# **About this Manual**

We've added this manual to the Agilent website in an effort to help you support your product. This manual is the best copy we could find; it may be incomplete or contain dated information. If we find a more recent copy in the future, we will add it to the Agilent website.

# **Support for Your Product**

Agilent no longer sells or supports this product. Our service centers may be able to perform calibration if no repair parts are needed, but no other support from Agilent is available. You will find any other available product information on the Agilent Test & Measurement website, [www.tm.agilent.com](http://www.tm.agilent.com/).

# **HP References in this Manual**

This manual may contain references to HP or Hewlett-Packard. Please note that Hewlett-Packard's former test and measurement, semiconductor products and chemical analysis businesses are now part of Agilent Technologies. We have made no changes to this manual copy. In other documentation, to reduce potential confusion, the only change to product numbers and names has been in the company name prefix: where a product number/name was HP XXXX the current name/number is now Agilent XXXX. For example, model number HP8648A is now model number Agilent 8648A.

**User's Guide for the Graphical User Interface**

**HP 64751 68340 Emulator HP 64704 Analyzer**

# **Notice**

**Hewlett-Packard makes no warranty of any kind with regard to this material, including, but not limited to, the implied warranties of merchantability and fitness for a particular purpose.** Hewlett-Packard shall not be liable for errors contained herein or for incidental or consequential damages in connection with the furnishing, performance, or use of this material.

Hewlett-Packard assumes no responsibility for the use or reliability of its software on equipment that is not furnished by Hewlett-Packard.

© Copyright 1987, 1992, 1993, Hewlett-Packard Company.

This document contains proprietary information, which is protected by copyright. All rights are reserved. No part of this document may be photocopied, reproduced or translated to another language without the prior written consent of Hewlett-Packard Company. The information contained in this document is subject to change without notice.

HP is a trademark of Hewlett-Packard Company.

Microtec is a registered trademark of Microtec Research Inc.

MS-DOS is a trademark of Microsoft Corporation.

OSF/Motif and Motif are trademarks of the Open Software Foundation in the U.S. and other countries.

SunOS, SPARCsystem, OpenWindows, and SunView are trademarks of Sun Microsystems, Inc.

UNIX is a registered trademark of UNIX System Laboratories Inc. in the U.S.A. and other countries.

**Hewlett-Packard P.O. Box 2197 1900 Garden of the Gods Road Colorado Springs, CO 80901-2197, U.S.A.**

**RESTRICTED RIGHTS LEGEND** Use, duplication, or disclosure by the U.S. Government is subject to restrictions as set forth in subparagraph (c) (1)(ii) of the Rights in Technical Data and Computer Software Clause at DFARS 252.227-7013. Hewlett-Packard Company, 3000 Hanover Street, Palo Alto, CA 94304 U.S.A.

Rights for non-DOD U.S. Government Departments and Agencies are as set forth in FAR 52.227-19(c)(1,2).

# **Printing History**

New editions are complete revisions of the manual. The date on the title page changes only when a new edition is published.

A software code may be printed before the date; this indicates the version level of the software product at the time the manual was issued. Many product updates and fixes do not require manual changes, and manual corrections may be done without accompanying product changes. Therefore, do not expect a one-to-one correspondence between product updates and manual revisions.

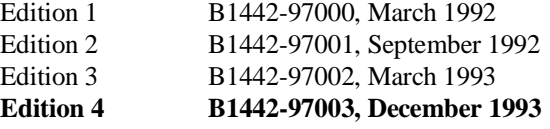

# **Safety, Certification and Warranty**

Safety and certification and warranty information can be found at the end of this manual on the pages before the back cover.

# **68340 Emulation and Analysis**

The HP 64751 68340 emulator replaces the microprocessor in your embedded microprocessor system, also called the *target system*, so that you can control execution and view or modify processor and target system resources.

The emulator can be used with the HP 64704 Emulation Bus Analyzer or the HP 64794 Deep Memory Emulation Bus Analyzer which capture 80 channels of emulation processor bus cycle information synchronously with the processor's clock signal. This analyzer is called the *emulation analyzer*.

# **With the Emulator, You Can ...**

- Plug into 68340 target systems with Pin Grid Array (PGA) sockets.
- Download programs into emulation memory or target system RAM.
- Display or modify the contents of processor registers and memory resources.
- Run programs at clock speeds up to 25 MHz (with active probe boards 64751-66508 and higher — up to 16.78 MHz with boards 64751-66506 and lower), set up software breakpoints, step through programs, and reset the emulation processor.

# **With the Analyzer, You Can ...**

- Trigger the analyzer when a particular bus cycle state is captured. You can also trigger the analyzer after a state has occurred a specified number of times. States are stored relative to the trigger state.
- Qualify which states get stored in the trace.
- Prestore certain states that occur before each qualified store state.
- Trigger the analyzer after a sequence of up to 8 different events have occurred.
- Cause the emulator to stop program execution when the analyzer finds its trigger condition.

# **With the HP 64700 Card Cage, You Can ...**

- Use the RS-422 capability of the serial port and an RS-422 interface card on the host computer (HP 98659 for the HP 9000 Series 300) to provide upload/download rates of up to 230.4K baud.
- Easily upgrade HP 64700 firmware by downloading to flash memory.

# **With Multiple HP 64700s, You Can ...**

- Start and stop up to 16 emulators at the same time (up to 32 if modifications are made).
- Use the analyzer in one HP 64700 to arm (that is, activate) the analyzers in other HP 64700 card cages or to cause emulator execution in other HP 64700 card cages to break.
- Use the HP 64700's BNC connector to trigger an external instrument (for example, a logic analyzer or oscilloscope) when the analyzer finds its trigger condition, or you can allow an external instrument to arm the analyzer or break emulator execution.

# **With the Graphical User Interface, You Can ...**

- Use the emulator and analyzer under an X Window System that supports OSF/Motif interfaces.
- Enter commands using pull-down or pop-up menus.
- Enter, recall, and edit commands using the command line pushbuttons.
- Enter file names, recalled commands, recalled values, etc., using dialog boxes.
- Set breakpoints by pointing the mouse cursor on a line in the mnemonic memory display and clicking.
- Create action keys for commonly used commands or command files.

# **With the Softkey Interface, You Can ...**

- Use the emulator and analyzer with a terminal or terminal emulator.
- Quickly enter commands using softkeys, command recall, and command editing.

# **In This Book**

This book describes the Graphical User Interface and the Softkey Interface when used with the HP 64751 68340 emulator and the HP 64704 analyzer. It is organized into five parts whose chapters are described below.

#### Part 1. Quick Start Guide

Chapter 1 presents an overview of emulation and analysis and quickly shows you how to use the emulator and analyzer.

#### Part 2. User's Guide

Chapter 2 shows how to plug the emulator into a target system.

Chapter 3 shows you how to start and exit the HP 64700 interfaces.

Chapter 4 shows you how to enter commands.

Chapter 5 shows how to configure the emulator.

Chapter 6 shows how to use the emulator.

Chapter 7 shows how to use the analyzer.

Chapter 8 shows how to use the Software Performance Measurement Tool (SPMT) with the analyzer.

Chapter 9 shows how to make coordinated measurements.

Chapter 10 shows how to change X resource settings for the Graphical User Interface.

#### Part 3. Reference

Chapter 11 describes emulator/analyzer interface commands. Chapter 12 lists the error messages that can occur while using the emulator/analyzer interface.

Chapter 13 lists the emulator specifications and characteristics.

Part 4. Concept Guide

Chapter 14 contains conceptual information on various topics.

Part 5. Installation Guide

Chapter 15 outlines the installation of the Graphical User Interface, and shows you how to start and exit the interface.

Chapter 16 shows you how to install or update emulator firmware.

# **Part 1 [Quick Start Guide](#page-21-0)**

#### **[1 Getting Started](#page-23-0)**

The Emulator/Analyzer Interface — At a Glance 24 The Softkey Interface 24 Softkey Interface Conventions 25 The Graphical User Interface 26 Graphical User Interface Conventions 28 The Getting Started Tutorial 31 Step 1. Start the demo 32 Step 2: Display the program in memory 33

Step 3: Run from the transfer address 34 Step 4: Step high-level source lines 35 Step 5: Display the previous mnemonic display 36 Step 6: Run until an address 37 Step 7: Display data values 38 Step 8: Display registers 39 Step 9: Step assembly-level instructions 40 Step 10: Trace the program 41 Step 11: Display memory at an address in a register 43 Step 12: Patch assembly language code 44 Step 13: Exit the emulator/analyzer interface 47

## **Part 2 [User's Guide](#page-49-0)**

# **[2 Plugging into a Target System](#page-51-0)**

Step 1. Turn OFF power 53 Step 2. Unplug probe from demo target system 54 Step 3. Select the emulator clock source 55 Step 4. Plug the 68340 PGA emulator probe into the target system 60 Step 5. Turn ON power 61

# **[3 Starting and Exiting HP 64700 Interfaces](#page-63-0)**

#### Starting the Emulator/Analyzer Interface 65

To start the emulator/analyzer interface 65 To start the interface using the default configuration 66 To run a command file on interface startup 67 To display the status of emulators 67 To unlock an interface that was left locked by another user 68

#### Opening Other HP 64700 Interface Windows 69

To open additional emulator/analyzer windows 69 To open the high-level debugger interface window 70 To open the software performance analyzer (SPA) interface window 70

#### Exiting HP 64700 Interfaces 71

To close an interface window 71 To exit a debug/emulation session 72

#### **[4 Entering Commands](#page-73-0)**

Using Menus, the Entry Buffer, and Action Keys 75 To choose a pulldown menu item using the mouse (method 1) 76 To choose a pulldown menu item using the mouse (method 2) 77 To choose a pulldown menu item using the keyboard 77 To choose popup menu items 79 To place values into the entry buffer using the keyboard 80 To copy-and-paste to the entry buffer 80 To recall entry buffer values 83 To use the entry buffer 83 To copy-and-paste from the entry buffer to the command line entry area 84 To use the action keys 85 To use dialog boxes 85 To access help information 89 Using the Command Line with the Mouse 90 To turn the command line on or off 90 To enter a command 91 To edit the command line using the command line pushbuttons 92 To edit the command line using the command line popup menu 93 To recall commands 94 To get help about the command line 94 Using the Command Line with the Keyboard 95 To enter multiple commands on one command line 95 To recall commands 96 To edit commands 96 To access on-line help information 97 Using Command Files 98 To start logging commands to a command file 101 To stop logging commands to a command file 101 To playback (execute) a command file 102 Using Pod Commands 103 To display the pod commands screen 104 To use pod commands 104

# Forwarding Commands to Other HP 64700 Interfaces 105

To forward commands to the high-level debugger 105 To forward commands to the software performance analyzer 106

#### **[5 Configuring the Emulator](#page-107-0)**

Using the Configuration Interface 110

To start the configuration interface 111 To modify a configuration section 113 To store a configuration 115 To change the configuration directory context 116 To display the configuration context 117 To access help information 117 To exit the configuration interface 118 To load a configuration 118

#### Modifying the General Configuration Items 119

To select the emulator's clock source 119 To enable/disable entry into the monitor after configuration 120 To restrict to real-time runs 120 To turn OFF the restriction to real-time runs 121

#### Reconfiguring the Emulator Configuration Registers 122

To define values for the emulator configuration registers 122

#### Selecting the Emulation Monitor 123

To select the background monitor 125 To select the foreground monitor program 126 To use a custom foreground monitor program 129

Mapping Memory 133

To map memory ranges 135 To characterize unmapped ranges 139 To delete memory map ranges 140 To map memory ranges that use function codes 141 To emulate global chip select operation 143

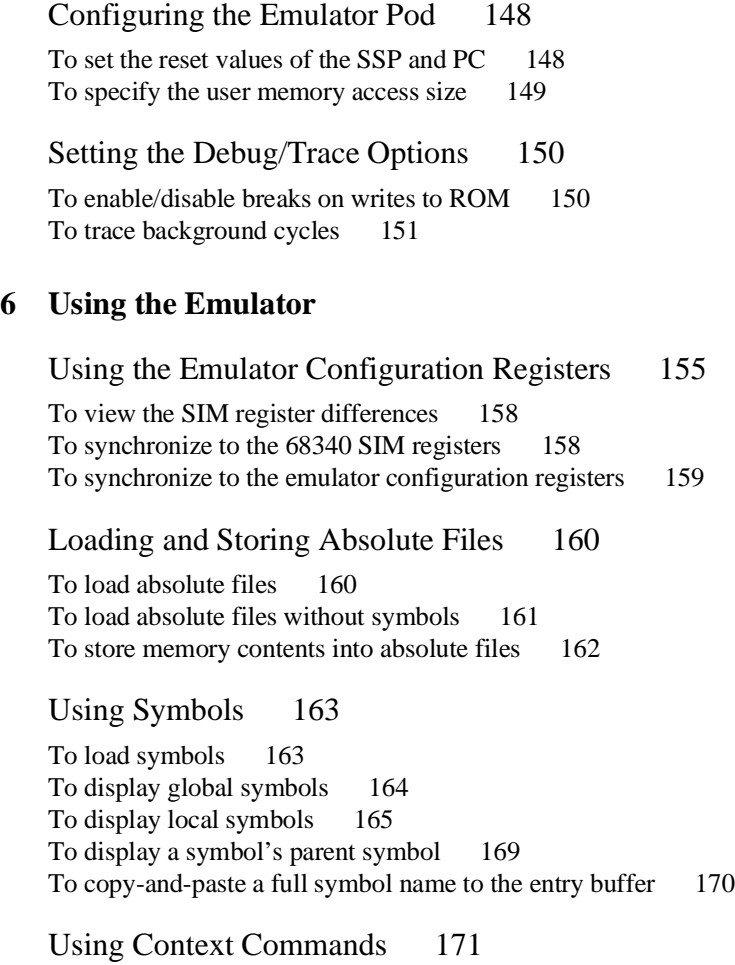

To display the current directory and symbol context 172 To change the directory context 172 To change the current working symbol context 173

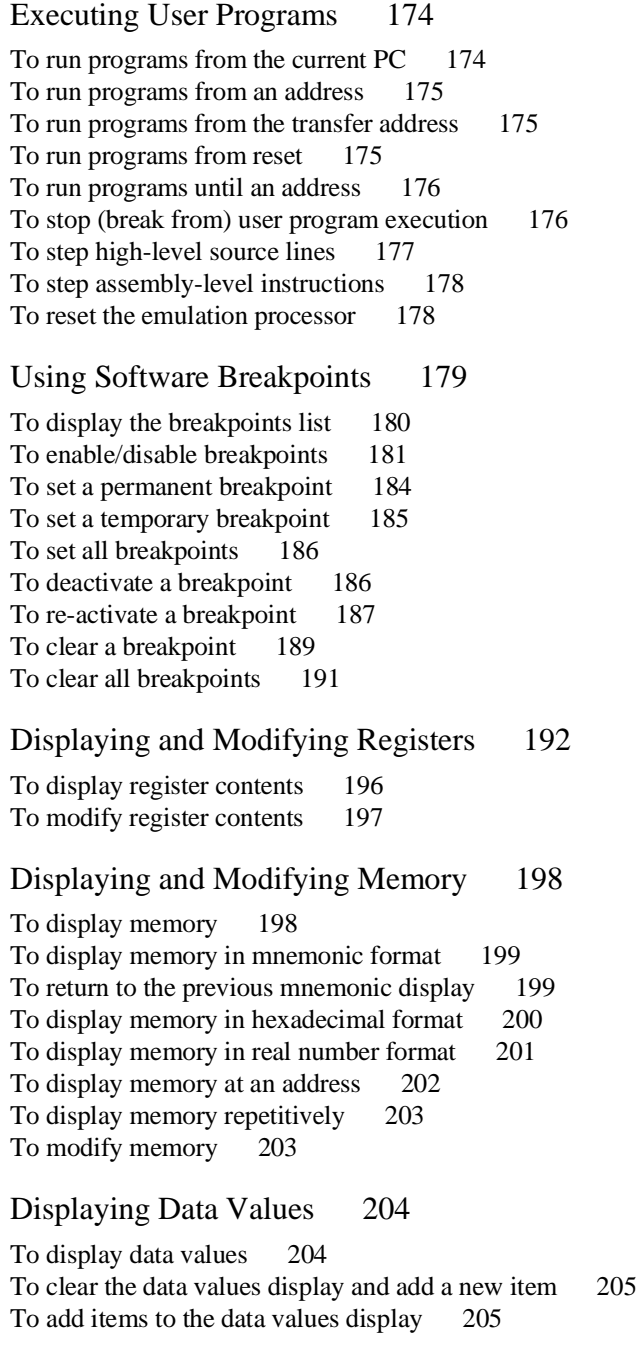

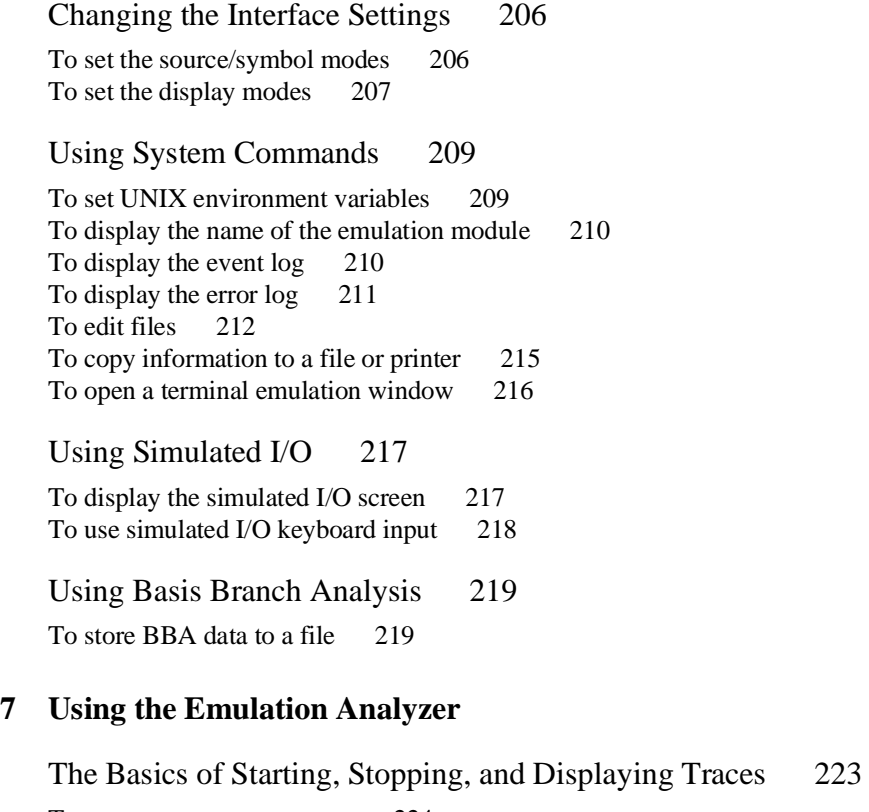

To start a trace measurement 224 To display the trace status 224 To stop a trace measurement 227 To display the trace 228 To position the trace display on screen 229 To change the trace depth 230 To modify the last **trace** command entered 230

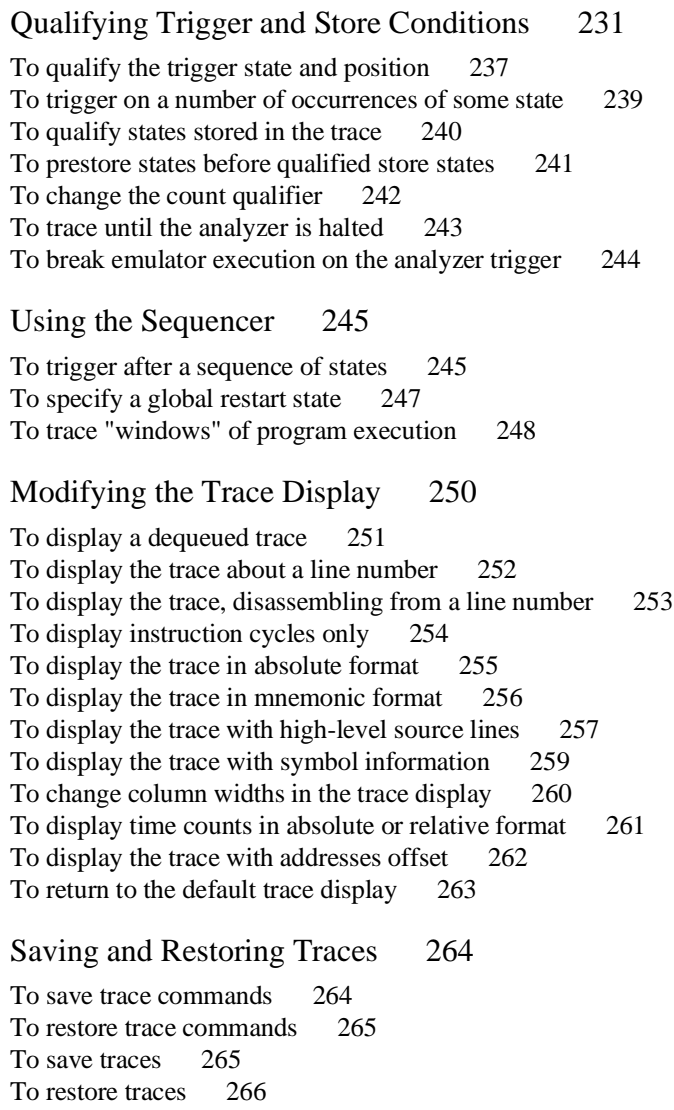

# **[8 Making Software Performance Measurements](#page-267-0)**

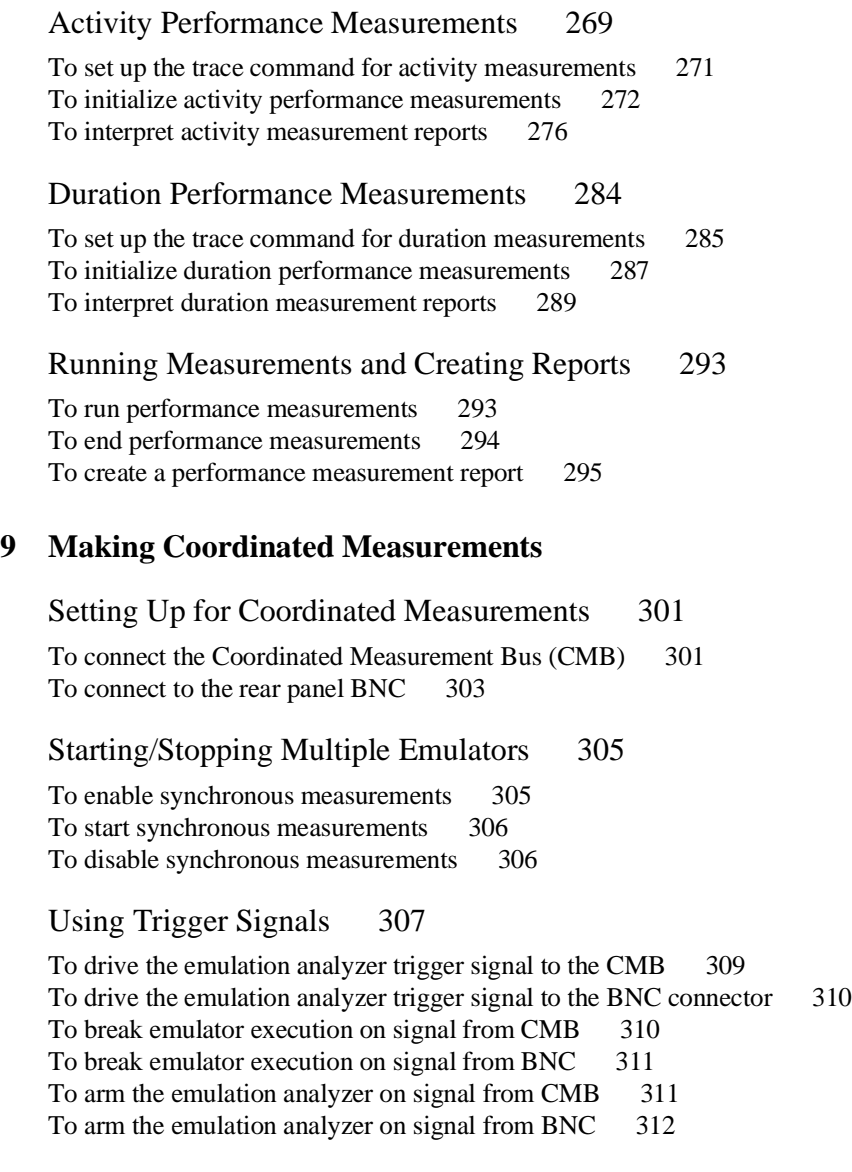

#### **[10 Setting X Resources](#page-313-0)**

To modify the Graphical User Interface resources 316 To use customized scheme files 320 To set up custom action keys 322 To set initial recall buffer values 323 To set up demos or tutorials 325

### **Part 3 [Reference](#page-329-0)**

## **[11 Emulator/Analyzer Interface Commands](#page-331-0)**

How Pulldown Menus Map to the Command Line 332 How Popup Menus Map to the Command Line 336 Syntax Conventions 338

Commands 339 bbaunld 340 break 341 cmb\_execute 342 copy 343 COUNT 348 display 350 display memory 356 display trace 360 end 364 --EXPR-- 366 FCODE 369 forward 371 help 372 load 374 log\_commands 376 modify 378 performance\_measurement\_end 384 performance\_measurement\_initialize 385 performance\_measurement\_run 387 pod\_command 389 QUALIFIER 391

reset 394 run 395 SEQUENCING 397 set 399 specify 404 step 406 stop\_trace 408 store 409 --SYMB-- 411 sync\_sim\_registers 419 trace 420 TRIGGER 424 wait 426 WINDOW 428

## **[12 Error Messages](#page-431-0)**

Graphical/Softkey Interface Messages - Unnumbered 433

Graphical/Softkey Interface Messages - Numbered 450

Terminal Interface Messages 453

Emulator Messages 453 68340 Emulator Messages 456 General Emulator and System Messages 462 Analyzer Messages 475

# **[13 Specifications and Characteristics](#page-477-0)**

Emulator Specifications and Characteristics 478 Electrical 478 Physical 490 Environmental 492

#### **Part 4 [Concept Guide](#page-493-0)**

# **[14 Concepts](#page-495-0)**

X Resources and the Graphical User Interface 497 X Resource Specifications 497 How X Resource Specifications are Loaded 499 Scheme Files 501

# **Part 5 [Installation Guide](#page-505-0)**

# **[15 Installation](#page-507-0)**

Installing Hardware 510

Step 1. Connect the Emulator Probe Cables 512 Step 2. Install Boards into the HP 64700 Card Cage 515 Step 3. Install emulation memory modules on emulator probe 527 Step 4. Plug the emulator probe into the demo target system 531 Step 5. Apply power to the HP 64700 533

Connecting the HP 64700 to a Computer or LAN 537

Installing HP 9000 Software 538

Step 1. Install the software from the media 538 Step 2. Verify the software installation 540 Step 3a. Start the X server and the Motif Window Manager (mwm) 541 Step 3b. Start HP VUE 541 Step 4. Set the necessary environment variables 541

#### Installing Sun SPARCsystem Software 544

Step 1. Install the software from the media 544 Step 2. Start the X server and OpenWindows 545 Step 3. Set the necessary environment variables 545 Step 4. Verify the software installation 547 Step 5. Map your function keys 548

Verifying the Installation 549

Step 1. Determine the logical name of your emulator 549 Step 2. Start the interface with the<br> **emul700** command 550 **emul700** command Step 3. Exit the Graphical User Interface 553

# **[16 Installing/Updating Emulator Firmware](#page-555-0)**

To update emulator firmware with "progflash" 557 To display current firmware version information 560 If there is a power failure during a firmware update 561

**[Glossary](#page-563-0)**

**[Index](#page-567-0)**

# <span id="page-21-0"></span>**Part 1**

# **Quick Start Guide**

A one-glance overview of the product and a few task instructions to help you get comfortable.

**Part 1**

<span id="page-23-0"></span>

**Getting Started**

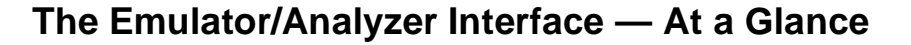

When an X Window System that supports OSF/Motif interfaces is running on the host computer, the emulator/analyzer interface is the Graphical User Interface which provides pull-down and pop-up menus, point and click setting of breakpoints, cut and paste, on-line help, customizable action keys and pop-up recall buffers, etc.

The emulator/analyzer interface can also be the Softkey Interface which is provided for several types of terminals, terminal emulators, and bitmapped displays. When using the Softkey Interface, commands are entered from the keyboard.

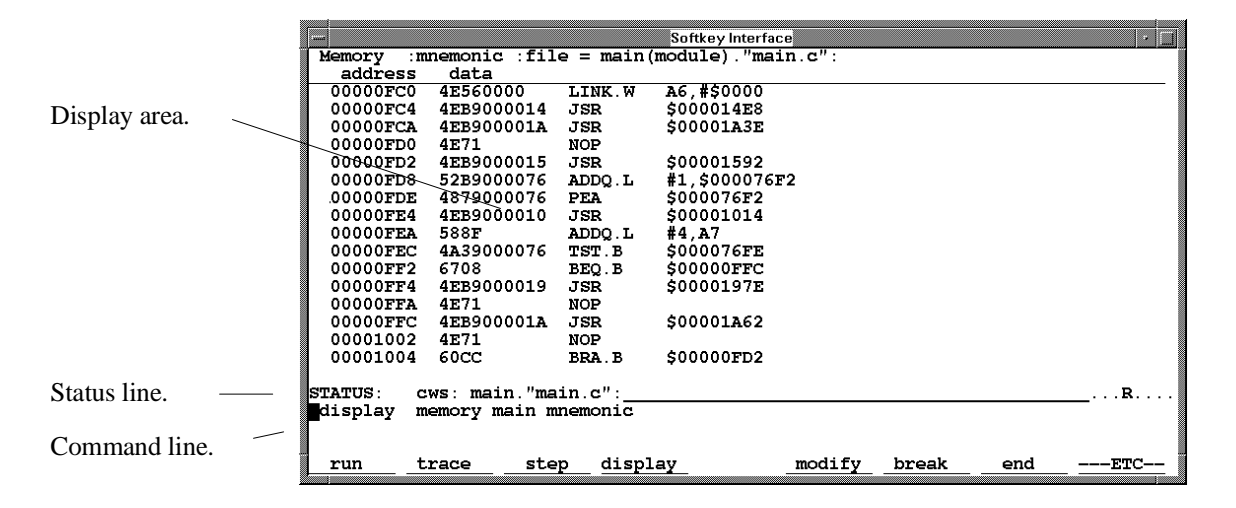

### **The Softkey Interface**

**Display area.** Can show memory, data values, analyzer traces, registers, breakpoints, status, simulated I/O, global symbols, local symbols, pod commands (the emulator's underlying Terminal Interface), error log, or display log. You can use the UP ARROW, DOWN ARROW, PAGE UP, and PAGE DOWN cursor keys to scroll or page up or down the information in the active window.

**Status line.** Displays the emulator and analyzer status. Also, when error and status messages occur, they are displayed on the status line in addition to being saved in the error log.

**Command line.** Commands are entered on the command line by pressing softkeys (or by typing them in) and executed by pressing the Return key. The Tab and Shift-Tab keys allow you to move the cursor on the command line forward or backward. The Clear line key (or CTRL-e) clears from the cursor position to the end of the line. The CTRL-u key clears the whole command line.

# **Softkey Interface Conventions**

Example Softkey Interface commands throughout the manual use the following conventions:

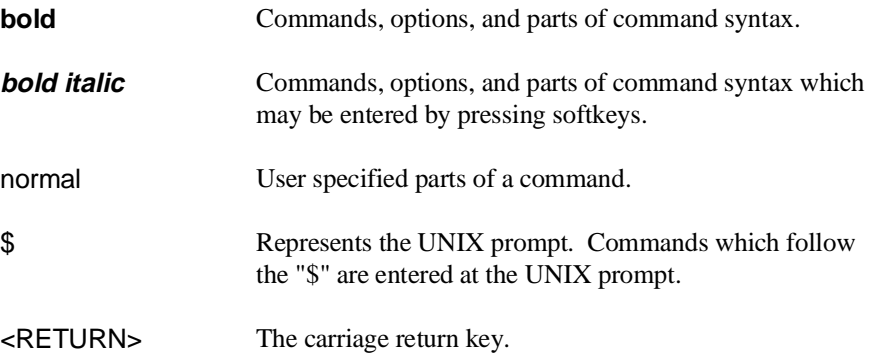

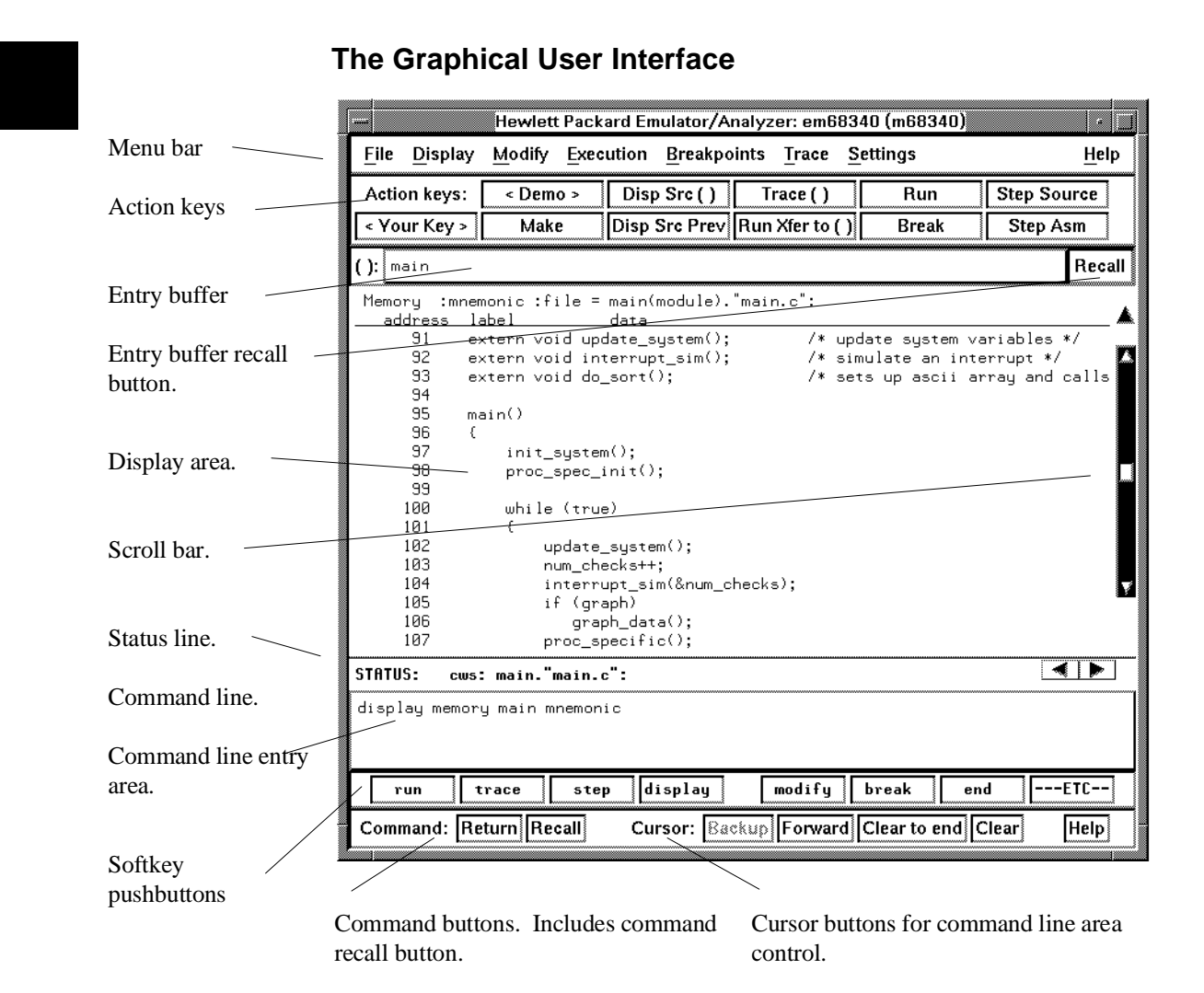

**Menu Bar.** Provides pulldown menus from which you select commands. When menu items are not applicable, they appear half-bright and do not respond to mouse clicks.

**Action Keys.** User-defined pushbuttons. You can label these pushbuttons and define the action to be performed.

**Entry Buffer.** Wherever you see "()" in a pulldown menu, the contents of the entry buffer are used in that command. You can type values into the entry buffer, or you can cut and paste values into the entry buffer from the display area or from the command line entry area. You can also set up action keys to use the contents of the entry buffer.

**Entry Buffer Recall Button.** Allows you to recall entry buffer values that have been predefined or used in previous commands. When you click on the entry buffer **Recall** button, a dialog box appears that allows you to select values.

**Display Area.** Can show memory, data values, analyzer traces, registers, breakpoints, status, simulated I/O, global symbols, local symbols, pod commands (the emulator's underlying Terminal Interface), error log, or display log.

Whenever the mouse pointer changes from an arrow to a hand, you can press and hold the *select* mouse button to access popup menus.

**Scroll Bar.** A "sticky slider" that allows navigation in the display area. Click on the upper and lower arrows to scroll to the top (home) and bottom (end) of the window. Click on the inner arrows to scroll one line. Drag the slider handle up or down to cause continuous scrolling. Click between the inner arrows and the slider handle to page up or page down.

**Status Line.** Displays the emulator and analyzer status. Also, when error and status messages occur, they are displayed on the status line in addition to being saved in the error log. You can press and hold the *select* mouse button to access the Status Line popup menu.

**Command Line.** The command line area is similar to the command line in the Softkey Interface; however, the graphical interface lets you use the mouse to enter and edit commands.

- **Command line entry area**. Allows you to enter commands from the command line.
- **Softkey pushbuttons**. Clicking on these pushbuttons, or pressing softkeys, places the command in the command line entry area. You can press and hold the *select* mouse button to access the Command Line popup menu.
- **Command buttons** (includes command recall button). The command **Return** button is the same as pressing the carriage return key — it sends the command in the command line entry area to the emulator/analyzer.

The command **Recall** button allows you to recall previous or predefined commands. When you click on the command **Recall** button, a dialog box appears that allows you to select a command.

• **Cursor buttons for command line area control**. Allow you to move the cursor in the command line entry area forward or backward, clear to the end of the command line, or clear the whole command line entry area.

You can choose not to display the command line area by turning it off. For the most common emulator/analyzer operations, the pulldown menus, popup menus, and action keys provide all the control you need. Choosing menu items that require use of the command line will automatically turn the command line back on.

## **Graphical User Interface Conventions**

#### **Choosing Menu Commands**

This chapter uses a shorthand notation for indicating that you should choose a particular menu item. For example, the following instruction

#### Choose **File**→**Load**→**Configuration**

means to first display the **File** pulldown menu, then display the **Load** cascade menu, then select the **Configuration** item from the Load cascade menu.

Based on this explanation, the general rule for interpreting this notation can be stated as follows:

- The leftmost item in bold is the pulldown menu label.
- If there are more than two items, then cascade menus are involved and all items between the first and last item have cascade menus attached.
- The last item on the right is the actual menu choice to be made.

#### **Mouse Button and Keyboard Bindings**

Because the Graphical User Interface runs on different kinds of computers, which may have different conventions for mouse buttons and key names, the Graphical User Interface supports different bindings and the customization of bindings.

This manual refers to the mouse buttons using general (or "generic") terms. The following table describes the generic mouse button names and shows the default mouse button bindings.

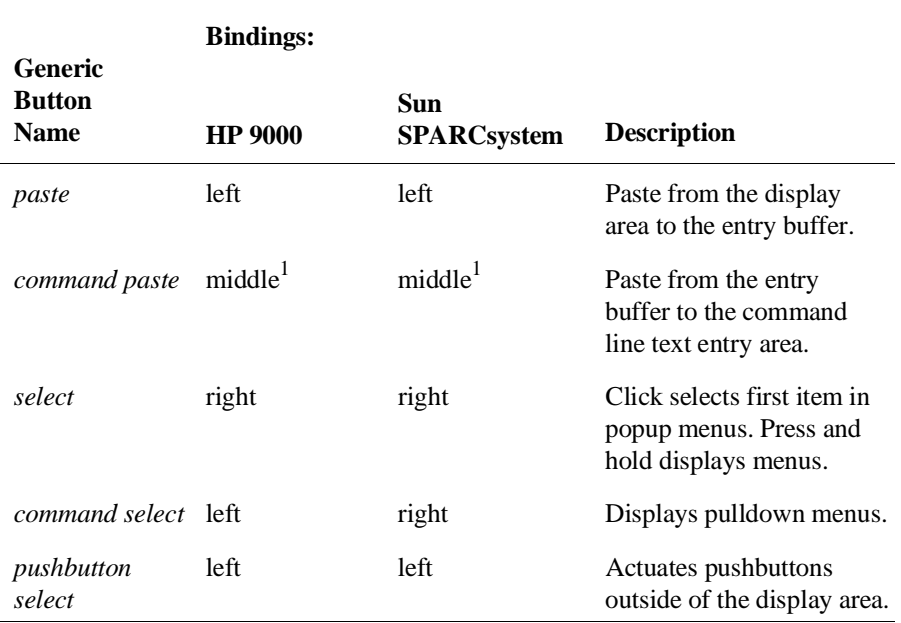

#### **Mouse Button Bindings and Description**

<sup>1</sup> Middle button on three-button mouse. Both buttons on two-button mouse.

# Chapter 1: Getting Started

The following tables show the default keyboard bindings.

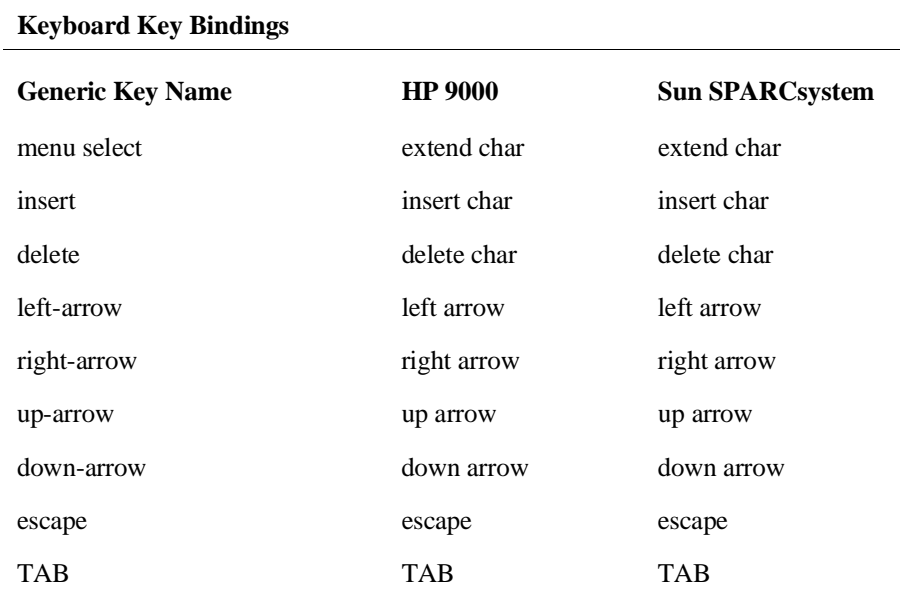

# **The Getting Started Tutorial**

This tutorial gives you step-by-step instructions on how to perform a few basic tasks using the emulator/analyzer interface. The tutorial examples presented in this chapter make the following assumptions:

- The HP 64751 emulator and HP 64704 analyzer are installed into the HP 64700 Card Cage, the HP 64700 is connected to the host computer, and the emulator/analyzer interface software has been installed as outlined in the "Installation" chapter.
- The emulator contains at least 256 Kbytes of emulation memory installed in bank 0 and is plugged into the demo target system.

## **The Demonstration Program**

The demonstration program used in this chapter is a simple environmental control system. The program controls the temperature and humidity of a room requiring accurate environmental control.

# **Step 1. Start the demo**

A demo program and its associated files are provided with the Graphical User Interface.

**1** Change to the demo directory.

\$ **cd** /usr/hp64000/demo/debug\_env/hp64751 <RETURN>

Refer to the README file for more information on the demo program.

**2** Check that "/usr/hp64000/bin" and "." are in your PATH environment variable. To see the value of PATH:

\$ **echo** \$PATH <RETURN>

**3** If the Graphical User Interface software is installed on a different type of computer than the computer you are using, edit the "platformScheme" resource setting in the "Xdefaults.emul" file.

For example, if the Graphical User Interface will be run on a HP 9000 computer and displayed on a Sun SPARCsystem computer, change the platform scheme to "SunOS".

**4** Start the emulator/analyzer demo.

```
$ Startemul <logical_emul_name> <RETURN>
```
This script starts the emulator/analyzer interface (with a customized set of action keys), loads a configuration file for the demo program, and then loads the demo program.

The <logical\_emul\_name> in the command above is the logical emulator name given in the HP 64700 emulator device table file (/usr/hp64000/etc/64700tab.net).

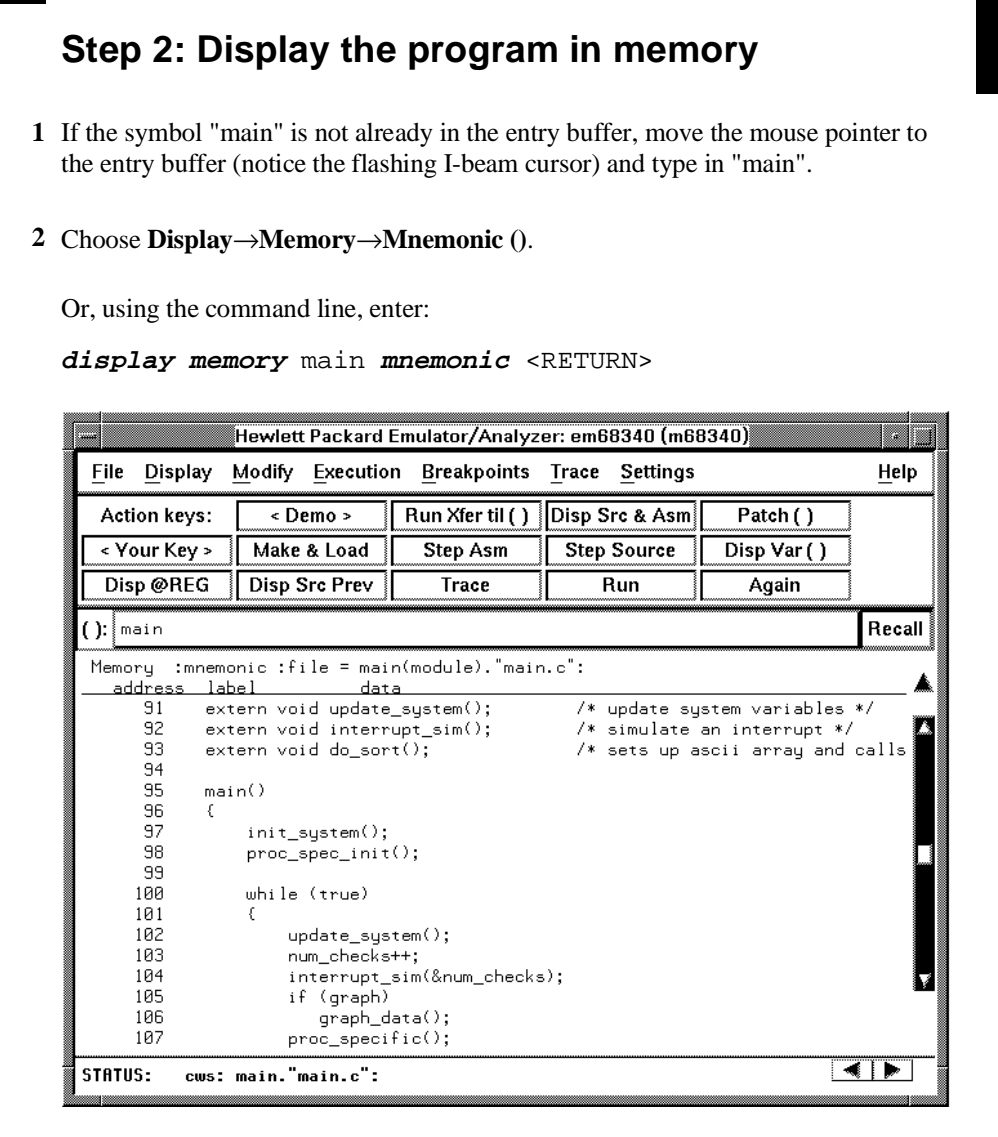

The default display mode settings cause source lines and symbols to appear in displays where appropriate. Notice you can use symbols when specifying expressions. The global symbol "main" is used in the command above to specify the starting address of the memory to be displayed.

# **Step 3: Run from the transfer address**

The transfer address is the entry address defined by the software development tools and included with the program's symbol information.

• Click on the **Run Xfer til ()** action key.

Or, using the command line, enter:

**run from transfer\_address until** main <RETURN>

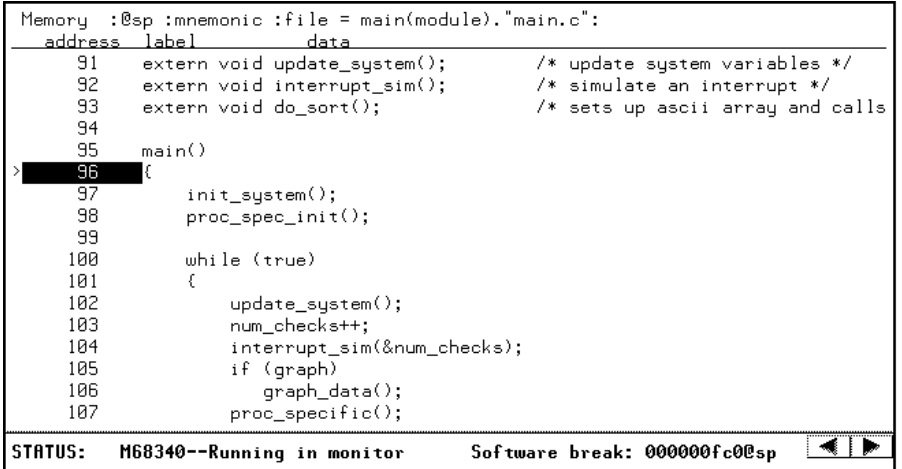

Notice the message "Software break: <address>" is displayed on the status line and that the emulator is "Running in monitor" (you may have to click the *select* mouse button to remove temporary messages from the status line). When you run until an address, a breakpoint is set at the address before the program is run.

Notice the highlighted bar on the screen; it shows the current program counter.

# **Step 4: Step high-level source lines**

You can step through the program by high-level source lines. The emulator executes as many instructions as are associated with the high-level program source lines.

**1** To step a source line from the current program counter, click on the **Step Source** action key.

Or, using the command line, enter:

**step source** <RETURN>

Notice that the highlighted bar (the current program counter) moves to the next high-level source line.

**2** Step into the "init\_system" function by continuing to step source lines, either by clicking on the **Step Source** action key, by clicking on the **Again** action key which repeats the previous command, or by entering the **step source** command on the command line.

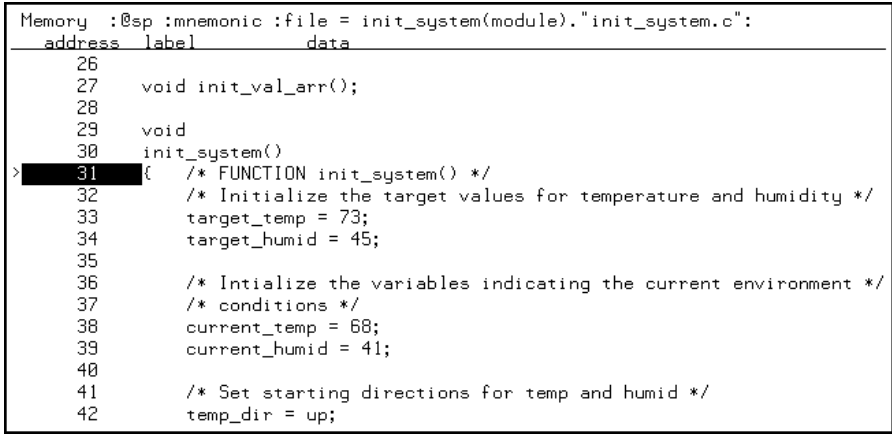
# **Step 5: Display the previous mnemonic display**

• Click on the **Disp Src Prev** action key.

Or, using the command line, enter:

**display memory mnemonic previous\_display** <RETURN>

This command is useful, for example, when you have stepped into a function that you do not wish to look at—you can display the previous mnemonic display and run until the source line that follows the function call.

# **Step 6: Run until an address**

When displaying memory in mnemonic format, a selection in the popup menu lets you run from the current program counter address until a specific source line.

• Position the mouse pointer over the line "proc\_spec\_init();", press and hold the *select* mouse button, and choose **Run Until** from the popup menu.

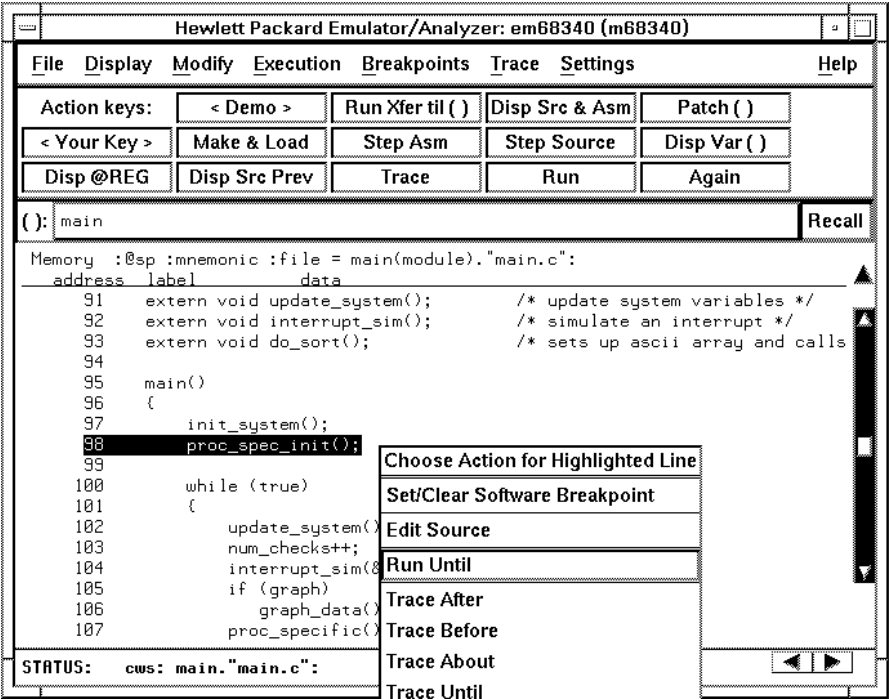

Or, using the command line, enter:

**run until** main."main.c": line 98 <RETURN>

After the command has executed, notice the highlighted bar indicates the program counter has moved to the specified source line.

## **Step 7: Display data values**

- **1** Position the mouse pointer over "num\_checks" in the source line that reads "num\_checks++;" and click the *paste* mouse button (notice "num\_checks" is cut and pasted into the entry buffer).
- **2** Click on the **Disp Var ()** action key.

Or, using the command line, enter:

**display data ,** num\_checks **int32** <RETURN>

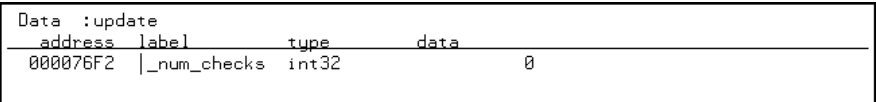

The "num\_checks" variable is added to the data values display and its value is displayed as a 32-bit integer.

# **Step 8: Display registers**

You can display the contents of the processor registers.

• Choose **Display**→**Registers**→**BASIC**.

Or, using the command line, enter:

**display registers** <RETURN>

Registers Next PC 00000FCA@sp PC 00000FCA STATUS 2704  $\leftarrow$  s z > USP 00000000 SSP 00012F94 00000020 00000020 00000028 0000071C 0000014B 00002AF8 000046F8 00007706<br>00007156 FFFFFFFF 00007728 00008020 000077E8 0000F156 00012F94 00012F94  $D0 - D7$  $A0 - A7$ **VBR** 00000000 SFC 00 DFC 00

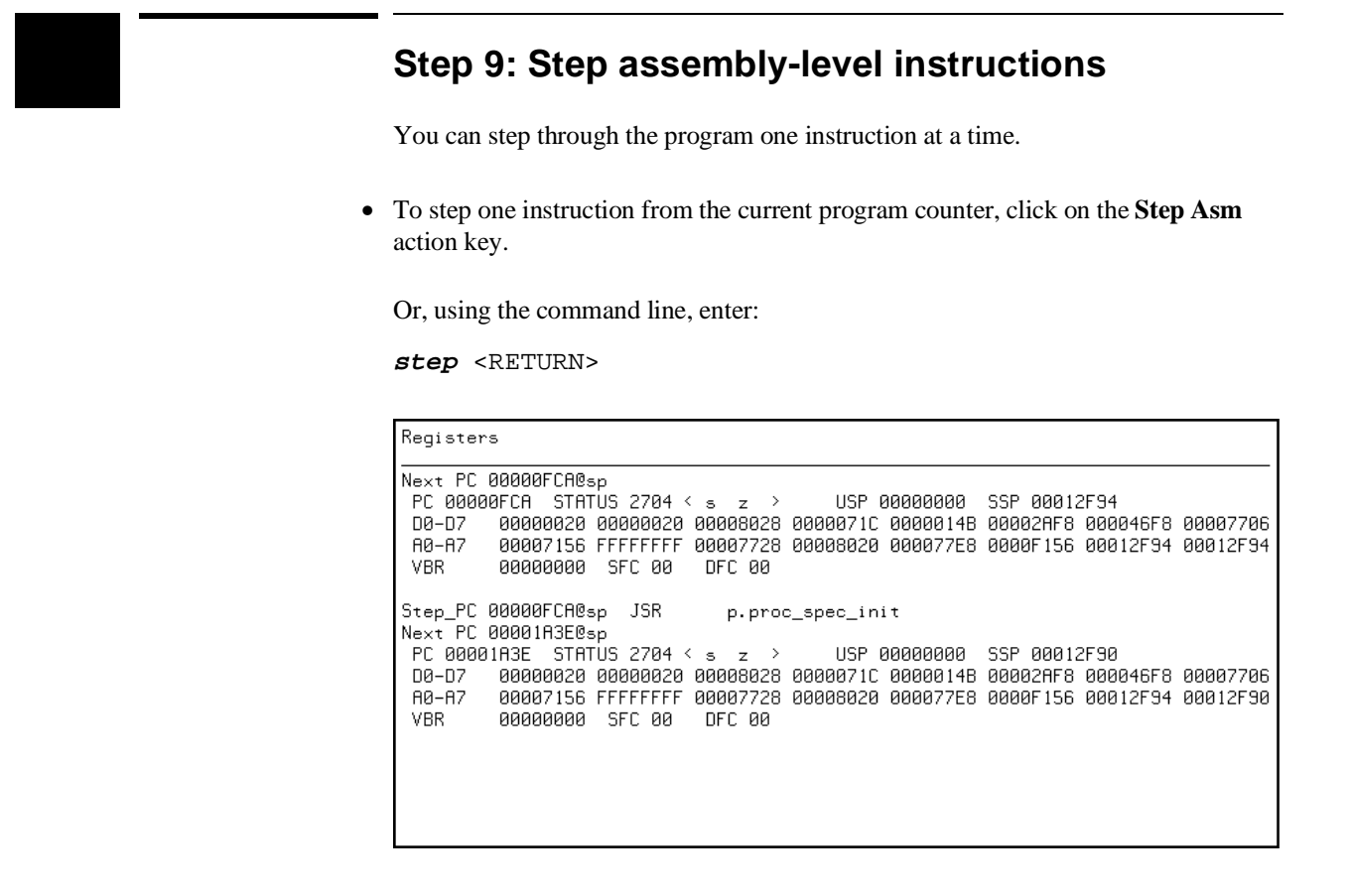

Notice, when registers are displayed, stepping causes the assembly language instruction just executed to be displayed.

### **Step 10: Trace the program**

When the analyzer traces program execution, it looks at the data on the emulation processor's bus and control signals at each clock cycle. The information seen at a particular clock cycle is called a state.

When one of these states matches the "trigger state" you specify, the analyzer stores states in trace memory. When trace memory is filled, the trace is said to be "complete."

**1** Click on the **Recall** button to the right of the entry buffer.

A selection dialog box appears. You can select from entry buffer values that have been entered previously or that have been predefined.

**2** Click on "main" in the selection dialog box, and click the "OK" pushbutton.

Notice that the value "main" has been returned to the entry buffer.

**3** To trigger on the address "main" and store states that occur after the trigger, choose **Trace**→**After ()**.

Or, using the command line, enter:

**trace after** main <RETURN>

Notice the message "Emulation trace started" appears on the status line. This shows that the analyzer has begun to look for the trigger state which is the address "main" on the processor's address bus.

**4** Run the demo program from its transfer address by choosing **Execution**→**Run**→**from Transfer Address**.

Or, using the command line, enter:

#### **run from transfer\_address** <RETURN>

Notice that now the message on the status line is "Emulation trace complete". This shows the trigger state has been found and the analyzer trace memory has been filled.

**5** To view the captured states, choose **Display**→**Trace**.

Or, using the command line, enter:

**display trace** <RETURN>

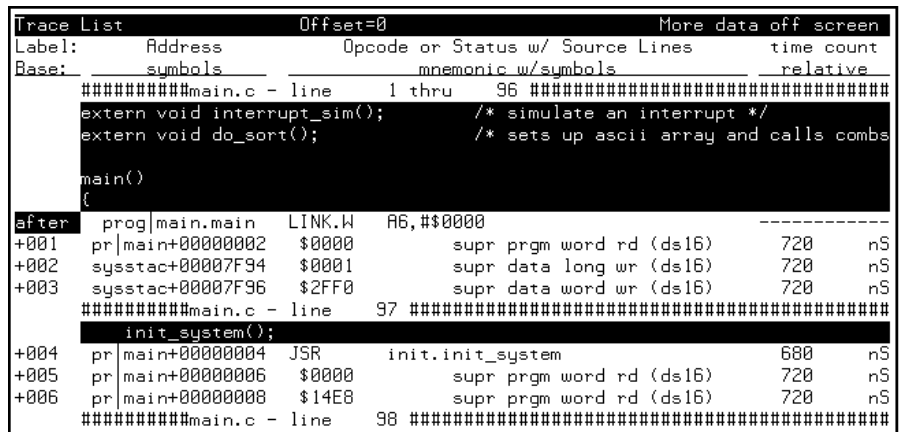

The default display mode settings cause source lines and symbols to appear in the trace list.

Captured states are numbered in the left-hand column of the trace list. Line 0 always contains the state that caused the analyzer to trigger.

Other columns contain address information, data values, opcode or status information, and time count information.

# **Step 11: Display memory at an address in a register**

**1** Click on the **Disp @REG** action key.

Or, using the command line, enter the name of the command file:

mematreg <RETURN>

A command file dialog box appears (or a prompt appears in the command line).

**2** Move the mouse pointer to the dialog box text entry area, type "A7", and click on the "OK" button.

Or, if the prompt is in the command line:

A7 <RETURN>

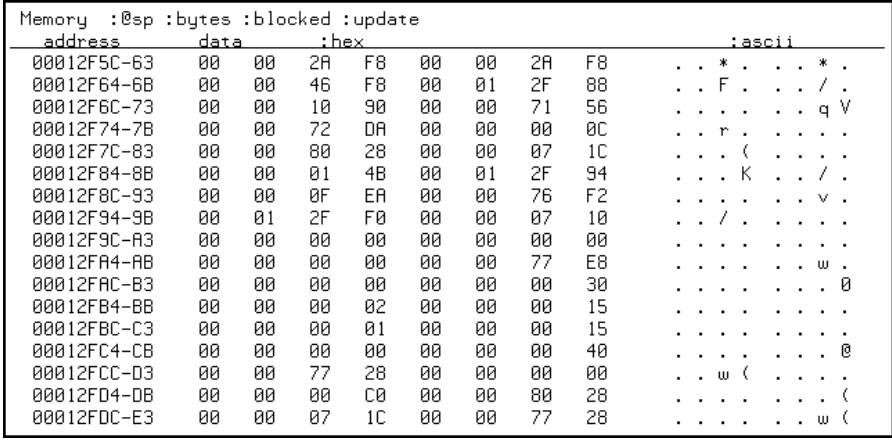

### **Step 12: Patch assembly language code**

The **Patch ()** action key lets you patch code in your program.

- **1** With "main" still in the entry buffer, click on the **Run Xfer til ()** action key.
- **2** To display memory with assembly-level instructions intermixed with the high-level source lines, click on the **Disp Src & Asm** action key.

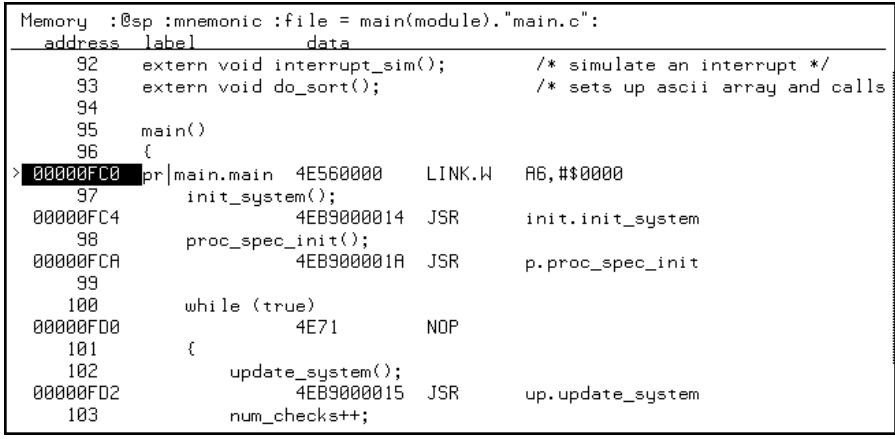

**3** Click on the **Patch ()** action key.

A window appears and the **vi** editor is started. Add the line:

LINK A6,#1234h

Exit out of the editor, saving your changes.

The file you just edited is assembled, and the patch main menu appears. Type "a" and press <RETURN> to apply the patch.

#### Chapter 1: Getting Started **Step 12: Patch assembly language code**

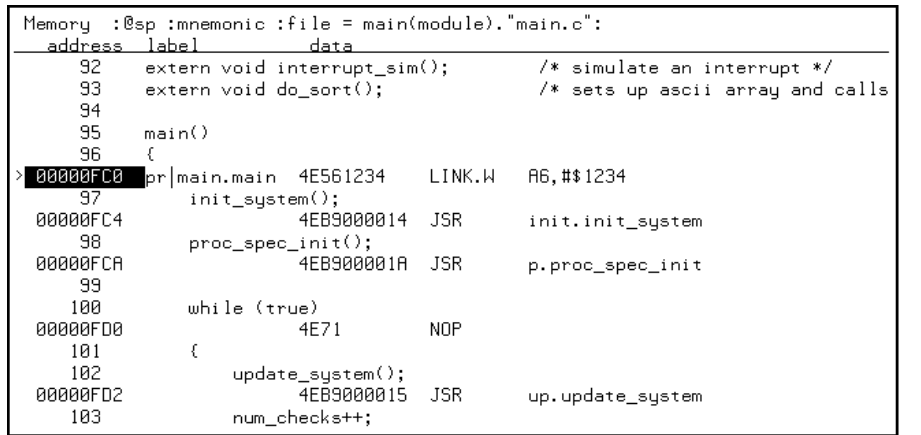

Notice in the emulator/analyzer interface that the instruction at address "main" has changed.

**4** Click on the **Patch ()** action key again.

A window running the **vi** editor again appears, allowing you to modify the patch code that was just created. Modify the line you added previously to:

LINK A6,#0

Exit out of the editor, saving your changes.

The file you just edited is assembled, and the patch main menu appears. Type "a <RETURN>" to apply the patch.

Notice in the emulator/analyzer interface that the instruction at address "main" has been changed back to what it was originally.

When patching a single address, make sure the new instruction takes up the same number of bytes as the old instruction; otherwise, you may inadvertently modify code that follows.

#### Chapter 1: Getting Started **Step 12: Patch assembly language code**

**5** Type "main+4 thru main+15" in the entry buffer.

By entering an address range in the entry buffer (that is, <address> thru <address>) before clicking on the **Patch ()** action key, you can modify a patch template file which allows you to insert as much or as little code as you wish.

**6** Click on the **Patch ()** action key again.

A window running the **vi** editor again appears. Suppose you want to patch the demo program so that the proc\_spec\_init() function is called before the init system() function. Suppose also that there is memory available at address 8800H. Edit the patch template file as shown below.

```
; PCHS700 Assembly Patch File: PCHmain+4.s
;
; Date : Tue Jun 30 14:06:06 MDT 1992
; Dir : /users/guest/demo/debug_env/hp64751
; Owner: guest
; 
          INCLUDE PCHSINC.s
         ORG main+4<br>BRA patch1
         BRA patch1 ; You may want to change this name!<br>ORG 8800h ; You MUST set this address!
                          ; You MUST set this address!
patch1:
; !!!!!!!!! You may need to modify labels and operands of the !!!!!!!!!
; !!!!!!!!! following code to match your assembler syntax !!!!!!!!!
; !!!!!!!!! Patching Range: main+4 thru main+15
; !!!!!!!!! Insert new code here !!!!!!!!!
 JSR _proc_spec_init
 JSR _init_system
         BRA \overline{main+16} ; You MUST set this address also!
```
Notice that symbols can be used in the patch file. Exit out of the editor, saving your changes.

The file you just edited is assembled, and the patch main menu appears. Type "a" and press <RETURN> to apply the patch.

You can step through the program to view execution of the patch.

# **Step 13: Exit the emulator/analyzer interface**

• To exit the emulator/analyzer interface and release the emulator, choose **File**→**Exit**→**Released**.

Or, using the command line, enter:

**end release\_system** <RETURN>

 $\overline{\phantom{a}}$ 

# **Part 2**

# **User's Guide**

A complete set of task instructions and problem-solving guidelines, with a few basic concepts.

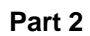

# 

**Plugging into a Target System**

# **Plugging the Emulator into a Target System**

This chapter describes the steps you must perform when connecting the emulator to a target system:

- 1 Turn OFF power.
- 2 If the emulator is currently connected to the demo target system or a different target system, unplug the emulator probe.
- 3 Select the emulator clock source.
- 4 Plug the emulator probe into the target system.
- 5 Turn ON power (first the HP 64700, then the target system).

After you plug the emulator into your target system, you must configure the emulator so that it operates properly with your target system (refer to the "Configuring the Emulator" chapter).

**CAUTION Possible Damage to the Emulator Probe.** The emulation probe contains devices that are susceptible to damage by static discharge. Therefore, precautionary measures should be taken before handling the microprocessor connector attached to the end of the probe cable to avoid damaging the internal components of the probe by static electricity.

> **We STRONGLY suggest using a ground strap when handling the emulator probe**. A ground strap is provided with the emulator.

# **Step 1. Turn OFF power**

**CAUTION Possible Damage to the Emulator.** Make sure target system power is OFF and make sure HP 64700 power is OFF before removing or installing the emulator probe into the target system.

> **Do not turn HP 64700 power OFF while the emulator is plugged into a target system whose power is ON.**

**1** If the emulator is currently plugged into a different target system, turn that target system's power OFF.

**2** Turn emulator power OFF.

# **Step 2. Unplug probe from demo target system**

**1** If the emulator is currently connected to a different target system, unplug the emulator probe; otherwise, disconnect the emulator probe from the demo target system.

### **Step 3. Select the emulator clock source**

For 64751-66506 and lower numbered active probe printed-circuit boards, the selection of the internal or external clock source is made with the "Micro-processor clock source?" configuration question as described in the "Configuring for Operation with Your Target System" section of the "Configuring the Emulator" chapter.

For 64751-66508 and higher numbered active probe printed-circuit boards, the selection of the internal or external clock source is made by positioning a jumper module on the board.

If your active probe board number is 64751-66506 or lower, go on to Step 4; otherwise, perform the following steps.

#### Chapter 2: Plugging into a Target System **Step 3. Select the emulator clock source**

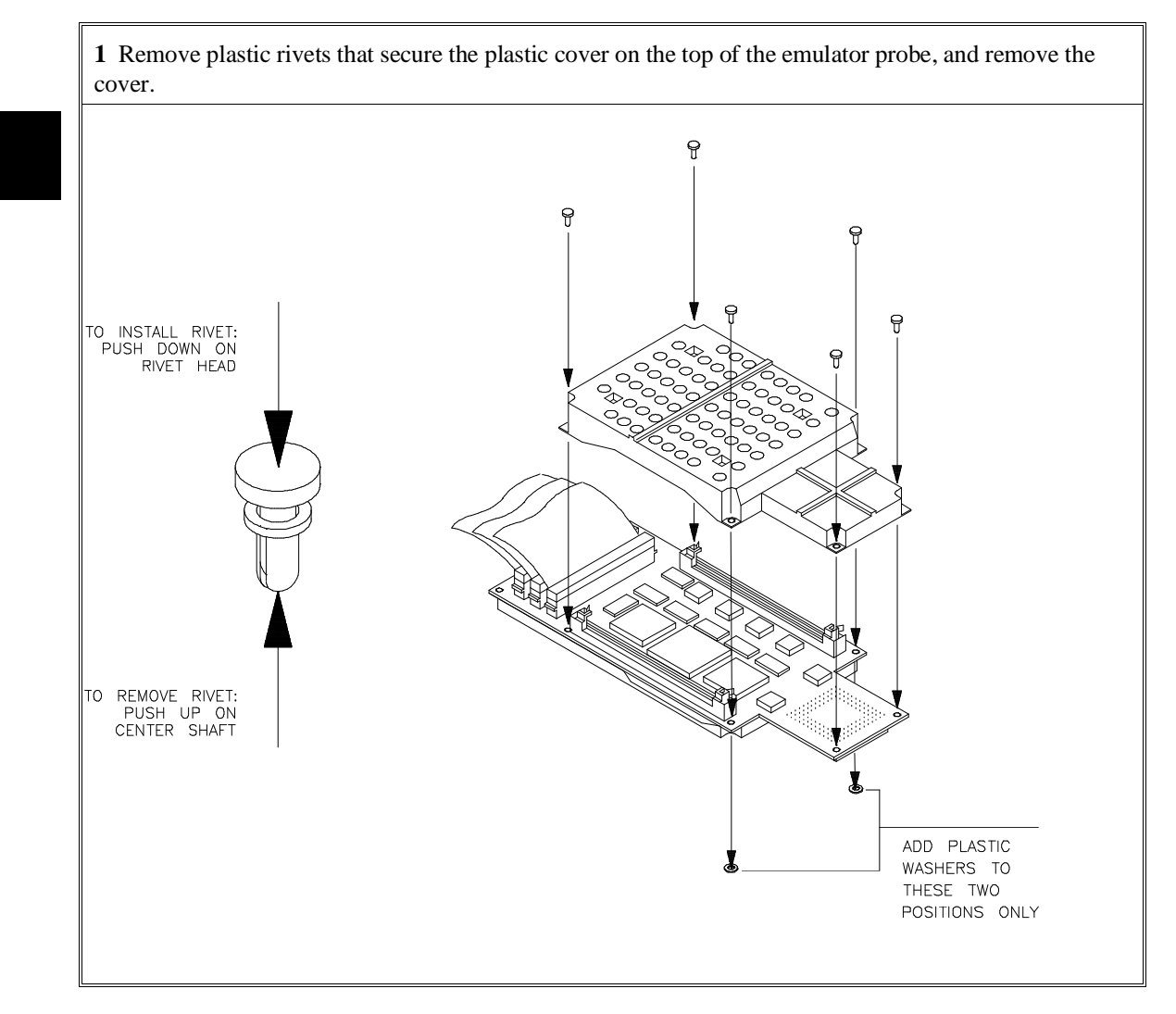

**2** To select the 32.768 KHz crystal internal to the emulator, insert the jumper module such that pin 1 of the module aligns with pin 1 of the socket. The target system MUST drive MODCK high (or allow a pullup resistor in the emulator to pull it high) during reset to enable the 68340 VCO and programmable clock mode.

To select an external (target system) TTL oscillator, rotate the jumper module 180 degrees such that pin 8 of the module aligns with pin 1 of the socket. The target system MUST drive MODCK low during reset to enable the 68340 to use the EXTAL signal as the clock source.

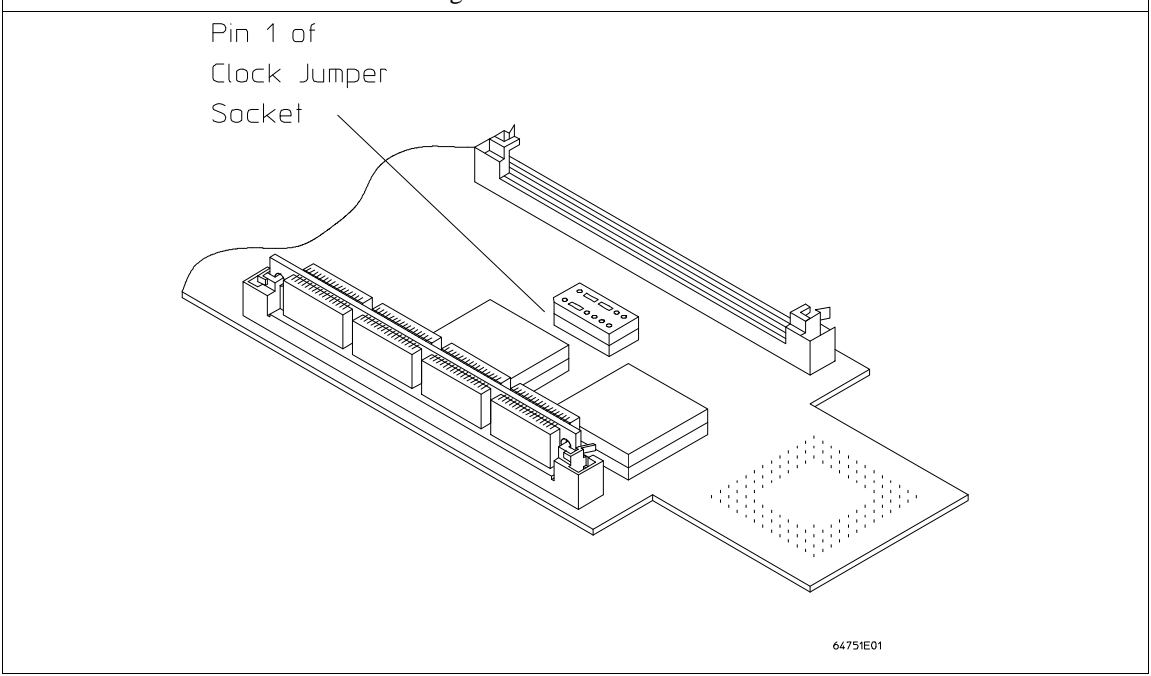

#### Chapter 2: Plugging into a Target System **Step 3. Select the emulator clock source**

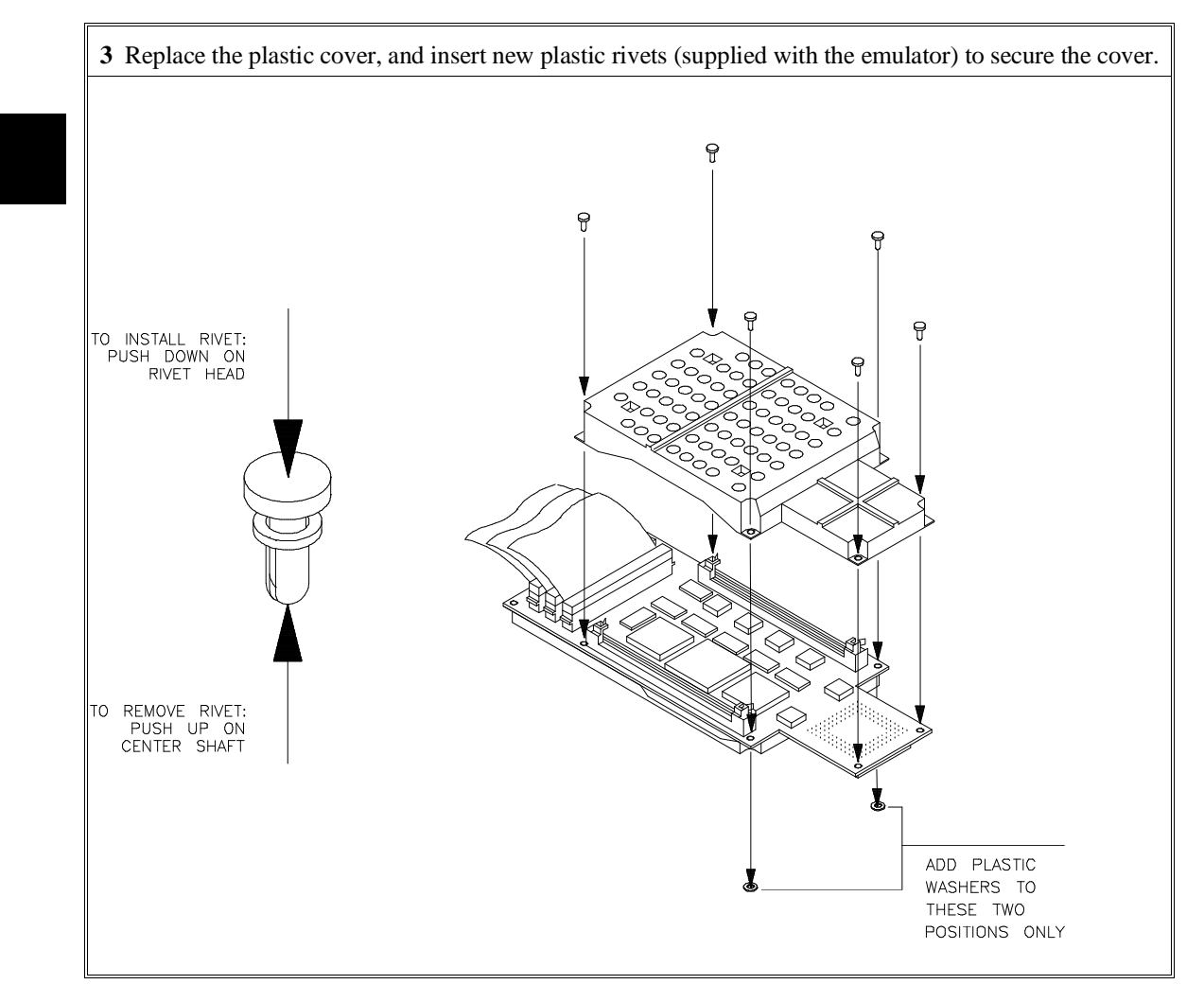

#### Chapter 2: Plugging into a Target System **Step 3. Select the emulator clock source**

You can also replace the jumper with a prototyping socket on which a crystal and any capacitors or tank circuitry are assembled. (One such prototyping socket is part number 20314-36-455 from Electronic Molding Corp., 96 Mill Street, Woonsocket RI.) The figure below shows the connections that are made to the socket.

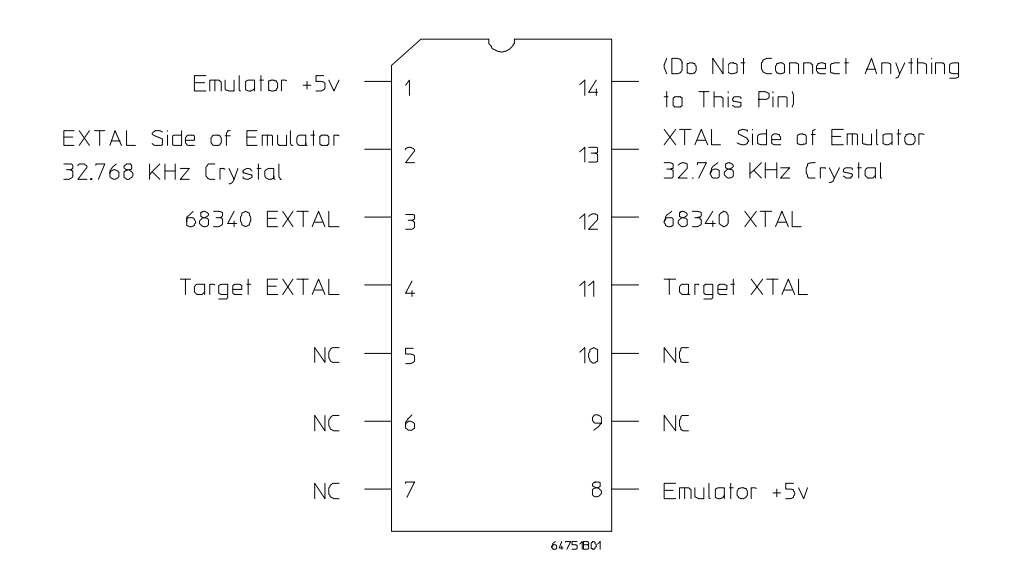

# **Step 4. Plug the 68340 PGA emulator probe into the target system**

**CAUTION Possible Damage to the Emulator Probe**. The emulator probe is provided with a pin extender. **Do not use the probe without a pin extender installed**. Replacing a broken pin extender is much less expensive than replacing the emulator probe.

> The use of more than one pin extender is discouraged, unless it is necessary for mechanical clearance reasons, because pin extenders cause signal quality degradation.

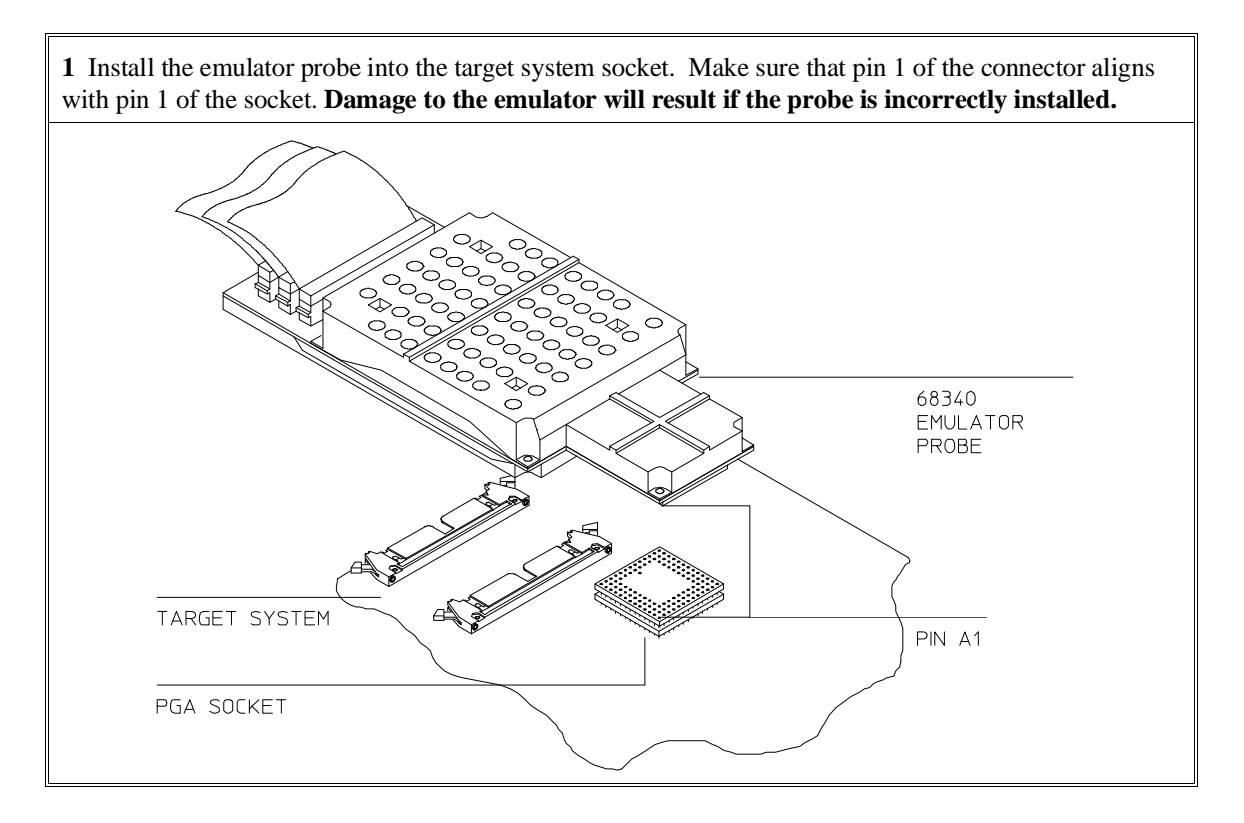

# **Step 5. Turn ON power**

**1** Turn emulator power ON.

**2** Turn target system power ON.

**3**

**Starting and Exiting HP 64700 Interfaces**

# **Starting and Exiting HP 64700 Interfaces**

You can use several types of interfaces to the same emulator at the same time to give yourself different views into the target system.

The strength of the emulator/analyzer interface is that it lets you perform the real-time analysis measurements that are helpful when integrating hardware and software.

The C debugger interface (which is a separate product) lets you view the stack backtrace and high-level data structures, and it lets you use C language expressions and macros. These features are most useful when debugging software.

The Software Performance Analyzer interface (which is also a separate product) lets you make measurements that can help you improve the performance of your software.

These interfaces can operate at the same time with the same emulator. When you perform an action in one of the interfaces, it is reflected in the other interfaces.

Up to 10 interface windows may be started for the same emulator. Only one C debugger interface window and one SPA window are allowed, but you can start multiple emulator/analyzer interface windows.

The tasks associated with starting and exiting HP 64700 interfaces are grouped into the following sections:

- Starting the emulator/analyzer interface.
- Opening other HP 64700 interface windows.
- Exiting HP 64700 interfaces.

### **Starting the Emulator/Analyzer Interface**

Before starting the emulator/analyzer interface, the emulator and interface software must have already been installed as described in the "Installation" chapter.

This section describes how to:

- Start the interface.
- Start the interface using the default configuration.
- Run a command file on interface startup.
- Display the status of emulators defined in the 64700tab.net file.
- Unlock an interface that was left locked by another user.

# **To start the emulator/analyzer interface**

• Use the **emul700** <**emul\_name**> command.

If **/usr/hp64000/bin** is specified in your PATH environment variable (as shown in the "Installation" chapter), you can start the interface with the **emul700 <emul\_name>** command. The "emul\_name" is the logical emulator name given in the HP 64700 emulator device table (/usr/hp64000/etc/64700tab.net).

If you are running a window system on your host computer (for example, the X Window System), you can run the interface in up to 10 windows. This capability provides you with several views into the emulation system. For example, you can display memory in one window, registers in another, an analyzer trace in a third, and data in the fourth.

#### Chapter 3: Starting and Exiting HP 64700 Interfaces **Starting the Emulator/Analyzer Interface**

**Examples** To start the emulator/analyzer interface for the 68340 emulator:

\$ **emul700** em68340 <RETURN>

The "em68340" in the command above is the logical emulator name given in the HP 64700 emulator device table file (/usr/hp64000/etc/64700tab.net).

# Blank lines and the rest of each line after a '#' character are ignored. # The information in each line must be in the specified order, with one line # for each HP series 64700 emulator. Use blanks or tabs to separate fields. # #--------+------------+-----------+------------------------------------------- # Channel| Logical | Processor | Remainder of Information for the Channel # Type | Name | Type | (IP address for LAN connections) #--------+------------+-----------+------------------------------------------- # lan: em68340 m68340 21.17.9.143 myhost /dev/emcom23 OFF 9600 NONE XON 2 8

> If you're currently running the X Window System, the Graphical User Interface starts; otherwise, the Softkey Interface starts.

The status message shows that the default configuration file has been loaded. If the command is not successful, you will be given an error message and returned to the UNIX prompt. Error messages are described in the "Error Messages" chapter.

# **To start the interface using the default configuration**

• Use the **emul700 -d <emul\_name>** command.

In the **emul700 -d <emul\_name>** command, the **-d** option says to use the default configuration. The **-d** option is ignored if the interface is already running in another window or on another terminal.

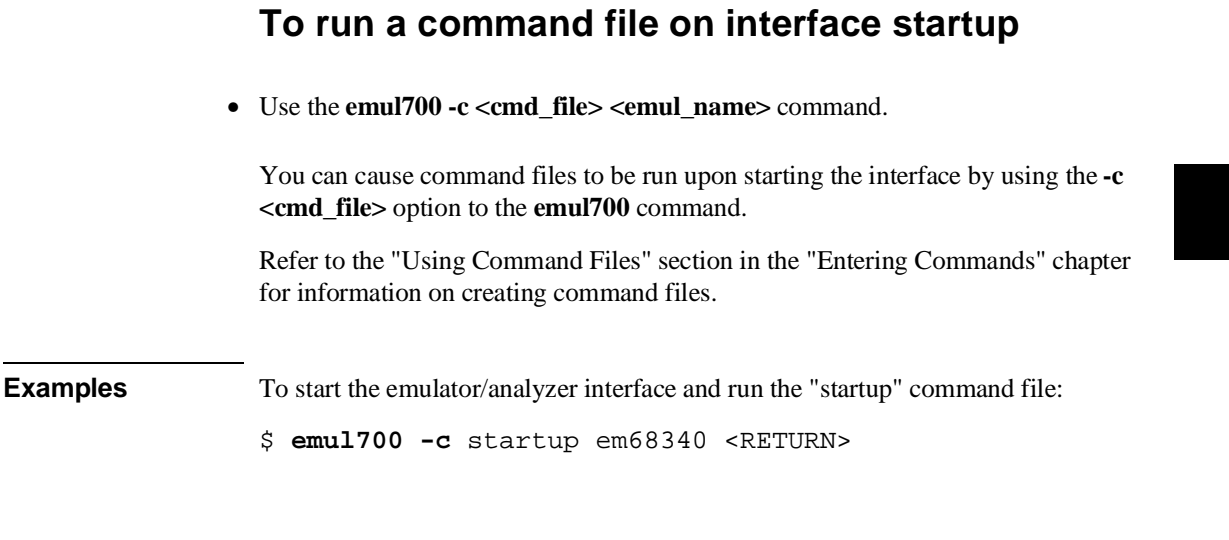

# **To display the status of emulators**

• Use the **emul700 -l** or **emul700 -lv** command.

The **-l** option of the **emul700** command lists the status of all emulators defined in the 64700tab and 64700tab.net files. If a logical emulator name is included in the command, just the status of that emulator is listed.

You can also use the **-v** option with the **-l** option for a verbose listing of the status information.

**Examples** To list, verbosely, the status of the emulator whose logical name is "em68340": \$ **emul700 -lv** em68340 <RETURN> The information may be similar to: em68340 - m68340 running; user = guest<br>description: M68340 emulation M68340 emulation, w/internal analysis, 260Kb emul mem user interfaces: xdebug, xemul, xperf, skemul, sktiming<br>device channel: /dev/emcom23 device channel:

#### Chapter 3: Starting and Exiting HP 64700 Interfaces **Starting the Emulator/Analyzer Interface**

Or, the information may be similar to:

```
em68340 - m68340 running; user = guest@myhost
 description: M68340 emulation w/internal analysis, 260Kb emul mem
 user interfaces: xdebug, xemul, xperf, skemul, sktiming
 internet address: 21.17.9.143
```
# **To unlock an interface that was left locked by another user**

• Use the **emul700 -U <emul\_name>** command.

The **-U** option to the **emul700** command may be used to unlock the emulators whose logical names are specified. This command will fail if there currently is a session in progress.

**Examples** To unlock the emulator whose logical name is "em68340":

\$ **emul700 -U** em68340 <RETURN>

### **Opening Other HP 64700 Interface Windows**

The **File**→**Emul700** menu lets you open additional emulator/analyzer interface windows or other HP 64700 interface windows if those products have been installed (for example, the software performance analyzer (SPA) interface and the high-level debugger interface).

This section shows you how to:

- Open additional emulator/analyzer interface windows.
- Open the high-level debugger interface window.
- Open the software performance analyzer (SPA) interface window.

### **To open additional emulator/analyzer windows**

- To open additional Graphical User Interface windows, choose **File**→**Emul700**→**Emulator/Analyzer** *under Graphic Windows*, or enter the **emul700 <emul\_name>** command in another terminal emulation window.
- To open additional conventional Softkey Interface windows, choose **File**→**Emul700**→**Emulator/Analyzer** *under Terminal Windows*, or enter the **emul700 -u skemul <emul\_name>** command in another terminal emulation window.

You can open additional Graphical User Interface windows, or terminal emulation windows containing the Softkey Interface.

When you open an additional window, the status line will show that this session is joining a session already in progress, and the event log is displayed.

You can enter commands in any window in which the interface is running. When you enter commands in different windows, the command entered in the first window must complete before the command entered in the second window can start. The status lines and the event log displays are updated in all windows.

# **To open the high-level debugger interface window**

• Choose **File**→**Emul700**→**High-Level Debugger ...** under "Graphic Windows", or enter the **emul700 -u xdebug <emul\_name>** command in another terminal emulation window.

For information on how to use the high-level debugger interface, refer to the debugger/emulator *User's Guide*.

# **To open the software performance analyzer (SPA) interface window**

• Choose **File**→**Emul700**→**Performance Analyzer ...** under "Graphic Windows", or enter the **emul700 -u xperf <emul\_name>** command in another terminal emulation window.

For information on how to use the software performance analyzer, refer to the *Software Performance Analyzer User's Guide*.

## **Exiting HP 64700 Interfaces**

There are several options available when exiting the HP 764700 interfaces. You can simply close one of the open interface windows, or you can exit the debug session by closing all the open windows. When exiting the debug session, you can lock the emulator so that you can continue later, or you can release the emulation system so that others may use it. This section describes how to:

- Close an interface window.
- Exit a debug/emulation session.

# **To close an interface window**

• In the interface window you wish to close, choose **File**→**Exit**→**Window**. In the emulator/analyzer interface command line, enter the **end** command with no options.

All other interface windows remain open, and the emulation session continues, unless the window closed is the only one open for the emulation session. In that case, closing the window ends the emulation session, but locks the emulator so that other users cannot access it.
# **To exit a debug/emulation session**

- To exit the interface, save your configuration to a temporary file, and lock the emulator so that it cannot be accessed by other users, choose **File**→**Exit**→**Locked**. In the emulator/analyzer interface command line, enter the **end locked** command.
- To exit the interface and release the emulator for access by other users, choose **File**→**Exit**→**Released**. In the emulator/analyzer interface command line, enter the **end release\_system** command.

If you exit the interface locked, the interface saves the current configuration to a temporary file and locks the emulator to prevent other users from accessing it. When you again start the interface with the **emul700** command, the temporary file is reloaded, and therefore, you return to the configuration you were using when you quit the interface locked.

Also saved when you exit the interface locked are the contents of the entry buffer and command recall buffer. These recall buffer values will be present when you restart the interface.

In contrast, if you end released, you must have saved the current configuration to a configuration file (if the configuration has changed), or the changes will be lost.

**Entering Commands**

# **Entering Commands**

When an X Window System that supports OSF/Motif interfaces is running on the host computer, the emulator/analyzer interface is the Graphical User Interface which provides pull-down and pop-up menus, point and click setting of breakpoints, cut and paste, on-line help, customizable action keys and pop-up recall buffers, etc.

The emulator/analyzer interface also provides the Softkey Interface for several types of terminals, terminal emulators, and bitmapped displays. When using the Softkey Interface, commands are entered from the keyboard.

When using the Graphical User Interface, the *command line* portion of the interface gives you the option of entering commands in the same manner as they are entered in the Softkey Interface. If you are using the Softkey Interface, you can only enter commands from the keyboard using the command line.

The menu commands in the Graphical User Interface are a subset of the commands available when using the command line. While you have a great deal of capability in the menu commands, you have even more in the command line.

This chapter shows you how to enter commands in each type of emulator/analyzer interface. The tasks associated with entering commands are grouped into the following sections:

- Using menus, the entry buffer, and action keys.
- Using the command line with the mouse.
- Using the command line with the keyboard.
- Using command files.
- Using pod commands.
- Forwarding commands to other HP 64700 interfaces.

# **Using Menus, the Entry Buffer, and Action Keys**

This section describes the tasks you perform when using the Graphical User Interface to enter commands. This section describes how to:

- Choose a pulldown menu item using the mouse.
- Choose a pulldown menu item using the keyboard.
- Use the popup menus.
- Use the entry buffer.
- Copy and paste to the entry buffer.
- Use action keys.
- Use dialog boxes.
- Access help information.

# **To choose a pulldown menu item using the mouse (method 1)**

- **1** Position the mouse pointer over the name of the menu on the menu bar.
- **2** Press and hold the *command select* mouse button to display the menu.
- **3** While continuing to hold down the mouse button, move the mouse pointer to the desired menu item. If the menu item has a cascade menu (identified by an arrow on the right edge of the menu button), then continue to hold the mouse button down and move the mouse pointer toward the arrow on the right edge of the menu. The cascade menu will display. Repeat this step for the cascade menu until you find the desired menu item.
- **4** Release the mouse button to select the menu choice.

If you decide not to select a menu item, simply continue to hold the mouse button down, move the mouse pointer off of the menu, and release the mouse button.

Some menu items have an ellipsis ("...") as part of the menu label. An ellipsis indicates that the menu item will display a dialog or message box when the menu item is chosen.

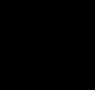

# **To choose a pulldown menu item using the mouse (method 2)**

- **1** Position the mouse pointer over the menu name on the menu bar.
- **2** Click the *command select* mouse button to display the menu.
- **3** Move the mouse pointer to the desired menu item. If the menu item has a cascade menu (identified by an arrow on the right edge of the menu button), then repeat the previous step and then this step until you find the desired item.
- **4** Click the mouse button to select the item.

If you decide not to select a menu item, simply move the mouse pointer off of the menu and click the mouse button.

Some menu items have an ellipsis ("...") as part of the menu label. An ellipsis indicates that the menu item will display a dialog or other box when the menu item is chosen.

# **To choose a pulldown menu item using the keyboard**

- To initially display a pulldown menu, press and hold the **menu select** key (for example, the "Extend char" key on a HP 9000 keyboard) and then type the underlined character in the menu label on the menu bar. (For example, "f" for "File". Type the character in lower case only.)
- To move right to another pulldown menu after having initially displayed a menu, press the **right-arrow** key.

- To move left to another pulldown menu after having initially displayed a menu, press the **left-arrow** key.
- To move down one menu item within a menu, press the **down-arrow** key.
- To move up one menu item within a menu, press the **up-arrow** key.
- To choose a menu item, type the character in the menu item label that is underlined. Or, move to the menu item using the arrow keys and then press the **<RETURN>** key on the keyboard.
- To cancel a displayed menu, press the **Escape** key.

The interface supports keyboard mnemonics and the use of the arrow keys to move within or between menus. For each menu or menu item, the underlined character in the menu or menu item label is the keyboard mnemonic character. Notice the keyboard mnemonic is not always the first character of the label. If a menu item has a cascade menu attached to it, then typing the keyboard mnemonic displays the cascade menu.

Some menu items have an ellipsis ("...") as part of the menu label. An ellipsis indicates that the menu item will display a dialog or other box when the menu item is chosen.

Dialog boxes support the use of the keyboard as well. To direct keyboard input to a dialog box, you must position the mouse pointer somewhere inside the boundaries of the dialog box. That is because the interface *keyboard focus policy* is set to *pointer*. That just means that the window containing the mouse pointer receives the keyboard input.

In addition to keyboard mnemonics, you can also specify keyboard accelerators which are keyboard shortcuts for selected menu items. Refer to the "Setting X Resources" chapter and the "Softkey.Input" scheme file for more information about setting the X resources that control defining keyboard accelerators.

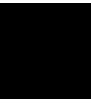

# **To choose popup menu items**

- **1** Move the mouse pointer to the area whose popup menu you wish to access. (If a popup menu is available, the mouse pointer changes from an arrow to a hand.)
- **2** Press and hold the *select* mouse button.
- **3** After the popup menu appears (while continuing to hold down the mouse button), move the mouse pointer to the desired menu item.
- **4** Release the mouse button to select the menu choice.

If you decide not to select a menu item, simply continue to hold the mouse button down, move the mouse pointer off of the menu, and release the mouse button.

The following popup menus are available in the Graphical User Interface:

- Mnemonic Memory Display.
- Breakpoints Display.
- Global Symbols Display.
- Local Symbols Display.
- Status Line.
- Command Line.

# **To place values into the entry buffer using the keyboard**

- **1** Position the mouse pointer within the text entry area. (An "I-beam" cursor will appear.)
- **2** Enter the text using the keyboard.

To clear the entry buffer text area from beginning until end, press the **<Ctrl>u** key combination.

# **To copy-and-paste to the entry buffer**

- To copy and paste a discrete text string as determined by the interface, position the mouse pointer over the text to copy and click the *paste* mouse button.
- To specify the exact text to copy to the entry buffer: press and hold the *paste* mouse button; drag the mouse pointer to highlight the text to copy-and-paste; release the *paste* mouse button.

You can copy-and-paste from the display area, the status line, and from the command line entry area.

When you position the pointer and click the mouse button, the interface expands the highlight to include the most complete text string it considers to be discrete. Discrete here means that the interface will stop expanding the highlight in a given direction when it discovers a delimiting character not determined to be part of the string. A common delimiter would, of course, be a space.

When you press and hold the mouse button and drag the pointer to highlight text, the interface copies all highlighted text to the entry buffer when you release the mouse button.

Because the interface displays absolute addresses as hex values, any copied and pasted string that can be interpreted as a hexadecimal value (that is, the string

contains only numbers 0 through 9 and characters "a" through "f") automatically has an "h" appended.

**Note** If you have multiple Graphical User Interface windows open, a copy-and-paste action in any window causes the text to appear in all entry buffers in all windows. That is because although there are a number of entry buffers being displayed, there is actually only one entry buffer and it is common to all windows. That means you can copy a symbol or an address from one window and then use it in another window.

> On a memory display or trace display, a symbol may not be completely displayed because there are too many characters to fit into the width limit for a particular column of the display. To make a symbol usable for copy-and-paste, you can scroll the screen left or right to display all, or at least more, of the characters from the symbol. The interface displays absolute addresses as hex values.

> Text pasted into the entry buffer replaces that which is currently there. You cannot use paste to append text to existing text already in the entry buffer.

See "To copy-and-paste from the entry buffer to the command line entry area" for information about pasting the contents of the entry buffer into the command line entry area.

and an architecture

**Example** To paste the symbol "num\_checks" into the entry buffer from the interface display area, position the mouse pointer over the symbol and then click the paste mouse button.

A mouse click  $\overline{\diagdown}$ causes the interface to expand the highlight to include the symbol "num\_checks" and paste the symbol into the entry buffer.

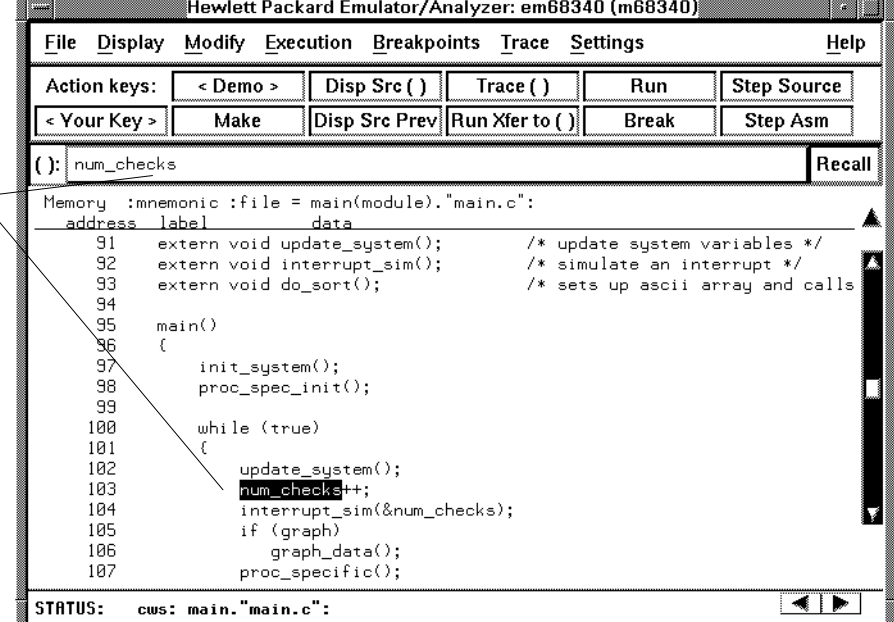

### **To recall entry buffer values**

• Position the mouse pointer over the **Recall** button just to the right of the entry buffer text area, click the mouse button to bring up the Entry Buffer Recall dialog box, and then choose a string from that dialog box.

The Entry Buffer Recall dialog box contains a list of entries gained during the emulation session as well as any predefined entries present at interface startup.

If you exit the emulation/analysis session with the interface "locked", recall buffer values are saved and will be present when you restart the interface.

You can predefine entries for the Entry Buffer Recall dialog box and define the maximum number of entries by setting X resources (refer to the "Setting X Resources" chapter).

See the following "To use dialog boxes" section for information about using dialog boxes.

### **To use the entry buffer**

- **1** Place information into the entry buffer (see the previous "To place values into the entry buffer using the keyboard", "To copy-and-paste to the entry buffer", or "To recall entry buffer values" task descriptions).
- **2** Choose the menu item, or click the action key, that uses the contents of the entry buffer (that is, the menu item or action key that contains "()").

# **To copy-and-paste from the entry buffer to the command line entry area**

**1** Place text to be pasted into the command line in the entry buffer text area.

You may do that by:

- Copying the text from the display area using the copy-and-paste feature.
- Enter the text directly by typing it into the entry buffer text area.
- Choose the text from the entry buffer recall dialog box.
- **2** Position the mouse pointer within the command line text entry area.
- **3** If necessary, reposition the cursor to the location where you want to paste the text.
- **4** If necessary, choose the insert or replace mode for the command entry area.
- **5** Click the *command paste* mouse button to paste the text in the command line entry area at the current cursor position.

The entire contents of the entry buffer are pasted into the command line at the current cursor position.

Although a paste from the display area to the entry buffer affects all displayed entry buffers in all open windows, a paste from the entry buffer to the command line only affects the command line of the window in which you are currently working.

See "To copy-and-paste to the entry buffer" for information about pasting information from the display into the entry buffer.

### **To use the action keys**

- **1** If the action key uses the contents of the entry buffer, place the desired information in the entry buffer.
- **2** Position the mouse pointer over the action key and click the action key.

Action keys are user-definable pushbuttons that perform interface or system functions. Action keys can use information from the entry buffer — this makes it possible to create action keys that are more general and flexible.

Several action keys are predefined when you first start the Graphical User Interface. You can use the predefined action keys, but you'll really appreciate them when you define and use your own.

Action keys are defined by setting an X resource. Refer to the chapter "Setting X Resources" for more information about creating action keys.

# **To use dialog boxes**

- **1** Click on an item in the dialog box list to copy the item to the text entry area.
- **2** Edit the item in the text entry area (if desired).
- **3** Click on the "OK" pushbutton to make the selection and close the dialog box, click on the "Apply" pushbutton to make the selection and leave the dialog box open, or click on the "Cancel" pushbutton to cancel the selection and close the dialog box.

The graphical interface uses a number of dialog boxes for selection and recall:

Directory Selection Selects the working directory. You can change to a previously accessed directory, a predefined directory, or specify a new directory.

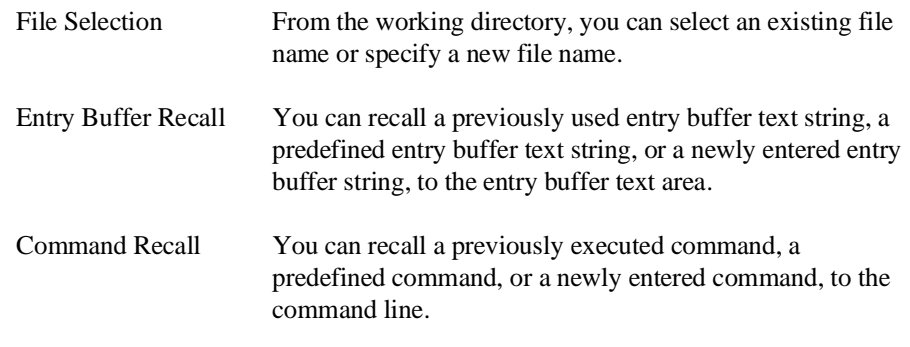

The dialog boxes share some common properties:

- Most dialog boxes can be left on the screen between uses.
- Dialog boxes can be moved around the screen and do not have to be positioned over the graphical interface window.
- If you iconify the interface window, all dialog boxes are iconified along with the main window.

Except for the File Selection dialog box, predefined entries for each dialog box (and the maximum number of entries) are set via X resources (refer to the "Setting X Resources" chapter).

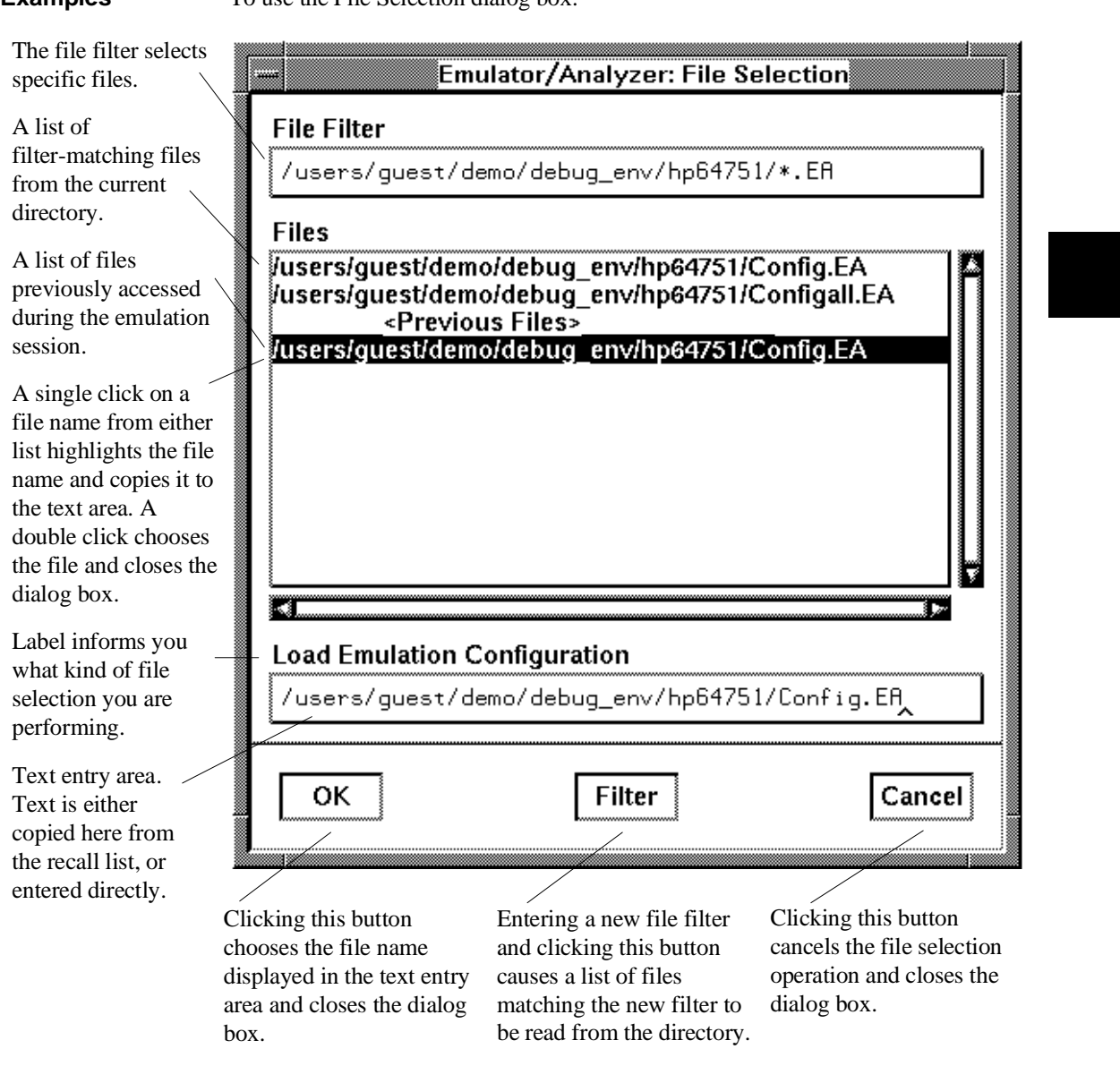

**Examples** To use the File Selection dialog box:

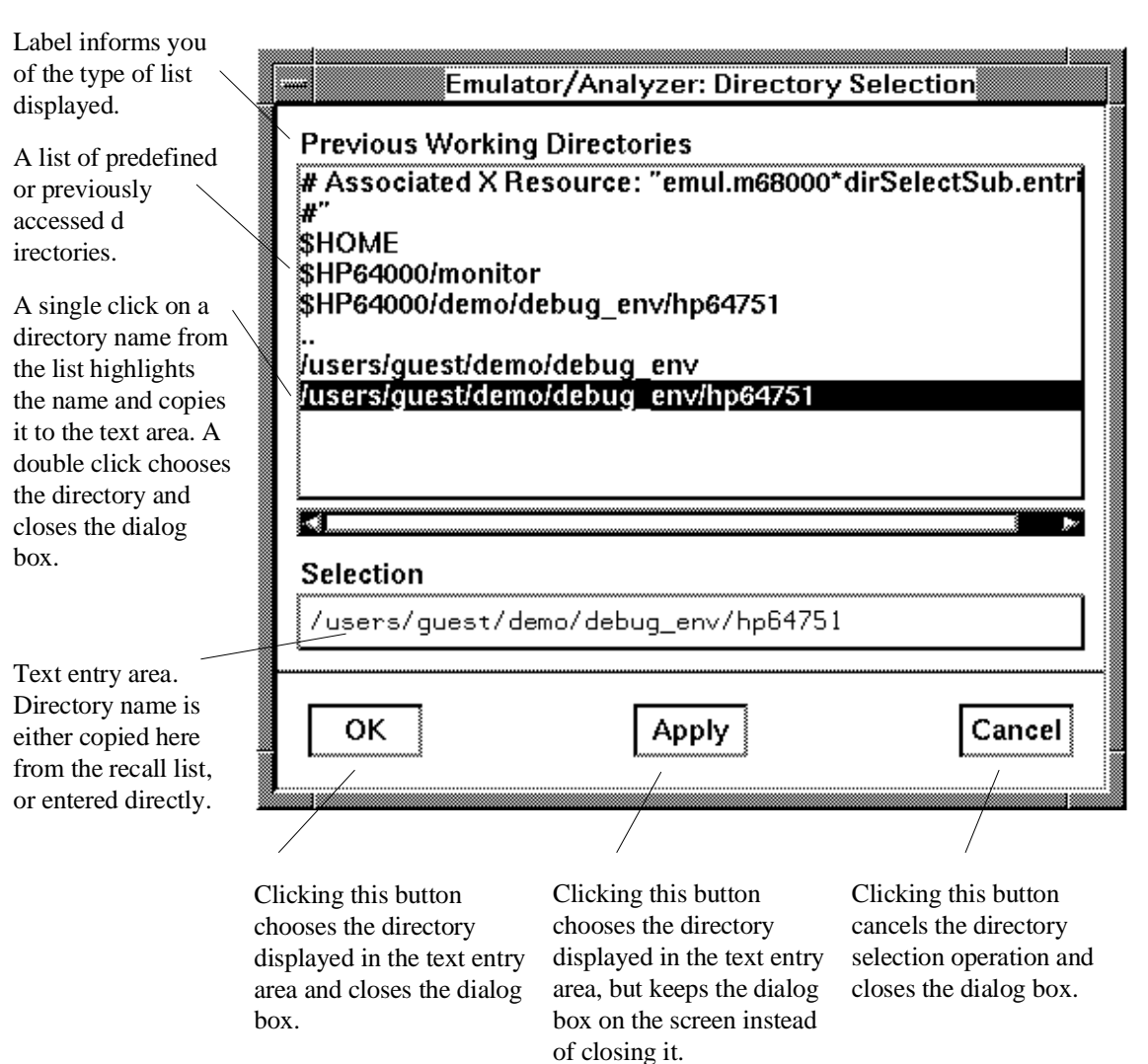

To use the Directory Selection dialog box:

# **To access help information**

- **1** Display the Help Index by choosing **Help**→**General Topic...** or **Help**→**Command Line...**.
- **2** Choose a topic of interest from the Help Index.

The Help Index lists topics covering operation of the interface as well other information about the interface. When you choose a topic from the Help Index, the interface displays a window containing the help information. You may leave the window on the screen while you continue using the interface.

### **Using the Command Line with the Mouse**

When using the Graphical User Interface, the *command line* portion of the interface gives you the option of entering commands in the same manner as they are entered in the Softkey Interface. Additionally, the graphical interface makes the softkey labels pushbuttons so commands may be entered using the mouse.

If you are using the Softkey Interface, using the command line with the keyboard is the only way to enter commands.

This section describes how to:

- Turn the command line off/on.
- Enter commands.
- Edit commands.
- Recall commands.
- Display the help window.

# **To turn the command line on or off**

- To turn the command line on or off using the pulldown menu, choose **Settings**→**Command Line**.
- To turn the command line on or off using the status line popup menu: position the mouse pointer within the status line area, press and hold the *select* mouse button, and choose **Command Line Off** from the menu.
- To turn the command line off using the command line entry area popup menu: position the mouse pointer within the entry area, press and hold the *select* mouse button, and choose **Command Line Off** from the menu.

Turns display of the command line area "on" or "off." On means that the command line is displayed and you can use the softkey label pushbuttons, the command return and recall pushbuttons, and the cursor pushbuttons for command line editing.

#### Chapter 4: Entering Commands **Using the Command Line with the Mouse**

Off means the command line is not displayed and you use only the pulldown menus and the action keys to control the interface.

The command line area begins just below the status line and continues to the bottom of the emulator/analyzer window. The status line is not part of the command line and continues to be displayed whether the command line is on or off.

Choosing certain pulldown menu items while the command line is off causes the command line to be turned on. That is because the menu item chosen requires some input at the command line that cannot be supplied another way.

### **To enter a command**

- **1** Build a command using the softkey label pushbuttons by successively positioning the mouse pointer on a pushbutton and clicking the *pushbutton select* mouse button until a complete command is formed.
- **2** Execute the completed command by clicking the **Return** pushbutton (found near the bottom of the command line in the "Command" group).

Or:

Execute the completed command using the Command Line entry area popup menu: Position the mouse pointer in the command line entry area; press and hold the *select* mouse button until the Command Line popup menu appears; then, choose the **Execute Command** menu item.

You may need to combine pushbutton and keyboard entry to form a complete command.

A complete command is a string of softkey labels and text entered with the keyboard. You know a command is complete when **Return** pushbutton is not halfbright. The interface does not check or act on a command, however, until the command is executed. (In contrast, commands resulting from pulldown menu choices and action keys are supplied with the needed carriage return as part of the command.)

# **To edit the command line using the command line pushbuttons**

- To clear the command line, click the **Clear** pushbutton.
- To clear the command line from the cursor position to the end of the line, click the **Clear to end** pushbutton.
- To move to the right one command word or token, click the **Forward** pushbutton.
- To move to the left one command word or token, click the **Backup** pushbutton.
- To insert characters at the cursor position, press the **insert key** to change to insertion mode, and then type the characters to be inserted.
- To delete characters to the left of the cursor position, press the **<BACKSPACE>** key.

When the cursor arrives at the beginning of a command word or token, the softkey labels change to display the possible choices at that level of the command.

When moving by words left or right, the **Forward** pushbutton becomes halfbright and unresponsive when the cursor reaches the end of the command string. Similarly, the **Backup** pushbutton becomes halfbright and unresponsive when the cursor reaches the beginning of the command.

See "To edit the command line using the mouse and the command line popup menu" and "To edit the command line using the keyboard" for information about additional editing operations you can perform.

# **To edit the command line using the command line popup menu**

- To clear the command line: position the mouse pointer within the Command Line entry area; press and hold the *select* mouse button until the Command Line popup menu appears; choose **Clear Entire Line** from the menu.
- To clear the command line from the cursor position to the end of the line: position the mouse pointer at the place where you want the clear-to-end to start; press and hold the *select* mouse button until the Command Line popup menu appears; choose **Clear to End of Line** from the menu.
- To position the cursor and insert characters at the cursor location: position the mouse pointer in a non-text area of the command line entry area; press and hold the *select* mouse button to display the Command Line popup menu; choose **Position Cursor, Insert Mode** from the menu; type the characters to be inserted.
- To replace characters at the current cursor location: position the mouse pointer in a non-text area of the command line entry area; press and hold the *select* mouse button to display the Command Line popup menu; choose **Position Cursor, Replace Mode** from the menu; type the characters to be inserted.
- To position the cursor and replace characters at the cursor location: position the mouse pointer in a non-text area of the command line entry area; press and hold the *select* mouse button to display the Command Line popup menu; choose **Position Cursor, Replace Mode** from the menu; type the characters to be inserted.

When the cursor arrives at the beginning of a command word or token, the softkey labels change to display the possible choices at that level of the command.

See "To edit the command line using the mouse and the command line pushbuttons" and "To edit the command line using the keyboard" for information about additional editing operations you can perform.

# **To recall commands**

- **1** Click the pushbutton labeled **Recall** in the Command Line to display the dialog box.
- **2** Choose a command from the buffer list. (You can also enter a command directly into the text entry area of the dialog box.)

Because all command entry methods in the interface — pulldown menus, action keys, and command line entries — are echoed to the command line entry area, the contents of the Command Recall dialog box is not restricted to just commands entered directly into the command line entry area.

The Command Recall dialog box contains a list of interface commands executed during the session as well as any predefined commands present at interface startup.

If you exit the emulation/analysis session with the interface "locked", commands in the recall buffer are saved and will be present when you restart the interface.

You can predefine entries for the Command Recall dialog box and define the maximum number of entries by setting X resources (refer to the "Setting X Resources" chapter).

See "To use dialog boxes" for information about using dialog boxes.

# **To get help about the command line**

• To display the help topic explaining the operation of the command line, press the **Help** pushbutton located near the bottom-right corner of the Command Line area.

### **Using the Command Line with the Keyboard**

When using the command line with the keyboard, you enter commands by pressing softkeys whose labels appear at the bottom of the screen. Softkeys provide for quick command entry, and minimize the possibility of errors.

The command line also provides command completion. You can type the first few characters of a command (enough to uniquely identify the command) and then press <Tab>. The interface completes the command word for you.

Entering commands with the keyboard is easy. However, the interface provides other features that make entering commands even easier. For example, you can:

- Enter multiple commands on one line.
- Recall commands.
- Edit commands.
- Access on-line help information.

# **To enter multiple commands on one command line**

• Separate the commands with semicolons (;).

More than one command may be entered in a single command line if the commands are separated by semicolons (;).

**Examples** To reset the emulator and break into the monitor:

**reset** ; **break** <RETURN>

### **To recall commands**

• Press <CTRL>r or <CTRL>b.

The most recent 20 commands you enter are stored in a buffer and may be recalled by pressing <CTRL>r. Pressing <CTRL>b cycles forward through the recall buffer.

**Examples** For example, to recall and execute the command prior to the last command: <CTRL>r <CTRL>r <RETURN>

### **To edit commands**

• Use the <Left arrow>, <Right arrow>, <Tab>, <Shift><Tab>, <Insert char>, <Back space>, <Delete char>, <Clear line>, and <CTRL>u keys.

The <Left arrow> and <Right arrow> keys move the cursor single spaces to the left or right.

The <Tab> and <Shift><Tab> keys move the cursor to the next or previous word on the command line.

The <Insert char> key enters the insert editing mode and allows characters or command options to be inserted at the cursor location.

The <Back space> key deletes the character to the left of the cursor.

The <Delete char> key deletes the character to the right of the cursor.

The <Clear line> key deletes the characters from the cursor to the end of the line.

The <CTRL>u key erases the command line.

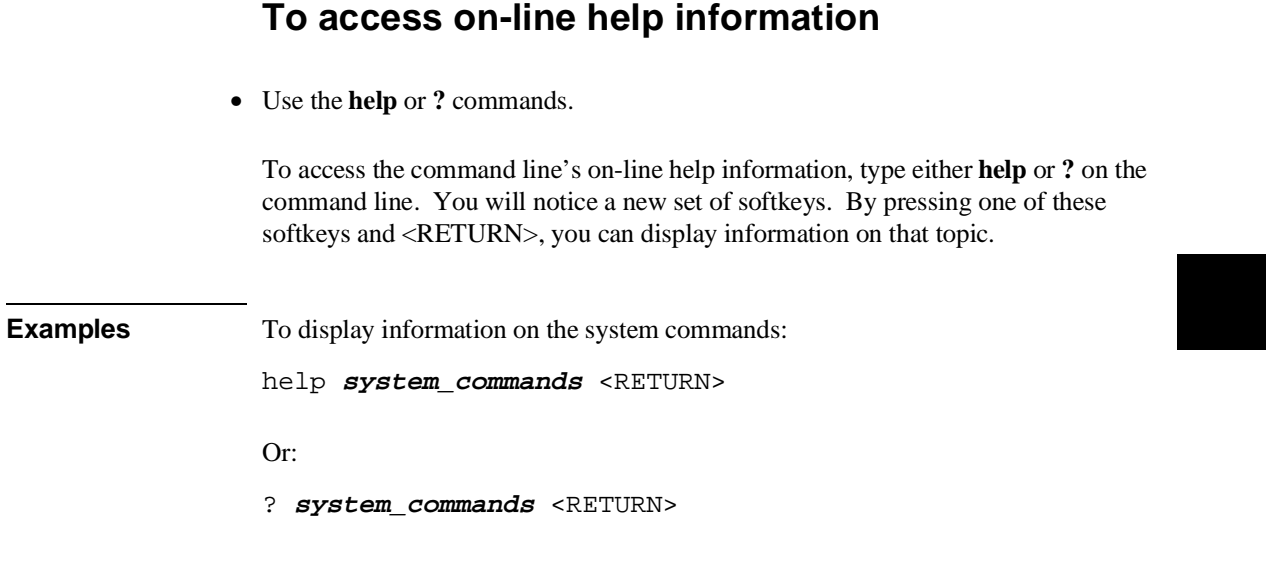

The help information is scrolled on to the screen. If there is more than a screen full of information, you will have to press the space bar to see the next screen full, or the <RETURN> key to see the next line, just as you do with the UNIX **more** command. After all the information on the particular topic has been displayed (or after you press "q" to quit scrolling through information), you are prompted to press <RETURN> to return to the command line.

# **Using Command Files**

You can execute a series of commands that have been stored in a command file. You can create command files by logging commands while using the interface or by using an editor on your host computer.

Once you create a command file, you can execute the file in the emulation environment by typing the name of the file on the command line and pressing <RETURN>.

Command files execute until an end-of-file is found or until a syntax error occurs. You can stop a command file by pressing <CTRL>c or the <Break> key.

This section shows you how to:

- Start logging commands to a command file.
- Stop logging commands to a command file.
- Playback (execute) a command file.

#### **Nesting Command Files**

You can nest a maximum of eight levels of command files. Nesting command files means one command file calls another.

#### **Comments in Command Files**

Text that follows a pound sign (#), up to the end of the line, is interpreted as a comment.

#### **Using the wait Command**

When editing command files, you can insert **wait** commands to pause execution of the command file at certain points.

If you press <CTRL>c to stop execution of a command file while the "wait" command is being executed from the command file, the <CTRL>c will terminate the "wait" command, but will not terminate command file execution. To do this, press <CTRL>c again.

#### Chapter 4: Entering Commands **Using Command Files**

Use the **wait measurement** complete command after changing the trace depth. By doing this, when you copy or display the trace after changing the trace depth, the new trace states will be available. Otherwise the new states won't be available.

#### **Passing Parameters**

Command files provide a convenient method for passing parameters by using a parameter declaration line preceding the commands in the command file. When the command file is called, the system will prompt you for current values of the formal parameters listed.

Parameters are defined as:

**Passed Parameters - These are ASCII strings passed to a command file. Any** continuous set of ASCII characters can be passed. Spaces separate the parameters.

**Formal Parameters -** These are symbols preceded by an ampersand (**&**), which are the variables of the command file.

The ASCII string passed (passed parameter) will be substituted for the formal parameter when the command file is executed.

The only way to pass a parameter containing a space is to enclose the parameter in double quotes (") or single quotes ('). Thus, to pass the parameter HP 9000 to a command file, you can use either "HP 9000" or 'HP 9000'.

The special parameter **&ArG\_lEfT** gets set to all the remaining parameters specified when the command file was invoked. This lets you use variable size parameter lists. If no parameters are left, **&ArG\_lEfT** gets set to NULL.

Consider the command file example (named CMDFILE) shown below:

PARMS &ADDR &VALUE1 # # modify a location or list of locations in memory # and display the result # modify memory &ADDR words to &VALUE1 &ArG\_lEfT display memory &ADDR blocked words

When you execute CMDFILE, you will be prompted with:

Define command file parameter [&ADDR]

To pass the parameter, enter the address of the first memory location to be modified. You will then be prompted for **&VALUE1**. If you enter, for example, "0,-1,20, 0ffffh, 4+5\*4", the first parameter "0,-1,20," is passed to **&VALUE1** and the remaining parameters "0ffffh," and "4+5<sup> $\ast$ 4"</sup> are passed to  $\&$ ArG IEfT.

You can also pass the parameters when you invoke the command file (for example, CMDFILE 1000h 0,-1,20, 0ffffh, 4+5\*4).

#### **Other Things to Know About Command Files**

You should know the following about using command files:

1 Command files may contain shell variables. Only those shell variables beginning with "\$" followed by an identifier will be supported. An identifier is a sequence of letters, digits or underscores beginning with a letter or underscore. The identifier may be enclosed by braces "{ }" or entered directly following the "\$" symbol. Braces are required when the identifier is followed by a letter, a digit or an underscore that is not interpreted as part of its name.

For example, assume a directory named /users/softkeys and the shell variable "S". The value of "S" is "soft". By specifying the directory as /users/\${S}keys the correct result is obtained. However, if you attempt to specify the directory as /users/\$Skeys, the Softkey Interface looks for the value of the variable "Skeys". This is not the operators intended result. You may not get the intended result unless Skeys is already defined to be "softkeys".

You can examine the current values of all shell variables defined in your environment with the command "env".

- 2 Positional shell variables, such as \$1, \$2, and so on, are not supported. Neither are special shell variables, such as \$@, \$\*, and so on, supported.
- 3 You can continue command file lines. This is done by avoiding the line feed with a backslash (\). A line terminated by "\" is concatenated with any following lines until a line that does not contain a backslash is found. A line constructed in this manner is recognized and executed as one single command line. If the last line in a command file is terminated by "\", it appears on the command line but is not executed. Normally, the line feed is recognized as the command terminator. The UNIX environment recognizes three quoting

#### Chapter 4: Entering Commands **Using Command Files**

characters for shell commands which are double quotes ("), single quotes ('), and the backslash symbol (\).

For example, the following three lines are treated as a single shell command. The two hidden line feeds are ignored because they are inside the two single quotes ('):

> !awk '/\$/ { blanks++ } END { print blanks } ' an\_unix\_file

# **To start logging commands to a command file**

- Choose **File**→**Log**→**Record** and use the dialog box to select a command file name.
- Using the command line, enter the **log\_commands to <file>** command.

# **To stop logging commands to a command file**

- Choose **File**→**Log**→**Stop**.
- Using the command line, enter the **log\_commands off** command.

# **To playback (execute) a command file**

- Choose **File**→**Log**→**Playback** and use the dialog box to select the name of the command file you wish to execute.
- Using the command line, enter the name of the command file and press <RETURN>.

If you enter the name of the command file in the command line and the interface cannot find the command file in the current directory, it searches the directories specified in the HP64KPATH environment variable.

To interrupt playback of a command file, press the <CTRL>c key combination. (The mouse pointer must be within the interface window.)

If you press <CTRL>c to stop execution of a command file while the "wait" command is being executed from the command file, the <CTRL>c will terminate the "wait" command, but will not terminate command file execution. To do this, press <CTRL>c again.

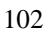

### **Using Pod Commands**

Pod commands are Terminal Interface commands. The Terminal Interface is the low-level interface that resides in the firmware of the emulator.

A pod command used in the Graphical User Interface bypasses the interface and goes directly to the emulator. Because some pod commands can cause the interface to become out-of-sync with the emulator, or even cause the interface to terminate abnormally, they must be used with care.

For example, if you change configuration items, the actual state of the emulator will no longer match the internal record the interface keeps about the state of the emulator.

Issuing certain communications-related commands can prevent the interface from communicating with the emulator and cause abnormal termination of the interface.

However, it is sometimes necessary to use pod commands. For example, you must use a pod command to execute the emulator's *performance verification (pv)* routine. Performance verification is an internal self-test procedure for the emulator.

Remember that pod commands can cause trouble for the high-level interface if they are used indiscriminately.

This section shows you how to:

- Display the pod commands screen.
- Use pod commands.

### **To display the pod commands screen**

• Choose **Display**→**Pod Commands**.

The pod commands screen displays the results of pod (Terminal Interface) commands. To set the interface to use pod commands, choose **Settings**→**Pod Command Keyboard**.

# **To use pod commands**

- To begin using pod commands, choose **Settings**→**Pod Command Keyboard**.
- To end using pod commands, click the **suspend** pushbutton softkey.

The **Settings**→**Pod Command Keyboard** command displays the pod commands screen and activates the keyboard for entering pod command on the command line.

# **Forwarding Commands to Other HP 64700 Interfaces**

To allow the emulator/analyzer interface to run concurrently with other HP 64700 interfaces like the high-level debugger and software performance analyzer, a background "daemon" process is necessary to coordinate actions in the interfaces.

This background process also allows commands to be forwarded from one interface to another. Commands are forwarded using the **forward** command available in the command line. The general syntax is:

**forward** <interface\_name> "<command\_string>" <RETURN>

This section shows you how to:

- Forward commands to the high-level debugger.
- Forward commands to the software performance analyzer.

### **To forward commands to the high-level debugger**

• Enter the **forward debug "<command string>"** command using the command line.

**Examples** To send the "Program Run" command to the debugger:

**forward debug** "Program Run" <RETURN>

Or, since only the capitalized key is required:

**forward debug** "P R" <RETURN>

# **To forward commands to the software performance analyzer**

• Enter the **forward perf "<command string>"** command using the command line.

**Examples** To send the "profile" command to the software performance analyzer: **forward perf** "profile" <RETURN>

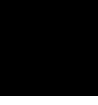

**Configuring the Emulator**
# **Configuring the Emulator**

This chapter describes how to configure the emulator. You must map memory whenever you use the emulator. When you plug the emulator into a target system, you must configure the emulator so that it operates correctly in the target system. The configuration tasks are grouped into the following sections:

- Using the configuration interface.
- Modifying the general configuration items.
- Reconfiguring the emulator configuration registers.
- Selecting the emulation monitor program.
- Mapping emulation and target system memory.
- Configuring the emulator pod.
- Setting the debug/trace options.

The simulated I/O feature and configuration questions are described in the *Simulated I/O User's Guide*.

The interactive measurement configuration questions are described in the "Making Coordinated Measurements" chapter.

#### **Configuring for Operation in the Target System**

After you plug the emulator into a target system and turn on power to the HP 64700, you need to configure the emulator so that it operates properly with your target system.

#### **Before the emulator can operate in your target system, you must:**

**Map memory.** Because the emulator can use target system memory or emulation memory (or both), it is necessary to map ranges of memory so that the emulator knows where to direct its accesses.

You can synchronize emulation memory accesses to the target system in order to more closely imitate target system memory. For example, if emulation memory

replaces slower target system memory that requires wait states, synchronizing emulation memory to the target system causes wait states to be inserted on emulation memory accesses as they would be on target system memory accesses.

Refer to the "Mapping Memory" section later in this chapter.

**Select the emulator's clock source.** Generally, you should use the target system clock when plugging the emulator into a target system.

**Also, the emulator needs to know the following things:**

**Is there circuitry in the target system that requires programs to run in real-time?** Some emulator commands cause temporary breaks to the monitor state, typically to access microprocessor register values, single-port emulation memory, or target system memory. If the target system requires that programs run in real-time, you must restrict the emulator to real-time runs.

**Should the emulator respond to target system interrupts when running in the monitor program?** If so, you must use a foreground monitor program since target system interrupts are always ignored during background operation (refer to the "Selecting the Emulation Monitor" section later in this chapter). If it's not important that the emulator respond to target system interrupts when running in the monitor, you can use the background monitor.

# **Using the Configuration Interface**

This section shows you how to modify, store, and load configurations using the emulator configuration interface.

This section shows you how to:

- Start the configuration interface.
- Modify a configuration section.
- Store a configuration.
- Change the configuration directory context.
- Display the configuration context.
- Access help information.
- Exit the configuration interface.
- Load a configuration.

This chapter describes emulator configuration in general terms. For information about your emulator's specific configuration questions, refer to your emulator *User's Guide*.

# **To start the configuration interface**

- Choose **Modify**→**Emulator Config...** from the emulator/analyzer interface pulldown menu.
- Using the command line, enter the **modify configuration** command.

The configuration interface main menu (see example below) is displayed.

The configuration sections that are presented depend on the hardware and features of your particular emulator.

The configuration interface may be left running while you are using the emulator/analyzer interface.

If you're using the Softkey Interface, you don't get a main menu from which to choose configuration sections; however, the same display area and command line are used to answer the configuration questions.

## Chapter 5: Configuring the Emulator **Using the Configuration Interface**

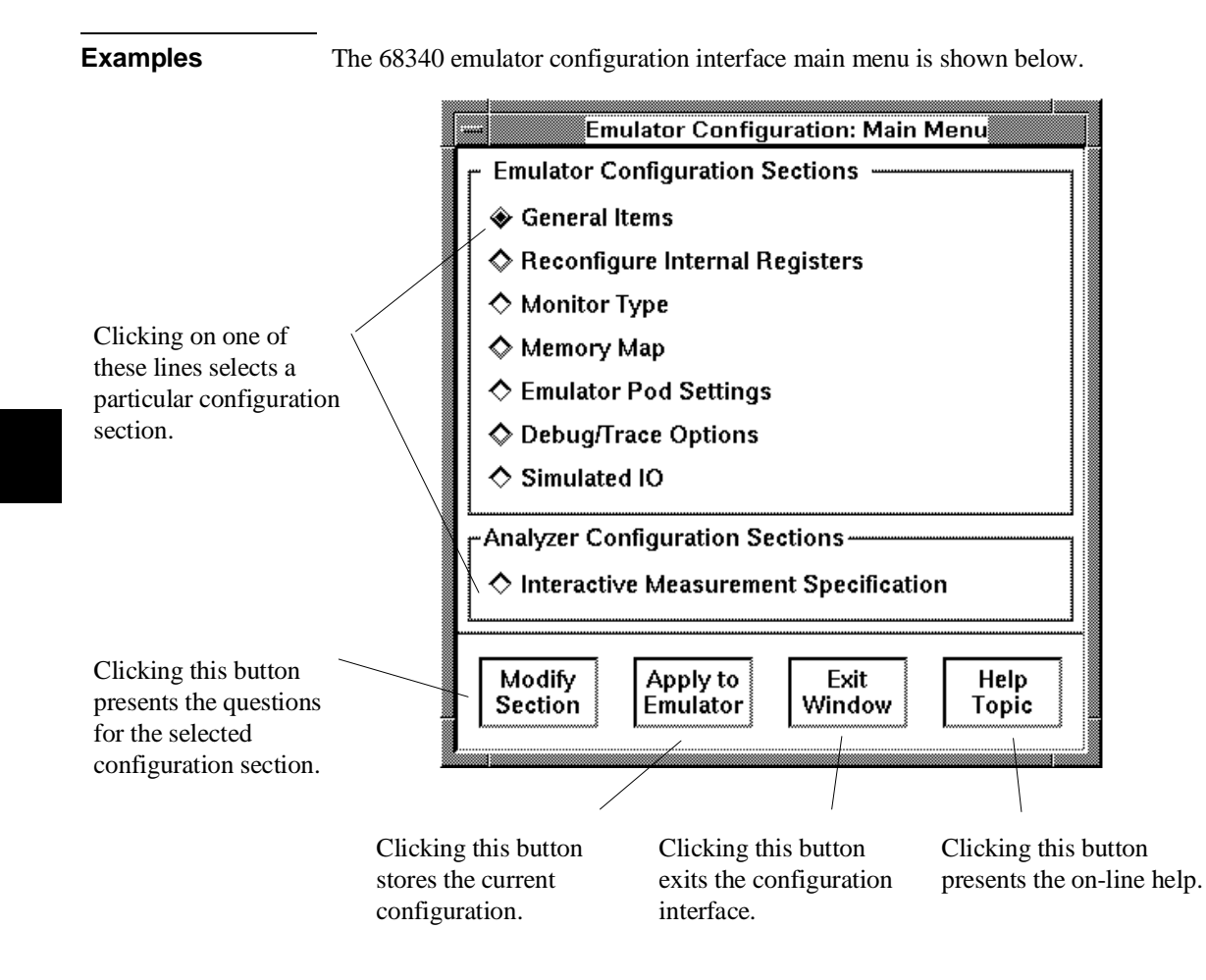

## **To modify a configuration section**

- **1** Start the emulator configuration interface.
- **2** Click on a section name in the configuration interface main menu, and click the "Modify Section" pushbutton.
- **3** Use the command line to answer the configuration questions.

If you're using the Softkey Interface:

The configuration questions in the "General Items" section are the first to be asked.

To access the questions in the "Reconfigure Internal Registers" section, answer "yes" to the "Reconfigure internal registers?" question.

To access the questions in the "Monitor Type" section, answer "yes" to the "Modify memory configuration?" question.

To access the questions in the "Memory Map" section, answer "yes" to the "Modify memory configuration?" question.

To access the questions in the "Emulator Pod Settings" section, answer "yes" to the "Modify emulator pod configuration?" question.

To access the questions in the "Debug/Trace Options" section, answer "yes" to the "Modify debug/trace options?" question.

## Chapter 5: Configuring the Emulator **Using the Configuration Interface**

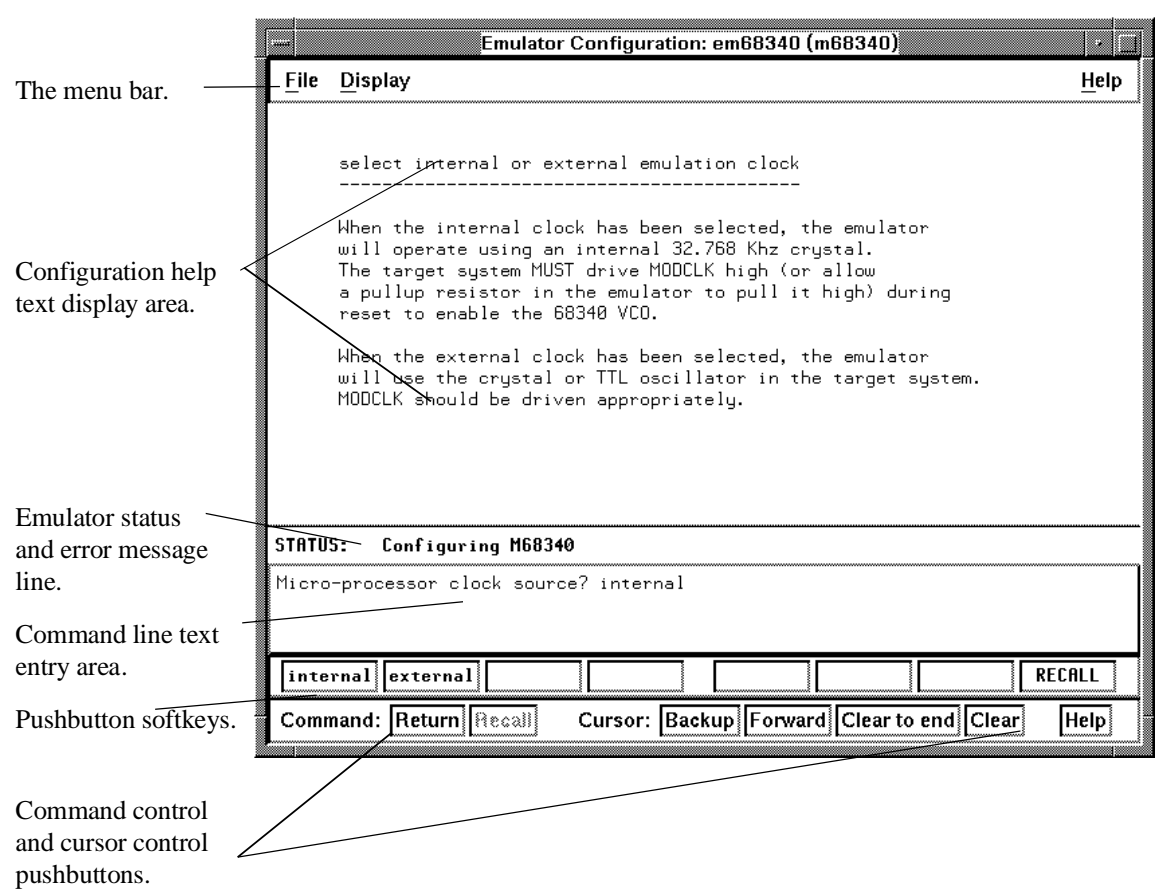

Each configuration section presents a window similar to the following.

To answer a configuration question, click the softkey pushbutton that has your answer. Or, click on the "Return" command pushbutton to accept the answer that is shown.

When you answer a configuration question, you are normally presented with the next question in the section; however, there are some cases when a carriage return is required, and you can supply it by clicking the "Return" command pushbutton or by pressing the <RETURN> key.

### Chapter 5: Configuring the Emulator **Using the Configuration Interface**

At the last question of a configuration section, you are asked if you wish to return to the main menu. You can click the "next\_sec" softkey pushbutton to access the questions in the next configuration section.

To recall a configuration question, click the "RECALL" softkey pushbutton. If you do this at the starting question of a configuration section, you are asked if you want to return to the main menu.

In order for the emulator to recognize any configuration changes, the configuration must be applied to the emulator.

# **To store a configuration**

- When answering the configuration questions, choose **File**→**Store...** from the pulldown menu, and use the File Selection dialog box to name the configuration file.
- From the configuration interface main menu, click on the "Apply to Emulator" button, and use the File Selection dialog box to name the configuration file.
- If you're using the Softkey Interface, the last configuration question, "Configuration file name?", lets you name the file to which configuration information is stored. If you don't enter a name, configuration information is saved to a temporary file (which is deleted when you exit the interface and release the emulation system).

The file to which the configuration is stored becomes the current configuration file. The emulator only recognizes configuration changes when they are stored or loaded.

When modifying a configuration using the graphical interface, you can store your answers at any time. This is useful for quickly verifying the effect a configuration change has on the emulator.

Configuration information is saved in two files with extensions of ".EA" and ".EB". The file with the ".EA" extension is the "source" copy of the file, and the file with the ".EB" extension is the "binary" or loadable copy of the file.

For more information on how to use dialog boxes, refer to the "To use dialog boxes" description in the "Using Menus, the Entry Buffer, and Action Keys" section of the "Entering Commands" chapter.

# **To change the configuration directory context**

• When answering the configuration questions, choose **File**→**Directory...** from the pulldown menu, and use the Directory Selection dialog box to specify the new directory.

The directory context specifies the directory to which configuration files are stored and from which they are loaded.

For more information on how to use dialog boxes, refer to the "To use dialog boxes" description in the "Using Menus, the Entry Buffer, and Action Keys" section of the "Entering Commands" chapter.

# **To display the configuration context**

• When answering the configuration questions, choose **Display**→**Context...** from the pulldown menu.

The current directory context and the current configuration files are displayed in a window. Click the "Done" pushbutton when you wish to close the window.

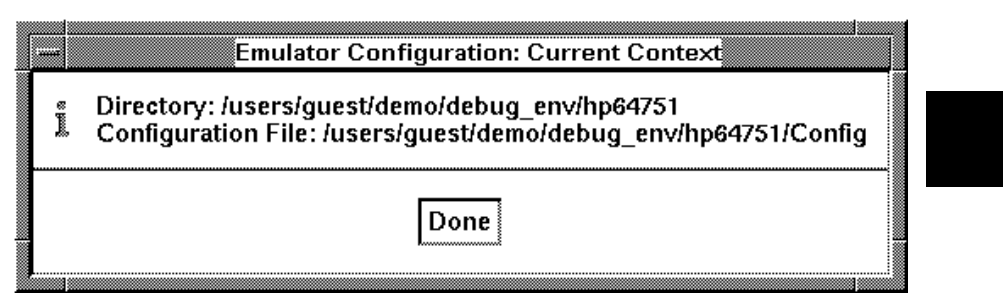

# **To access help information**

- When answering the configuration questions, choose **Help**→**General Topic...** from the pulldown menu.
- From the configuration interface main menu, click on the "Help Topic" button.

# **To exit the configuration interface**

- When answering the configuration questions, choose **File**→**Exit...** from the pulldown menu (or type <CTRL>x), and click "Yes" in the confirmation dialog box.
- From the configuration interface main menu, click the "Exit Window" button, and click "Yes" in the confirmation dialog box.

The confirmation dialog box only appears if changes have been made to the current configuration.

When you choose "Yes" from the confirmation dialog box, any modifications made to the configuration which haven't been stored are lost. Choosing "No" from the confirmation dialog box cancels the exit and keeps the emulator configuration interface running.

# **To load a configuration**

- In the emulator/analyzer interface, choose **File**→**Load**→**Emulator Config...** from the pulldown menu, and use the File Selection dialog box to specify the configuration file to be loaded.
- Using the command line, enter the **load configuration <FILE>** command.

This command loads previously created and stored configuration files.

## **Modifying the General Configuration Items**

In order to modify the general configuration items, you must first start the configuration interface and access the "General Items" configuration section (refer to the previous "Using the Configuration Interface" section).

This section shows you how to:

- Select the emulator's clock source.
- Enable/disable entry into the monitor after configuration.
- Restrict to real-time runs.
- Turn OFF the restriction to real-time runs.

## **To select the emulator's clock source**

For 64751-66508 and higher numbered active probe printed-circuit boards, the selection of the internal or external clock source is made by positioning a jumper module on the board as described in the "Plugging into a Target System" chapter.

For 64751-66506 and lower numbered active probe printed-circuit boards, the selection of the internal or external clock source is made with the "Micro-processor clock source?" configuration question.

• Answer "internal" or "external" to the "Micro-processor clock source?" question.

When you answer "internal", the emulator will use the internal 32.768 KHz crystal. The target system MUST drive MODCLK high (or allow a pullup resistor in the emulator to pull it high) during reset to enable the 68340 voltage-controlled oscillator (VCO).

When you answer "external", the emulator will use the crystal or TTL oscillator in the target system. MODCLK should be driven appropriately.

Generally, you should select the external clock option when using the emulator in-circuit to synchronize the emulator with your target system.

### Chapter 5: Configuring the Emulator **Modifying the General Configuration Items**

Your target system clock must conform to the specifications for the 68340 microprocessor.

Note that changing the clock source drives the emulator into the reset state. The emulator may later break into the monitor depending on how the "Enter monitor after configuration?" question is answered.

# **To enable/disable entry into the monitor after configuration**

• Answer "yes" or "no" to the "Enter monitor after configuration?".

This question allows you to select whether the emulator will be running in the monitor or held in the reset state on completion of the emulator configuration.

The answer to this configuration question is important in some situations. For example, when you select the external clock and the target system is turned off, do not select reset to monitor. Otherwise, configuration will fail. When you select an external clock source, this question becomes "Enter monitor after configuration (using external clock)?" and the default answer becomes "no".

## **To restrict to real-time runs**

• Answer "yes" to the "Restrict to real-time runs?" question.

While running programs, temporary breaks to the monitor state are not allowed. The emulator refuses the following commands:

- Display or modify registers.
- Display, modify, copy, load, store, or breakpoint commands that access single-port emulation memory or target system memory.

The emulator contains one 4 Kbyte block of dual-port emulation memory which can be accessed while runs are restricted to real-time. This block of

## Chapter 5: Configuring the Emulator **Modifying the General Configuration Items**

dual-port emulation memory is reserved for foreground monitor programs when they are used.

Synchronize SIM registers.

If you want to enter one of these commands, you must first make an explicit break into the monitor using the **break** command.

**CAUTION Target system damage could occur!** If your target system circuitry is dependent on constant execution of program code, be aware that the following commands still cause breaks from running programs even when you have restricted the emulator to real-time runs:

- **reset**
- **run**
- **break**
- **step**

Use caution in executing these commands.

# **To turn OFF the restriction to real-time runs**

• Answer "no" to the "Restrict to real-time runs?" question.

Temporary breaks to the monitor while running programs are allowed, and the emulator accepts commands normally.

# **Reconfiguring the Emulator Configuration Registers**

In order to modify the general configuration items, you must first start the configuration interface and access the "Reconfigure Internal Registers" configuration section (refer to the previous "Using the Configuration Interface" section).

This section shows you how to:

Define values for the emulator configuration registers.

# **To define values for the emulator configuration registers**

• Answer the "Initial value of the configuration copy of <CF\_SIM\_REGISTER>" questions.

These questions allow you to specify the initial values of the following CF\_SIM registers.

CF\_MBAR CF\_SIM\_MCR CF\_PPARA1 CF\_PPARA2 CF CS0ADDR CF\_CS0MASK CF CS1ADDR CF\_CS1MASK CF\_CS2ADDR CF\_CS2MASK CF\_CS3ADDR CF\_CS3MASK

Refer to the "Using the Emulator Configuration Registers" section in the "Using the Emulator" chapter for information on how these registers are used.

# **Selecting the Emulation Monitor**

This section shows you how to:

- Select the background monitor (implemented with the 68340 Background Debug Mode (BDM)).
- Select the foreground monitor program.
- Use a custom foreground monitor program.

When you power up the emulator, or when you initialize it, the background monitor is selected. You can also configure the emulator to use a foreground monitor. Before the background and foreground monitors are described, you should understand the foreground and background emulator modes as well as the function of the emulation monitor.

### **Background**

Background is the emulator mode in which emulation processor execution is suspended.

#### **Foreground**

Foreground is the mode in which the emulator executes as if it were a real microprocessor. The emulator is in foreground when it is running user programs or running in a foreground monitor.

#### **Function of the Monitor**

The monitor is the interface between the emulation system controller (which accepts and executes emulation commands) and the target system. The monitor uses the emulation microprocessor because that's the only way to access registers, single-port emulation memory, and target system memory.

When the emulation system controller recognizes that a command requires the monitor, it writes a command code to a communications area and "breaks" emulator execution into the monitor. The monitor reads this command (and any associated parameters), makes the appropriate accesses, places the values in the communication area, and returns emulator execution to its previous state.

### **Background Monitor**

When a background monitor is selected, the Background Debug Mode (BDM) of the 68340 processor is used. The BKPT line is asserted to enter the monitor.

### **Foreground Monitor**

The foreground monitor is an assembly language program that is executed by the 68340 emulation microprocessor in its normal operating mode.

When a foreground monitor is selected, the foreground monitor or downloaded custom monitor is loaded into dual-ported emulation memory and consumes a 4 Kbyte block of the 68340's address range.

The foreground monitor program is included with the interface software as **/usr/hp64000/monitor/fm64751.s**. It can be assembled with the HP AxLS 68000/10/20 Assembler/Linker/Librarian or with the Microtec Research 68000 assembler and linker.

You may customize the foreground monitor if necessary; however, you must maintain the basic communications protocol between the monitor and the emulation system controller. Comments in the monitor program source file detail sections that cannot be changed.

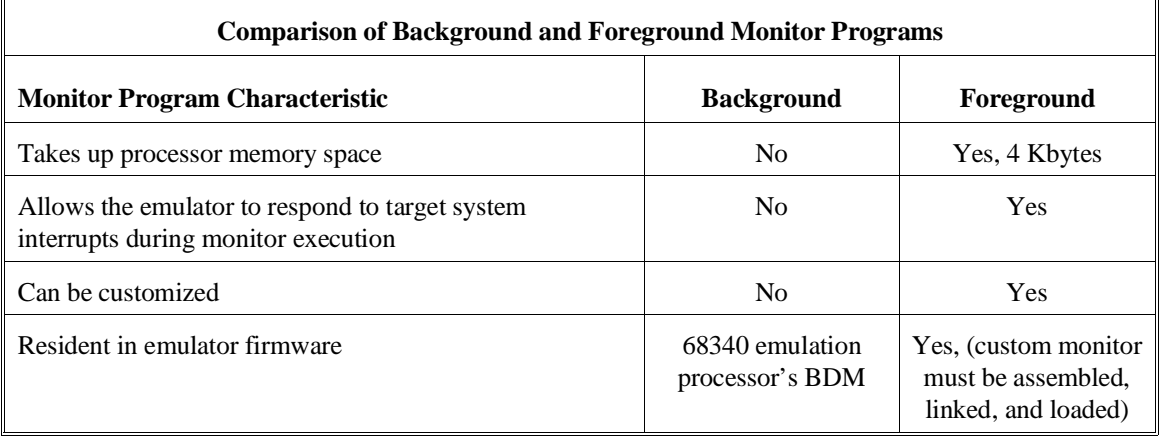

# **To select the background monitor**

- **1** Access the configuration questions.
- **2** Answer "yes" to the "Modify memory configuration?" question.
- **3** Answer "background" to the "Monitor type?" question.
- **4** Answer "yes" to the "Reset map (change of monitor type requires map reset)?" question.
- **5** Re-map memory (see the following section on "Mapping Memory").

When a background monitor is selected, the Background Debug Mode (BDM) of the 68340 processor is used. The BKPT line is asserted to enter the monitor.

During background monitor operation, there will be no bus cycle activity except for memory reads and writes that result from memory display or modify commands.

Changing the monitor configuration resets the memory map, so you must re-map memory.

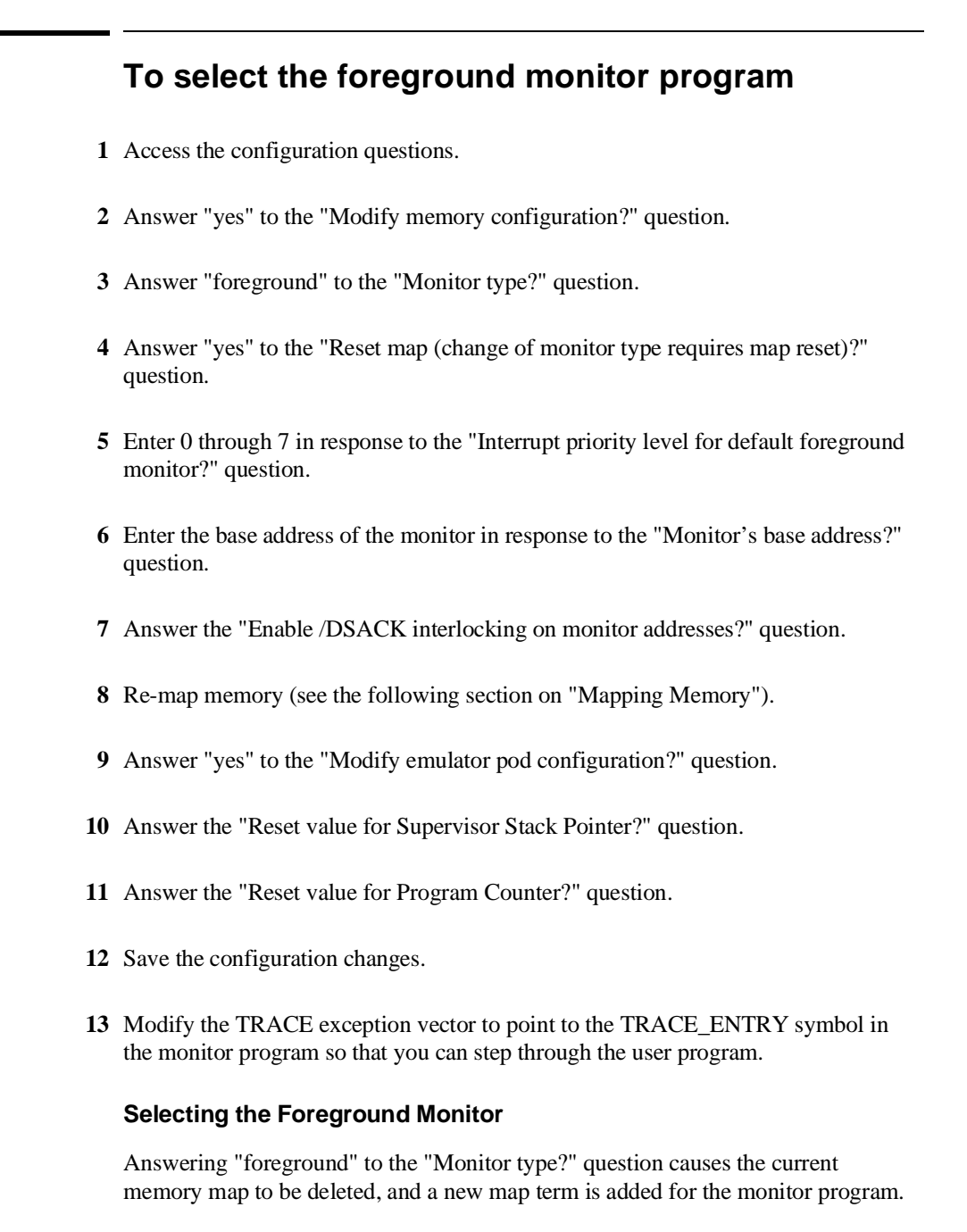

The starting address of the monitor block is set by answering the "Monitor's base address?" question, and your response to the "Enable /DSACK interlocking on monitor addresses?" question determines whether the **dsi** (/DSACK interlock) memory attribute is added.

When you select a foreground monitor, the emulator automatically loads the default program, resident in emulator firmware, into dual-ported emulation memory. The foreground monitor is reloaded every time the emulator breaks into the monitor state from the reset state.

Unlike the background monitor, the foreground monitor runs within the same address space as the target program consuming a 4 Kbyte block of the 68340's address range. The foreground monitor can run with target interrupts enabled (see "Selecting the Interrupt Priority Level" below).

The emulator breaks into the foreground monitor by using the emulation processor's background debug mode (BDM) except for single-stepping, which uses the trace exception. The time spent in BDM is approximately 350 microseconds. An exception stack frame of 7 to 13 words will be temporarily pushed onto the user's master and/or interrupt stack(s) during monitor entry.

#### **Selecting the Interrupt Priority Level**

The default foreground monitor can be configured to run at a lowered interrupt priority level to allow critical target system interrupts to be processed during monitor execution.

At the point it is safe to lower the interrupt priority level, the foreground monitor will set the interrupt priority mask to the value specified or the interrupt level that was in effect before monitor entry, whichever is greater.

During background monitor operation, all target system interrupts, including level 7 non-maskable interrupts, are blocked.

Modifying this configuration item will reset the processor.

#### **Selecting the Monitor's Base Address**

Your response to the "Monitor's base address?" question defines the starting address of the 4 Kbyte block of dual-ported emulation memory. This block of memory is reserved for the foreground monitor. The address must reside on a 4 Kbyte boundary (in other words, an address ending in 000H) and must be specified in hexadecimal. Also, the foreground monitor's base address must have no function code specified.

The current memory map will be deleted, and a new map term is added for the monitor.

### **Specifying Target Synchronization**

If you wish to synchronize monitor cycles to the target system (that is, interlock the emulation and target system /DSACK on accesses to the monitor memory block), answer "yes" to the "Enable /DSACK interlocking on monitor addresses?" question; otherwise, answer "no".

When interlocking is enabled, cycle termination of accesses to foreground monitor memory will not occur until the target system provides a /DSACK. If the monitor is placed in an address range for which the target system does not generate a /DSACK, the emulator will be unable to break into the monitor and a "CPU in wait state" status will result.

When interlocking is disabled, accesses to foreground monitor memory will be terminated by a /DSACK signal generated by the emulator. Any cycle termination signals generated by the target system during monitor memory accesses, including /BERR, will be ignored.

Modifying this configuration item will reset the processor and controls whether the **dsi** (/DSACK Interlock) memory attribute is used in the foreground monitor memory map term.

#### **Re-Mapping Memory**

When you configure the emulator for a foreground monitor program, the memory map is reset, and a 4 Kbyte block of emulation memory is automatically mapped for the monitor program. You must re-map other memory ranges before loading user programs.

### **Modifying the TRACE Exception Vector**

In order for single stepping to operate with the foreground monitor, the trace vector in the target system's exception table (VBR plus 24H) must point to the TRACE\_ENTRY address in the monitor. This address is equal to the monitor's base address plus 800H in the default foreground monitor.

## **To use a custom foreground monitor program**

- Edit the monitor program source file to define its base address.
- Assemble and link the monitor program.
- Access the configuration questions.
- Answer "yes" to the "Modify memory configuration?" question.
- Answer "user\_foreground" to the "Monitor type?" question.
- Answer "yes" to the "Reset map (change of monitor type requires map reset)?" question.
- Enter the name of the monitor program absolute file in response to the "Monitor filename?" question.
- Enter the base address of the monitor in response to the "Monitor's base address?" question.
- Answer the "Enable /DSACK interlocking on monitor addresses?" question.
- Re-map memory (see the following section on "Mapping Memory").
- Answer "yes" to the "Modify emulator pod configuration?" question.
- Answer the "Reset value for Supervisor Stack Pointer?" question.
- Answer the "Reset value for Program Counter?" question.
- Save the configuration changes.

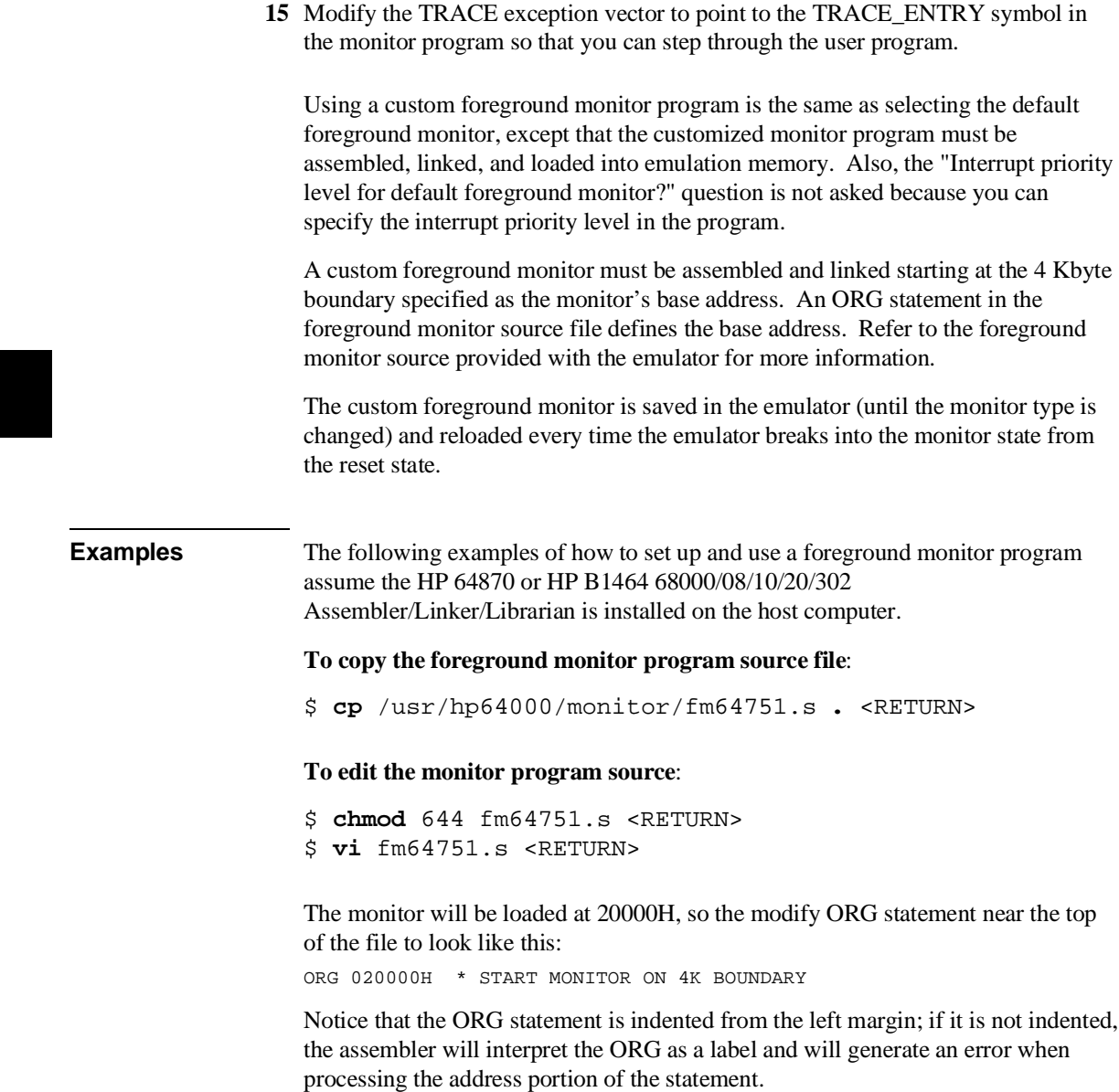

**To assemble and link the monitor program**, enter the following commands (which assume that **/usr/hp64000/bin** is defined in the PATH environment variable):

\$ **as68k -L** fm64751.s **>** fm64751.lis <RETURN> \$ **ld68k -c** fm64751.k **-L >** fm64751.map <RETURN> Where the "fm64751.k" linker command file is: name fm64751

load fm64751.o end

**To configure the emulator to use a foreground monitor program**, access the configuration questions, and answer the questions as shown below.

Modify memory configuration? yes Monitor type? user\_foreground Reset map (change of monitor type requires map reset)? yes Monitor file name? fm64751 Monitor's base address? 20000h

Re-map memory for the demo program by entering the following mapper commands:

```
0 thru 6fffh emulation rom <RETURN>
7000h thru 16fffh emulation ram <RETURN>
end <RETURN>
```
Modify emulator pod configuration? yes Reset value for Supervisor Stack Pointer? 13000h Reset value for Program Counter? 400h Configuration file name? fmoncfg

**To load the demo program absolute file**, enter the following command using the command line:

**load** ecs.x <RETURN>

> **To modify the TRACE exception vector to point to the TRACE\_ENTRY label** in the monitor program (so that the emulator can single-step), enter the following commands using the command line:

**modify memory** 24h **long to** 20800h <RETURN>

Now, you are ready to use the emulator.

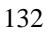

# **Mapping Memory**

Because the emulator can use target system memory or emulation memory (or both), it is necessary to map ranges of memory so that the emulator knows where to direct its accesses.

Up to 7 ranges of memory can be mapped, and the resolution of mapped ranges is 256 bytes bytes (that is, the memory ranges must begin on 256 byte boundaries and must be at least 256 bytes in length).

The emulator contains 4 Kbytes of dual-port emulation memory and provides two slots for additional emulation memory modules:

- HP 64171A 256 Kbyte Memory Modules or HP 64171B 1 Mbyte Memory Modules (0 wait state emulation memory through 16.7 MHz, 1 wait state above 16.7 MHz).
- HP 64172A 256 Kbyte Memory Modules or HP 64172B 1 Mbyte Memory Modules (0 wait state emulation memory through 25 MHz).
- HP 64173A 4 Mbyte Memory Modules (0 wait state emulation memory through 22 MHz, 1 wait state above 22 MHz).

(The 68340 processor is programmed for the correct number of wait states by user code.) If memory modules are mixed, the performance characteristics of the slower module should be used.

Emulation memory is made available to the mapper in blocks. When you map an address range to emulation memory, at least one block is assigned to the range. When a block of emulation memory is assigned to a range, it is no longer available, even though part of the block may be unused.

Emulation memory in bank 0 of the emulator probe is divided into 4 equal blocks, and memory in bank 1 is divided into 2 equal blocks. The 4 Kbyte block of dual-port emulation memory is 1 block.

When you map ranges of emulation memory, blocks are allocated so as to leave the greatest amount of emulation memory available. For example, if you map the range 0 through 0FFH as emulation memory, the 4 Kbyte block of dual-port memory is used if possible; if that block has already been used, the next smallest available block is used.

You should map all memory ranges used by your programs before loading programs into memory.

### **Using Emulation Memory to Substitute for 8-Bit Memory**

Emulation memory is 16-bit wide memory. However, you can use emulation memory to substitute for 8-bit memory by using one of the chip selects and generating internal DSACKx signals for an 8-bit port. You must place the appropriate values into the emulator configuration (CF\_SIM) versions of the chip select address and mask registers so that emulation memory is accessed correctly.

### **Using Chip Selects to Access Emulation Memory**

When using chip selects to access emulation memory, the DSACKx signals can be generated internally or externally.

If the DSACKx signals are generated externally (as defined by the **CF\_CS**X**MASK** register), emulation memory must be interlocked with the target system (use the **dsi** attribute when mapping the emulation memory range); otherwise, there will be no DSACKx response.

### **Fast Termination Mode**

Emulation memory does not support the fast termination mode (-1 wait state) that can be defined in the chip select registers. If a chip select is programmed for this mode, it will override the mapper and force access to the target system.

### **External DMA Access to Emulation Memory**

External direct memory access (DMA) to emulation memory is not permitted.

The HP 64751 emulator supports operation of the two 68340 on-chip DMA channels in both single- and dual-address modes. Dual-address transfers can access emulation memory; single-address transfers must be between peripherals and memory in the target system only.

# **To map memory ranges**

- **1** Access the configuration questions.
- **2** Answer "yes" to the "Modify memory configuration?" question.
- **3** Enter the address range, memory type, and optionally an attribute for the memory range.

You can characterize memory ranges as emulation RAM, emulation ROM, target system RAM, target system ROM, or as guarded memory.

Guarded memory accesses will cause emulator execution to break into the monitor program.

Writes to locations characterized as ROM will cause emulator execution to break into the monitor program if the "Break processor on write to ROM?" trace/debug configuration option is enabled.

Even though execution breaks into the monitor, the memory location is modified if it's in emulation ROM or target system RAM mapped as ROM.

The attributes can be:

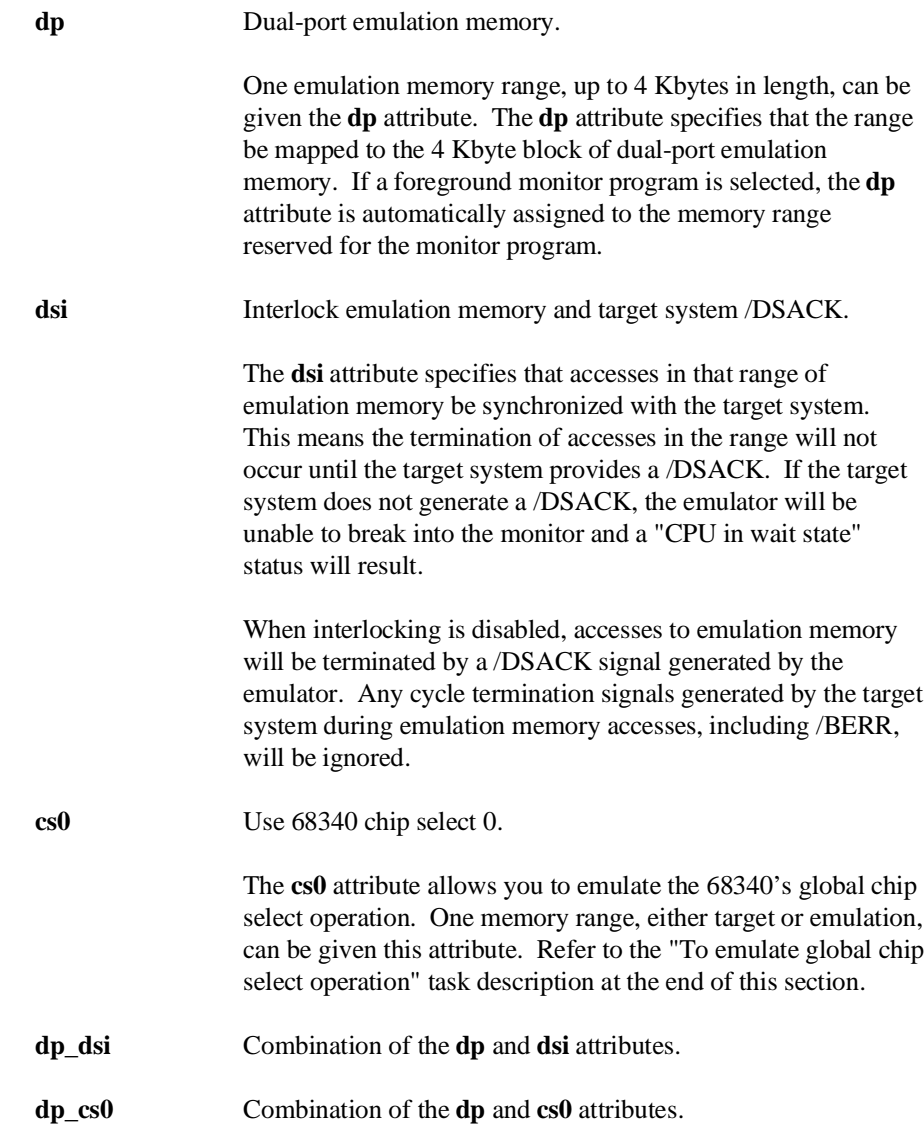

**dsi\_cs0** Combination of the **dsi** and **cs0** attributes. **dp\_dsi\_cs0** Combination of the **dp**, **dsi**, and **cs0** attributes.

**Examples** Consider the following section summary from the linker load map output listing.

#### SECTION SUMMARY ---------------

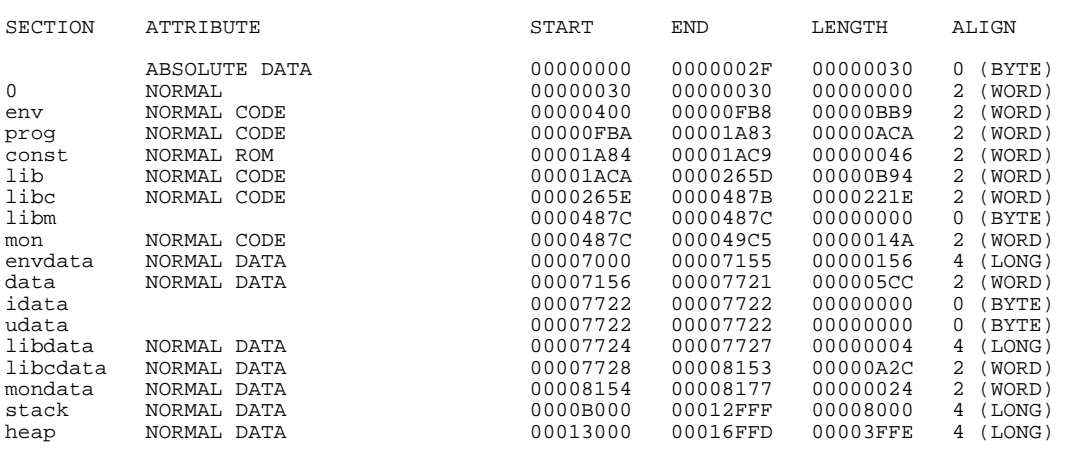

Notice the ABSOLUTE DATA, CODE, and ROM sections occupy locations 0 through 49C5H. Because the contents of these sections will eventually reside in target system ROM, this area should be characterized as ROM when mapped. This will prevent these locations from being written over accidentally. If breaks on writes to ROM are enabled, instructions that attempt to write to these locations will cause emulator execution to break into the monitor.

Also, notice the DATA sections occupy locations 7000H through 8177H and 0B000H through 16FFDH. Since these sections are written to, they should be characterized as RAM when mapped.

Enter the following commands to map memory for the above program.

**delete all** <RETURN> 0 **thru** 6fffh **emulation rom** <RETURN> 7000h **thru** 16fffh **emulation ram** <RETURN>

The resulting memory mapper screen is shown below.

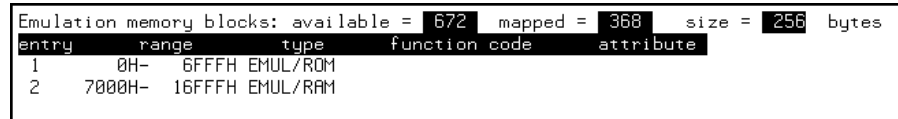

To synchronize emulation memory accesses in the range 0 through 6FFFH, you would enter the following command in place of the command above:

0 **thru** 6fffh **emulation rom dsi** <RETURN>

To specify that the range 0 through 6FFFH is in supervisor program space, you would enter:

0 **thru** 6fffh **supervisor program emulation rom** <RETURN>

To exit out of the memory mapper, enter:

**end** <RETURN>

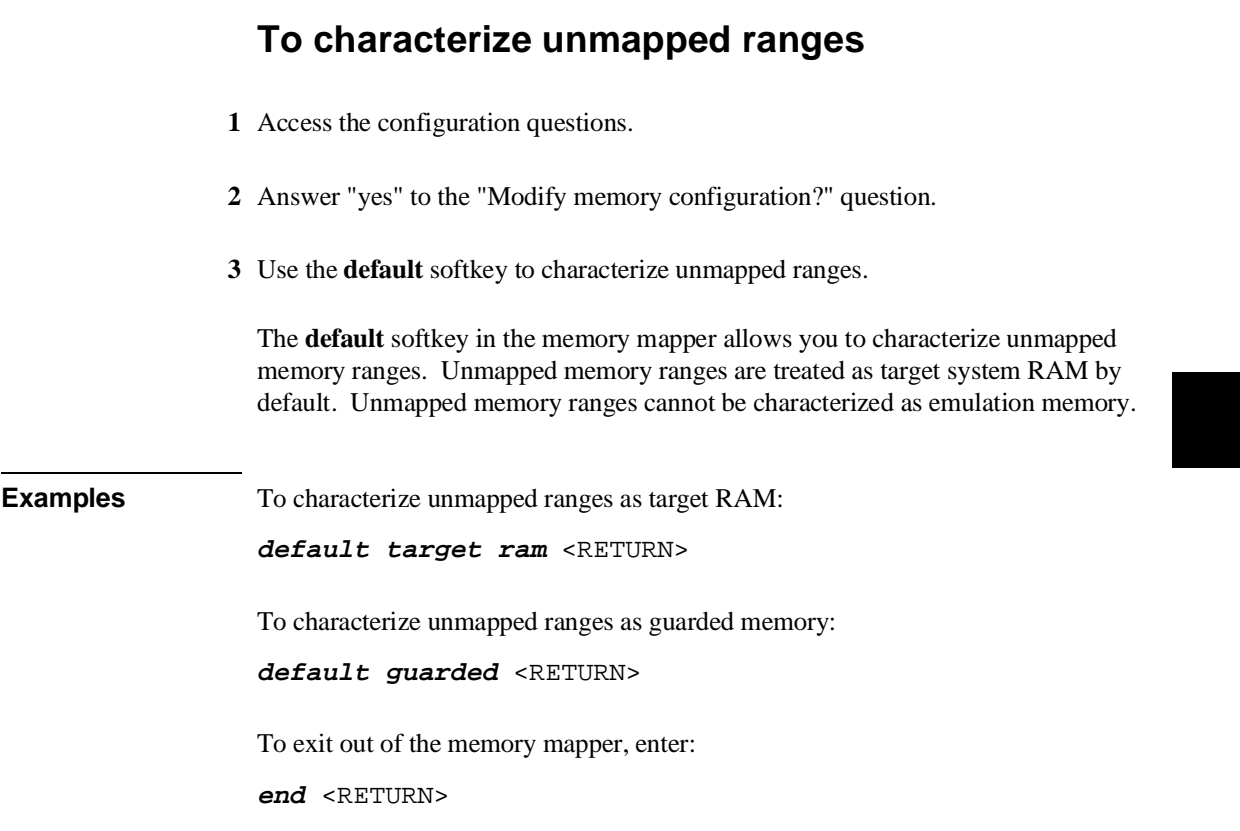

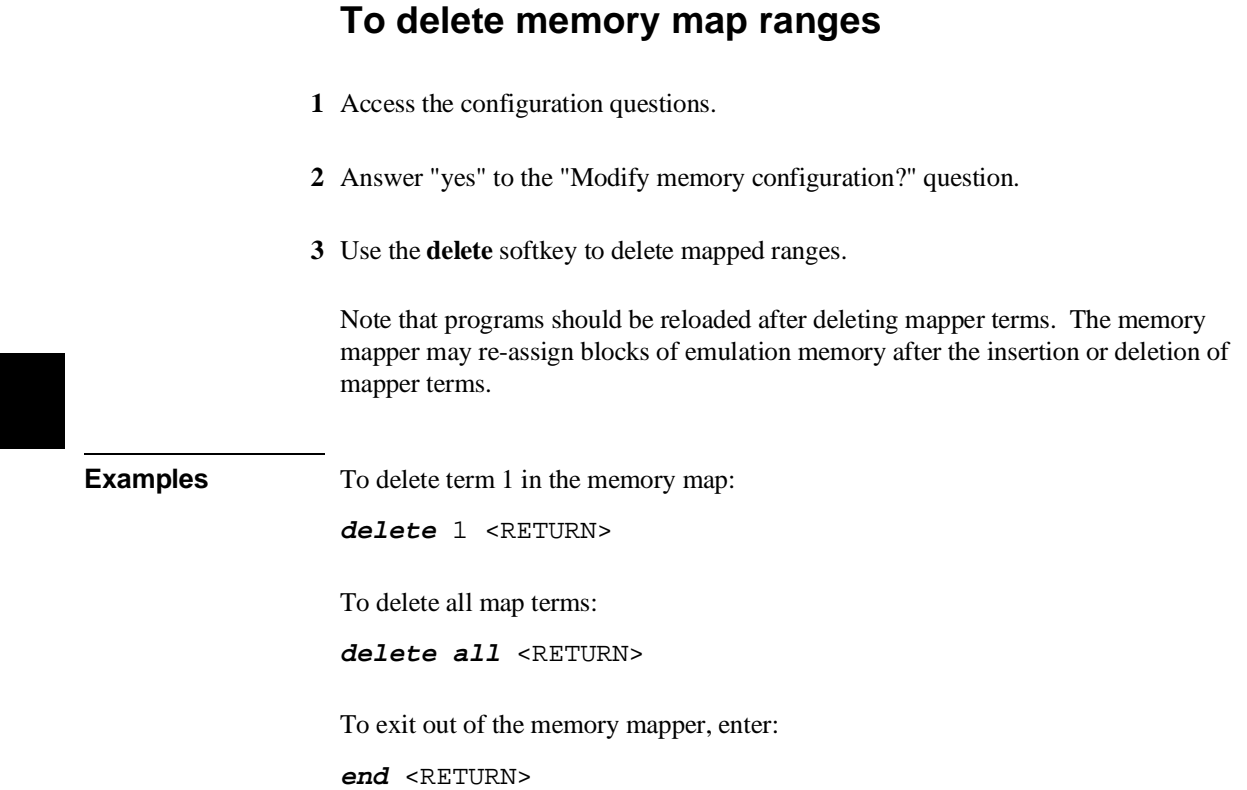

## **To map memory ranges that use function codes**

Specify function codes with address ranges when mapping memory.

Memory mapper softkeys that represent the different function codes are:

**supervisor user program data supervisor program supervisor data user program user data**

When you specify function codes with mapper ranges, the 68340 function code outputs (FC0, FC1, FC2) are decoded to select particular blocks of memory. Function codes let you overlay address ranges. When you specify function codes as part of the address, the emulator memory mapper knows that overlaid blocks are different memory regions and will define them separately.

If you specify a function code when mapping a range of memory, you must include the function code when referring to locations in that range. If you don't include the function code, an "ambiguous address" error message is displayed.

If you use different function codes, it's possible to map address ranges that overlap. When address ranges with different function codes overlap, you must load a separately linked module for the space associated with each function code. The modules are linked separately because linker errors occur when address ranges overlap.

When address ranges are mapped with different function codes, and there are no overlapping ranges, your program modules may exist in one absolute file. However, you have to use multiple load commands—one for each function code specifier. This is necessary to load the various sections of the absolute file into the appropriate function code qualified memory ranges. When you do this, be sure that all address ranges not mapped (that is, the "other" memory mapper term) are mapped as target RAM. When "other" is mapped as guarded, guarded memory access errors (from the attempt to load the absolute file sections that are outside the specified function code range) can prevent the absolute file sections that are inside the specified function range from being loaded.

L

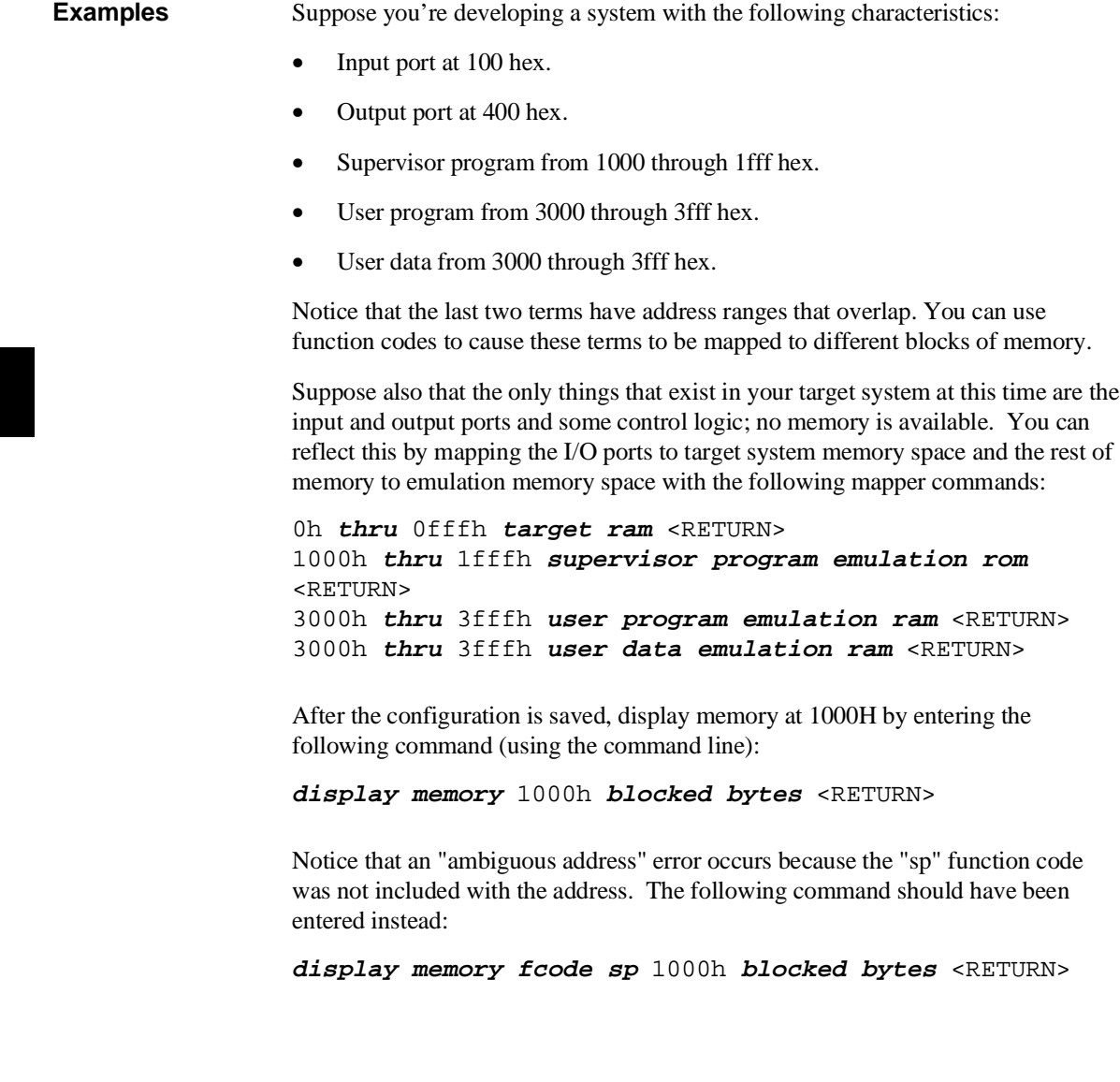

# **To emulate global chip select operation**

- **1** Use the **cs0** attribute when mapping the boot ROM address range.
- **2** Make sure the CF\_MBAR register is valid, and modify the CF\_CS0ADDR and CF\_CS0MASK registers to appropriate values.

Or:

Load a previously saved configuration that has appropriate values of CF\_MBAR, CF\_CS0ADDR, and CF\_CS0MASK.

- **3** If the you're emulating boot ROM with emulation memory, load the boot ROM code.
- **4** Run from reset.

The advantages are:

- You can put the boot ROM contents in emulation memory.
- The base address of the boot ROM does not have to be at address 0 to fetch vectors from reset.
- If boot ROM is already in the target system, you can prevent guarded memory accesses when running from reset.

#### Limitations:

The maximum amount of emulation memory that can be mapped is half the amount of memory installed in bank 1 or one quarter the amount of memory installed in bank 0, whichever is larger.
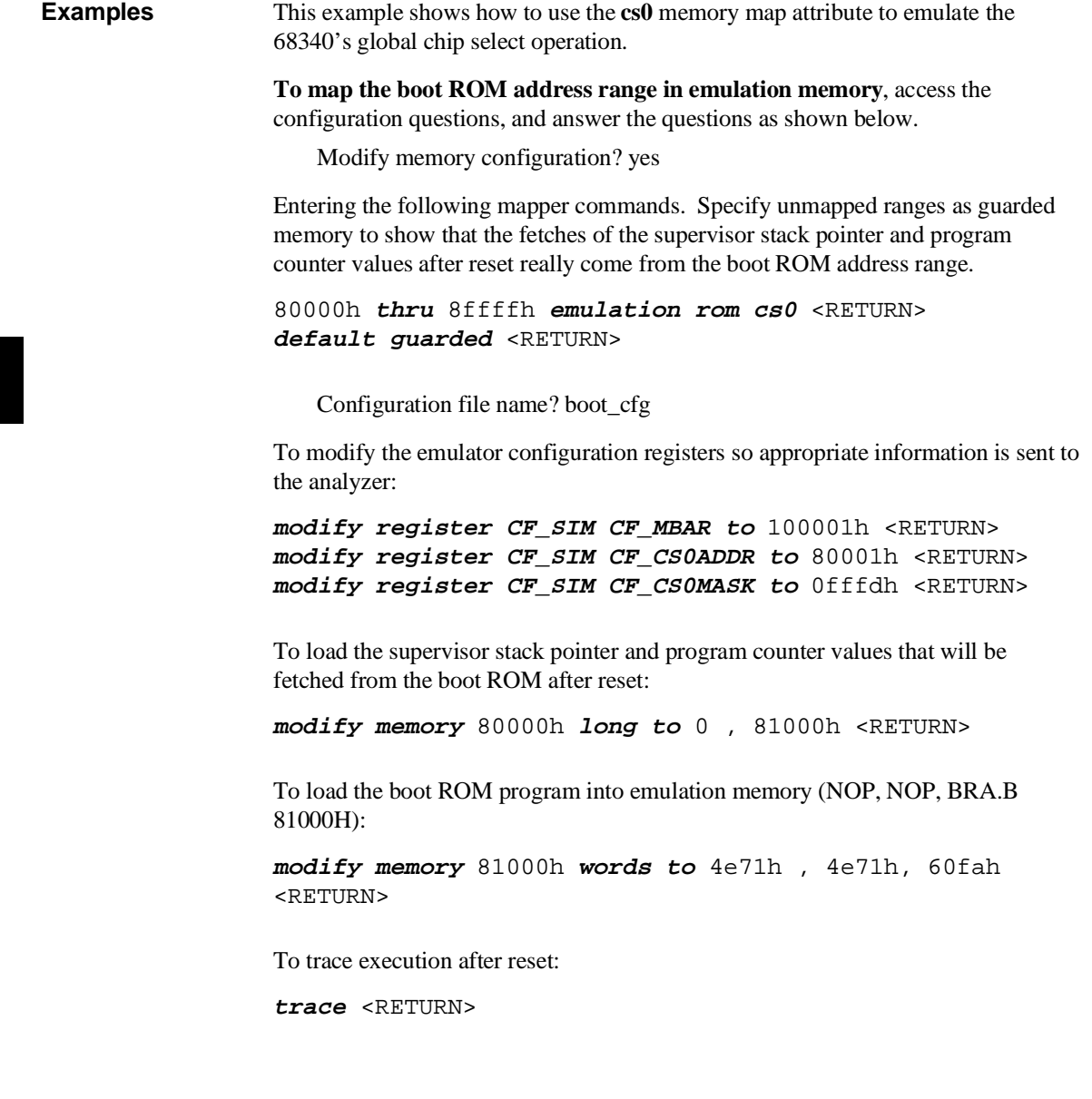

To run from reset:

**run from reset** <RETURN>

To display the trace:

**display trace** <RETURN>

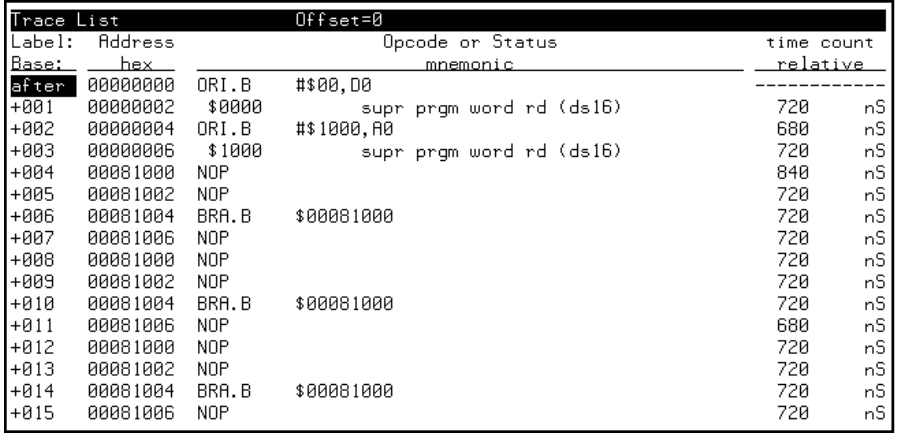

Notice the supervisor stack pointer and program counter values that were loaded at 80000H and 80004H are fetched from memory locations 0 through 7 and the program begins running at 81000H.

Suppose your boot ROM is at a higher address:

To map the boot ROM address range in emulation memory, access the configuration questions, and answer the questions as shown below.

Modify memory configuration? yes

Entering the following mapper commands. Specify unmapped ranges as guarded memory to show that the fetches of the supervisor stack pointer and program counter values after reset really come from the boot ROM address range.

0ff000000h **thru** 0ff00ffffh **emulation rom cs0** <RETURN> **default guarded** <RETURN>

Configuration file name? boot\_cfg

To modify the emulator configuration registers so appropriate information is sent to the analyzer:

**modify register CF\_SIM CF\_MBAR to** 100001h <RETURN> **modify register CF\_SIM CF\_CS0ADDR to** 0ff000001h <RETURN> **modify register CF\_SIM CF\_CS0MASK to** 0fffdh <RETURN>

To load the supervisor stack pointer and program counter values that will be fetched from the boot ROM after reset:

**modify memory** 0ff000000h **long to** 0 , 0ff001000h <RETURN>

To load the boot ROM program into emulation memory (NOP, NOP, BRA.B 0FF001000H):

**modify memory** 0ff001000h **words to** 4e71h , 4e71h, 60fah <RETURN>

To trace execution after reset:

**trace** <RETURN>

To run from reset:

**run from reset** <RETURN>

To display the trace:

**display trace** <RETURN>

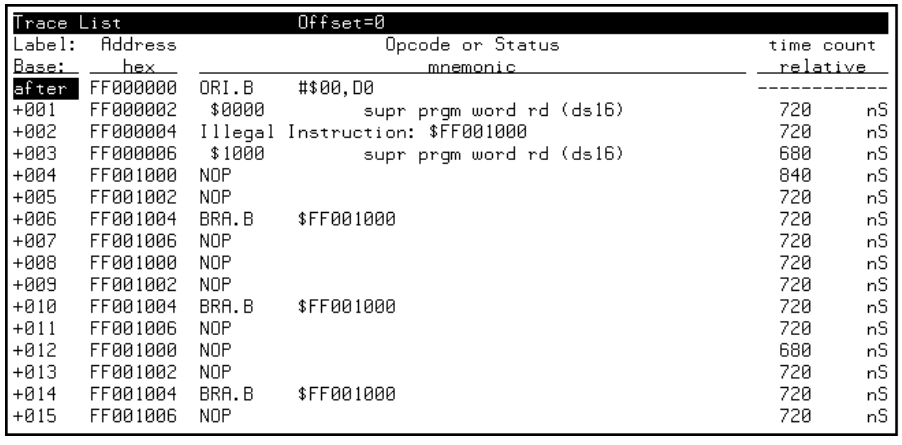

Notice the supervisor stack pointer and program counter values that were loaded at 0FF000000H appear to be fetched from memory locations 0FF000000H through 0FF000007H when they are really fetched from locations 0 through 7. This is because the upper 8 bits of the CF\_CS0ADDR register are sent to the analyzer instead of A31-A24 (this is true even if Port A is set up to be address lines).

### **Configuring the Emulator Pod**

In order to configure the emulator pod, you must first start the configuration interface and access the "Emulator Pod Settings" configuration section (refer to the previous "Using the Configuration Interface" section).

This section shows you how to:

- Set the reset values of the Supervisor Stack Pointer and the Program Counter.
- Set the user memory access size.

### **To set the reset values of the SSP and PC**

- **1** Enter an even address in response to the "Reset value for Supervisor Stack Pointer?" question.
- **2** Enter an even address in response to the "Reset value of the Program Counter?" question.

When using a foreground monitor, the supervisor stack pointer must be set to an address in emulation or target system RAM in order for the emulator to transition into the run state, to step, or to perform other functions after emulation reset.

The "Reset value ... ?" configuration questions set the initial SSP and PC values after emulation reset. Upon the transition from emulation reset into the emulation monitor, the supervisor stack pointer register and the program counter are set to the values specified, which must be 32-bit hexadecimal even addresses.

If a run from reset command is given, this configuration item has no affect and the initial supervisor stack pointer and program counter will be retrieved from reset vector in the vector table.

When using the background monitor, the initial values set in response to the "Reset value ... ?" configuration questions are also used to set up the SSP and PC after emulation reset; however, this is not necessary for proper emulator operation. If a target system reset occurs while running in the background monitor, the supervisor stack pointer and program counter are unaffected.

### **To specify the user memory access size**

• Answer the "User memory access size?" question.

When accessing target system memory locations or single-port emulation memory locations, the access mode specifies the type of microprocessor cycles that are used to read or write the value(s). For example, when the access mode is byte and a target system location is modified to contain the value 12345678H, byte instructions are used to write the byte values 12H, 34H, 56H, and 78H to target system memory.

Answer "bytes" if the emulator should make 8-bit accesses to target system memory.

Answer "words" if the emulator should make 16-bit accesses to target system memory.

Answer "longs" if the emulator should make 32-bit accesses to target system memory.

### **Setting the Debug/Trace Options**

In order to set the debug/trace options, you must first start the configuration interface and access the "Debug/Trace Options" configuration section (refer to the previous "Using the Configuration Interface" section).

This section shows you how to:

- Enable/disable breaks on writes to ROM.
- Trace background cycles.

### **To enable/disable breaks on writes to ROM**

- **1** Access the configuration questions.
- **2** Answer "yes" to the "Modify trace/debug options?" question.
- **3** Answer "yes" to the "Break processor on write to ROM?" question to enable breaks; answer "no" to disable breaks.

When breaks on writes to ROM are enabled:

The emulator will break into the emulation monitor whenever the user program attempts to write to a memory region mapped as ROM.

Even though execution breaks into the monitor, the memory location is modified if it's in emulation ROM or target system RAM mapped as ROM.

When breaks on writes to ROM are disabled:

The emulator will not break to the monitor upon a write to ROM.

### **To trace background cycles**

• Answer "background" or "both" to the "Trace background or foreground operation?" question.

Answering "background" specifies that the analyzer trace only background cycles. This is rarely a useful setting for user program debugging.

Because the background monitor is implemented using the 68340 background debug mode (BDM), only memory accesses are captured when tracing background cycles.

Answering "both" specifies that the analyzer trace both foreground and background cycles. You may wish to specify this option so that all emulation processor cycles may be viewed in the trace display.

# 

**Using the Emulator**

## **Using the Emulator**

This chapter describes general tasks you may wish to perform while using the emulator. These tasks are grouped into the following sections:

- Using the emulator configuration registers.
- Loading absolute files.
- Using symbols.
- Using context commands.
- Executing user programs (starting, stopping, stepping, and resetting the emulator).
- Using software breakpoints.
- Displaying and modifying registers.
- Displaying and modifying memory.
- Displaying data values.
- Changing the interface settings.
- Using system commands.
- Using simulated I/O.
- Using Basis Branch Analysis.

### **Using the Emulator Configuration Registers**

The 68340 processor contains a System Integration Module (SIM) which has the external bus interface, four chip selects, input/output ports, and other circuitry to reduce external logic in a typical microprocessor system. The SIM can be programmed or configured in a variety of ways to suit the need of various systems.

The HP 64751A emulator contains circuitry that accommodates the flexibility of the 68340 SIM and maintains consistent emulation features.

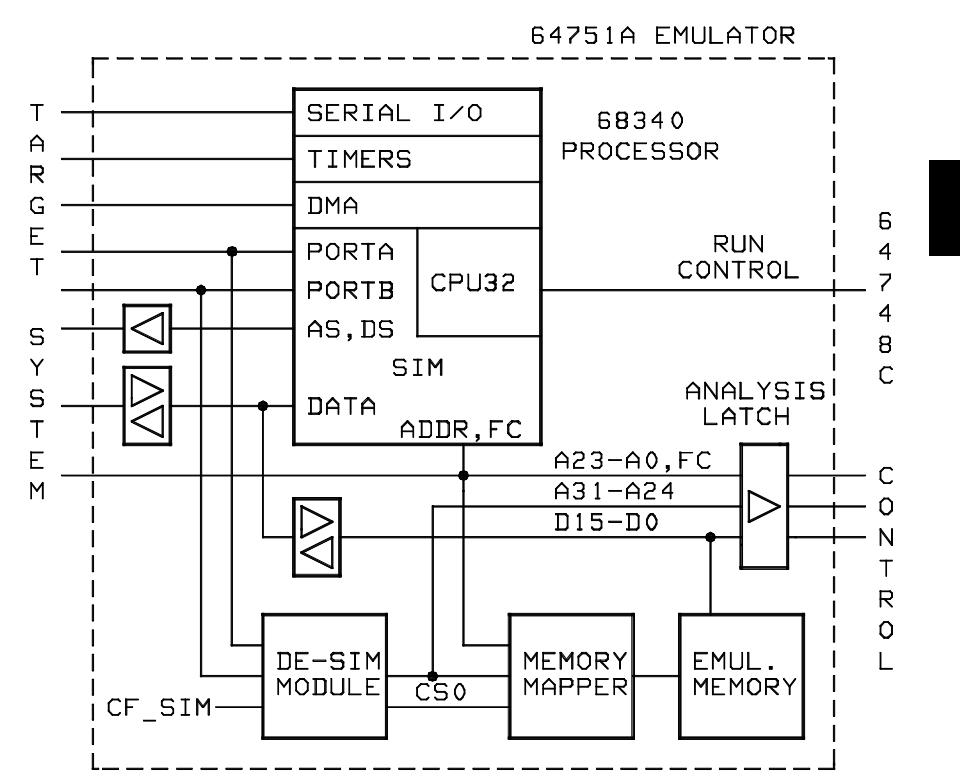

#### Chapter 6: Using the Emulator **Using the Emulator Configuration Registers**

In the previous figure, there is a block labeled DE-SIM module. It receives as inputs from the 68340:

- Port A which can be address lines 31-24, interrupt acknowledge inputs, or general purpose I/O lines.
- Port B which can be interrupt requests, chip selects, or general purpose I/O lines.

The DE-SIM module provides as outputs:

- Address lines A31-A24 to the memory mapper and the analyzer.
- A qualified chip select 0 (CS0) to the memory mapper.

The 68340 SIM is configured through the registers in the SIM register class; these registers control how the 68340 uses external signal lines to access memory.

The emulator's DE-SIM module is configured through the registers in the CF\_SIM register class. The DE-SIM module controls how the emulator interprets the signals from the 68340 when accessing emulation memory and passing information to the analysis trace.

Normally, the SIM and CF\_SIM registers should be programmed with the same values so they will be working together.

One of the primary functions of the DE-SIM is to provide A31-A24 to the memory mapper and analyzer so they will have the complete 32-bit address bus. This is easy if Port A of the 68340 is programmed as address lines; however, if it's programmed as an input port, for example, the upper address lines are not available external to the 68340 (this is the case following reset). The four chip selects, however, have access to the full 32 bit address inside the 68340. You can therefore locate memory using a chip select at an address that is not possible to decode externally. If properly programmed, the DE-SIM can use information in the programming of the chip selects to re-create the upper address lines. This provides the ability to map emulation memory at these addresses and also provides a correct address in the analysis trace so that symbolic debugging is possible.

Normally, the DE-SIM would be programmed through the CF\_SIM registers to match the programming of the 68340 SIM as it will exist after all of the boot-up configuration is complete. This can be done before the boot-up code is run. In fact, the programming of the CF\_SIM registers is part of the configuration and will be loaded along with the memory map and other configuration items when a configuration file is loaded.

#### Chapter 6: Using the Emulator **Using the Emulator Configuration Registers**

The default programming of the DE-SIM matches the reset values of the 68340 SIM (refer to the Motorola *MC68340 Integrated Processor User's Manual* for specific values).

If desired, the programming of the DE-SIM can be transferred into the 68340 SIM with the **sync** sim registers to 68340 from config command. This happens automatically each time a break to the monitor from emulation reset occurs. This ensures that the 68340 is prepared to properly access memory when a program is downloaded to the emulator.

Alternatively, the emulator's DE-SIM can be programmed from the 68340 SIM with the **sync\_sim\_registers from\_68340\_to\_config** command. This is useful if initialization code that configures the 68340 SIM exists, but you don't what its values are. In this case, you can use the default configuration, run from reset to execute the initialization code, and use the **sync\_sim\_registers from\_68340\_to\_config** command to configure the emulator to match the 68340 SIM.

At any time, you can verify if the SIM and DE-SIM are programmed the same with the **sync\_sim\_registers difference** command. Any differences between the two register sets will be listed.

It should be noted that the DE-SIM module is programmed solely from the CF\_SIM register set and is therefore static with respect to the application program. No attempt is made to update the programming of the DE-SIM by tracking instructions that will program the 68340 SIM.

This section shows you how to:

- View the SIM register differences.
- Synchronize to the 68340 SIM registers.
- Synchronize to the emulator configuration registers.

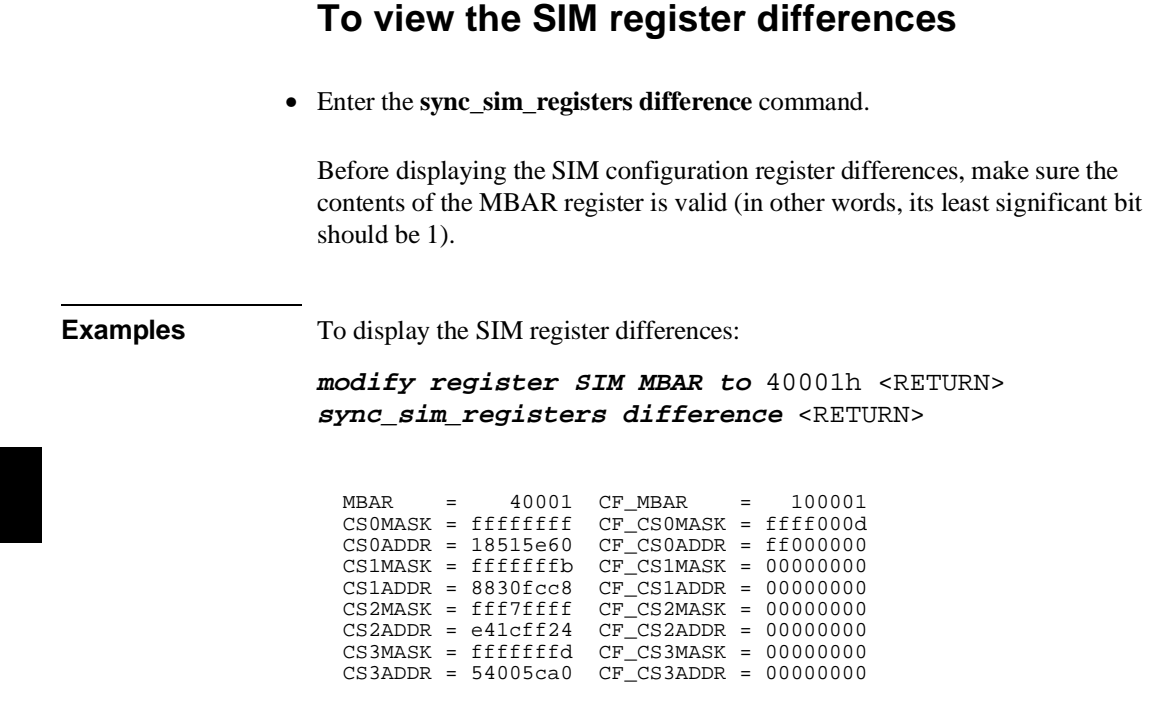

### **To synchronize to the 68340 SIM registers**

• Enter the **sync\_sim\_registers from\_68340\_to\_config** command.

The contents of the 68340 SIM registers are copied to the emulator's configuration registers. The contents of the MBAR register must be valid (that is, its least significant bit should be 1).

### **To synchronize to the emulator configuration registers**

• Enter the **sync\_sim\_registers to\_68340\_from\_config** command.

The contents of the emulator's configuration registers are copied to the 68340 SIM registers. The contents of the CF\_MBAR register must be valid (that is, its least significant bit should be 1).

### **Loading and Storing Absolute Files**

This section describes the tasks related to loading absolute files into the emulator and storing memory contents into absolute files. This section shows you how to:

- Load absolute files into memory.
- Load absolute files without symbols.
- Store memory contents into absolute files.

### **To load absolute files**

- Choose **File**→**Load**→**Executable** and use the dialog box to select the absolute file.
- Using the command line, enter the **load <absolute\_file>** command.

You can load absolute files into emulation or target system memory. You can load IEEE-695 format absolute files. You can also load HP format absolute files. The **store memory** command creates HP format absolute files.

If you wish to load only that portion of the absolute file that resides in memory mapped as emulation RAM or ROM, use the command line's **load emul\_mem** syntax.

If you wish to load only the portion of the absolute file that resides in memory mapped as target RAM, use the command line's **load user\_mem** syntax.

If you want both emulation and target memory to be loaded, do not specify **emul\_mem** or **user\_mem**.

#### Chapter 6: Using the Emulator **Loading and Storing Absolute Files**

**Examples** To load the demo program absolute file, enter the following command: **load** ecs.x <RETURN> To load only portions of the absolute file that reside in target system RAM: **load user\_mem** absfile <RETURN> To load only portions of the absolute file that reside in emulation memory: **load emul\_mem** absfile <RETURN>

### **To load absolute files without symbols**

- Choose **File**→**Load**→**Program Only** and use the dialog box to select the absolute file.
- Using the command line, enter the **load <absolute\_file> nosymbols** command.

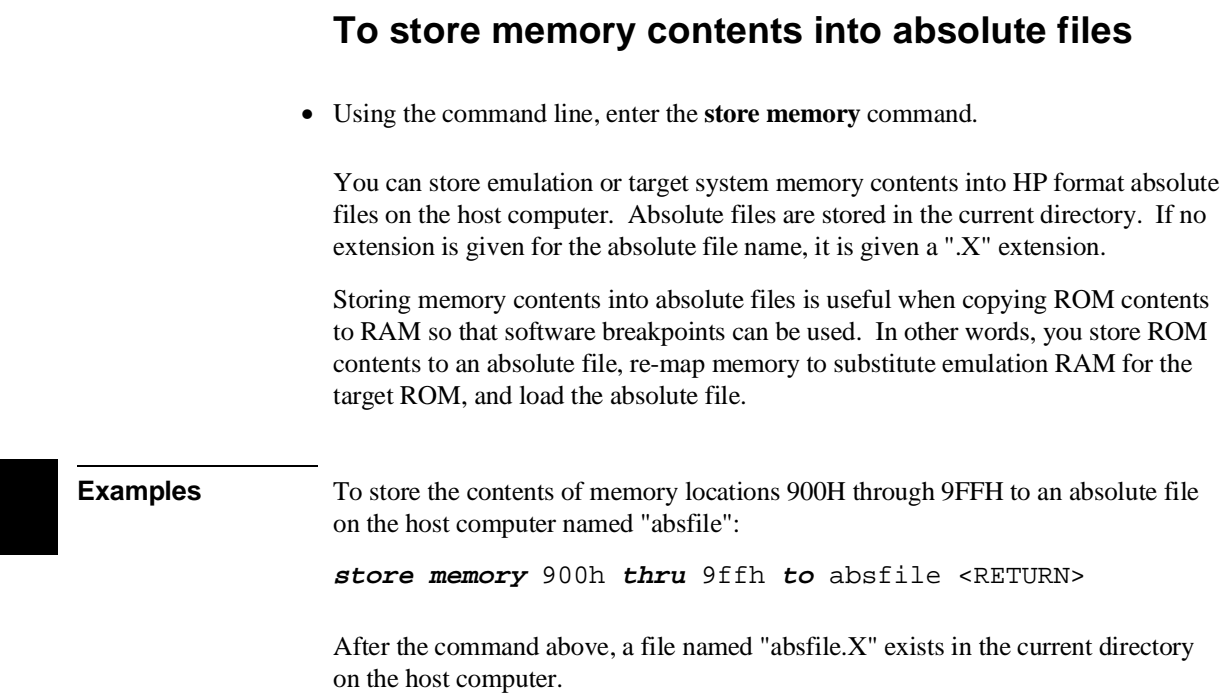

### **Using Symbols**

If symbol information is present in the absolute file, it is loaded along with the absolute file (unless you use the **nosymbols** option). Both global symbols and symbols that are local to a program module can be displayed.

Long symbol names can be truncated in the symbols display; however, you can increase the width of the symbols display by starting the interface with more columns (refer to the "Setting X Resources" chapter).

This section describes how to:

- Load symbols.
- Display global symbols.
- Display local symbols.
- Display a symbol's parent symbol.
- Copy-and-paste a full symbol name to the entry buffer.

### **To load symbols**

- Choose **File**→**Load**→**Symbols Only** and use the dialog box to select the absolute file.
- Using the command line, enter the **load symbols <absolute\_file>** command.

Unless you use the **nosymbols** option when loading absolute files, symbols are loaded automatically. However, if you did use the **nosymbols** option when loading the absolute file, you can load the symbols without loading the absolute file again.

This option is particularly useful for loading symbols for files located in target ROM so that you can use symbols with that code.

Chapter 6: Using the Emulator **Using Symbols**

**Examples** To load symbols from the demo program:

**load symbols** ecs.x <RETURN>

### **To display global symbols**

- Choose **Display**→**Global Symbols**.
- Using the command line, enter the **display global\_symbols** command.

Listed are: address ranges associated with a symbol, the segment the symbol is associated with, and the offset of that symbol within the segment.

If there is more than a screen full of information, you can use the up arrow, down arrow, <NEXT>, or <PREV> keys to scroll the information up or down on the display.

**Examples** To display global symbols in the demo program:

```
display global_symbols <RETURN>
```
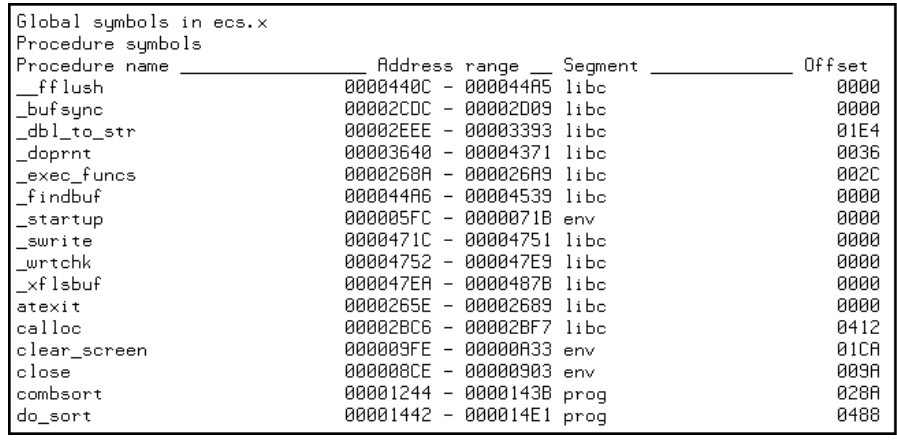

### **To display local symbols**

- When displaying symbols, position the mouse pointer over a symbol on the symbol display screen and click the *select* mouse button.
- When displaying symbols, position the mouse pointer over the symbol, press and hold the *select* mouse button, and choose **Display Local Symbols** from the popup menu.
- Position the mouse cursor in the entry buffer and enter the module whose local symbols are to be displayed; then, choose **Display**→**Local Symbols ()**.
- Using the command line, enter the **display local\_symbols\_in <module>** command.

To display the address ranges associated with the high-level program's source file line numbers, you must display the local symbols in the file.

#### Chapter 6: Using the Emulator **Using Symbols**

#### **Examples** To use the Symbols Display popup menu:

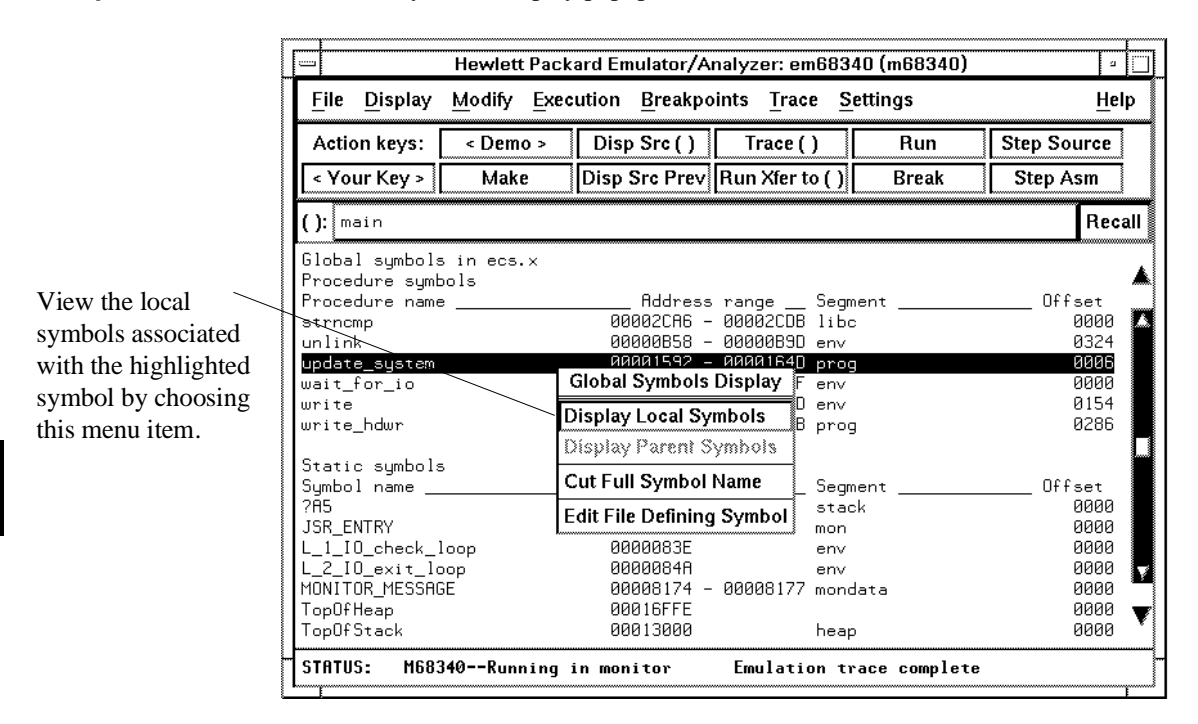

#### **Using the command line**:

To display local symbols in a module:

#### **display local\_symbols\_in** update\_sys <RETURN>

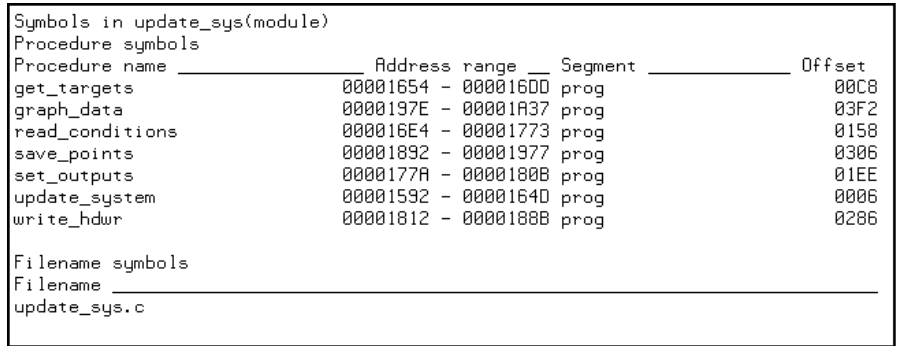

To display local symbols in a procedure:

#### **display local\_symbols\_in** update\_sys.save\_points <RETURN>

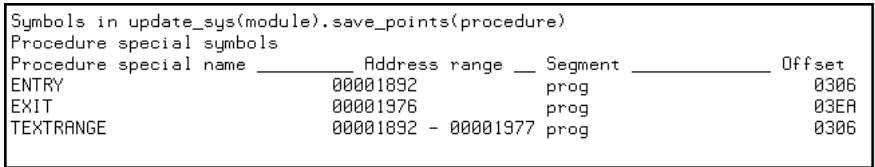

### Chapter 6: Using the Emulator **Using Symbols**

To display address ranges associated with the high-level source line numbers:

**display local\_symbols\_in** update\_sys."update\_sys.c": <RETURN>

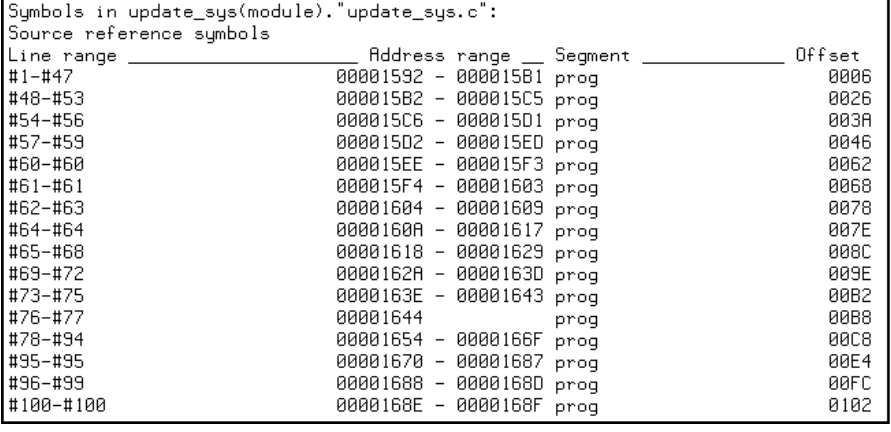

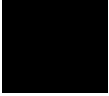

## **To display a symbol's parent symbol**

• When displaying symbols, position the mouse pointer over the symbol, press and hold the *select* mouse button, and choose **Display Parent Symbols** from the popup menu.

### **Examples**

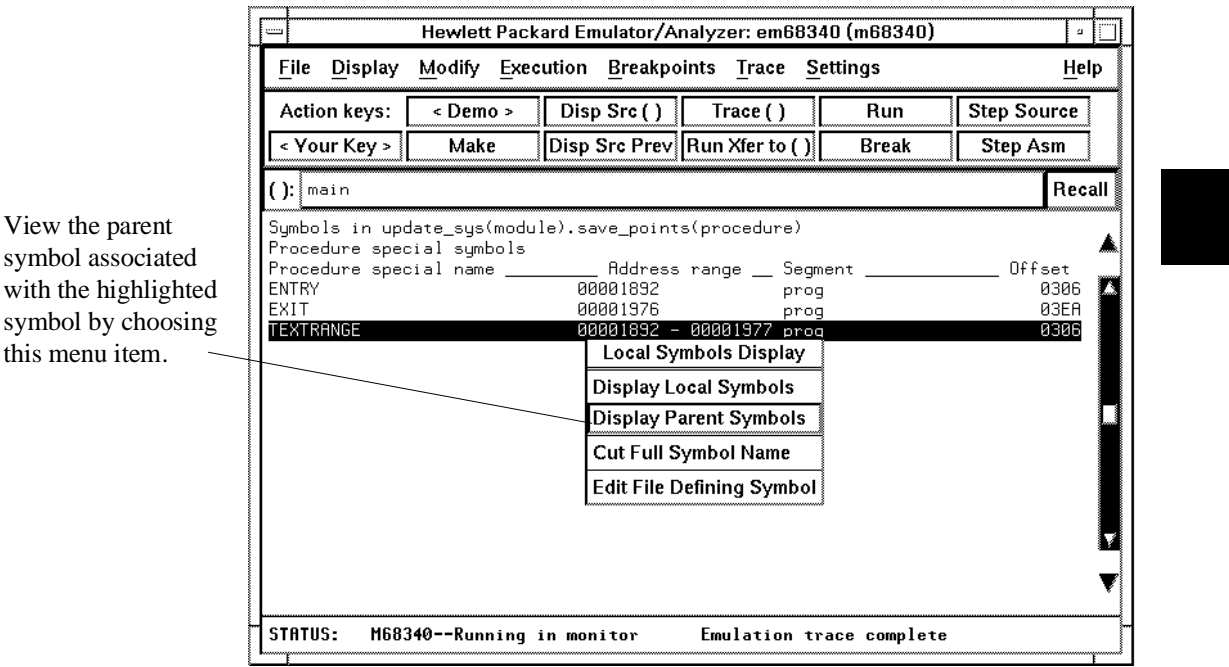

### **To copy-and-paste a full symbol name to the entry buffer**

• When displaying symbols, position the mouse pointer over the symbol, press and hold the *select* mouse button, and choose **Cut Full Symbol Name** from the popup menu.

Once the full symbol name is in the entry buffer, you can use it with pulldown menu items or paste it to the command line area.

By cutting the full symbol name, you get the complete names of symbols that have been truncated. Also, you are guaranteed of specifying the proper scope of the symbol.

### **Exampl**

Copy of the symbo buffer this me

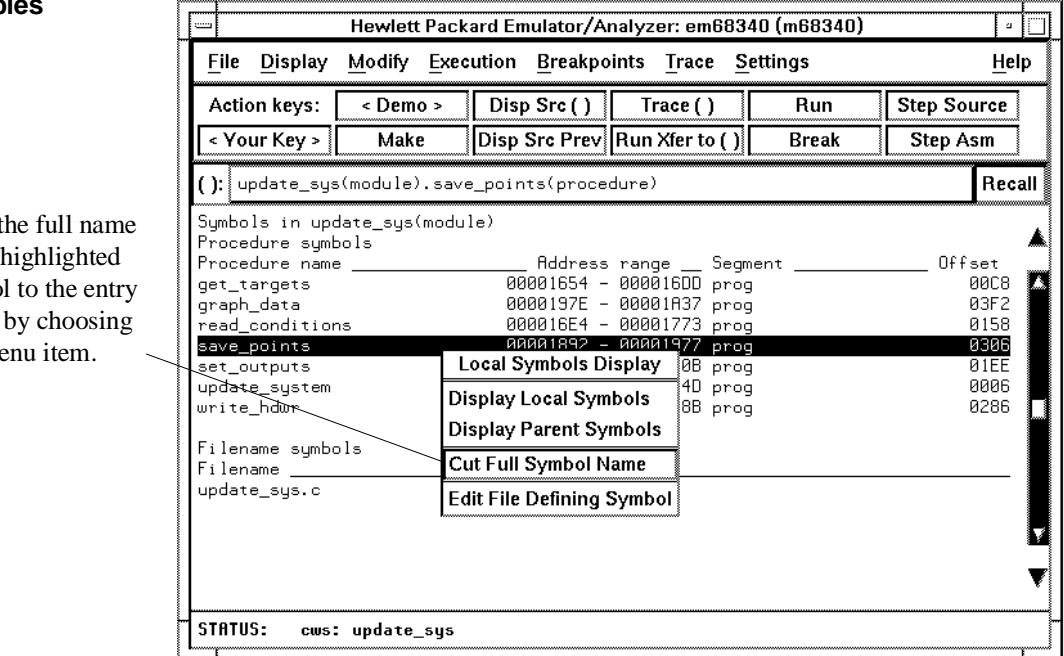

### **Using Context Commands**

The commands in this section display and control the directory and symbol contexts for the interface.

**Directory context.** The current directory context is the directory accessed by all system references for files—primarily load, store, and copy commands—if no explicit directory is mentioned. Unless you have changed directories since beginning the emulation session, the current directory context is that of the directory from which you started the interface.

**Symbol context.** The emulator/analyzer interface and the Symbol Retrieval Utilities (SRU) together support a current working symbol context. The current working symbol represents an enclosing scope for local symbols. If symbols have not been loaded into the interface, you cannot display or change the symbol context.

This section shows you how to:

- Display the current directory and symbol context.
- Change the directory context.
- Change the symbol context.

### **To display the current directory and symbol context**

- Choose **Display**→**Context**.
- Using the command line, enter the **pwd** and **pws** commands.

The current directory and working symbol contexts are displayed, and also the name of the last executable file from which symbols were loaded.

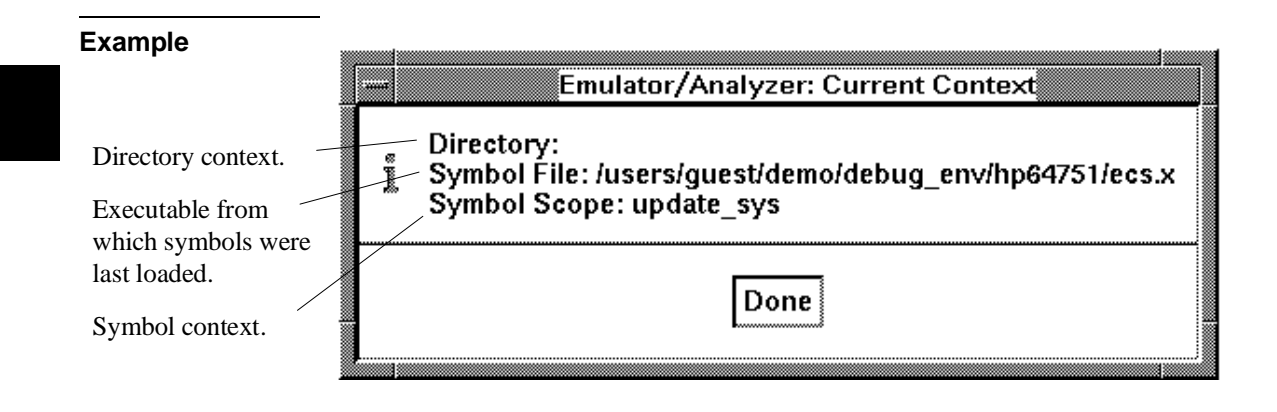

### **To change the directory context**

- Choose **File**→**Context**→**Directory** and use the dialog box to select a new directory.
- Using the command line, enter the **cd <directory>** command.

The Directory Selection dialog box contains a list of directories accessed during the emulation session as well as any predefined directories present at interface startup.

#### Chapter 6: Using the Emulator **Using Context Commands**

You can predefine directories and set the maximum number of entries for the Directory Selection dialog box by setting X resources (see the "Setting X Resources" chapter).

## **To change the current working symbol context**

- Choose **File**→**Context**→**Symbols** and use the dialog box to select the new working symbol context.
- Using the command line, enter the **cws <symbol\_context>** command. (Because **cws** is a hidden command and doesn't appear on a softkey label, you have to type it in.)

You can predefine symbol contexts and set the maximum number of entries for the Symbol Scope Selection dialog box by setting X resources (see the "Setting X Resources" chapter).

Displaying local symbols or displaying memory in mnemonic format causes the working symbol context to change as well. The new context will be that of the local symbols or memory locations displayed.

### **Executing User Programs**

You can use the emulator to run programs, break program execution into the monitor, step through the program by high-level source lines or by assembly language instructions, and reset the emulation processor.

When displaying memory in mnemonic format, a highlighted bar shows the current program counter address. When you step, the mnemonic memory display is updated to highlight the new program counter address.

When displaying resisters, the register display is updated to show you the contents of the registers after each step.

You can open multiple interface windows to display memory in mnemonic format and registers at the same time. Both windows are updated after stepping.

This section describes how to:

- Start the emulator running the user program.
- Stop (break from) user program execution.
- Step through user programs.
- Reset the emulation processor.

### **To run programs from the current PC**

- Choose **Execution**→**Run**→**from PC**.
- Using the command line, enter the **run** command.

When the emulator is executing the user program, the message "Running user program" is displayed on the status line.

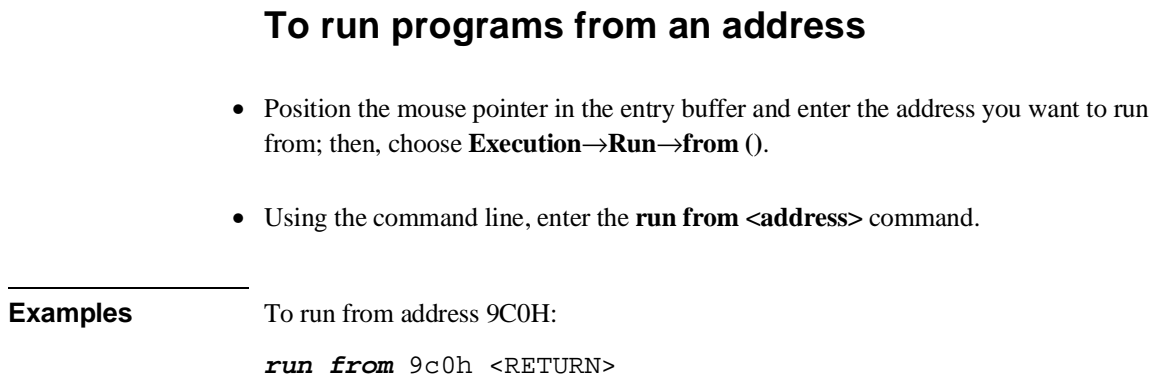

### **To run programs from the transfer address**

- Choose **Execution**→**Run**→**from Transfer Address**.
- Using the command line, enter the **run from transfer\_address** command.

Most software development tools allow you to specify a starting or entry address for program execution. That address is included with the absolute file's symbolic information and is known by the interface as the *transfer address*.

### **To run programs from reset**

- Choose **Execution**→**Run**→**from Reset**.
- Using the command line, enter the **run from reset** command.

The run from reset command resets the emulation processor and lets the emulator run and fetch its stack pointer and program counter value from memory.

A **reset** command followed by a **run** command will load the interrupt stack pointer and program counter values specified during configuration into the emulation processor and run from the loaded program counter value. This is true for both background and foreground monitors.

### **To run programs until an address**

- Position the mouse pointer in the entry buffer and enter the address you want to run from; then, choose **Execution**→**Run**→**until ()**.
- Using the command line, enter the **run until <address>** command.

When you run until an address, a software breakpoint is set at the address and the program is run from the current program counter.

When using the command line, you can combine the various types of run commands; for example, you can run from the transfer address until another address.

**Examples** To run from the transfer address until the address of the global symbol main:

 $run$  from transfer address until address main <RETURN>

### **To stop (break from) user program execution**

- Choose **Execution**→**Break**.
- Using the command line, enter the **break** command.

This command generates a break to the background monitor.

#### Chapter 6: Using the Emulator **Executing User Programs**

If the user program executes a STOP or LPSTOP instruction, you cannot break to the emulator's monitor state while the processor is in the stopped state. The break command uses the emulation processor background debug mode (BDM), and the processor must be executing instructions in order to enter the BDM. An interrupt from the target system will cause the 68340 to exit the stopped state; then, the break command will work normally.

Software breakpoints and the **run until** command allow you to stop execution at particular points in the user program.

**Examples** To break emulator execution from the user program to the monitor: **break** <RETURN>

### **To step high-level source lines**

- Choose **Execution**→**Step Source** and select one of the items from the cascade menu.
- Using the command line, enter the **step source** command.

When stepping through instructions associated with source lines, execution can remain in a loop and the message "Stepping source line 1; Next PC: <address>" is displayed on the status line. In this situation you can abort the step command by pressing <CTRL>c.

**Examples** To step through instructions associated with the high-level source lines at the current program counter:

**step source** <RETURN>

To step through instructions associated with high-level source lines at address "main":

**step source from** main <RETURN>

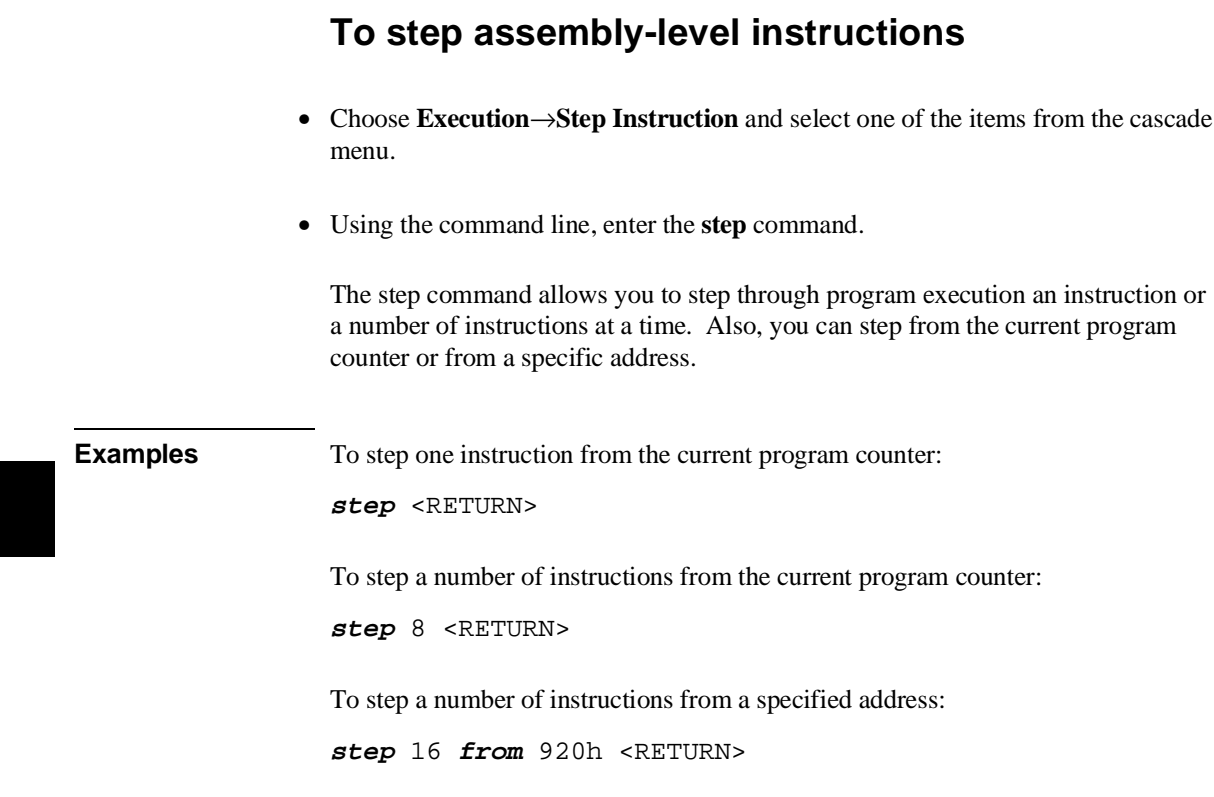

### **To reset the emulation processor**

- Choose **Execution**→**Reset**.
- Using the command line, enter the **reset** command.

The **reset** command causes the processor to be held in a reset state until a **break**, **run**, or **step** command is entered. A CMB execute signal will also cause the emulator to run if reset. Also, a request to access memory or registers while reset will cause a break into the monitor.

### **Using Software Breakpoints**

Software breakpoints provide a way to accurately stop the execution of your program at selected locations.

**Note** Version A.04.00 or greater of the HP 64700 system firmware provides support for permanent as well as temporary breakpoints. If your version of HP 64700 system firmware is less than A.04.00, only temporary breakpoints are supported.

> When you set a software breakpoint at an address, the instruction at that address is replaced with a BGND instruction. When the BGND instruction is executed, control is passed to the emulator's monitor program, and the original instruction is restored in the user program.

If the BGND instruction was not inserted as the result of a **modify software\_breakpoints set** command, the "Undefined software breakpoint" message is displayed on the status line.

In order to successfully set a software breakpoint, the emulator must be able to write to the memory location specified. Therefore, software breakpoints cannot be set in target memory while the emulator is reset, and they can never be set in target ROM. (You can, however, copy target ROM to emulation memory by storing the contents of target ROM to an absolute file, re-mapping the range as emulation RAM, and loading the absolute file.)

Another way to break user program execution at a certain point is to break on the analyzer trigger.

This section shows you how to:

- Display the breakpoints list.
- Enable/disable breakpoints.
- Set a permanent breakpoint.
- Set a temporary breakpoint.
- Set all breakpoints.
- Deactivate a breakpoint.
- Re-activate a breakpoint.
- Clear a breakpoint.
- Clear all breakpoints.

### **CAUTION** Software breakpoints should not be set, cleared, enabled, or disabled while the emulator is running user code. If any of these commands are entered while the emulator is running user code, and the emulator is executing code in the area where the breakpoint is being modified, program execution may be unreliable.

# **To display the breakpoints list**

- Choose **Display**→**Breakpoints** or **Breakpoints**→**Display**.
- Using the command line, enter the **display software\_breakpoints** command.

The breakpoints display shows the address and status of each breakpoint currently defined. If symbolic addresses are turned on (when setting the display modes), the symbolic label associated with a breakpoint is also displayed. Also, the breakpoints display shows whether the breakpoint feature is enabled or disabled.

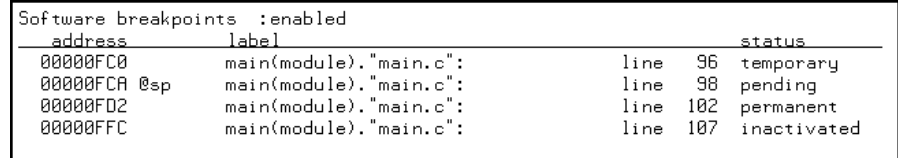

The status of a breakpoint can be:

temporary Which means the temporary breakpoint has been set but not encountered during program execution. These breakpoints are removed when the breakpoint is encountered.

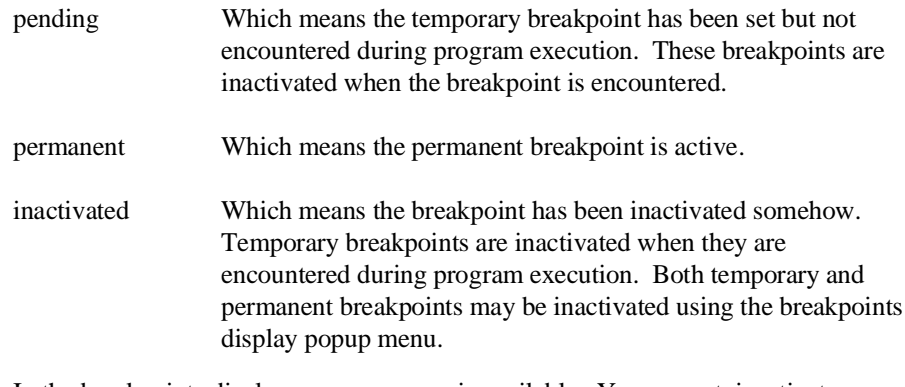

In the breakpoints display, a popup menu is available. You can set, inactivate, or clear breakpoints as well as enable or disable the breakpoints feature from the popup menu.

## **To enable/disable breakpoints**

- Choose the **Breakpoints**→**Enable** toggle.
- When displaying the breakpoint list, press and hold the *select* mouse button and then choose **Enable/Disable Software Breakpoints** from the popup menu.
- Using the command line, enter the **modify software\_breakpoints enable** or **modify software\_breakpoints disable** command.

The breakpoints feature must be enabled before you can set, inactivate, or clear breakpoints.

If breakpoints were set when the feature was disabled, they are "inactivated" when the feature is re-enabled, and you must set them again.

The emulator/analyzer interface will enable software breakpoints whenever the **XEnv\_68k\_except** symbol is present in the symbol data base.

The run-time library provided with the 68332 C Cross Compiler uses software breakpoints to interrupt program execution when exceptions (for example, divide

> by zero) are encountered. If software breakpoints are disabled, exception processing may result in "access to guarded memory" errors and/or other unpredictable behavior. To prevent this, a special global symbol, **XEnv\_68k\_except**, is included in the library.

When the **XEnv\_68k\_except** symbol is present, the 68340 emulator writes a value to this location. The value tells the run-time library to use the BGND instruction to perform a software break.

#### Hewlett Packard Emulator/Analyzer: em68340 (m68340) ान File Display Modify Execution **Breakpoints Trace Settings** Help Action keys: <Demo > Disp Src() Run **Step Source** Trace () Make Disp Src Prev Run Xfer to () < Your Key > **Break Step Asm** Recall  $()$ : main Software breakpoints : disabled address label status 00000FC0  $\overline{96}$ line inactivated 00000FCA @sp Bring up menu and line 98 inactivated main(module). main.c :<br>main(module). "main.c":<br>main(module). "main.c": 00000FD2 line 102 inactivated choose this item to 00000FFC 107 inactivated line change states. **Choose Action for Highlighted Line** Set/Inactivate Breakpoint Clear (delete) Breakpoint **Choose Action for All Breakpoints** Enable/Disable Software Breakpoints Set All Breakpoints Clear (delete) All Breakpoints STATUS: M68340--Running in monitor Software break: 000000fca@sp

**Examples** To enable software breakpoints using the breakpoints display popup menu:

## **To set a permanent breakpoint**

- When displaying memory in mnemonic format, position the mouse pointer over the program line at which you wish to set the breakpoint and click the *select* mouse button. Or, press and hold the *select* mouse button and choose **Set/Clear Software Breakpoint** from the popup menu.
- Place an absolute or symbolic address in the entry buffer; then, choose **Breakpoints**→**Permanent ()**
- Using the command line, enter the **modify software\_breakpoints set <address> permanent** command.

Permanent breakpoints are available if your version of HP 64700 system firmware is A.04.00 or greater.

The breakpoints feature must be enabled before individual breakpoints can be set.

Note that you must only set software breakpoints at memory locations which contain instruction opcodes (not operands or data).

When displaying memory in mnemonic format, asterisks (\*) appear next to breakpoint addresses. An asterisk shows the breakpoint is active. Also, if assembly level code is being displayed, the disassembled instruction mnemonic at the breakpoint address will show the breakpoint instruction.

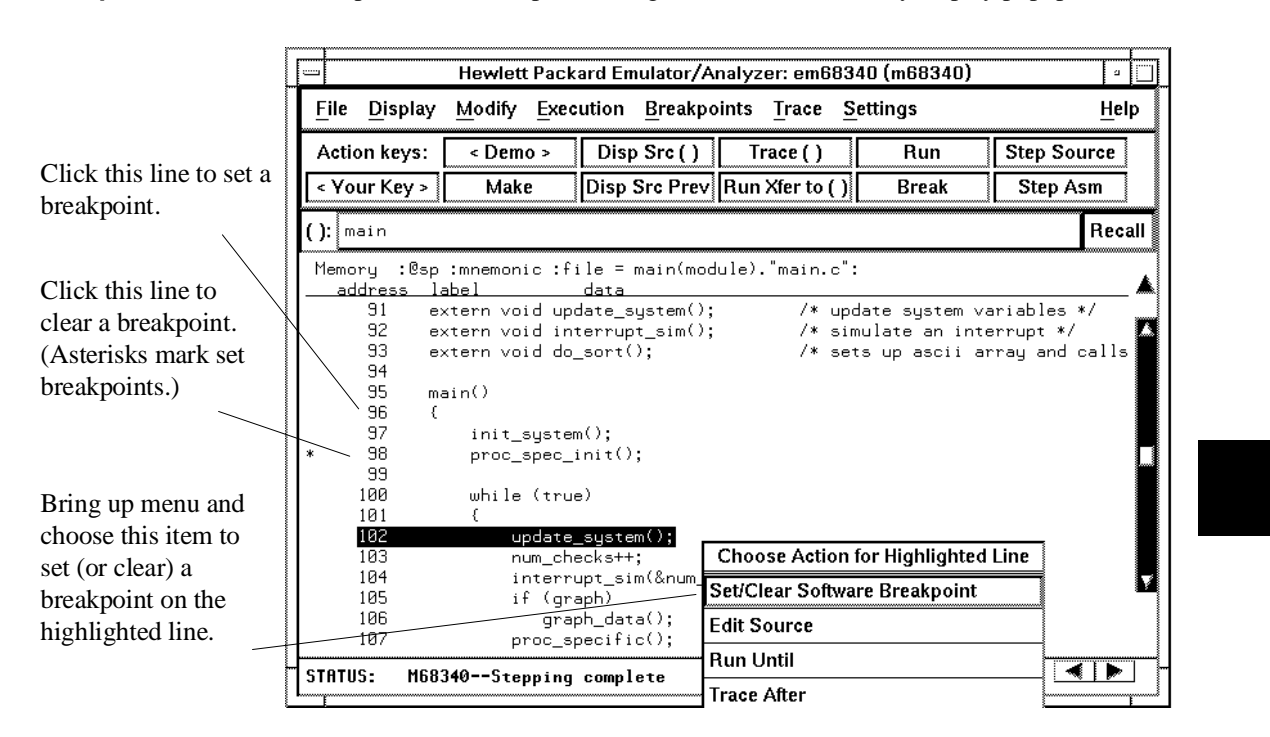

#### **Examples** To set permanent breakpoints using the mnemonic memory display popup menu:

# **To set a temporary breakpoint**

- Place an absolute or symbolic address in the entry buffer; then, choose **Breakpoints**→**Temporary ()** (or **Breakpoints**→**Set ()** if your version of HP 64700 system firmware is less than A.04.00).
- Using the command line, enter the **modify software\_breakpoints set <address> temporary** or **modify software\_breakpoints set <address>** command.

The breakpoints feature must be enabled before individual breakpoints can be set.

Note that you must only set software breakpoints at memory locations which contain instruction opcodes (not operands or data).

When displaying memory in mnemonic format, asterisks (\*) appear next to breakpoint addresses. An asterisk shows the breakpoint is active. Also, if assembly level code is being displayed, the disassembled instruction mnemonic at the breakpoint address will show the breakpoint instruction.

# **To set all breakpoints**

- When displaying the breakpoint list, position the mouse pointer within the breakpoints display screen, press and hold the *select* mouse button, and choose **Set All Breakpoints** from the popup menu.
- Choose **Breakpoints**→**Set All**.
- Using the command line, enter the **modify software\_breakpoints set** command.

Breakpoints must be enabled before being set.

# **To deactivate a breakpoint**

• When displaying breakpoints, position the mouse pointer over the line displaying the active breakpoint and click the *select* mouse button. Or, press and hold the *select* mouse button and choose **Set/Inactivate Breakpoint** from the popup menu.

A deactivated breakpoint remains in the breakpoint list and can be re-activated later. Deactivating a breakpoint is different than clearing a breakpoint because a cleared breakpoint is removed from the breakpoints list.

# **To re-activate a breakpoint**

• When displaying breakpoints, position the mouse pointer over the line displaying the inactivated breakpoint and click the *select* mouse button. Or, press and hold the *select* mouse button and choose **Set/Inactivate Breakpoint** from the popup menu.

The "inactivated" breakpoint either becomes "temporary" (or "pending") if it was set as a temporary breakpoint or "permanent" if it was set as a permanent breakpoint.

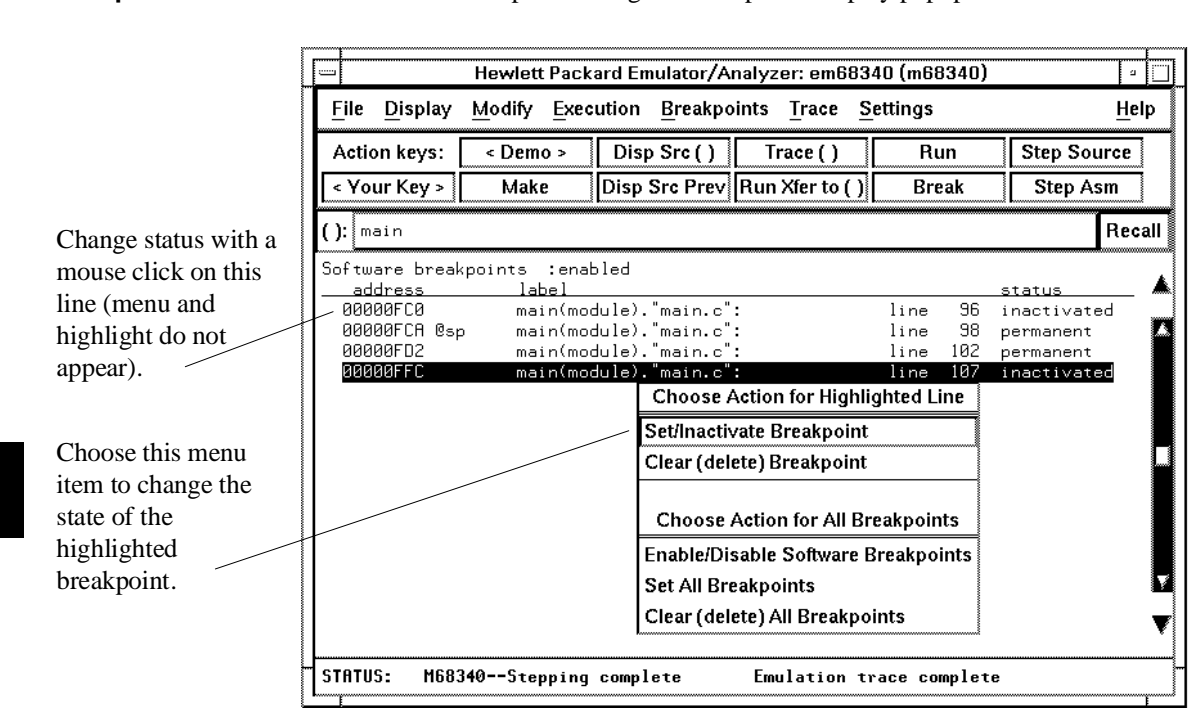

### **Examples** To re-activate breakpoints using the breakpoints display popup menu:

# **To clear a breakpoint**

- When displaying memory in mnemonic format, position the mouse pointer over the program line at which you wish to clear a currently set breakpoint (notice the asterisk at the left of the line) and click the *select* mouse button. Or, press and hold the *select* mouse button and choose **Set/Clear Software Breakpoint** from the popup menu.
- When displaying breakpoints, position the mouse pointer over the line displaying the breakpoint you wish to clear, press and hold the *select* mouse button, and choose **Clear (delete) Breakpoint** from the popup menu.
- Place an absolute or symbolic address in the entry buffer; then choose **Breakpoints**→**Clear ()**.
- Using the command line, enter the **modify software\_breakpoints clear <address>** command.

When you clear a breakpoint, it is removed from the breakpoints list.

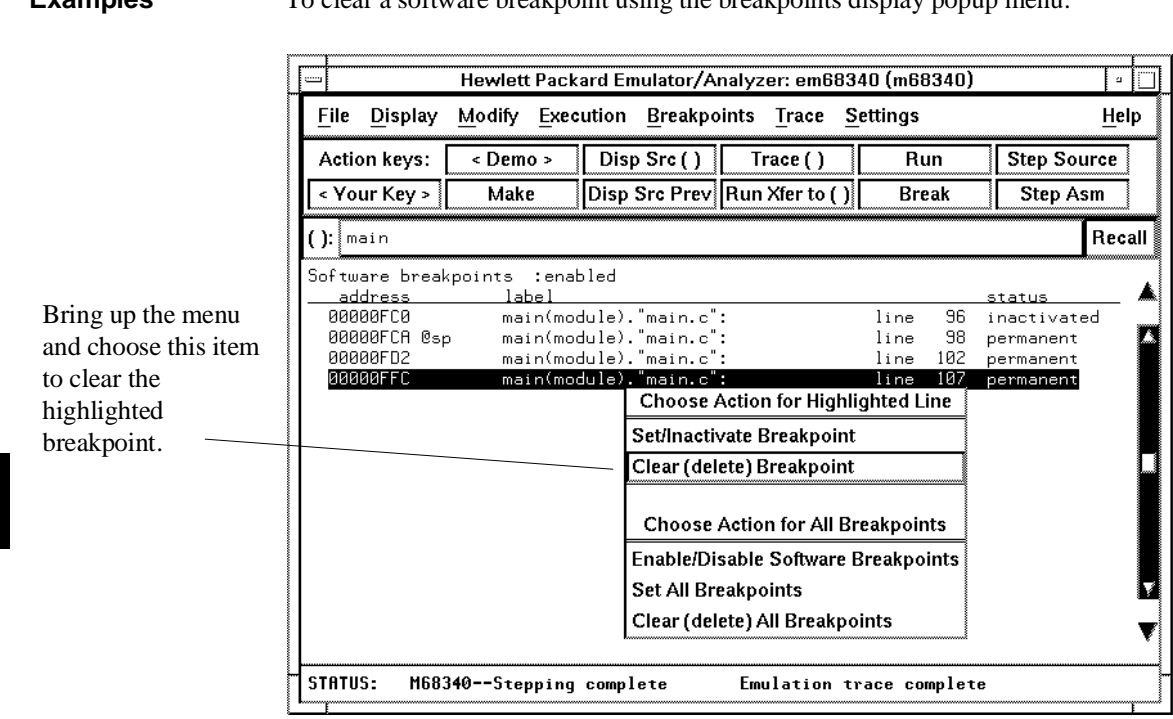

# **Examples** To clear a software breakpoint using the breakpoints display popup menu:

# **To clear all breakpoints**

- When displaying breakpoints, position the mouse pointer within the Breakpoints Display screen, press and hold the *select* mouse button, and choose **Clear (delete) All Breakpoints** from the popup menu.
- Choose **Breakpoints**→**Clear All**.
- Using the command line, enter the **modify software\_breakpoints clear** command.

# **Displaying and Modifying Registers**

This section describes tasks related to displaying and modifying emulation processor registers.

You can display the contents of an individual register or of all the registers. The register classes and names are listed in the following table.

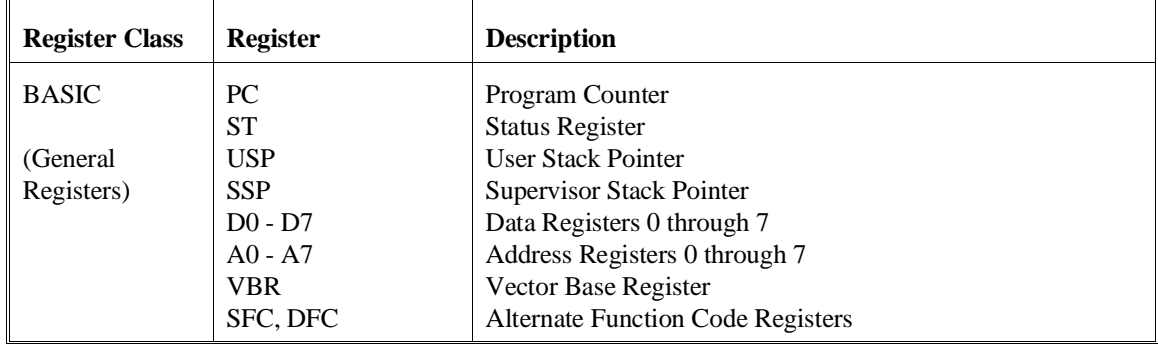

### Chapter 6: Using the Emulator **Displaying and Modifying Registers**

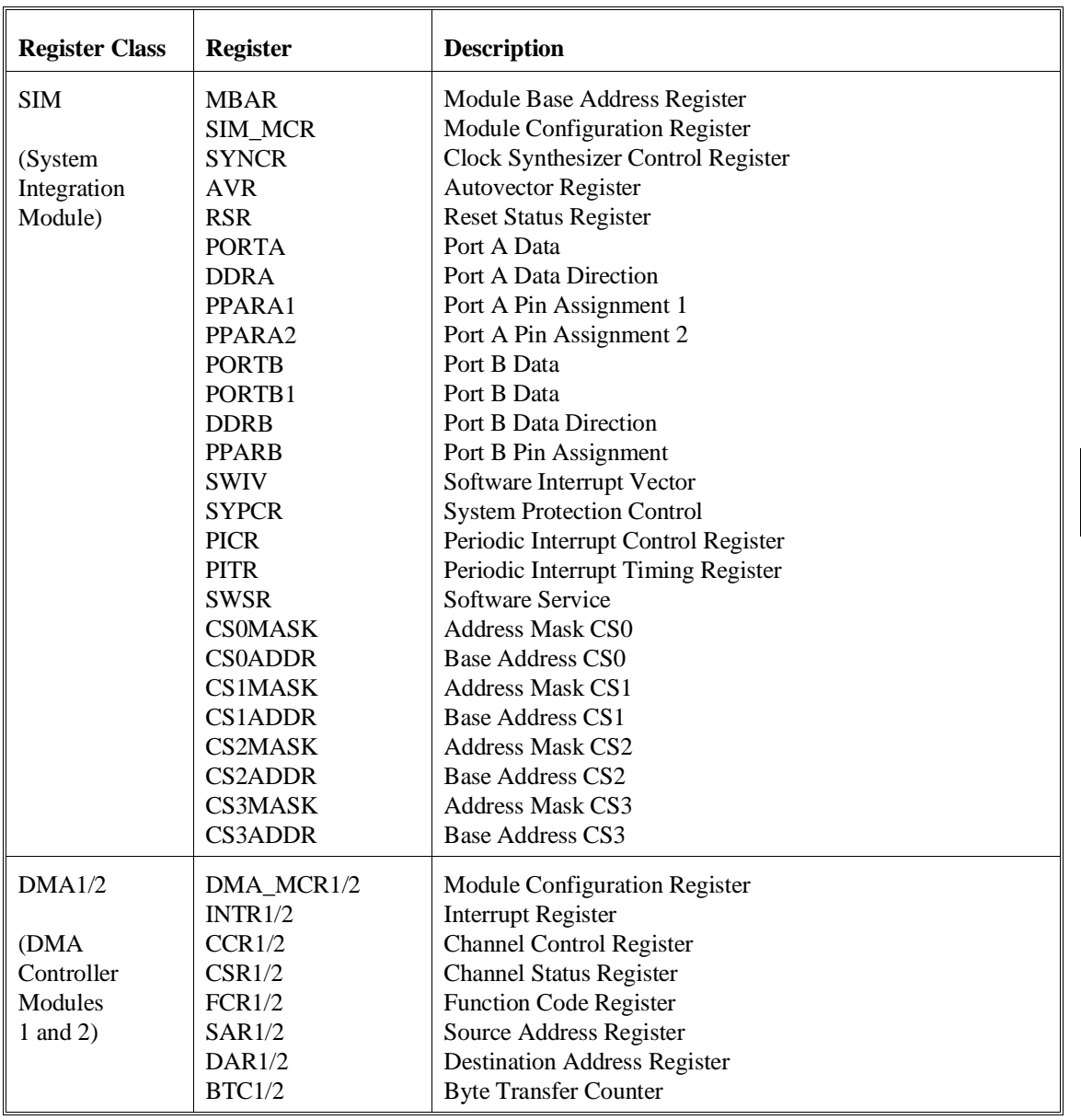

Chapter 6: Using the Emulator **Displaying and Modifying Registers**

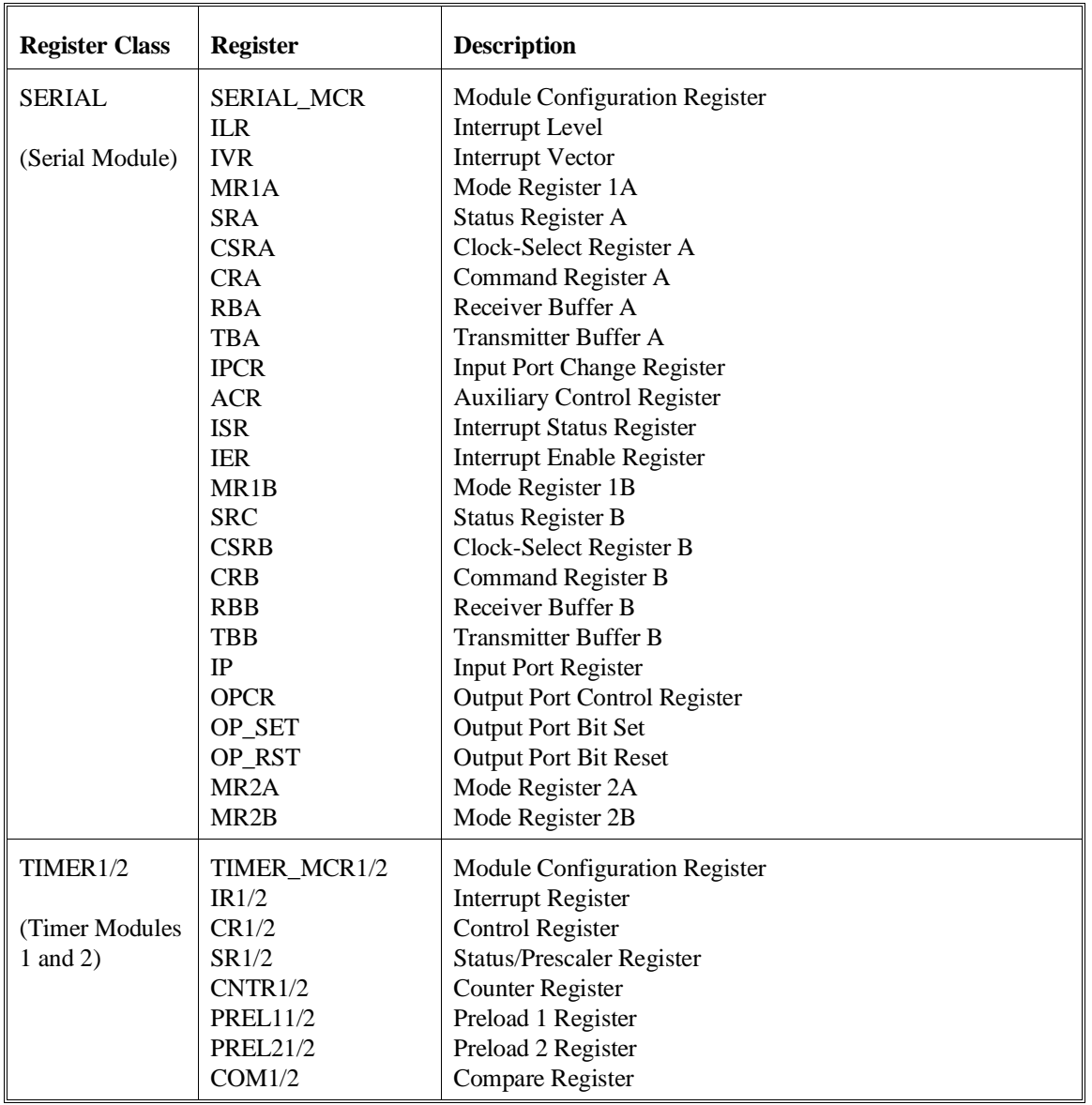

#### Chapter 6: Using the Emulator **Displaying and Modifying Registers**

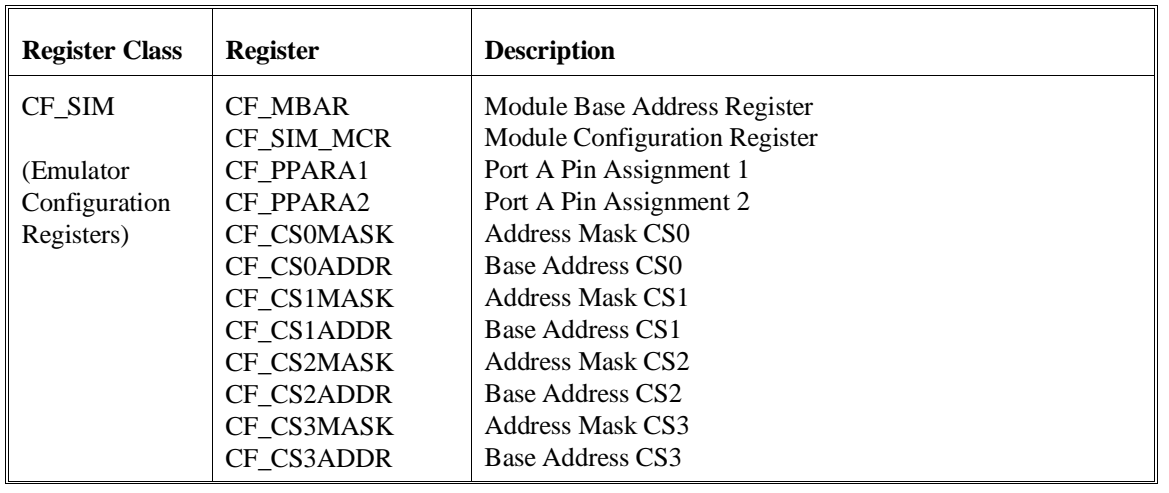

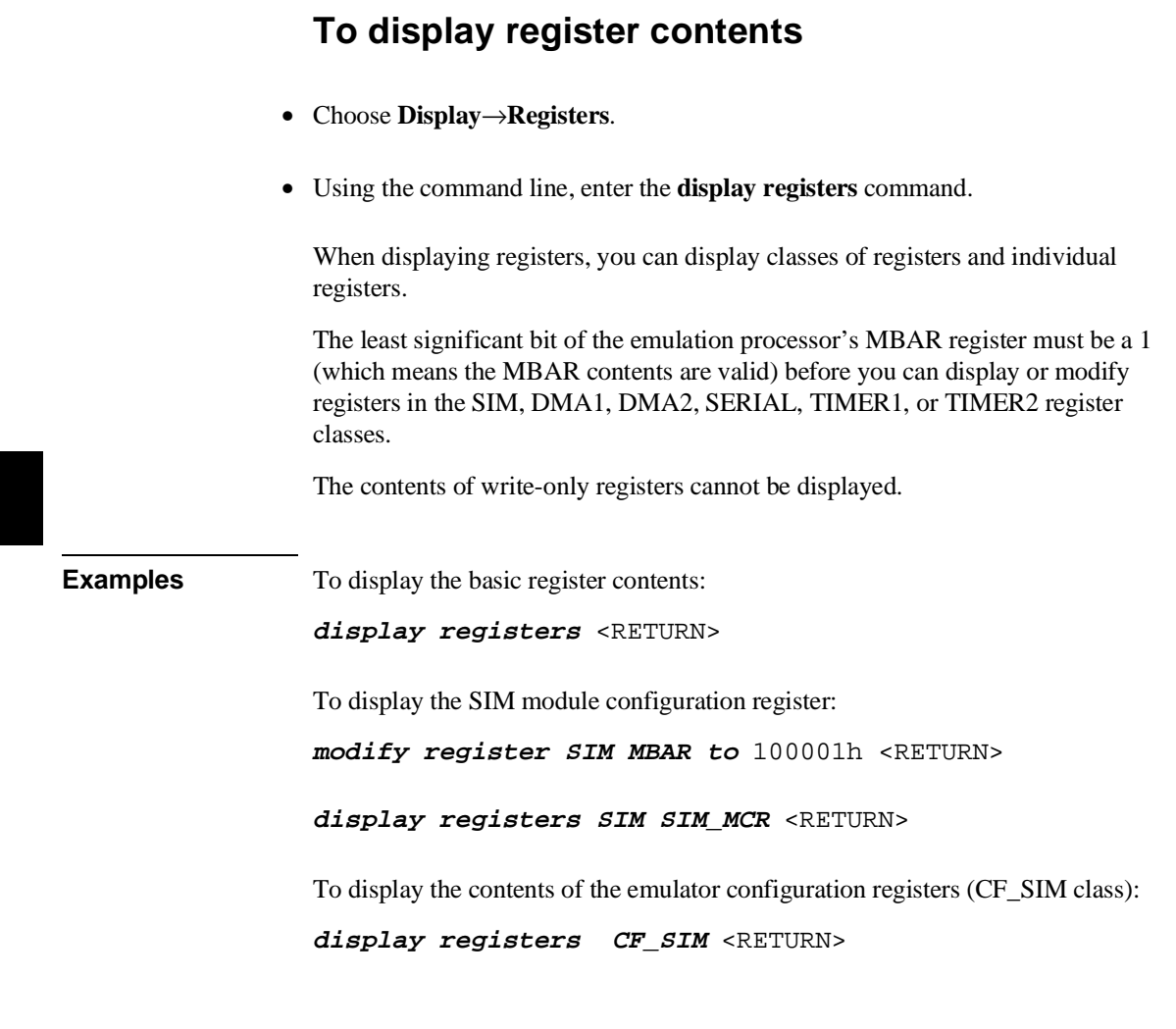

# **To modify register contents**

• Choose **Modify**→**Registers...** and use the dialog box to name the register and specify its value.

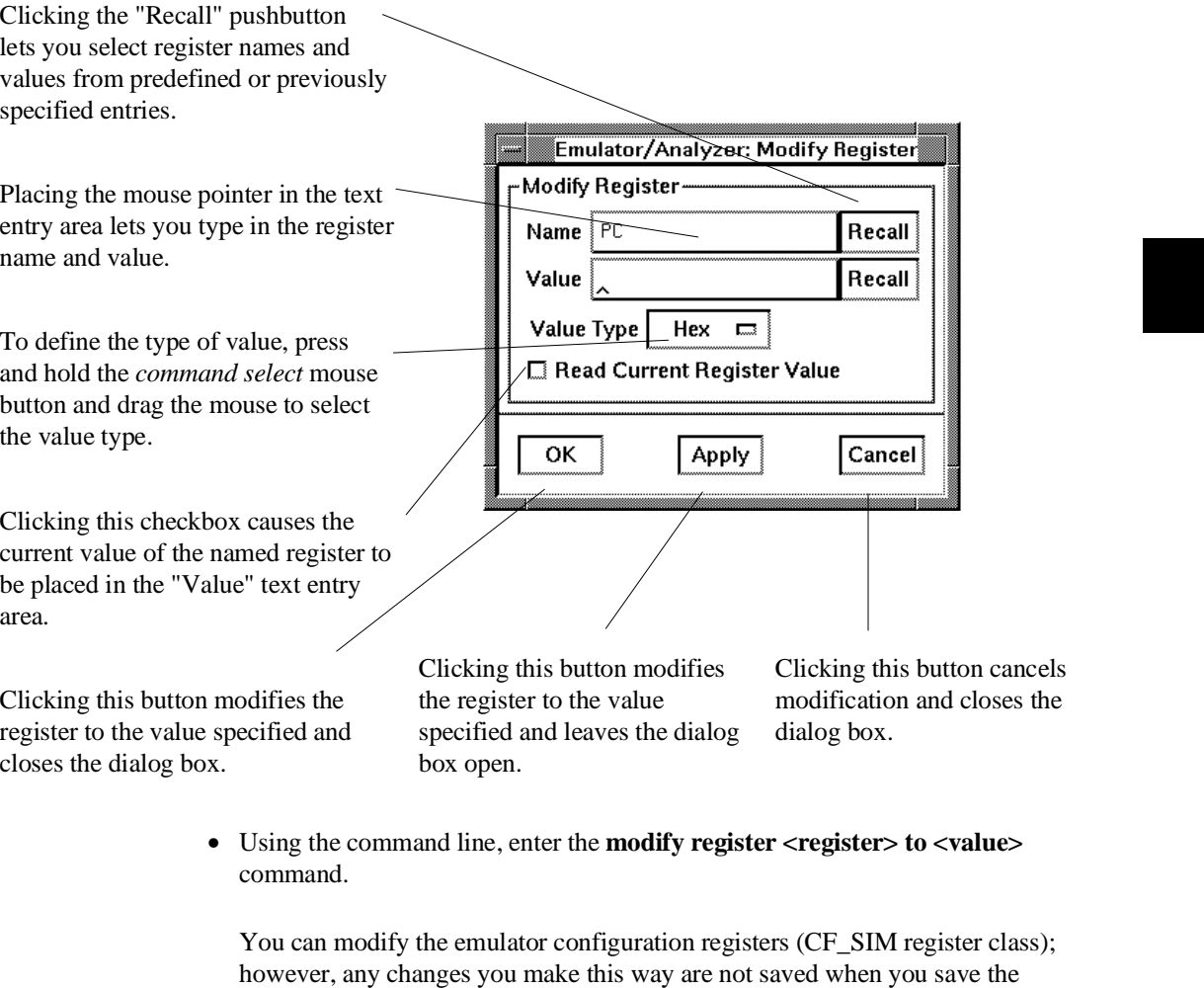

configuration. You must modify the configuration to have emulator configuration register changes saved.

# **Displaying and Modifying Memory**

You can display and modify the contents of memory in hexadecimal formats and in real number formats. You can also display the contents of memory in assembly language mnemonic format.

This section shows you how to:

- Display memory.
- Display memory in mnemonic format.
- Display memory in mnemonic format at the current PC.
- Return to the previous mnemonic display.
- Display memory in hexadecimal format.
- Display memory in real number format.
- Display memory at an address.
- Display memory repetitively.
- Modify memory.
- Modify memory at an address.

# **To display memory**

• Choose **Display**→**Memory**.

This command either re-displays memory in the format specified by the last memory display command, or, if no previous command has been executed, displays memory as hexadecimal bytes beginning at address zero.

# **To display memory in mnemonic format**

- To display memory at a particular address, place an absolute or symbolic address in the entry buffer; then, choose **Display**→**Memory**→**Mnemonic ()**, or, using the command line, enter the **display memory <address> mnemonic** command.
- To display memory at the current program counter address, choose **Display**→**Memory**→**Mnemonic at PC**, or, using the command line, enter the **display memory mnemonic at\_pc** command.

A highlighted bar shows the location of the current program counter address. This allows you to view the program counter while stepping through user program execution.

Whether source lines, assembly language instructions, or symbols are included in the display depends on the modes you choose with the

**Settings**→**Source/Symbols Modes** or **Settings**→**Display Modes** pulldown menu items. See the "Changing the Interface Settings" section.

If symbols are loaded into the interface, the default is to display source only.

# **To return to the previous mnemonic display**

- Choose **Display**→**Memory**→**Mnemonic Previous**.
- Using the command line, enter the **display memory mnemonic previous\_display** command.

This command is useful for quickly returning to the previous mnemonic memory display.

For example, suppose you are stepping source lines and you step into a function that you would like to step over. You can return to the previous mnemonic memory display, set a breakpoint at the line following the function call, and run the program from the current program counter.

# **To display memory in hexadecimal format**

- Place an absolute or symbolic address in the entry buffer; then, choose **Display**→**Memory**→**Hex ()** and select the size from the cascade menu.
- Using the command line, enter the **display memory <address> blocked <size>** command.

This command displays memory as hexadecimal values beginning at the address in the entry buffer.

**Examples** To display memory in absolute word format:

**display memory** ascii\_old\_data **absolute words** <RETURN>

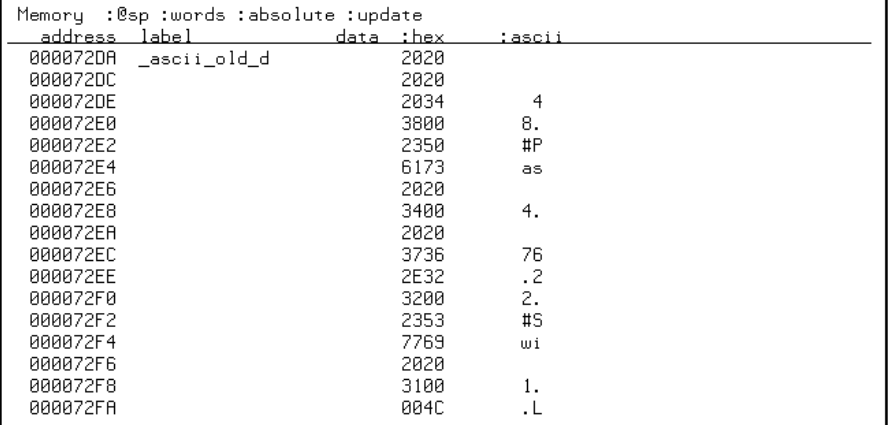

#### Chapter 6: Using the Emulator **Displaying and Modifying Memory**

To display memory in blocked byte format:

**display memory** ascii\_old\_data **blocked bytes** <RETURN>

| :@sp :bytes :blocked :update<br>Memoru |    |     |    |       |    |    |    |    |                                         |
|----------------------------------------|----|-----|----|-------|----|----|----|----|-----------------------------------------|
| address<br>data                        |    |     |    | thex. |    |    |    |    | :ascii                                  |
| 000072DA-E1                            | 20 | 20  | 20 | 20    | 20 | 34 | 38 | 00 | 8<br>4                                  |
| <u> 000072E2-E9</u>                    | 23 | 50  | 61 | 73    | 20 | 2Й | 34 | ЙØ | Ħ<br>Р<br>4<br>a<br>5                   |
| 000072EA-F1                            | 2Й | 20  | 37 | 36    | 2E | 32 | 32 | ØЙ | 7<br>6<br>2<br>2                        |
| 000072F2-F9                            | 23 | 53  | 77 | 69    | 20 | 20 | 31 | ØЙ | $\sharp$<br>S<br>i<br>$\mathbf{H}$      |
| 000072FA-01                            | ØЙ | 4C  | 45 | 41    | 52 | 45 | 44 | ØЙ | $\mathsf{A}$<br>R.<br>E<br>F<br>D       |
| 00007302-09                            | 4C | 65  | 6E | 20    | 20 | 20 | 31 | ØЙ | e<br>n                                  |
| 00007308-11                            | 43 | 4C  | 45 | 41    | 52 | 45 | 44 | ØЙ | F<br>R.<br>C.<br>$\mathsf{A}$<br>F<br>п |
| 00007312-19                            | 41 | 76  | 65 | 20    | 30 | 2E | 30 | ØЙ | ø<br>ø<br>A.<br>e<br>$\mathbf{v}$       |
| <u> ЯЯЯЯ7318-21</u>                    | 43 | 4C  | 45 | 41    | 52 | 45 | 44 | ЙЙ | C.<br>R.<br>F<br>F<br>n<br><b>A</b>     |
| <u> ЯЙЙИ7322-29</u>                    | 43 | 4C  | 45 | 41    | 52 | 45 | 44 | ЙЙ | F<br>F<br>R.<br>$\mathsf{A}$<br>п       |
| <u> ЯЯЯЯ7328-31</u>                    | 43 | 4C  | 45 | 41    | 52 | 45 | 44 | ЙЙ | F<br>R.<br>F<br>$\mathsf{A}$<br>п       |
| <u> 00007332-39</u>                    | 43 | 4C  | 45 | 41    | 52 | 45 | 44 | ЙЙ | F<br>R.<br>F<br>A<br>n                  |
| <u> 00007338-41</u>                    | 43 | 4C  | 45 | 41    | 52 | 45 | 44 | ЙЙ | F<br>R.<br>F<br>A<br>n                  |
| АААА7342-49                            | 43 | 4C. | 45 | 41    | 52 | 45 | 44 | ЙЙ | F<br>R.<br>F<br>A<br>n                  |
| 00007348-51                            | 43 | 4C  | 45 | 41    | 52 | 45 | 44 | ЙЙ | F<br>R.<br>F<br>A<br>n                  |
| 00007352-59                            | 43 | 4C  | 45 | 41    | 52 | 45 | 44 | ЙØ | F<br>r<br>A<br>R.<br>F<br>n             |
| 0000735A-61                            | 43 | 4C  | 45 | 41    | 52 | 45 | 44 | øø | F<br>C<br>A<br>R.<br>F<br>п             |

# **To display memory in real number format**

- Place an absolute or symbolic address in the entry buffer; then, choose **Display**→**Memory**→**Real ()** and select the size from the cascade menu.
- Using the command line, enter the **display memory <address> real <size>** command.

Displays memory as a list of real number values beginning at the address in the entry buffer. Short means four byte real numbers and long means eight byte real numbers.

#### Chapter 6: Using the Emulator **Displaying and Modifying Memory**

**Examples** To display memory in 64-bit real number format:

**display memory real long** <RETURN>

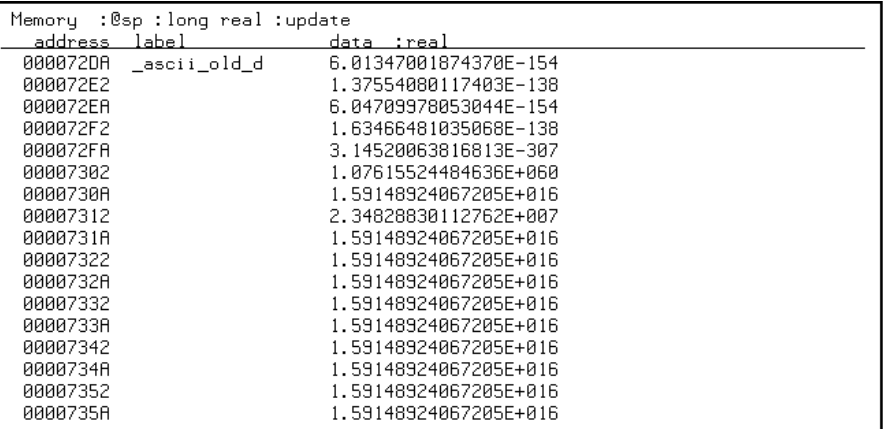

# **To display memory at an address**

• Place an absolute or symbolic address in the entry buffer; then, choose **Display**→**Memory**→**At ()**.

This command displays memory in the same format as that of the last memory display command. If no previous command has been issued, memory is displayed as hexadecimal bytes.

# **To display memory repetitively**

- Choose **Display**→**Memory**→**Repetitively**.
- Using the command line, enter the **display memory repetitively** command.

The memory display is constantly updated. The format is specified by the last memory display command.

This command is ignored if the last memory display command was a mnemonic display.

# **To modify memory**

- Choose **Modify**→**Memory** and complete the command using the command line.
- To modify memory at a particular address, place an absolute or symbolic address in the entry buffer; then, choose **Modify**→**Memory at ()** and complete the command using the command line.
- Using the command line, enter the **modify memory** command.

You can modify the contents of one memory location or a range of memory locations. Options allow you to modify memory in byte, short, word, and real number formats.

## **Displaying Data Values**

The data values display lets you view the contents of memory as data types. You can display data values in the following formats:

bytes 8-bit integers unsigned 8-bit integers chars words 16-bit integers unsigned 16-bit integers long words 32-bit integers unsigned 32-bit integers

This section shows you how to:

- Display data values.
- Clear the data values display and add a new item.
- Add item to the data values display.

### **To display data values**

- Choose **Display**→**Data Values**.
- Using the command line, enter the **display data** command.

Items must be added to the data values display before you can use this command.

The data display shows the values of simple data types in the user program. When the display mode setting turns ON symbols, a label column that shows symbol values is added to the data display.

Step commands and commands that cause the emulator to enter the monitor (for example, encountering a breakpoint) cause the data values screen to be updated.

# **To clear the data values display and add a new item**

- Place an absolute or symbolic address in the entry buffer; then, choose **Display**→**Data Values**→**New ()** and select the data type from the cascade menu.
- Using the command line, enter the **display data <address>** command.

# **To add items to the data values display**

- Place an absolute or symbolic address in the entry buffer; then, choose **Display**→**Data Values**→**Add ()** and select the data type from the cascade menu.
- Using the command line, enter the **display data , <address>** command.

# **Changing the Interface Settings**

This section shows you how to:

- Set the source/symbol modes.
- Set the display modes.

### **To set the source/symbol modes**

- To display assembly language mnemonics with absolute addresses, choose **Settings**→**Source/Symbol Modes**→**Absolute**, or, using the command line, enter the **set source off symbols off** command.
- To display assembly language mnemonics with absolute addresses replaced by global and local symbols where possible, choose **Settings**→**Source/Symbol Modes**→**Symbols**, or, using the command line, enter the **set source off symbols on** command.
- To display assembly language mnemonics intermixed with high-level source lines, choose **Settings**→**Source/Symbol Modes**→**Source Mixed**, or, using the command line, enter the **set source on symbols on** command.
- To display only high-level source lines, choose **Settings**→**Source/Symbol Modes**→**Source Only**, or, using the command line, enter the **set source only symbols on** command.

The source/symbol modes affect mnemonic memory displays and trace displays.

Each display mode cascade menu choice is a toggle. Choosing one of these items causes it to be the only one active and toggles all others off. Provided that symbols were loaded, the interface defaults to:

- Source only for mnemonic memory displays.
- Source mixed for trace listing displays.

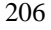

### **To set the display modes**

• Choose **Settings**→**Display Modes...** to open the display modes dialog box.

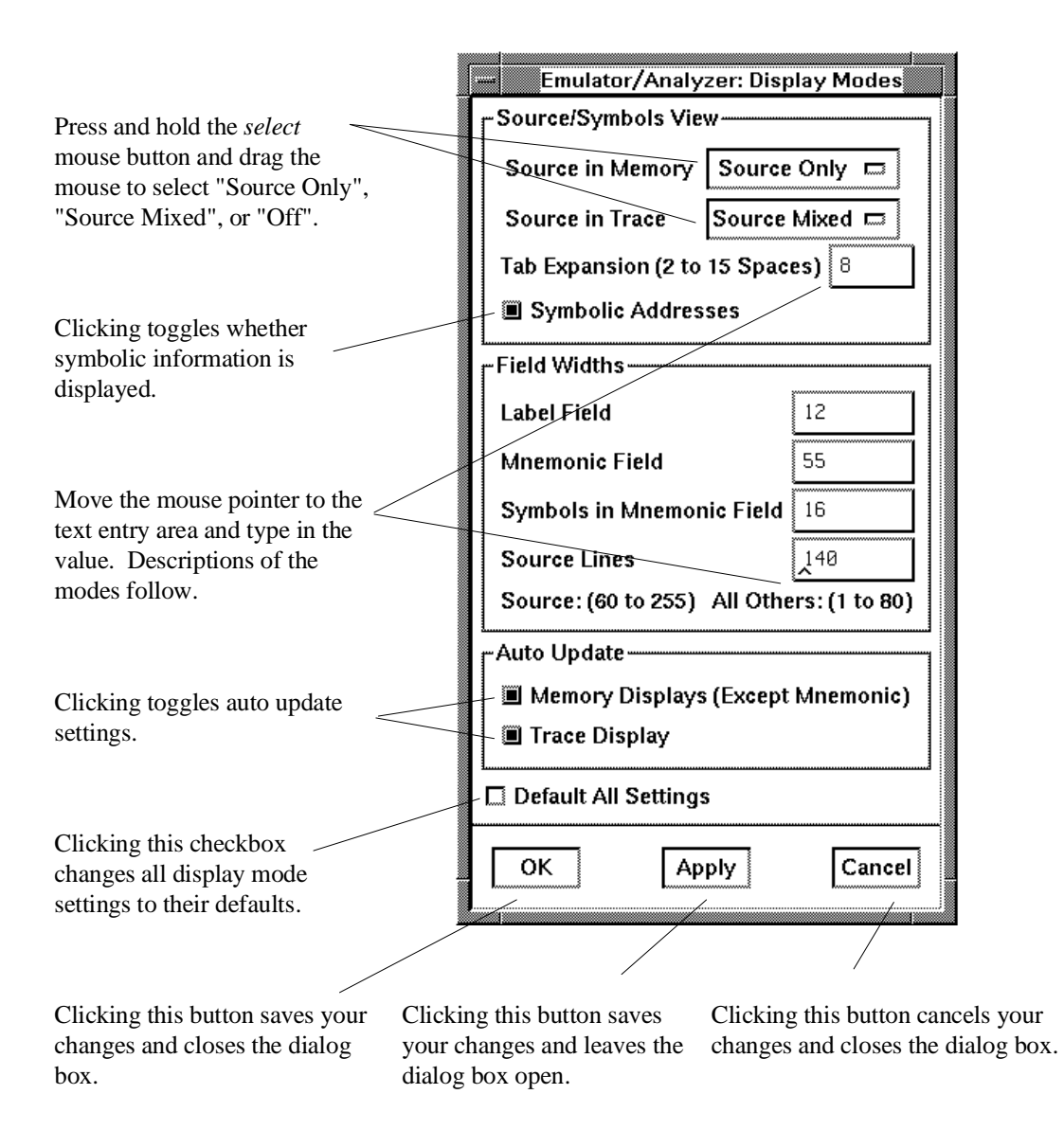

#### Chapter 6: Using the Emulator **Changing the Interface Settings**

#### **Source/Symbols View**

**Source in Memory** specifies whether source lines are included, mixed with assembly code, or excluded from mnemonic memory displays.

**Source in Trace** specifies whether source lines are included, mixed with stored states, or excluded from trace displays.

**Symbolic Addresses** specifies whether symbols are included in displays.

**Tab Expansion** sets the number of spaces displayed for tabs in source lines.

#### **Source/Symbols View**

**Label Field** sets the width (in characters) of the address field in the trace list or label (symbols) field in any of the other displays.

**Mnemonic Field** sets the width (in characters) of the mnemonic field in memory mnemonic, trace list, and register step mnemonic displays. It also changes the width of the status field in the trace list.

**Symbols in Mnemonic Field** sets the maximum width of symbols in the mnemonic field of the trace list, memory mnemonic, and register step mnemonic displays.

**Source Lines** sets the width (in characters) of the source lines in the memory mnemonic display.

#### **Auto Update**

**Memory Displays** toggles whether memory displays are automatically updated after commands that change memory contents or whether you must enter memory display commands to update the display. You may wish to turn off memory display updates, for example, when displaying memory mapped I/O.

**Trace Displays** toggles whether trace displays are automatically updated when trace measurements complete or whether you must enter trace display commands to update the display. You may wish to turn off trace display updates in one emulator/analyzer window in order to compare the display with a new trace display in another emulator/analyzer window.

# **Using System Commands**

With the system commands, you can:

- Set UNIX environment variables while in the Softkey Interface.
- Display the name of the emulation module.
- Display the event log.
- Display the error log.
- Edit files.
- Copy information to a file or printer.
- Open a terminal emulation window.

# **To set UNIX environment variables**

• Using the command line, enter the **set <VAR>** command.

You can set UNIX shell environment variables from within the Softkey Interface with the **set <environment\_variable> = <value>** command.

**Examples** To set the PRINTER environment variable to "lp -s": **set** PRINTER = "lp -s" <RETURN>

> After you set an environment variable from within the Softkey Interface, you can verify the value of it by entering **!set <RETURN>**.

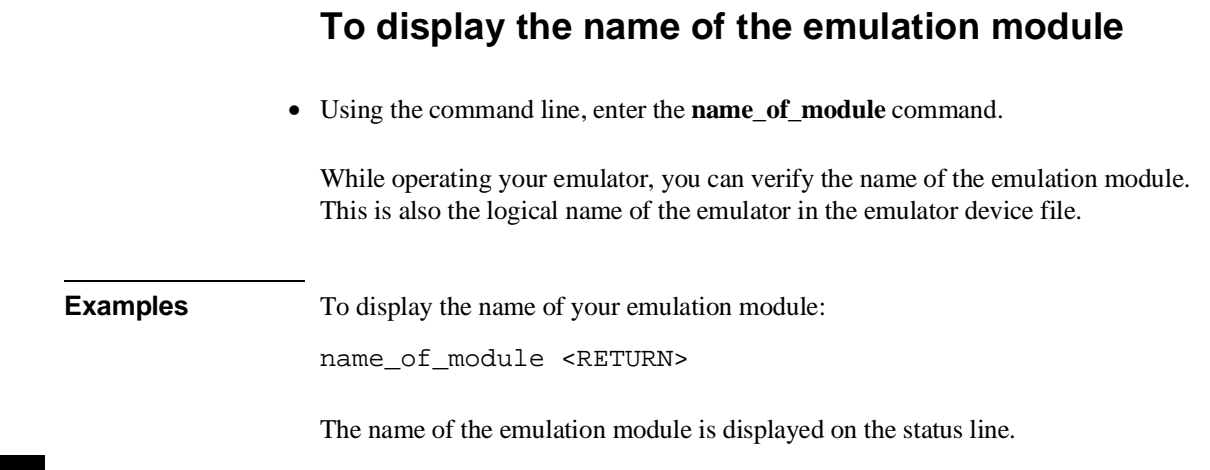

# **To display the event log**

- Choose **Display**→**Event Log**.
- Position the mouse pointer on the status line, press and hold the *select* mouse button, and then choose **Display Event Log** from the popup menu.
- Using the command line, enter the **display event\_log** command.

The last 100 events that have occurred during the emulation session are displayed.

The status of the emulator and analyzer are recorded in the event log, as well as the conditions that cause the status to change (for example, software breakpoints and trace commands).

# **To display the error log**

- Choose **Display**→**Error Log**.
- Position the mouse pointer on the status line, press and hold the *select* mouse button, and then choose **Display Error Log** from the popup menu.
- Using the command line, enter the **display error\_log** command.

The last 100 error messages that have occurred during the emulation session are displayed.

## **To edit files**

- Choose **File**→**Edit**→**File** and use the dialog box to specify the file name.
- To edit a file based on an address in the entry buffer, place an address reference (either absolute or symbolic) in the entry buffer; then, choose **File**→**Edit**→**At () Location**.
- To edit a file based on the current program counter, choose **File**→**Edit**→**At PC Location**.
- To edit a file associated with a symbol when you are displaying symbols, position the mouse pointer over the symbol, press and hold the *select* mouse button, and choose **Edit File At Symbol** from the popup menu.
- To edit a file when displaying memory in mnemonic format, position the mouse pointer over the line of source where you want to begin the edit, press and hold the *select* mouse button, and choose **Edit Source** from the popup menu.

When editing files at addresses, the interface determines which source file contains the code generated for the address and opens an edit session on the file. The interface will issue an error if it cannot find a source file for the address.

The interface will choose the "vi" editor as its default editor, unless you specify another editor by setting an X resource. Refer to the "Setting X Resources" chapter for more information about setting this resource.

You must load symbols before most commands will work because symbol information is needed to be able to locate the files.

### Chapter 6: Using the Emulator **Using System Commands**

**Examples** To edit a file that defines a symbol:

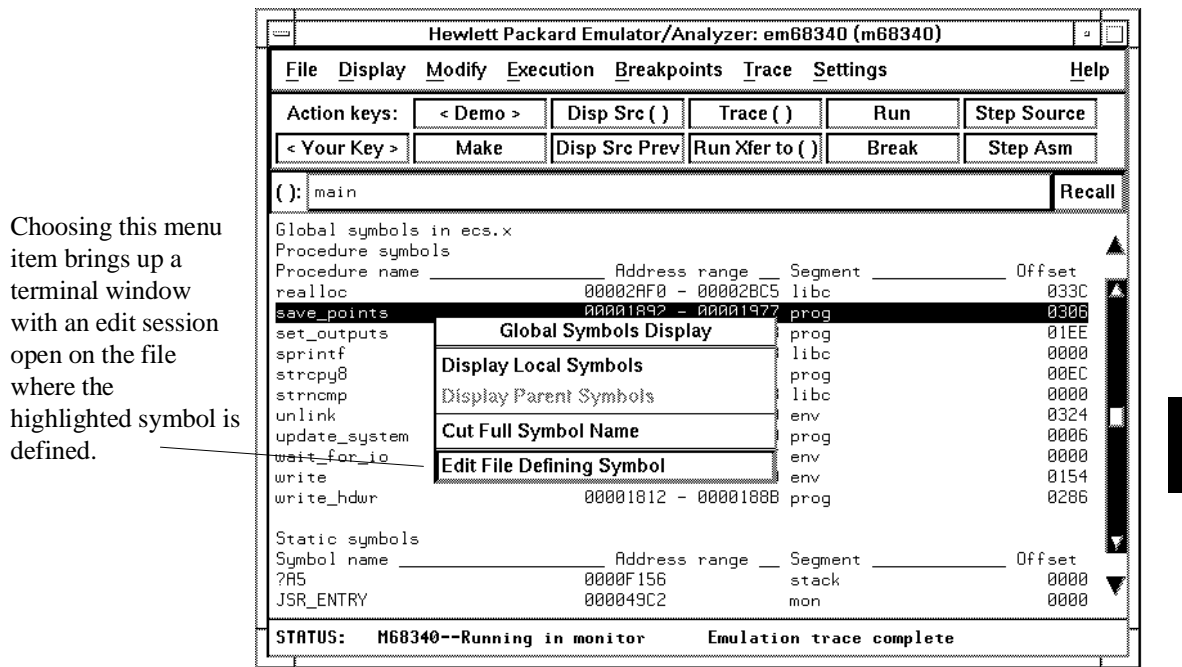

### Chapter 6: Using the Emulator **Using System Commands**

To edit a file at a source line:

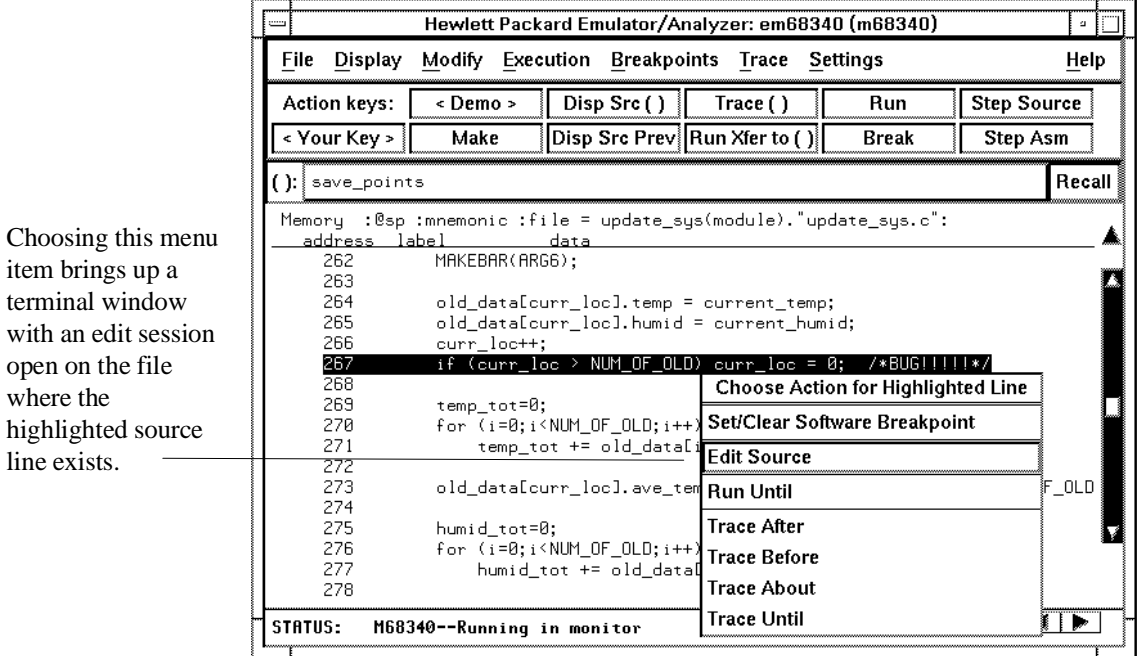

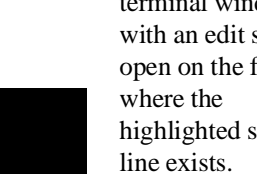

### **To copy information to a file or printer**

- Choose **File**→**Copy**, select the type of information from the cascade menu, and use the dialog box to select the file or printer.
- Using the command line, enter the **copy** command.

ASCII characters are copied to the file or printer.

If you copy information to an existing file, it will be appended to the file.

Refer to the following paragraphs for details about the different copy options.

**Display ...** Copies information currently in the display area. This option is useful for restricting the number of lines that are copied. Also, this option is useful for copying the contents of register classes other than BASIC.

**Memory** ... Copies the contents of a range of memory. The format is the same as specified in the last display memory command. For example, if you copy memory after displaying a range of memory in mnemonic format, the file would contain the mnemonic memory information. If there is no previous display memory command, the format used is a blocked hex byte format beginning at address zero.

**Data Values ...** Copies the contents of the defined data values last displayed. An error occurs if you try to copy data values to a file if you have not yet displayed data values.

**Trace ...** The most recently captured trace is copied to the file. The copied trace listing is formatted according to the current display mode.

You can set the display mode with the **Settings**→**Source/Symbols Modes** or **Settings**→**Display Modes** pulldown menu items. See the "Changing the Interface Settings" section.

**Registers ...** Copies the current values of the BASIC register class to a file. To copy the contents of the other register classes, first display the registers in that class, and then use the **File**→**Copy**→**Display ...** command.

**Breakpoints ...** Copies the breakpoints list. If no breakpoints are present in the list, only the enable/disable status is copied.
Chapter 6: Using the Emulator **Using System Commands**

**Status ...** Copies the emulator/analyzer status display.

**Global Symbols ...** Copies the global symbols. If symbols have not been loaded, this menu item is grayed-out and unresponsive.

Local Symbols () ... Copies the local symbols from the symbol scope named (by an enclosing symbol) in the entry buffer. If symbols have not been loaded, this menu item is grayed-out and unresponsive.

**Pod Commands ...** Copies the last 100 lines from the pod commands display.

**Error Log ...** Copies the last 100 lines from the error log display.

**Event Log ...** Copies the last 100 lines from event log display.

## **To open a terminal emulation window**

• Choose **File**→**Term...**

This command opens a terminal window into the current working directory context.

## **Using Simulated I/O**

Simulated I/O is a feature of the emulator/analyzer interface that lets you use the same keyboard and display that you use with the interface to provide input to programs and display program output.

To use simulated I/O, your programs must communicate with the simulated I/O control address and the buffer locations that follow it. (The Hewlett-Packard AxLS compilers, if your program uses I/O, automatically link with environment dependent routines that communicate with the simulated I/O control address and buffer.)

Also, before simulated I/O can work, the emulator must be configured to enable polling of the simulated I/O control address and to define the control address location.

This section shows you how to:

- Display the simulated I/O screen.
- Use simulated I/O keyboard input.

Refer to the *Simulated I/O User's Guide* for complete details on how simulated I/O works.

## **To display the simulated I/O screen**

• Choose **Display**→**Simulated IO**.

Before you can display simulated I/O, polling for simulated I/O must be enabled in the emulator configuration.

Chapter 6: Using the Emulator **Using Simulated I/O**

#### **Examples**

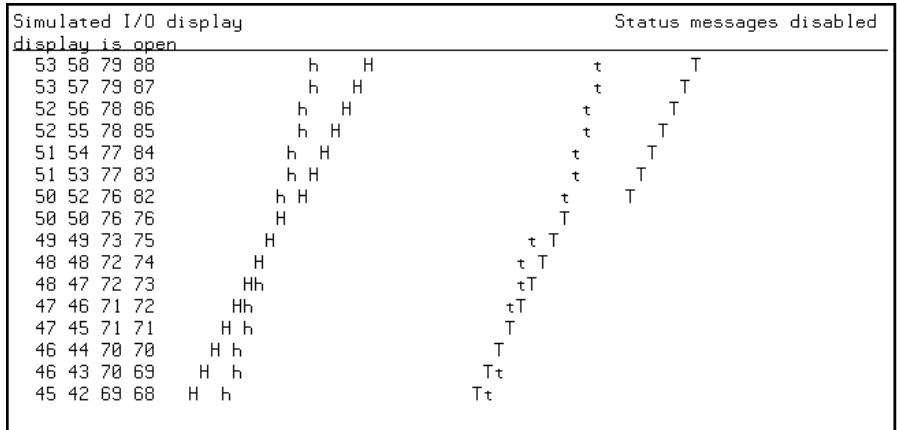

A message tells you whether the display is open or closed. You can modify the configuration to enable status messages.

## **To use simulated I/O keyboard input**

- To begin using simulated I/O input, choose **Settings**→**Simulated IO Keyboard**.
- To end simulated I/O and return to using the interface, use the **suspend** softkey.

The command line entry area is used for simulated input with the keyboard. Therefore, if the command line is turned off, choosing this menu item with turn command line display back on.

If you are planning to use even a modest amount of simulated I/O input during an emulation session, it might be a good idea to open another Emulator/Analyzer window to be used exclusively for simulated I/O input and output.

## **Using Basis Branch Analysis**

Basis branch analysis (BBA) is provided by the HP Branch Validator product. This product is used to analyze the testing of your programs, create more complete test suites, and quantify your level of testing.

The HP Branch Validator records branches executed in a program and generates reports that provide information about program execution during testing. It uses a special C preprocessor to add statements that write to a data array when program branches are taken. After running the program in the emulator (using test input), you can store the BBA information to a file. Then, you can generate reports based on the stored information.

This section shows you how to:

Store BBA data to a file.

Refer to the *HP Branch Validator (BBA) User's Guide* for complete details on the BBA product and how it works.

## **To store BBA data to a file**

• Choose **File**→**Store**→**BBA Data** and use the selection dialog box to specify the file name.

The default file name "bbadump.data" can be selected from the dialog box.

 $\overline{\phantom{a}}$ 

**Using the Emulation Analyzer**

# **Using the Emulation Analyzer**

This chapter describes tasks you perform while using the emulation analyzer. These tasks are grouped into the following sections:

- The basics of starting, stopping, and displaying traces.
- Qualifying trigger and store conditions.
- Using the sequencer.
- Modifying trace displays.
- Saving and restoring traces.

## **The Basics of Starting, Stopping, and Displaying Traces**

This section describes the basic tasks that relate to starting and stopping trace measurements.

When you start a trace measurement, the analyzer begins looking at the data on the emulation processor's bus and control signals on each analyzer clock signal. The information seen on a particular clock is called a state.

When one of these states matches the "trigger state" you specify, the analyzer stores states in trace memory. When trace memory is filled, the trace is said to be "complete." The default trigger state specification is "any state," so when you start a trace measurement after initializing the analyzer, the analyzer will "trigger" on the first state it sees and store the following states in trace memory.

Once you start a trace measurement, you can view the progress of the measurement by displaying the trace status.

In some situations, for example, when the trigger state is never found or when the analyzer hasn't filled trace memory, the trace measurement does not complete. In these situations, you can halt the trace measurement.

Once a trace is displayed, you can use the cursor keys and other keys to position the trace list on the display. To speed up the display of traces, you can reduce the depth of the trace list. Also, when entering trace commands, there is a special command that allows you to recall and modify the last trace command entered.

This section describes how to:

- Start trace measurements.
- Display the trace status.
- Stop trace measurements.
- Display the trace.
- Position the trace display on the screen.
- Change the trace depth.
- Modify the last trace command entered.

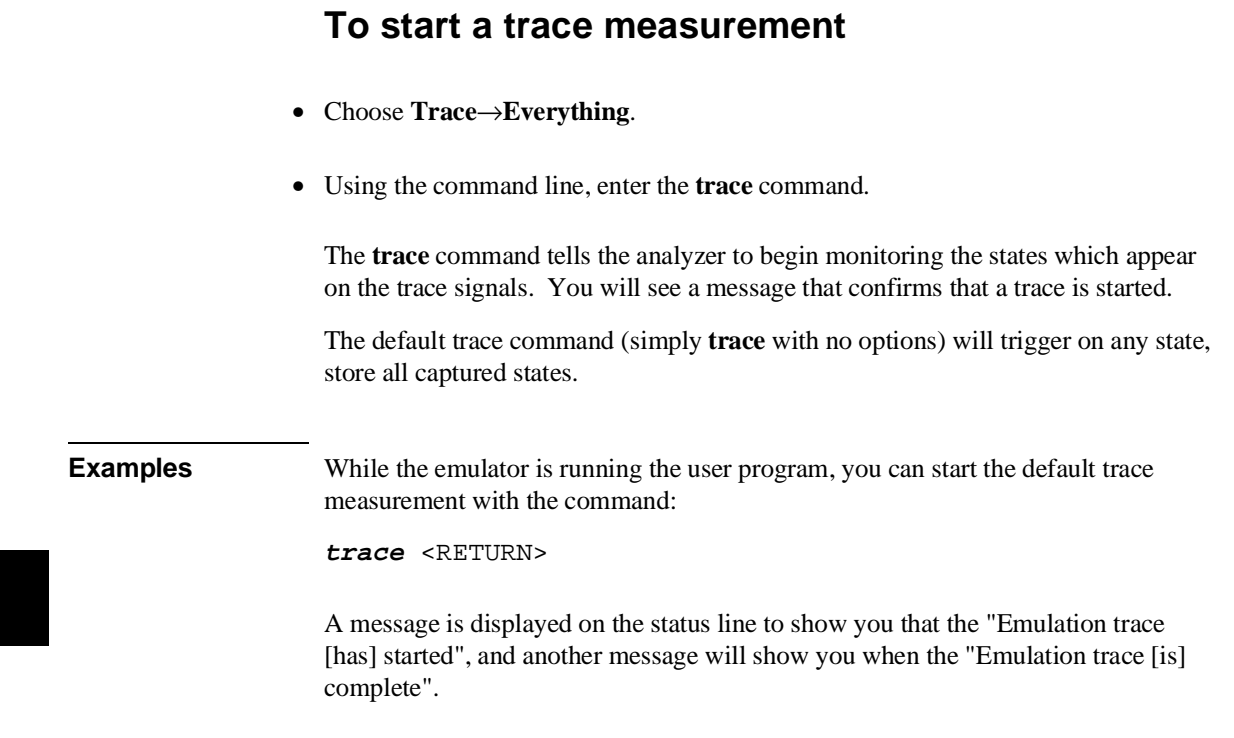

## **To display the trace status**

- Choose **Display**→**Status**.
- Using the command line, enter the **display status** command.

In addition to the analyzer information shown on the status line (Emulation trace started, Emulation trace complete, etc.), you can display complete analyzer status with the command below.

#### Chapter 7: Using the Emulation Analyzer **The Basics of Starting, Stopping, and Displaying Traces**

**Examples** To display the trace status:

#### **display status** <RETURN>

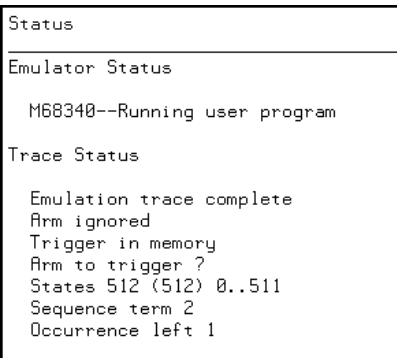

The first line of the emulation trace status display shows the user trace has been "completed"; other possibilities are that the trace is still "running" or that the trace has been "halted".

The second line of the trace status display contains information on the arm condition. If the analyzer is always armed, the message "Arm ignored" is displayed. When the arm condition is ignored, the "Arm to trigger" time is not meaningful and a question mark is displayed. (The "Making Coordinated Measurements" chapter explains arm conditions.)

If the analyzer is to be armed by one of the internal signals, either the message "Arm not received" or "Arm received" is displayed. The display indicates if the arm condition happened any time since the most recent trace started, even if it happened after the trace was halted or became complete.

The "Arm to trigger" line displays the amount of time between the arm condition and the trigger. The time displayed will be from -0.04 microseconds to 41.943 milliseconds, less than -0.04 microseconds, or greater than 41.943 milliseconds. If the arm signal is ignored or the trigger is not in memory, a question mark (?) is displayed.

### Chapter 7: Using the Emulation Analyzer **The Basics of Starting, Stopping, and Displaying Traces**

The "States" line shows the number of states that have been stored (out of the number that is possible to store) and the line numbers that the stored states occupy. (The trigger state is always stored on line 0.)

The "Sequence term" line of the trace status display shows the number of the term the sequencer was in when the trace completed. Because a branch **out of the last sequence term** constitutes the trigger, the number displayed is what would be the next term (2 in the preceding example) even though that term is not defined. If the trace is halted, the sequence term number just before the halt is displayed; otherwise, the current sequence term number is displayed. If the current sequence term is changing too quickly to be read, a question mark (?) is displayed.

The "Occurrence left" line of the trace status display shows the number of occurrences remaining before the primary branch can be taken out of the current sequence term. If the occurrence left is changing too quickly to be read, a question mark (?) is displayed.

# **To stop a trace measurement** • Choose **Trace**→**Stop**. • Using the command line, enter the **stop\_trace** command. You can, and most likely will, specify traces whose trigger or storage states are never found. When this happens, the "Emulation trace complete" message is never shown, and the trace continues to run ("Emulation trace running"). When these situations occur, you can halt the trace measurement with the **stop\_trace** command. The **stop\_trace** command is also useful to deactivate signals which are driven when the trigger is found (refer to the "Making Coordinated Measurements" chapter). **Examples** To halt a trace measurement: **stop\_trace** <RETURN> When the **stop\_trace** command is entered, the message "Emulation trace halted" is displayed.

## **To display the trace**

- Choose **Trace**→**Display** or **Display**→**Trace**.
- Using the command line, enter the **display trace** command.

You can display captured trace data with the **display trace** command. The available options to the **display trace** command are described in the "Modifying the Trace Display" section later in this chapter.

**Examples** To display the trace:

**display trace** <RETURN>

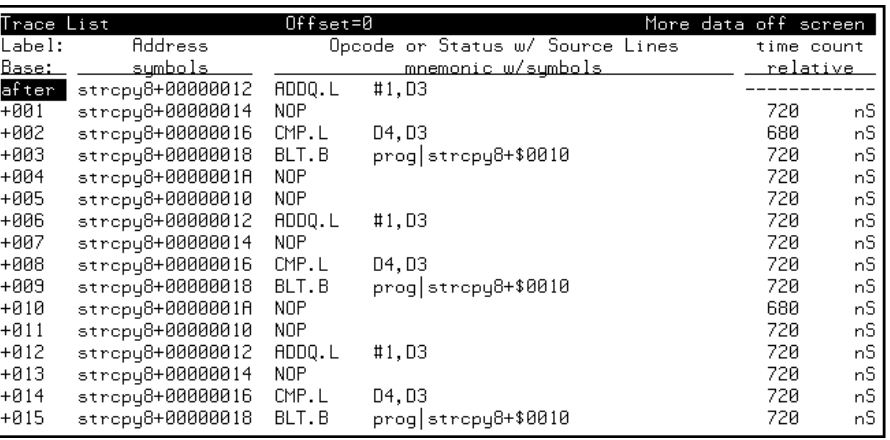

The first column in the trace list contains the line number. The trigger is always on line 0.

The second column contains the address information associated with the trace states. Addresses in this column may be locations of instruction opcodes on fetch cycles, or they may be sources or destinations of operand cycles.

The third column shows mnemonic information about the emulation bus cycle.

#### Chapter 7: Using the Emulation Analyzer **The Basics of Starting, Stopping, and Displaying Traces**

The fourth column shows the count information (time is counted by default). "Relative" indicates that each count is relative to the previous state.

You can use the scrollbar in the Graphical User Interface or the <NEXT> and <PREV> keys in the Softkey Interface to scroll through the trace list a page at a time. The <Up arrow> and <Down arrow> keys will scroll through the trace list a line at a time. You can also display the trace list centered around a specific line number (for example, **display trace 100 <RETURN>**). Refer to the "Modifying the Trace Display" section for more information on the trace list display.

Note that when a trigger condition is found but not enough states are captured to fill trace memory, the status line will show the trace is still running. You can display all but the last captured state in this situation; you must halt the trace to display the last captured state.

## **To position the trace display on screen**

• Use the scroll bar or the <Up arrow>, <Down arrow>, <PREV>, <NEXT>, <CTRL>f, and <CTRL>g keys.

The trace display command can display up to 1024 states, not all of which can appear on the screen at the same time. However, you can reposition the display on the screen with the keys described below.

The <Up arrow> and <Down arrow> (or roll up and roll down) keys move the display up or down on the screen one line at a time.

The <PREV> and <NEXT> (or page up and page down) keys allow you to move the display up or down a page at a time.

The <CTRL>f and <CTRL>g keys allow you to move the display left or right, respectively. These keys are used when the width of the address or mnemonic/absolute columns is increased so that not all the trace display data can be displayed across the screen.

## **To change the trace depth**

• Using the command line, enter the **display trace depth** command.

The **display trace depth** command allows you to specify the number of states that are displayed. By reducing the trace depth, you can shorten the time it takes for the interface to upload the trace information. You can increase the trace depth to view more states of the current trace.

The maximum number of trace states is 1024 when counting is turned off, 512 otherwise. The minimum trace depth is 9.

If you wish to reduce the number of states that are displayed, the **display trace depth** command must be entered before the **trace** command. You cannot use this command to reduce the number of states displayed in the current trace.

## **To modify the last trace command entered**

- Choose **Trace**→**Trace Spec** and use the dialog box to select and edit a trace command.
- Using the command line, enter the **trace modify\_command** command.

The Trace Specification Selection dialog box contains a list of trace specifications executed during the emulation session as well as any predefined trace specifications present at interface startup.

You can predefine trace specifications and set the maximum number of entries for the dialog box by setting X resources (see the "Setting X Resources" chapter).

The **trace modify\_command** command recalls the last trace command. The advantage of this command over command recall is that you do not have to move forward and backward over other commands to find the last trace command; also, the last trace command is always available, no matter how many commands have since been entered.

## **Qualifying Trigger and Store Conditions**

This section describes tasks relating to the qualification of trigger and storage states.

You can trigger on, or store, specific states or specific values on a set of trace signals (which are identified by trace labels).

Also, you can *prestore* states. The prestore qualifier is a second storage qualifier used for storing states that occur before the normally stored states. Prestore is useful for capturing entry points to procedures or for identifying where global variables are accessed from.

This section describes how to:

- Qualify the trigger state and its position in the trace.
- Trigger on a number of occurrences of some state.
- Qualify states stored in the trace.
- Qualify prestore states.
- Change the count qualifier.
- Trace until the analyzer is halted.
- Cause the emulator to break into the monitor when the analyzer triggers.

#### **Expressions in Trace Commands**

When modifying the analysis specification, you can enter expressions which consist of values, symbols, and operators.

**Values** Values are numbers in hexadecimal, decimal, octal, or binary. These number bases are specified by the following characters:

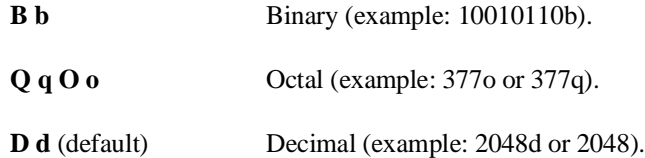

**H h** Hexadecimal (example: 0a7fh). You must precede any hexadecimal number that begins with an A, B, C, D, E, or F with a zero.

Don't care digits may be included in binary, octal, or hexadecimal numbers and they are represented by the letters **X** or **x**. A zero must precede any numerical value that begins with an "X".

**Symbols** A symbol database is built when the absolute file is loaded into the emulator. Both global and local symbols can be used when entering expressions. Global symbols are entered as they appear in the global symbols display. When specifying a local symbol, you must include the name of the module ("anly.c") as shown below.

```
anly.c:cmp_function
```
**Operators** Analysis specification expressions may contain operators. All operations are carried out on 32-bit, two's complement integers. (Values which are not 32 bits will be sign extended when expression evaluation occurs.)

The available operators are listed below in the order of evaluation precedence. Parentheses are also allowed in expressions to change the order of evaluation.

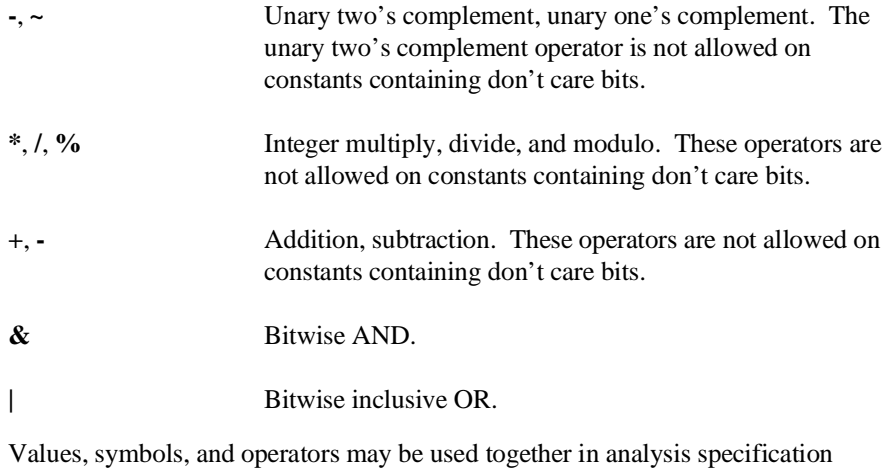

expressions. For example, if the local symbol exists, the following is a valid expression:

module.c:symb+0b67dh&0fff00h

However, you cannot add two symbols unless one of them is an EQU type symbol.

### **Emulation Analyzer Trace Signals**

When you qualify states, you specify values that should be found on the analyzer trace signals. The emulation analyzer trace signals are described in the table that follows.

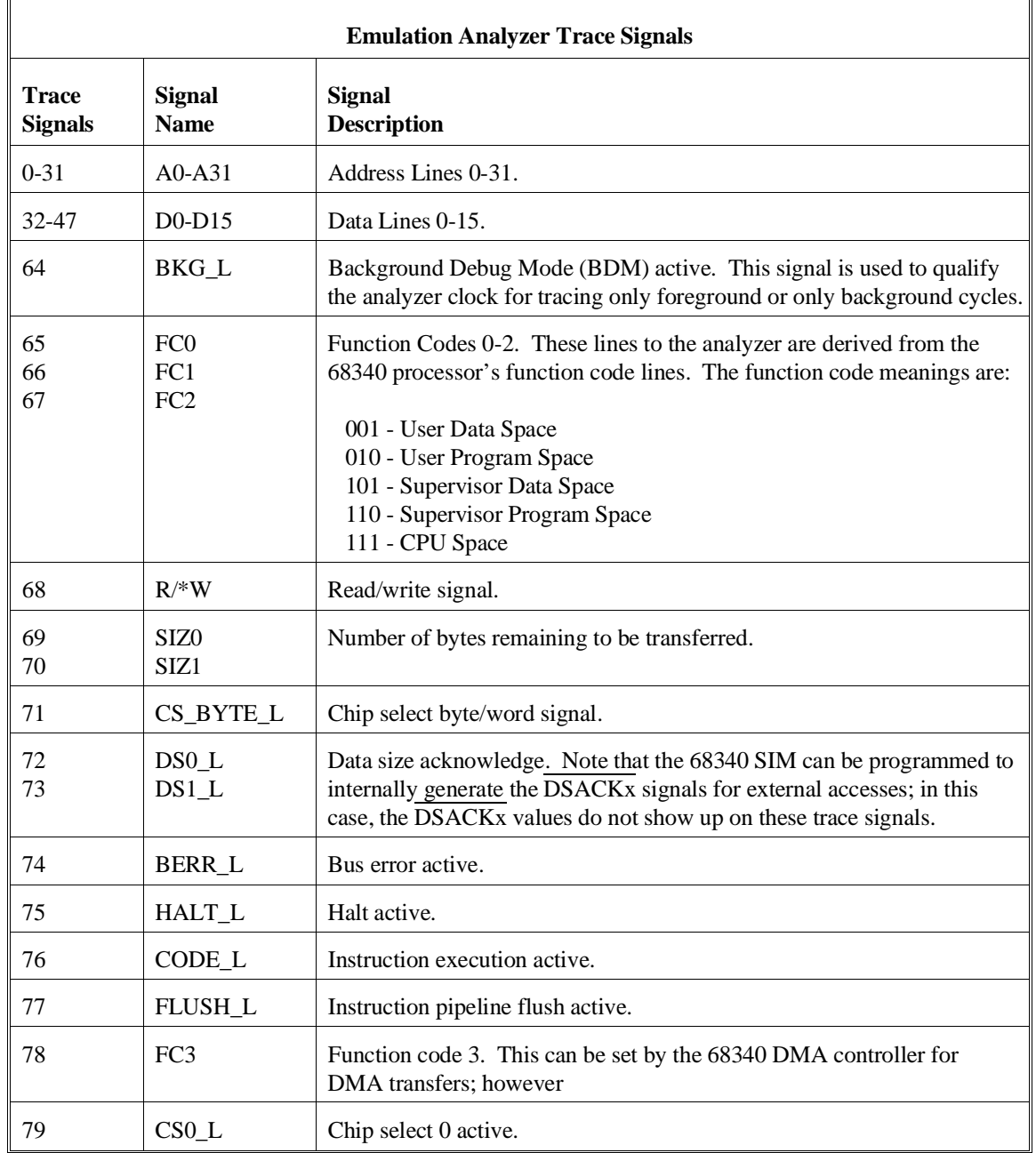

### **State Qualifiers**

Whenever a state can be specified in the trace command (trigger state, storage state, prestore state, etc.), you will see the following softkeys that allow you to qualify the state:

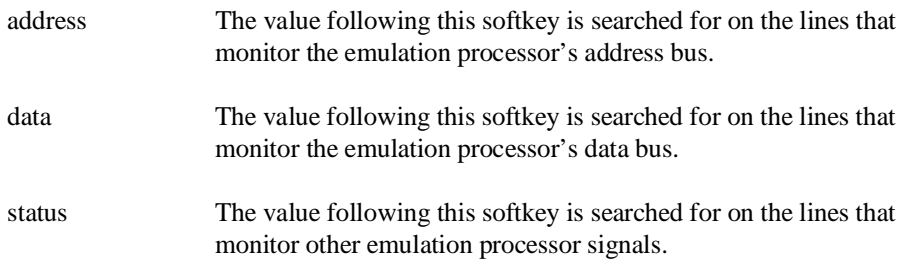

When a value is specified without one of these softkeys it is assumed to be an address value.

**Predefined Values for Qualifiers** When you specify status qualifiers for analyzer states (by pressing the **status** softkey), you will be given the following softkeys which are predefined values for the qualifiers.

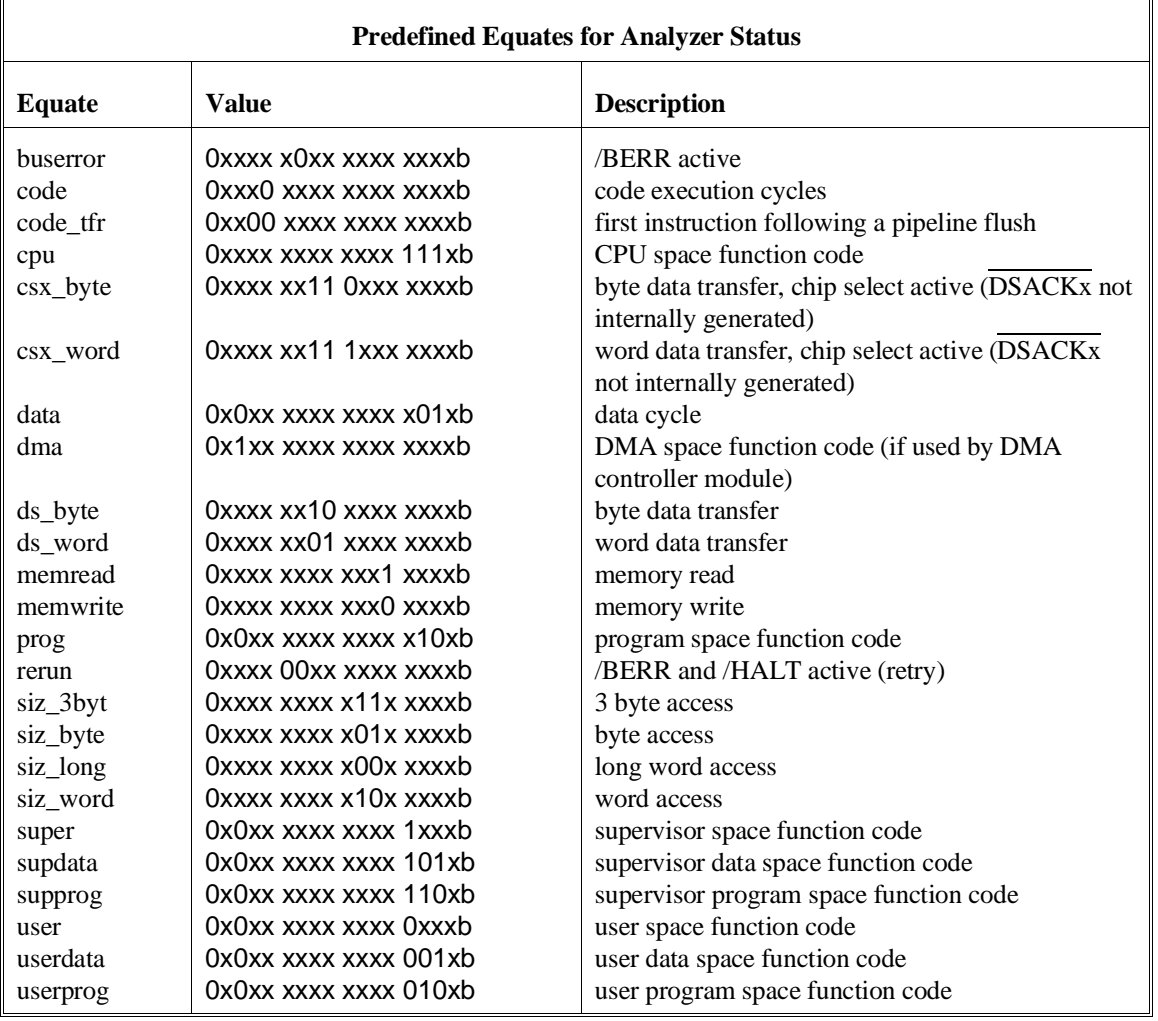

These predefined values may be used as other values would be used. For example:

**trace after status write**

is the same as:

**trace after status** 0xxxxxxxxxxx0xxxxb

## **To qualify the trigger state and position**

- Enter a trigger state specification in the entry buffer; then, choose **Trace**→**After ()**, **Trace**→**About ()**, or **Trace**→**Before ()**.
- When displaying memory in mnemonic format, position the mouse pointer over the source line where you want to set the trace trigger, press and hold the *select* mouse button and choose **Trace After**, **Trace Before**, or **Trace About** from the popup menu.
- Using the command line, enter the **trace after**, **trace about**, or **trace before** commands.

Tracing after the trigger state says states that occur after the trigger state should be saved; in other words, the trigger is positioned at the top of the trace.

Tracing before the trigger state says states that occur before the trigger state should be saved; in other words, the trigger is positioned at the bottom of the trace.

Tracing about the trigger state says states that occur before and after the trigger state should be saved; in other words, the trigger is positioned at the center of the trace.

When the analyzer counts time or states, the actual trigger position is within  $+/-1$ state of the number specified. When counts are turned OFF, the actual trigger position is within +/- 3 states of the number specified.

Usually, when you enter a **trace about** command, the trigger state (line 0) is labeled "about". However, if there are three or fewer states before the trigger, the trigger state is labeled "after". Likewise, if there are 3 or fewer states after the trigger, the trigger state is labeled "before".

The state you define after **trace after**, **trace about**, or **trace before** is the state that will trigger the analyzer and cause states to be stored.

**Examples** Suppose you want to look at the execution of the demo program after the call of the "update\_system()" function (main.c: line 102) occurs. To trigger on this address, enter:

**trace after address** main."main.c": line 102 <RETURN>

**set source on inverse\_video on symbols on** <RETURN>

**display trace** <RETURN>

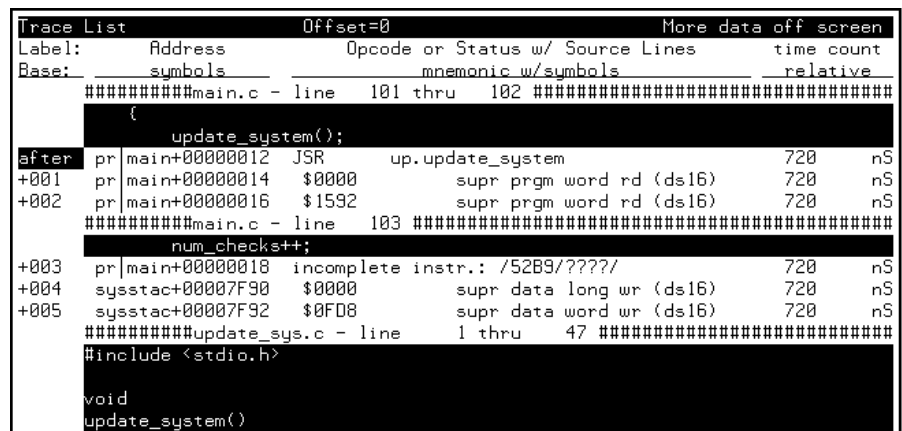

In the preceding trace list, line 0 (labeled "after") shows the beginning of the program loop.

## **To trigger on a number of occurrences of some state**

• Use the **occurs <#TIMES>** after specifying the trigger state.

When specifying a trigger state, you can include an occurrence count. The occurrence count specifies that the analyzer trigger on the Nth occurrence of some state.

The default base for an occurrence count is decimal. You may specify occurrence counts from 1 to 65535.

**Examples** To trigger on the 20th occurrence of the call of the "update\_system()" function (main.c: line 102):

> **trace after address** main."main.c": line 102 **occurs** 20 <RETURN>

 $+005$ 

+006

 $+007$ 

+008

 $+009$ 

 $+010$ <br> $+011$ 

 $+012$ 

 $_{\rm dat}$ 

dat

dat

dat

dat

dat

dat

 $_{\tt dat}$ 

 $\_target\_temp$ 

 $\_target\_temp$ 

\_target\_temp

 $\_target\_temp$ 

\_target\_temp

 $\_target\_temp$ 

 ${\tt _tangent\_temp}$ 

\_target\_temp

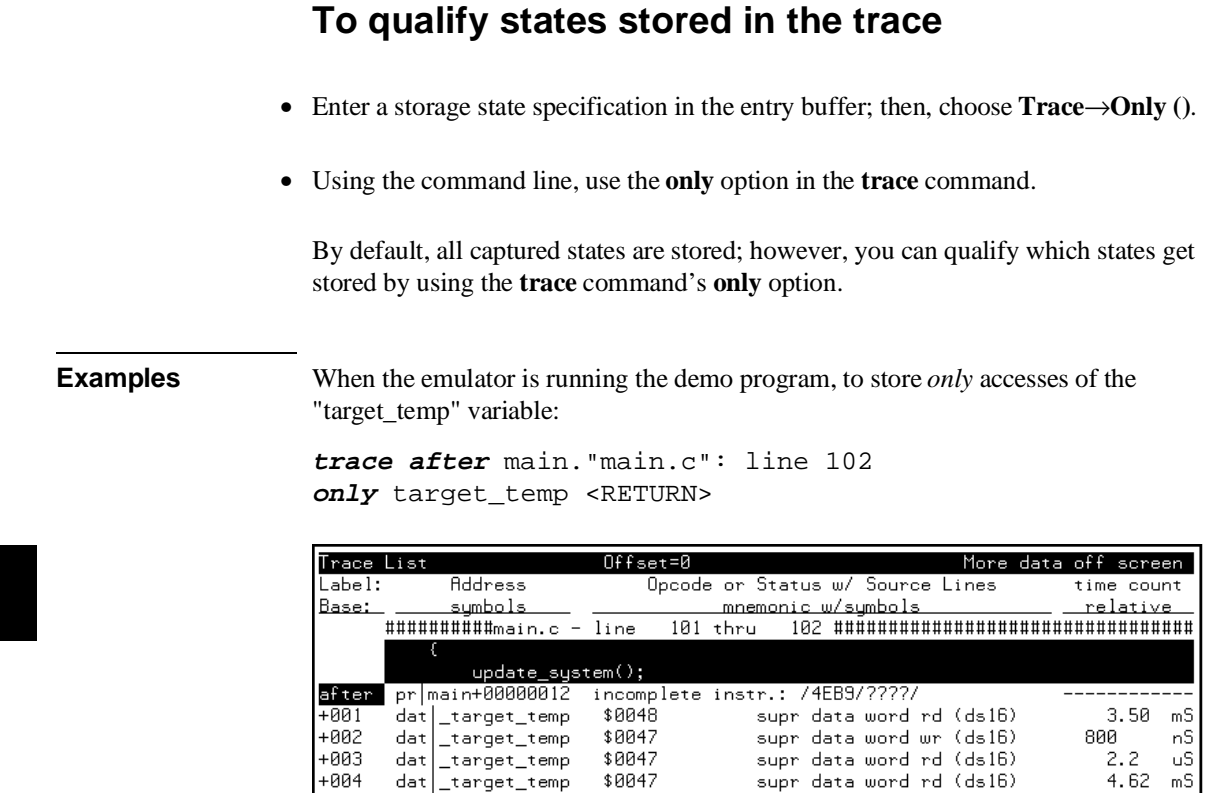

\$0047

\$0047

\$0047

\$0047

\$0047

\$0046

\$0046

\$0046

Notice the trigger state (line 0, labeled "after") is included in the trace list; trigger states are always stored.

supr data word rd (ds16)

supr data word rd (ds16)

supr data word rd (ds16)

supr data word rd (ds16)

supr data word rd (ds16)

supr data word wr (ds16)

supr data word rd (ds16)

supr data word rd (ds16)

 $51.6$ 

 $\frac{2.8}{2.9}$ 

47.4

 $2.1$ 

4.62

840

5.84  $\mathsf{u}\mathsf{S}$ 

 ${\sf mS}$ 

 $\mathsf{u}\mathsf{S}$ 

uS<br>mS<br>nS

 $\frac{15}{10}$ 

240

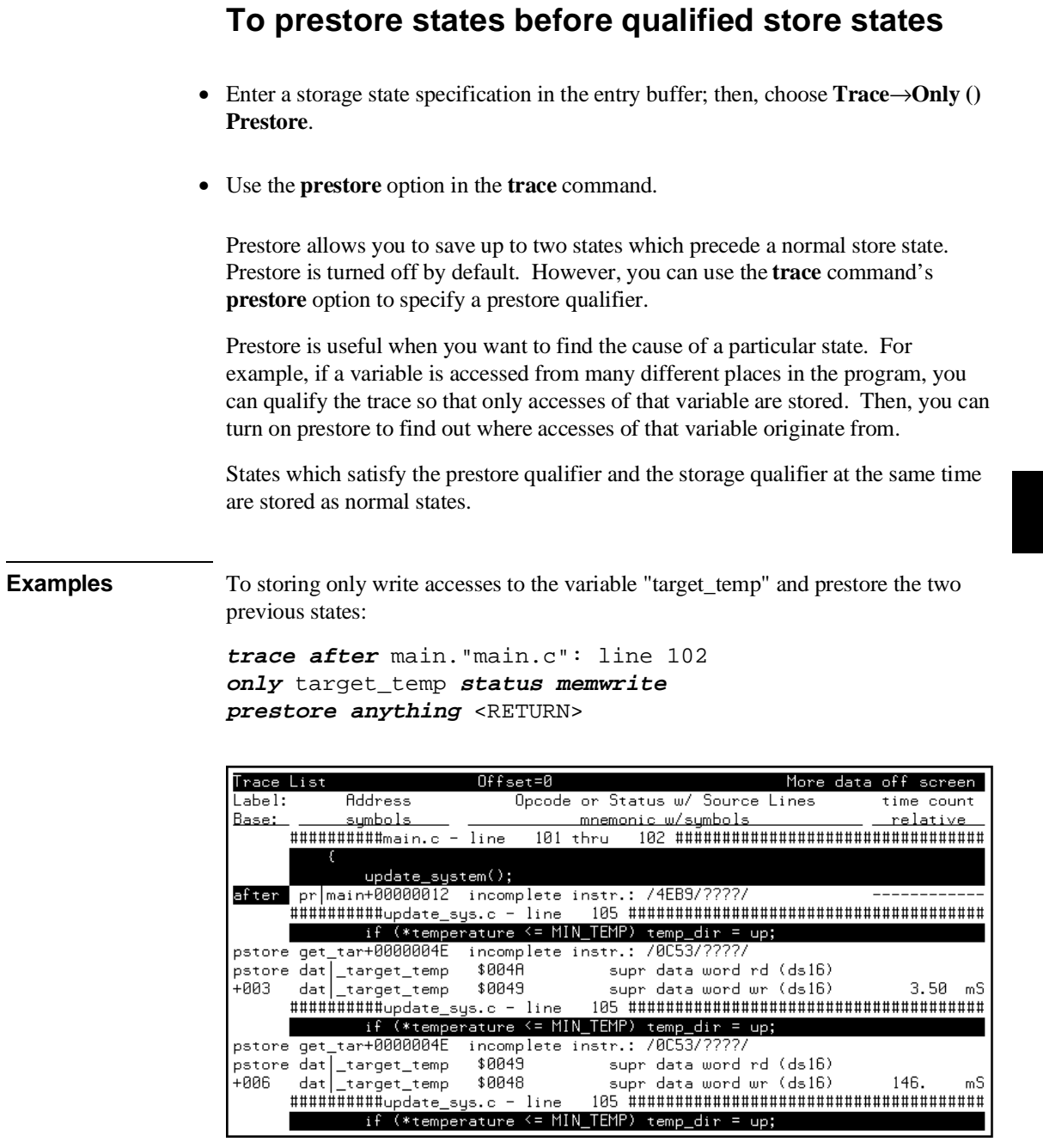

+005

 $+006$  $+007$ 

 $+008$ +009  $+0.10$  $+011$  $+012$  $+013$  $+014$  $+015$ 

pro main.do\_sort

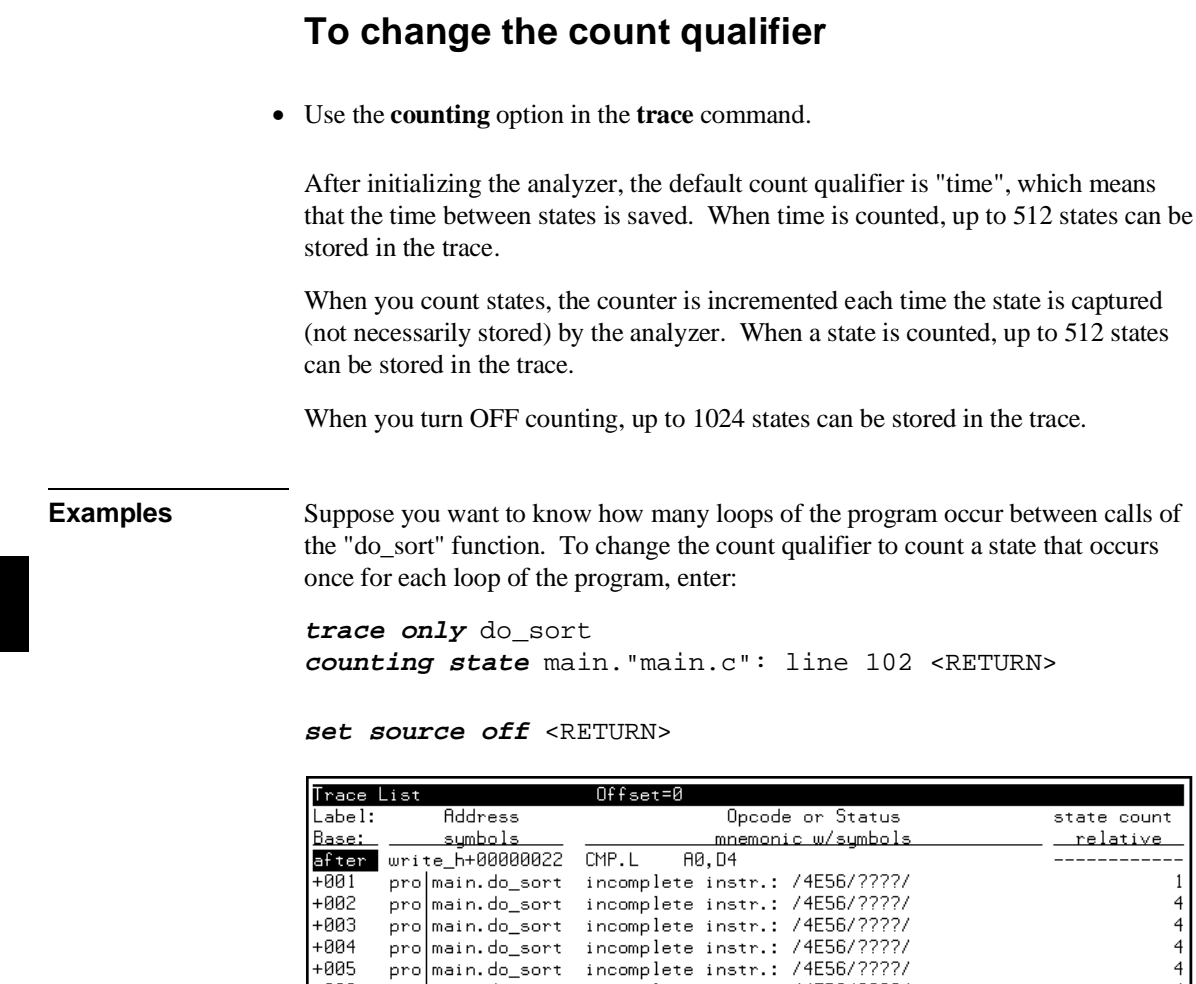

promotion\_correspondent\_incomplete\_instr.:/4E56/????/<br>promotion\_sort\_incomplete\_instr.:/4E56/????/<br>promotion\_sort\_incomplete\_instr.:/4E56/????/

pro main.do\_sort incomplete instr.: /4E56/????/<br>pro main.do\_sort incomplete instr.: /4E56/????/<br>pro main.do\_sort incomplete instr.: /4E56/????/<br>pro main.do\_sort incomplete instr.: /4E56/????/<br>pro main.do\_sort incomplete in

incomplete instr.: /4E56/????/

 $44444444444$ 

The trace listing above shows that the program loops 4 times for each call of the "do\_sort" function.

## **To trace until the analyzer is halted**

- Choose **Trace**→**Until Stop**.
- Using the command line, enter the **trace on halt** command.

The **trace on\_halt** command allows you to prevent triggering. In other words, the trace runs until you enter the **stop\_trace** command. The **trace on\_halt** command is the same as tracing **before** a state that never occurs.

The **trace on\_halt** command is useful, for example, when you wish to trace the states leading up to a break into the monitor. Suppose your program breaks on an access to guarded memory. To trace the states that lead up to the break, enter the **trace on\_halt** command, and run the program. When the break occurs, the emulator is running in the background monitor, and the analyzer is no longer capturing states. To display the states leading up to the break, enter the **stop\_trace** command (and the **display trace** command if traces are not currently being displayed).

When the **on\_halt** option is used in a trace command, the trigger condition (and position) options, as well as the **repetitively** and **break\_on\_trigger** options, cannot be included in the command.

Also, note that this does not work the same when using a foreground monitor (unless the processor becomes halted) because the analyzer continues to capture states when the break to monitor occurs.

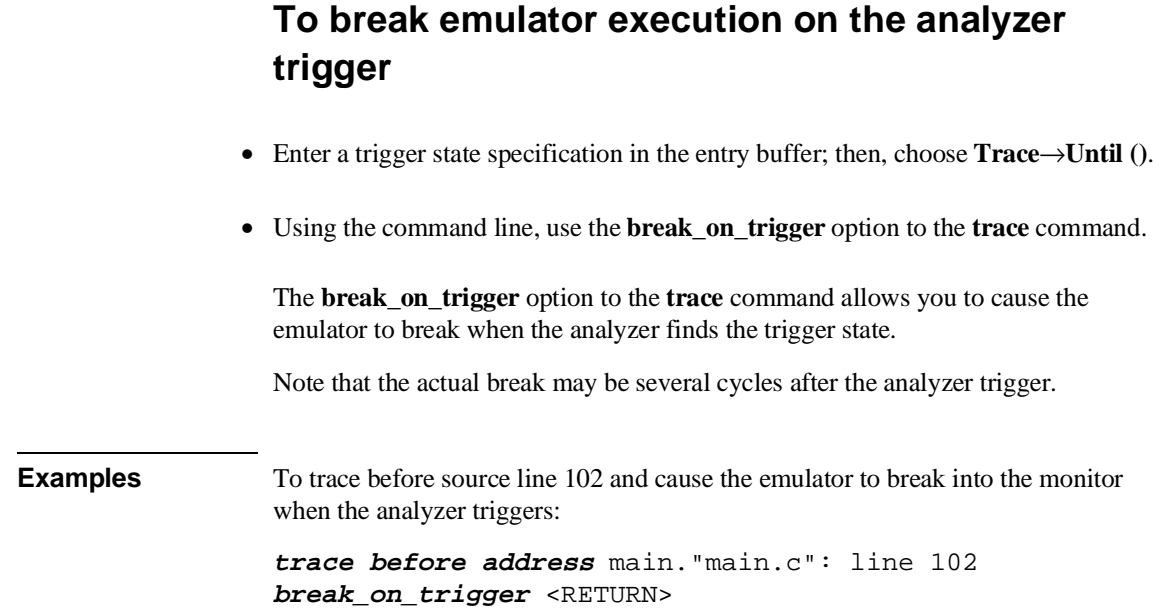

## **Using the Sequencer**

When you use the analyzer's sequencer, you can specify traces that trigger on a series, or sequence, of states. You can specify a state which, when found, causes the analyzer to restart the search for the sequence of states. Also, the analyzer's sequencer allows you to trace "windows" of code execution.

This section describes how to:

- Trigger on a sequence of states.
- Specify a global restart state.
- Trace "windows" of program execution.

The sequencing and windowing capabilities from within the Softkey Interface are not as powerful or flexible as they are from within the Terminal Interface. For example, in the Terminal Interface, you can specify different restart states for each sequence term and you can set up a windowing trace specification where the trigger does not have to be in the window. If you do not find the sequencing flexibility you need from within Softkey Interface, refer to the *68340 Emulator User's Guide for the Terminal Interface*.

## **To trigger after a sequence of states**

• Use the **trace find\_sequence** command.

The analyzer's sequencer has several levels (also called *sequence terms*). Each state in the series of states to be found before triggering, as well as the trigger state, is associated with a sequence term.

The sequencer works like this: The analyzer searches for the state associated with the first sequence term. When that state is captured, the analyzer starts searching for the state associated with the second term, and so on. The last sequence term used is associated with the trigger state. When the trigger state is captured the analyzer is triggered. Up to seven sequence terms and an optional occurrence count for each term are available.

#### Chapter 7: Using the Emulation Analyzer **Using the Sequencer**

**Examples** In the demo program, suppose you wish to trigger on the following sequence of events: the "save\_points" function, the "interrupt\_sim" function, and finally the "do\_sort" function. Also, suppose you wish to store only opcode fetches of the assembly language LINK A6,#0 instruction (data values that equal 4E56H) to show function entry addresses.

To set up the sequencing trace specification, enter the following trace command.

**trace find\_sequence** save\_points **then** interrupt\_sim **trigger about** do\_sort **only data** 4e56h <RETURN>

**set source off** <RETURN>

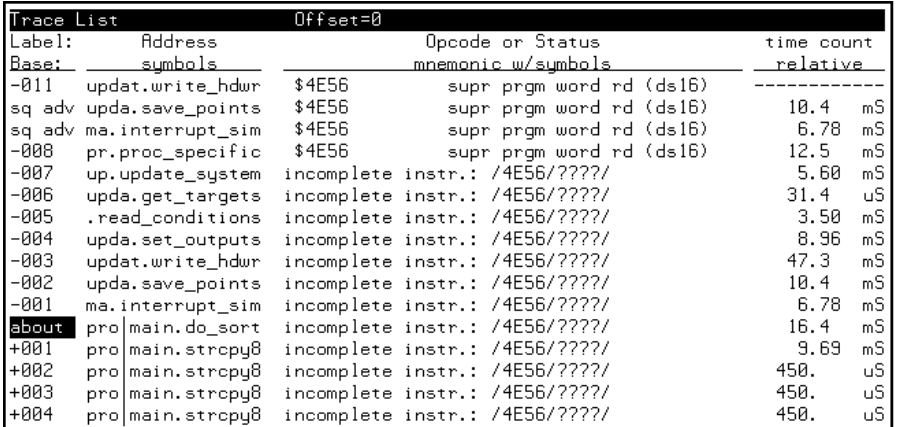

Notice the states that contain "sq adv" in the first column (you may have to press <PREV> in order to see the states captured prior to the trigger). These are the states associated with (or captured for) each sequence term. Just as the trigger state is always stored in trace memory, the states captured in the sequence are always stored if the trace buffer is deep enough.

## **To specify a global restart state**

• Use the **restart** option to the **trace** command.

When using the analyzer's sequencer, an additional sequence restart term is also allowed. This restart is a "global restart"; that is, it applies to all the sequence terms.

The restart term is a state which, when captured before the analyzer has found the trigger state, causes the search for the sequence of states to start over. You can use the restart term to make certain some state does not occur in the sequence that triggers the analyzer.

**Examples** In the demo program, suppose you wish to trigger on the following sequence of events: the "save\_points" function, the "interrupt\_sim" function, and the "do\_sort" function. However, you only want to trigger when the "interrupt\_sim" calls the "do\_sort" function. In other words, if the "proc\_specific" function is entered before the "do\_sort" function is entered, you know "interrupt\_sim" did not call "do\_sort" this time, and the analyzer should start searching again from the beginning.

> Again, suppose you wish to store only opcode fetches of the assembly language LINK A6,#0 instruction (data values that equal 4E56H).

To set up this sequencing trace specification, enter the following trace command.

**trace find\_sequence** save\_points **then** interrupt\_sim **restart** proc\_specific **trigger about** do\_sort **only data** 4e56h <RETURN>

**set source off** <RETURN>

#### Chapter 7: Using the Emulation Analyzer **Using the Sequencer**

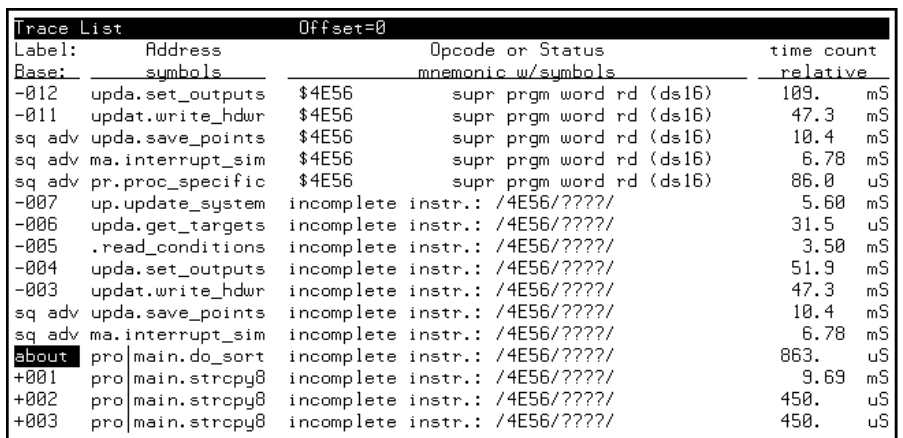

Notice in the preceding trace (you may have to press <PREV> in order to see the states captured prior to the trigger) that, in addition to states captured in the sequence, "sq adv" is also shown next to states which cause a sequencer restart.

## **To trace "windows" of program execution**

• Use the **enable** and **disable** options to the **trace** command.

Windowing refers to the analyzer feature that allows you to turn on, or enable, the capturing of states after some state occurs then to turn off, or disable, the capturing of states when another state occurs. In effect, windowing allows you capture "windows" of code execution.

Windowing is different than storing states in a range (the **only range** option in the trace command syntax) because it allows you to capture execution of all states in a window of code whereas storing states in a range won't capture the execution of subroutines that are called in that range or reads and writes to locations outside that range.

When you use the windowing feature of the analyzer, the trigger state must be in the window or else the trigger will never be found.

#### Chapter 7: Using the Emulation Analyzer **Using the Sequencer**

If you wish to combine the windowing and sequencing functions of the analyzer, there are some restrictions:

- Up to four sequence terms are available when windowing is in effect.
- Global restart is not available when windowing is in effect.
- Occurrence counts are not available.

**Examples** In the demo program, suppose you are only interested in the execution that occurs within the switch statement of the "combsort" function. You could specify source line number 228 as the window enable state and the source line number of the next statement (line number 240) as the window disable state. Set up the windowing trace specification with the following command.

> **trace enable** main."main.c": line 229 **disable** main."main.c": line 241 <RETURN>

**set source on** <RETURN>

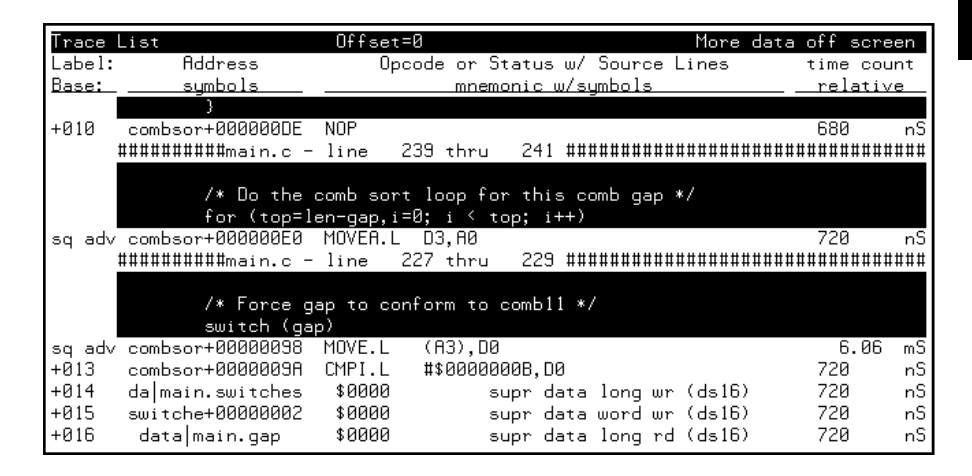

Notice in the resulting trace (you have to press the <NEXT> key) that the enable and disable states have the "sq adv" string in the line number column. This is because the windowing feature uses the analyzer's sequencer.

## **Modifying the Trace Display**

This section describes the options available when displaying trace lists.

This section describes how to:

- Display a dequeued trace.
- Display the trace about a line number.
- Display the trace, disassembling from a line number.
- Display instruction cycles only.
- Display the trace in absolute format.
- Display the trace in mnemonic format.
- Display the trace with high-level source lines.
- Display the trace with symbol information.
- Change the column widths in the trace display.
- Display time counts in absolute or relative format.
- Display the trace with address information offset by a value.
- Return to the default trace display.

## **To display a dequeued trace**

• Use the **dequeue on** option to the **display trace** command.

Unused prefetches are removed from the trace display, and data transactions are aligned with the instructions that caused them to occur.

**Examples** To display a dequeued trace:

**display trace dequeue on** <RETURN>

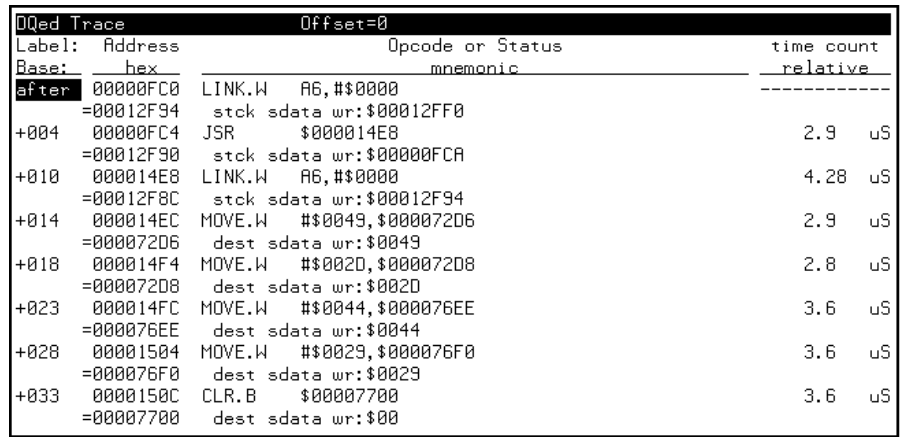

To turn OFF the dequeued trace display:

**display trace dequeue off** <RETURN>
## **To display the trace about a line number**

• Use the **<LINE #>** option to the **display trace** command.

The **<LINE #>** trace display option allows you to specify the line number to be centered in the display.

**Examples** To display the trace about line number 66:

**display trace** 66 <RETURN>

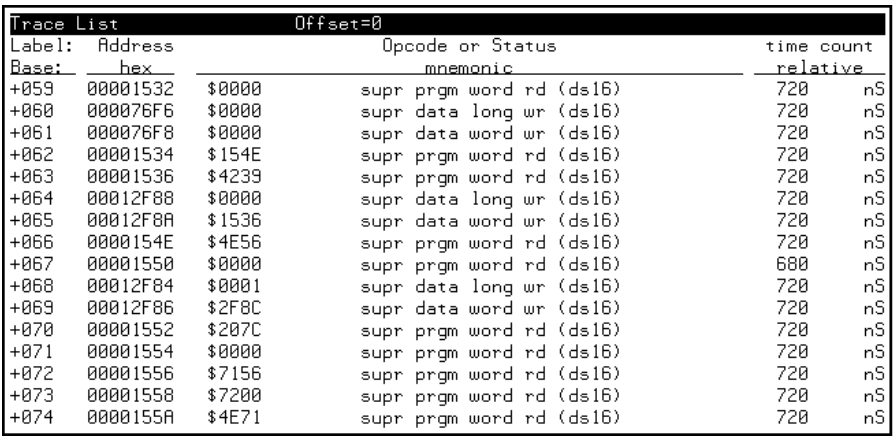

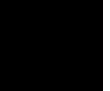

## **To display the trace, disassembling from a line number**

• Use the **disassemble\_from\_line\_number** option to the **display trace** command.

The "disassemble\_from\_line\_number" trace display option causes the inverse assembler to attempt to begin disassembling the trace information from the specified line number. This option is required for inverse assemblers that cannot uniquely identify opcode fetch states on the processor bus.

If the line number specified is not an opcode fetch state, the disassembled information will be incorrect.

**Examples** To display the trace, disassembling from line number 66:

**display trace disassemble\_from\_line\_number** 66 <RETURN>

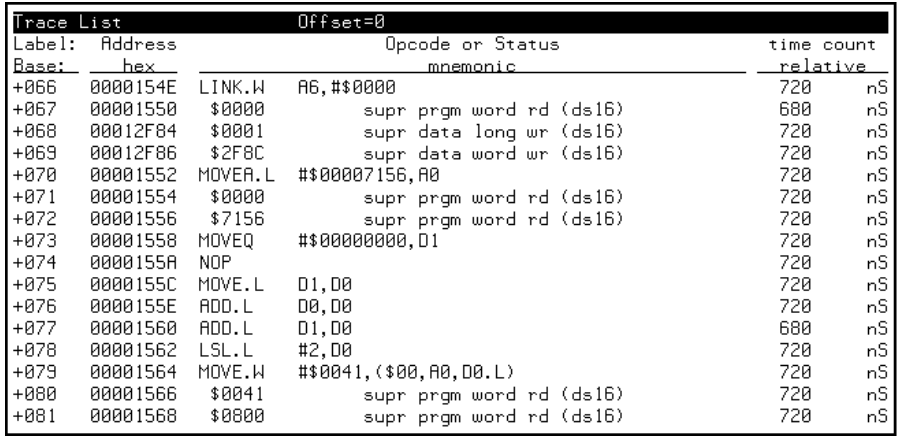

### **To display instruction cycles only**

• Use the **disassemble\_from\_line\_number <LINE #> instructions\_only** option to the **display trace** command.

Only the lines that contain an instruction opcode are displayed in the trace.

**Examples** To display the trace about line number 66 displaying only instruction cycles:

**display trace disassemble\_from\_line\_number** 66 **instructions\_only** <RETURN>

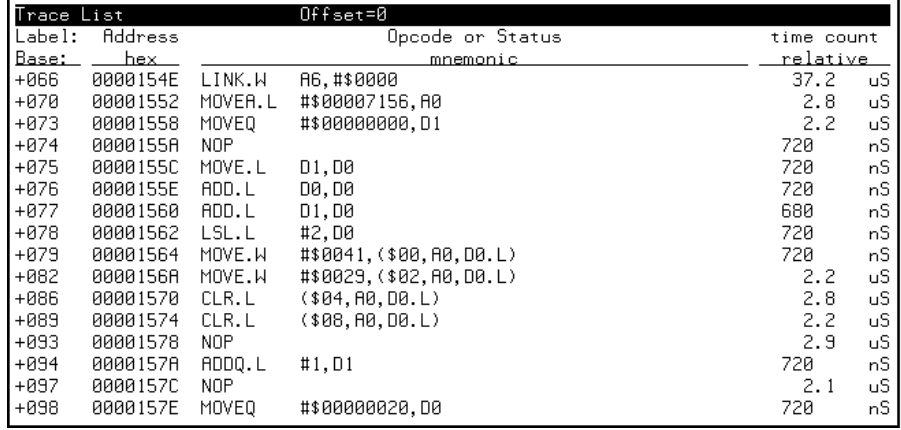

To return to displaying all cycles:

**display trace disassemble\_from\_line\_number** 66 **all\_cycles** <RETURN>

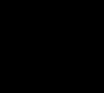

### **To display the trace in absolute format**

• Use the **absolute** option to the **display trace** command.

The **absolute** trace display option allows you to display status information in absolute format (binary, hex, or mnemonic). The **absolute status mnemonic** display is the same as default mnemonic display, except that opcodes are not disassembled.

**Examples** To display the trace in absolute format with the status information as binary values:

**display trace absolute status binary** <RETURN>

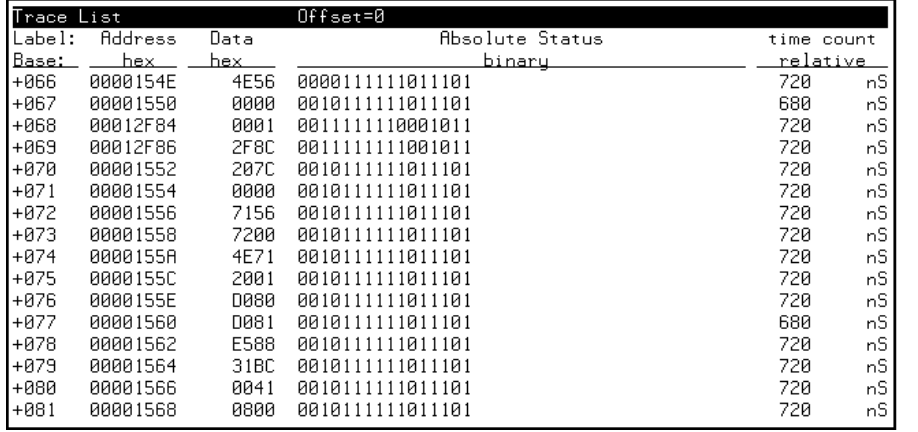

## **To display the trace in mnemonic format**

• Use the **mnemonic** option to the **display trace** command.

The **mnemonic** trace display option allows you to display the trace information in mnemonic format (that is, opcodes and status). The default trace display is in mnemonic format.

**Examples** To display the trace in mnemonic format:

**display trace mnemonic** <RETURN>

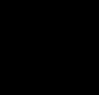

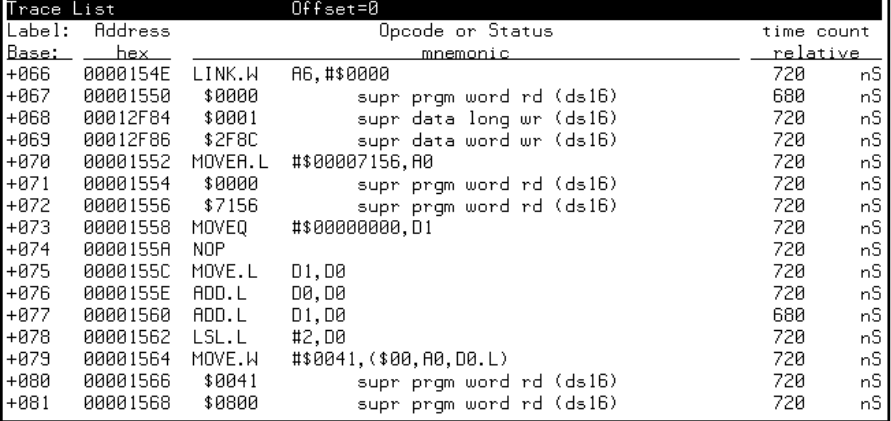

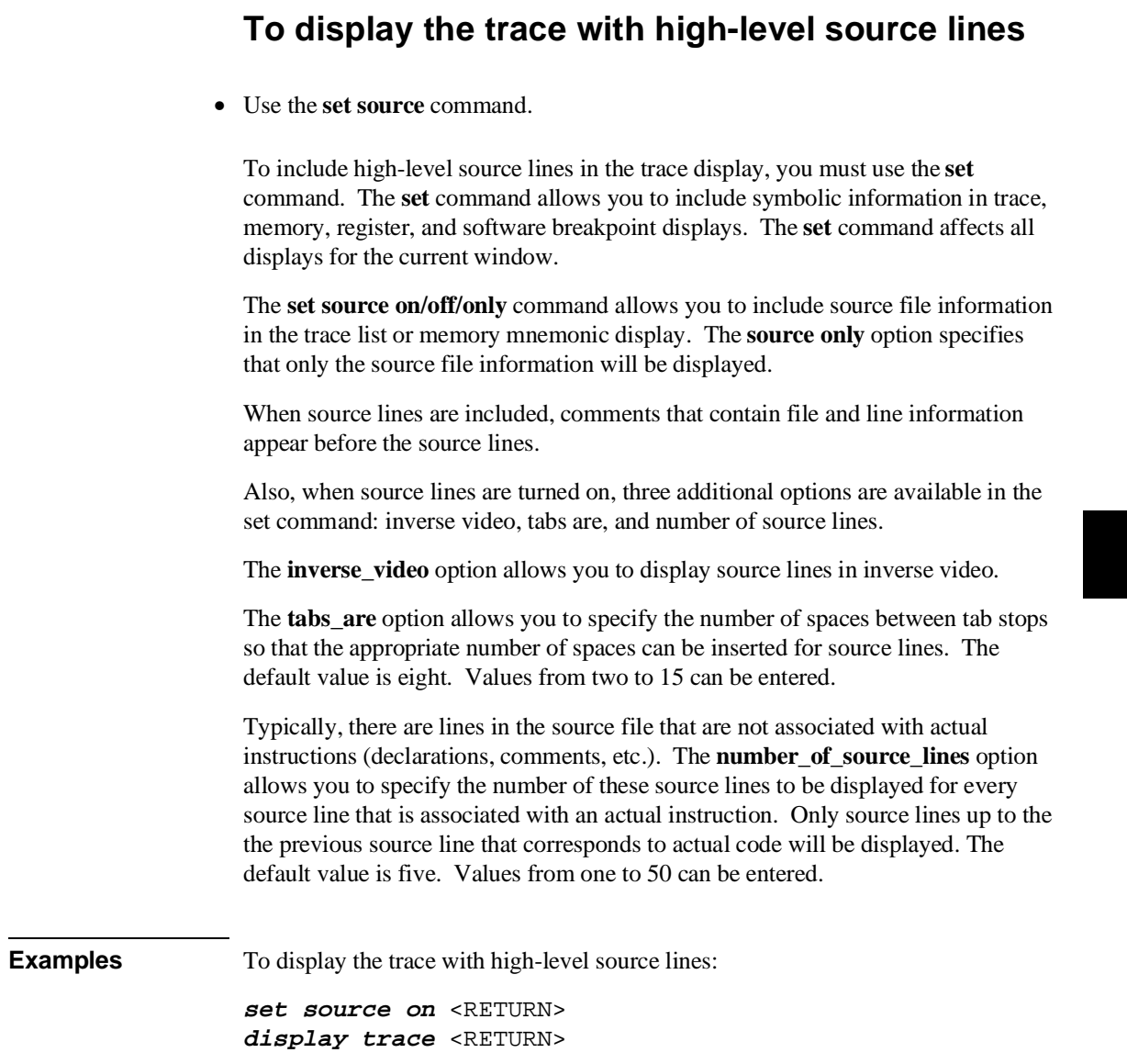

#### Chapter 7: Using the Emulation Analyzer **Modifying the Trace Display**

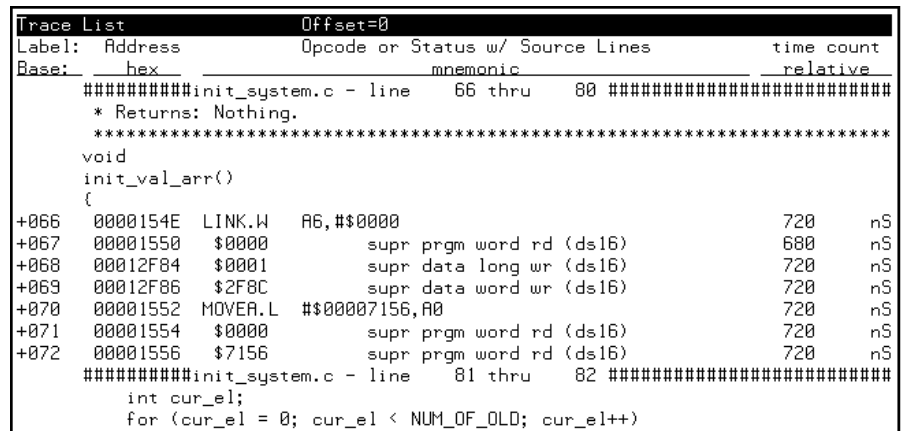

To set the number of source lines to be displayed at 12:

**set source on number\_of\_source\_lines** 12 <RETURN> **display trace** <RETURN>

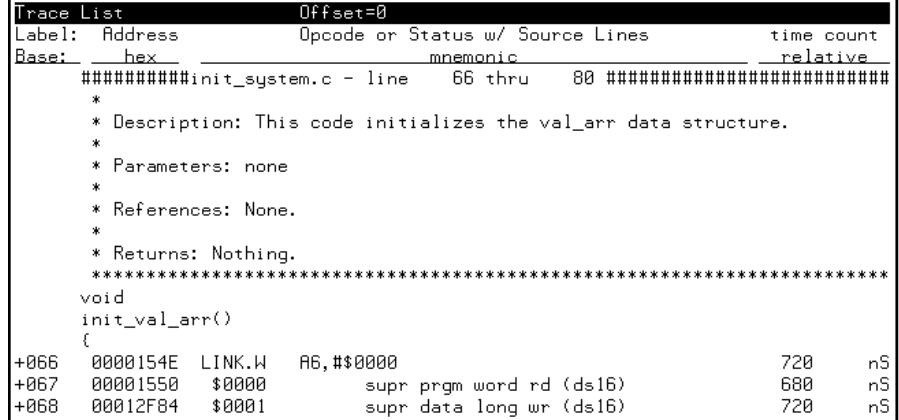

# **To display the trace with symbol information**

The **set symbols on/off** command allows you to specify that address information be displayed in terms of program symbols.

**Examples** To display the trace with symbol information:

**set source off symbols on** <RETURN> **display trace** <RETURN>

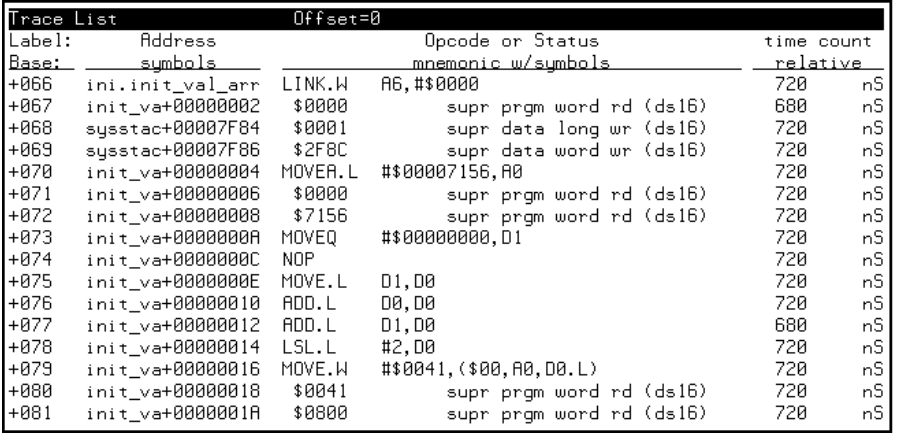

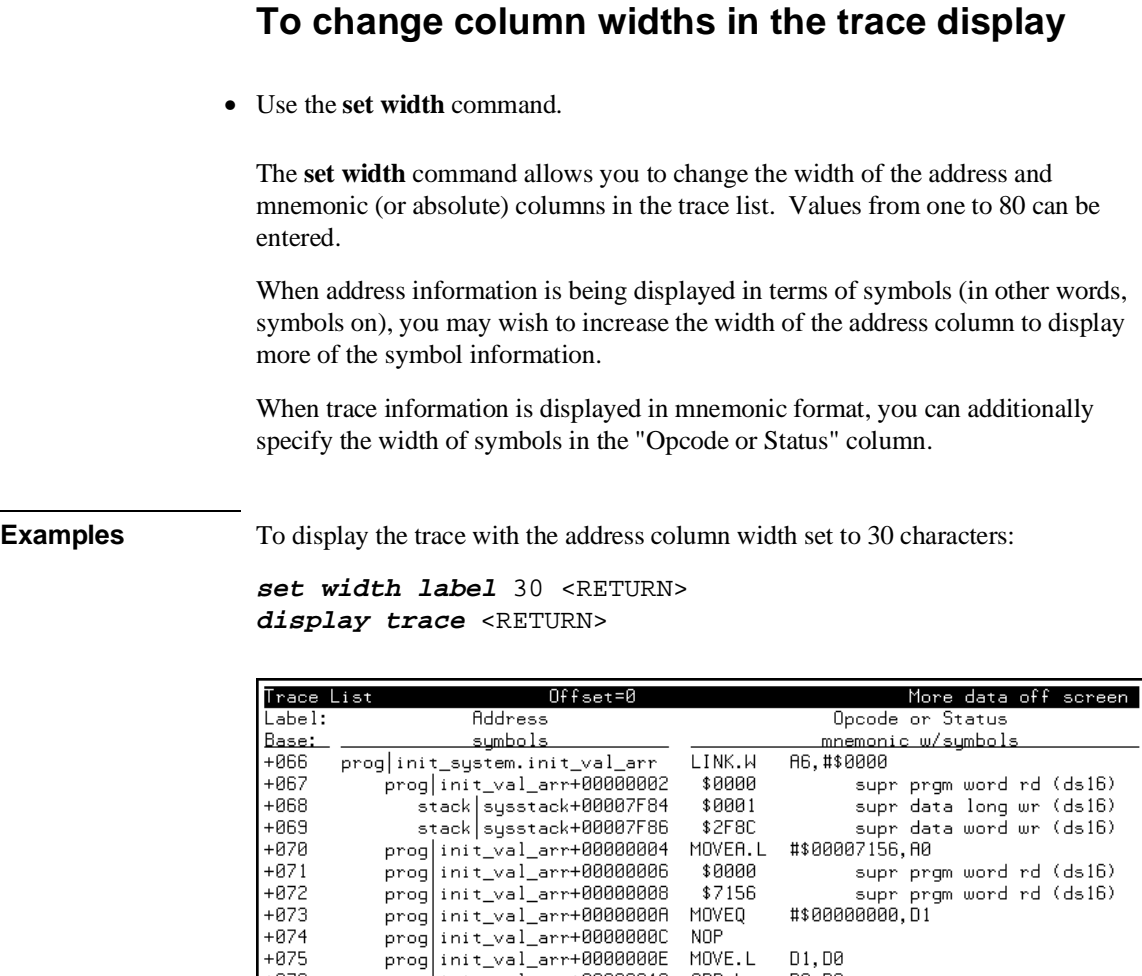

prog init\_val\_arr+00000000<br>prog init\_val\_arr+000000010<br>prog init\_val\_arr+000000010<br>prog init\_val\_arr+000000014<br>prog init\_val\_arr+000000016<br>prog init\_val\_arr+00000018<br>prog init\_val\_arr+00000018

 $+076$ 

 $+077$ 

 $+078$ 

 $+079$ 

 $+000$ 

 $+081$ 

MOVE.L

ADD.L

 $ADD.L$ 

 $\ensuremath{\mathsf{LSL.L}}$ 

MOVE.W

 $$0041$ \$0800 D1,D0

D0,D0  $\frac{1}{101}$ , DØ

#\$0041, (\$00, A0, D0.L)

supr prgm word rd (ds16)<br>supr prgm word rd (ds16)<br>supr prgm word rd (ds16)

## **To display time counts in absolute or relative format**

• Use the **count** option to the **display trace** command.

Count information may be displayed two ways: relative (which is the default), or absolute. When relative is selected, count information is displayed relative to the previous state. When absolute is selected, count information is displayed relative to the trigger condition.

The **count absolute/relative** trace display option is not available when counting is turned off in the trace command.

**Examples** To display the trace with absolute time counts:

**display trace count absolute** <RETURN>

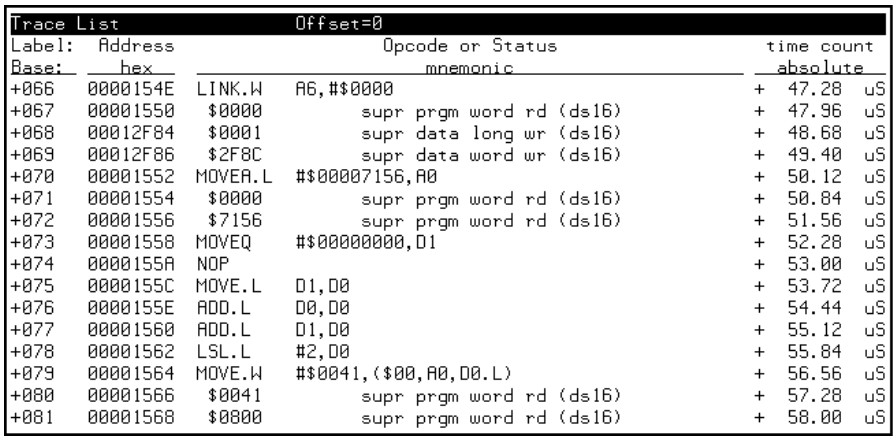

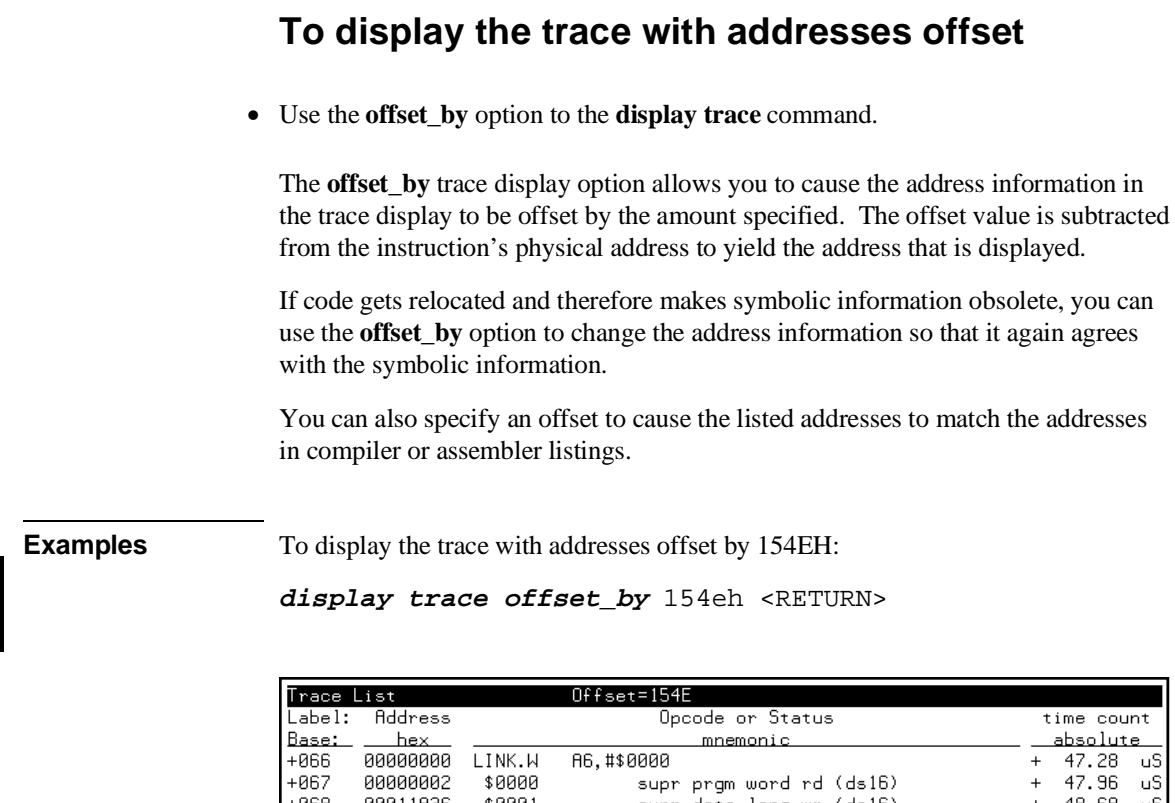

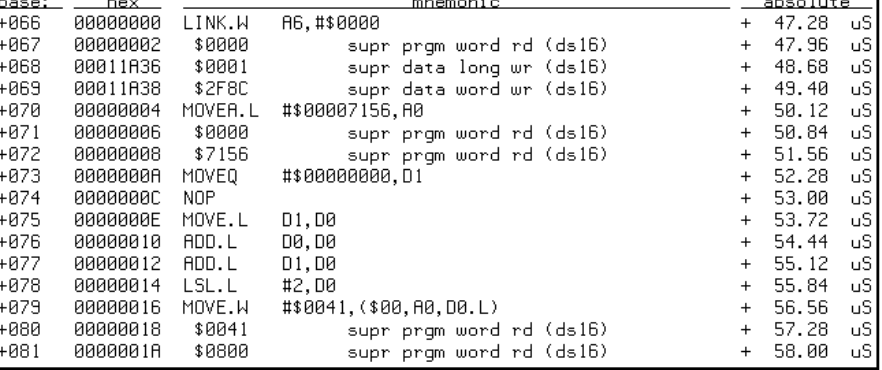

# **To return to the default trace display**

• Use the **set default** command.

The **set default** command allows you to return to the default display.

**Examples** To return to the default trace display:

**set default** <RETURN>

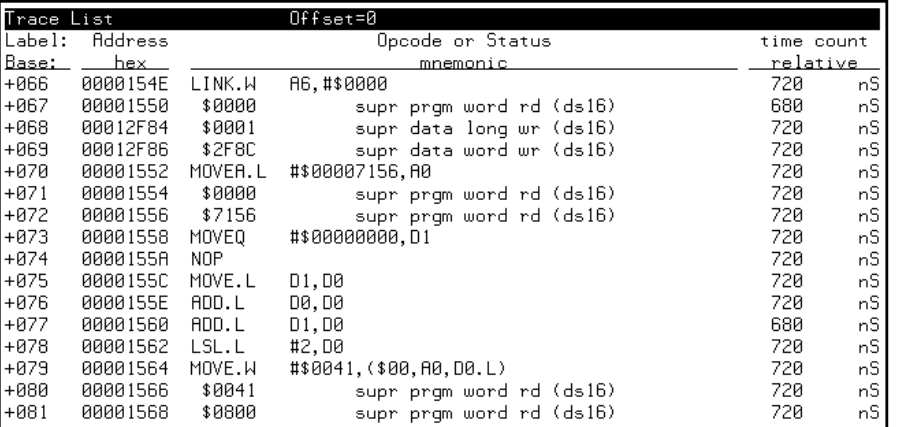

### **Saving and Restoring Traces**

The emulator/analyzer interface allow you to save trace commands and trace lists. You can restore trace commands in order to set up the same trace specification. You can restore traces in order to view trace data captured in the stored trace.

This section describes how to:

- Save trace commands.
- Restore trace commands.
- Save traces.
- Restore traces.

### **To save trace commands**

- Choose **File**→**Store**→**Trace Spec**.
- Using the command line, enter the **store trace\_spec** command.

You can save a trace command to a "trace specification" file and reload it at a later time.

The trace command is saved in a file named "tspecfile.TS" in the current directory. The extension ".TS" is appended to trace specification files if no extension is specified in the **store trace\_spec** command.

**Examples** To store the current trace command:

**store trace\_spec** tspecfile <RETURN>

# **To restore trace commands** • Choose **File**→**Load**→**Trace Spec**. • Using the command line, enter the **load trace\_spec** command. Trace commands that are restored will always work, even if symbols have been changed; however, once you modify the trace command, it may no longer work. **Examples** To bring back the trace command saved in "tspecfile.TS" and perform a trace measurement using it: **load trace\_spec** tspecfile <RETURN> **trace again** <RETURN>

### **To save traces**

- Choose **File**→**Store**→**Trace Data**.
- Using the command line, enter the **store trace** command.

You can save a trace to a trace file and reload it at a later time.

The trace is saved in a file named "trcfile.TR" in the current directory. The extension ".TR" is appended to trace files if it is not specified in the **store trace** command.

**Examples** To store the current trace:

**store trace** trcfile <RETURN>

### **To restore traces**

- Choose **File**→**Load**→**Trace Data**.
- Using the command line, enter the **load trace** command.

The restored trace depth is the depth specified when the trace was stored and cannot be increased. You may want to increase the trace depth before storing traces.

When a trace is loaded, the trace command is not restored. A **trace again** or **trace modify** command will use the last trace command entered, not the command which resulted in the loaded trace. Also, the trace status shown by the **display status** command does not reflect the loaded trace.

**Examples** To restore the "trcfile.TR" trace file:

**load trace** trcfile <RETURN>

The trace information stored in "trcfile.TR" is restored. You can view the trace as you would any other trace.

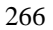

**8**

**Making Software Performance Measurements**

# **Making Software Performance Measurements**

The Software Performance Measurement Tool (SPMT) is a feature of the Softkey Interface that allows you to make software performance measurements on your programs.

The SPMT allows you to make some of the measurements that are possible with the HP 64708 Software Performance Analyzer and its Graphical User Interface (HP B1487).

The SPMT post-processes information from the analyzer trace list. When you end a performance measurement, the SPMT dumps the post-processed information to a binary file, which is then read using the **perf32** report generator utility.

Two types of software performance measurements can be made with the SPMT: activity measurements, and duration measurements.

This chapter describes tasks you perform while using the Software Performance Measurement Tool (SPMT). These tasks are grouped into the following sections:

- Activity performance measurements.
- Duration performance measurements.
- Running performance measurements and creating reports.

### **Activity Performance Measurements**

Activity measurements are measurements of the number of accesses (reads or writes) within an address range. The SPMT shows you the percentage of analyzer trace states that are in the specified address range, as well as the percentage of time taken by those states. Two types of activity are measured: memory activity, and program activity.

Memory activity is all activity that occurs within the address range.

Program activity is the activity caused by instruction execution in the address range. Program activity includes opcode fetches and the cycles that result from the execution of those instructions (reads and writes to memory, stack pushes, etc.).

For example, suppose an address range being measured for activity contains an opcode that causes a stack push, which results in multiple write operations to the stack area (outside the range). The memory activity measurement will count only the stack push opcode cycle. However, the program activity measurement will count the stack push opcode cycle and the write operations to the stack.

By comparing the program activity and the memory activity in an address range, you can get an idea of how much activity in other areas is caused by the code being measured. An activity measurement report of the code (prog), data, and stack sections of a program is shown below.

```
 Label
```
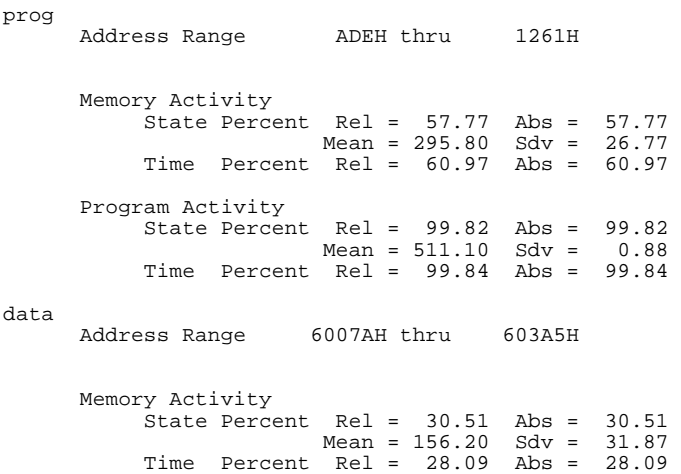

 Program Activity State Percent Rel = 0.18 Abs = 0.18 Mean = 0.90 Sdv = 0.88 Time Percent Rel = 0.16 Abs = 0.16 stack<br>Address Range Address Range 40000H thru 43FFFH Memory Activity State Percent Rel = 11.72 Abs = 11.72 Mean = 60.00 Sdv = 29.24 Time Percent Rel = 10.94 Abs = 10.94 Program Activity State Percent Rel = 0.00 Abs = 0.00 Mean = 0.00 Sdv = 0.00 Time Percent Rel = 0.00 Abs = 0.00 Graph of Memory Activity relative state percents >= 1 prog 57.77% \*\*\*\*\*\*\*\*\*\*\*\*\*\*\*\*\*\*\*\*\*\*\*\*\*\*\*\*\* data 30.51% \*\*\*\*\*\*\*\*\*\*\*\*\*\*\*\* stack 11.72% \*\*\*\*\*\* Graph of Memory Activity relative time percents >= 1 prog 60.97% \*\*\*\*\*\*\*\*\*\*\*\*\*\*\*\*\*\*\*\*\*\*\*\*\*\*\*\*\*\*\* data 28.09% \*\*\*\*\*\*\*\*\*\*\*\*\*\* stack 10.94% \*\*\*\*\*\* Graph of Program Activity relative state percents >= 1 prog 99.82% \*\*\*\*\*\*\*\*\*\*\*\*\*\*\*\*\*\*\*\*\*\*\*\*\*\*\*\*\*\*\*\*\*\*\*\*\*\*\*\*\*\*\*\*\*\*\*\*\*\* Graph of Program Activity relative time percents >= 1 prog 99.84% \*\*\*\*\*\*\*\*\*\*\*\*\*\*\*\*\*\*\*\*\*\*\*\*\*\*\*\*\*\*\*\*\*\*\*\*\*\*\*\*\*\*\*\*\*\*\*\*\*\* Summary Information for 10 traces Memory Activity State count Relative count 5120<br>Mean sample 170.67 Mean sample Mean Standard Dv 29.30 95% Confidence 12.28% Error tolerance Time count Relative Time - Us 2221.20 Program Activity State count Relative count 5120 Mean sample 170.67 Mean Standard Dv 0.58 95% Confidence 0.24% Error tolerance Time count Relative Time - Us 2221.20 Absolute Totals

Absolute count - state 5120 Absolute count - time - Us 2221.20

This section describes how to:

- Set up the trace command for activity measurements.
- Initialize activity performance measurements.
- Interpret activity measurement reports.

## **To set up the trace command for activity measurements**

- **1** Specify a trace display depth of 512.
- **2** Trace after any state, store all states, and count time.

Before you initialize and run performance measurements, the current trace command (in other words, the last trace command entered) must be properly set up.

In general, you want to give the SPMT as many trace states as possible to post-process, so you should increase the trace depth to the maximum number, as shown in the following command.

If you wish to measure activity as a percentage of all activity, the current trace command should be the default (in other words, **trace <RETURN>**). The default trace command triggers on any state, and all captured states are stored. It is important that time be counted by the analyzer; otherwise, the SPMT measurements will not be correct. Also, since states are stored "after" the trigger state, the maximum number of captured states appears in each trace list.

You can qualify trace commands any way you like to obtain specific information. However, when you qualify the states that get stored in the trace memory, your SPMT results will be biased by your qualifications; the percentages shown will be of only those states stored in the trace list.

**Examples** To specify a trace depth of 512: **display trace depth** 512 <RETURN> To trace after any state, store all states, and count time: **trace counting time** <RETURN>

### **To initialize activity performance measurements**

• Use the **performance\_measurement\_initialize** command.

After you set up the trace command, you must tell the SPMT the address ranges on which you wish to make activity measurements. This is done by initializing the performance measurement. You can initialize the performance measurement in the following ways:

- Default initialization (using global symbols if the symbols database is loaded).
- Initialize with user-defined files.
- Initialize with global symbols.
- Initialize with local symbols.
- Restore a previous performance measurement (if the emulation system has been exited and reentered).

#### **Default Initialization**

Entering the **performance\_measurement\_initialize** command with no options specifies an activity measurement. If a valid symbolic database has been loaded, the addresses of all global procedures and static symbols will be used; otherwise, a default set of ranges that cover the entire processor address range will be used.

#### **Initialization with User Defined Ranges**

You can specifically give the SPMT address ranges to use by placing the information in a file and entering the file name in the **performance\_measurement\_initialize** command.

Address range files may contain program symbols (procedure name or static), user defined address ranges, and comments. An example address range file is shown below.

# Any line which starts with a # is a comment. # All user's labels must be preceded by a "| |users\_label 10H 1000H program\_symbol # A program symbol can be a procedure name or a static. In the case of a pro- # cedure name the range of that procedure will be used. |users\_label2 program\_symbol1 -> program\_symbol2 # "->" means thru. The above will define a range which starts with symbol1 # and goes thru symbol2. If both symbols are procedures then the range will # be defined as the start of symbol1 thru the end of symbol2.

dir1/dir2/source\_file.s:local\_symbol

# The above defines a range based on the address of local\_symbol.

#### **Initialization with Global Symbols**

When the **performance** measurement initialize command is entered with no options or with the **global\_symbols** option, the global symbols in the symbols database become the address ranges for which activity is measured. If the symbols database is not loaded, a default set of ranges that cover the entire processor address range will be used.

The global symbols database contains procedure symbols, which are associated with the address range from the beginning of the procedure to the end, and static symbols, which are associated with the address of the static variable.

#### **Initialization with Local Symbols**

When the **performance\_measurement\_initialize** command is entered with the **local\_symbols\_in** option and a source file name, the symbols associated with that source file become the address ranges for which activity is measured. If the symbols database is not loaded, an error message will occur telling you that the source filename symbol was not found.

You can also use the **local\_symbols\_in** option with procedure symbols; this allows you to measure activity related to the symbols defined in a single function or procedure.

### **Restoring the Current Measurement**

The **performance\_measurement\_initialize restore** command allows you to restore old performance measurement data from the **perf.out** file in the current directory.

If you have not exited and reentered emulation, you can add traces to a performance measurement simply by entering another **performance\_measurement\_run** command. However, if you exit and reenter the emulation system, you must enter the **performance\_measurement \_initialize restore** command before you can add traces to a performance measurement. When you restore a performance measurement, make sure your current trace command is identical to the command used with the restored measurement.

The **restore** option checks the emulator software version and will only work if the **perf.out** files you are restoring were made with the same software version as is presently running in the emulator. If you ran tests using a former software version and saved **perf.out** files, then updated your software to a new version number, you will not be able to restore old **perf.out** measurement files.

**Examples** Suppose the "addr\_ranges" file contains the names of all the functions in the "ecs" demo program loop:

combsort do\_sort gen\_ascii\_data get\_targets graph\_data interrupt\_sim proc\_specific read\_conditions save\_points set\_outputs strcpy8 update\_system write\_hdwr

Since these labels are program symbols, you do not have to specify the address range associated with each label; the SPMT will search the symbol database for the addresses of each label.

An easy way to create the "addr\_ranges" file is to use the **copy global\_symbols** command to copy the global symbols to a file named "addr\_ranges"; then, fork a shell to UNIX (by entering "! <RETURN>" on the Softkey Interface command line) and edit the file so that it contains the procedure names shown above. Enter a **<CTRL>d** at the UNIX prompt to return to the Softkey Interface.

To initialize the activity measurement with a user-defined address range file:

**performance\_measurement\_initialize** addr\_ranges <RETURN>

### **To interpret activity measurement reports**

• View the performance measurement report.

Activity measurements are measurements of the number of accesses (reads or writes) within an address range. The reports generated for activity measurements show you the percentage of analyzer trace states that are in the specified address range, as well as the percentage of time taken by those states. The performance measurement must include four traces before statistics (mean and standard deviation) appear in the activity report. The information you will see in activity measurement reports is described below.

**Memory Activity** All activity found within the address range.

**Program Activity** All activity caused by instruction execution in the address range. Program activity includes opcode fetches and the cycles that result from the execution of those instructions (reads and writes to memory, stack pushes, etc.).

**Relative** With respect to activity in all ranges defined in the performance measurement.

**Absolute** With respect to all activity, not just activity in those ranges defined in the performance measurement.

**Mean** Average number of states in the range per trace. The following equation is used to calculate the mean:

 $mean = \frac{states \text{ in } range}{total \text{ states}}$ 

**Standard Deviation** Deviation from the mean of state count. The following equation is used to calculate standard deviation:

$$
std\ dev = \sqrt{\frac{1}{N-1} \times \sum_{i=1}^{N} S_{sumq} - N (mean)^{2}}
$$

Where:

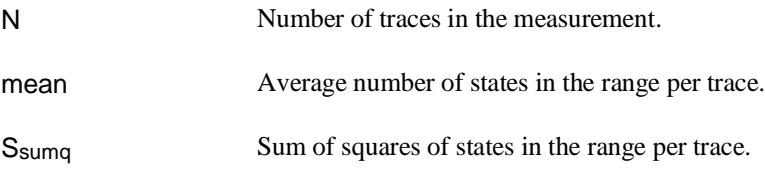

**Symbols Within Range** Names of other symbols that identify addresses or ranges of addresses within the range of this symbol.

**Additional Symbols for Address** Names of other symbols that also identify this address.

Note that some compilers emit more than one symbol for certain addresses. For example, a compiler may emit "interrupt sim" and "\_interrupt\_sim" for the first address in a routine named interrupt\_sim. The analyzer will show the first symbol it finds to represent a range of addresses, or a single address point, and it will show the other symbols under either "Symbols within range" or "Additional symbols for address", as applicable. In the "interrupt\_sim" example, it may show either "interrupt sim" or " interrupt sim" to represent the range, depending on which symbol it finds first. The other symbol will be shown below "Symbols within range" in the report. These conditions appear particularly in default measurements that include all global and local symbols.

**Relative and Absolute Counts** Relative count is the total number of states associated with the address ranges in the performance measurement. Relative time is the total amount of time associated with the address ranges in the performance measurement. The absolute counts are the number of states or amount of time associated with all the states in all the traces.

**Error Tolerance and Confidence Level** An approximate error may exist in displayed information. Error tolerance for a level of confidence is calculated using the mean of the standard deviations and the mean of the means. Error tolerance gives an indication of the stability of the information. For example, if the error is 5% for a confidence level of 95%, then you can be 95% confident that the information has an error of 5% or less.

The Student's "T" distribution is used in these calculations because it improves the accuracy for small samples. As the size of the sample increases, the Student's "T" distribution approaches the normal distribution.

The following equation is used to calculate error tolerance:

*error* 
$$
pct. = \frac{O_m \times t}{N \times P_m} \times 100
$$

Where:

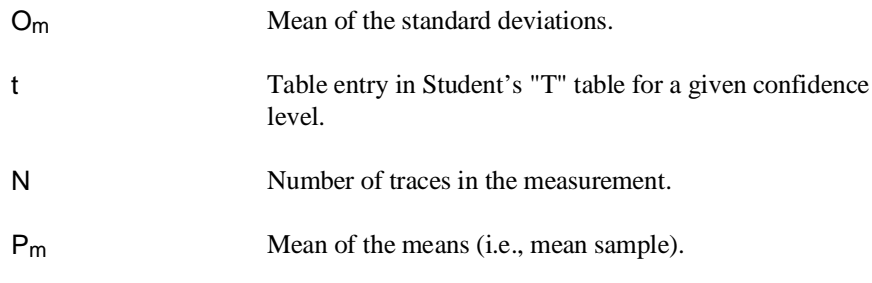

**Examples** Consider the following activity measurement report (generated with the commands shown):

```
display trace depth 512 <RETURN> 
trace counting time <RETURN> 
performance_measurement_initialize addr_ranges <RETURN> 
performance_measurement_run 20 <RETURN> 
performance_measurement_end <RETURN> 
!perf32 | more
```

```
 Label
set_outputs 
         Address Range 177AH thru 180AH 
          Memory Activity 
 State Percent Rel = 31.31 Abs = 25.00 
 Mean = 128.00 Sdv = 227.46 
 Time Percent Rel = 31.30 Abs = 24.95 
          Program Activity 
 State Percent Rel = 28.61 Abs = 25.00 
 Mean = 128.00 Sdv = 227.46 
 Time Percent Rel = 28.57 Abs = 24.95 
strcpy8 
          Address Range 10A6H thru 1100H 
          Memory Activity 
 State Percent Rel = 21.77 Abs = 17.38 
 Mean = 89.00 Sdv = 149.70 
 Time Percent Rel = 21.76 Abs = 17.34 
          Program Activity 
 State Percent Rel = 26.39 Abs = 23.06 
 Mean = 118.05 Sdv = 190.05 
 Time Percent Rel = 26.47 Abs = 23.11 
interrupt_sim 
                          1014H thru 109EH
          Memory Activity 
 State Percent Rel = 18.78 Abs = 15.00 
 Mean = 76.80 Sdv = 187.57 
 Time Percent Rel = 18.78 Abs = 14.97 
          Program Activity 
 State Percent Rel = 17.17 Abs = 15.00 
 Mean = 76.80 Sdv = 187.57 
 Time Percent Rel = 17.14 Abs = 14.97 
write_hdwr 
                         1812H thru 188AH
          Memory Activity 
 State Percent Rel = 12.52 Abs = 10.00 
 Mean = 51.20 Sdv = 157.59 
 Time Percent Rel = 12.52 Abs = 9.98 
          Program Activity 
 State Percent Rel = 11.44 Abs = 10.00 
 Mean = 51.20 Sdv = 157.59 
 Time Percent Rel = 11.43 Abs = 9.98 
get_targets 
         Address Range 1654H thru 16DCH 
 Memory Activity 
 State Percent Rel = 6.26 Abs = 5.00
```
279

 Mean = 25.60 Sdv = 114.49 Time Percent Rel = 6.26 Abs = 4.99 Program Activity State Percent Rel = 5.72 Abs = 5.00 Mean = 25.60 Sdv = 114.49 Time Percent Rel = 5.71 Abs = 4.99 update\_system 1592H thru 164CH Memory Activity State Percent Rel = 6.26 Abs = 5.00 Mean = 25.60 Sdv = 114.49 Time Percent Rel = 6.26 Abs = 4.99 Program Activity State Percent Rel = 5.73 Abs = 5.01 Mean = 25.65 Sdv = 114.48 Time Percent Rel = 5.73 Abs = 5.00 combsort Address Range 1244H thru 143AH Memory Activity State Percent Rel = 2.08 Abs = 1.66 Mean = 8.50 Sdv = 21.92 Time Percent Rel = 2.08 Abs = 1.66 Program Activity State Percent Rel = 3.59 Abs = 3.13 Mean = 16.05 Sdv = 41.49 Time Percent Rel = 3.58 Abs = 3.12 do\_sort Address Range 1442H thru 14E0H Memory Activity State Percent Rel =  $0.62$  Abs =  $0.50$ <br>Mean =  $2.55$  Sdv =  $6.23$  Mean = 2.55 Sdv = 6.23 Time Percent Rel = 0.63 Abs = 0.50 Program Activity State Percent Rel = 0.77 Abs = 0.67 Mean = 3.45 Sdv = 8.43 Time Percent Rel = 0.78 Abs = 0.68 gen\_ascii\_data Address Range 1108H thru 123CH Memory Activity State Percent Rel = 0.39 Abs = 0.31 Mean = 1.60 Sdv = 5.18 Time Percent Rel = 0.40 Abs = 0.32 Program Activity State Percent Rel = 0.58 Abs = 0.51 Mean = 2.60 Sdv = 8.52 Time Percent Rel = 0.59 Abs = 0.51

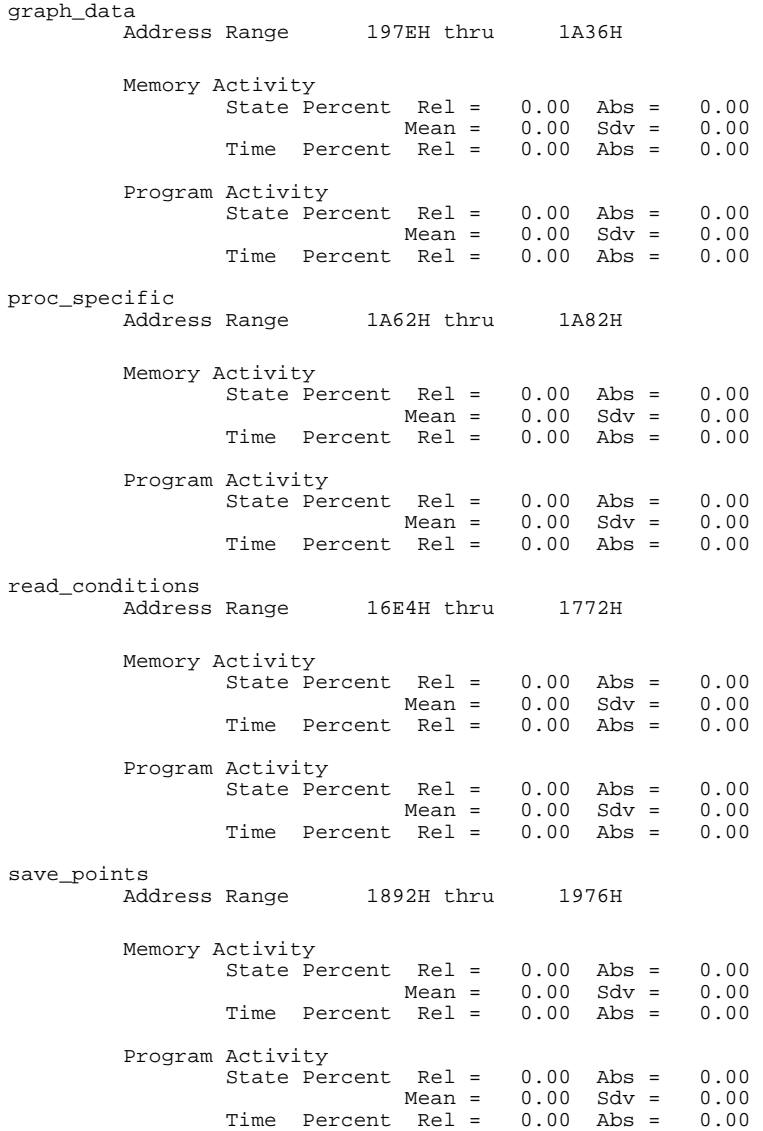

281

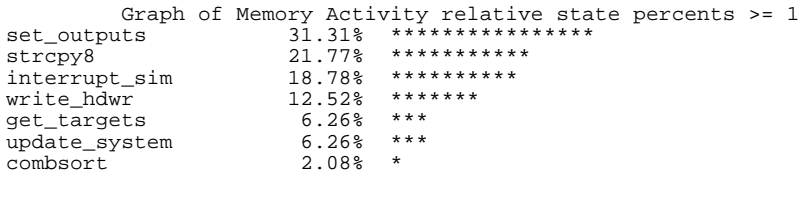

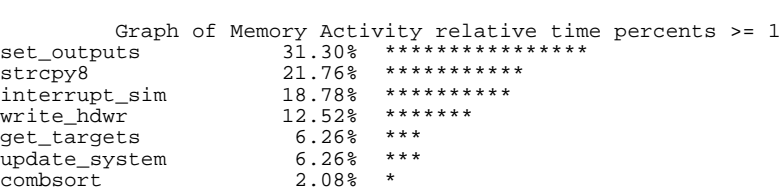

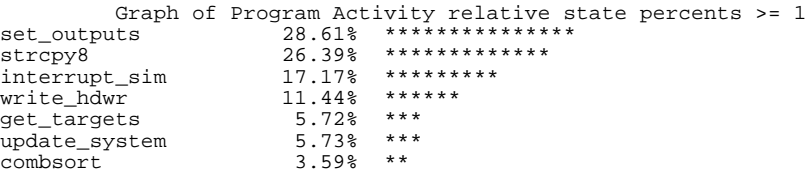

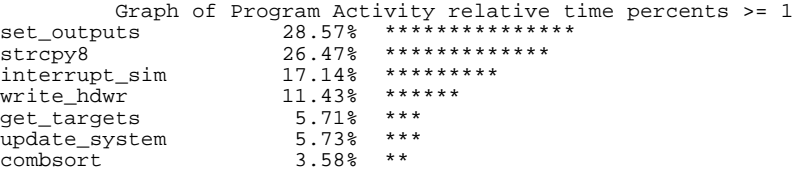

```
 Summary Information for 20 traces
                   Memory Activity 
                   State count
                           Relative count 8177<br>Mean sample 31.45
                           Mean sample
                           Mean Standard Dv 75.74
                            95% Confidence 112.76% Error tolerance 
                   Time count 
                            Relative Time - Us 5838.56 
                   Program Activity 
                   State count
                           Relative count 8948<br>Mean sample 34.42
                           Mean sample
                           Mean Standard Dv 80.77
                            95% Confidence 109.90% Error tolerance 
                   Time count 
                            Relative Time - Us 6396.40 
          Absolute Totals 
 Absolute count - state 10240 
 Absolute count - time - Us 7325.88
```
The measurements for each label are printed in descending order according to the amount of activity. You can see that the set\_outputs function has the most activity. Also, you can see that no activity is recorded for several of the functions. The histogram portion of the report compares the activity in the functions that account for at least 1% of the activity for all labels defined in the measurement.

### **Duration Performance Measurements**

Duration measurements provide a best-case/worst-case characterization of code execution time. These measurements record execution times that fall within a set of specified time ranges. The analyzer trace command is set up to store only the entry and exit states of the module to be measured (for example, a C function or Pascal procedure). The SPMT provides two types of duration measurements: module duration, and module usage.

Module duration measurements record how much time it takes to execute a particular code segment (for example, a function in the source file).

Module usage shows how much of the execution time is spent outside of the module (from exit to entry). This measurement gives an indication of how often the module is being used.

When using the SPMT to perform duration measurements, there should be only two addresses stored in the trace memory: the entry address, and the exit address. Recursion can place several entry addresses before the first exit address, and/or several exit addresses before the first entry address. Duration measurements are made between the last entry address in a series of entry addresses, and the last exit address in a series of exit addresses (see the figure below). All of the entry and exit addresses which precede these last addresses are assumed to be unused prefetches, and are ignored during time measurements.

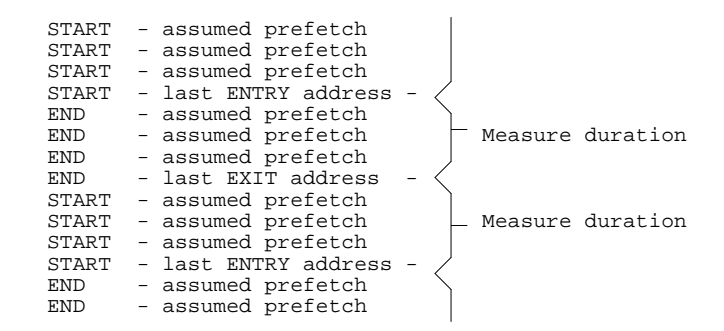

When measuring a recursive function, module duration will be measured between the last recursive call and the true end of the recursive execution. This will affect the accuracy of the measurement.

If a module is entered at the normal point, and then exited by a point other than the defined exit point, the entry point will be ignored. It will be judged the same as any other unused prefetch, and no time-duration measurement will be made. Its time will be included in the measure of time spent outside the procedure or function.

If a module is exited from the normal point, and then reentered from some other point, the exit will also be assumed to be an unused prefetch of the exit state.

Note that if you are making duration measurements on a function that is recursive, or one that has multiple entry and/or exit points, you may wind up with invalid information.

This section describes how to:

- Set up the trace command for duration measurements.
- Initialize duration performance measurements.
- Interpret duration measurement reports.

## **To set up the trace command for duration measurements**

- **1** Specify a trace display depth of 512.
- **2** Trace after and store only function start and end addresses.

For duration measurements, the trace command must be set up to store only the entry and exit points of the module of interest. Since the trigger state is always stored, you should trigger on the entry or exit points. For example:

**trace after** symbol\_entry **or** symbol\_exit **only** symbol\_entry **or** symbol\_exit **counting time** <RETURN>

**CAUTION** The previous command depends on the generation of correct exit address symbols by the software development tools.

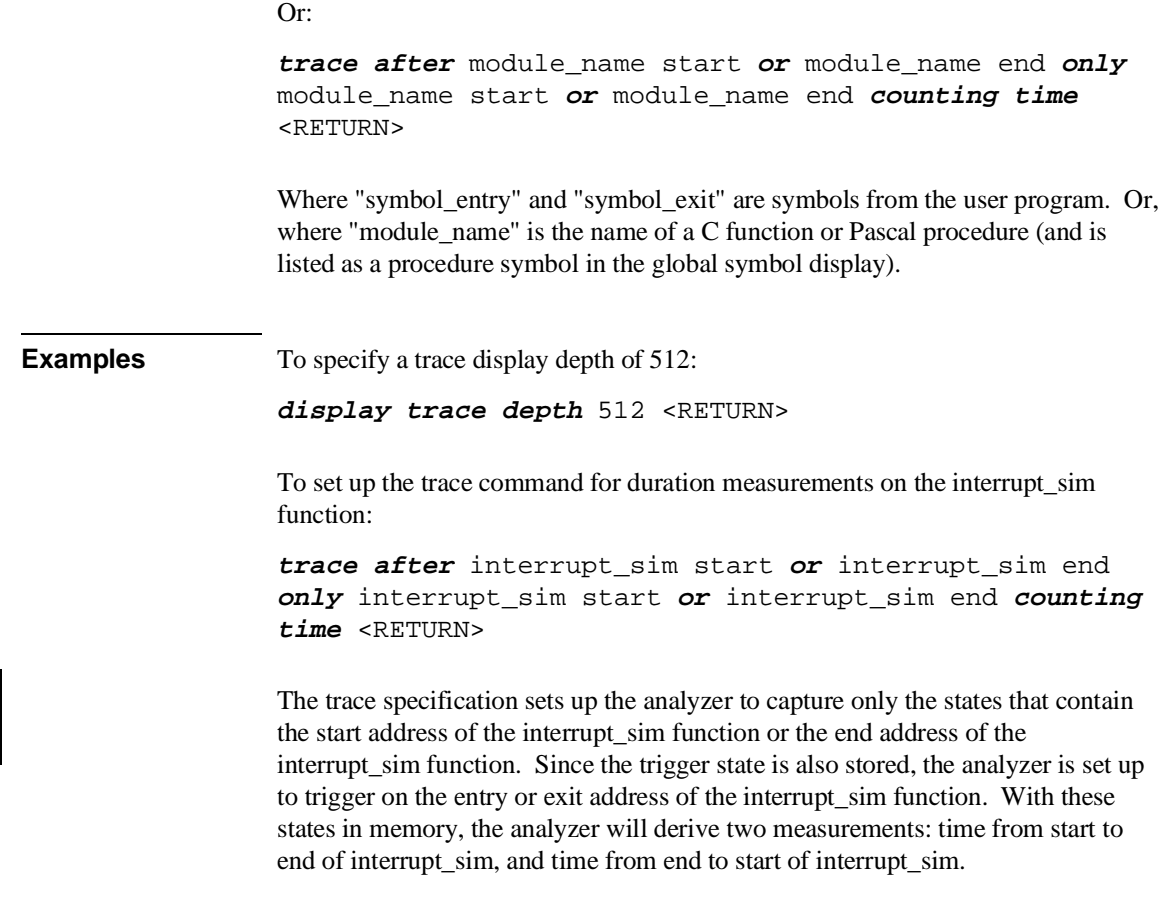

### **To initialize duration performance measurements**

• Use the **performance\_measurement\_initialize** command with the **duration** option.

After you set up the trace command, you must tell the SPMT the time ranges to be used in the duration measurement. This is done by initializing the performance measurement. You can initialize the performance measurement in the following ways:

- Initialize with user-defined files.
- Restore a previous performance measurement (if the emulation system has been exited and reentered).

#### **Initialization with User Defined Ranges**

You can specifically give the SPMT time ranges to use by placing the information in a file and entering the file name in the **performance\_measurement\_initialize** command.

Time range files may contain comments and time ranges in units of microseconds (us), milliseconds (ms), or seconds (s). An example time range file is shown below.

```
# Any line which starts with a # is a comment.
```

```
1 us 20 us 
10.1 ms 100.6 ms 
3.55 s 6.77 s 
# us microseconds 
# ms milliseconds<br># s seconds
  s seconds
# 
# The above are the only abbreviations allowed. The space between the number 
# and the units abbreviation is required.
```
When no user defined time range file is specified, the following set of default time ranges are used.

1 us 10 us 10.1 us 100 us 100.1 us 500 us 500.1 us 1 ms 1.001 ms 5 ms 5.001 ms 10 ms 10.1 ms 20 ms 20.1 ms 40 ms 40.1 ms 80 ms 80.1 ms 160 ms 160.1 ms 320 ms 320.1 ms 640 ms 640.1 ms 1.2 s

#### **Restoring the Current Measurement**

The **performance\_measurement\_initialize restore** command allows you to restore old performance measurement data from the **perf.out** file in the current directory.

If you have not exited and reentered emulation, you can add traces to a performance measurement simply by entering another **performance\_measurement\_run** command. However, if you exit and reenter the emulation system, you must enter the **performance\_measurement \_initialize restore** command before you can add traces to a performance measurement. When you restore a performance measurement, make sure your current trace command is identical to the command used with the restored measurement.

The **restore** option checks the emulator software version and will only work if the **perf.out** files you are restoring were made with the same software version as is presently running in the emulator. If you ran tests using a former software version and saved **perf.out** files, then updated your software to a new version number, you will not be able to restore old **perf.out** measurement files.

**Examples** To initialize the duration measurement:

**performance\_measurement\_initialize duration** <RETURN>

## **To interpret duration measurement reports**

• View the performance measurement report.

Duration measurements provide a best-case/worst-case characterization of code execution time. These measurements record execution times that fall within a set of specified time ranges. The information you will see in duration measurement reports is described below.

**Number of Intervals** Number of "from address" and "to address" pairs (after prefetch correction).

**Maximum Time** The greatest amount of time between the "from address" to the "to address".

**Minimum Time** The shortest amount of time between the "from address" to the "to address".

Average Time Average time between the "from address" and the "to address". The following equation is used to calculate the average time:

 $mean = \frac{amount \ of \ time \ for \ all \ intervals}{number \ of \ items}$ number of intervals

**Standard Deviation** Deviation from the mean of time. The following equation is used to calculate standard deviation:

$$
std\ dev = \sqrt{\frac{1}{N-1} \times \sum_{i=1}^{N} S_{sumq} - N (mean)^{2}}
$$

Where:

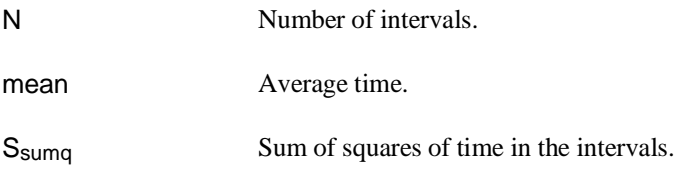

**Error Tolerance and Confidence Level** An approximate error may exist in displayed information. Error tolerance for a level of confidence is calculated using the mean of the standard deviations and the mean of the means. Error tolerance gives an indication of the stability of the information. For example, if the error is 5% for a confidence level of 95%, then you can be 95% confident that the information has an error of 5% or less.

The Student's "T" distribution is used in these calculations because it improves the accuracy for small samples. As the size of the sample increases, the Student's "T" distribution approaches the normal distribution.

The following equation is used to calculate error tolerance:

*error* 
$$
pct. = \frac{O_m \times t}{N \times P_m} \times 100
$$

Where:

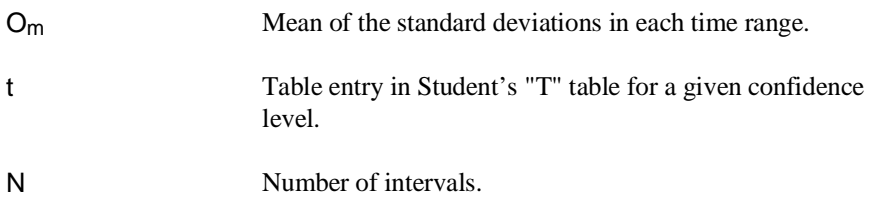

P<sub>m</sub> Mean of the means (i.e., mean of the average times in each time range).

## **Examples** Consider the following duration measurement report (generated with the commands shown): **display trace depth** 512 <RETURN> **trace after** interrupt\_sim start **or** interrupt\_sim end **only** interrupt\_sim start **or** interrupt\_sim end **counting time** <RETURN> **performance\_measurement\_initialize duration** <RETURN> **performance\_measurement\_run** 10 <RETURN> **performance\_measurement\_end** <RETURN> **!perf32 | more** Time Interval Profile From Address 1014 File main(module)."/users/guest/demo/debug\_env/hp64751/main.c" Symbolic Reference at main.interrupt\_sim To Address File main(module)."/users/guest/demo/debug\_env/hp64751/main.c" Symbolic Reference at interrupt\_sim+8A<br>intervals 2550 Number of intervals Maximum Time 648396.800 us Minimum Time 65.640 us<br>Avg Time 67133.955 67133.955 us Statistical summary - for 10 traces Stdv 139265.45 95% Confidence 8.05% Error tolerance Graph of relative percents<br>0.00% 1 us 10 us  $\frac{1}{10.1}$  us 100 us  $\frac{1}{15.06}$ 10.1 us 100 us 15.06% \*\*\*\*\*\*\*\*<br>100.1 us 500 us 0.00% 100.1 us 500 us 0.00%<br>500.1 us 1 ms 4.98% 500.1 us 1 ms<br>1.001 ms 5 ms 4.98% \*\*\*<br>15.02% \*\*\* 1.001 ms 5 ms 15.02% \*\*\*\*\*\*\*\*<br>5.001 ms 10 ms 14.82% \*\*\*\*\*\*\*\*  $14.82$  \*\*\*\*\*\*\*\*<br> $14.94$  \*\*\*\*\*\*\*\* 10.1 ms 20 ms 14.94% \*\*\*\*\*\*\*\*<br>
20.1 ms 40 ms 10.00% \*\*\*\*\*<br>
40.1 ms 80 ms 4.94% \*\*\* 80.1 ms 160 ms 9.57% \*\*\*\*\* 160.1 ms 320 ms 4.86% \*\*\* 320.1 ms 360 ms 5.53% \*\*\*\*<br>160.1 ms 320 ms 4.86% \*\*\*\*<br>320.1 ms 640 ms 5.53% \*\*\*<br>640.1 ms 1.2 s 0.27%  $640.1$  ms  $1.2$  s

```
From Address 109E 
            File main(module)."/users/quest/demo/debug_env/hp64751/main.c"
             Symbolic Reference at interrupt_sim+8A 
To Address
             File main(module)."/users/guest/demo/debug_env/hp64751/main.c" 
             Symbolic Reference at main.interrupt_sim 
Number of intervals 2550 
Maximum Time 182927.360 us 
Minimum Time 82534.400 us<br>Avg Time 99593.389 us
                 99593.389 us
 Statistical summary - for 10 traces
 Stdv 25497.98 
                        95% Confidence 0.99% Error tolerance 
            Graph of relative percents<br>
0.00<sup>8</sup>
1 us 10 us \overline{)0.00\%}<br>10.1 us 100 us \overline{)0.00\%}10.1 us 100 us 0.00%<br>100.1 us 500 us 0.00%
100.1 us 500 us 0.00%<br>500.1 us 1 ms 0.00%
500.1 us 1 ms 0.00% 
1.001 ms 5 ms 0.00%<br>5.001 ms 10 ms 0.00%
5.001 ms 10 ms 0.00% 
10.1 ms 20 ms 0.00% 
20.1 ms 40 ms 0.00% 
40.1 ms 80 ms 0.00%<br>80.1 ms 160 ms 96.94%<br>160.1 ms 320 ms 3.06%
                                        80.1 ms 160 ms 96.94% ************************************************* 
160.1 ms 320 ms 3.06%<br>320.1 ms 640 ms 0.00%
320.1 ms 640 ms 0.00%<br>640.1 ms 1.2 s 0.00%
640.1 ms 1.2 s
```
Two sets of information are given in the duration measurement report: module duration and module usage.

The first set of information in the duration measurement report is the "module duration" measurement. The module duration report shows that the amount of time it takes for the interrupt\_sim function to execute varies from 65.64 microseconds to 648.4 milliseconds. The average amount of time it takes for the interrupt\_sim module to execute is roughly 67.13 milliseconds.

The second set is the "module usage" measurement. Module usage measurements show how much time is spent outside the module of interest; they indicate how often the module is used. The information shown in the first part of the duration report above shows that the average amount of time spent outside the interrupt\_sim function is about 99.59 milliseconds.

292

## **Running Measurements and Creating Reports**

Several performance measurement tasks are the same whether you are making activity or duration measurements.

This section describes how to:

- Run performance measurements.
- End performance measurements.
- Create a performance measurement report.

## **To run performance measurements**

• Use the **performance\_measurement\_run** command.

The **performance\_measurement\_run** command processes analyzer trace data. When you end the performance measurement, this processed data is dumped to the binary "perf.out" file in the current directory. The **perf32** report generator utility is used to read the binary information in the "perf.out" file.

If the **performance\_measurement\_run** command is entered without a count, the current trace data is processed. If a count is specified, the current trace command is executed consecutively the number of times specified. The data that results from each trace command is processed and combined with the existing processed data. The STATUS line will say "Processing trace <NO.>" during the run so you will know how your measurement is progressing. The only way to stop this series of traces is by using **<CTRL>c** (sig INT).

The more traces you include in your sample, the more accurate will be your results. At least four consecutive traces are required to obtain statistical interpretation of activity measurement results.

#### Chapter 8: Making Software Performance Measurements **Running Measurements and Creating Reports**

**Examples** To run the performance measurement, enter the following command:

**performance\_measurement\_run** 20 <RETURN>

The command above causes 20 traces to occur. The SPMT processes the trace information after each trace, and the number of the trace being processed is shown on the status line.

## **To end performance measurements**

• Use the **performance** measurement end command.

The **performance\_measurement\_end** command takes the data generated by the **performance\_measurement\_run** command and places it in a file named **perf.out** in the current directory. If a file named "perf.out" already exists in the current directory, it will be overwritten. Therefore, if you wish to save a performance measurement, you must rename the **perf.out** file before performing another measurement.

The **performance** measurement end command does not affect the current performance measurement data which exists within the emulation system. In other words, you can add more traces later to the existing performance measurement by entering another **performance\_measurement\_run** command.

Once you have entered the **performance\_measurement\_end** command, you can use the **perf32** report generator to look at the data saved in the **perf.out** file.

Note that the "perf.out" file is a binary file. Do not try to read it with the UNIX **more** or **cat** commands. The **perf32** report generator utility (described in the following section) must be used to read the contents of the "perf.out" file.

**Examples** To cause the processed trace information to be dumped to the "perf.out" file:

**performance\_measurement\_end** <RETURN>

## **To create a performance measurement report**

• Use the **perf32** command at the UNIX prompt.

The **perf32** report generator utility must be used to read the information in the "perf.out" file and other files dumped by the SPMT (in other words, renamed "perf.out" files). The **perf32** utility is run from the UNIX shell. You can fork a shell while in the Softkey Interface and run **perf32**, or you can exit the Softkey Interface and run **perf32**.

#### **Options to "perf32"**

A default report, containing all performance measurement information, is generated when the **perf32** command is used without any options. The options available with **perf32** allow you to limit the information in the generated report. These options are described below.

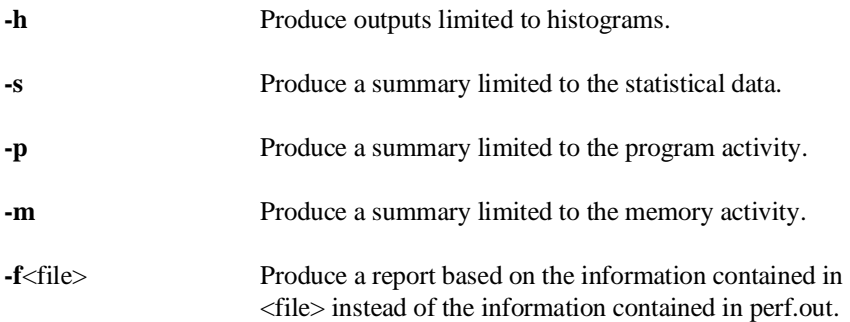

For example, the following commands save the current performance measurement information in a file called "perf1.out", and produce a histogram showing only the program activity occupied by the functions and variables.

**mv** perf.out perf1.out <RETURN> **perf32 -hpf** perf1.out <RETURN>

Options **-h**, **-s**, **-p**, and **-m** affect the contents of reports generated for activity measurements. These options have no effect on the contents of reports generated for duration (time interval) measurements.

Chapter 8: Making Software Performance Measurements **Running Measurements and Creating Reports**

**Examples** Now, to generate a report from the "perf.out" file, type the following on the command line to fork a shell and run the **perf32** utility:

**!perf32 | more**

**Making Coordinated Measurements**

# **Making Coordinated Measurements**

When HP 64700 Card Cages are connected together via the Coordinated Measurement Bus (CMB), you can start and stop up to 32 emulators at the same time.

You can use the analyzer in one HP 64700 to arm (that is, activate) the analyzers in other HP 64700 Card Cages or to cause emulator execution in other HP 64700 Card Cages to break into the monitor.

You can use the HP 64700's BNC connector (labeled TRIGGER IN/OUT on the lower left corner of the HP 64700 rear panel) to trigger an external instrument (for example, a logic analyzer or oscilloscope) when the analyzer finds its trigger condition. Also, you can allow an external instrument to arm the analyzer or break emulator execution into the monitor.

The coordinated measurement tasks you can perform are grouped into the following sections:

- Setting up for coordinated measurements.
- Starting and stopping multiple emulators.
- Driving trigger signals to the CMB or BNC.
- Stopping program execution on trigger signals.
- Arming analyzers on trigger signals.

The location of the CMB and BNC connectors on the HP 64700 rear panel is shown in the following figure.

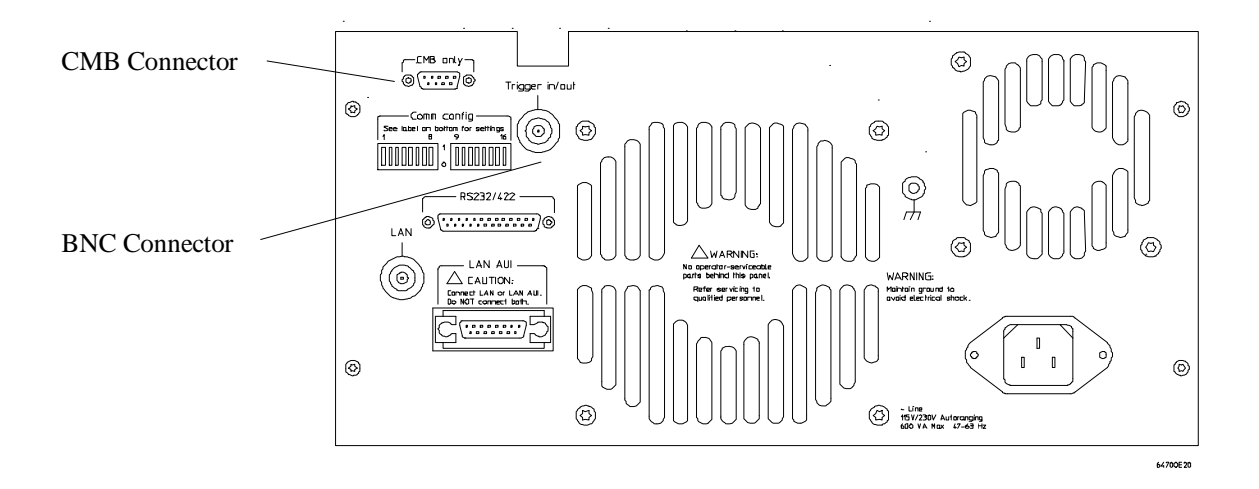

#### **Signal Lines on the CMB**

There are three bi-directional signal lines on the CMB connector on the rear panel of the emulator. These CMB signals are:

**TRIGGER** The CMB TRIGGER line is low true. This signal can be driven or received by any HP 64700 connected to the CMB. This signal can be used to trigger an analyzer. It can be used as a break source for the emulator.

**READY** The CMB READY line is high true. It is an open collector and performs an ANDing of the ready state of enabled emulators on the CMB. Each emulator on the CMB releases this line when it is ready to run. This line goes true when all enabled emulators are ready to run, providing for a synchronized start.

When CMB is enabled, each emulator is required to break to background when CMB READY goes false, and will wait for CMB READY to go true before returning to the run state. When an enabled emulator breaks, it will drive the CMB READY false and will hold it false until it is ready to resume running. When an emulator is reset, it also drives CMB READY false.

**EXECUTE** The CMB EXECUTE line is low true. Any HP 64700 on the CMB can drive this line. It serves as a global interrupt and is processed by both the emulator and the analyzer. This signal causes an emulator to run from a specified address when CMB READY returns true.

#### **BNC Trigger Signal**

The BNC trigger signal is a positive rising edge TTL level signal. The BNC trigger line can be used to either drive or receive an analyzer trigger, or receive a break request for the emulator.

**Comparison Between CMB and BNC Triggers** The CMB trigger and BNC trigger lines have the same logical purpose: to provide a means for connecting the internal trigger signals (trig1 and trig2) to external instruments. The CMB and BNC trigger lines are bi-directional. Either signal may be used directly as a break condition.

The CMB trigger is level-sensitive, while the BNC trigger is edge-sensitive. The CMB trigger line puts out a true pulse following receipt of EXECUTE, despite the commands used to configure it. This pulse is internally ignored.

Note that if you use the EXECUTE function, the CMB TRIGGER should not be used to trigger external instruments, because a false trigger will be generated when EXECUTE is activated.

## **Setting Up for Coordinated Measurements**

This section describes how to:

- Connect the Coordinated Measurement Bus.
- Connect the rear panel BNC.

## **To connect the Coordinated Measurement Bus (CMB)**

**Caution** Be careful not to confuse the 9-pin connector used for CMB with those used by some computer systems for RS-232C communications. Applying RS-232C signals to the CMB connector is likely to result in damage to the HP 64700 Card Cage.

To use the CMB, you will need one CMB cable for the first two emulators and one additional cable for every emulator after the first two. The CMB cable is orderable from HP under product number HP 64023A. The cable is four meters long.

You can build your own compatible CMB cables using standard 9-pin D type subminiature connectors and 26 AWG wire.

Note that Hewlett-Packard does not ensure proper CMB operation if you are using a self-built cable!

Chapter 9: Making Coordinated Measurements **Setting Up for Coordinated Measurements**

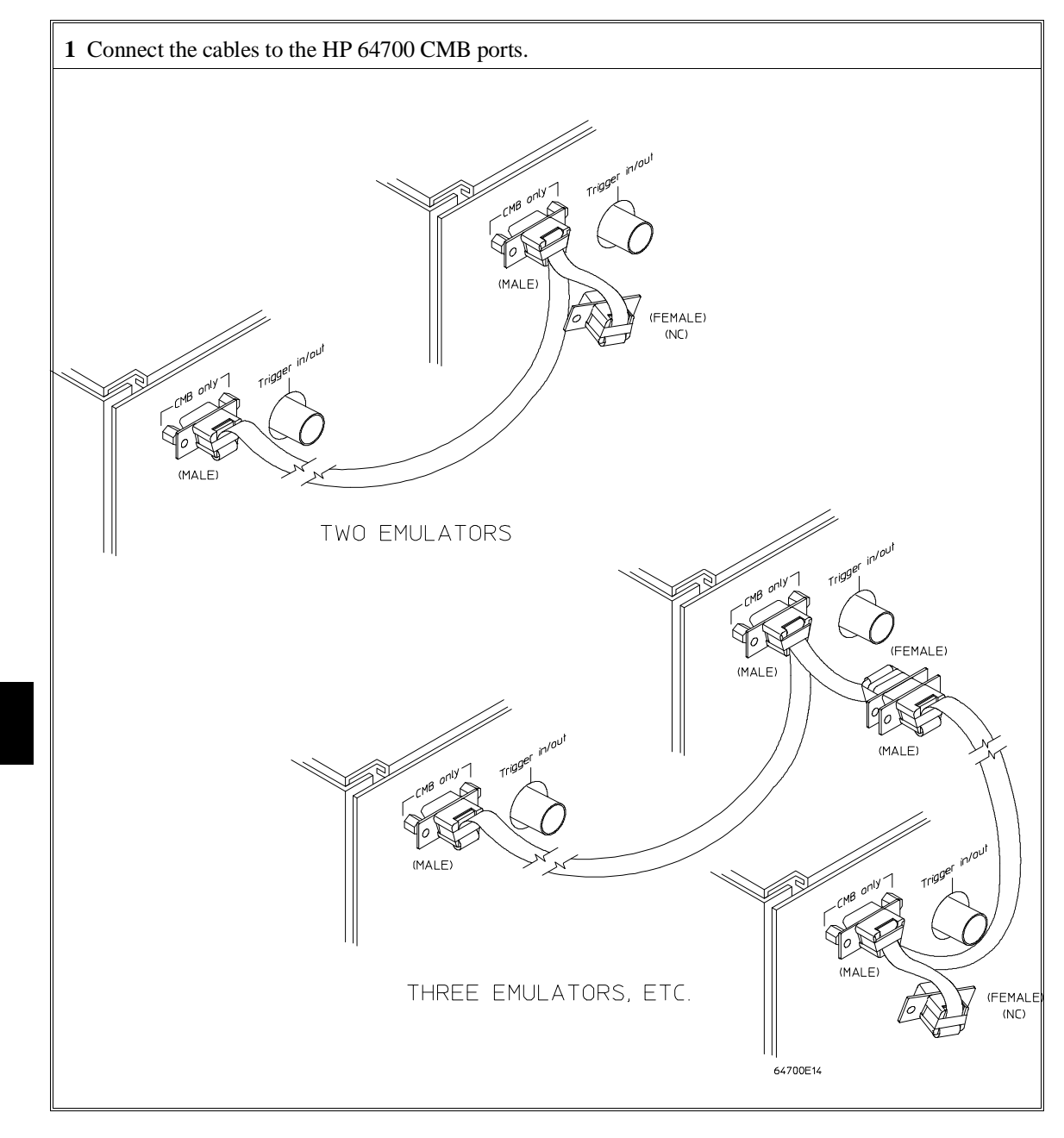

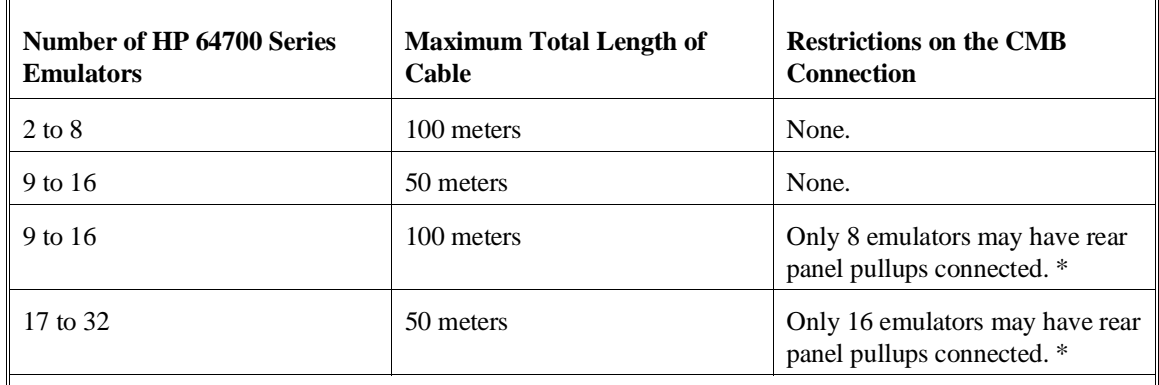

\* A modification must be performed by your HP Customer Engineer.

Emulators using the CMB must use background emulation monitors.

At least 3/4 of the HP 64700-Series emulators connected to the CMB must be powered up before proper operation of the entire CMB configuration can be assured.

## **To connect to the rear panel BNC**

**Caution** The BNC line on the HP 64700 accepts input and output of TTL levels only. (TTL levels should not be less than 0 volts or greater than 5 volts.) Failure to observe these specifications may result in damage to the HP 64700 Card Cage.

## Chapter 9: Making Coordinated Measurements **Setting Up for Coordinated Measurements**

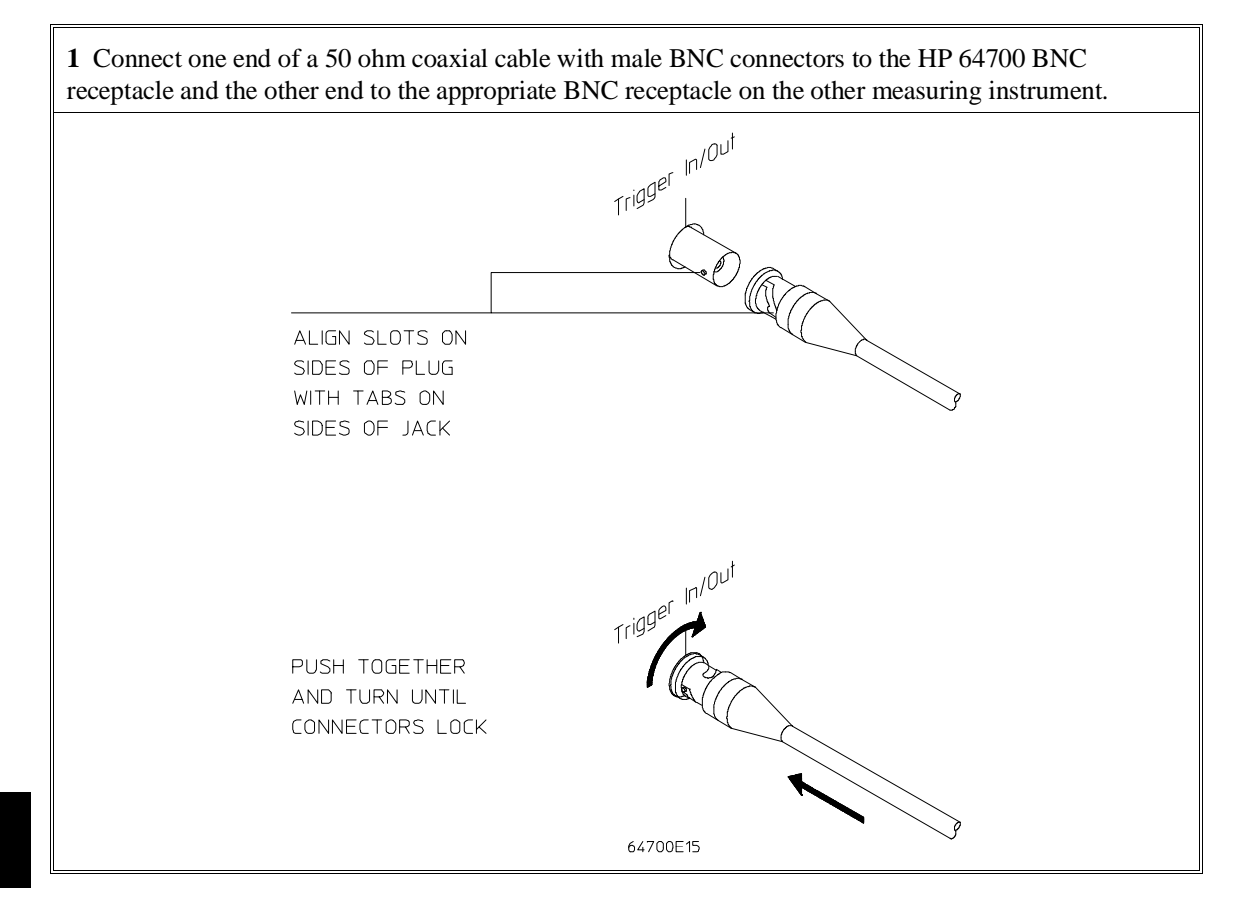

The BNC connector is capable of driving TTL level signals into a 50 ohm load. (A positive rising edge is the trigger signal.) It requires a driver that can supply at least 4 mA at 2 volts when used as a receiver. The BNC connector is configured as an open-emitter structure which allows for multiple drivers to be connected. It can be used for cross-triggering between multiple HP 64700Bs when no other cross-measurements are needed. The output of the BNC connector is short-circuit protected and is protected from TTL level signals when the emulator is powered down.

## **Starting/Stopping Multiple Emulators**

When HP 64700 Card Cages are connected together via the Coordinated Measurement Bus (CMB), you can start and stop up to 32 emulators at the same time. These are called synchronous measurements.

This section describes how to:

- Enable synchronous measurements.
- Start synchronous measurements.
- Disable synchronous measurements.

## **To enable synchronous measurements**

• Enter the **specify run** command.

You can enable the emulator's interaction with the CMB by using the **specify run** command. When the EXECUTE signal is received, the emulator will run at the current program counter address or the address specified in the **specify run** command.

Note that when the CMB is being actively controlled by another emulator, the **step** command does not work correctly. The emulator may end up running in user code (NOT stepping). Disable CMB interaction (see "To disable synchronous measurements" below) while stepping the processor.

Note that enabling CMB interaction does not affect the operation of analyzer cross-triggering.

You can use the **specify trace** command to specify that an analyzer measurement begin upon reception of the CMB EXECUTE signal.

The trace measurement defined by the **specify trace** command will be started when the EXECUTE signal becomes active. When the trace measurement begins, you will see the message "CMB execute; emulation trace started".

#### Chapter 9: Making Coordinated Measurements **Starting/Stopping Multiple Emulators**

When you enter a normal **trace** command, trace at execute is disabled, and the analyzer ignores the CMB EXECUTE signal.

**Examples** To enable synchronous measurements: **specify run from** 1e8h <RETURN> To trace when synchronous execution begins: **specify trace after address** main <RETURN>

## **To start synchronous measurements**

• Enter the **cmb\_execute** command.

The **cmb\_execute** command will cause the EXECUTE line to be pulsed, thereby initiating a synchronous measurement. CMB interaction does not have to be enabled in order to use either of these commands. (When you enable CMB interaction, you only specify how the emulator will react to the CMB EXECUTE signal.)

All emulators whose CMB interaction is enabled will break into the monitor when any one of those emulators breaks into its monitor.

## **To disable synchronous measurements**

• Enter the **specify run disable** command.

You can disable the emulator's interaction with the CMB by using the **specify run disable** command. When interaction is disabled, the emulator ignores the CMB EXECUTE and READY lines.

## **Using Trigger Signals**

The HP 64700 contains two internal lines, trig1 and trig2, over which trigger signals can pass from the emulator or analyzer to other HP 64700s on the Coordinated Measurement Bus (CMB) or other instruments connected to the BNC connector.

You can configure the internal lines to make connections between the emulator, analyzer, CMB connector, or BNC connector. Measurements that depend on these connections are called *interactive measurements* or *coordinated measurements*.

To configure the internal trig1 and trig2 lines, you must enter the **modify configuration** command and then answer "yes" to the "Modify interactive measurement specification?" question. When you do this, the following display appears.

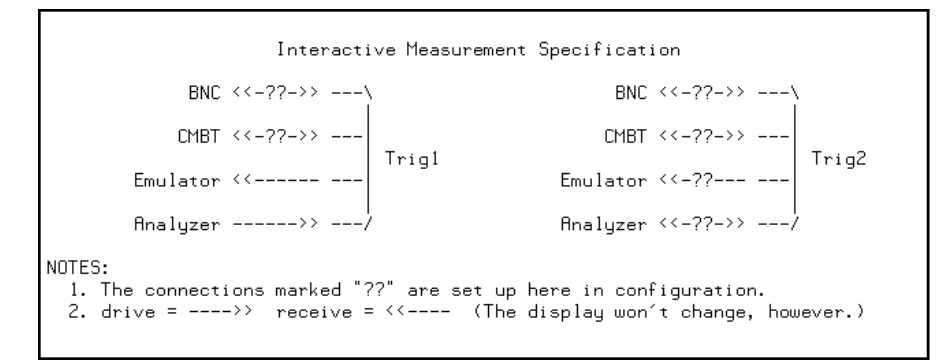

This display illustrates the possible connections between the internal lines (trig1 and trig2) and the emulator, analyzer, and external devices.

Notice that the analyzer always drives trig1, and the emulator always receives trig1. This provides for the **break\_on\_trigger** syntax of the **trace** command.

You can use the trig1 or trig2 line to make a connection between the analyzer and the CMB connector or BNC connector so that, when the analyzer finds its trigger condition, a trigger signal is driven on the HP 64700's Coordinated Measurement Bus (CMB) or BNC connector.

You can use the trig1 or trig2 line to make a connection between the emulator break input and the CMB connector, BNC connector, or analyzer so that program

#### Chapter 9: Making Coordinated Measurements **Using Trigger Signals**

execution can break when a trigger signal is received from the CMB, BNC, or analyzer.

You can use the trig2 line to make a connection between the analyzer and the CMB connector or BNC connector so that the analyzer can be armed (that is, enabled) when a trigger signal is received from the CMB or BNC connector.

You can use the trig1 and trig2 lines to make several type of connections at the same time. For example, when the analyzer finds its trigger condition, a signal is driven on the trig1 line. This signal may be used to stop user program execution, but the trigger signal may also be driven on the CMB and BNC connectors.

Also, it's possible for signals to be driven and received on the CMB or BNC connectors. So, for example, while the analyzer's trigger signal can be driven on the CMB and BNC connectors, signals can also be received from the CMB and BNC connectors and used to stop user program execution. In this case, the emulator will break into the monitor on either the analyzer trigger or on the reception of a trigger signal from the CMB or BNC.

You can disable connections made by the internal trig1 and trig2 lines by answering "neither" or "no" to the appropriate interactive measurement configuration question.

## Chapter 9: Making Coordinated Measurements **Using Trigger Signals**

This section shows you how to:

- Drive the emulation analyzer trigger signal to the CMB.
- Drive the emulation analyzer trigger signal to the BNC connector.
- Break emulator execution on signal from CMB.
- Break emulator execution on signal from BNC.
- Arm the emulation analyzer on signal from CMB.
- Arm the emulation analyzer on signal from BNC.

## **To drive the emulation analyzer trigger signal to the CMB**

- **1** Enter the **modify configuration** command.
- **2** Answer "yes" to the "Modify interactive measurement specification?" question.
- **3** Answer "receive" to the "Should CMBT drive or receive Trig1?" question.

You could also drive the emulation analyzer trigger to the CMB over the trig2 internal line by specifying that the CMBT should receive trig2 and that the emulation analyzer should drive trig2.

## **To drive the emulation analyzer trigger signal to the BNC connector**

- **1** Enter the **modify configuration** command.
- **2** Answer "yes" to the "Modify interactive measurement specification?" question.
- **3** Answer "receive" to the "Should BNC drive or receive Trig1?" question.

You could also drive the emulation analyzer trigger to the BNC over the trig2 internal line by specifying that the BNC should receive trig2 and that the emulation analyzer should drive trig2.

## **To break emulator execution on signal from CMB**

- **1** Enter the **modify configuration** command.
- **2** Answer "yes" to the "Modify interactive measurement specification?" question.
- **3** Answer "drive" to the "Should CMBT drive or receive Trig1?" question.

You could also break emulator execution on a trigger signal from the CMB over the trig2 internal line by specifying that the CMB should drive trig2 and that the emulator break should receive trig2.

## **To break emulator execution on signal from BNC**

- **1** Enter the **modify configuration** command.
- **2** Answer "yes" to the "Modify interactive measurement specification?" question.
- **3** Answer "drive" to the "Should BNC drive or receive Trig1?" question.

You could also break emulator execution on a trigger signal from the BNC over the trig2 internal line by specifying that the BNC should drive trig2 and that the emulator break should receive trig2.

## **To arm the emulation analyzer on signal from CMB**

- **1** Enter the **modify configuration** command.
- **2** Answer "yes" to the "Modify interactive measurement specification?" question.
- **3** Answer "drive" to the "Should CMBT drive or receive Trig2?" question.
- **4** Answer "receive" to the "Should Analyzer drive or receive Trig2?" question.
- **5** Use the **arm\_trig2** option to the **trace** command.

## **To arm the emulation analyzer on signal from BNC**

- **1** Enter the **modify configuration** command.
- **2** Answer "yes" to the "Modify interactive measurement specification?" question.
- **3** Answer "drive" to the "Should BNC drive or receive Trig2?" question.
- **4** Answer "receive" to the "Should Analyzer drive or receive Trig2?" question.
- **5** Use the **arm\_trig2** option to the **trace** command.

**Setting X Resources**

# **Setting X Resources**

The Graphical User Interface is an X Window System application which means it is a *client* in the X Window System client-server model.

The X server is a program that controls all access to input devices (typically a mouse and a keyboard) and all output devices (typically a display screen). It is an interface between application programs you run on your system and the system input and output devices.

An X *resource* controls an element of appearance or behavior in an X application. For example, in the graphical interface, one resource controls the text in action key pushbuttons as well as the action performed when the pushbutton is clicked.

By modifying resource settings, you can change the appearance or behavior of certain elements in the graphical interface.

When the graphical interface starts up, it reads resource specifications from a set of configuration files. Resources specifications in later files override those in earlier files. Files are read in the following order:

- 1 The application defaults file. For example, /usr/lib/X11/app-defaults/HP64\_Softkey when the operating system is HP-UX or /usr/openwin/lib/X11/app-defaults/HP64\_Softkey when the operating system is SunOS.
- 2 The \$XAPPLRESDIR/HP64\_Softkey file. (The XAPPLRESDIR environment variable defines a directory containing system-wide custom application defaults.)
- 3 The server's RESOURCE\_MANAGER property. (The **xrdb** command loads user-defined resource specifications into the RESOURCE\_MANAGER property.)

If no RESOURCE\_MANAGER property exists, user defined resource settings are read from the \$HOME/.Xdefaults file.

4 The file named by the XENVIRONMENT environment variable.

If the XENVIRONMENT variable is not set, the \$HOME/.Xdefaults-*host* file (typically containing resource specifications for a specific remote host) is read.

- 5 Resource specifications included in the command line with the **-xrm** option.
- 6 System scheme files in directory /usr/hp64000/lib/X11/HP64\_schemes.
- 7 System-wide custom scheme files located in directory \$XAPPLRESDIR/HP64\_schemes.
- 8 User-defined scheme files located in directory \$HOME/.HP64\_schemes (note the dot in the directory name).

*Scheme files* group resource specifications for different displays, computing environments, and languages.

This chapter shows you how to:

- Modify the Graphical User Interface resources.
- Use customized scheme files.
- Set up custom action keys.
- Set initial recall buffer values.
- Set up demos or tutorials.

Refer to the "X Resources and the Graphical Interface" section in the "Concepts" chapter for more detailed information.

# **To modify the Graphical User Interface resources**

You can customize the appearance of an X Windows application by modifying its X resources. The following tables describe some of the commonly modified application resources.

 $\overline{\mathbf{u}}$ 

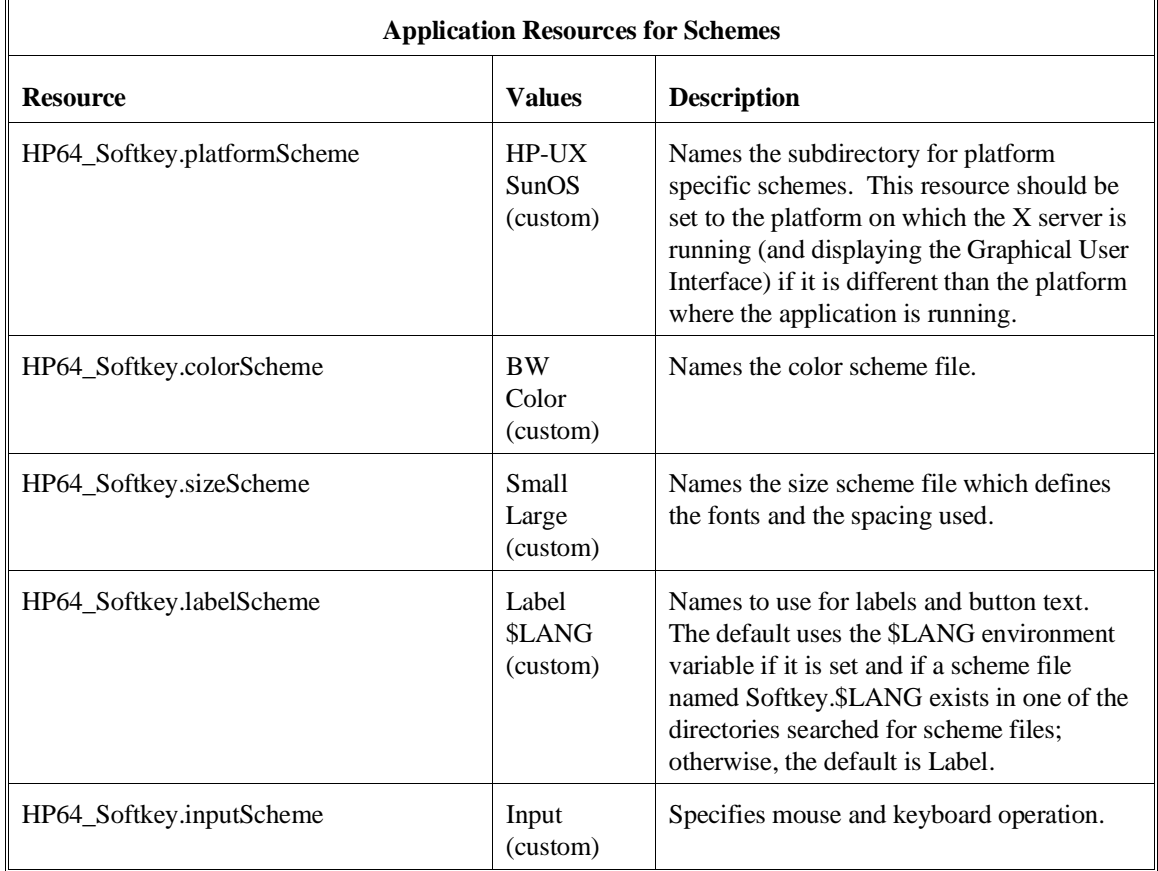

 $\mathbb{F}$ 

## Chapter 10: Setting X Resources **To modify the Graphical User Interface resources**

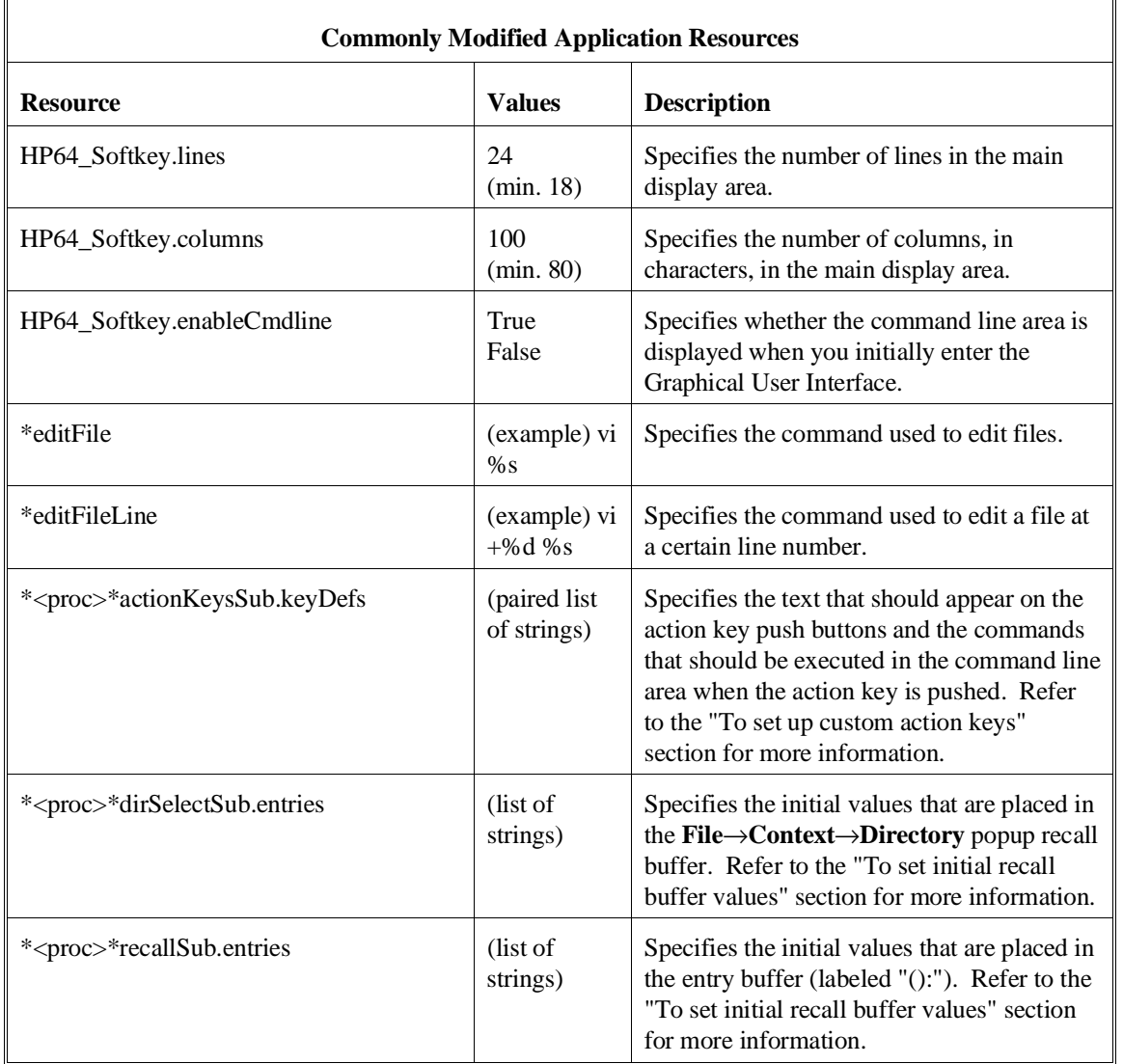

#### Chapter 10: Setting X Resources **To modify the Graphical User Interface resources**

The following steps show you how to modify the Graphical User Interface's X resources.

**1** Copy part or all of the HP64\_Softkey application defaults file to a temporary file.

The HP64\_Softkey file contains the default definitions for the graphical interface application's X resources.

For example, on an HP 9000 computer you can use the following command to copy the complete HP64\_Softkey file to HP64\_Softkey.tmp (note that the HP64\_Softkey file is several hundred lines long):

#### **cp /usr/lib/X11/app-defaults/HP64\_Softkey HP64\_Softkey.tmp**

NOTE: The HP64\_Softkey application defaults file is re-created each time Graphical User Interface software is installed or updated. You can use the UNIX **diff** command to check for differences between the new HP64\_Softkey application defaults file and the old application defaults file that is saved as /usr/hp64000/lib/X11/HP64\_schemes/old/HP64\_Softkey.

**2** Modify the temporary file.

Modify the resource that defines the behavior or appearance that you wish to change.

For example, to change the number of lines in the main display area to 36:

#### **vi HP64\_Softkey.tmp**

Search for the string "HP64\_Softkey.lines". You should see lines similar to the following.

!------------------------------------------------------------------------------ ! The lines and columns set the vertical and horizontal dimensions of the ! main display area in characters, respectively. Minimum values are 18 lines ! and 80 columns. These minimums are silently enforced. ! ! Note: The application cannot be resized by using the window manager.

!HP64\_Softkey.lines: 24 !HP64\_Softkey.columns: 85

#### Chapter 10: Setting X Resources **To modify the Graphical User Interface resources**

Edit the line containing "HP64\_Softkey.lines" so that it is uncommented and is set to the new value:

!------------------------------------------------------------------------------ ! The lines and columns set the vertical and horizontal dimensions of the ! main display area in characters, respectively. Minimum values are 18 lines ! and 80 columns. These minimums are silently enforced. ! ! Note: The application cannot be resized by using the window manager. HP64\_Softkey.lines: 36

!HP64\_Softkey.columns: 85

Save your changes and exit the editor.

**3** If the RESOURCE\_MANAGER property exists (as is the case with HP VUE — if you're not sure, you can check by entering the **xrdb -query** command), use the **xrdb** command to add the resources to the RESOURCE\_MANAGER property. For example:

#### **xrdb -merge -nocpp HP64\_Softkey.tmp**

Otherwise, if the RESOURCE\_MANAGER property does not exist, append the temporary file to your \$HOME/.Xdefaults file. For example:

#### **cat HP64\_Softkey.tmp >> \$HOME/.Xdefaults**

- **4** Remove the temporary file.
- **5** Start or restart the Graphical User Interface.

After you have completed the above steps, you must either start, or restart by exiting and starting again, the Graphical User Interface. Starting and exiting the Graphical User Interface is described in the "Using the Interface" chapter.

## **To use customized scheme files**

Scheme files are used to set platform specific resources that deal with color, fonts and sizes, mouse and keyboard operation, and labels and titles. You can create and use customized scheme files by following these steps.

**1** Create the \$HOME/.HP64\_schemes/<platform> directory.

For example:

#### **mkdir \$HOME/.HP64\_schemes mkdir \$HOME/.HP64\_schemes/HP-UX**

**2** Copy the scheme file to be modified to the \$HOME/.HP64\_schemes/<platform> directory.

Label scheme files are not platform specific; therefore, they should be placed in the \$HOME/.HP64\_schemes directory. All other scheme files should be placed in the \$HOME/.HP64\_schemes/<platform> directory.

For example:

#### **cp /usr/hp64000/lib/X11/HP64\_schemes/HP-UX/Softkey.Color \$HOME/.HP64\_schemes/HP-UX/Softkey.MyColor**

Note that if your custom scheme file has the same name as the default scheme file, the load order requires resources in the custom file to explicitly override resources in the default file.

**3** Modify the \$HOME/.HP64\_schemes/<platform>/Softkey.<scheme> file.

For example, you could modify the

"\$HOME/.HP64\_schemes/HP-UX/Softkey.MyColor" file to change the defined foreground and background colors. Also, since the scheme file name is different than the default, you could comment out various resource settings to cause general foreground and background color definitions to apply to the Graphical User Interface. At least one resource must be defined in your color scheme file for it to be recognized.

**4** If your custom scheme file has a different name than the default, you must modify the scheme resource definitions.

The Graphical User Interface application defaults file contains resources that specify which scheme files are used. If your custom scheme files are named differently than the default scheme files, you must modify these resource settings so that your customized scheme files are used instead of the default scheme files.

For example, to use the "\$HOME/.HP64\_schemes/HP-UX/Softkey.MyColor" color scheme file you would set the "HP64\_Softkey.colorScheme" resource to "MyColor":

HP64\_Softkey.colorScheme: MyColor

Refer to the previous "To customize Graphical User Interface resources" section for more detailed information on modifying resources.

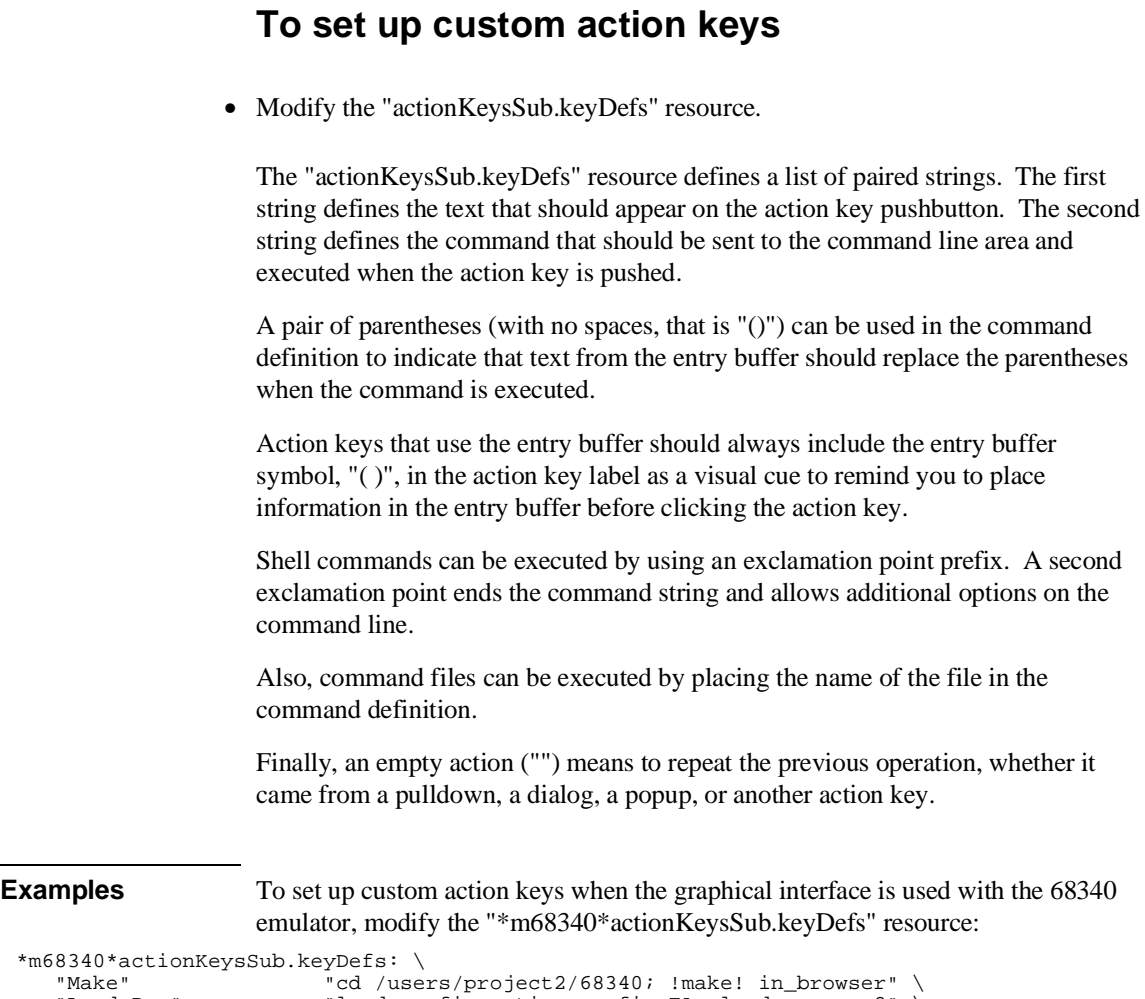

```
*m68 "Make" "cd /users/project2/68340; !make! in_browser" \
 "Load Pgm" "load configuration config.EA; load program2" \
 "Run Pgm" "run from reset" \ 
"Trace after ( )"     "trace after (); display trace" \<br>"Step Source"         "set source on; display memory mnemonic; step source" \
     "Step Source"<br>"Again"
```
Refer to the previous "To modify Graphical User Interface resources" section for more detailed information on modifying resources.

## **To set initial recall buffer values**

 $\mathbb{F}$ 

• Modify the "entries" resource for the particular recall buffer.

There are six popup recall buffers present in the Graphical User Interface. The resources for these popup recall buffers are listed in the following table.

The window manager resource "\*transientDecoration" controls the borders around dialog box windows. The most natural setting for this resource is "title."

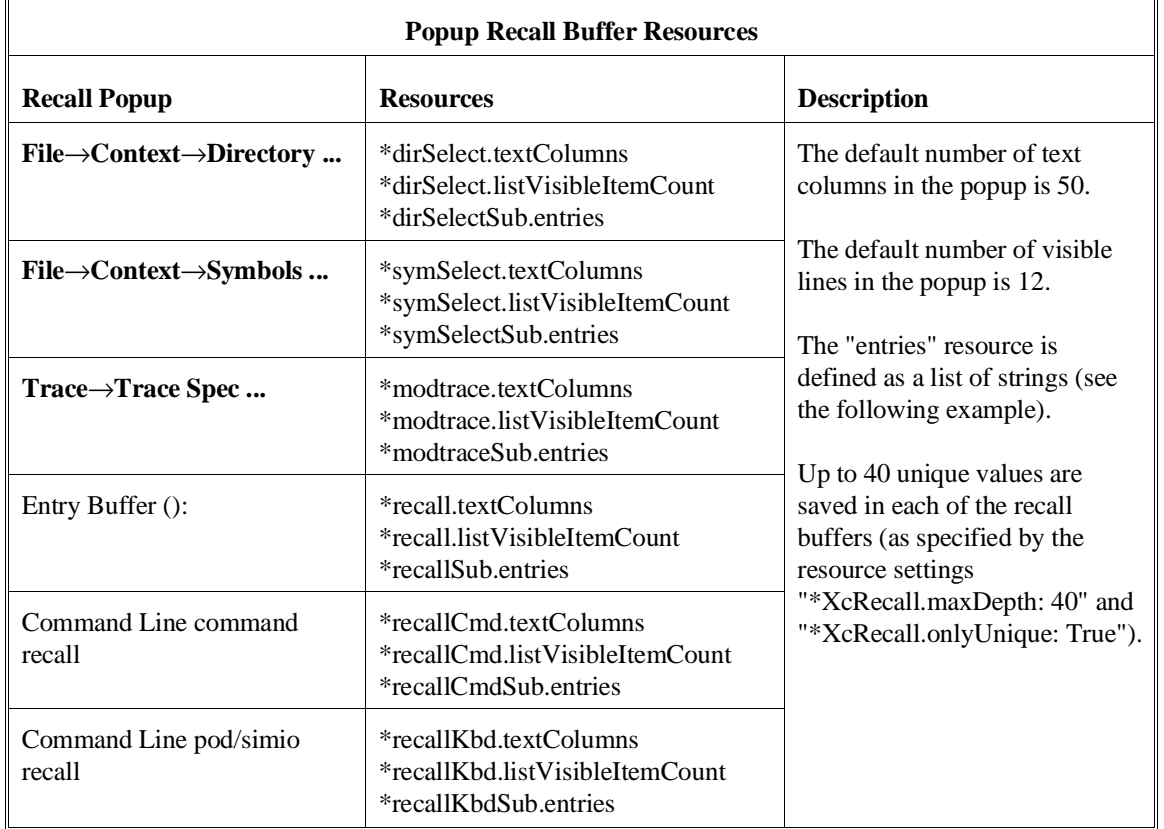
Chapter 10: Setting X Resources **To set initial recall buffer values**

```
Examples To set the initial values for the directory selection dialog box when the Graphical
                        User Interface is used with 68340 emulators, modify the
                        "*m68340*dirSelectSub.entries" resource:
                        *m68340*dirSelectSub.entries: \
"$HOME" \
                         ".." \
"/users/project1" \
"/users/project2/68340"
```
Refer to the previous "To modify the Graphical User Interface resources" section for more detailed information on modifying resources.

h

## **To set up demos or tutorials**

You can add demos or tutorials to the Graphical User Interface by modifying the resources described in the following tables.

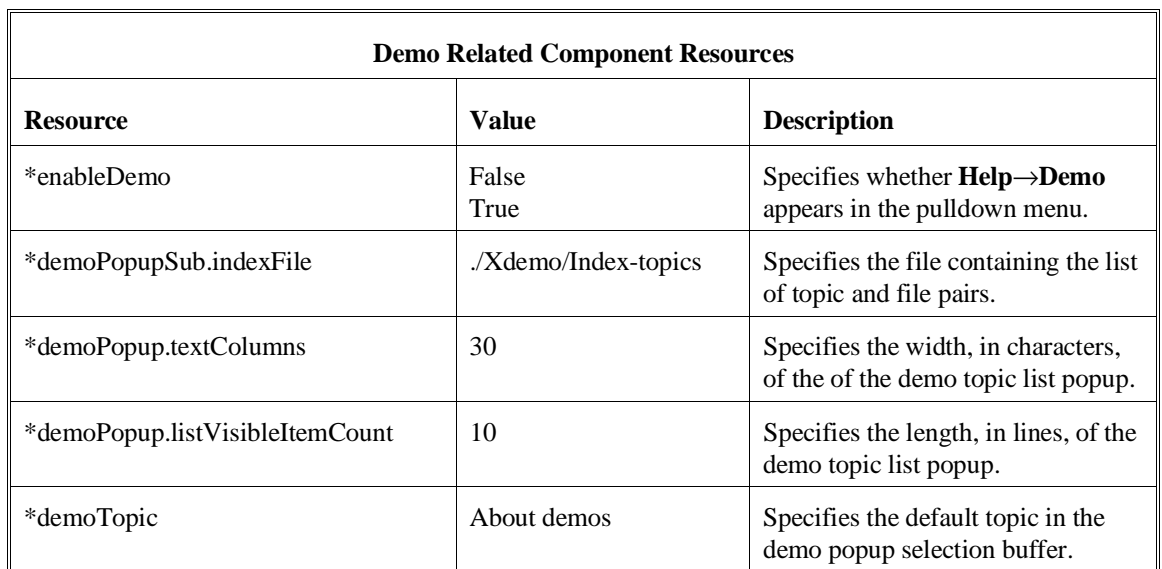

### Chapter 10: Setting X Resources **To set up demos or tutorials**

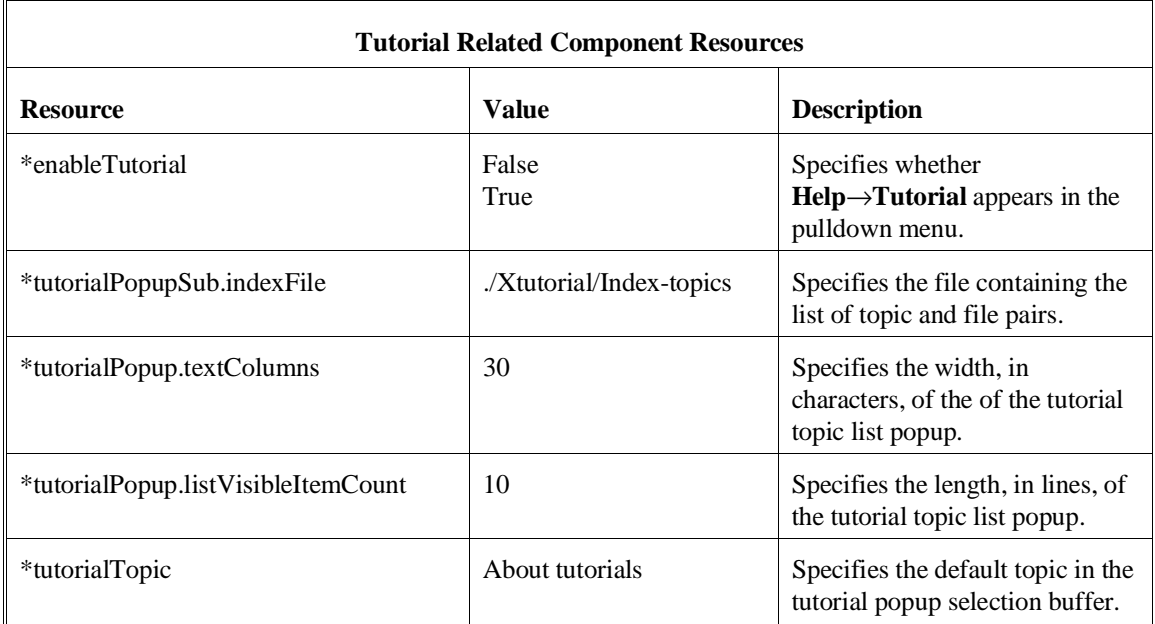

The mechanism for providing demos and tutorials in the graphical interface is identical. The following steps show you how to set up demos or tutorials in the Graphical User Interface.

**1** Create the demo or tutorial topic files and the associated command files.

Topic files are simply ASCII text files. You can use "\I" to produce inverse video in the text, "\U" to produce underlining in the text, and "\N" to restore normal text.

Command files are executed when the "Press to perform demo (or tutorial)" button (in the topic popup dialog) is pushed. A command file must have the same name as the topic file with ".cmd" appended. Also, a command file must be in the same directory as the associated topic file.

#### Chapter 10: Setting X Resources **To set up demos or tutorials**

**2** Create the demo or tutorial index file.

Each line in the index file contains first a quoted string that is the name of the topic which appears in the index popup and second the name of the file that is raised when the topic is selected. For example:

"About demos" /users/guest/gui\_demos/general "Loading programs" /users/guest/gui\_demos/loadprog "Running programs" /users/guest/gui\_demos/runprog

You can use absolute paths (for example, /users/guest/topic1), paths relative to the directory in which the interface was started (for example, mydir/topic2), or paths relative to the product directory (for example, ./Xdemo/general where the product directory is something like /usr/hp64000/inst/emul/64751A).

- **3** Set the "\*enableDemo" or "\*enableTutorial" resource to "True".
- **4** Define the demo index file by setting the "\*demoPopupSub.indexFile" or "\*tutorialPopupSub.indexFile" resource.

For example:

\*demoPopupSub.indexFile: /users/guest/gui\_demos/index

You can use absolute paths (for example, /users/guest/Index), paths relative to the directory in which the interface was started (for example, mydir/indexfile), or paths relative to the product directory (for example, ./Xdemo/Index-topics where the product directory is something like /usr/hp64000/inst/emul/64751A).

**5** If you wish to define a default topic to be selected, set the "\*demoTopic" or "\*tutorialTopic" resource to the topic string.

For example:

\*demoTopic: "About demos"

Refer to the previous "To customize Graphical User Interface resources" section for more detailed information on modifying resources.

 $\mathcal{L}$ 

# **Part 3**

# **Reference**

Descriptions of the product in a dictionary or encyclopedia format.

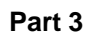

**11**

**Emulator/Analyzer Interface Commands**

## **Emulator/Analyzer Interface Commands**

This chapter describes the emulator/analyzer interface commands in alphabetical order. First, the syntax conventions are described and the commands are summarized.

### **How Pulldown Menus Map to the Command Line**

The following table shows the items available in the pulldown menus and the command line commands to which they map.

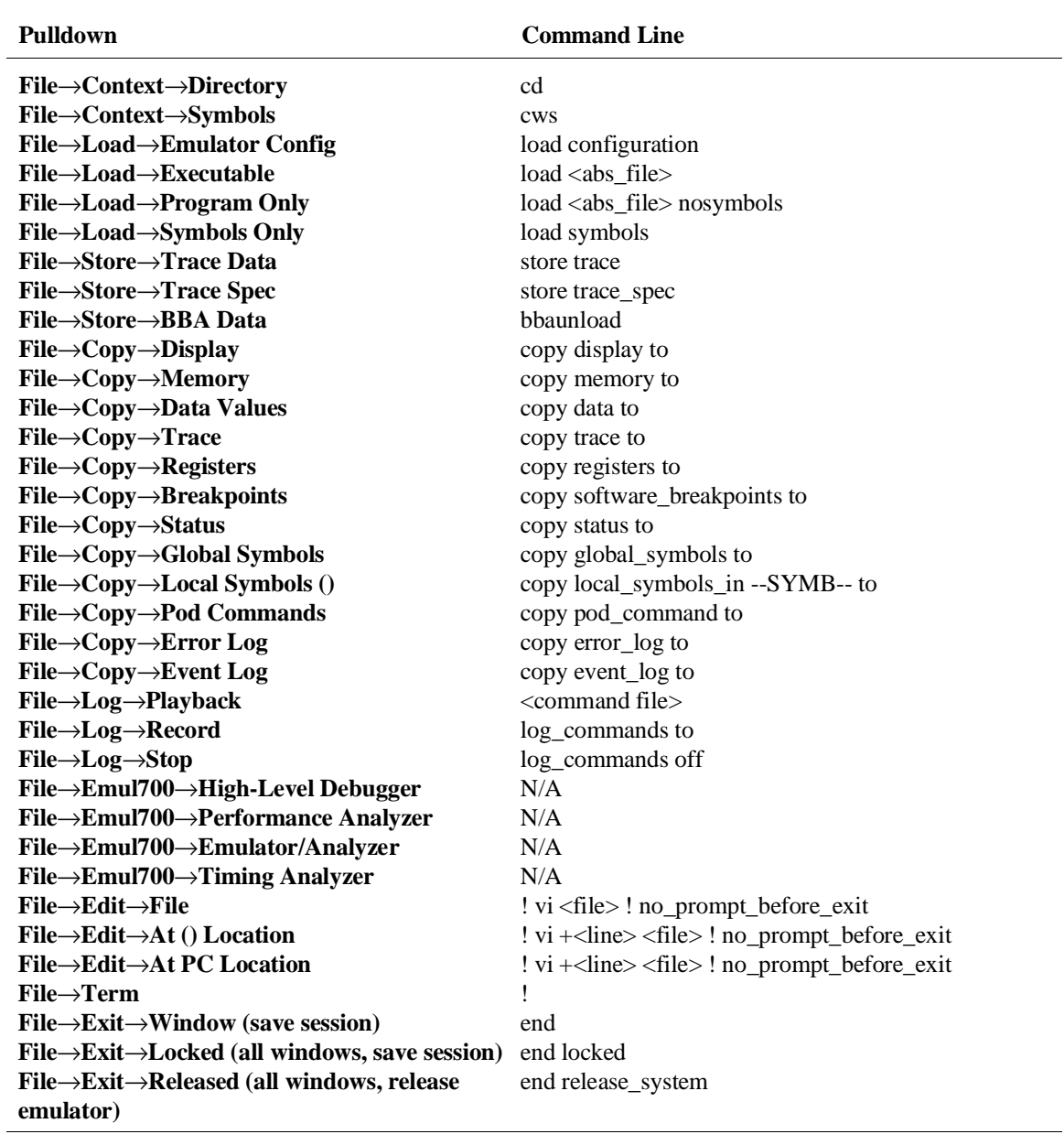

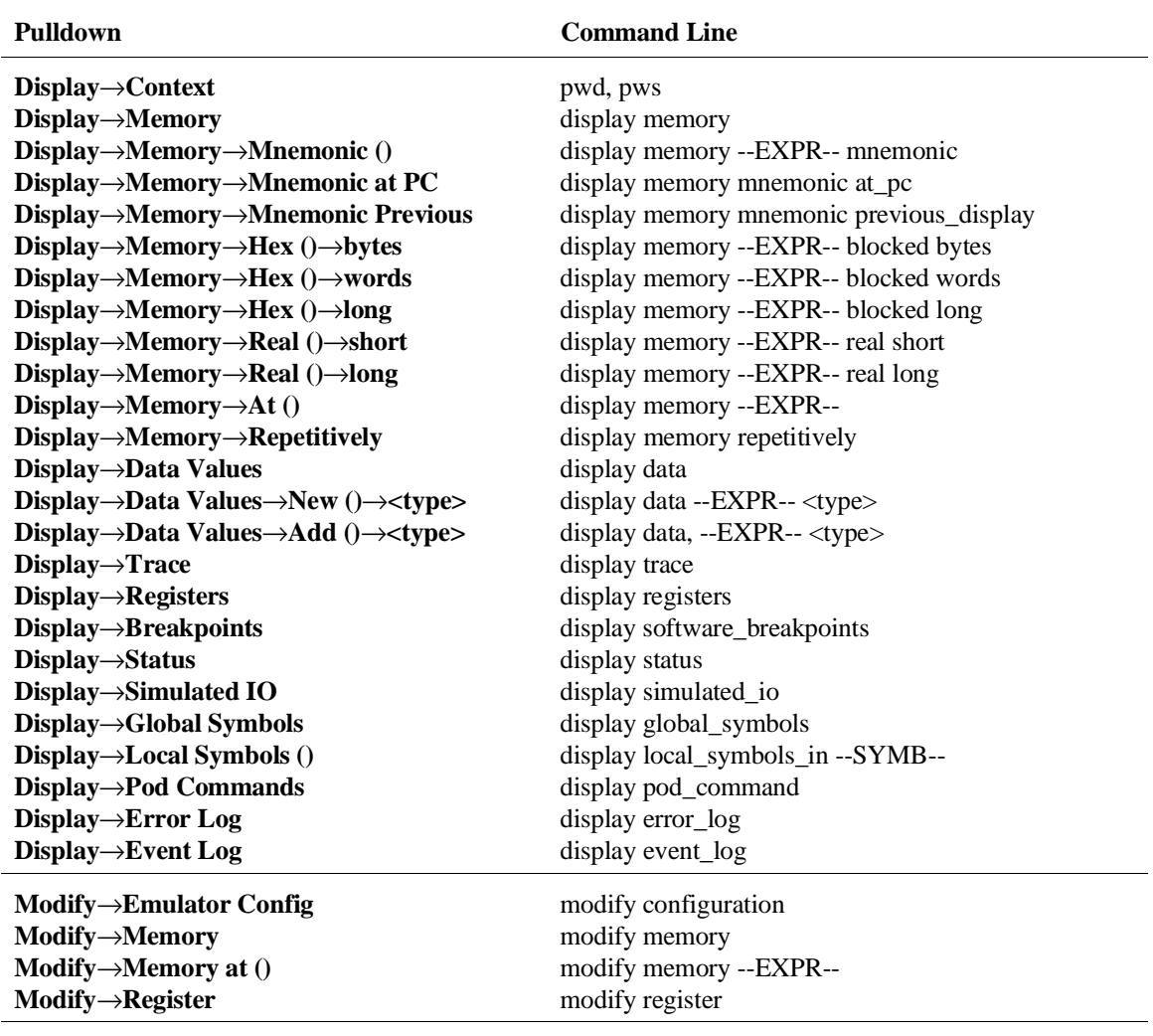

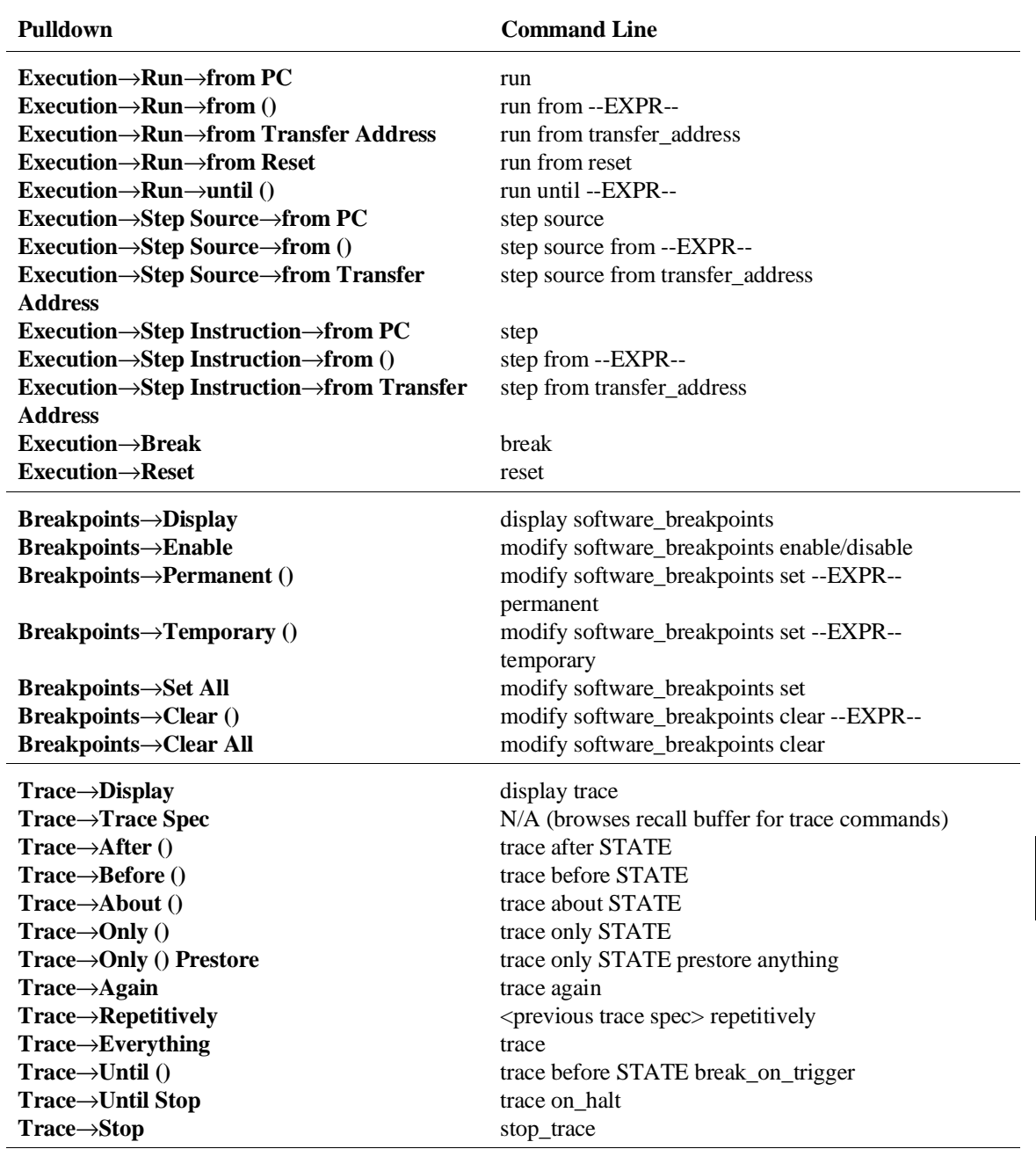

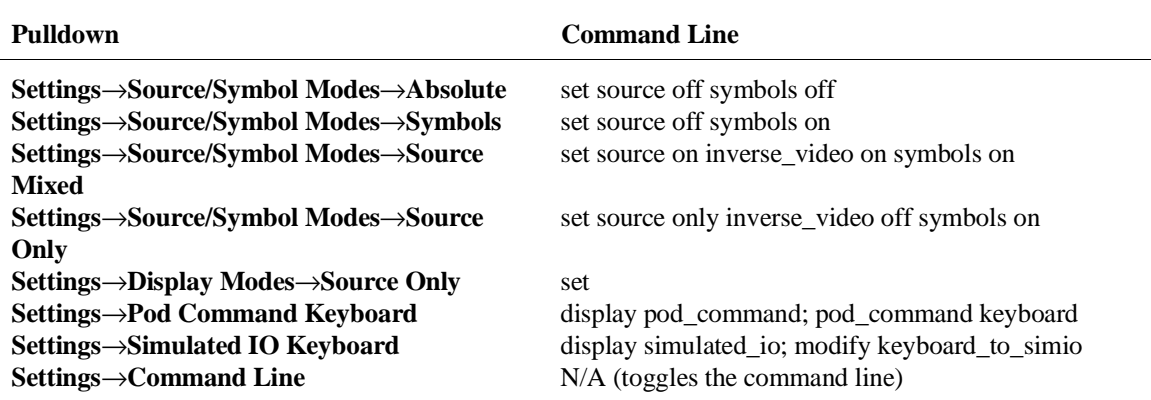

### **How Popup Menus Map to the Command Line**

The following tables show the items available in the popup menus and the command line commands to which they map.

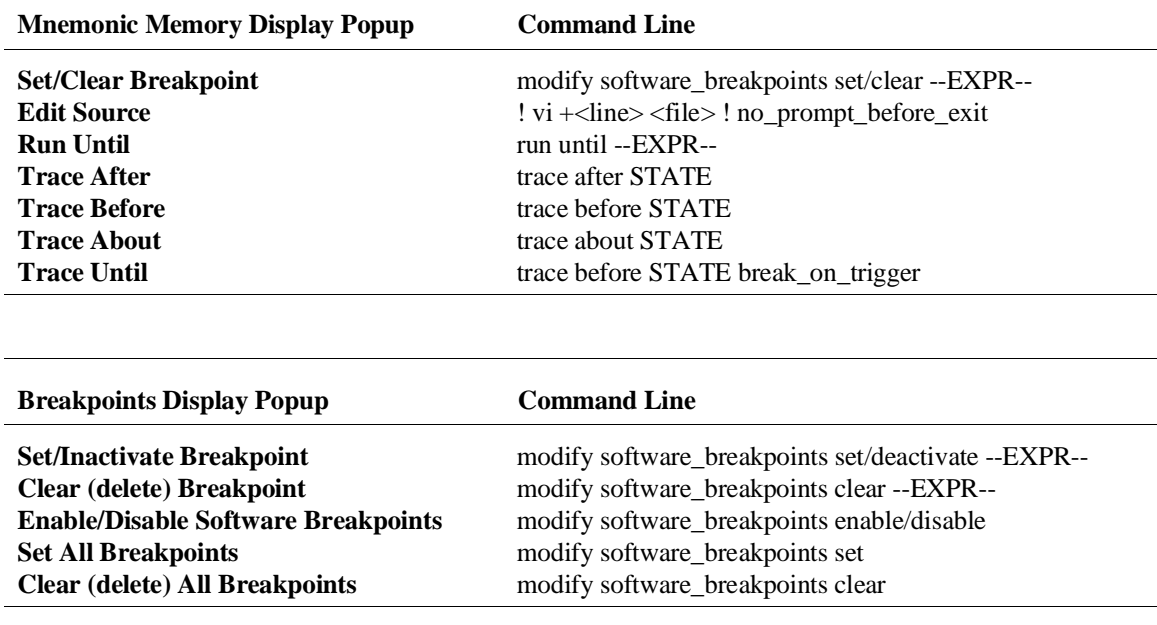

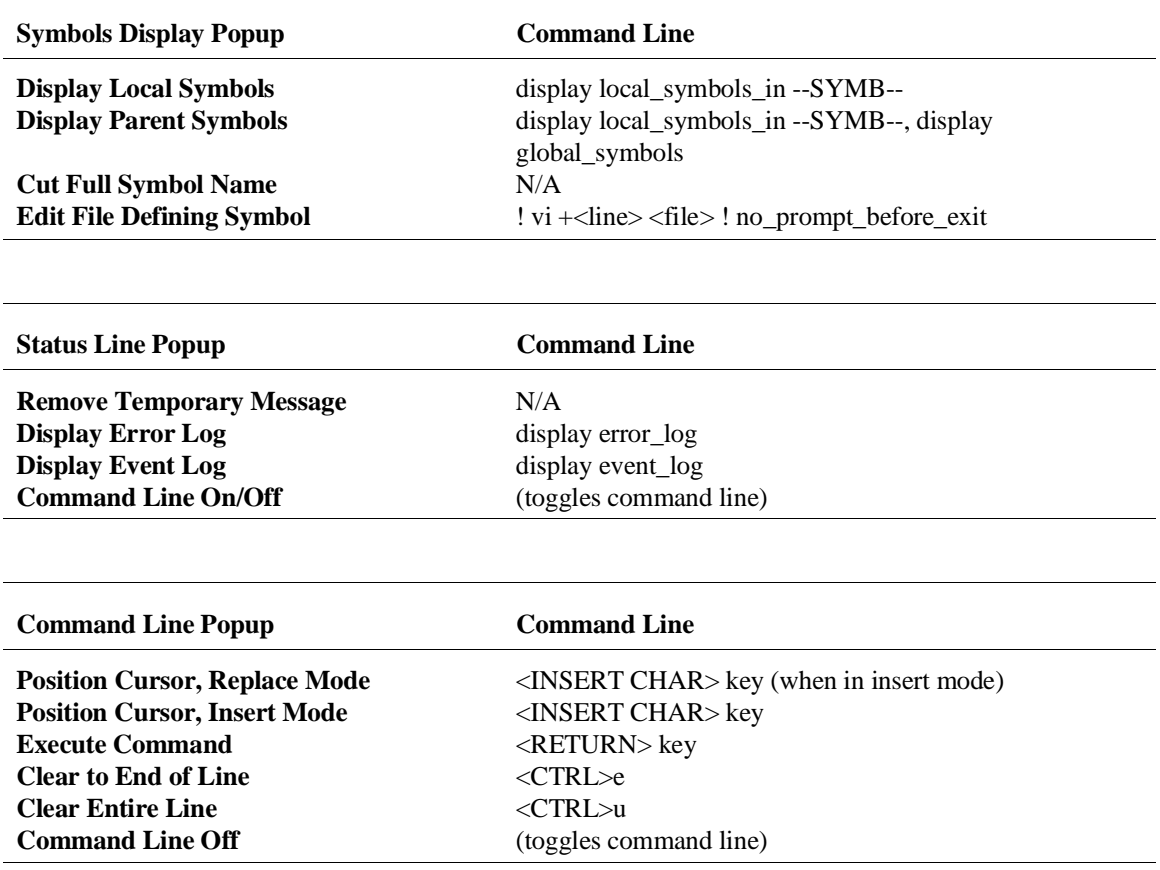

### **Syntax Conventions**

Conventions used in the command syntax diagrams are defined below.

#### **Oval-shaped Symbols**

Oval-shaped symbols show options available on the softkeys and other commands that are available, but do not appear on softkeys (such as **log\_commands** and **wait**). These appear in the syntax diagrams as:

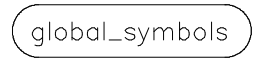

#### **Rectangular-shaped Symbols**

Rectangular-shaped symbols contain prompts or references to other syntax diagrams. Prompts are enclosed with angle brackets (< and >). References to other diagrams are shown in all capital letters. Also, references to expressions are shown in all capital letters, for example --EXPR-- and --SYMB-- (see those syntax diagrams). These appear in the following syntax diagrams as:

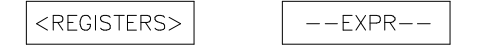

#### **Circles**

Circles indicate operators and delimiters used in expressions and on the command line as you enter commands. These appear in the syntax diagrams as:

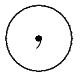

#### **The -NORMAL- Key**

The softkey labeled **-NORMAL-** allows you exit the --SYMB-- definition, and access softkeys that are not displayed when defining expressions. You can press this key after you have defined an expression to view other available options.

### **Commands**

Emulator/analyzer interface commands are summarized in the table below and described in the following pages.

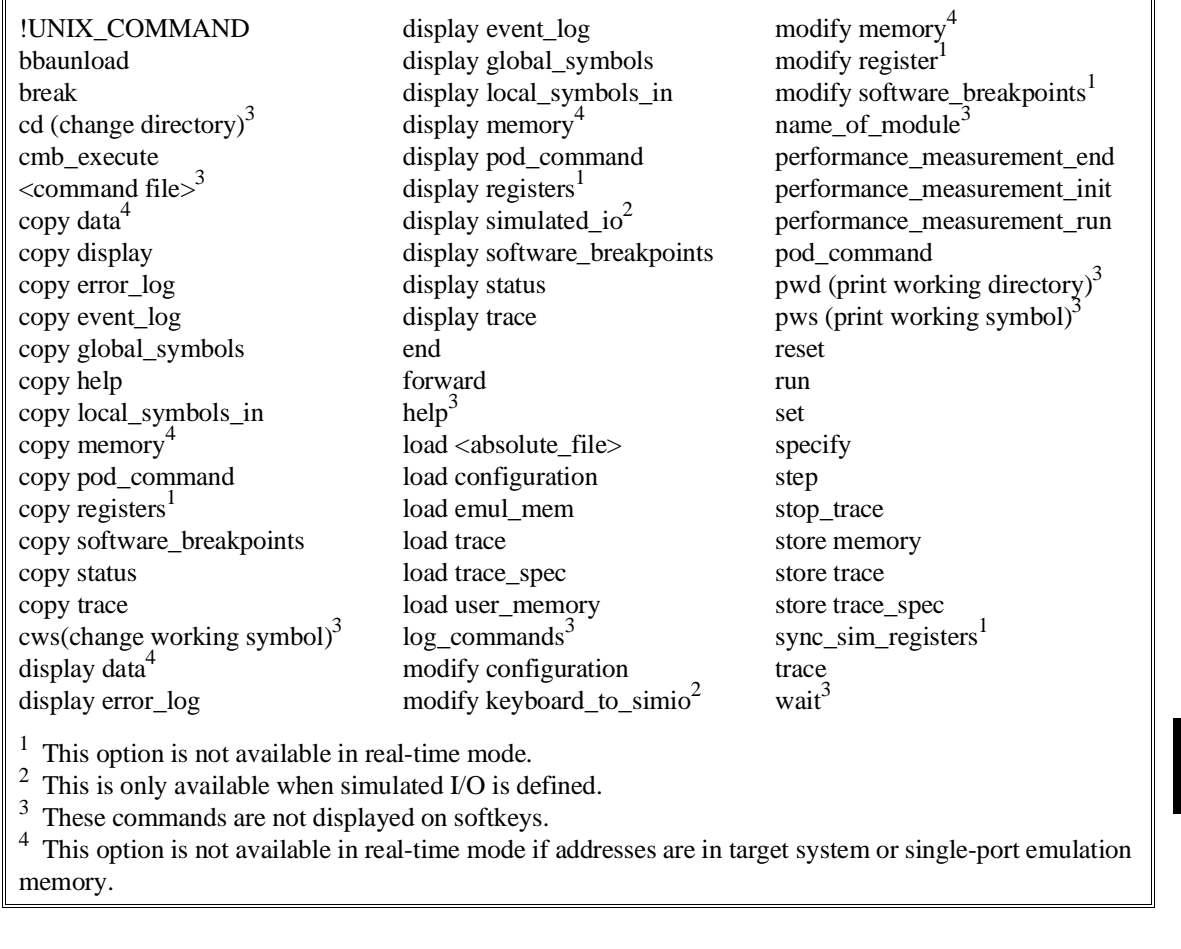

### **bbaunld**

This command is available when the HP Branch Validator product is installed. This basis branch analyzer (BBA) product is used to analyze the testing of your programs, create more complete test suites, and quantify your level of testing.

The HP Branch Validator records branches executed in a program and generates reports that provide information about program execution during testing. It uses a special C preprocessor to add statements that write to a data array when program branches are taken. After running the program in the emulator (using test input), you can use the **bbaunload** command to store the BBA information to a file. Then, you can generate reports based on the stored information.

**See Also** Refer to the *HP Branch Validator (BBA) User's Guide* for complete details on the **bbaunload** command syntax.

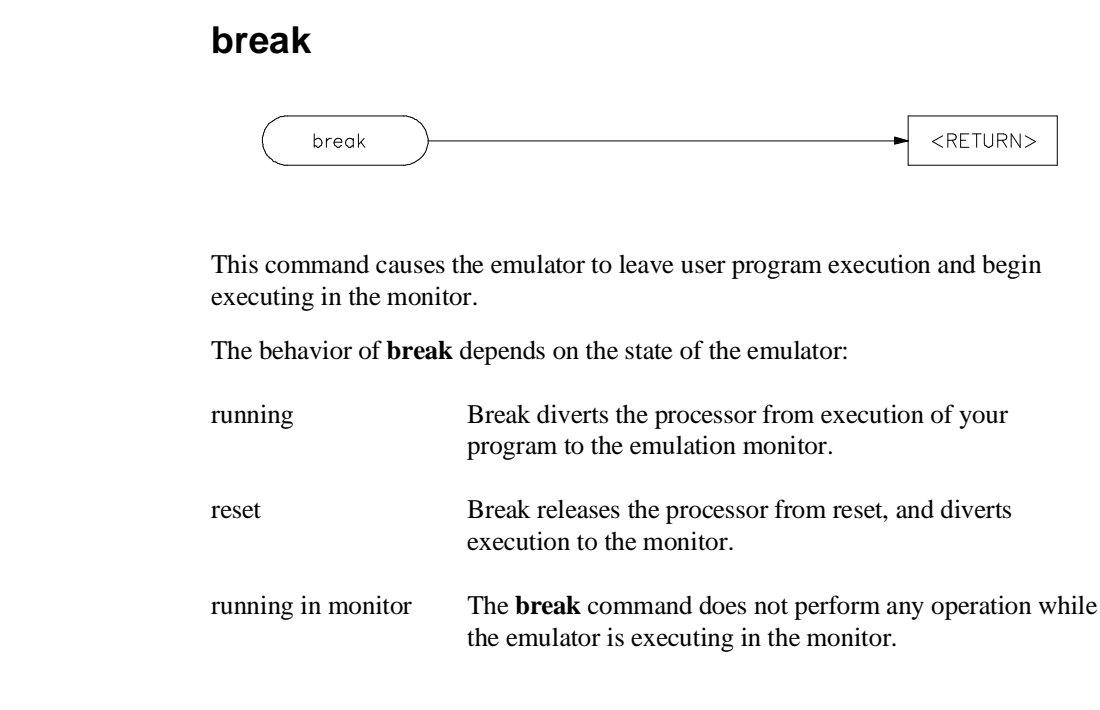

**See Also** The **reset**, **run**, and **step** commands.

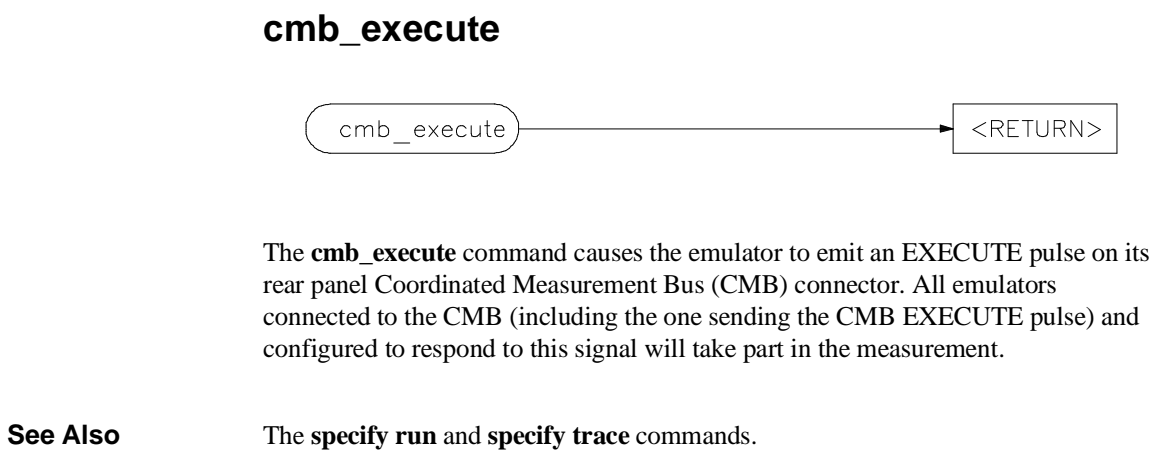

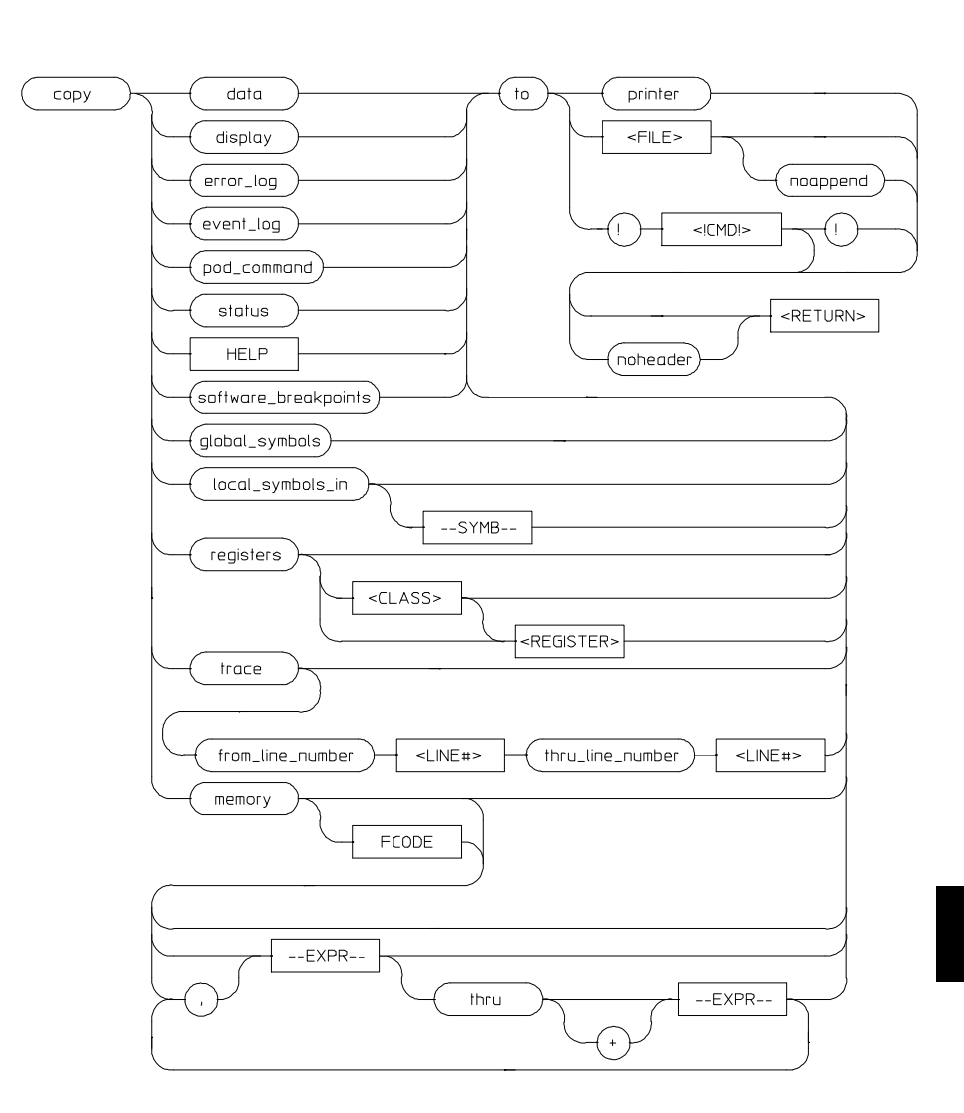

**copy**

Use this command with various parameters to save or print emulation and analysis information.

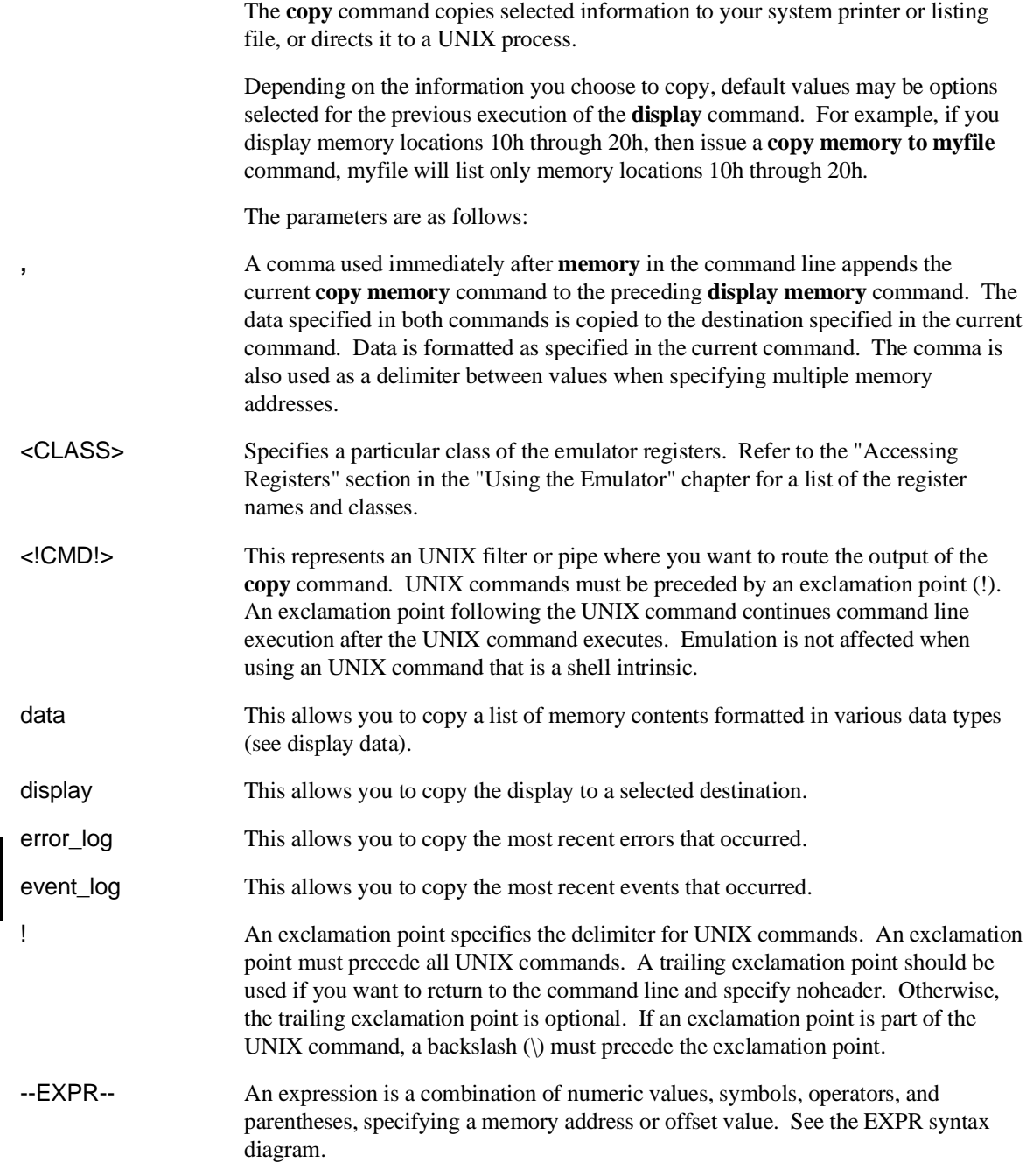

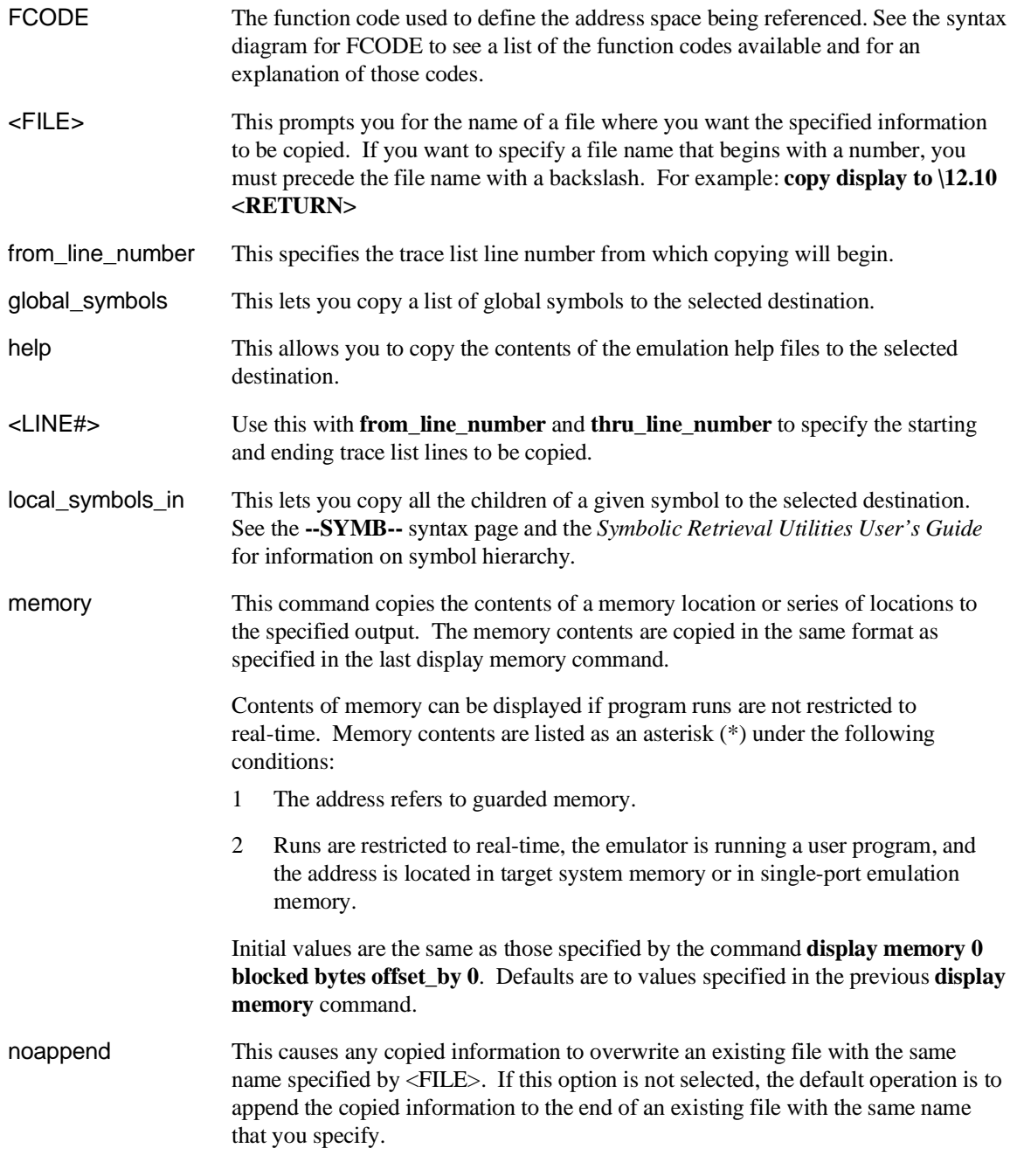

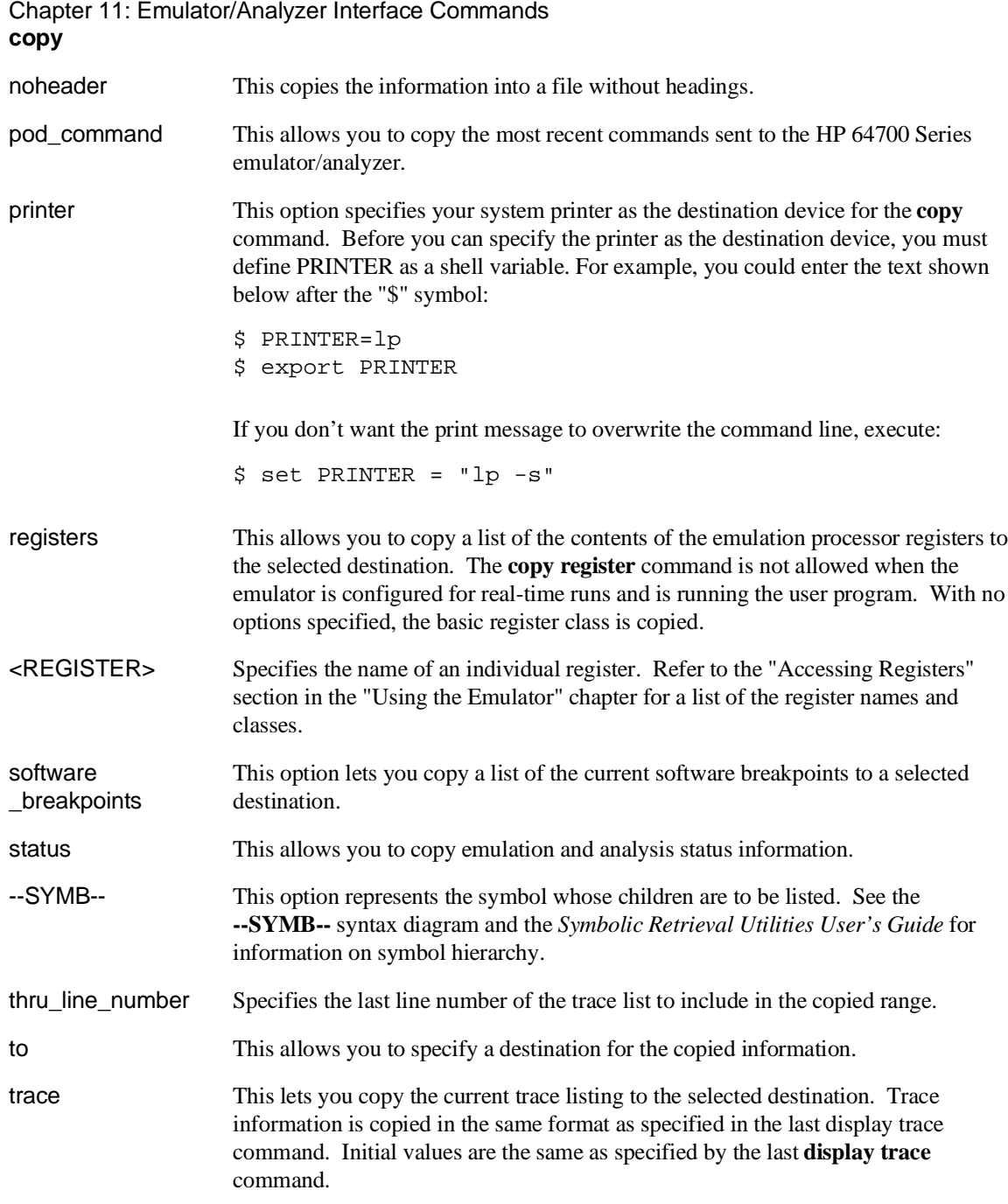

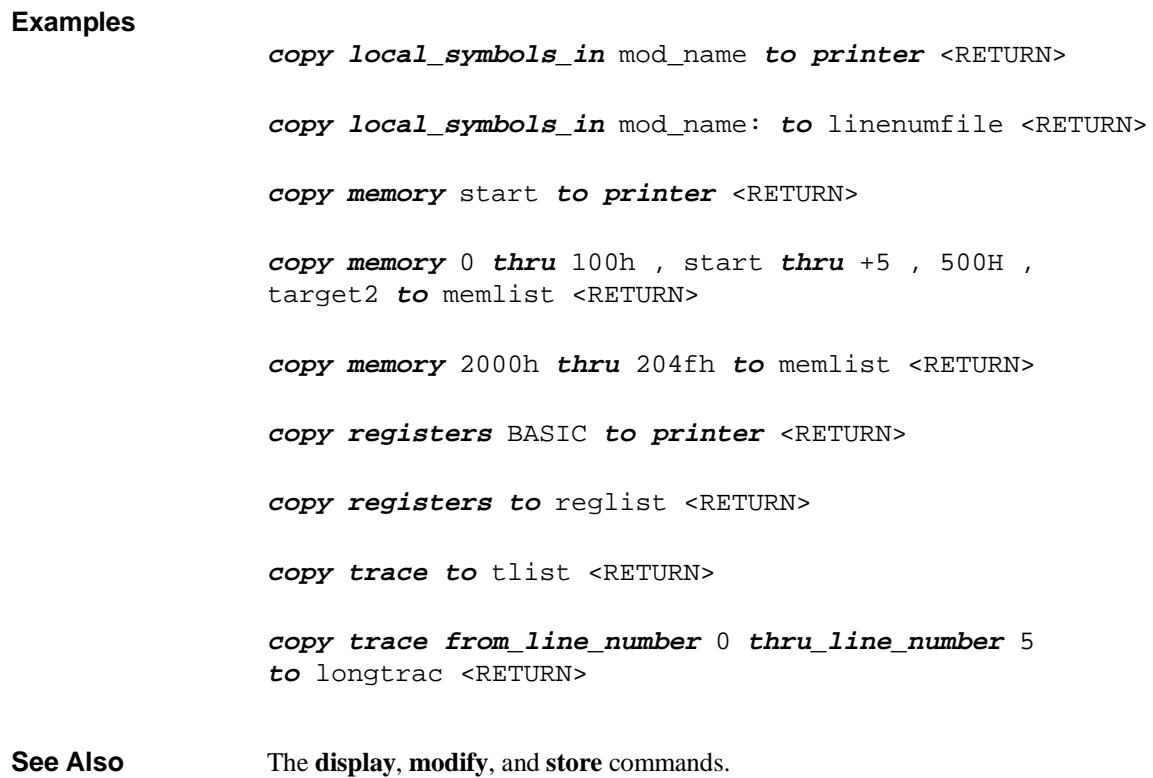

### **COUNT**

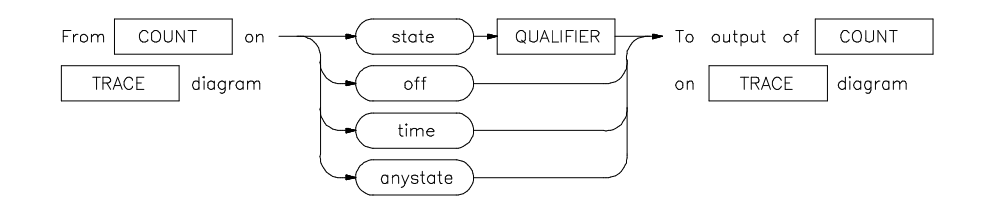

The analyzer trace depth is 1024 states. A state is a unique combination of address, data, and status values occurring on the emulation bus simultaneously. When counting is off, the analyzer can store 1024 states in the trace buffer. When counting is on, the analyzer can only store 512 states in the trace buffer. That is because the analyzer must now use two states in the trace buffer for each state captured on the analyzer bus. One of the two states stores the state information itself. The other state stores the count information associated with the state information.

By default, all stored states are displayed. You can decrease the depth of the trace display buffer to speed the display of the trace. The following command decreases the trace display depth to 256 states:

#### **display trace depth 256** <RETURN>

By default, the analyzer counting function is turned off.

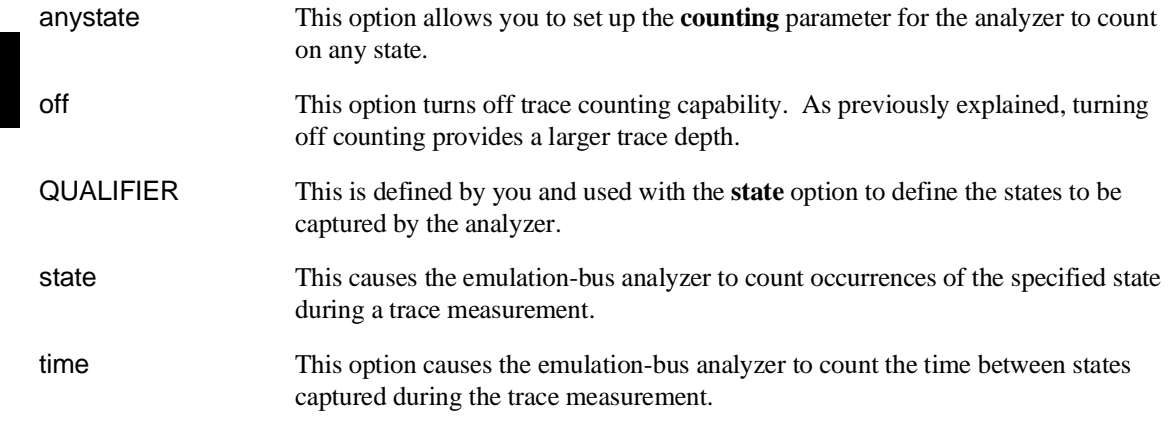

**Examples trace after** START **counting state** LOOP2 <RETURN> **trace counting time** <RETURN> **See Also** The **trace** command.

Chapter 11: Emulator/Analyzer Interface Commands **display**

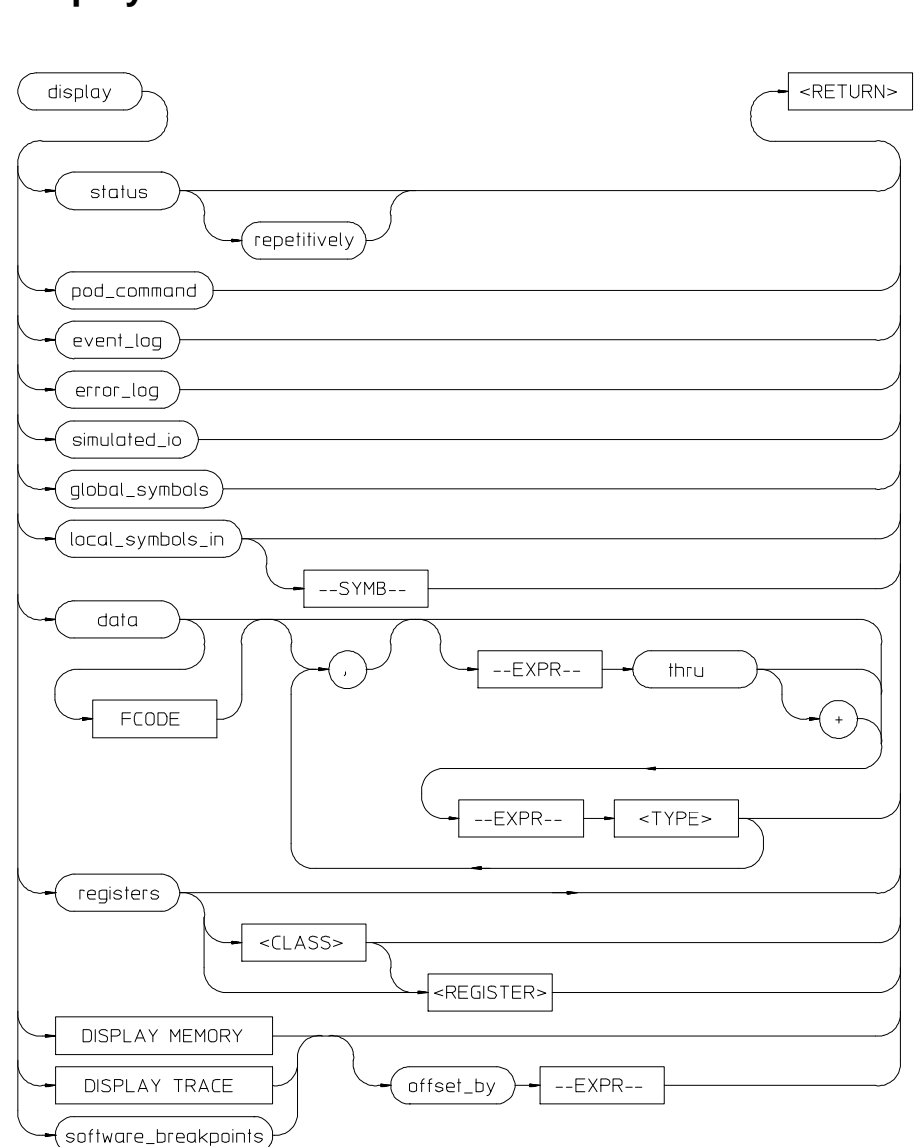

**display**

This command displays selected information on your screen.

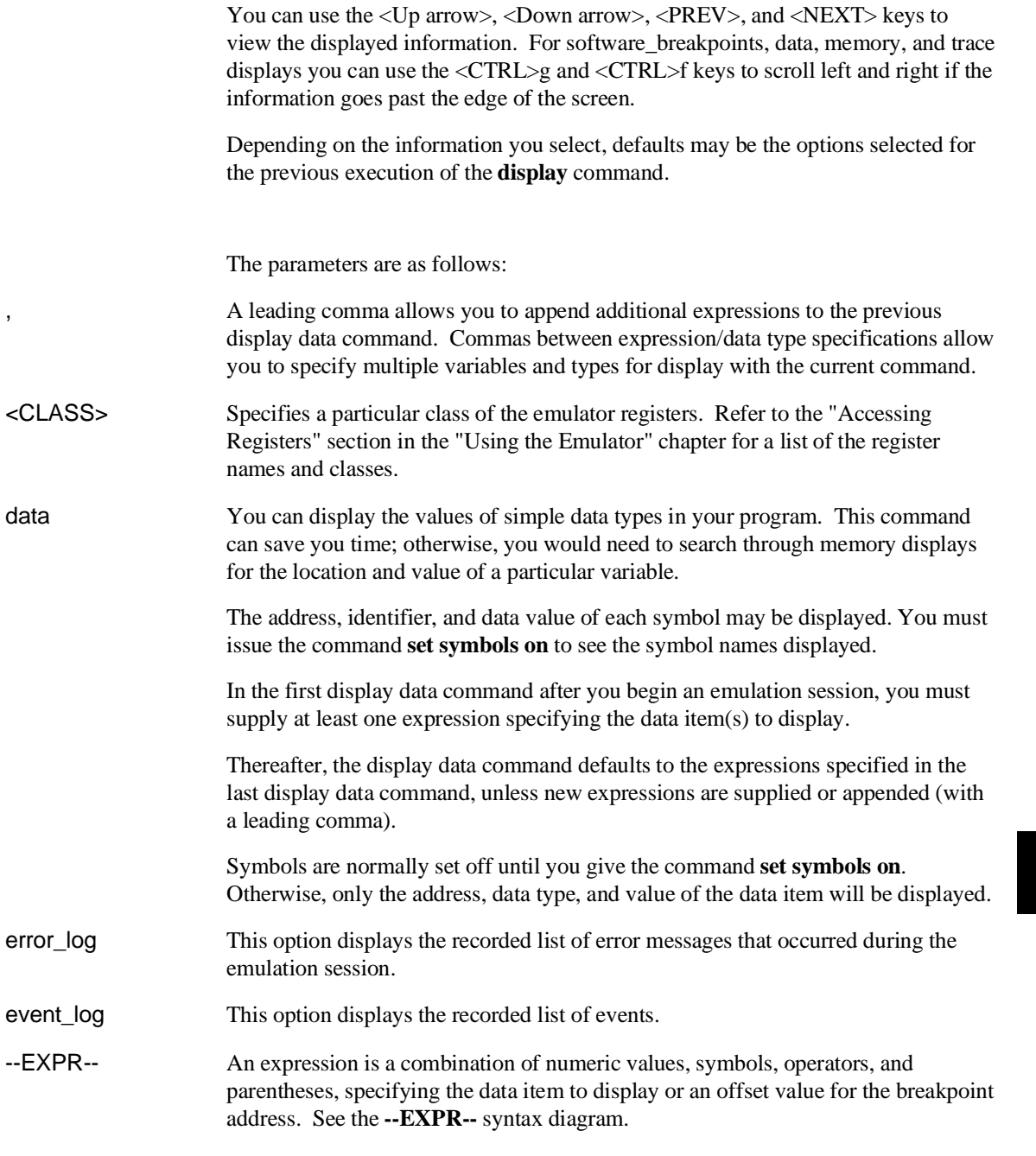

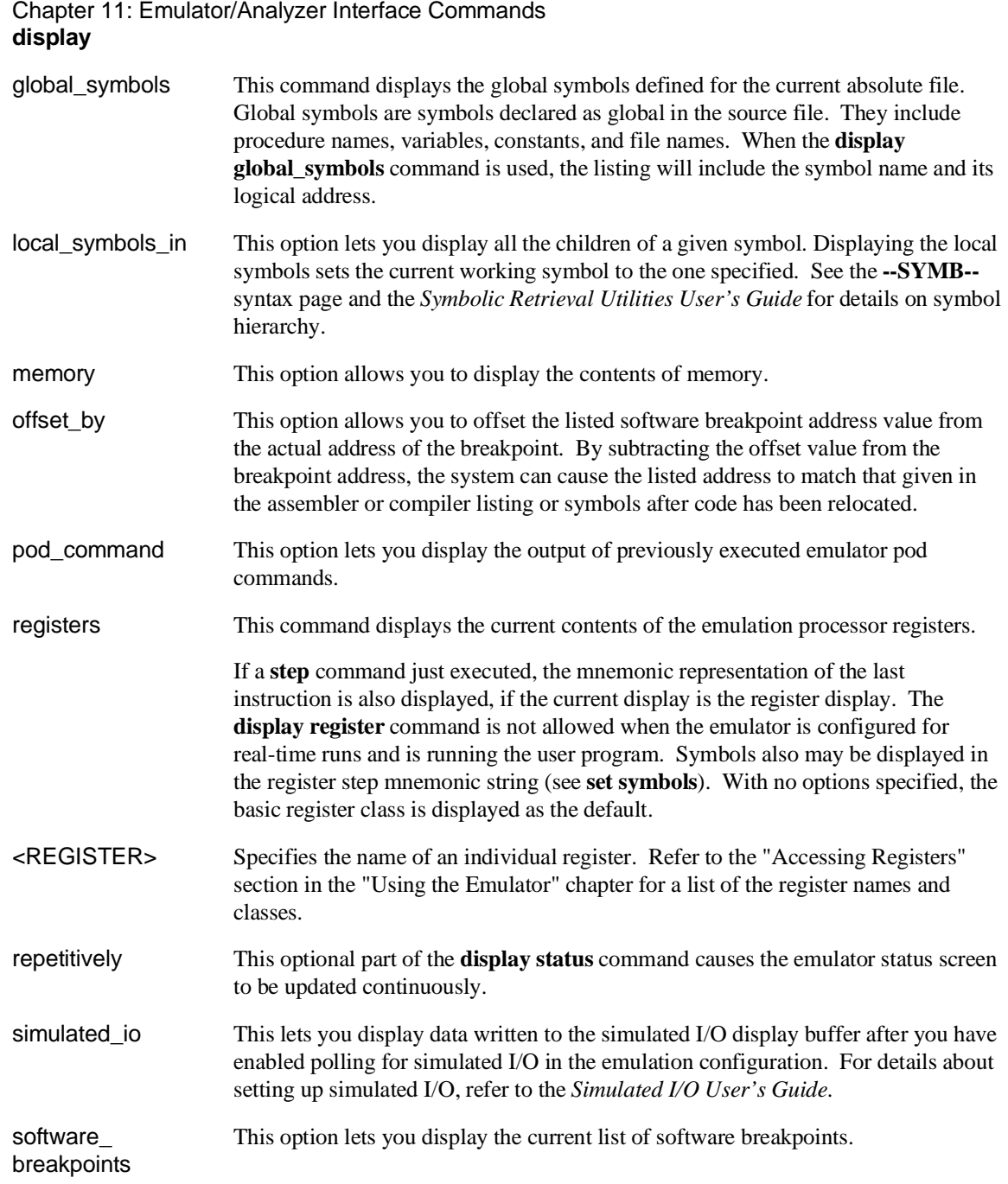

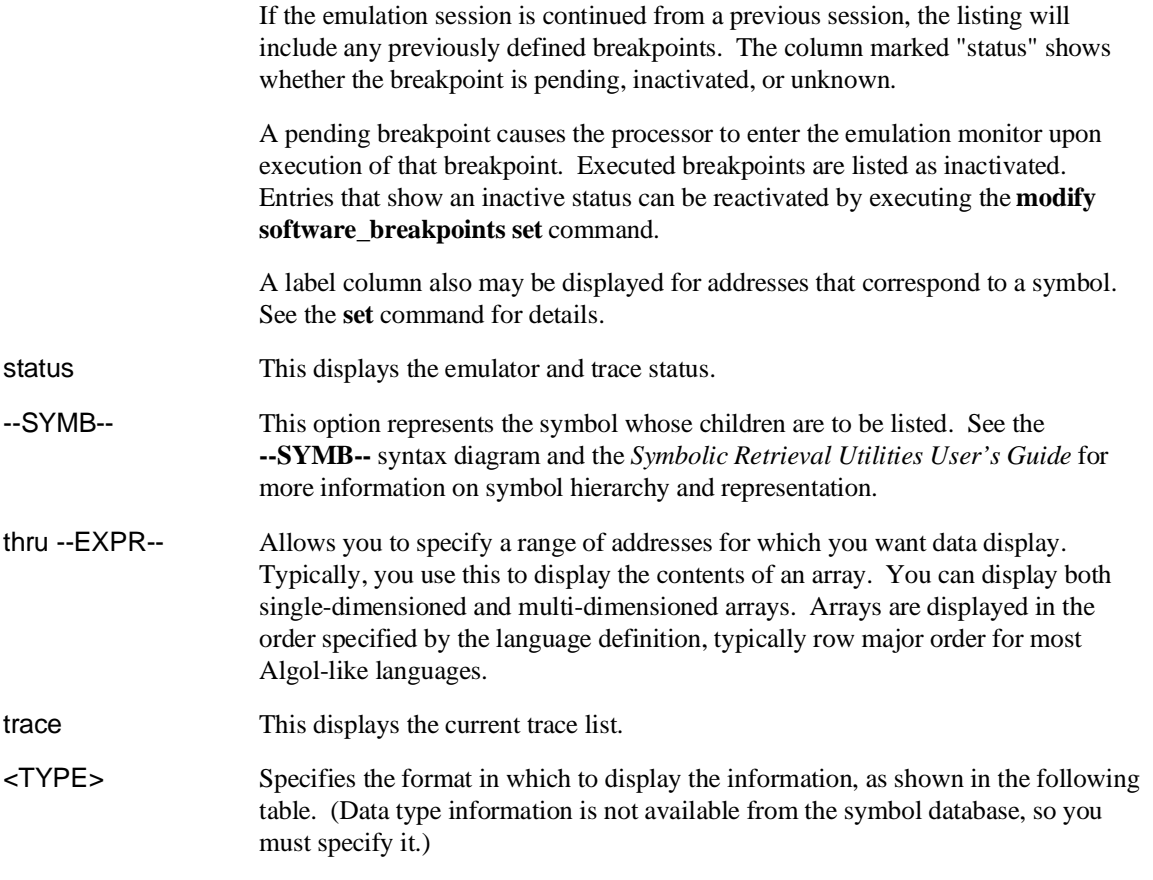

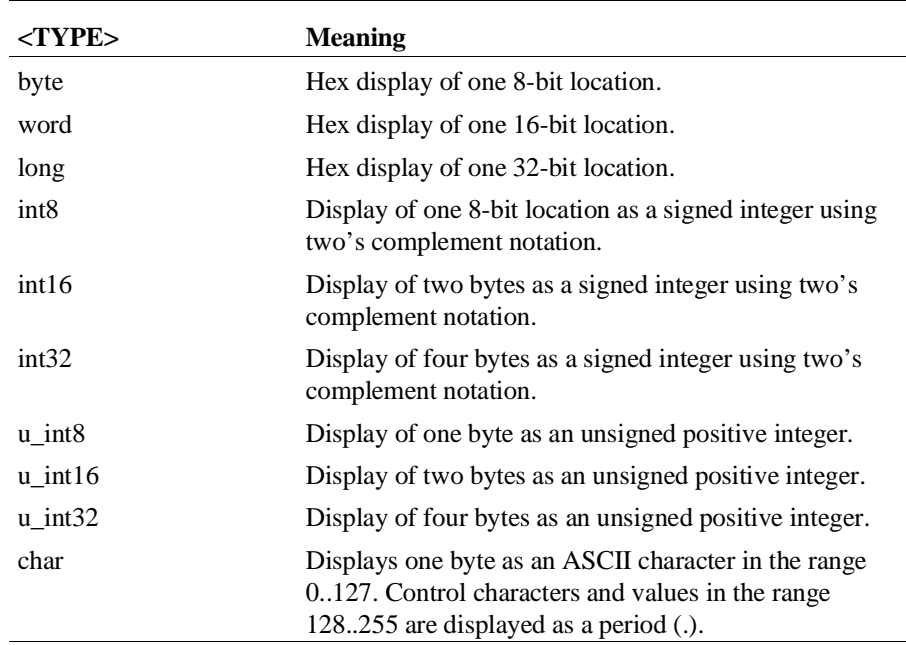

# **Examples display event\_log** <RETURN> **display local\_symbols\_in** mod\_name <RETURN> **display data** Msg\_A **thru** +17 **char**, Stack **long** <RETURN> **set symbols on** <RETURN> **set width label** 30 <RETURN> **display data** , Msg\_B **thru** +17 **char**, Msg\_Dest **thru** +17 **char** <RETURN> **display local\_symbols\_in** mod\_name <RETURN> **display local\_symbols\_in** mod\_name:main <RETURN>

## **display registers** <RETURN> **display registers** BASIC D2 <RETURN> **display simulated\_io** <RETURN> **display software\_breakpoints** <RETURN> **display software\_breakpoints offset\_by** 1000H <RETURN> **See Also** The **copy**, **modify**, **set**, and **step** command descriptions and the following pages which describe the **display memory** and **display trace** commands. Chapter 11: Emulator/Analyzer Interface Commands **display**

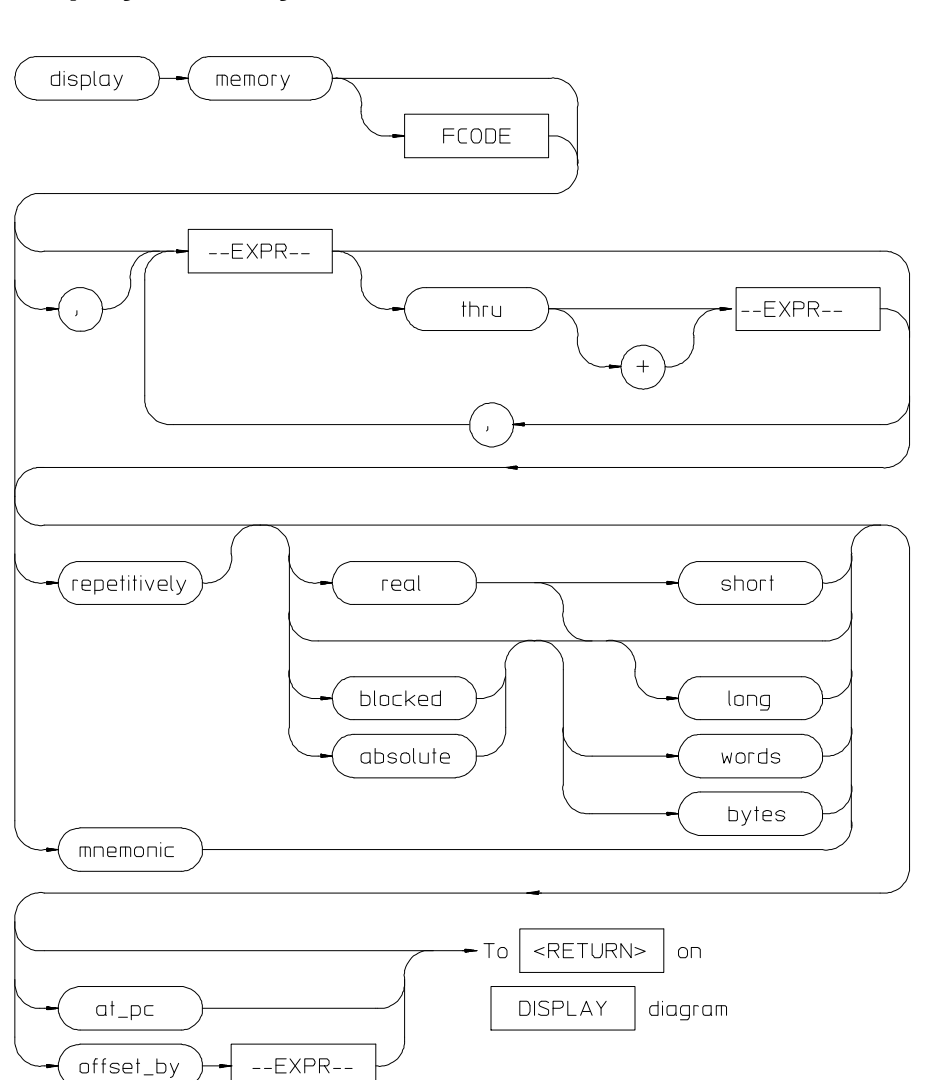

### **display memory**

This command displays the contents of the specified memory location or series of locations.

### Chapter 11: Emulator/Analyzer Interface Commands **display memory**

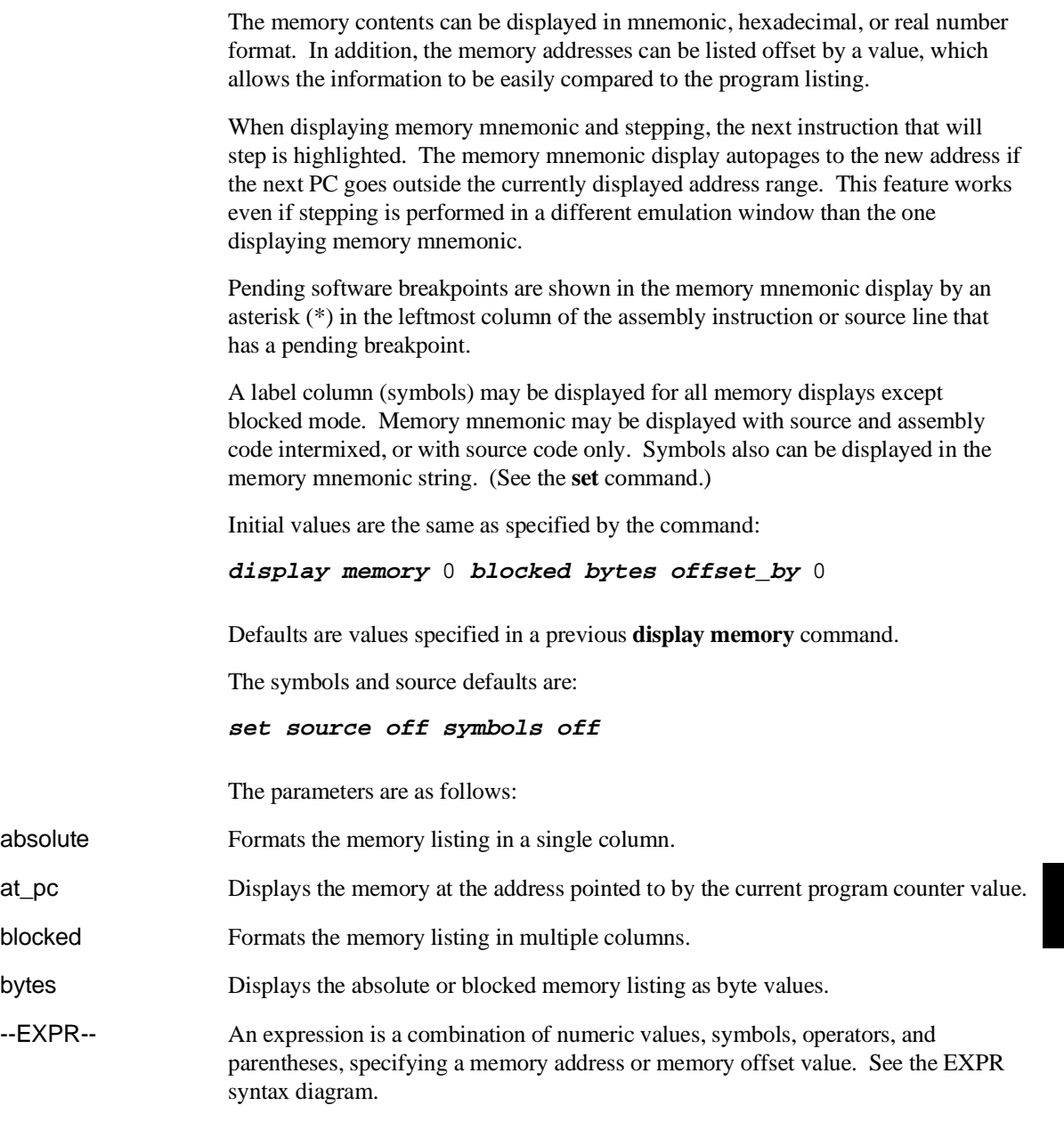

### Chapter 11: Emulator/Analyzer Interface Commands **display memory**

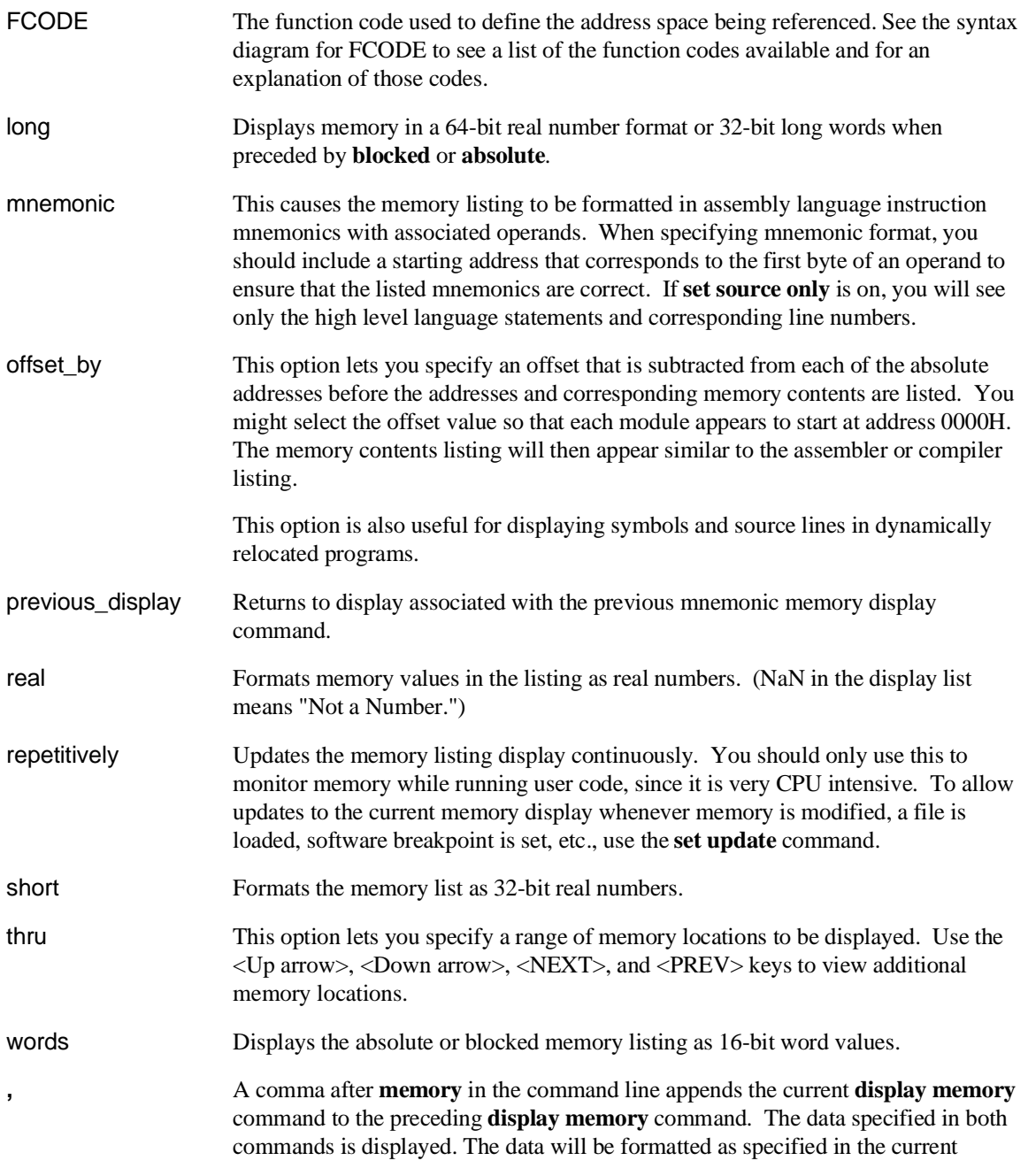

command. The comma is also a delimiter between values when specifying multiple addresses.

**Examples** You can display memory in real number and mnemonic formats: **display memory** 2000h **thru** 202fh , 2100h **real long** <RETURN> **display memory** 400h **mnemonic** <RETURN> **set symbols on** <RETURN> **set source on** <RETURN> **display memory main mnemonic** <RETURN> **See Also** The **copy memory**, **modify memory**, **set**, and **store memory** commands.
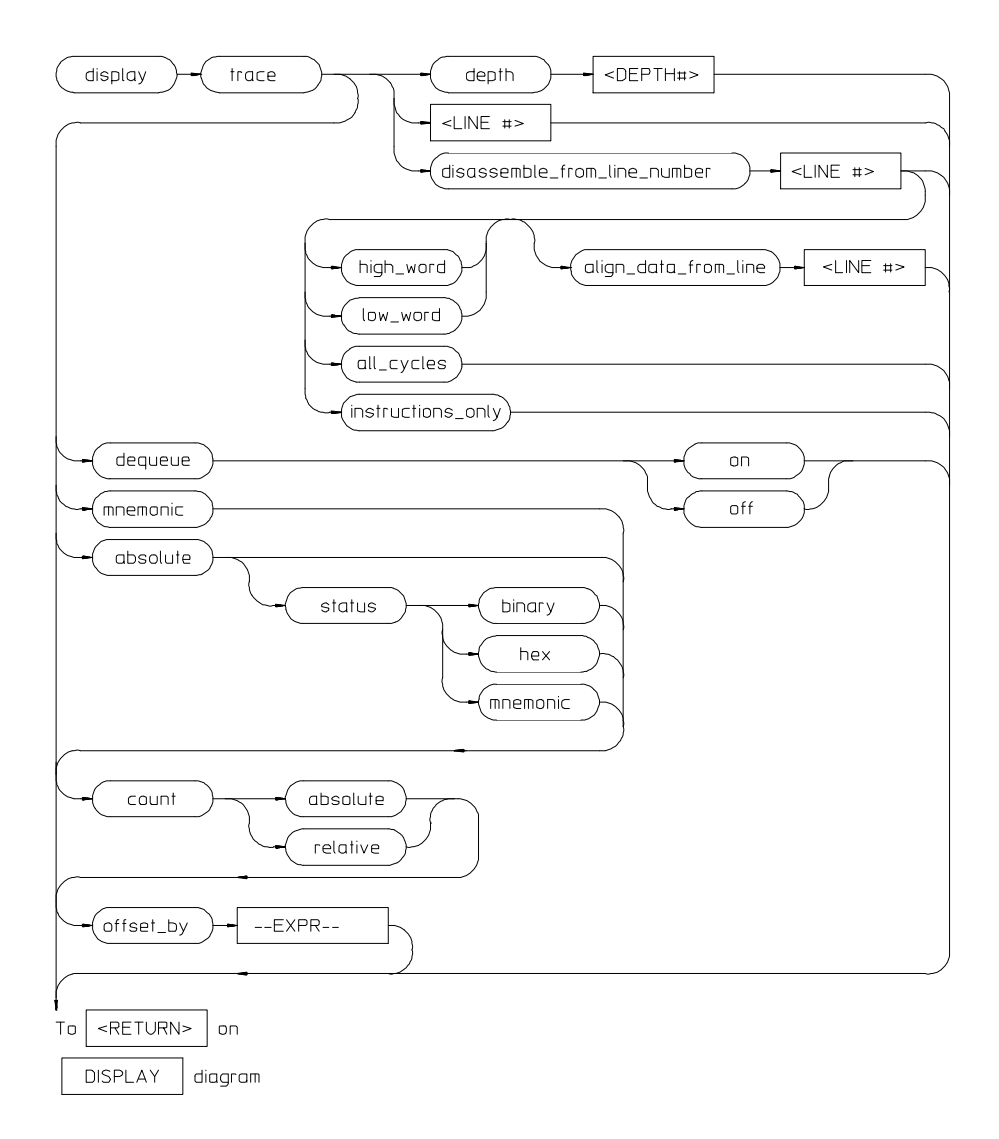

# **display trace**

This command displays the contents of the trace buffer.

#### Chapter 11: Emulator/Analyzer Interface Commands **display trace**

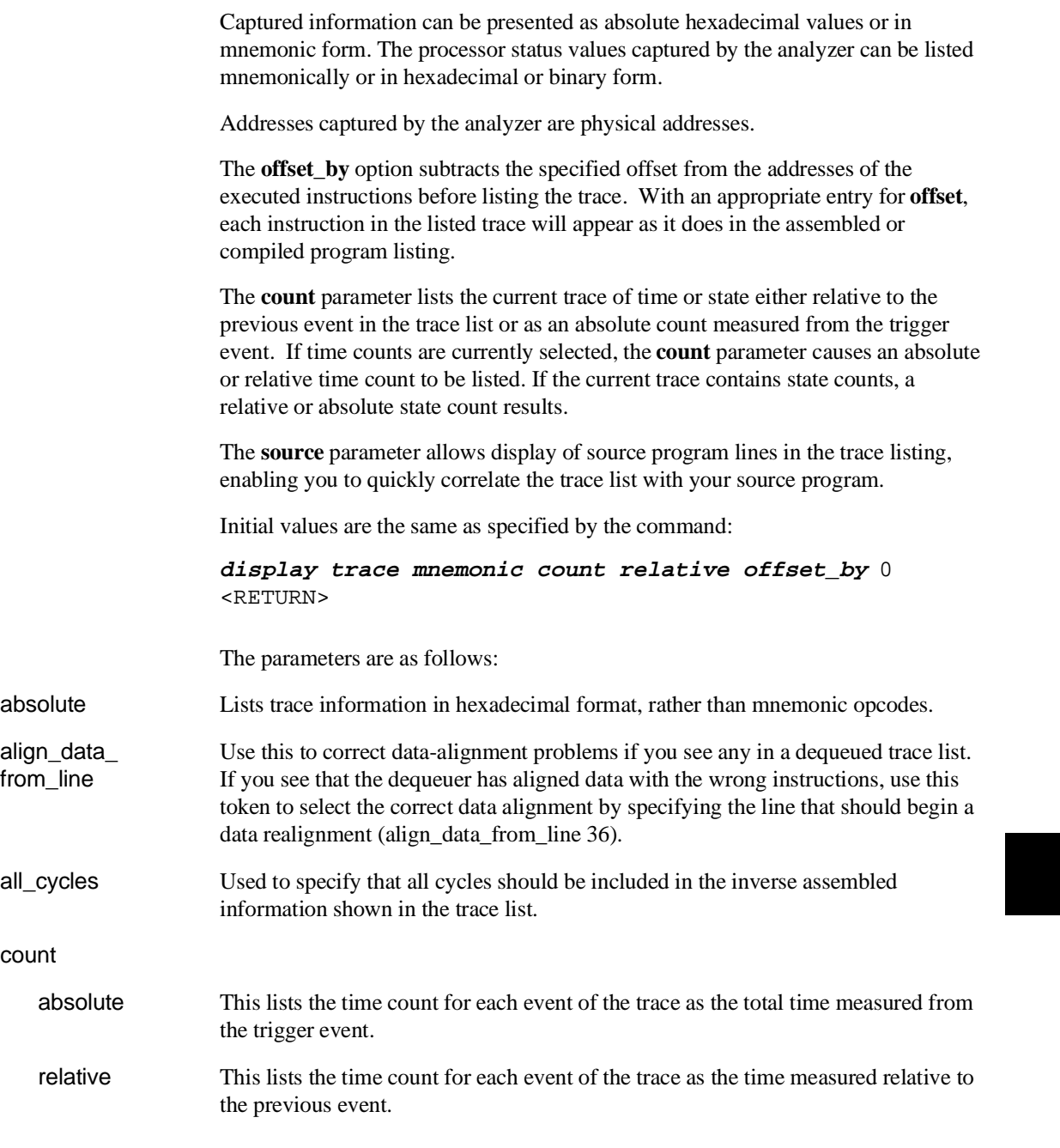

#### Chapter 11: Emulator/Analyzer Interface Commands **display trace**

depth

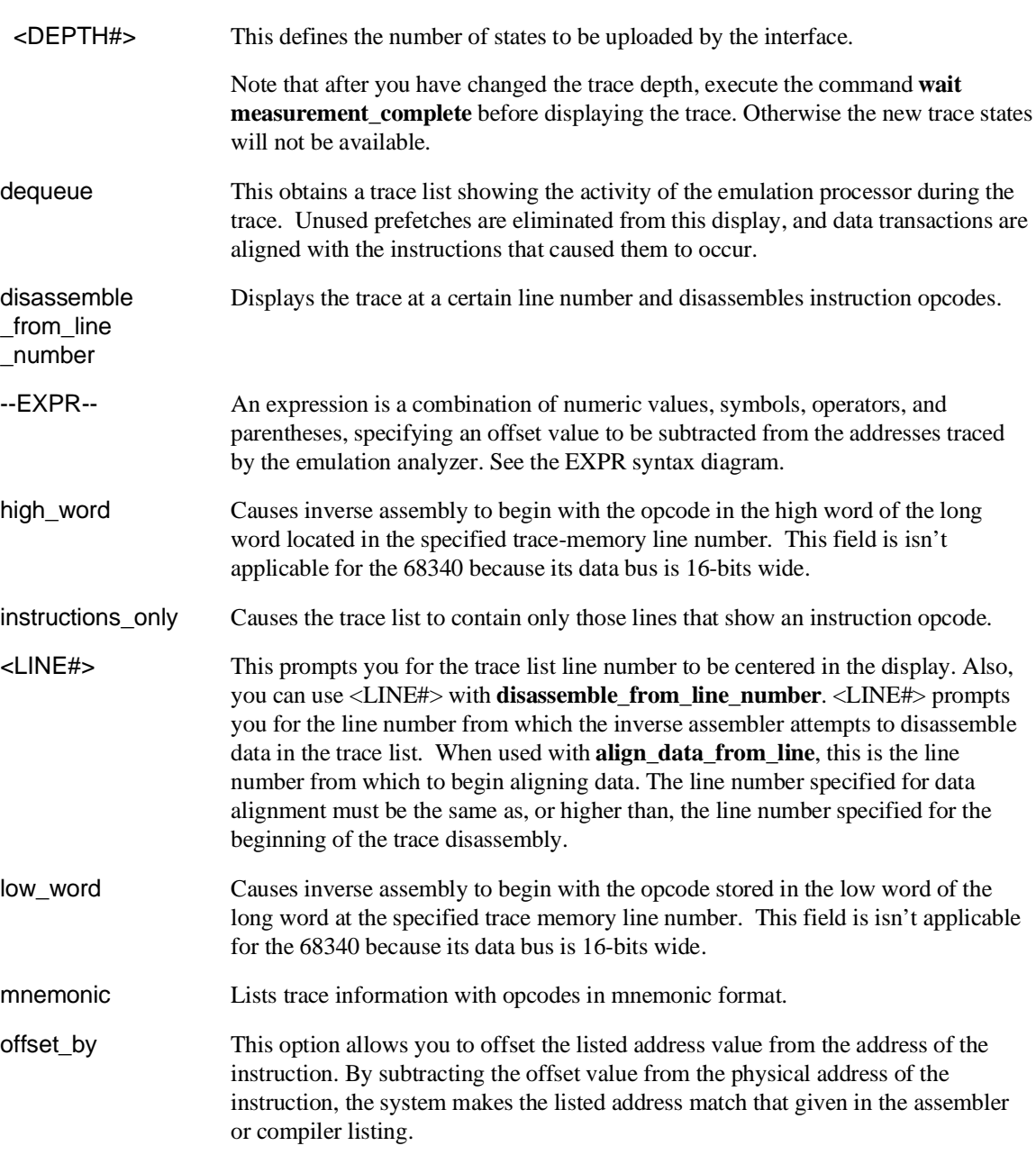

#### Chapter 11: Emulator/Analyzer Interface Commands **display trace**

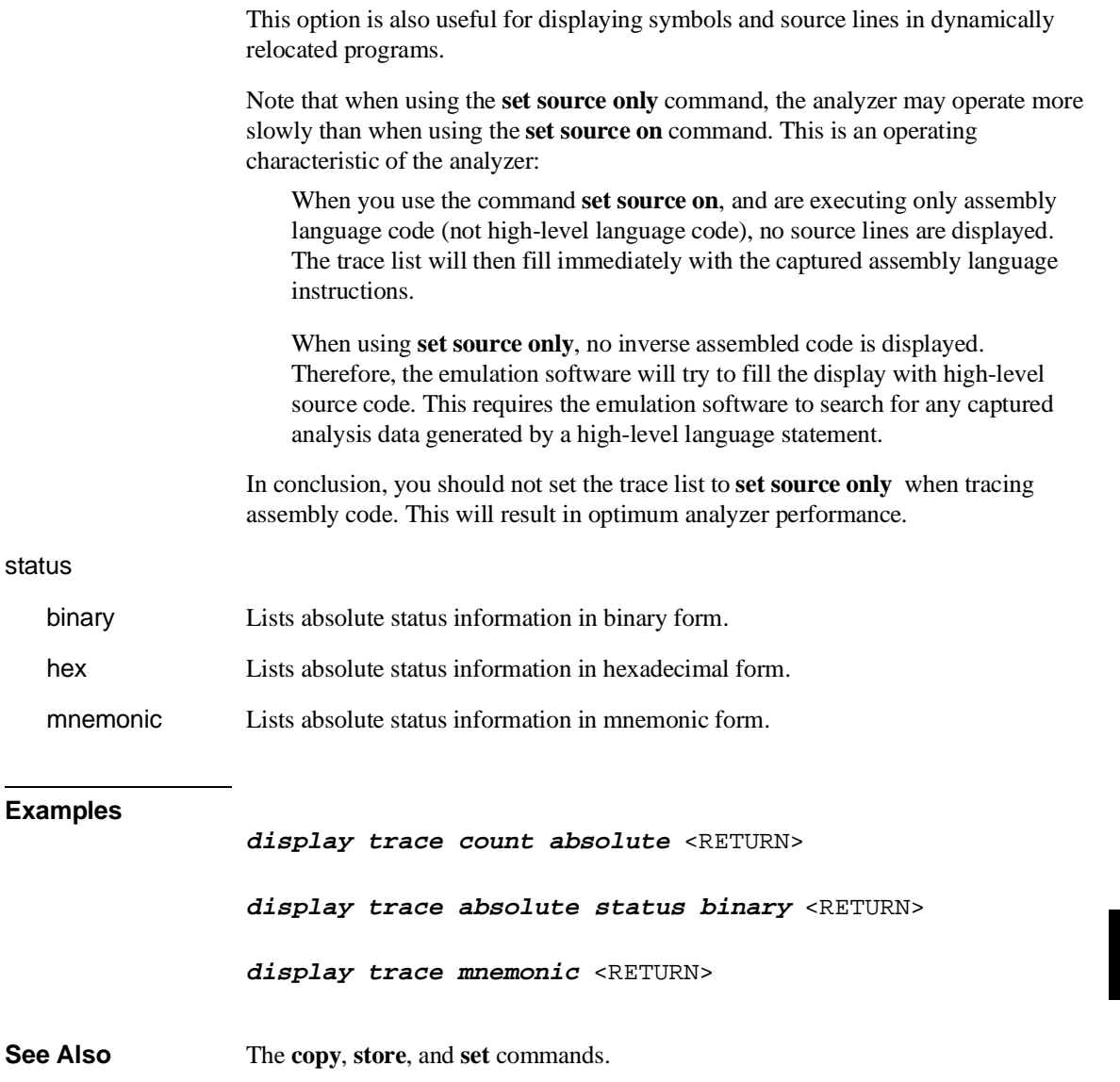

Chapter 11: Emulator/Analyzer Interface Commands **end**

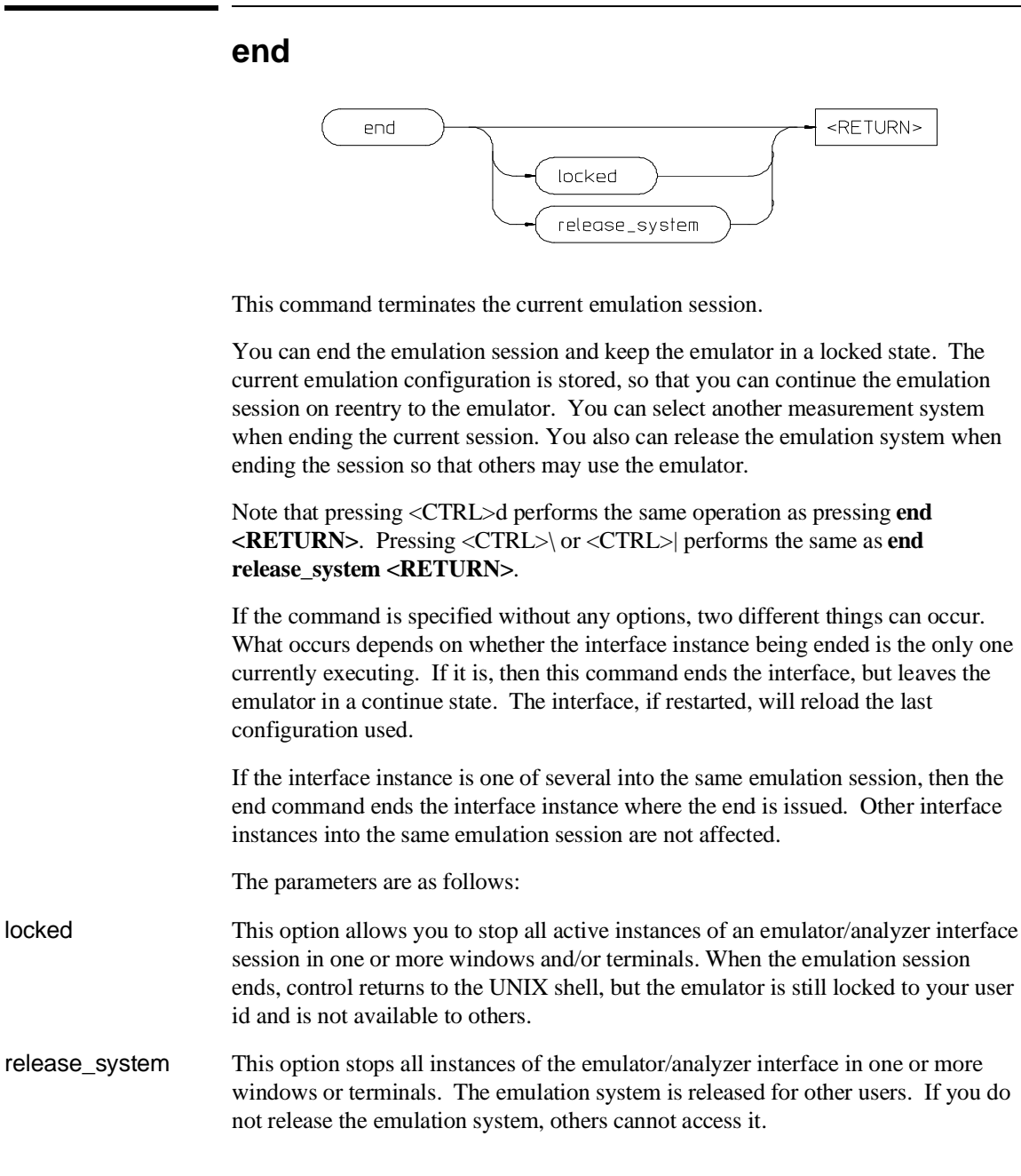

364

#### Chapter 11: Emulator/Analyzer Interface Commands **end**

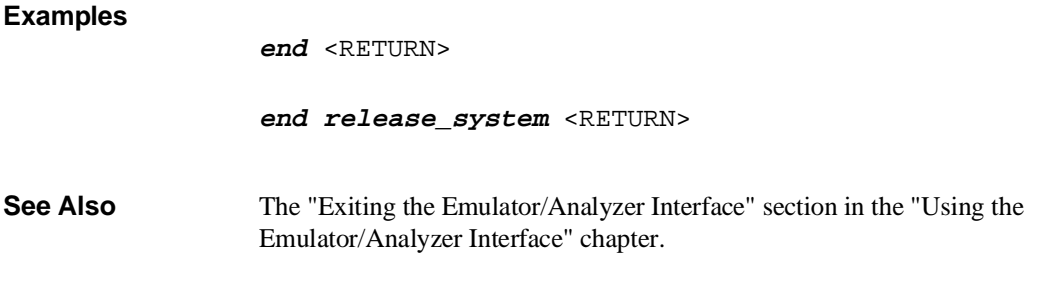

Chapter 11: Emulator/Analyzer Interface Commands **--EXPR--**

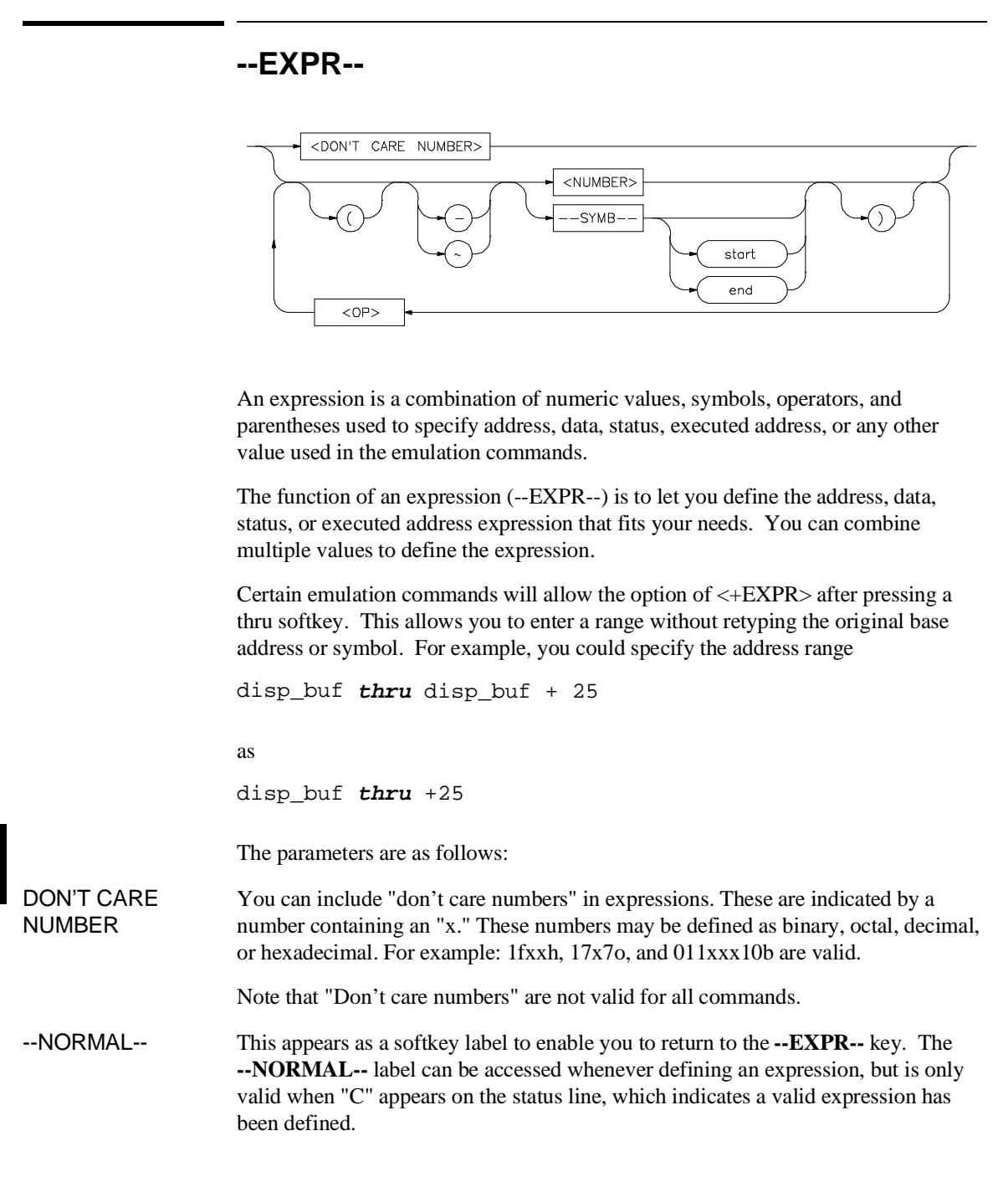

#### Chapter 11: Emulator/Analyzer Interface Commands **--EXPR--**

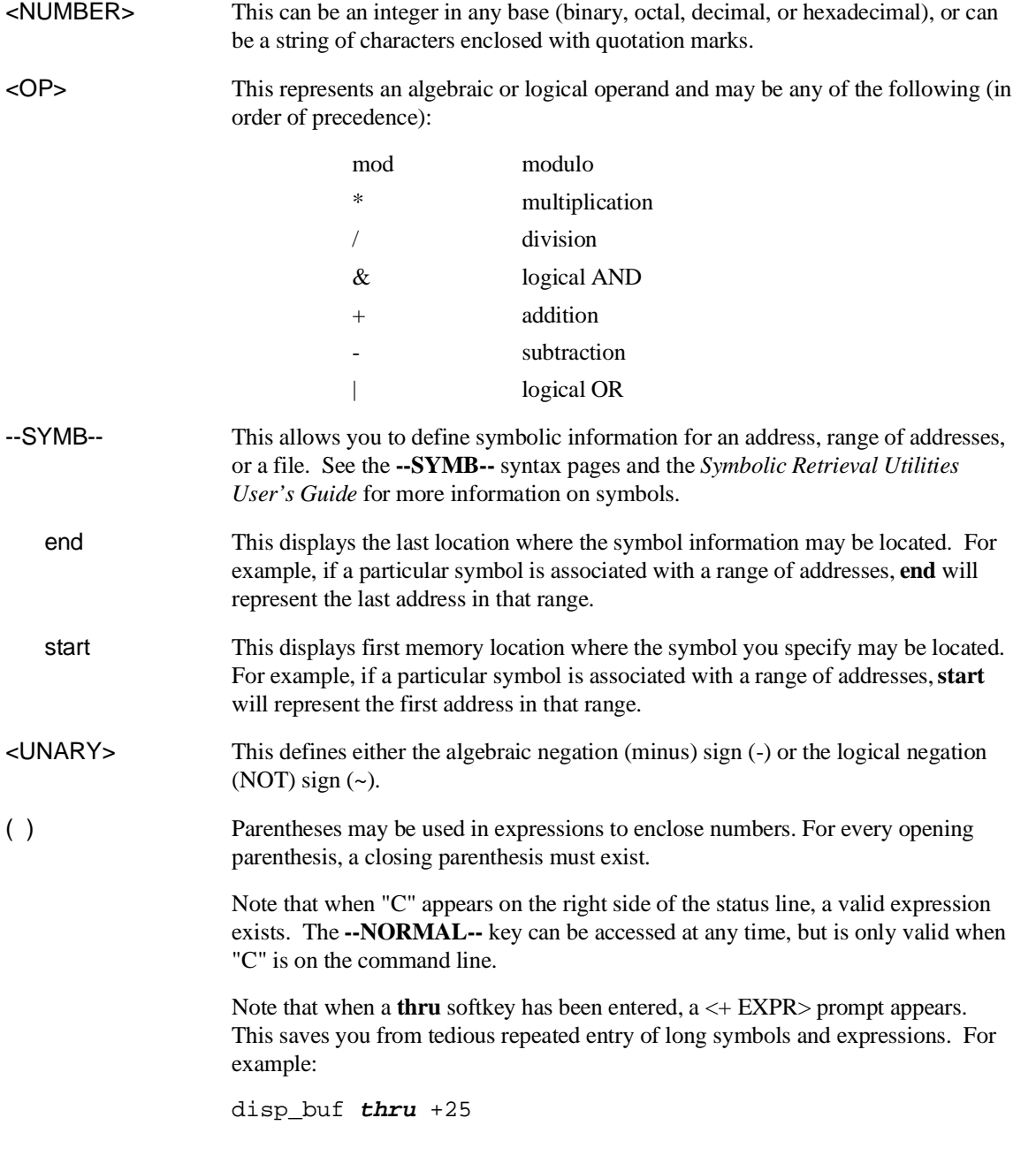

Chapter 11: Emulator/Analyzer Interface Commands **--EXPR--**

is the same as

disp\_buf **thru** disp\_buf + 25

## **Examples**

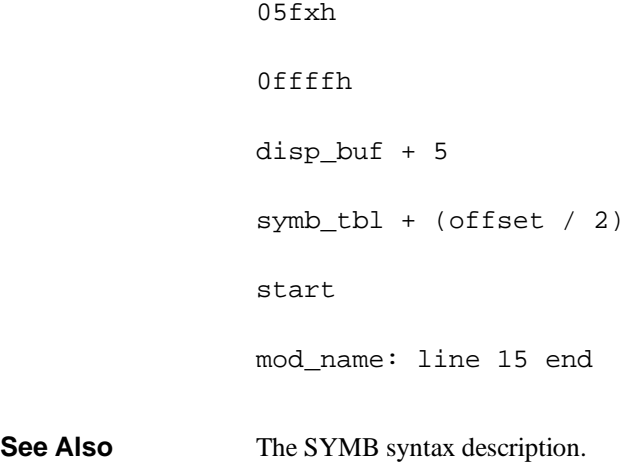

# **FCODE**

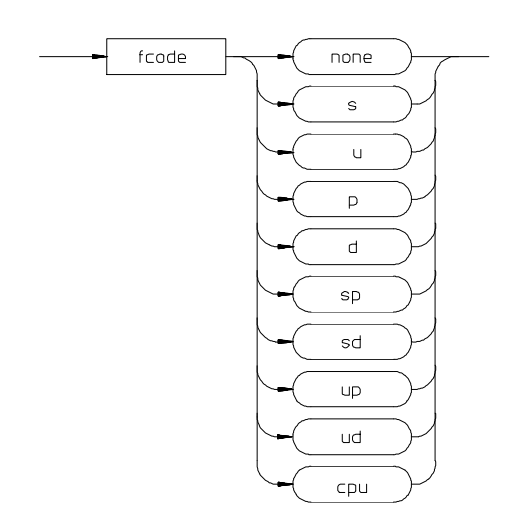

The function code is used to define the address space being referenced. Select the appropriate function code from those listed below.

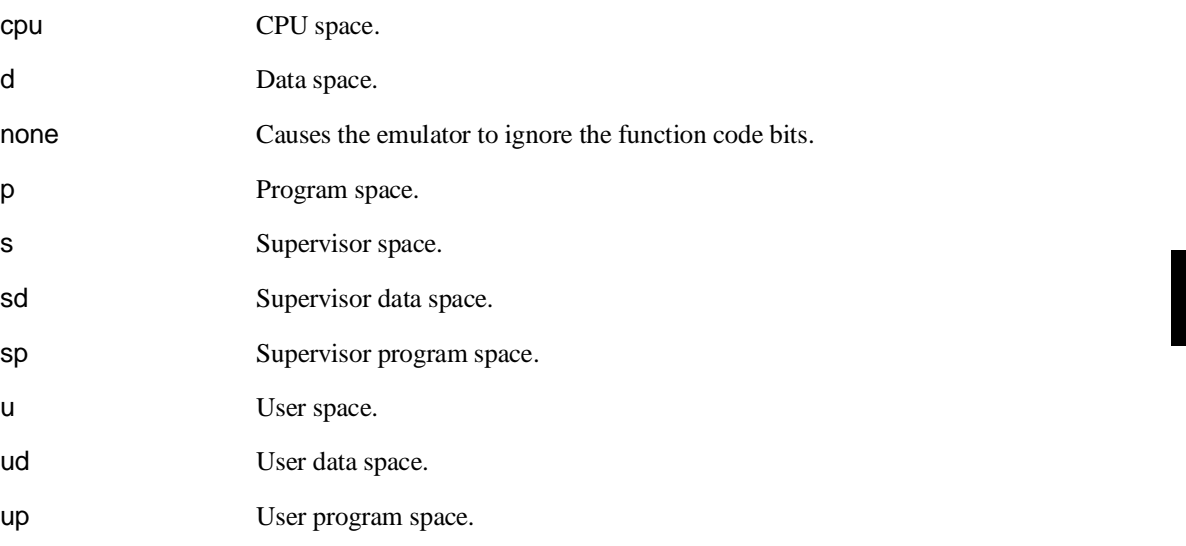

Chapter 11: Emulator/Analyzer Interface Commands **FCODE**

**Examples** To copy a portion of user data memory to a file: **copy memory fcode ud** 1000H **thru** 1fffH **to** mymem <RETURN> To modify a location in program memory: **modify memory fcode p** 5000h **long to** 12345678h <RETURN>

# **forward**

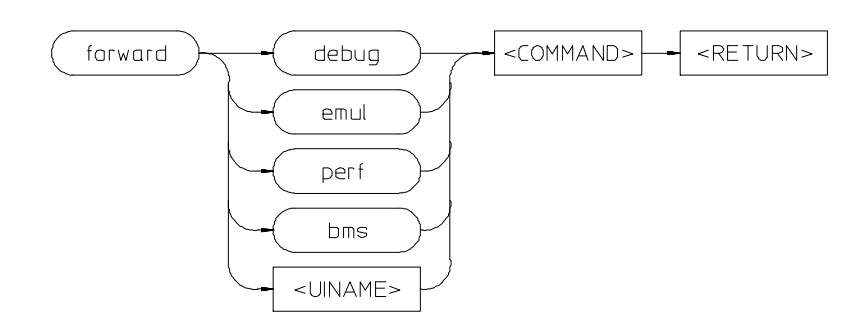

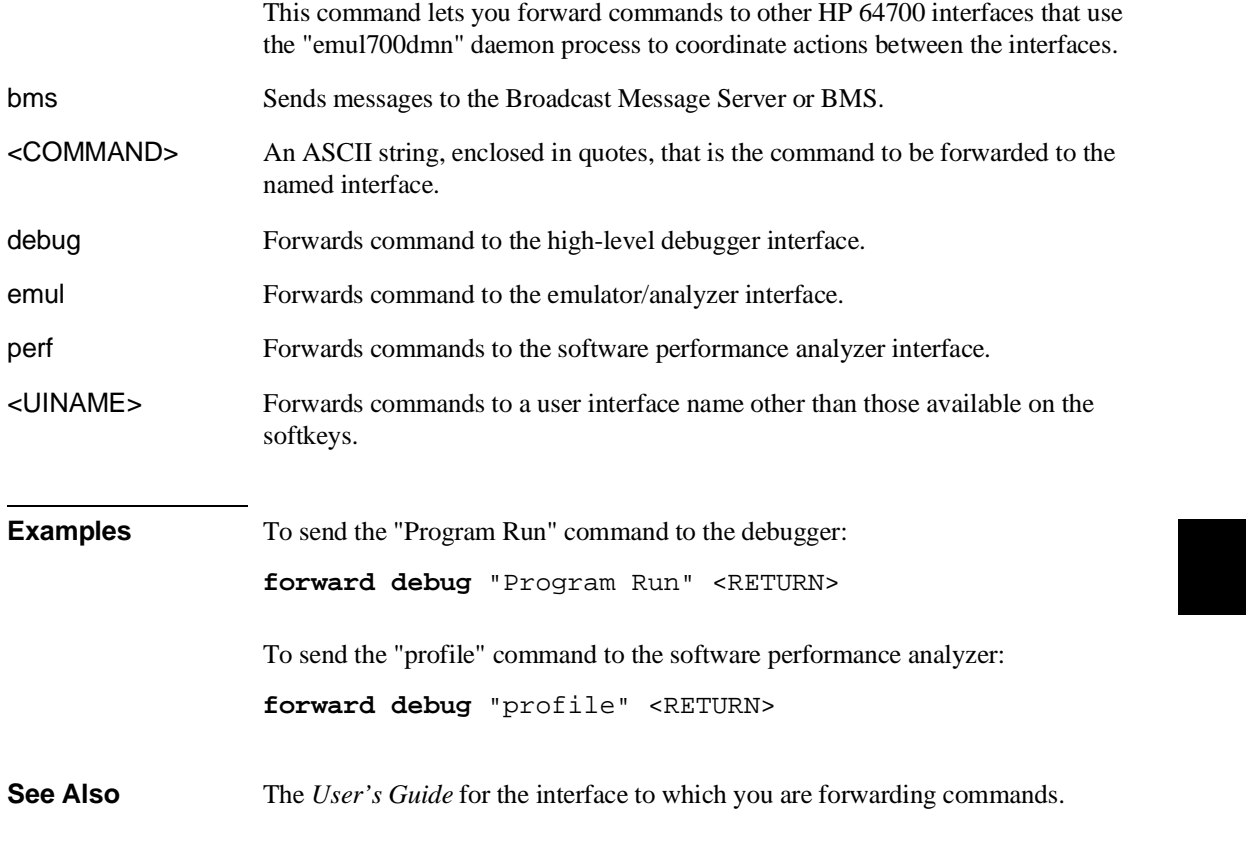

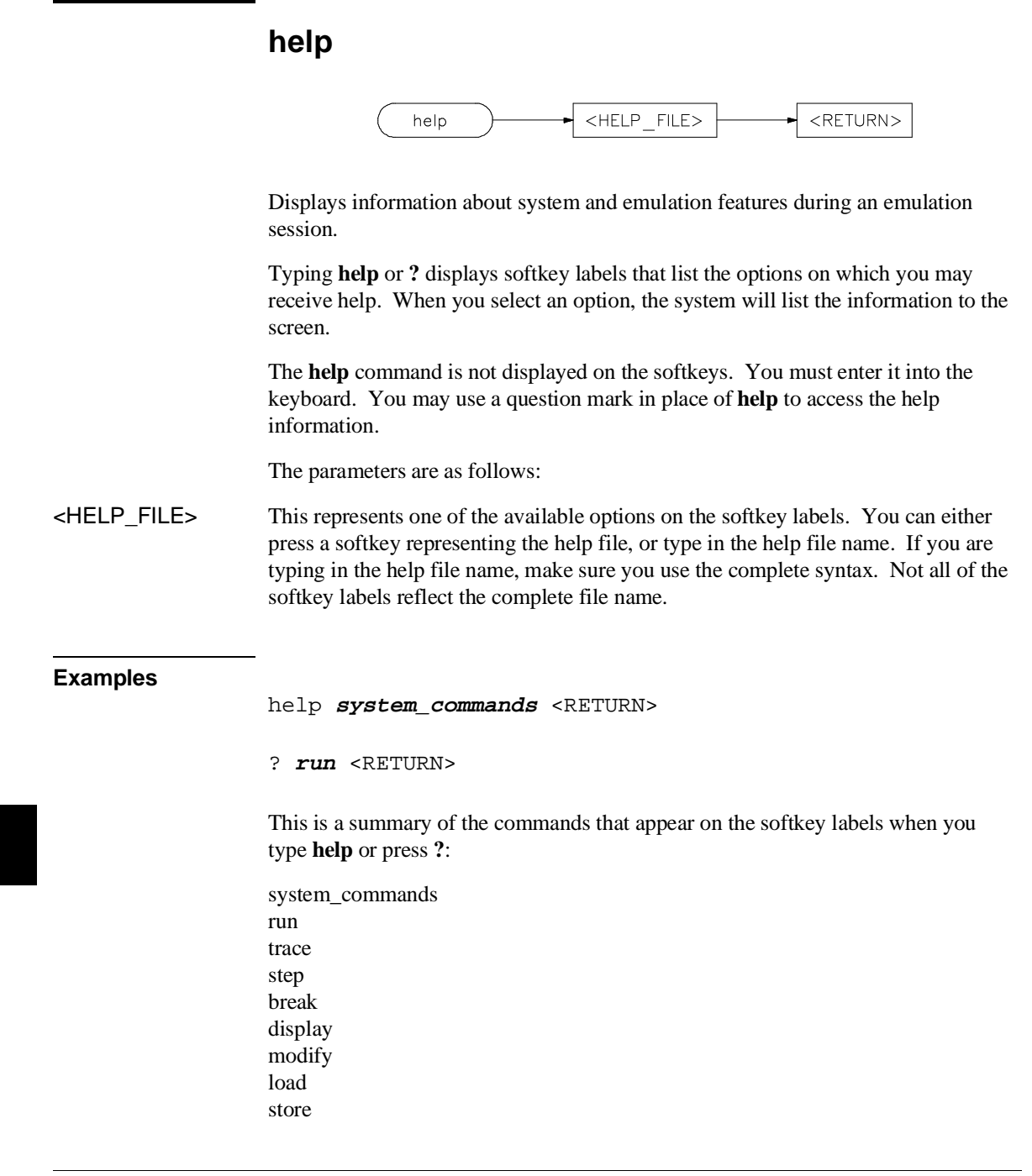

Chapter 11: Emulator/Analyzer Interface Commands **help**

copy reset stop\_trace end software\_breakpoints registers expressions (--EXPR--) symbols (--SYMB--) specify cmb cmb\_execute map set wait pod\_command bbaunload coverage performance\_measurement\_initialize performance\_measurement\_run performance\_measurement\_end

Chapter 11: Emulator/Analyzer Interface Commands **load**

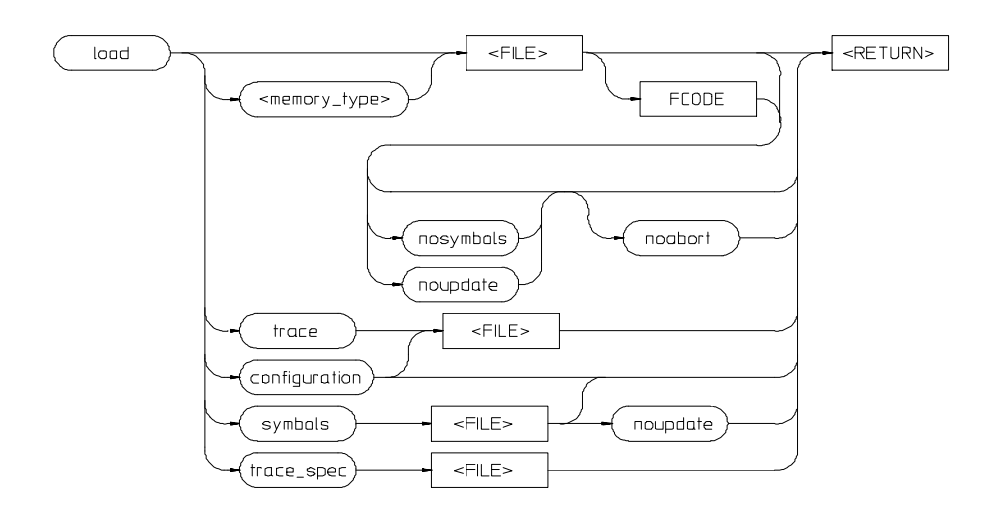

#### **load**

This command transfers absolute files from the host computer into emulation or target system RAM. With other parameters, the load command can load emulator configuration files, trace records, trace specifications, or symbol files.

The absolute file contains information about where the file is stored. The memory map specifies that the locations of the file are in user (target system) memory or emulation memory. This command also allows you to access and display previously stored trace data, load a previously created configuration file, and load absolute files with symbols.

Note that any file specified by <FILE> cannot be named "configuration", "emul\_mem", "user\_mem", "symbols", "trace", or "trace\_spec" because these are reserved words, and are not recognized by the emulator/analyzer interface as ordinary file names.

The absolute file is loaded into emulation memory by default.

The parameters are as follows:

configuration This option specifies that a previously created emulation configuration file will be loaded into the emulator. You can follow this option with a file name. Otherwise the previously loaded configuration will be reloaded.

#### Chapter 11: Emulator/Analyzer Interface Commands **load**

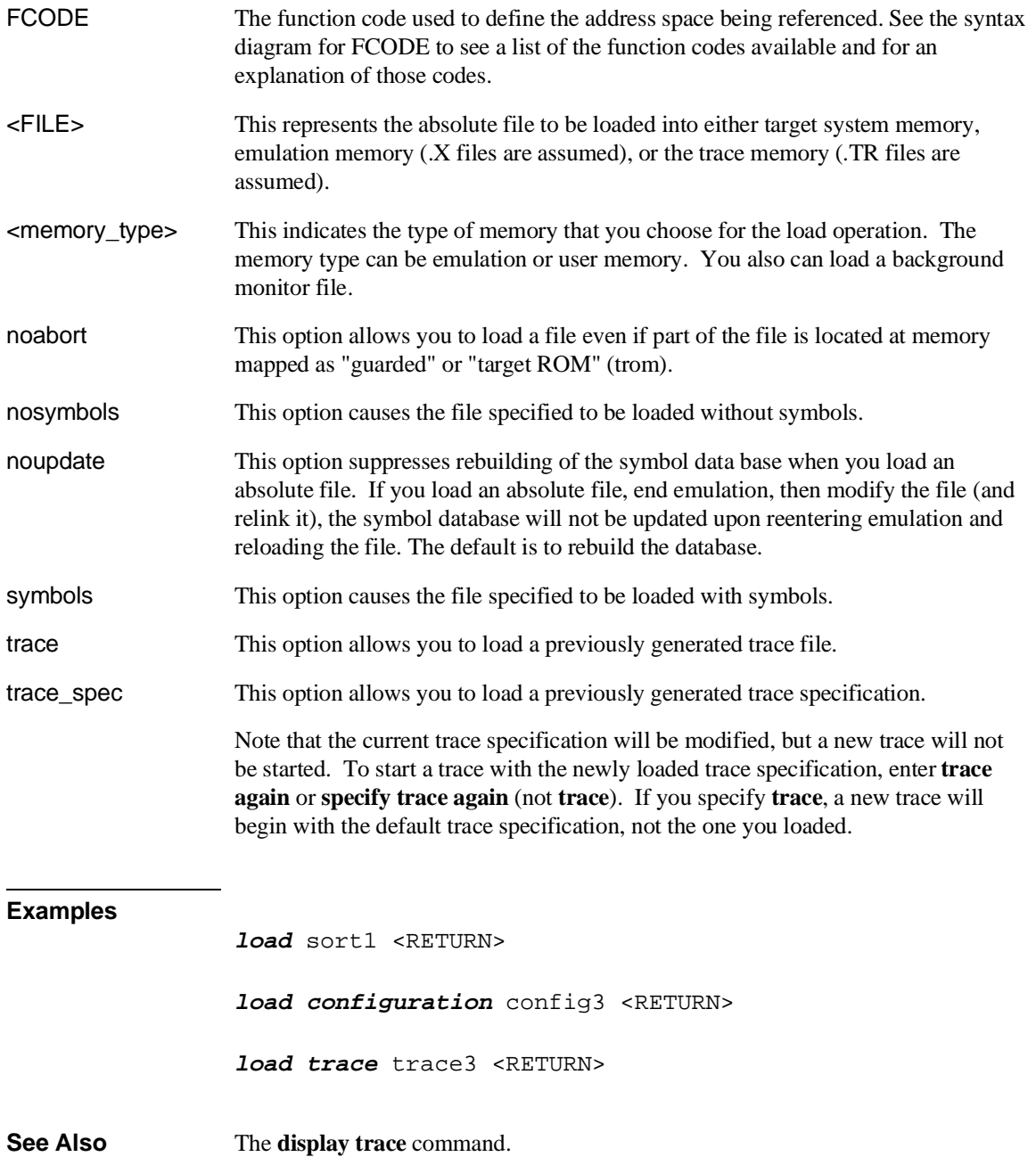

## **log\_commands**

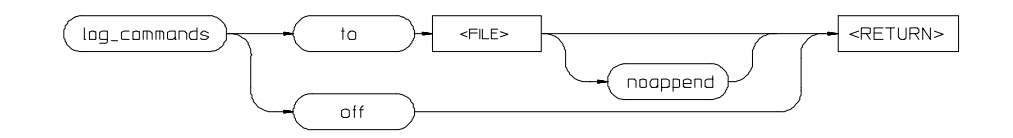

This command allows you to record commands that are executed during an emulation session.

A command file is an ASCII file containing Softkey Interface commands. The interface can read a command file and execute its commands as if they were typed into the command line. Simply type the filename on the command line.

This interface command lets you create command files by logging. When the interface is in logging mode, all commands entered and executed on the command line are also copied to the named file. Once started, logging continues until either logging is turned off or the emulation session is ended.

The **log\_commands** command is not on the softkeys. You must type it into the command line to access the remainder of the log\_commands softkeys.

The parameters are as follows:

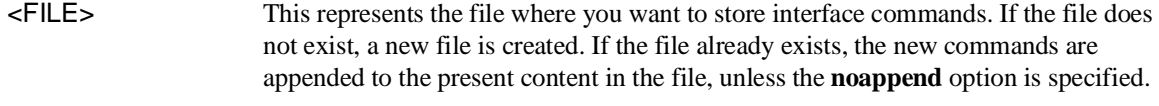

off This option stops command logging.

noappend If the named file is an existing file, this option causes the new commands to overwrite any information present in the file. If this option is not specified, new commands are appended to the existing contents of the file.

#### Chapter 11: Emulator/Analyzer Interface Commands **log\_commands**

**Examples**

**log\_commands to** logfile <RETURN>

**log\_commands off** <RETURN>

**See Also** The **wait** command.

Chapter 11: Emulator/Analyzer Interface Commands **modify**

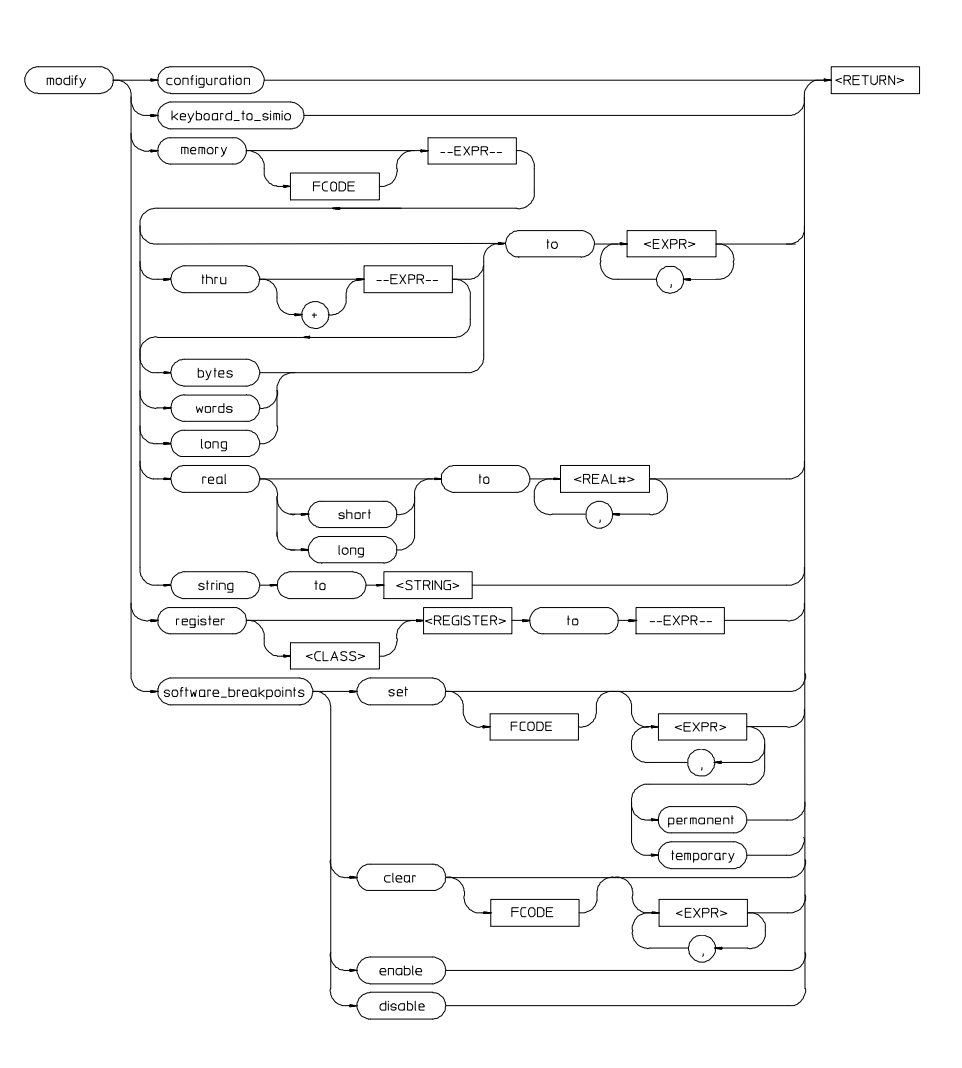

# **modify**

This command allows you to observe or change information specific to the emulator.

#### Chapter 11: Emulator/Analyzer Interface Commands **modify**

The **modify** command is used to:

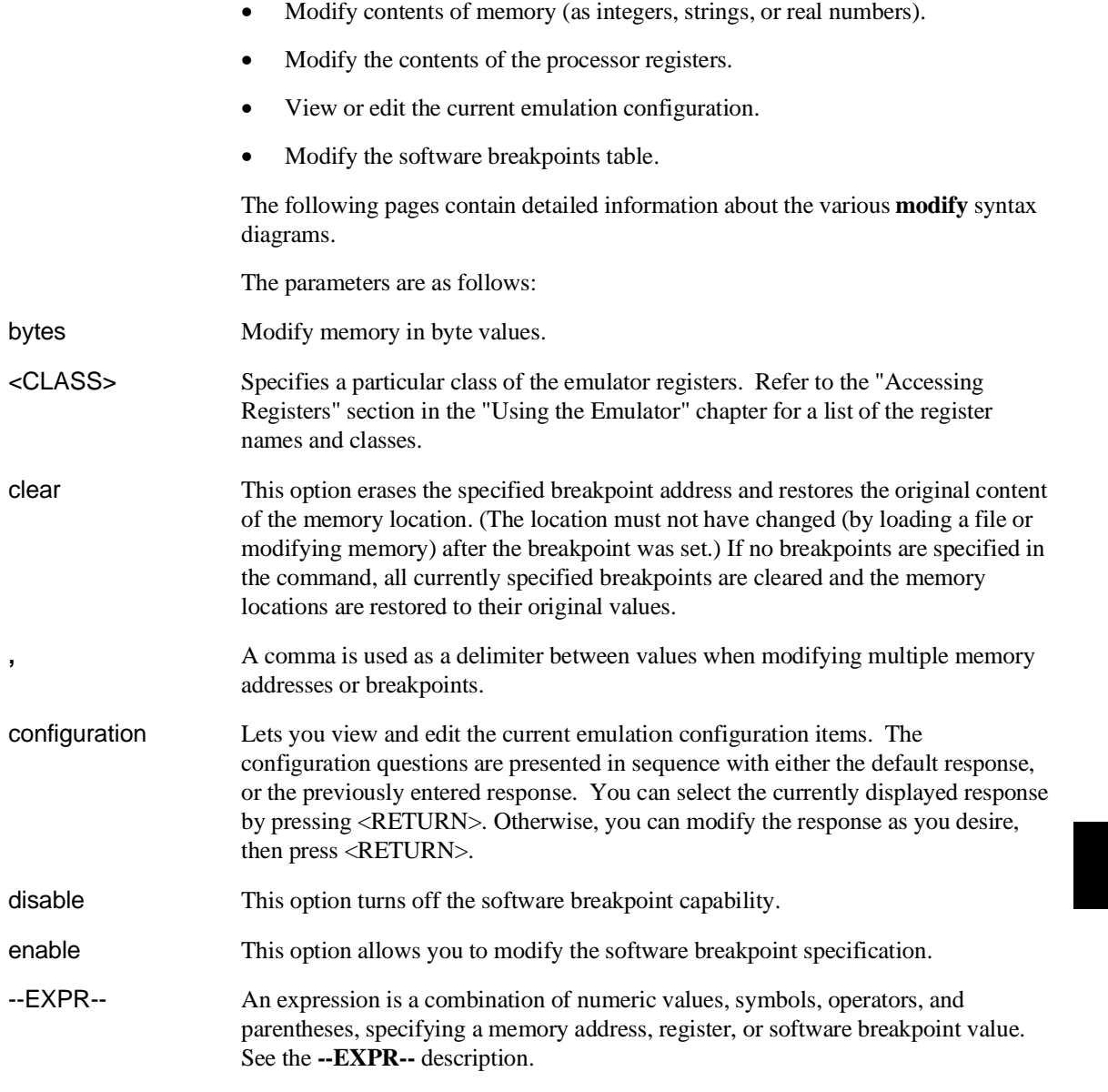

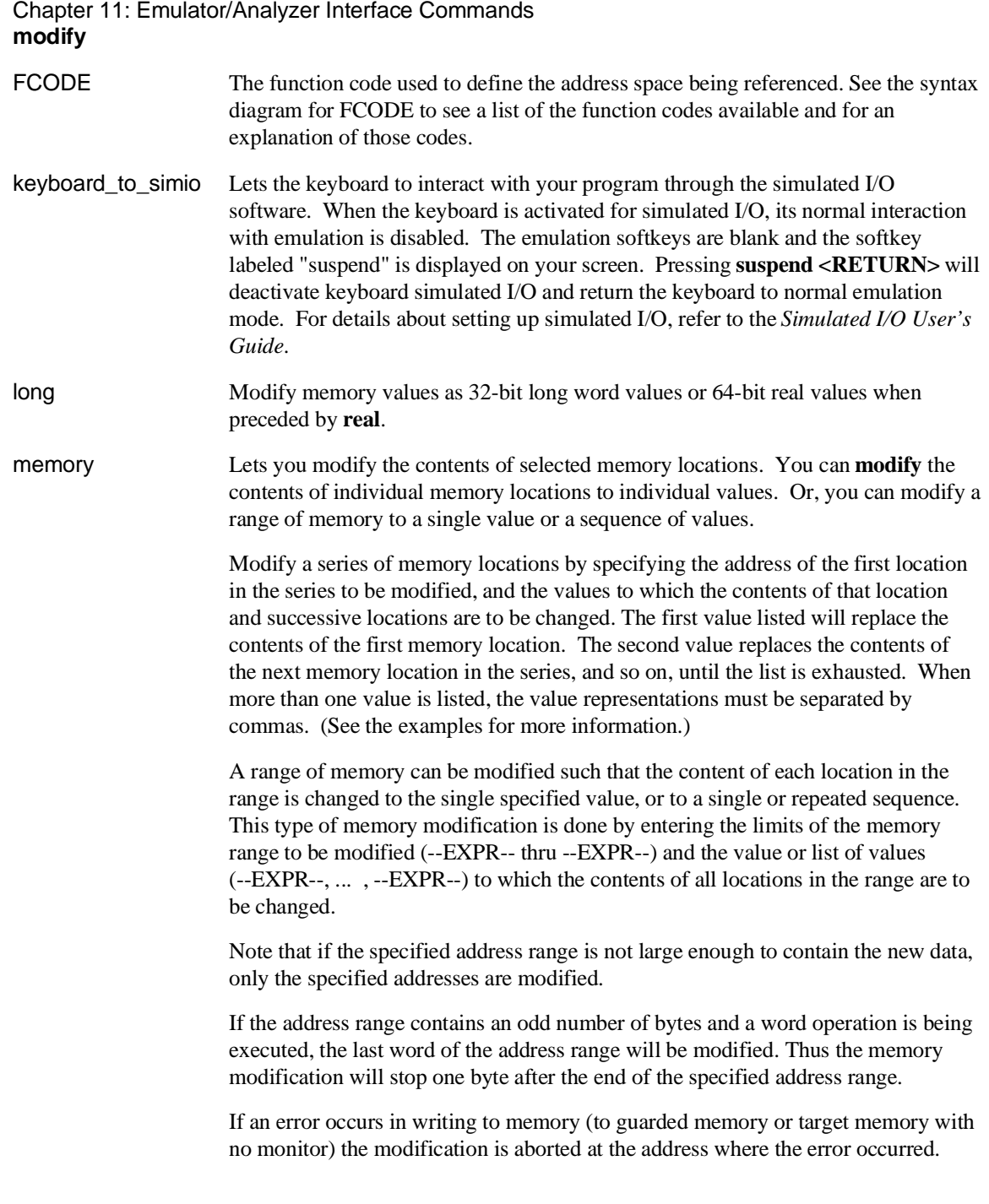

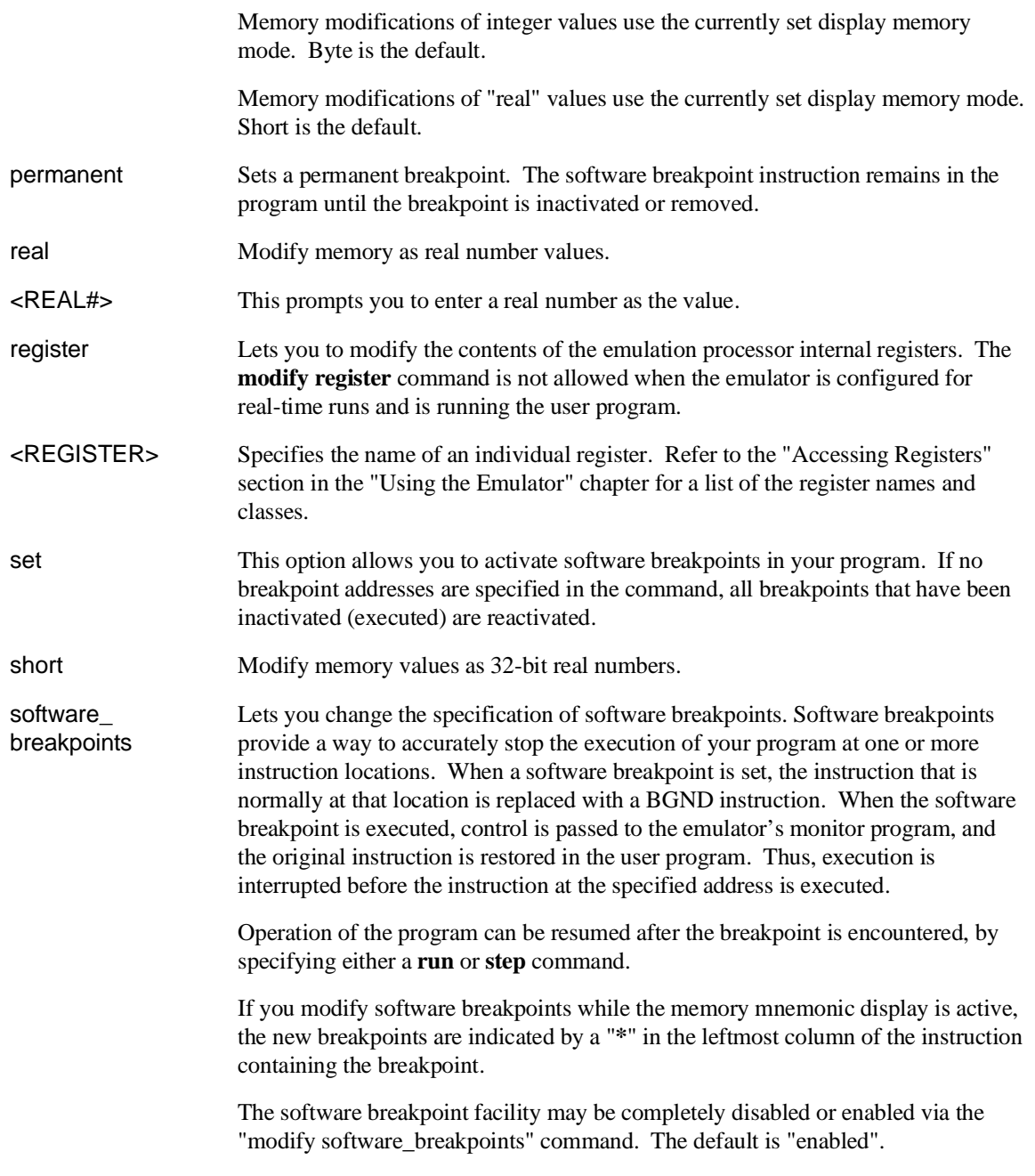

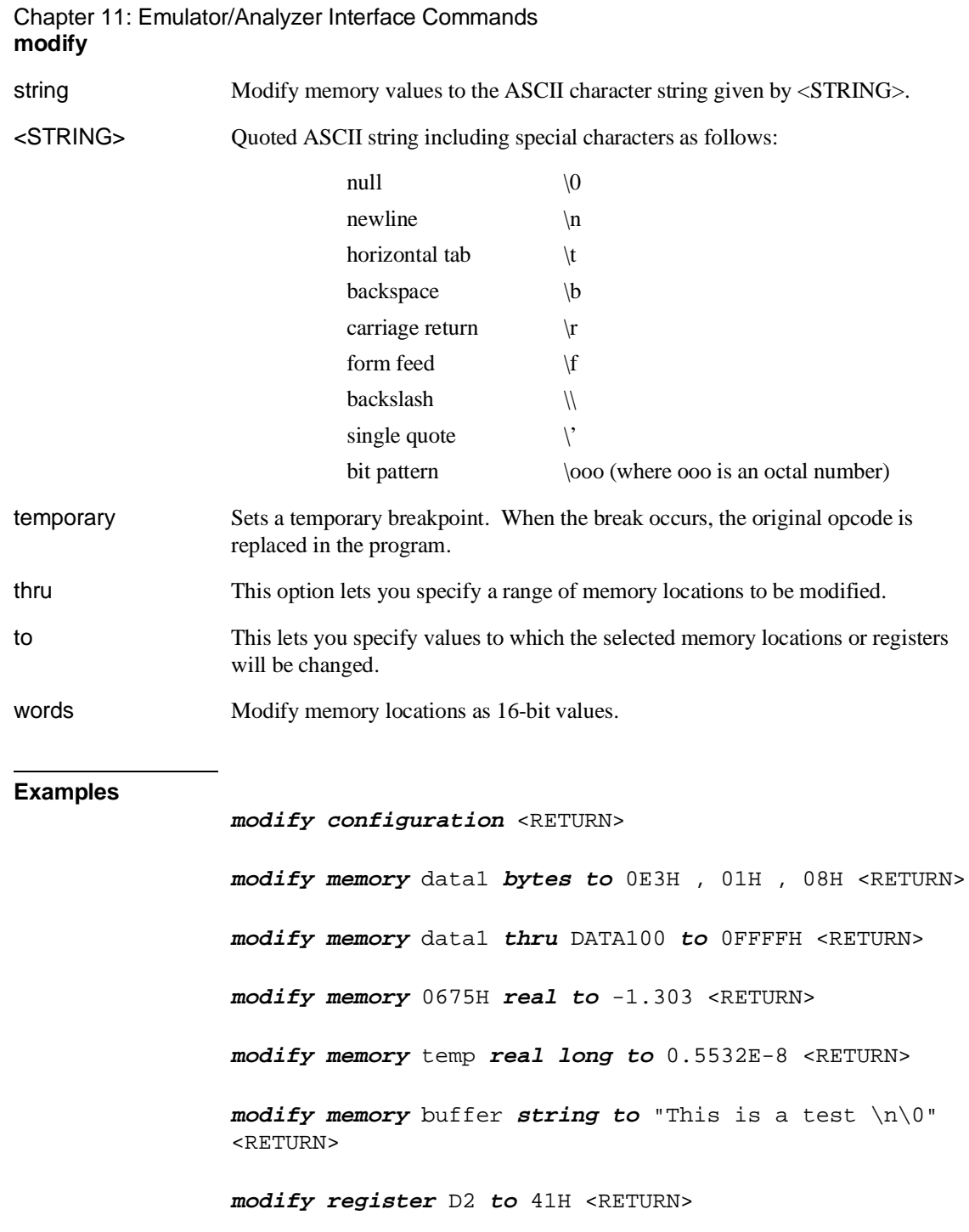

**modify software\_breakpoints enable** <RETURN> **modify software\_breakpoints set** loop1 end , loop2 end , 0E40H <RETURN> **modify software\_breakpoints clear** <RETURN> **modify software\_breakpoints set** <RETURN> Chapter 11: Emulator/Analyzer Interface Commands **modify**

**See Also** The **copy**, **display**, **load**, **store** commands.

<u> 1989 - Johann Barnett, f</u>

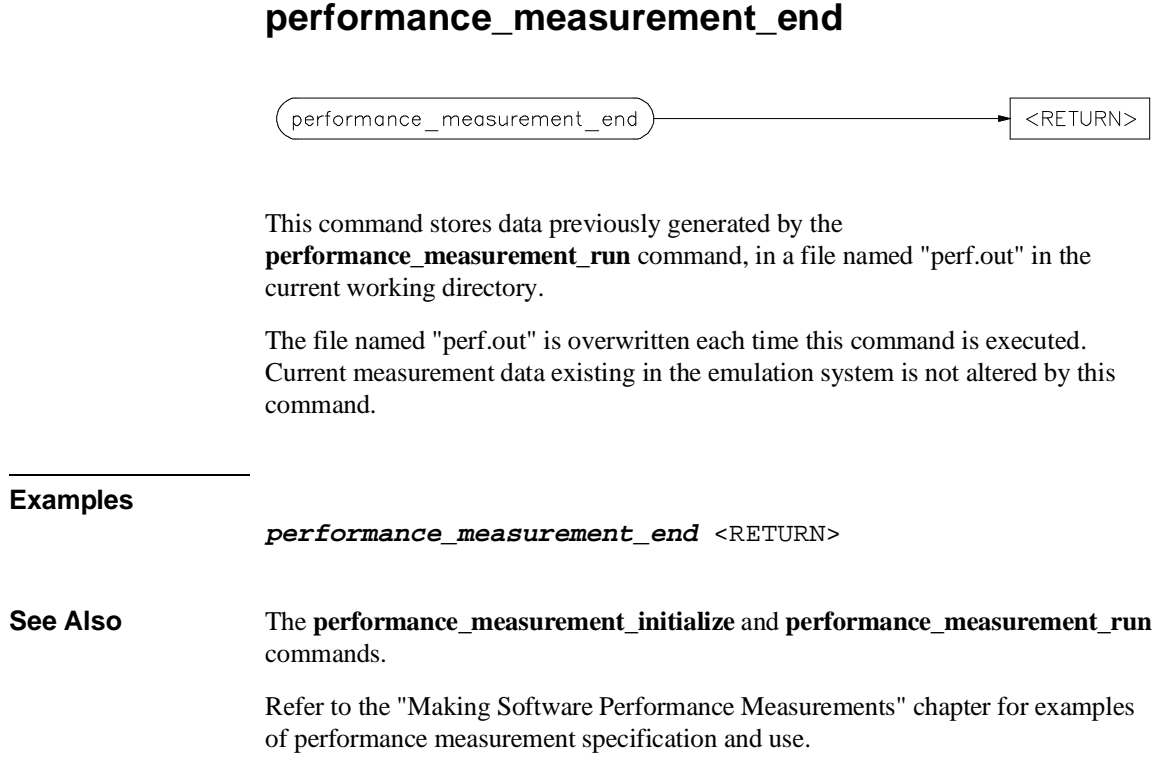

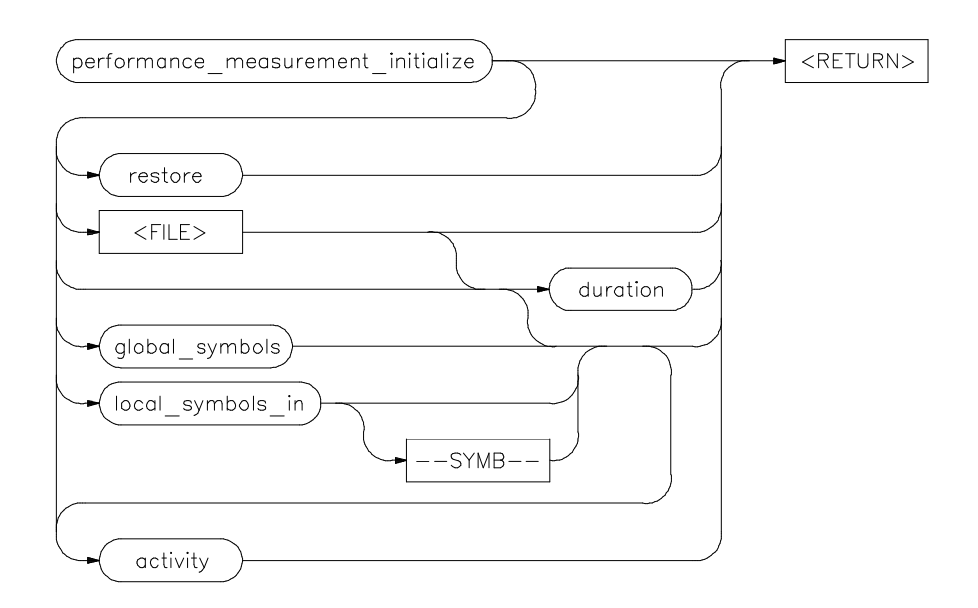

# **performance\_measurement\_initialize**

This command sets up performance measurements.

The emulation system will verify whether a symbolic database has been loaded. If a symbolic database has been loaded, the performance measurement is set up with the addresses of all global procedures and static symbols. If a valid database has not been loaded, the system will default to a predetermined set of addresses, which covers the entire emulation processor address range.

The measurement will default to "activity" mode.

Default values will vary, depending on the type of operation selected, and whether symbols have been loaded.

The parameters are as follows:

activity This option causes the performance measurement process to operate as though an option is not specified.

duration This option sets the measurement mode to "duration." Time ranges will default to a predetermined set (unless a user-defined file of time ranges is specified).

#### Chapter 11: Emulator/Analyzer Interface Commands **performance\_measurement\_initialize**

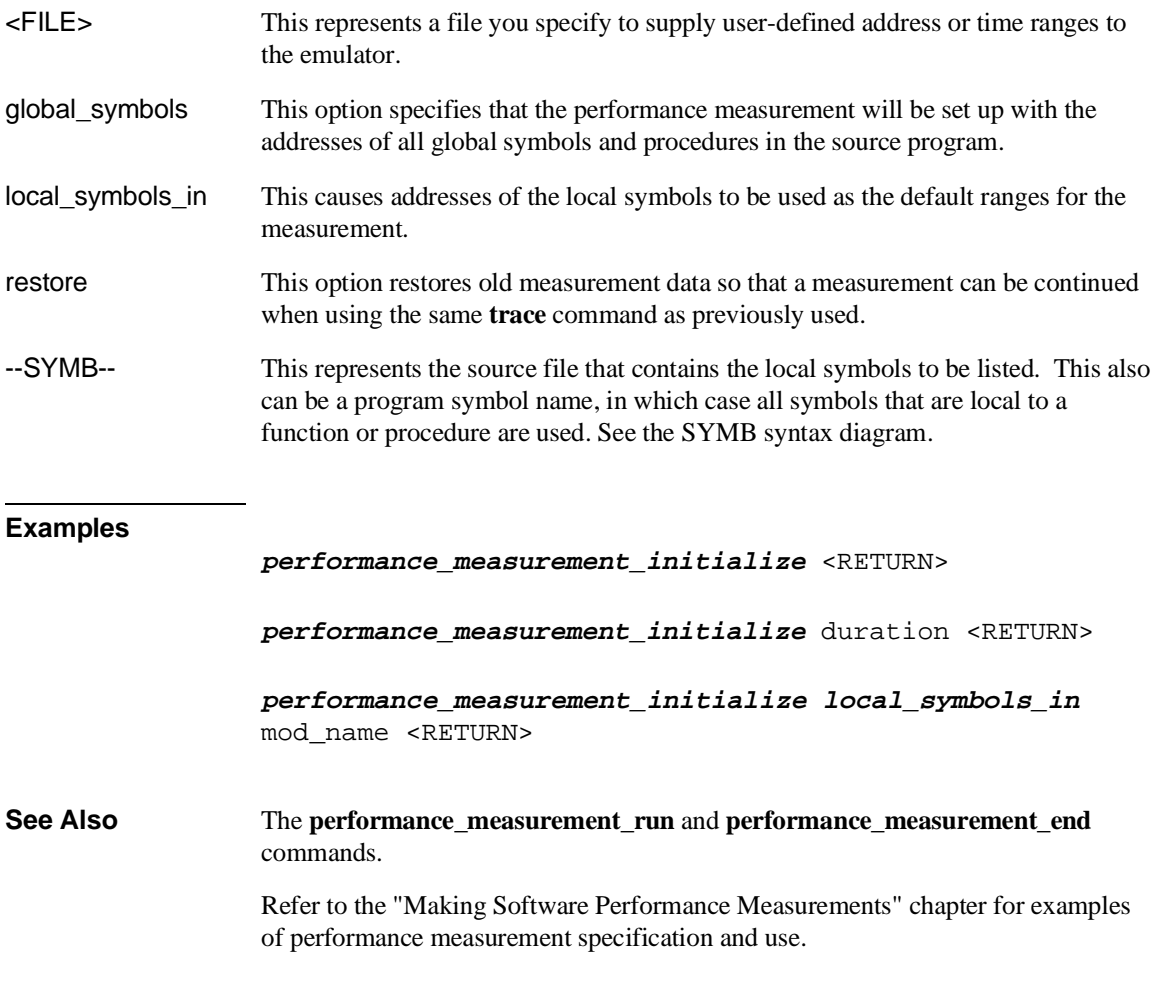

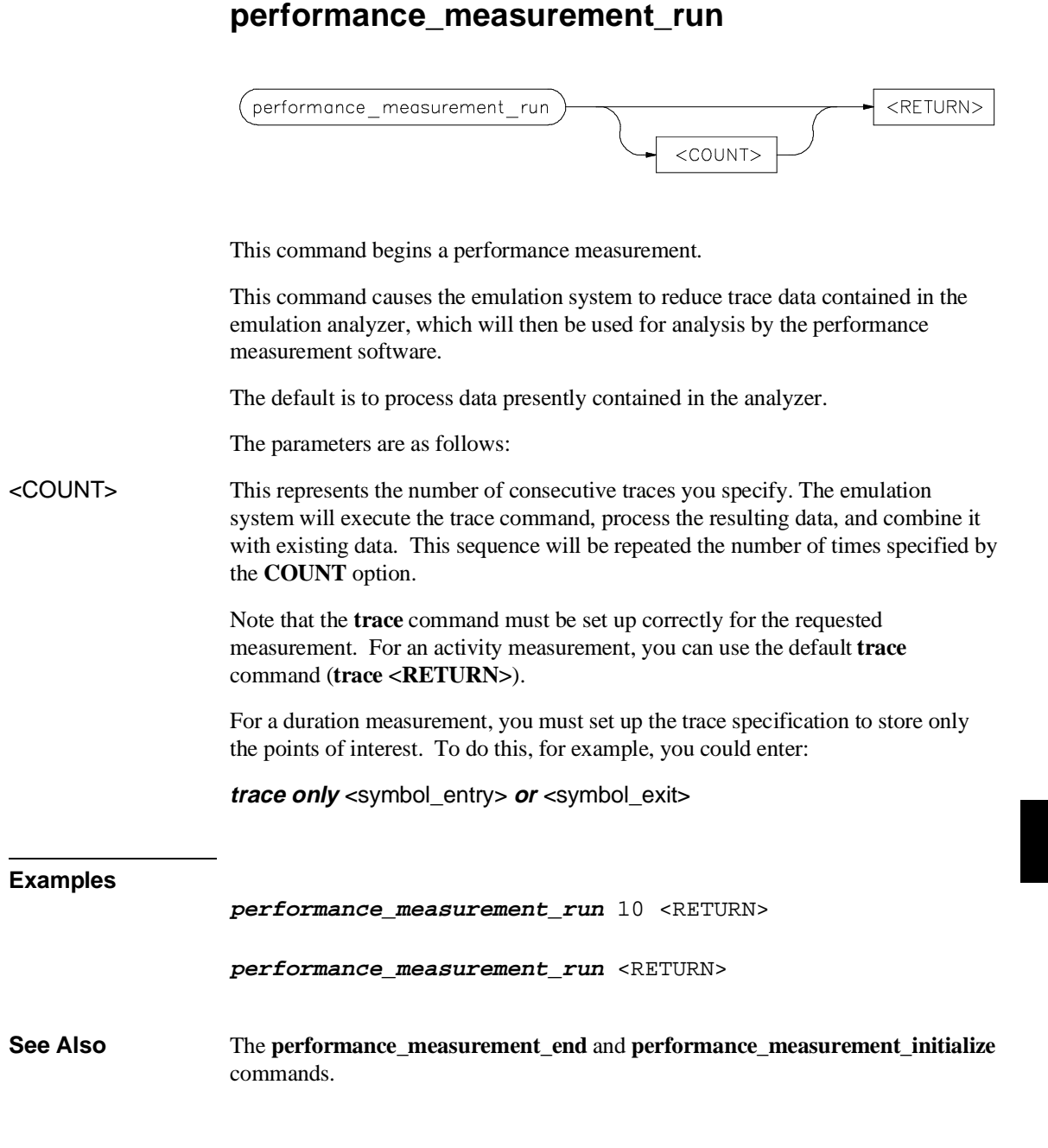

Chapter 11: Emulator/Analyzer Interface Commands **performance\_measurement\_run**

> Refer to the "Making Software Performance Measurements" chapter for examples of performance measurement specification and use.

## **pod\_command**

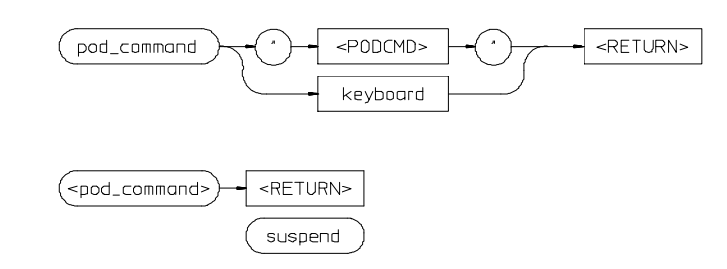

Allows you to control the emulator through the direct HP 64700 Terminal Interface.

The HP 64700 Card Cage contains a low-level Terminal Interface, which allows you to control the emulator's functions directly. You can access this interface using **pod\_command**. The options to **pod\_command** allow you to supply only one command at a time. Or, you can select a keyboard mode which gives you interactive access to the Terminal Interface.

There are certain commands that you should avoid while using the Terminal Interface through **pod\_command**.

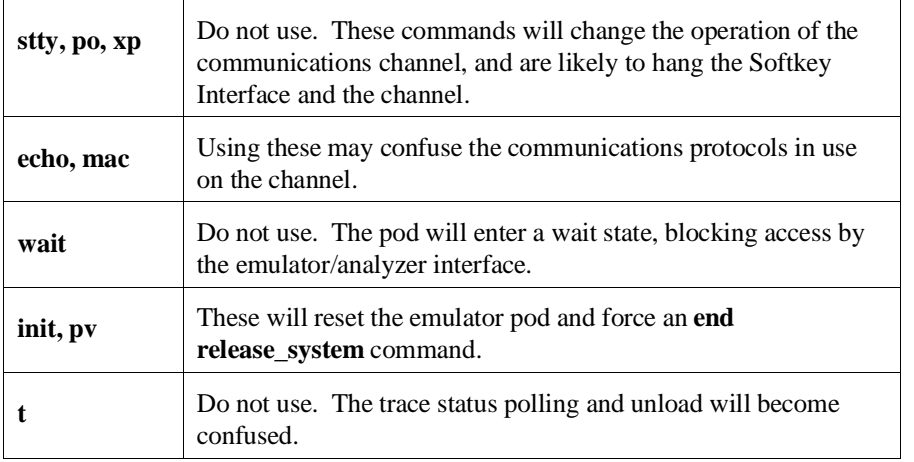

To see the results of a particular **pod\_command** (the information returned by the emulator pod), you use **display pod\_command**.

#### Chapter 11: Emulator/Analyzer Interface Commands **pod\_command**

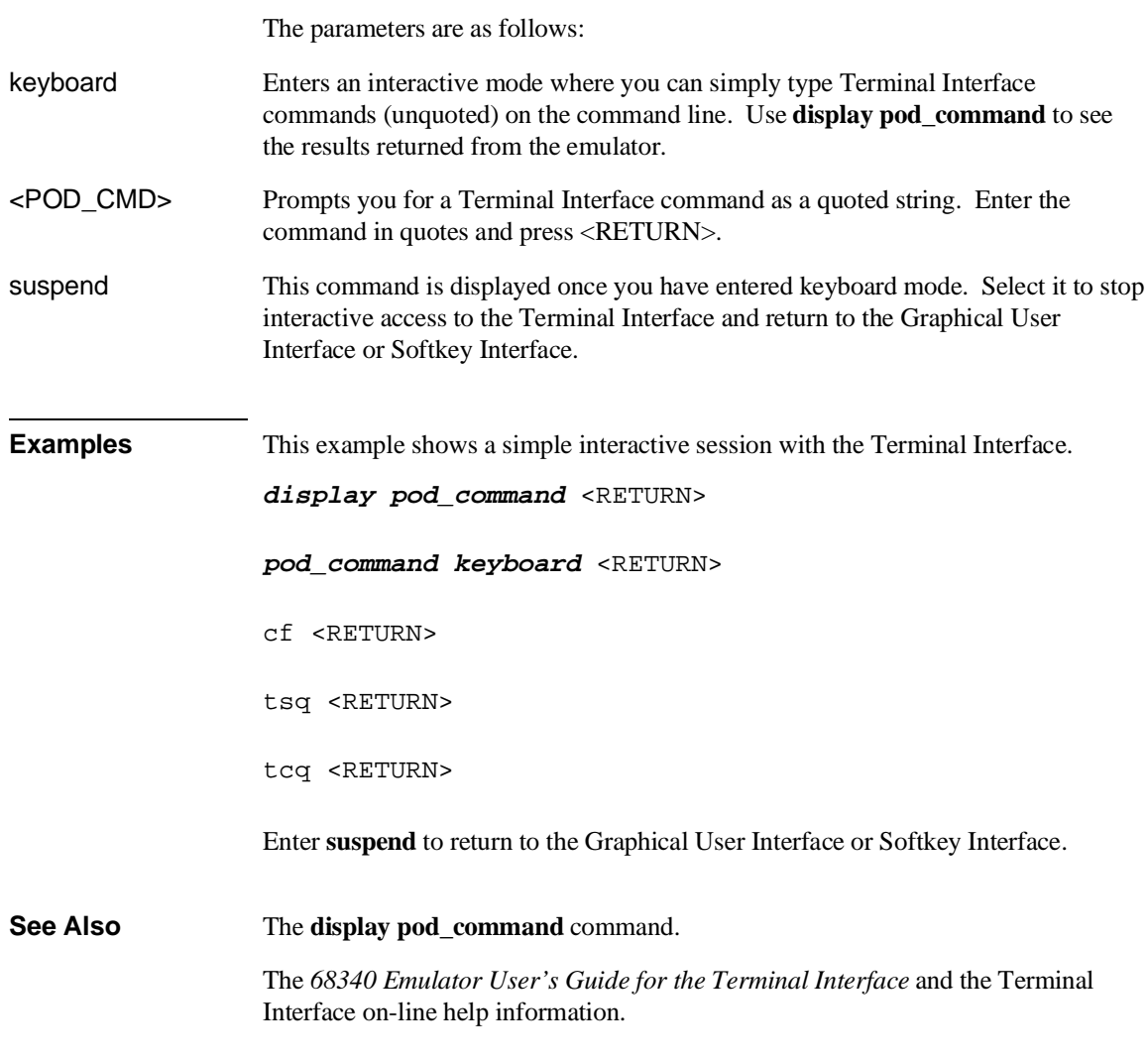

## **QUALIFIER**

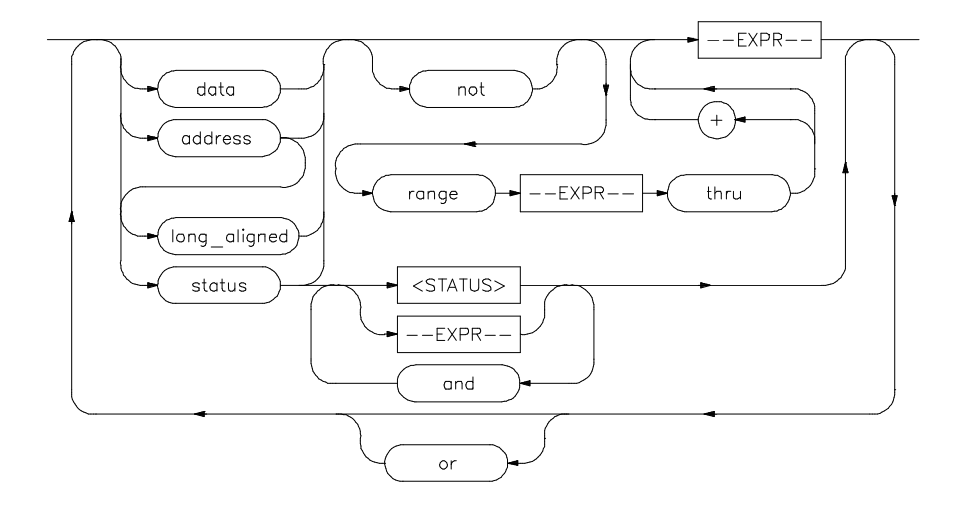

The **QUALIFIER** parameter is used with **trace only**, **trace prestore**, **TRIGGER**, and **trace counting** to specify states captured during the trace measurement.

You may specify a range of states or specific states to be captured. You can continue to "or" states until the analyzer resources are depleted. You can use only one "range" statement in the entire **trace** command.

You can include "don't care numbers." These contain an "x" preceded and/or followed by a number. Some examples include 1fxxh, 17x7o, and 011xxx10b. "Don't care numbers" may be entered in binary, octal, or hexadecimal base.

Expression types are "address" when none is chosen. The default is to qualify on all states.

The parameters are as follows:

- address The value following this softkey is searched for on the lines that monitor the emulation processor's address bus. This is the default, and is therefore not required on the command line when specifying an address expression.
- and This lets you specify a combination of status and expression values when **status** is specified in the state specification.

#### Chapter 11: Emulator/Analyzer Interface Commands **QUALIFIER**

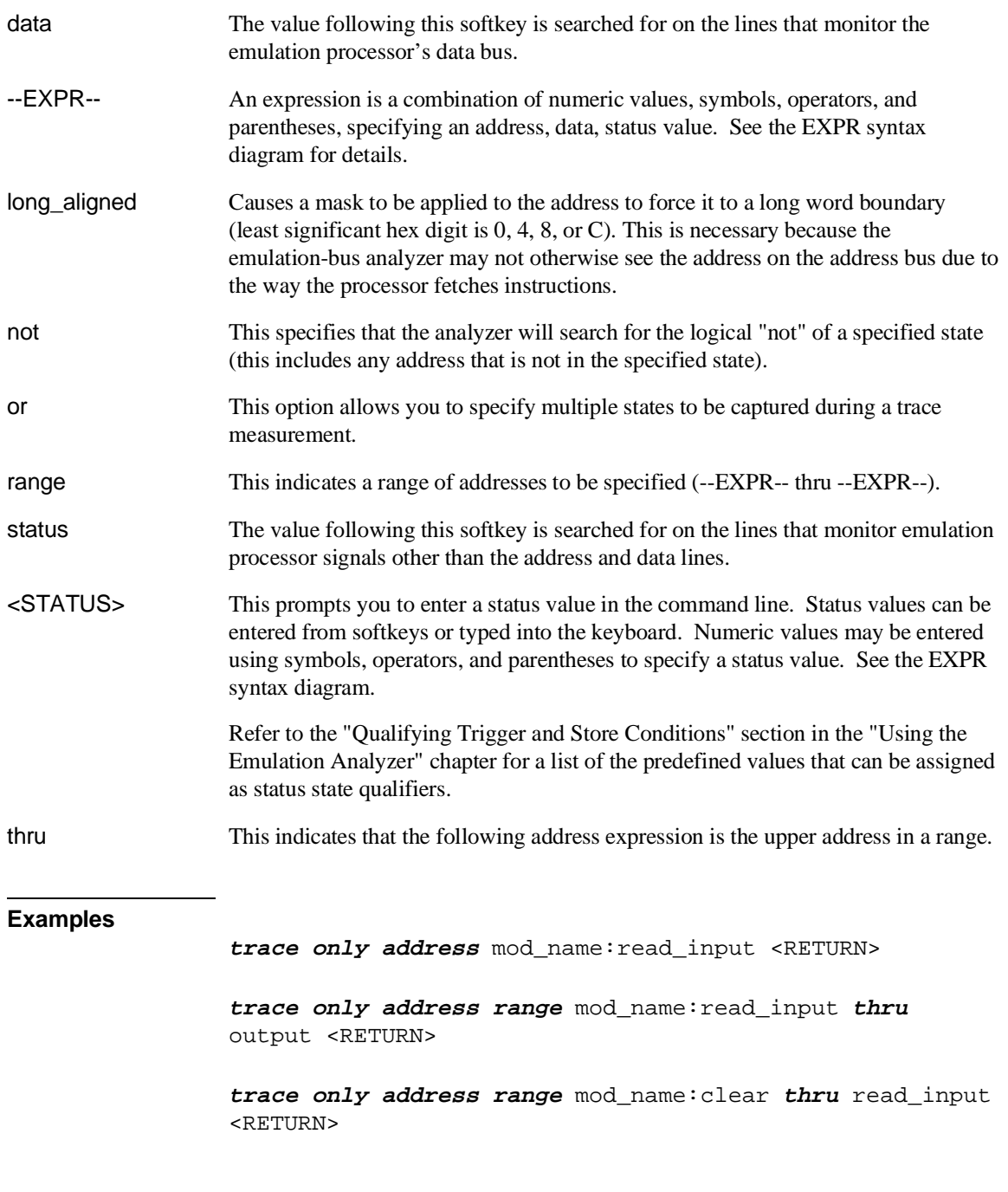

### Chapter 11: Emulator/Analyzer Interface Commands **QUALIFIER**

**trace before status write** <RETURN>

**trace about address** 1000H **status write** <RETURN>

**See Also** The **trace** command.

#### **reset**

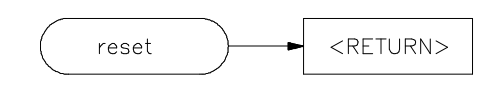

This command suspends target system operation and reestablishes initial emulator operating parameters, such as reloading control registers.

The reset signal is latched when the reset command is executed and released by either the **run** or **break** command.

**See Also** The **break** and **run** commands.

**run**

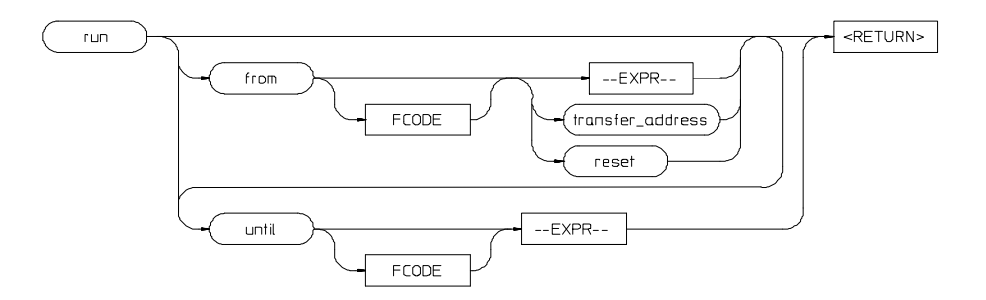

This command causes the emulator to execute a program.

If the processor is in a reset state, **run** will cause the reset to be released.

If the **from** parameter and an address is specified, the processor will start running your program at that address. Otherwise, the run will occur from the address currently stored in the processor's program counter.

A **run from reset** command will reset the processor and then allow it to run. It is equivalent to entering a **reset** command followed by a **run** command.

If the emulator is configured to participate in the READY signal on the CMB, then this emulator will release the READY signal so that it will go TRUE if all other HP 64700 emulators participating on that signal are also ready. See the **cmb\_execute** command description.

Qualifying a run command with an **until** parameter causes a software breakpoint to be set before the program is run.

If you omit the address option (--EXPR--), the emulator begins program execution at the current address specified by the emulation processor program counter. If an absolute file containing a transfer address has just been loaded, execution starts at that address.

The parameters are as follows:

--EXPR-- An expression is a combination of numeric values, symbols, operators, and parentheses, specifying a memory address. See the EXPR syntax diagram.
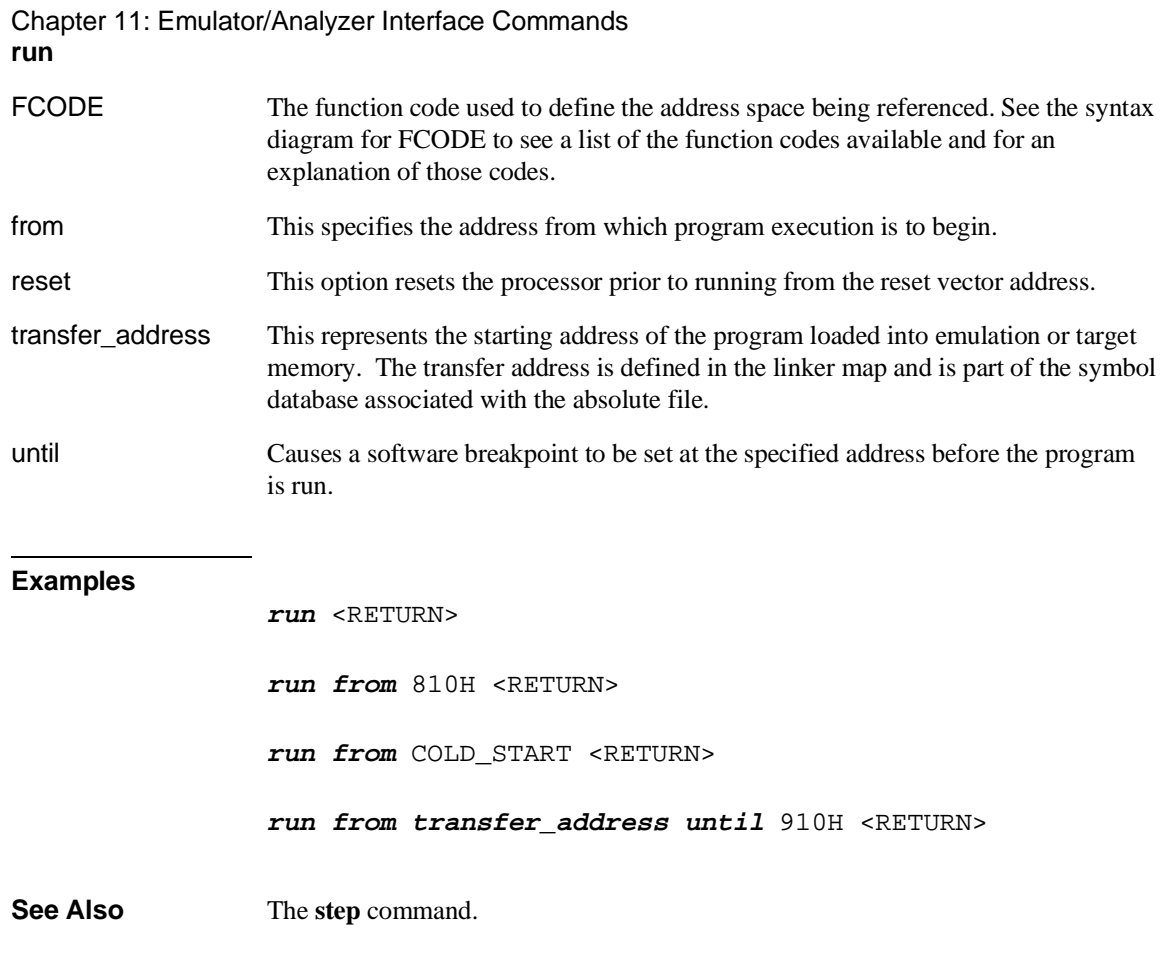

## **SEQUENCING**

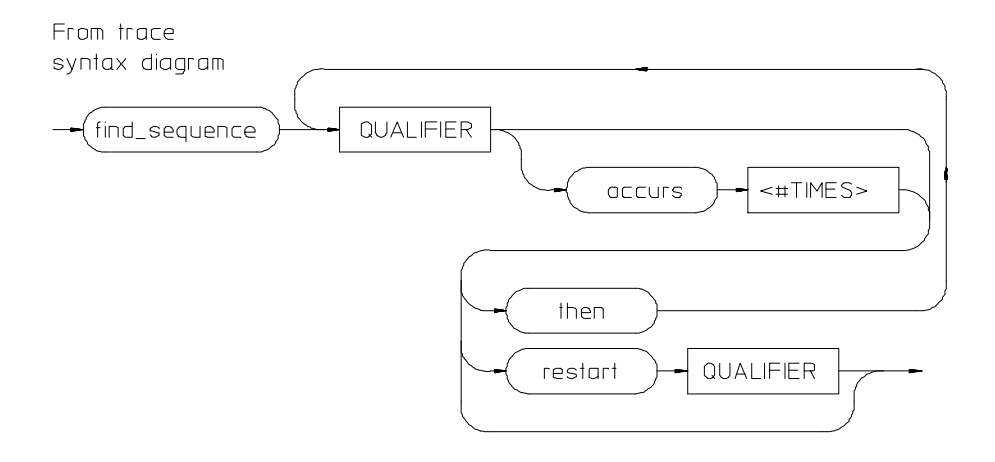

Lets you specify complex branching activity that must be satisfied to trigger the analyzer.

Sequencing provides you with parameters for the **trace** command that let you define branching conditions for the analyzer trigger.

You are limited to a total of seven sequence terms, including the trigger, if no windowing specification is given. If windowing is selected, you are limited to a total of four sequence terms.

The analyzer default is no sequencing terms. If you select the sequencer using the find\_sequence parameter, you must specify at least one qualifying sequence term.

The parameters are as follows:

find\_sequence Specifies that you want to use the analysis sequencer. You must enter at least one qualifier.

QUALIFIER Specifies the address, data, status value or value range that will satisfy this sequence term if looking for a sequence (find\_sequence), or will restart at the beginning of the sequence (restart). See the QUALIFIER syntax pages for further information.

occurs Selects the number of times a particular qualifier must be found before the analyzer proceeds to the next sequence term or the trigger term. This option is not available when trace windowing is in use. See the **WINDOW** syntax pages.

### Chapter 11: Emulator/Analyzer Interface Commands **SEQUENCING**

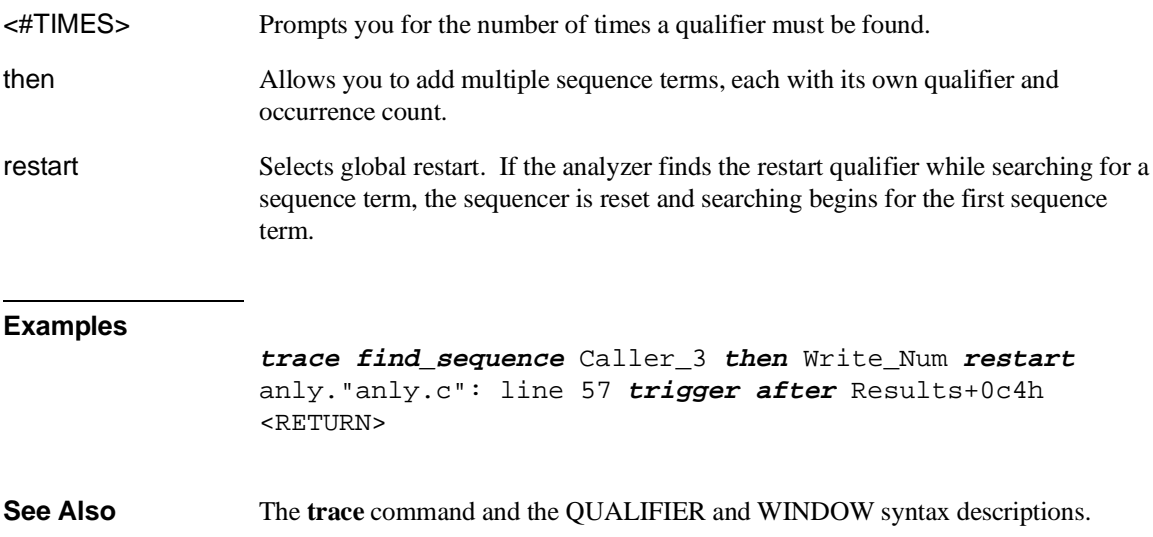

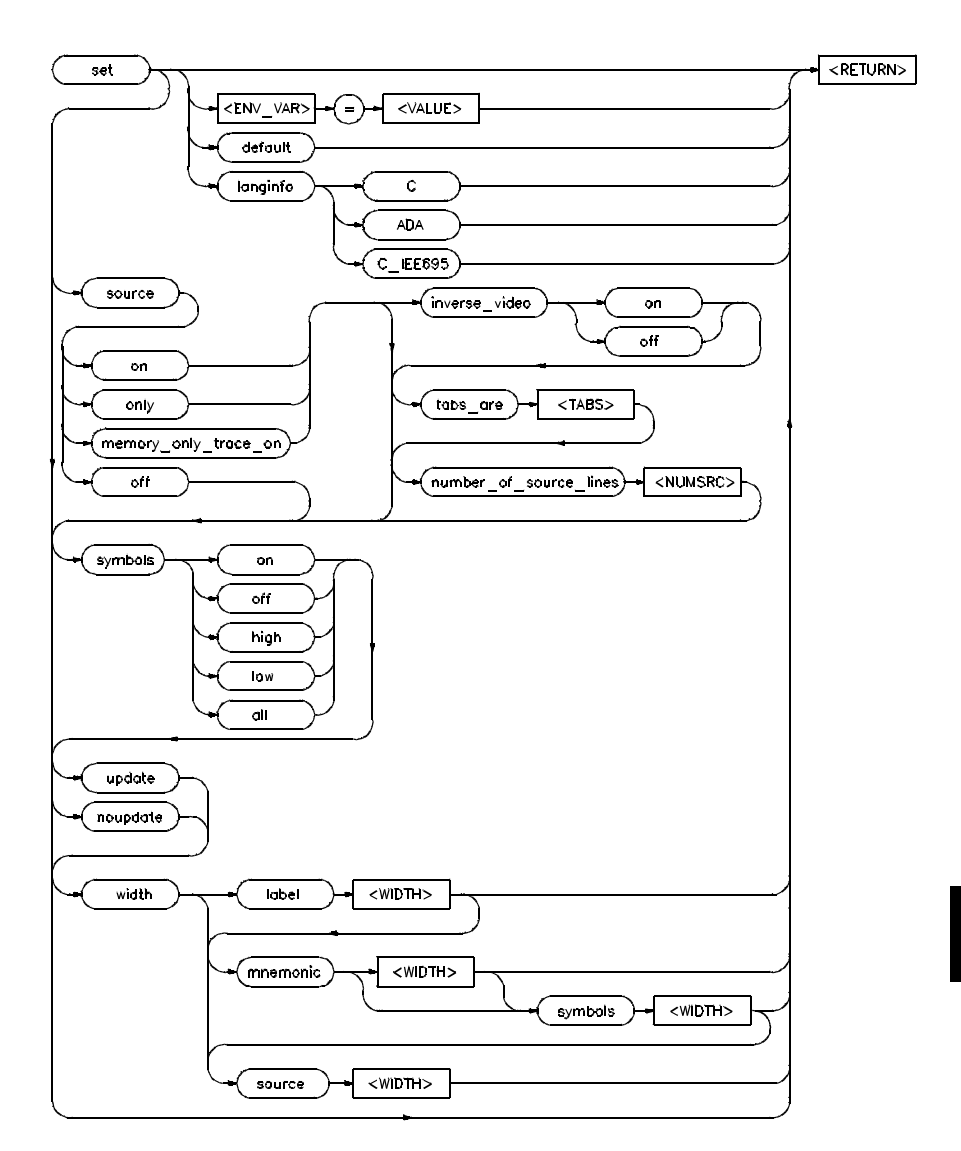

**set**

Controls the display format for the data, memory, register, software breakpoint, and trace displays. With the **set** command, you can adjust the display format results for

#### Chapter 11: Emulator/Analyzer Interface Commands **set**

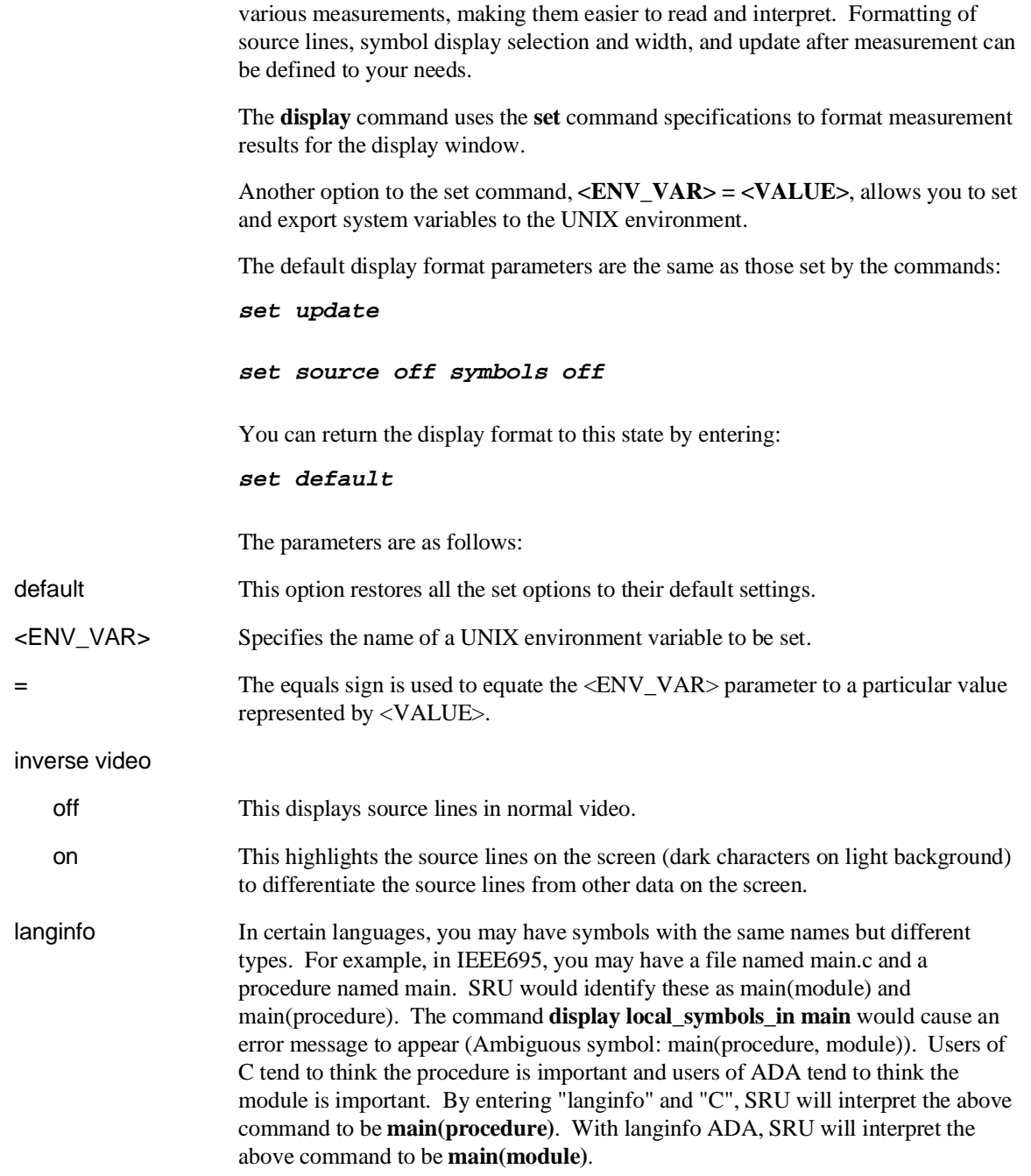

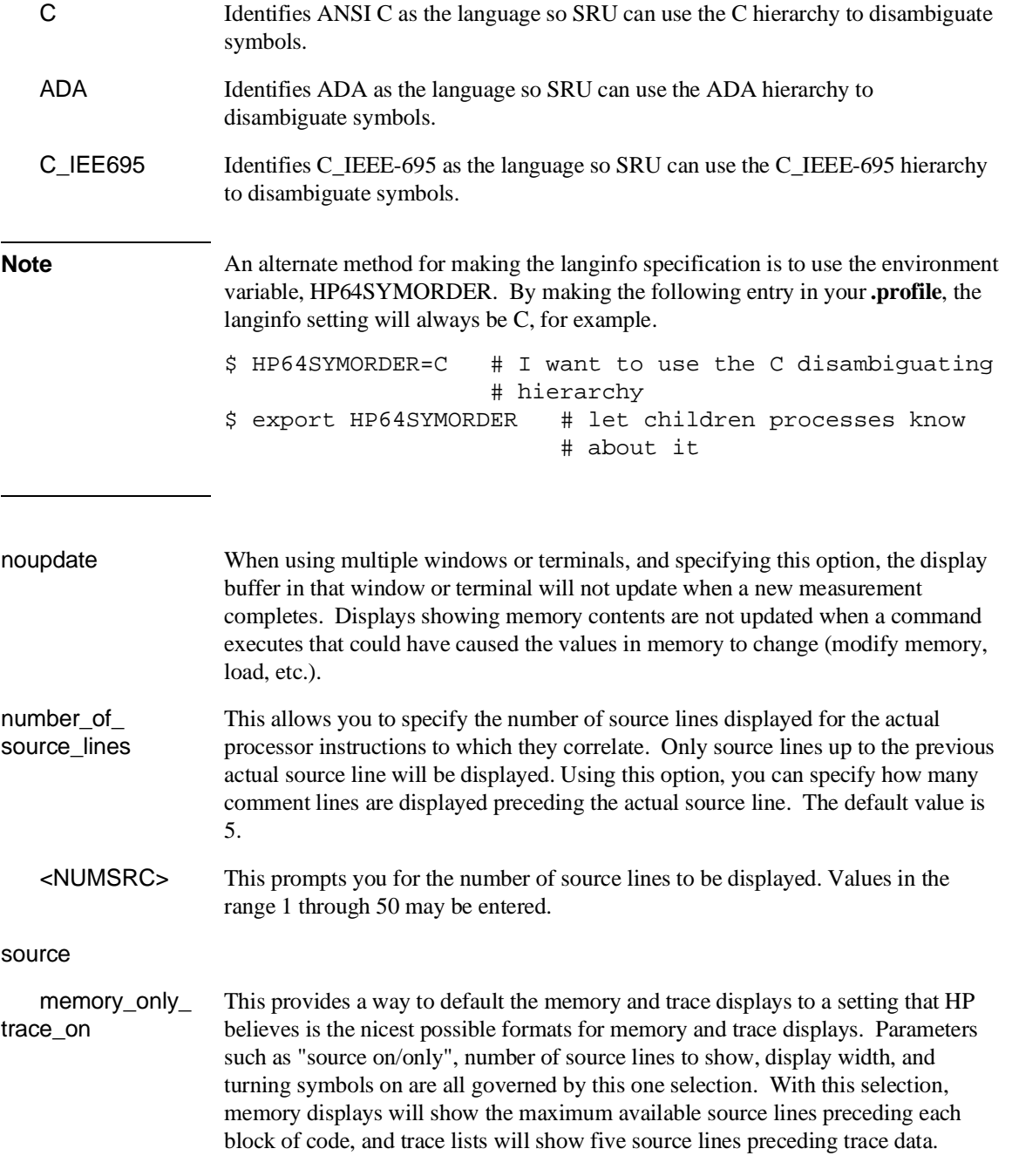

Chapter 11: Emulator/Analyzer Interface Commands **set**

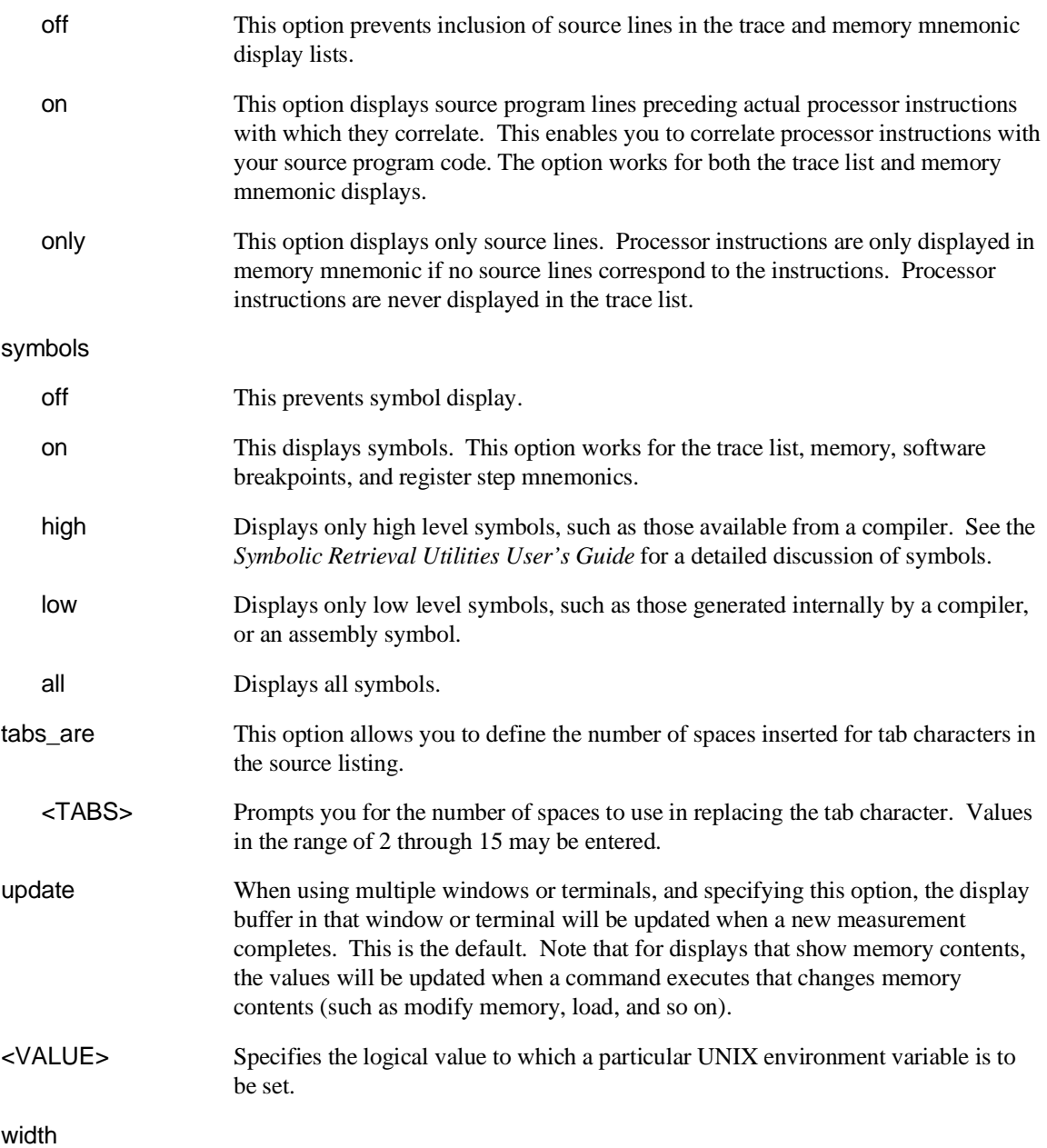

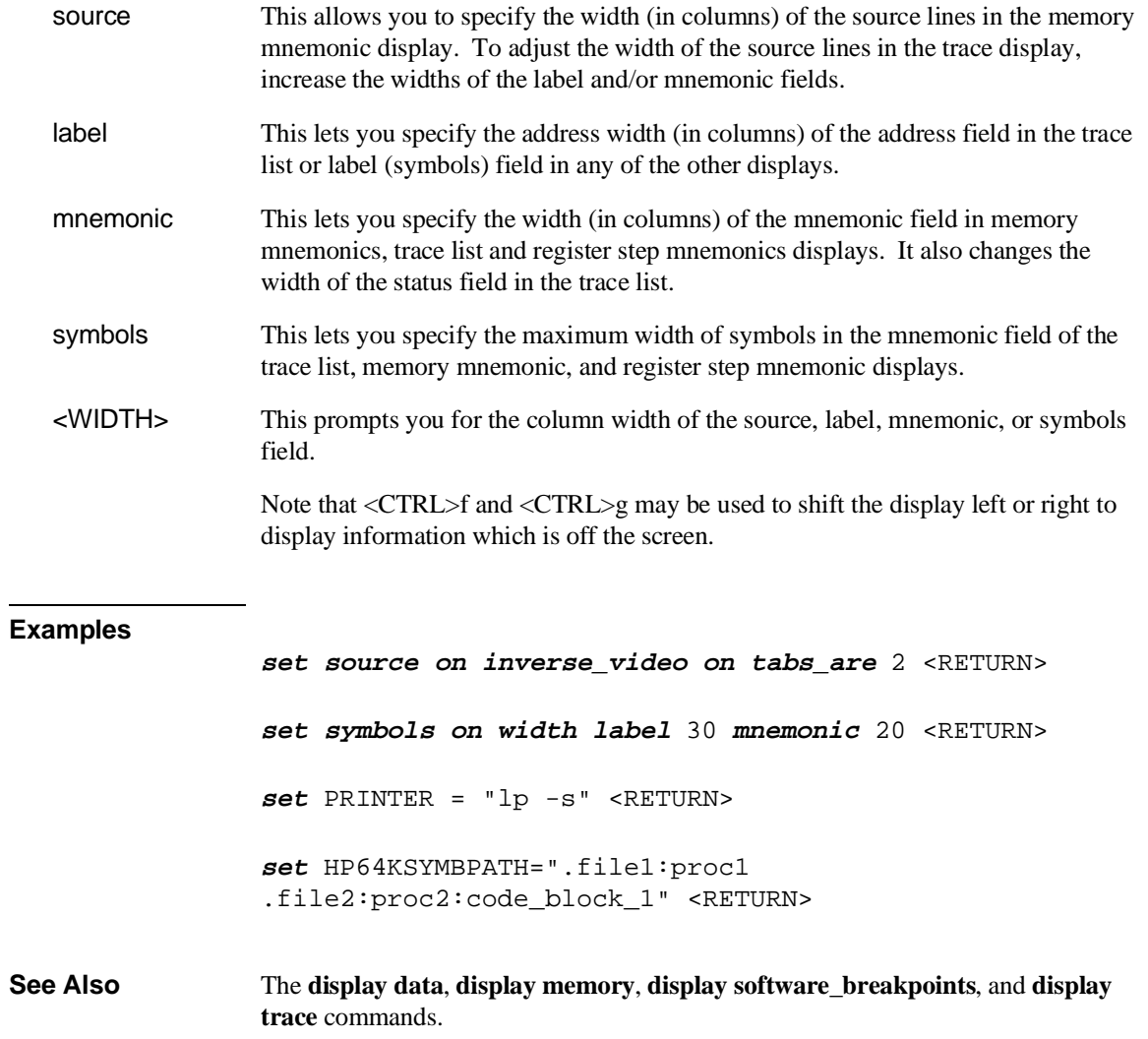

Chapter 11: Emulator/Analyzer Interface Commands **specify**

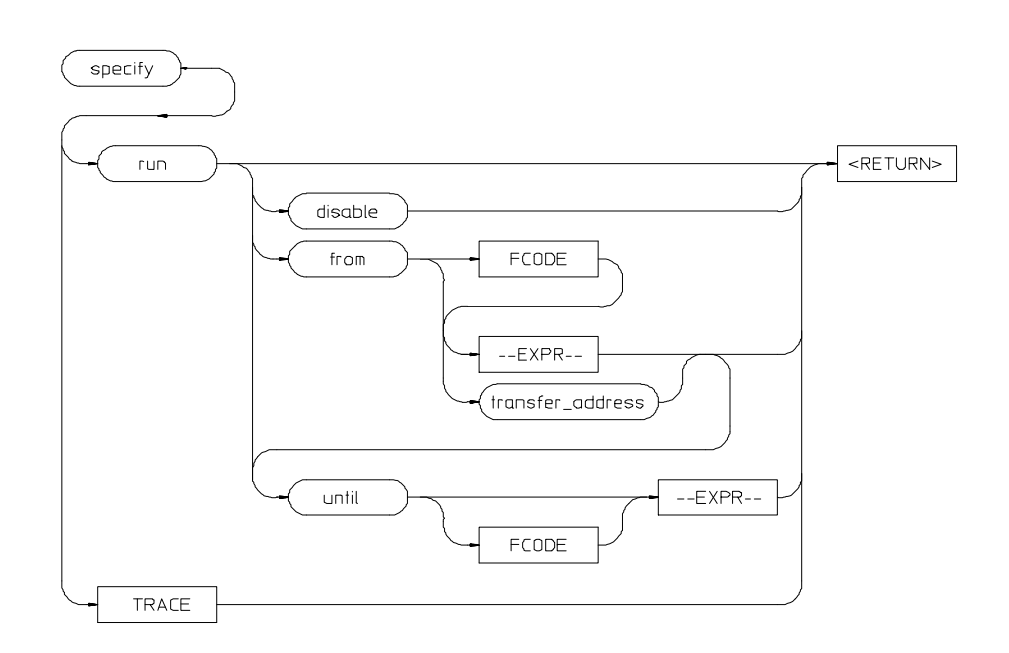

## **specify**

This command prepares a **run** or **trace** command for execution, and is used with the **cmb\_execute** command.

When you precede a **run** or **trace** command with **specify**, the system does not execute your command immediately. Instead, it waits until until an EXECUTE signal is received from the Coordinated Measurement Bus or until you enter a **cmb\_execute** command.

If the processor is reset and no address is specified, a **cmb\_execute** command will run the processor from the "reset" condition.

Note that the **run** specification is active until you enter **specify run disable**. The trace specification is active until you enter another **trace** command without the **specify** prefix.

The emulator will run from the current program counter address if no address is specified in the command.

## Chapter 11: Emulator/Analyzer Interface Commands **specify**

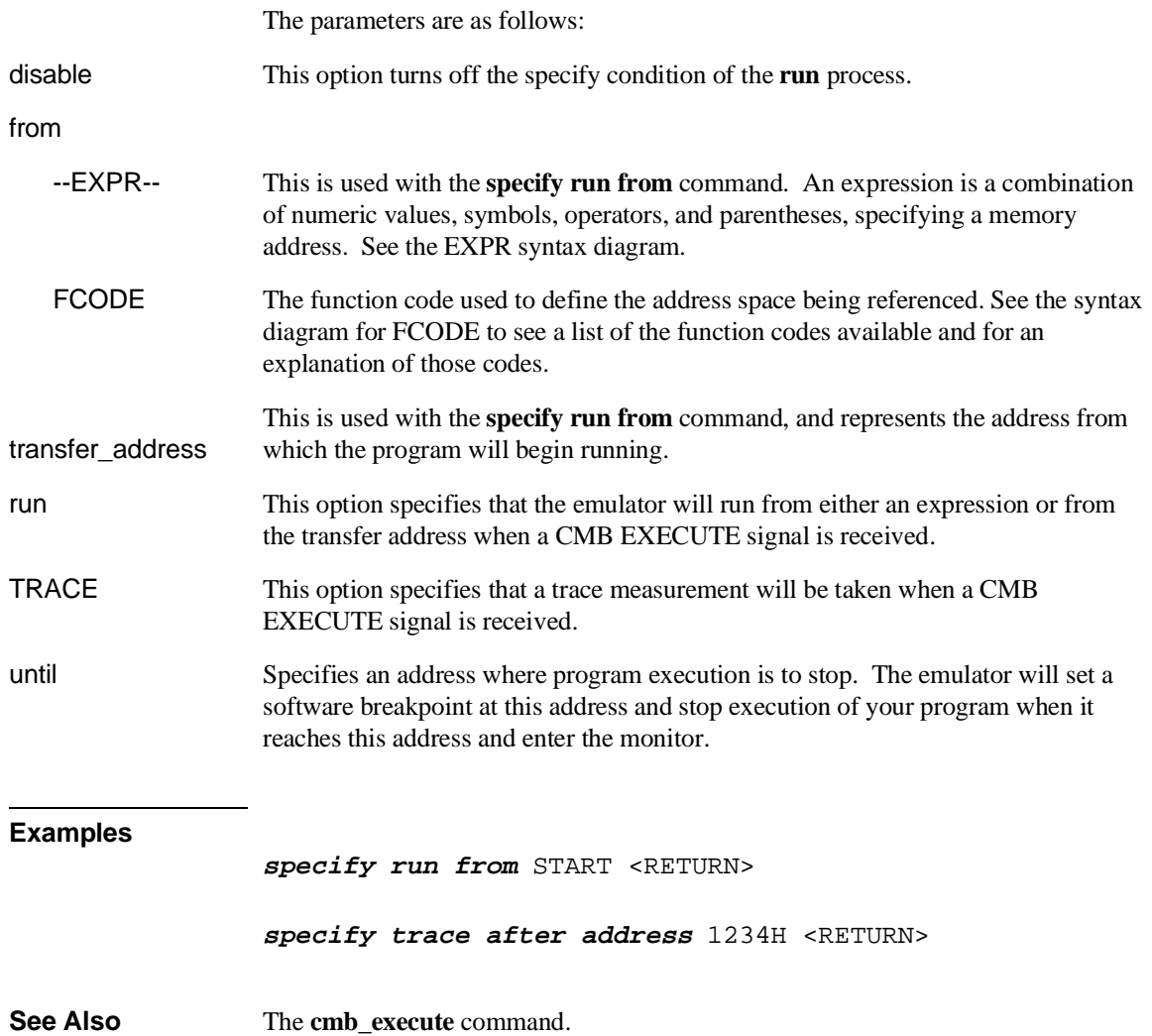

Chapter 11: Emulator/Analyzer Interface Commands **step**

## **step**

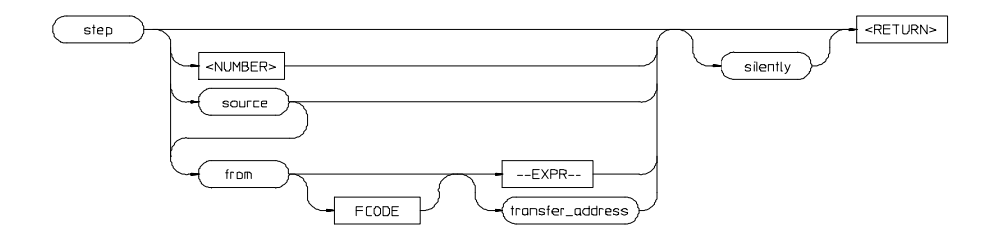

The **step** command allows sequential analysis of program instructions by causing the emulation processor to execute a specified number of assembly instructions or source lines.

You can display the contents of the processor registers, trace memory, and emulation or target memory after each **step** command.

Source line stepping is implemented by single stepping assembly instructions until the next PC is beyond the address range of the current source line. When attempting source line stepping on assembly code (with no associated source line), stepping will complete when a source line is found. Therefore, stepping only assembly code may step forever. To abort stepping, press <CTRL>c.

When displaying memory mnemonic and stepping, the next instruction that will step is highlighted. The memory mnemonic display autopages to the new address if the next PC goes outside of the currently displayed address range. This feature works even if stepping is performed in a different emulation window than one displaying memory mnemonic.

If no value is entered for <NUMBER> times, only one **step** instruction is executed each time you press <RETURN>. Multiple instructions can be executed by holding down the <RETURN> key. Also, the default step is for assembly code lines, not source code lines.

If the **from** address option (defined by --EXPR-- or transfer address) is omitted, stepping begins at the next program counter address.

## Chapter 11: Emulator/Analyzer Interface Commands **step**

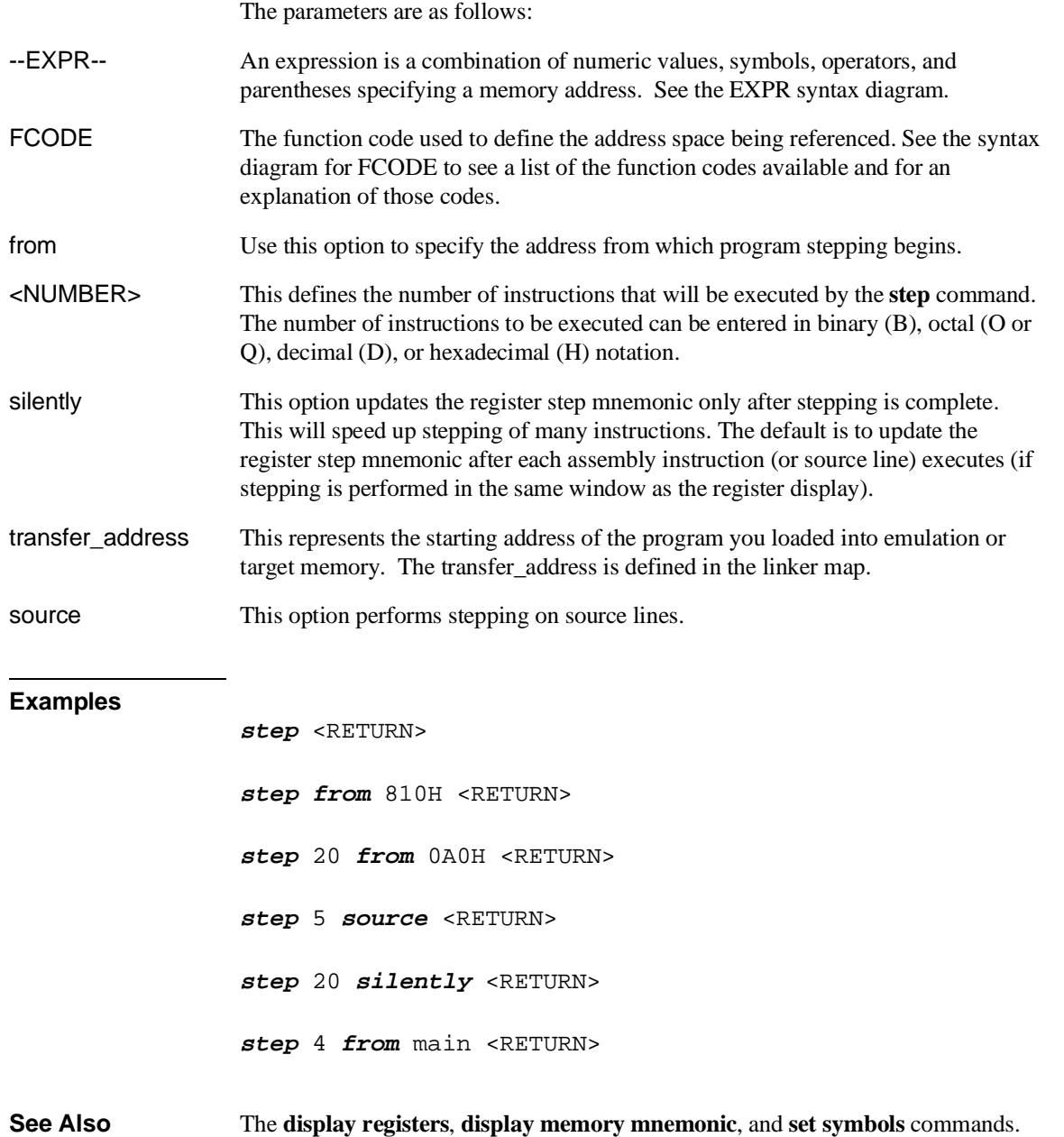

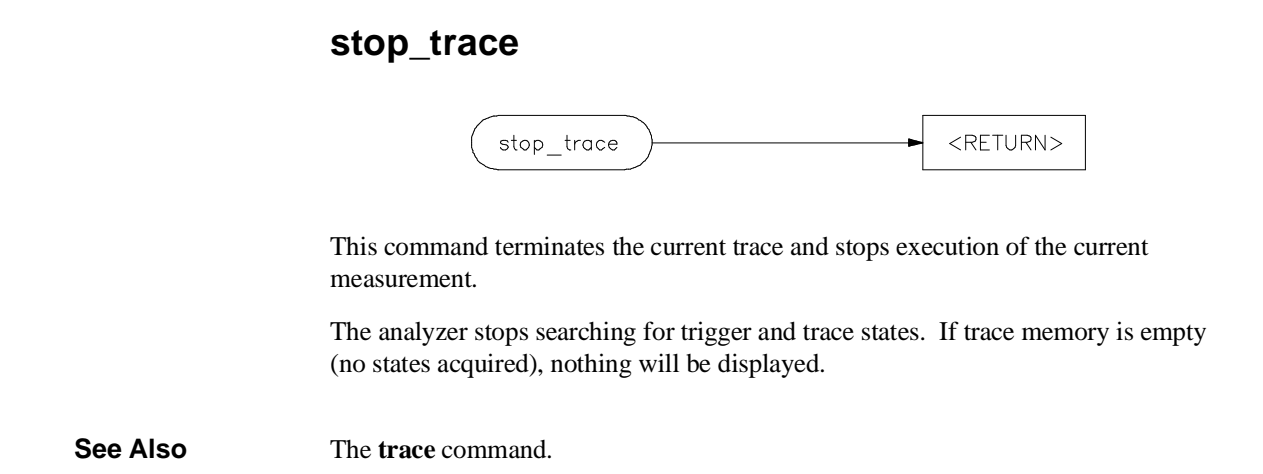

# $FLE$ <RETURN> trace\_spec store trace тетогу FCODE --EXPR-- $\mathfrak{t}\circ$  $--EXPR$ thru

This command lets you save the contents of specific memory locations in an absolute file. You also can save trace memory contents in a trace file.

The **store** command creates a new file with the name you specify, if there is not already an absolute file with the same name. If a file represented by <FILE> already exists, you must decide whether to keep or delete the old file. If you respond with **yes** to the prompt, the new file replaces the old one. If you respond with **no**, the **store** command is canceled and no data is stored.

The transfer address of the absolute file is set to zero.

The parameters are as follows:

file name.

**store**

--EXPR-- This is a combination of numeric values, symbols, operators, and parentheses, specifying a memory address. See the EXPR syntax diagram. FCODE The function code used to define the address space being referenced. See the syntax diagram for FCODE to see a list of the function codes available and for an explanation of those codes. <FILE> This represents a file name you specify for the absolute file identifier or trace file where data is to be stored. If you want to name a file beginning with a number, you must precede the file name with a backslash (\) so the system will recognize it as a

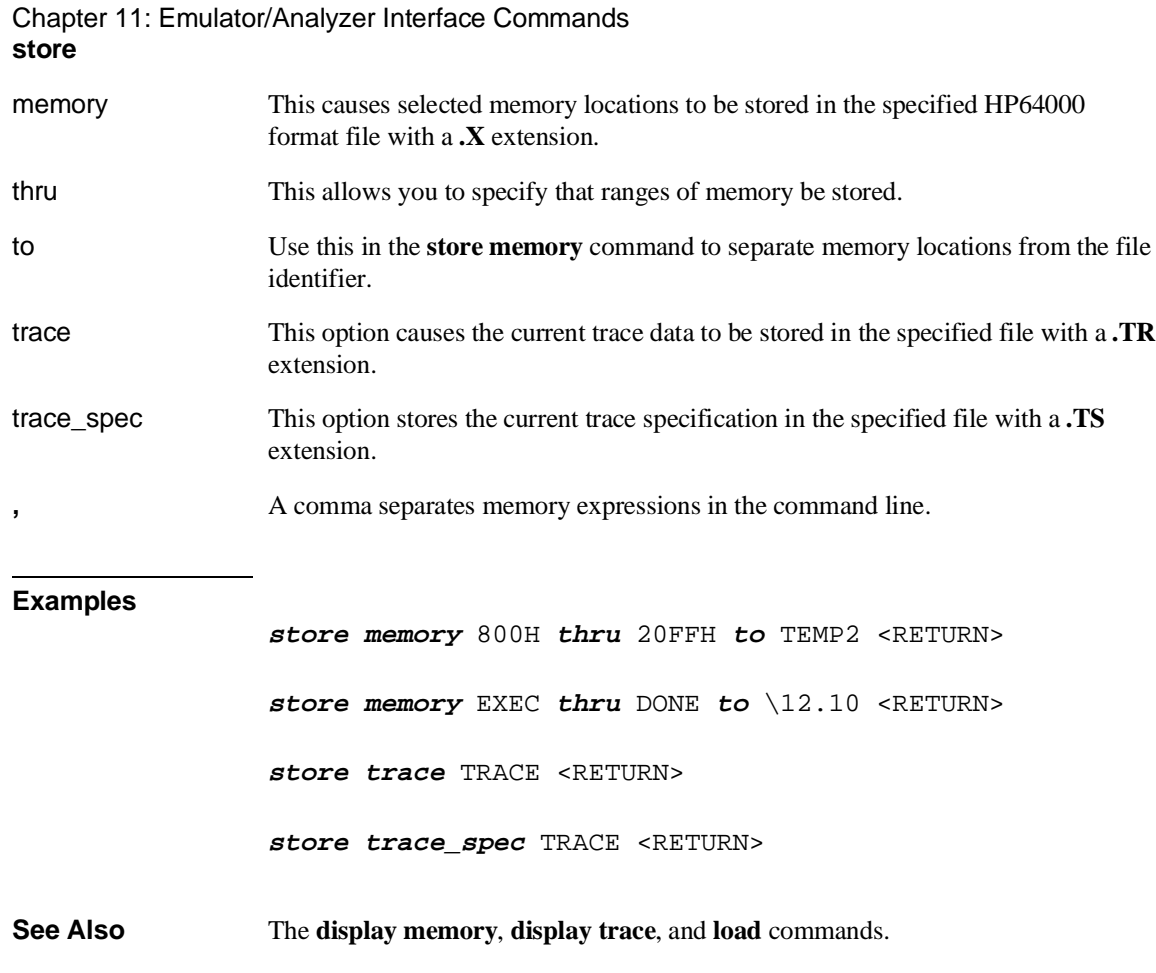

**--SYMB--**

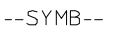

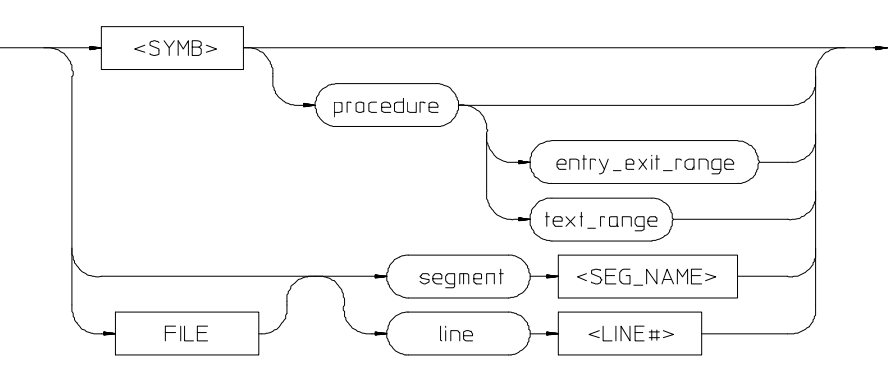

 ${\sf FILE}$ 

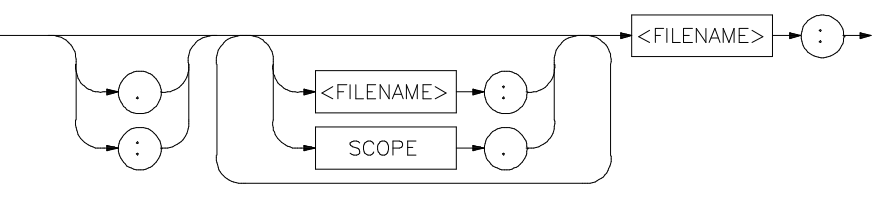

 $<$ SYMB $>$ 

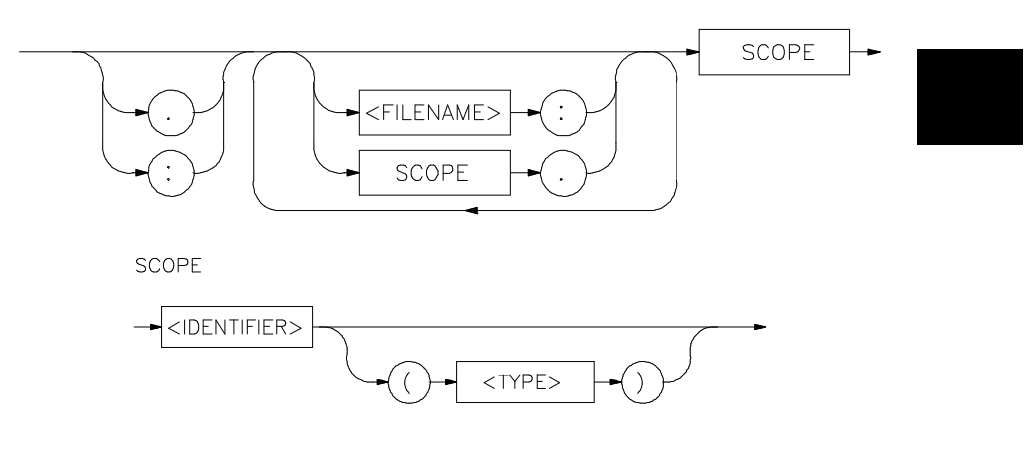

This parameter is a symbolic reference to an address, address range, file, or other value. Symbols may be:

- Combinations of paths, filenames, and identifiers defining a scope, or referencing a particular identifier or location (including procedure entry and exit points).
- Combinations of paths, filenames, and line numbers referencing a particular source line.
- Combinations of paths, filenames, and segment identifiers identifying a particular PROG, DATA or COMN segment or a user-defined segment.

The Symbolic Retrieval Utilities (SRU) handle symbol scoping and referencing. These utilities build trees to identify unique symbol scopes.

If you use the SRU utilities to build a symbol database before entering the emulation environment, the measurements involving a particular symbol request will occur immediately. If you then change a module and reenter the emulation environment without rebuilding the symbol database, the emulation software rebuilds the changed portions of the database in increments as necessary.

Further information regarding the SRU and symbol handling is available in the *Symbolic Retrieval Utilities User's Guide*. Also refer to that manual for information on the **HP64KSYMBPATH** environment variable.

The last symbol specified in a **display local\_symbols\_in --SYMB--** command, or with the **cws** command, is the default symbol scope. The default is "none" if no current working symbol was set in the current emulation session.

You also can specify the current working symbol by typing the cws command on the command line and following it with a symbol name. The **pws** command displays the current working symbol on the status line.

Display memory mnemonic also can modify the current working symbol.

Note that if no default file was defined by executing the command **display local\_symbols\_in --SYMB--**, or with the **cws** command, a source file name (**<FILE>**) must be specified with each local symbol in a command line.

The parameters are as follows: entry\_exit\_range The range of addresses beginning with the entry point and ending with the return instruction. The entry point is the address used by other files when they call this procedure. <FILENAME> This is an UNIX path specifying a source file. If no file is specified, and the identifier referenced is not a global symbol in the executable file that was loaded, then the default file is assumed (the last absolute file specified by a display local\_symbols\_in command). A default file is only assumed when other parameters (such as **line**) in the **--SYMB--** specification expect a file. line This specifies that the following numeric value references a line number in the specified source file. <LINE#> Prompts you for the line number of the source file. <IDENTIFIER> Identifier is the name of an identifier as declared in the source file. SCOPE Scope is the name of the portion of the program where the specified identifier is defined or active (such as a procedure block). segment This indicates that the following string specifies a standard segment (such as PROG, DATA, or COMN) or a user-defined segment in the source file. <SEG\_NAME> Prompts you for entry of the segment name. text\_range The range of addresses beginning with the lowest address occupied by any code in the procedure and ending with the highest address occupied by any code in the procedure. Normally, the text\_range will be the same as the entry\_exit\_range; some compilers may rearrange code so that the return instruction (for example) is not at the highest address in the range occupied by code of the procedure. (<TYPE>) When two identifier names are identical and have the same scope, you can distinguish between them by entering the type (in parentheses). Do not type a space between the identifier name and the type specification. The type will be one of the following: filename Specifies that the identifier is a source file. fsegment This provides an alternate way to reference a file segment in a command (example: **myfile.c:PROG(fsegment**)). It is better to use the keyword **segment** (example: **myfile.c: segment PROG**). The "segment" keyword is preferred because it will do scanning for PROG, Prog, prog, and other expressions of the program segment in

Chapter 11: Emulator/Analyzer Interface Commands **--SYMB--**

|            | the example line. The <b>fsegment</b> keyword will only scan for the one expression<br>(PROG).                                                                                                    |
|------------|----------------------------------------------------------------------------------------------------|
| module     | These refer to module symbols. For most C compilers, these names derive from the<br>source file name. For Ada, they are packages. Other language systems may allow<br>user-defined module names.                                                                                            |
| procedure  | Any procedure or function symbol. For languages that allow a change of scope<br>without explicit naming, SRU assigns an identifier and tags it with type procedure.                                                                                                    |
| prospecial | Prospecial symbols are symbols that were created by the HP SRU (such as entry,<br>exit, and return). They are derived symbols, not intended for the product user.<br>Typical prospecial symbols would be entry1, entry2, and entry3 in a procedure that<br>has three possible entry points. |
| static     | Static symbols, which includes global variables. The logical address of these<br>symbols will not change.                                                                                                    |
| task       | Task symbols, which are specifically defined by the processor and language system<br>in use.                                                                                                    |
|            | A colon is used to specify the UNIX file path from the line, segment, or symbol<br>specifier. When following the file name with a line or segment selection, there<br>must be a space after the colon. For a symbol, there must not be a space after the<br>colon.                          |

```
Examples The following short C code example should help illustrate how symbols are
                       maintained by SRU and referenced in your emulation commands.
                       File /users/dave/control.c:
                        int *port_one;
main ()
                        {
int port_value;
                           port_ptr = port_one;
                          port_value = 10;
                         process_port (port_ptr, port_value);
} /* end main */
                       File /system/project1/porthand.c:
                        #include "utils.c"
                        void process_port (int *port_num, int port_data)
                        {
static int i;
                       static int i2;
                          for (i = 0; i <= 64; i++) {
                            i2 = i * 2i*port_num = port_data + i2;
                            \overline{delay(});
                        \{ static int i;
                              i = 3; port_data = port_data + i;
                        \begin{array}{c} \uparrow \\ \downarrow \end{array}} /* end of process_port */
                       File /system/project1/utils.c:
                       delay()
```

```
{
int i,j;
int waste_time;
   for (i = 0; i \le 256000; i++)for (j = 0; j <= 256000; j++)\begin{array}{cccc}\n&\text{waste_time = 0:} \\
&\text{/* end delay * /} \\
&\end{array}
```
The symbol tree as built by SRU might appear as follows, depending on the object module format and compiler used:

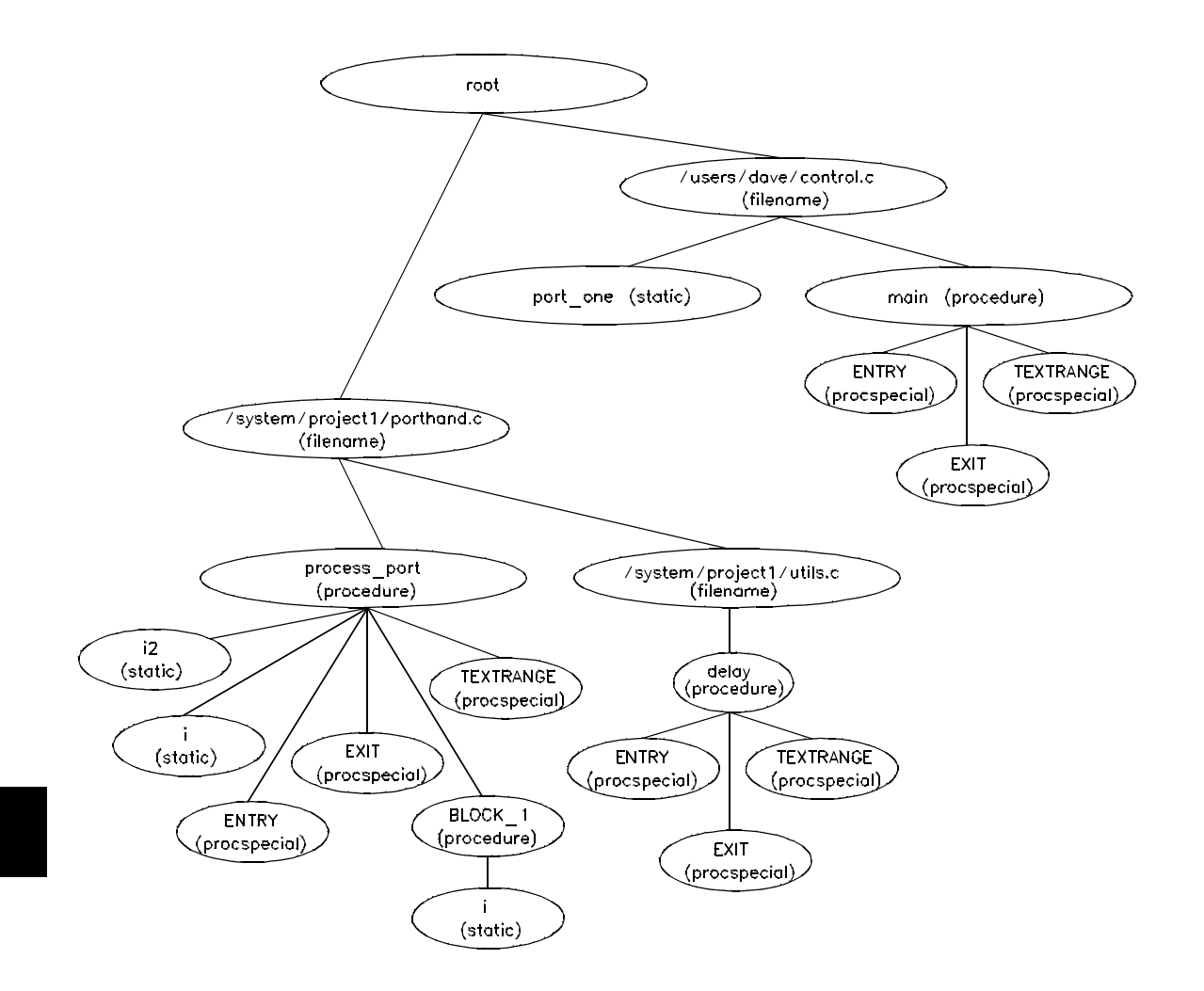

Note that SRU does not build tree nodes for variables that are dynamically allocated on the stack at run-time, such as i and j within the delay () procedure. SRU has no way of knowing where these variables will be at run time and therefore cannot build a corresponding symbol tree entry with run time address.

Here are some examples of referencing different symbols in the above programs:

```
control.c:main
```
control.c:port\_one

porthand.c:utils.c:delay

The last example above only works with IEEE-695 object module format; the HP object module format does not support referencing of include files that generate program code.

```
porthand.c:process_port.i
```
porthand.c:process\_port.BLOCK\_1.i

Notice how you can reference different variables with matching identifiers by specifying the complete scope. You also can save typing by specifying a scope with cws. For example, if you are making many measurements involving symbols in the file porthand.c, you could specify:

cws porthand.c:process\_port

Then:

i

BLOCK\_1.i

are prefixed with porthand.c: process\_port before the database lookup.

If a symbol search with the current working symbol prefix is unsuccessful, the last scope on the current working symbol is stripped. The symbol you specified is then retested with the modified current working symbol. Note that this does not change the actual current working symbol.

For example, if you set the current working symbol as

cws porthand.c:process\_port.BLOCK\_1

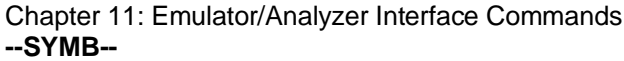

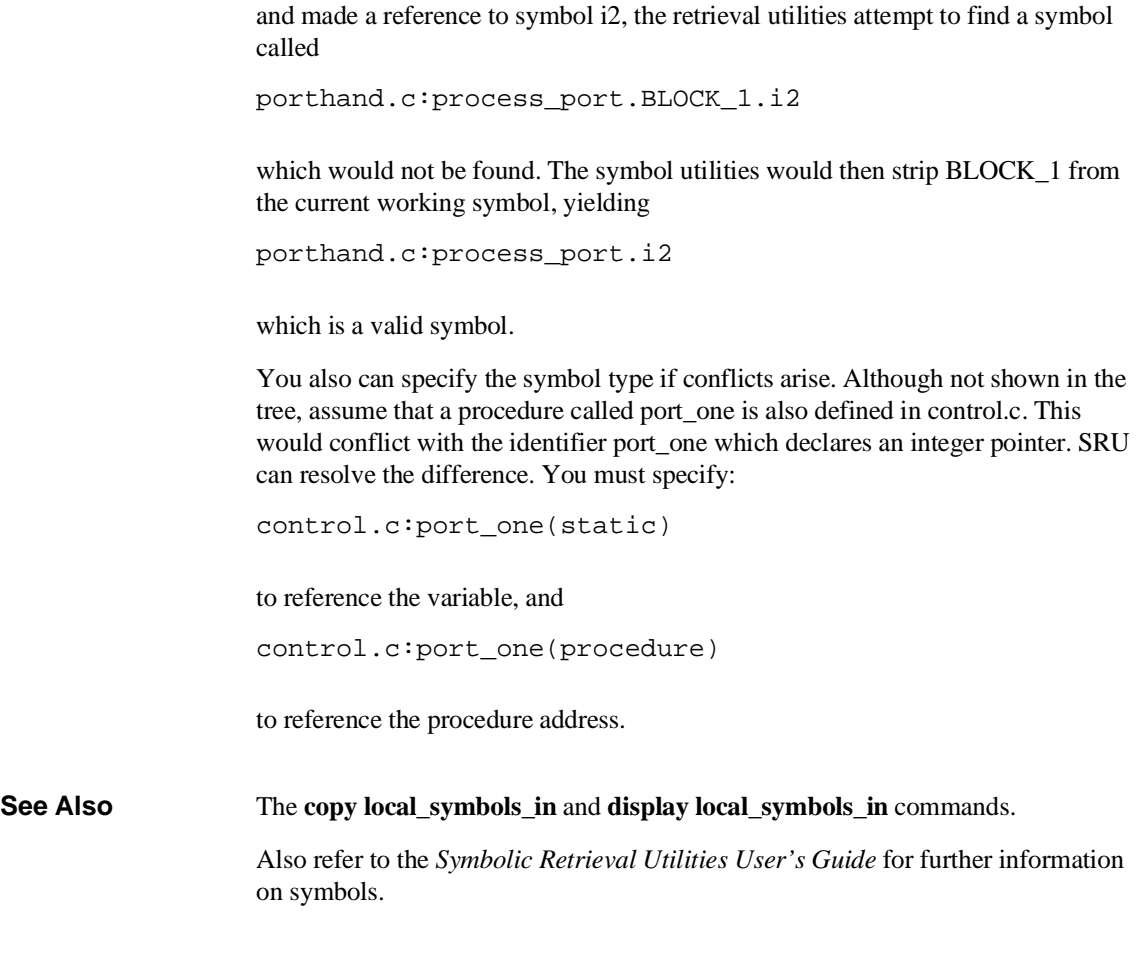

# **sync\_sim\_registers**

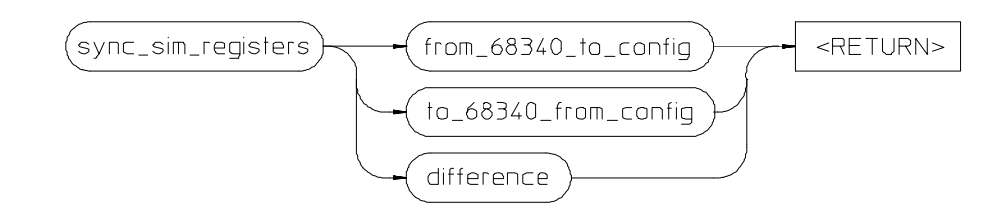

The **sync\_sim\_registers** command synchronizes the 68340's system integration module (SIM) registers to the emulator's CF\_SIM registers.

The parameters are as follows:

from\_68340\_to\_conf Copies the microprocessor's SIM registers into the emulator's CF\_SIM registers. ig

to\_68340\_from\_conf Copies the emulator's CF\_SIM registers into the microprocessor's SIM registers. ig

difference Displays the differences between the microprocessor's SIM registers and the emulator's CF\_SIM registers.

**See Also** The **modify register** commands.

Chapter 11: Emulator/Analyzer Interface Commands **trace**

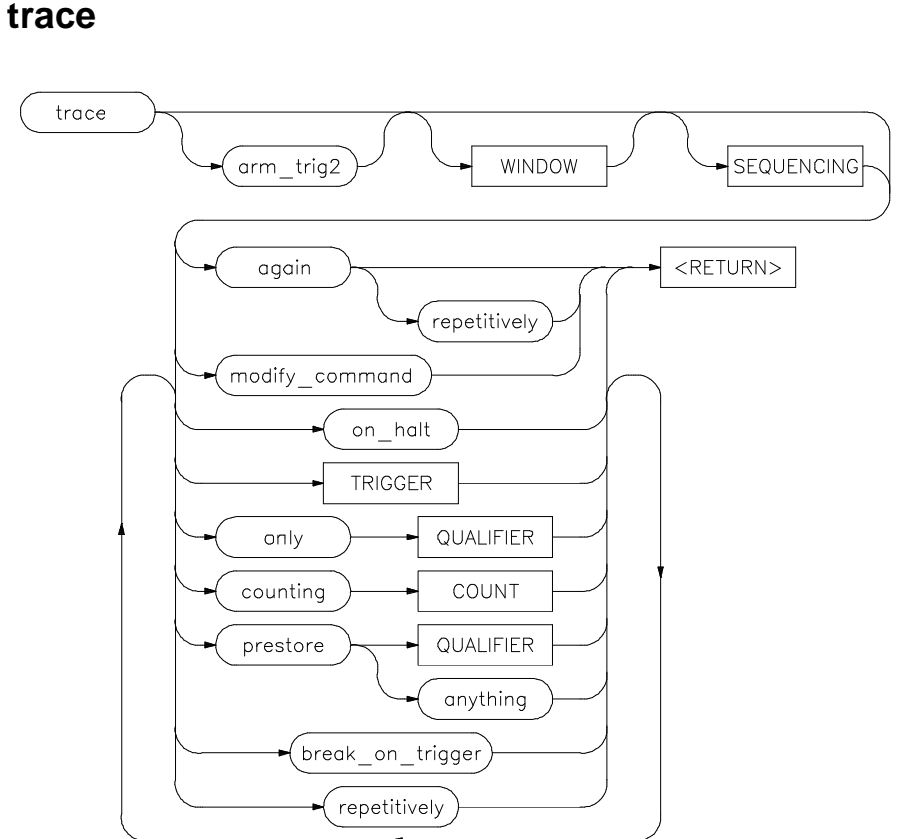

This command allows you to trace program execution using the emulation analyzer.

The options shown can be executed once for each **trace** command. Refer to the COUNT, QUALIFIER, SEQUENCING, TRIGGER, and WINDOW diagrams for details on setting up a trace.

You can perform analysis tasks either by starting a program run and then specifying the trace parameters, or by specifying the trace parameters first and then initiating the program run. Once a **trace** begins, the analyzer monitors the system busses of the emulation processor to detect the states specified in the **trace** command. The analyzer will trace any state, counting time by default.

## Chapter 11: Emulator/Analyzer Interface Commands **trace**

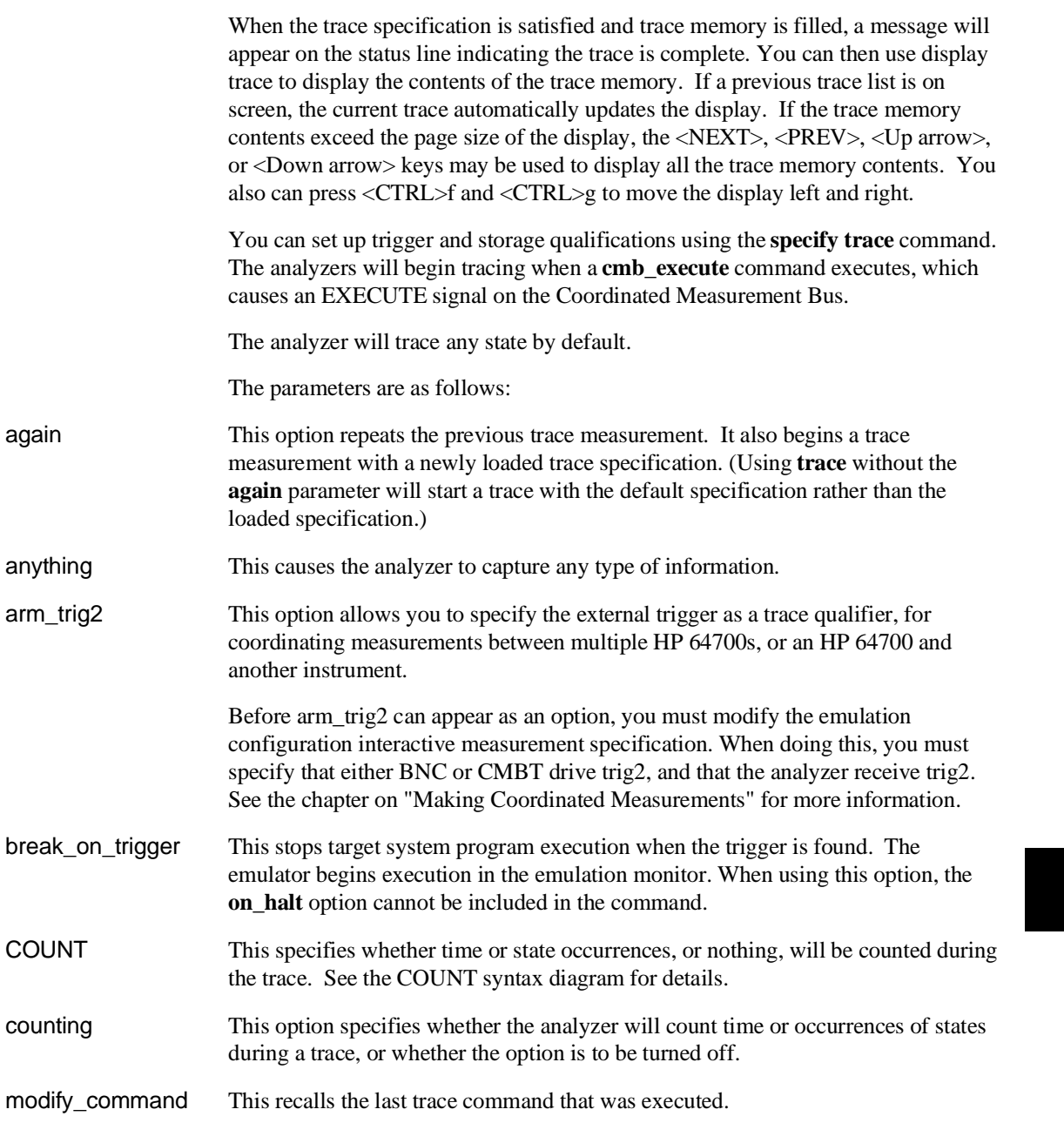

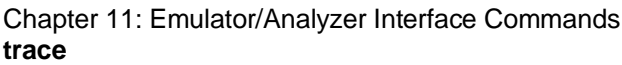

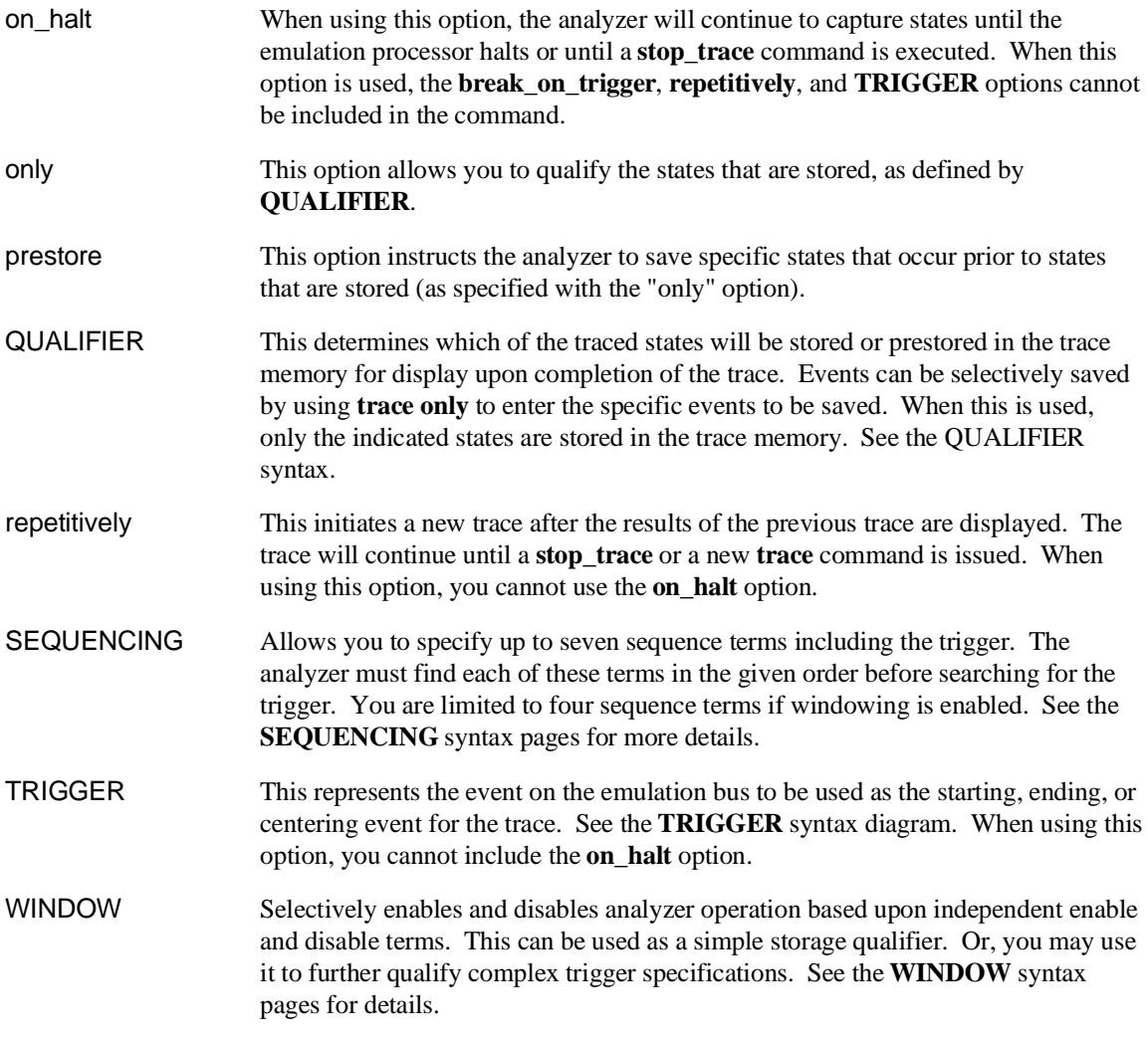

Chapter 11: Emulator/Analyzer Interface Commands **trace**

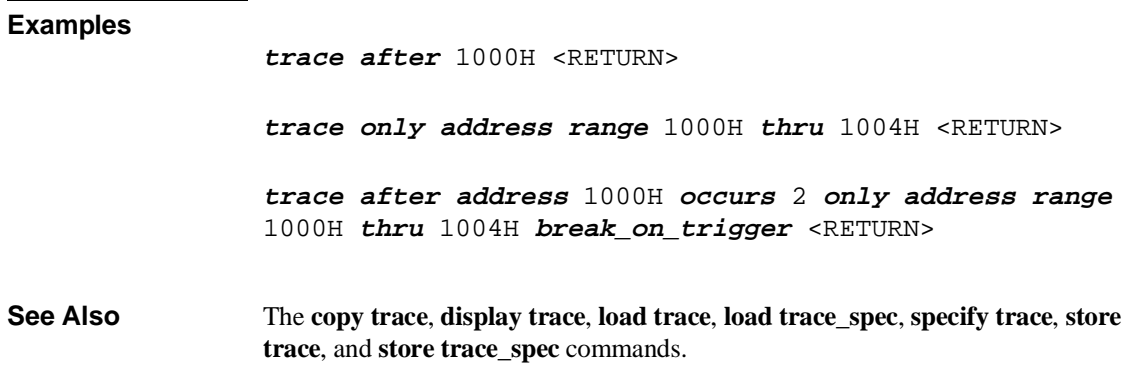

#### From **TRACE** diagram after about QUALIFIER before TRIGGER output of To  $<#TIMES>$ occurs **TRACE** diagram on This parameter lets you define where the analyzer will begin tracing program information during a trace measurement. A trigger is a QUALIFIER. When you include the **occurs** option, you can specify

**TRIGGER**

the trigger to be a specific number of occurrences of a QUALIFIER (see the QUALIFIER syntax diagram).

The default is to trace after any state occurs once.

The parameters are as follows:

about This option captures trace data leading to and following the trigger qualifier. The trigger is centered in the trace listing.

after Trace data is acquired after the trigger qualifier is found.

before Trace data is acquired prior to the trigger qualifier.

occurs This specifies a number of qualifier occurrences of a range or state on which the analyzer is to trigger.

QUALIFIER This determines which of the traced states will be stored in trace memory.

<#TIMES> This prompts you to enter a number of qualifier occurrences.

#### Chapter 11: Emulator/Analyzer Interface Commands **TRIGGER**

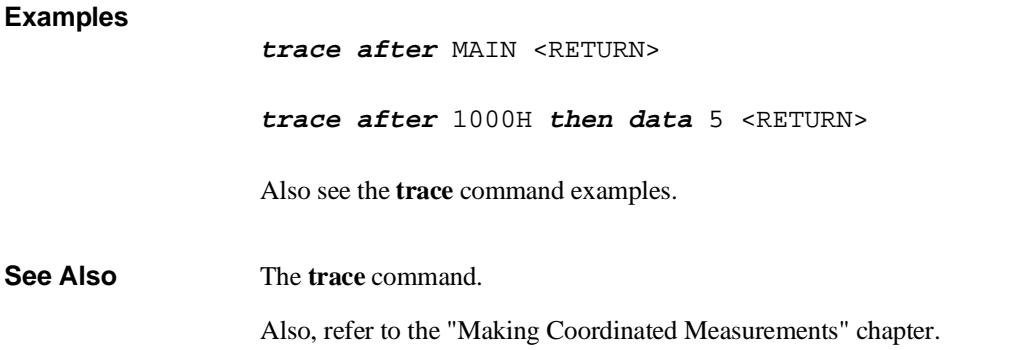

Chapter 11: Emulator/Analyzer Interface Commands **wait**

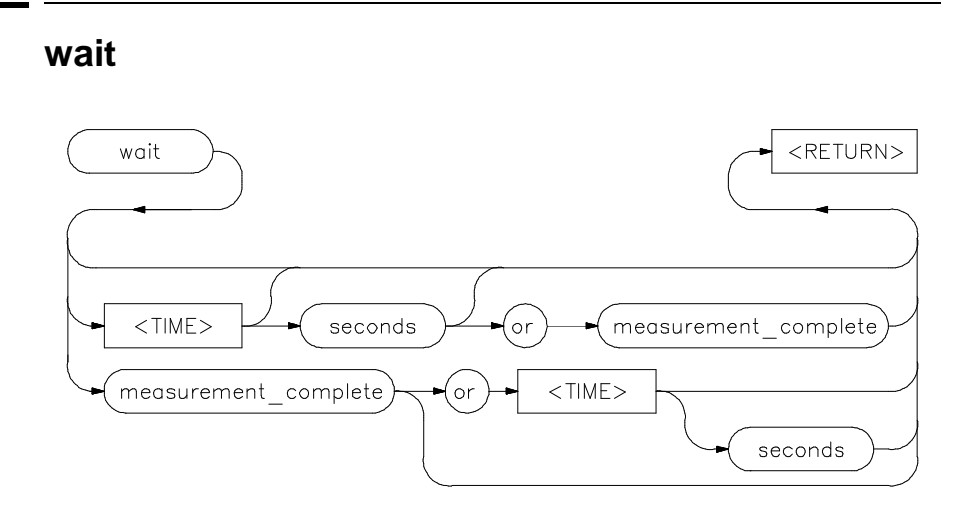

This command allows you to present delays to the system.

The **wait** command can be an enhancement to a command file, or to normal operation at the main emulation level. Delays allow the emulation system and target processor time to reach a certain condition or state before executing the next emulation command.

The **wait** command does not appear on the softkey labels. You must type the **wait** command into the keyboard. After you type **wait**, the command parameters will be accessible through the softkeys.

If you issue a **wait** command without any other options, the system will pause until it receives a <CTRL>c signal.

Note that if **set intr <CTRL>c** was not executed on your system, <CTRL>c normally defaults to the backspace key. See your UNIX system administrator for more details regarding keyboard definitions.

Note that a **wait** command in a command file will cause execution of the command file to pause until a  $\langle \text{CTR} \rangle$  is received, if  $\langle \text{CTR} \rangle$  is defined as the interrupt signal. Subsequent commands in the command file will not execute while the command file is paused. You can verify whether the interrupt signal is defined as <CTRL>c by typing **set** at the system prompt.

## Chapter 11: Emulator/Analyzer Interface Commands **wait**

The parameters are as follows:

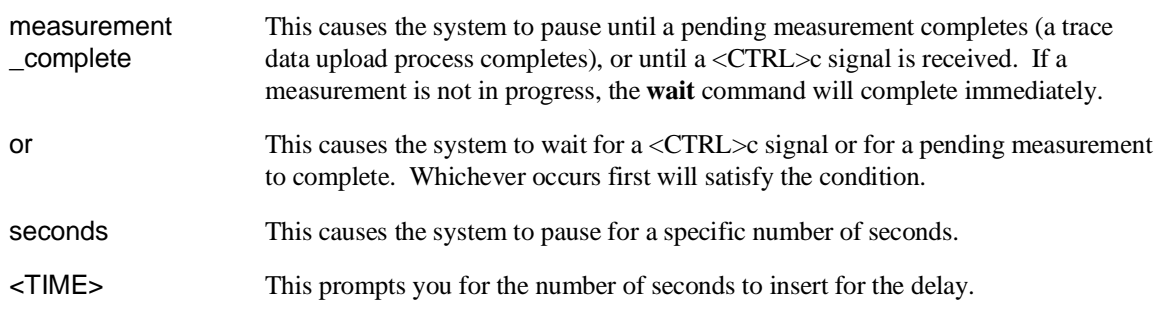

## **Examples**

**wait** <RETURN>

**wait** 5; **wait measurement\_complete** <RETURN>

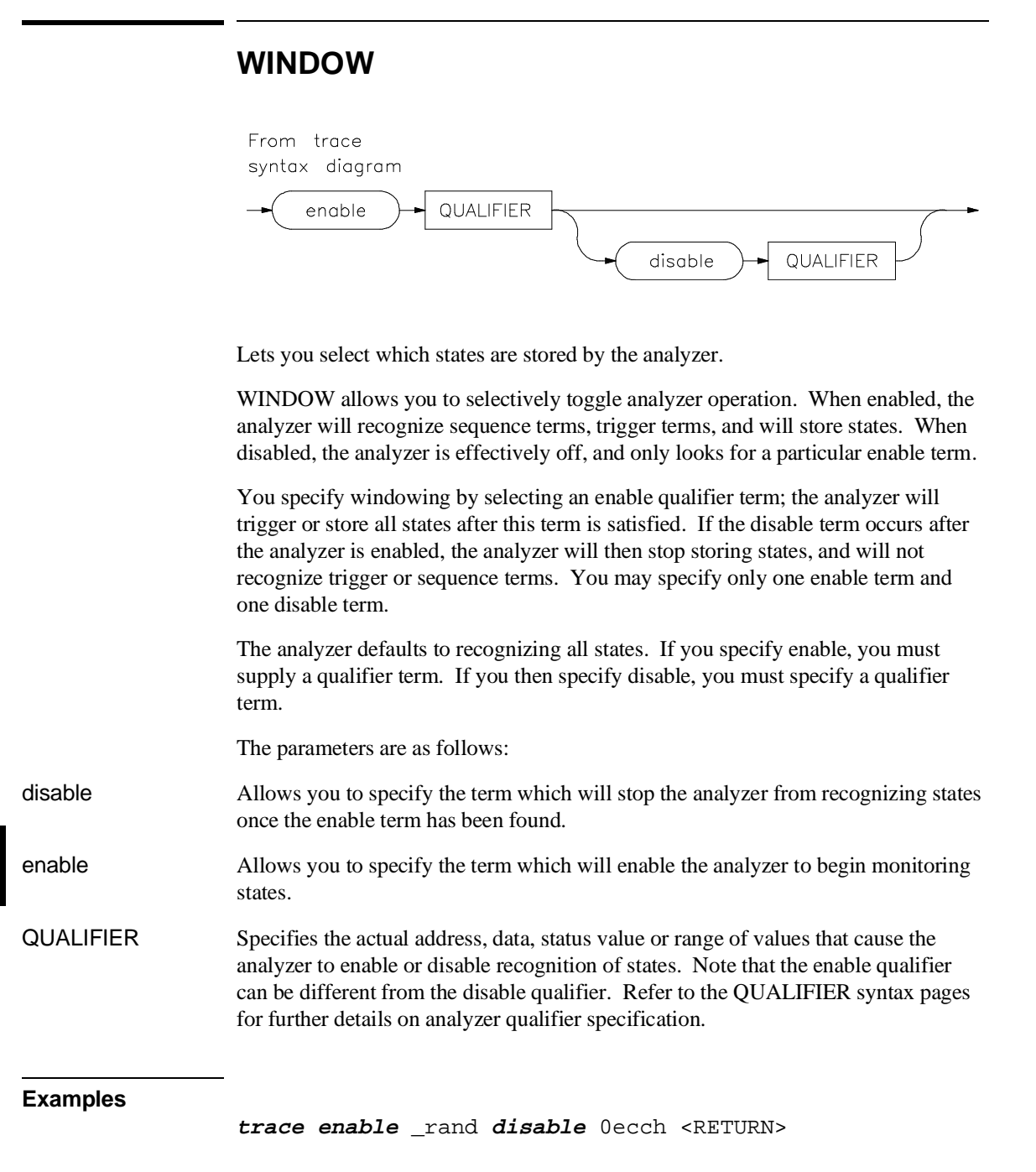

#### Chapter 11: Emulator/Analyzer Interface Commands **WINDOW**

**See Also** The **trace** command and the SEQUENCING and QUALIFIER syntax descriptions.

**Error Messages**
# **Error Messages**

This chapter contains a list of error messages that may occur while operating the emulator and analyzer.

The *error log* records error messages received during the emulation session. You may want to display the error log to view the error messages. Sometimes several messages will be displayed for a single error to help you locate a problem quickly. To prevent overrun, the error log purges the oldest messages to make room for the new ones.

To display the error log:

#### **display error\_log** <RETURN>

Error messages are grouped into the following categories:

- Graphical/Softkey Interface Messages Unnumbered
- Graphical/Softkey Interface Messages Numbered
- Terminal Interface Messages

Note that Terminal Interface messages are passed along to the Graphical User Interface (or Softkey Interface) and appear, with numbers, in the error log display.

## **Graphical/Softkey Interface Messages - Unnumbered**

#### **Address range too small for request - request truncated**

Cause: Too small of an address range is specified in a modify memory command.

Action: Specify a larger memory range.

#### **Cannot create module file:**

Cause: Insufficient disk space for the module file.

Action: Check disk space under /usr/hp64000.

#### **Cannot start. Ending previous session, try again**

Cause: The host system could not start a new emulation session, and is ending the previous session.

Action: After the previous session has ended, try starting a new emulation session. If that fails, try "emul700 -u <logical name>" to unlock the emulator and cycle power, if needed.

## **Cannot start. Pod initialization failed**

Cause: The host system could not start a new emulation session because it could not initialize the emulator.

Action: Cycle power on the emulator; verify that there are no red lights on the front of the emulator. You may need to run the Terminal Interface "pv" command to verify that the emulator is functioning properly before starting a new session.

## **Configuration not valid, restoring previous configuration Configuration not valid, restoring default configuration**

Cause: The modifications you tried to make to the emulator configuration are not valid, so the host system restored the previous configuration.

Action: See the "Configuring the Emulator" chapter for more information about the emulator configuration items and their settings.

#### **Configuration process QUIT**

Cause: The configuration process ended because <CTRL> "\" (SIGQUIT signal) was encountered. This is an easy way to exit configuration without saving any changes.

Action: Try starting the emulation session again. If the problem persists, you may need to cycle power on the emulator.

## **Connecting to <LOGICAL NAME>**

Cause: This is a status message. The host system is making a communication connection to the emulator whose logical name is defined in /usr/hp64000/etc/64700tab.net or /usr/hp64000/etc/64700tab.

## **Continue load failed**

Cause: The host system could not continue the previous emulation session because it could not load the continue file.

Action: Try again. If the failure continues, call your HP Service Representative.

#### **Continuing previous session, continue file loaded**

Cause: This is a status message. An emulation session which was ended earlier with the **end** command has been restarted. The host system reported that the session was continued (using settings from the previous session) and that the continue file loaded properly.

## **Continuing previous session, user interface defaulted**

Cause: The previous emulation session was continued and the Softkey Interface was set to the default state.

## **Could not create default configuration**

Cause: The host system could not create a default configuration for the emulation session.

Action: Check disk space under /usr/hp64000 and verify proper software installation.

## **Could not create <CONFIGURATION BINARY FILENAME>**

Cause: The system could not create a binary emulation configuration file (file.EB).

Action: Check the file.EB write permission and verify that the specified directory exists and is writeable.

## **Could not exec configuration process**

Cause: The host system could not fork the configuration process or could not execute the configuration process.

Action: Make sure that the host system is operating properly, and that all Softkey Interface files were loaded properly during the installation process. Try starting the emulation session again.

## **Could not load default configuration**

Cause: The host system could not load the default configuration into the emulator.

Action: Cycle power on the emulator and run the Terminal Interface "pv" (performance verification) command on the emulator to verify that it is functioning properly. Also, verify proper software installation. If loading default configuration still fails, then call your HP 64000 representative.

## **<CONFIGURATION FILENAME> does not exist**

Cause: The configuration file you are trying to load does not exist.

Action: Try the **load configuration** command again using a valid configuration file name.

## **Don't care number unexpected**

Cause: While defining an expression in your command, you included a don't care number (a binary, octal, decimal, or hexadecimal number containing "x"), which was not expected. Don't care numbers are not valid for all commands. See the EXPR command syntax for more information about expressions.

## **Emulation analyzer defaulted to delete label**

Cause: Analyzer trace labels were changed or modified while labels were in use in the trace specification.

Action: Enter the previous trace specification and try again.

#### **Emul700dmn continuation failed**

Cause: Communication between the emulator and the host system to continue the emulation session failed.

Action: Check the data communication switch settings on the rear panel of the HP 64700 series emulator. If necessary, refer to the *HP 64700 Installation/Service Guide*.

## **Emul700dmn executable not found**

Cause: The emulation session could not begin because the host system could not locate the HP 64700 emulator daemon process executable.

Action: Make sure that software installation is correct. Then try starting the emulator again.

## **Emul700dmn failed to start**

Cause: The emulation session could not begin because the host system could not start the HP 64700 emulator daemon process.

Action: Make sure there is sufficient disk space under /usr/hp64000. Make sure the host system is operating properly, that all Softkey Interface software has been loaded correctly, and the data communication switch settings on the emulator rear panel match the settings in the /usr/hp64000/etc/64700tab.net (or 64700tab) file.

**Emul700dmn message too large Emul700dmn message too small Emul700dmn queue and/or semaphores missing Emul700dmn queue failure Emul700dmn error in file operation Emul700dmn queue full**

Cause: The HP 64700 emulator daemon process command was too large for the host system to process.

Action: You must press **end\_release\_system** to exit this emulation session completely; then start a new session. Make sure the host system is operating properly, that all Softkey Interface software has been loaded correctly, and the data communication switch settings on the emulator rear panel match the settings in the

/usr/hp64000/etc/64700tab.net (or 64700tab) file. You may have to cycle power and use **emul700 -u ,logical name>** to unlock the system.

#### **Emul700dmn sem op failed, perhaps kernel limits too low**

Cause: The host system could not start the emulation session; there may be too many processes running on the host system.

Action: Make sure the host system is operating properly, and is not overloaded with currently executing processes. Stop or remove some processes on the system. Also, verify that the semaphore capabilities have been installed in the UNIX kernel. Then try starting the emulation session again.

## **Emul700dmn version incompatible with this product**

Cause: The emulation session could not begin because the version of the HP 64700 emulator daemon executable on host system is not compatible with the version of the Softkey Interface you are using.

Action: Make sure the software has been properly installed. Then try starting the emulator again.

#### **<LOGICAL NAME>: End, continuing**

Cause: This is a status message. The emulation session is being exited with the **end** command. When you restart the emulation session later, it will continue using the same settings as in the session you just ended. The emulator logical name is located in the /usr/hp64000/etc/64700tab.net (or 64700tab) file.

#### **<LOGICAL NAME>: End, released**

Cause: This is a status message. The emulation session is being exited with the **end** release system command. When the session has ended, the emulator is released, meaning that others can access and use it. When you restart the emulation session later, the new session will use all default settings. The emulator logical name is located in the /usr/hp64000/etc/64700tab.net (or 64700tab) file.

## **Ending released**

Cause: This is a status message. The emulation session is being exited with the **end release\_system**. The emulator will be released for others to access and use it.

**Error: display size is <LINES> lines by <COLUMNS> columns. It must be at least 24 by 80.**

Cause: You tried to specify an incorrect window size.

Action: Set the window size accordingly, then start the emulation session. The size of the window must be a minimum of 24 lines (rows) by 80 columns to operate an emulation session.

## **Error in configuration process Error starting configuration process**

Cause: Unexpected configuration error.

Action: Verify proper software installation and call your HP 64000 representative.

## **Fatal error from function <ADDRESS OF FUNCTION>**

Cause: This is an unexpected fatal system error.

Action: Cycle power on the emulator and start again. If this is a persistent problem, call your HP 64000 representative.

#### **File could not be opened**

Cause: You tried to store or load trace data to a file with incorrect permission. Or the analyzer could not find the file you specified, or else there were already too many files open when you entered your command.

Action: Check the directory and file for correct read and write permission. Specify a file that is accessible to the analyzer. Close the other files that are presently open.

#### **File perf.out does not exist**

Cause: You tried to execute the "restore" command to continue a previous software performance measurement, and the SPMT software found that no "performance\_measurement\_end" command was previously executed to create a file from which "restore" could be performed.

Action: Execute a new SPMT measurement.

## **File perf.out not generated by measurement software**

Cause: The file named perf.out exists in the current directory, but it was not created by the "performance measurement end" command.

Action: Rename the old "perf.out" file, or move it to another directory.

## **HP64700 I/O channel semaphore failure: <string>**

Cause: Semaphore (ipc) facility not installed.

Action: Reconfigure the kernel to add ipc facility.

## **HP 64700 I/O error; communications timeout**

Cause: This is a communication failure.

Action: Check power to the emulator and check that all cables are connected properly. If you are using LAN and heavy LAN traffic is present, try setting the environment variable to HP64700TIMEOUT="30" (or larger if needed). The value is the number of seconds before timeout occurs. Then try running again.

## **HP64700 I/O error; connection timed out**

Cause: A user abort occurred while attempting to connect via LAN.

Action: Possibly connecting to an emulator many miles away, be patient.

## **HP 64700 I/O error; power down detected**

Cause: The emulator power was cycled.

Action: Do not do this during a user interface session; this may force the user interface to end immediately.

## **HP64700 I/O channel busy; communications timed out**

Cause: The communications channel is in use for an unusually long period of time by another command.

Action: try again later.

#### **Illegal status combination**

Cause: You tried to specify combinations of status qualifiers in expressions incorrectly when entering commands.

Action: Refer to the "Emulator/Analyzer Interface Commands" chapter for information about syntax of commands.

#### **Illegal symbol name**

Cause: You tried to specify incorrect symbol names when entering commands.

Action: Specify correct symbol names. To see global symbol names, use the **display global\_symbols** command. To see local symbol names, use the **display local\_symbols\_in <SYMB>** command.

#### **Initialization failed**

Cause: The emulator could not be initialized.

Action: Make sure your data communication switch settings are correct, and that all Softkey Interface software has been loaded properly. Cycle power on the emulator, then try starting up the emulation session again.

#### **Initialization load failed**

Cause: The emulator could not be initialized.

Action: Make sure your data communication switch settings are correct, and that all Softkey Interface software has been loaded properly. Cycle power on the emulator, then try starting up the emulation session again.

#### **Initializing emulator with default configuration**

Cause: This is a status message. The host system started the emulation session and initialized the emulator using the default configuration. The emulator is probably operating correctly.

## **Initializing user interface with default config file**

Cause: This is a status message. The host system started the emulation session and Softkey Interface using the default configuration file. The emulator is probably operating correctly.

#### **Insufficient emulation memory, memory map may be incomplete**

Cause: You can map only the amount of emulation memory available in your emulator. Trying to map additional unavailable memory may cause information to be missing from your memory map.

Action: Modify your configuration and update the memory map to correctly reflect the amount of emulation memory available.

## **Invalid answer in <CONFIGURATION FILENAME> ignored**

Cause: You must provide acceptable responses to questions in the configuration file (file.EA). The emulator ignored the incorrect response. Incorrect responses may appear in configuration files when you have saved the configuration to a file, edited it later, and tried reloading it into the emulator. This may also occur if you have loaded a configuration file that you created while using another emulator, and the response differs from the response required for this emulator.

Action: Examine your configuration file to check for inappropriate responses to configuration file questions.

## **Inverse assembly file <INVERSE ASSEMBLER FILENAME> could not be loaded Inverse assembly file <INVERSE ASSEMBLER FILENAME> not found, <filename> Inverse assembly not available**

Cause: The file does not exist.

Action: Reload your interface and/or real-time operating system software.

## **Inverse assembly not available**

Cause: The inverse assembler for your emulator is missing.

Action: Verify proper software installation.

#### **Joining session already in progress, continue file loaded**

Cause: This is a status message. When operating the emulator in multiple windows, a new emulation session is "joined" to a current session. In this case, the new session was able to continue because the continue file loaded properly.

#### **Joining session already in progress, user interface defaulted**

Cause: When operating the emulator in multiple windows, a new emulation session is "joined" to a current session. In this case, the new session used the user interface default selections.

## **Load aborted**

Cause: While loading a file into the emulator, an event occurred that caused the host system to stop the load process.

Action: Use the **display error\_log** command to view any errors. If the problem persists, make sure the host system and emulator are operating properly, and that you are trying to load an acceptable file. See the "Emulator/Analyzer Interface Commands" chapter for information about the **load** command.

## **Load completed with errors**

Cause: While loading a file into the emulator, one or more events occurred that caused errors during the load process.

Action: Use the **display error\_log** command to view any errors. You may need to modify the configuration and map memory before you load the file again. If the problem persists, make sure the host system and emulator are operating properly, and that you are trying to load an acceptable file.

## **Measurement system not found**

Cause: You tried to end the current emulation session and select another measurement system module which could not be located by the host system.

Action: Either try the **end select measurement\_system** command again or end and release the emulation session.

## **Memory allocation failed, ending released**

Cause: This is a fatal system error because the emulation session was unable to allocate memory.

Action: You may need to reconfigure your UNIX kernel to increase the per process maximum memory limit and available swap space. Reboot your UNIX system and try starting a new session again.

## **Memory block list unreadable**

## **Memory range overflow**

Cause: A modify memory command is attempted that would cross physical 0.

Action: Limit the modify memory command to not overflow physical 0 or break the command into two separate modify commands.

## **No address label defined**

Cause: The address trace label was somehow removed in the terminal interface using the **tlb** command.

Action: End session and start again.

## **No more processes may be attached to this session**

Cause: You can operate an emulator in four windows. Each time you start the emulator in another window, a new process is attached to the current session.

Action: Do not try to use more than four windows. Once you have started the emulator in four windows, you have reached the maximum number of processes allowed for that emulator.

## **Not an absolute file No absolute file: <file> No absolute file, No database: <file>**

Cause: You tried to load a file into the emulator that is not an executable or absolute file, so the host system stopped the load process.

Action: Try your command again, and make sure you specify a valid absolute file name to be loaded.

## **No symbols loaded**

Cause: You tried to step through lines in the source file before symbols are loaded.

Action: Load symbols and try again, or use step with the "source" option (i.e. step assembly language program).

## **No valid trace data**

Cause: You tried to store trace data before a trace was completed. Action: Wait until valid trace data is available before attempting to store a trace.

#### **Not a valid trace file - load aborted**

Cause: You tried to load a file.TR that was not created by the emulation session.

Action: Only load trace data files that were created by the emulator.

#### **Not compatible trace file - load aborted**

Cause: You tried to load a file.TR that was created by another type of emulator.

Action: Only load trace data files that were created by the same type of emulator.

#### **Number of lines not in range: 1 <= valid lines <= 50**

Cause: You tried to enter a number of lines that was outside the range from 1 to 50.

Action: Try entering the command again using a valid number of lines.

## **Number of spaces not in range: 2 <= valid spaces <= 15**

Cause: You tried to enter a number of spaces outside the range from 2 to 15.

Action: Try entering the command again using a valid number of spaces.

#### **opcode extends beyond specified address range**

Cause: Memory disassembly is attempted on an address range that is too small.

Action: Display memory mnemonic using a large address range, or no address range at all.

#### **Perfinit - Absolute file (database) must be loaded line <LINE NUMBER>**

Cause: No symbolic data base has been opened (or exists) for the target file when you executed the "performance\_measurement\_initialize" command.

Action: Make sure a data base has been loaded for the target file.

## **Perfinit - error in input file line <LINE NUMBER> invalid symbol**

You included a "label" file name with your "performance\_measurement\_initialize" command, and that file contains an invalid symbol.

Action: Edit the file and correct the invalid symbol.

#### **Perfinit - error in input file line <NUMBER>**

Cause: You included an input file name with your "performance\_measurement\_initialize" command, and that file contains a syntax error.

Action: Edit the file and correct the syntax error.

## **Perfinit <—-EXPR—- ERROR> line <LINE NUMBER>**

## **Perfinit - File could not be opened**

Cause: You specified a file as an option to "performance\_measurement\_initialize", and the file you specified could not be found or opened by SPMT software.

Action: Make sure you entered the correct file name.

## **Perfinit - No events in file**

Cause: You specified a file along with your "performance\_measurement"initialize" command that contained no events. Any measurement displayed from this file will have NULL results.

Action: Either edit the file to add events, or use the default setup to start a new measurement.

## **perf.out file could not be opened - created**

Cause: The performance analyzer failed to open or create a file named "perf.out" in response to your "performance\_measurement\_end" command.

Action: Free up some file space or correct the write permissions in your current working directory.

#### **Performance tool must be initialized**

Cause: You tried to make a performance measurement when the Software Performance Measurement Tool (SPMT) was not initialized.

Action: The Software Performance Measurement Tool (SPMT) must be initialized before making performance measurements on your software. Use the **performance** measurement initialize command to initialize the SPMT.

## **Performance tool not initialized**

Cause: The Software Performance Measurement Tool (SPMT) has not been initialized.

Action: To make accurate activity or duration measurements on current data, use the **performance\_measurement\_initialize** command to initialize the SPMT before running a performance measurement.

#### **Question file missing or invalid**

Cause: Some of the Softkey User Interface files are missing or are corrupted.

Action: Reinstall the host software and try starting the emulation session again.

#### **Range crosses segment boundary**

Cause: On a segment offset processor, an address range is specified that would cross different segments.

Action: Break the memory command into multiple commands so that the address ranges start and end in the same segment.

#### **Read memory failed at <PHYSICAL ADDRESS> - store aborted**

Cause: While storing memory from the emulator to a file, a read memory error occurred.

Action: Use the **display error\_log** command to view any errors. You may need to modify the configuration and map memory before storing the file again.

## **Session aborted**

Cause: This will only happen when running multiple emulation windows and a fatal system error occurs.

Action: Find the window that caused the error and see the error message that it displayed. All the additional windows will simply state "session aborted". Cycle power on the emulator and enter **emul700 -u <logical name>** to make sure the emulator is unlocked.

#### **Session cannot be continued, ending released**

Cause: The emulation session is ending automatically because it could not be continued from the previous session. When the session has ended the emulator will be released, meaning that others can access and use it.

Action: When you restart the emulation session later, the new session will use all default settings.

#### **Slave clock requires at least one edge**

Cause: The analyzer has an invalid clock specification.

Action: Modify your configuration and try your command again.

#### **Starting address greater than ending address**

Cause: You specified a starting address that is greater than the ending address.

Action: Specify a starting address that is less than or equal to the ending address.

#### **Starting new session, continue file loaded**

Cause: This is a status message. The emulator was started using a new emulation session, and the continue file loaded properly.

#### **Starting new session, user interface defaulted**

Cause: The emulator was started using a new emulation session, and the user interface was set to default selections.

Action: Call your HP Service Representative.

## **Status unknown, run "emul700 -l <LOGICAL NAME>"**

Cause: The host system cannot determine the status of the emulator.

Action: To verify communication between the emulator and the host system, and display the emulator status, enter the **emul700 -l <logical name>** command. The

emulator logical name is located in the /usr/hp64000/etc/64700tab.net (or 64700tab) file.

#### **Stepping aborted; number steps completed: <STEPS TAKEN>**

Cause: Stepping aborted because <CTRL>c or software breakpoint was hit, guarded memory was accessed, or some other kind of error occurred.

Action: See the error log display for any abnormal errors. Correct those errors and then step again.

## **Stepping complete**

Cause: Stepping was completed successfully.

#### **Step count must be 1 through 999**

Cause: You tried to use a step count greater than 999.

Action: Use a step count less than 1000.

#### **Symbols not accessible, symbol database not loaded**

Cause: You specified a trace list with values expressed using symbols defined in the source code modules, such as source on, and the database file has not been loaded into emulation. Example: display trace symbols on.

## **Timeout in emul700dmn communication**

Cause: The host system could not start the emulation session because the HP 64700 emulator process ran out of time before the emulator could start.

Action: You must press **end\_release\_system** to exit this emulation session completely; then start a new session. Make sure the host system is operating properly, that all Softkey Interface software has been loaded correctly, and the data communication switch settings on the emulator rear panel match the settings in the /usr/hp64000/etc/64700tab.net (or 64700tab) file.

## **Trace file not found**

Cause: You tried to load trace data file that does not exist.

Action: Find the correct name and path of the trace data file and try again.

#### **Unexpected message from emul700dmn**

Cause: The host system could not start the emulation session because of an unexpected message from the HP 64700 emulator process command.

Action: You must press **end\_release\_system** to exit this emulation session completely; then start a new session. Make sure the host system is operating properly, that all Softkey Interface software has been loaded correctly, and the data communication switch settings on the emulator rear panel match the settings in the /usr/hp64000/etc/64700tab.net (or 64700tab) file.

#### **Unknown expression type**

Cause: While entering your command, you included an unknown expression type.

Action: See the EXPR command syntax for more information about expressions. Then try entering your command again with a known expression type.

## **Unload trace data failed**

Cause: An unexpected error occurred while waiting for a trace to be completed.

Action: End and release the session, and then try again.

#### **Wait time failure, could not determine system time**

Cause: The system call failed.

Action: Verify that 'date' executes correctly from the UNIX prompt.

## **Warning: at least one integer truncated to 32 bits Warning: at least one integer truncated to 16 bits Warning: at least one integer truncated to 8 bits**

Cause: The number entered was too large for the currently specified display or access size.

Action: Try entering the command again using the correct size of number.

#### **Width not in range: 1 <= valid width <= 80**

Cause: You tried to specify the width of the field outside the range from 1 to 80.

Action: Try entering the command again using a valid number for the width.

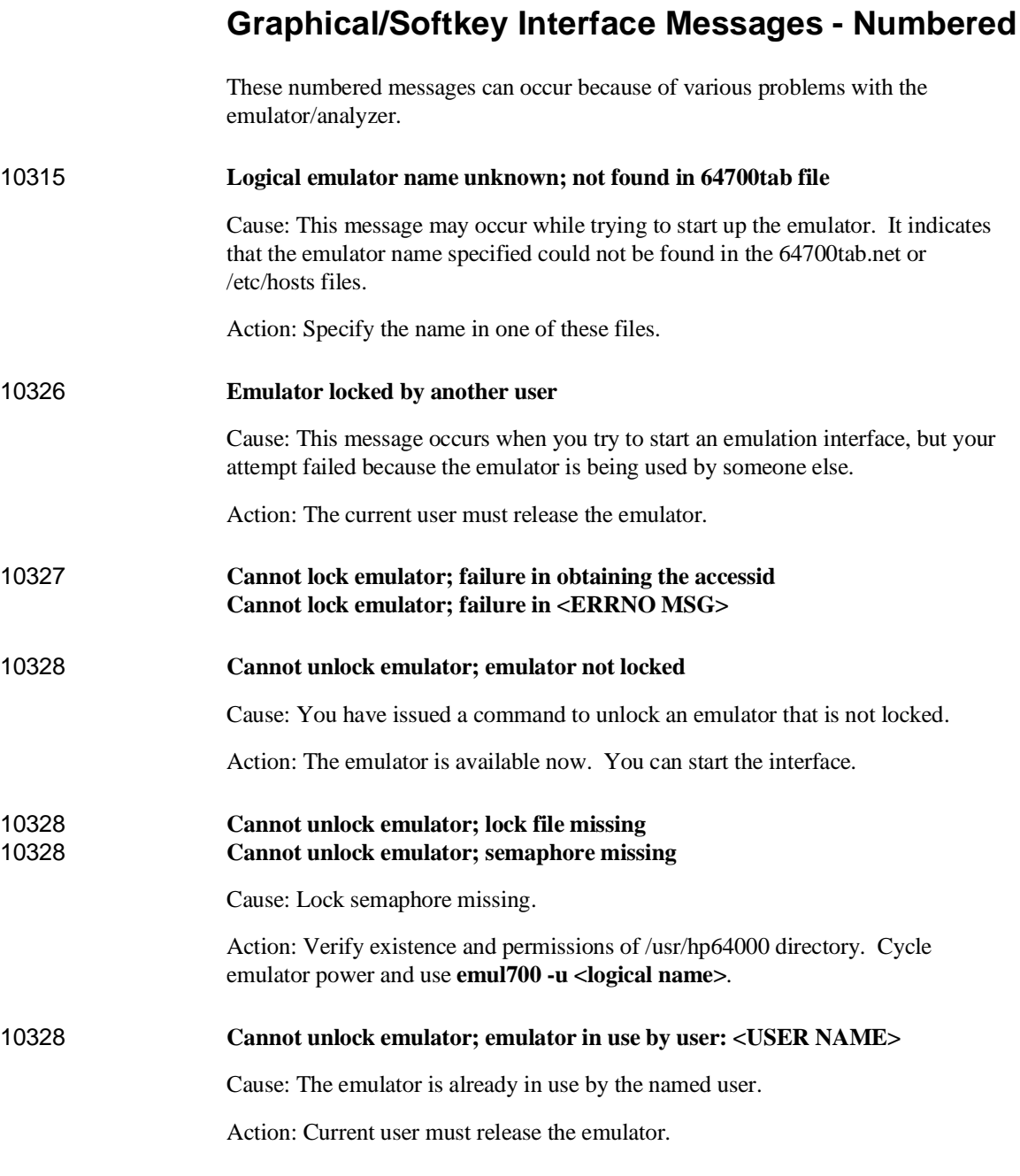

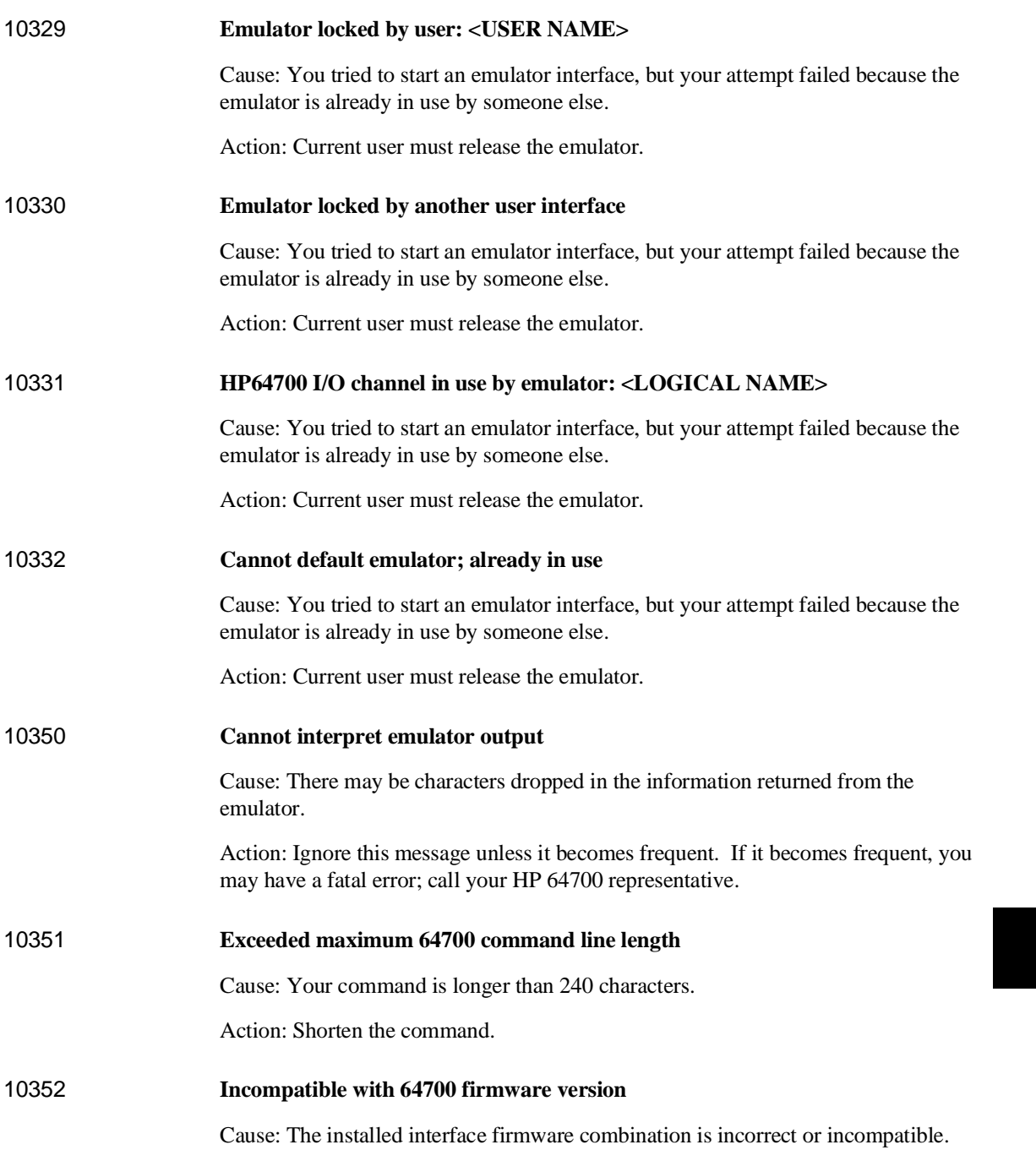

ı

Action: Upgrade the interface software of product firmware.

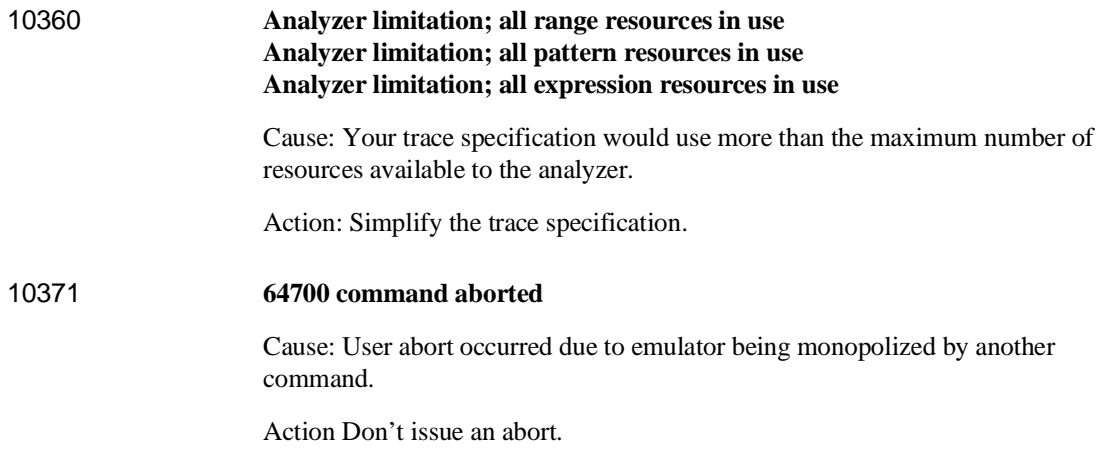

## **Terminal Interface Messages**

This section contains descriptions of error messages that can occur while using the Terminal Interface. The error messages are listed in numerical order, and each description includes the cause of the error and the action you should take to remedy the situation.

The emulator can return messages to the display only when it is prompted to do so. Situations may occur where an error is generated as the result of some command, but the error message is not displayed until the next command (or a carriage return) is entered.

A maximum number of 8 error messages can be displayed at one time. If more than 8 errors are generated, only the last 8 are displayed.

## **Emulator Messages**

## 20 **Attempt to change foreground monitor map term**

Cause: When configuring the emulator to use a foreground monitor, a memory range is automatically mapped for the monitor's use. You attempted to alter that term when mapping memory.

Action: Try using another memory range for the new map term. If you need to have the range used by the foreground monitor, then switch to a background monitor, delete the old foreground monitor map term, and add the new term. Now you can return to using a foreground monitor; remember you will need to reload the monitor code.

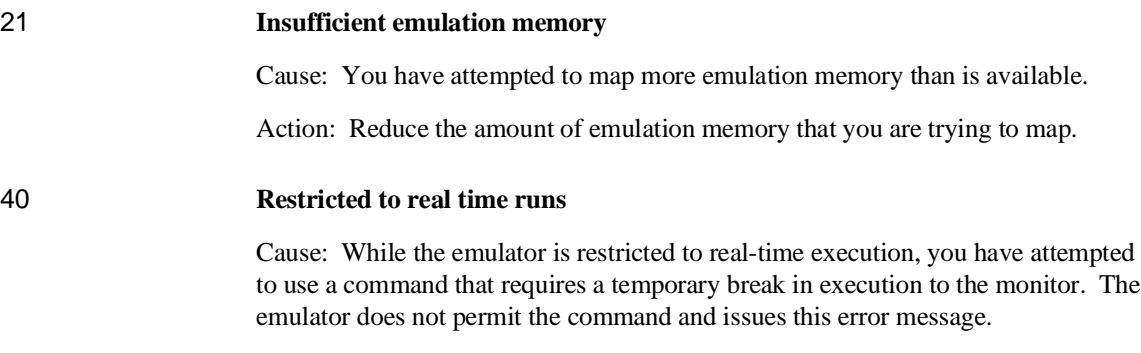

Action: You must break the emulator's execution into the monitor before you can enter the command.

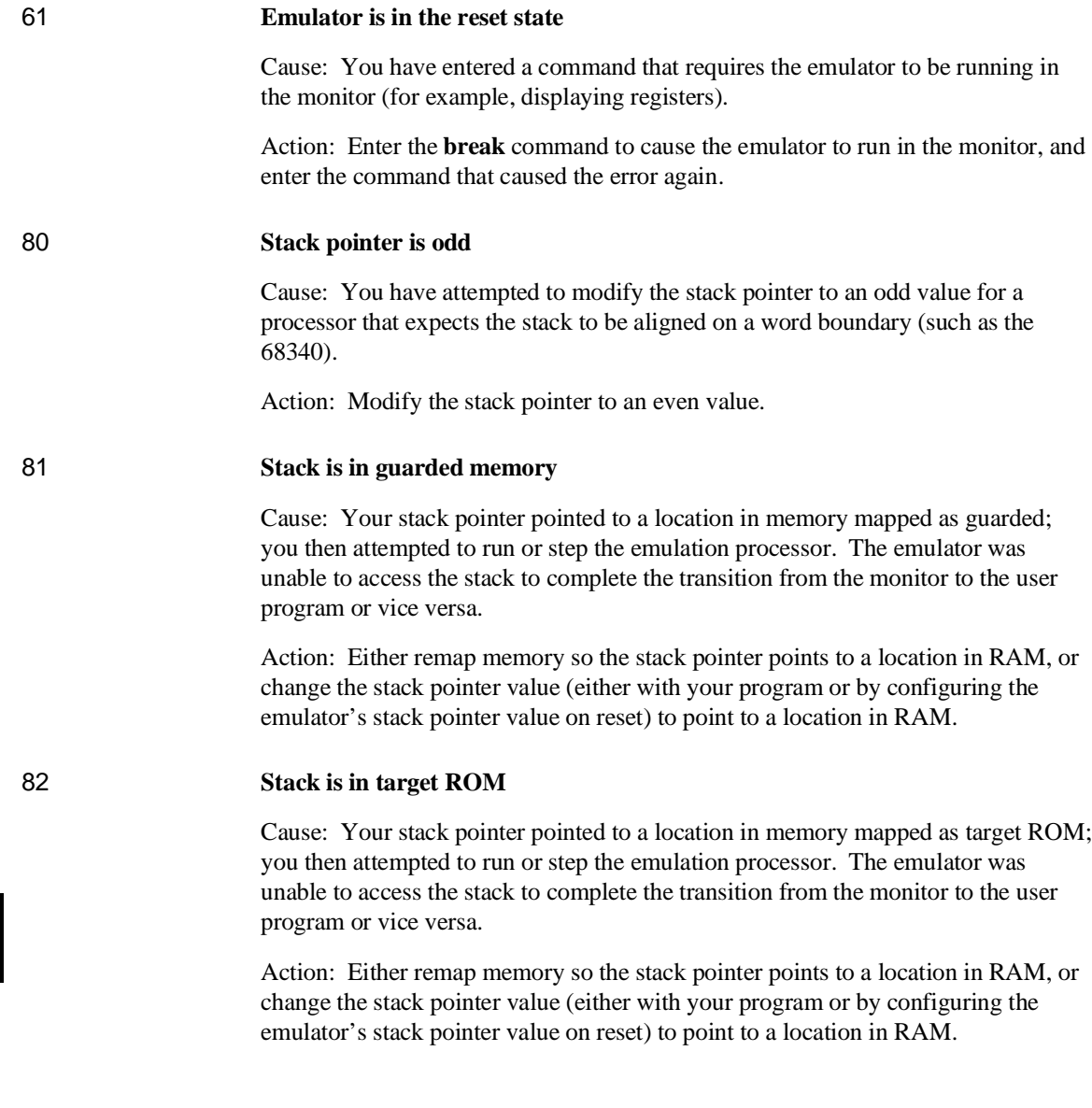

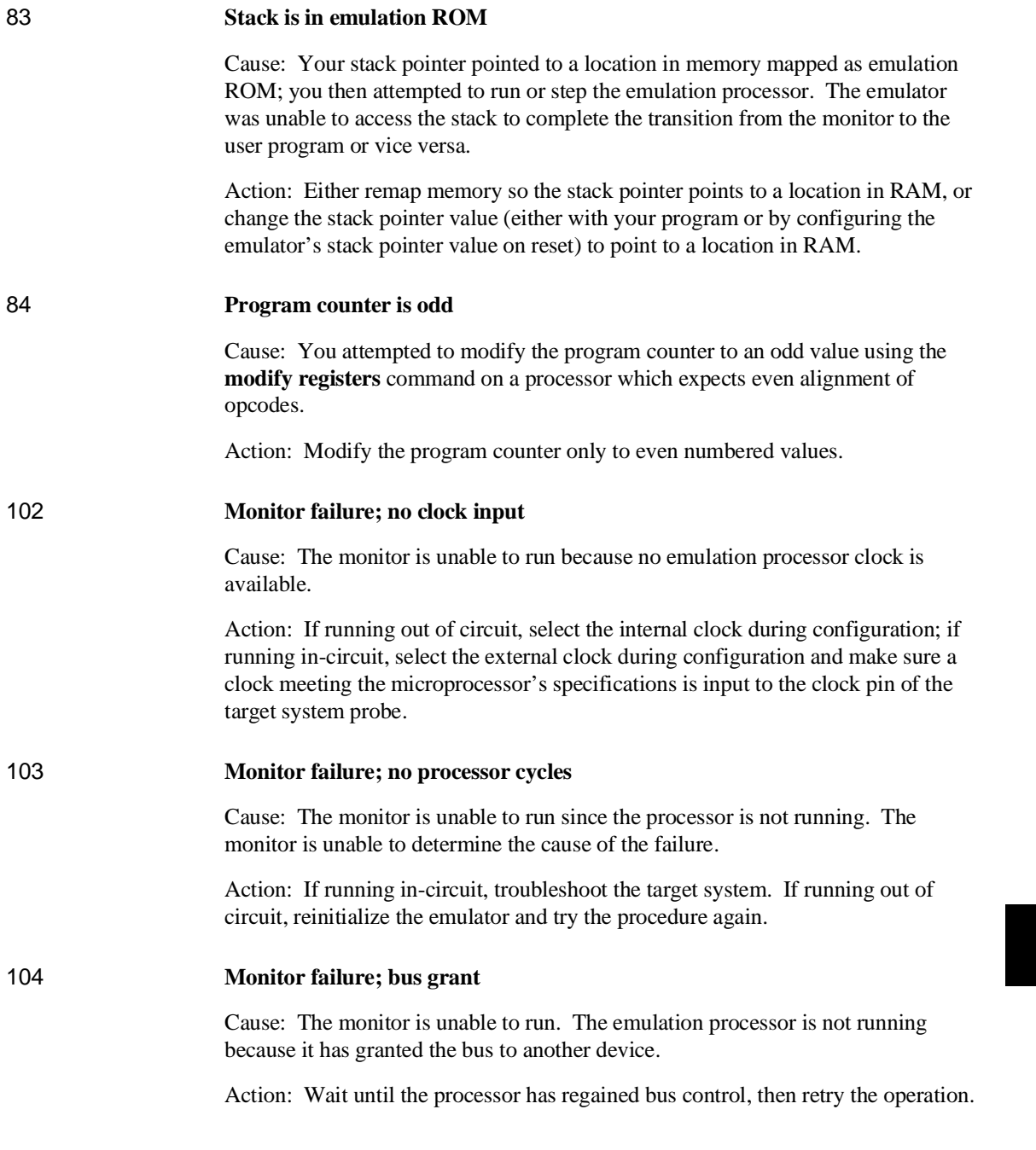

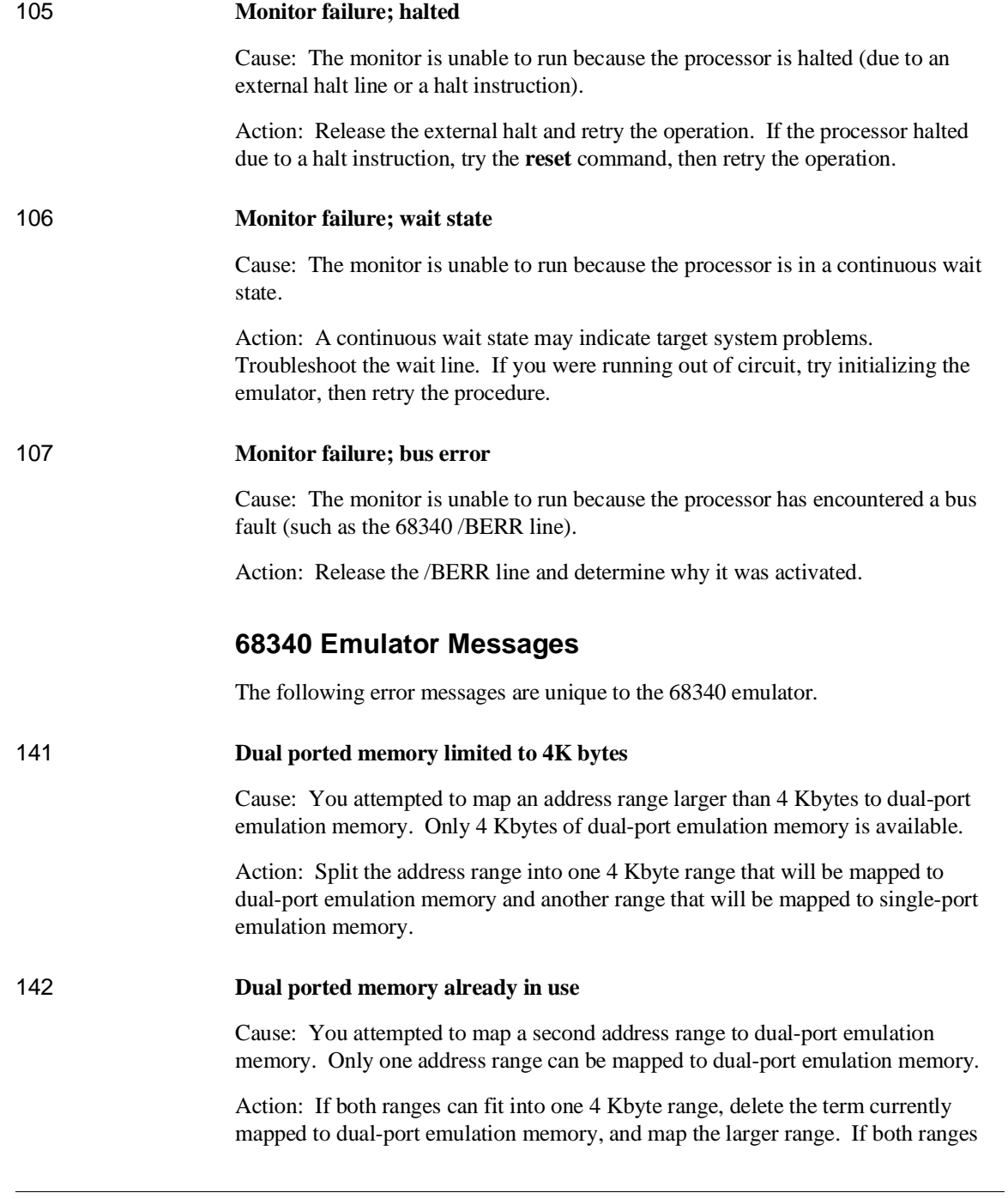

cannot fit into one 4 Kbyte range, you must map one of the ranges to single-port emulation memory.

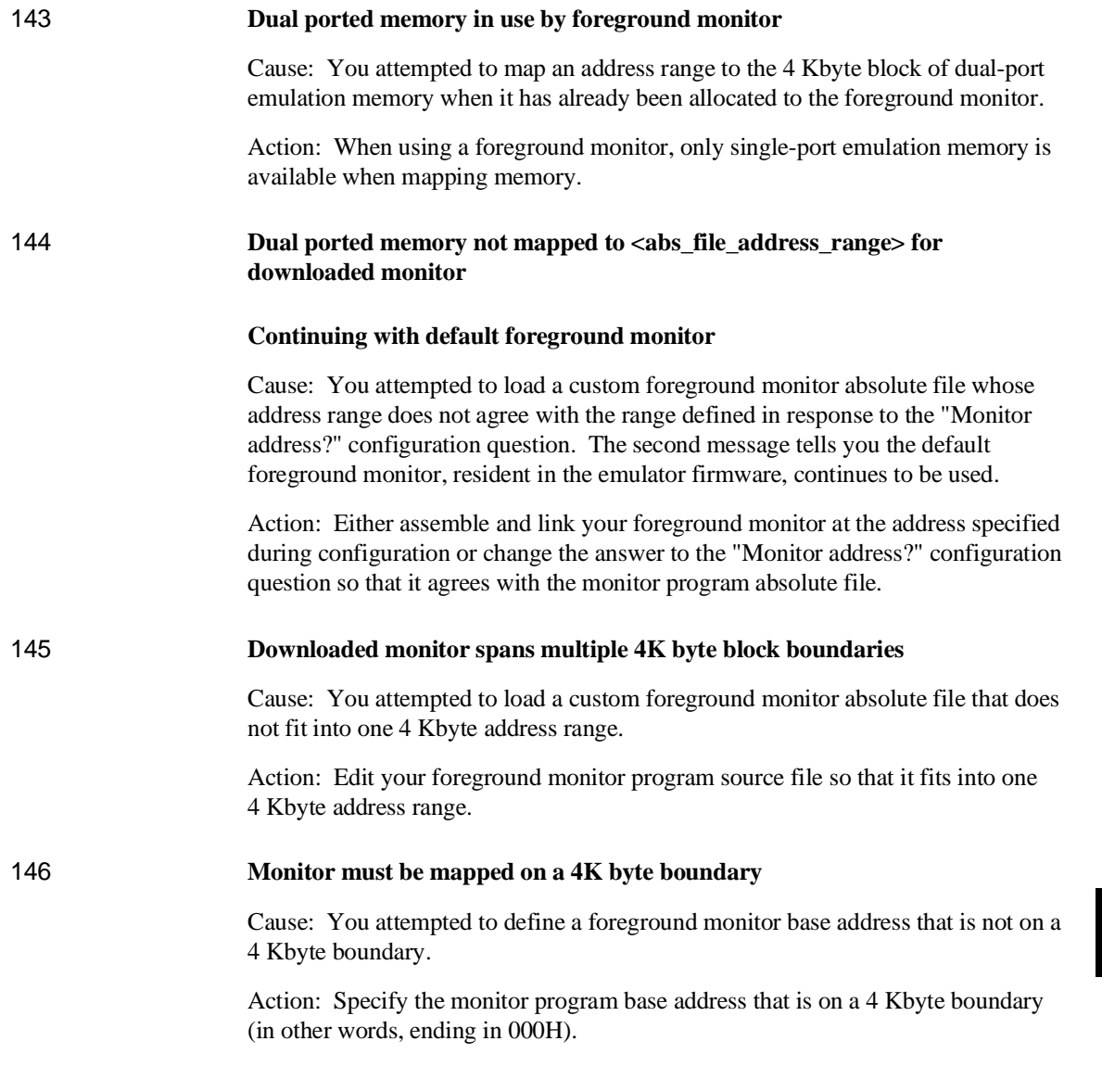

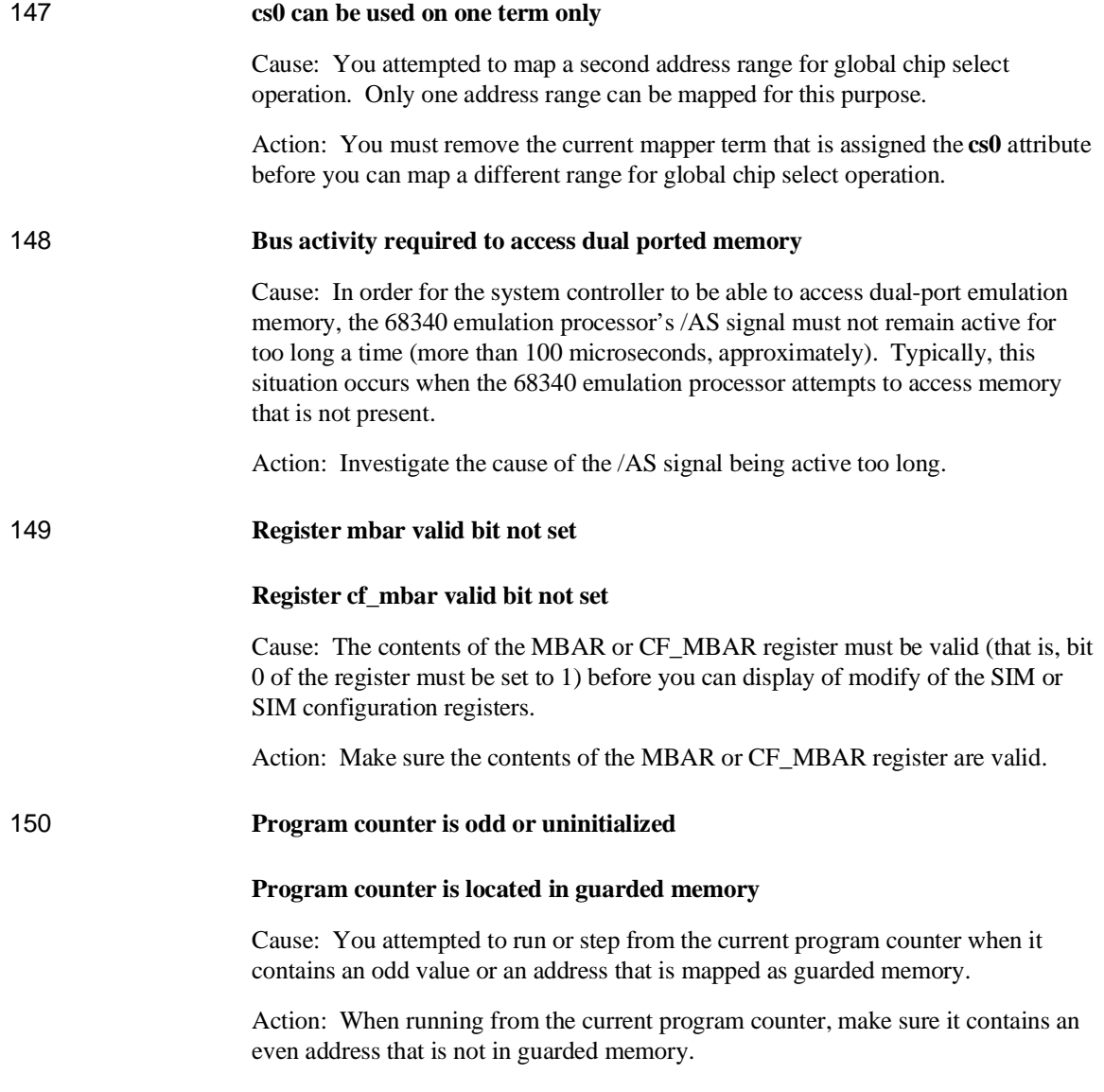

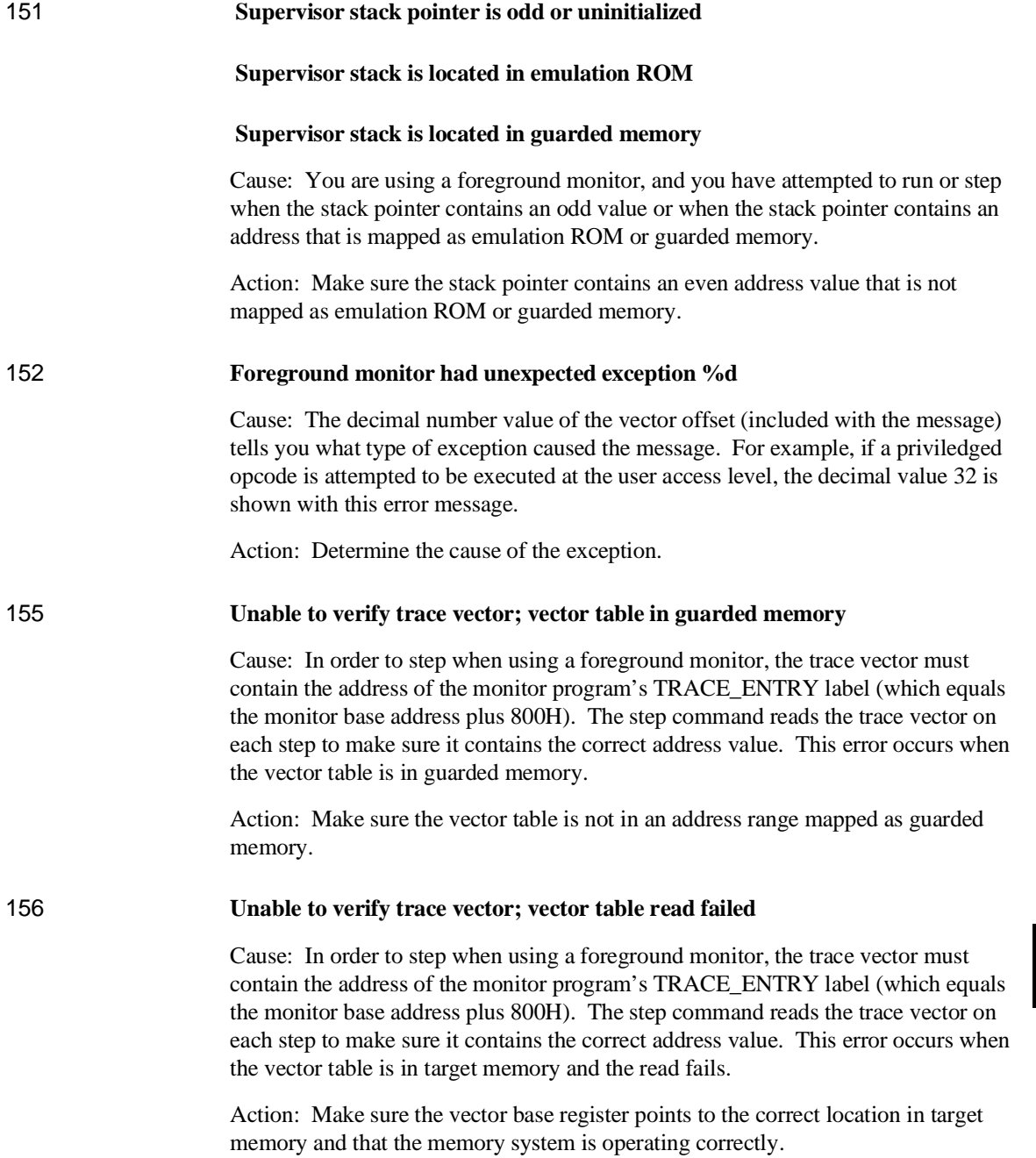

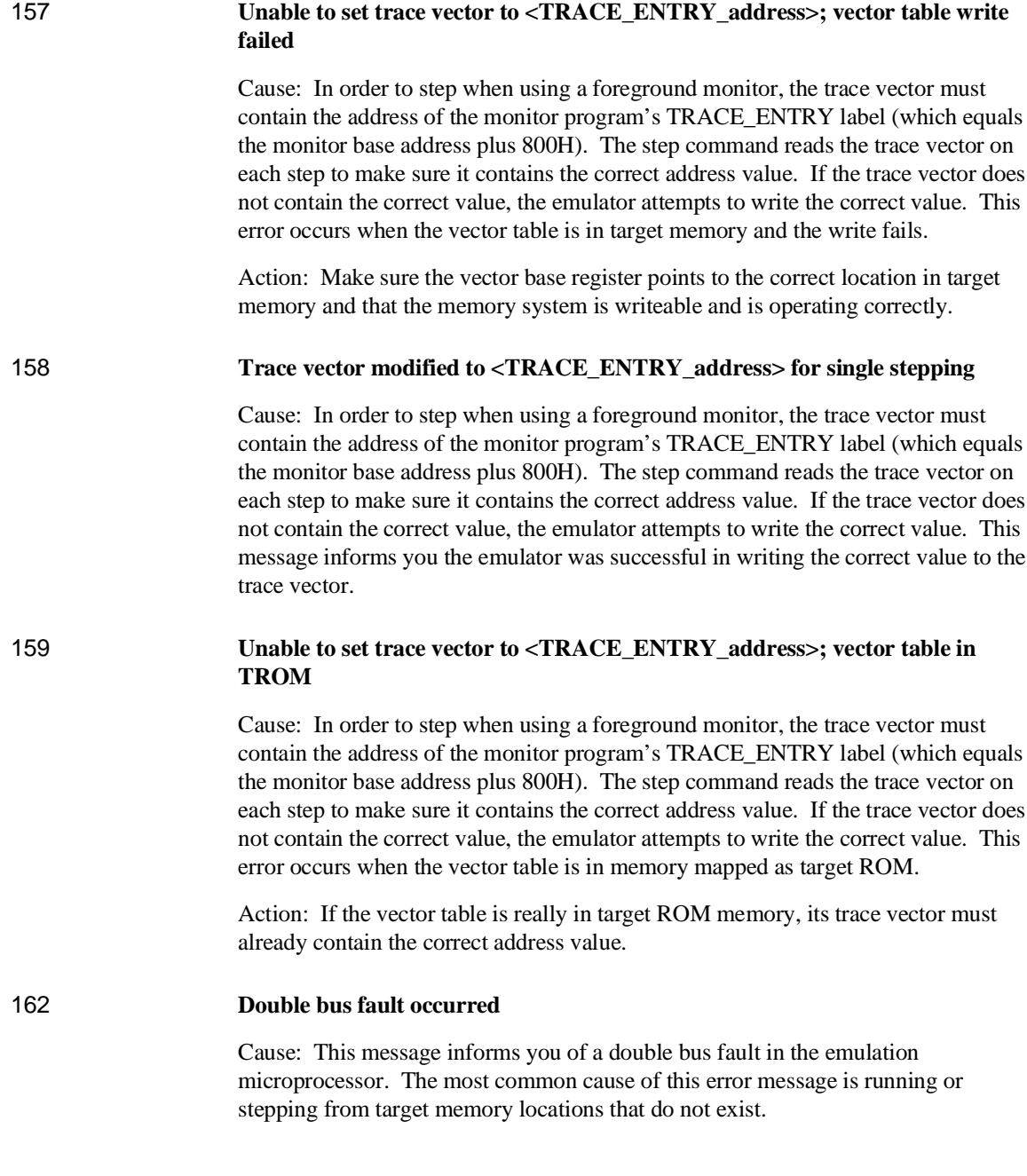

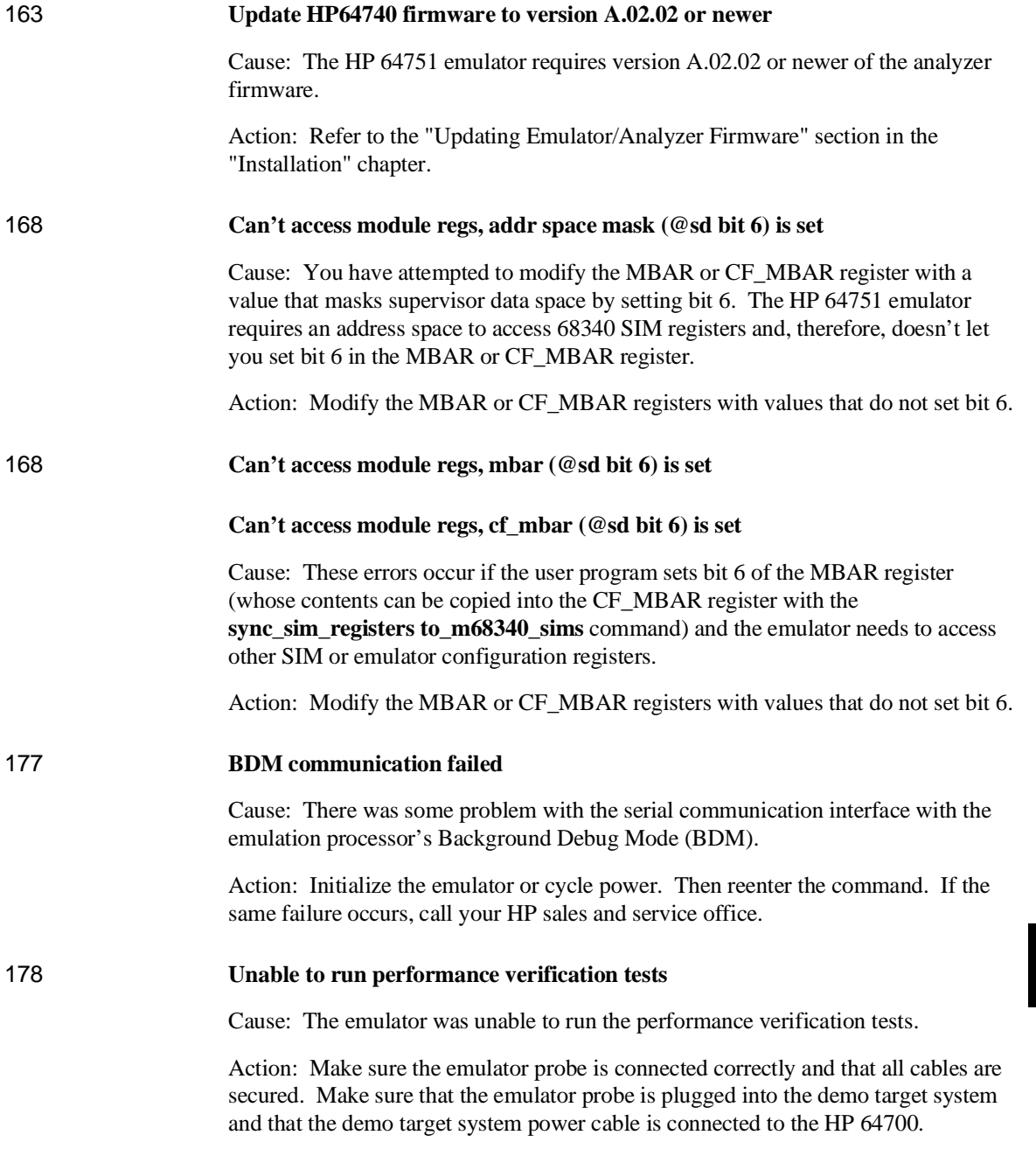

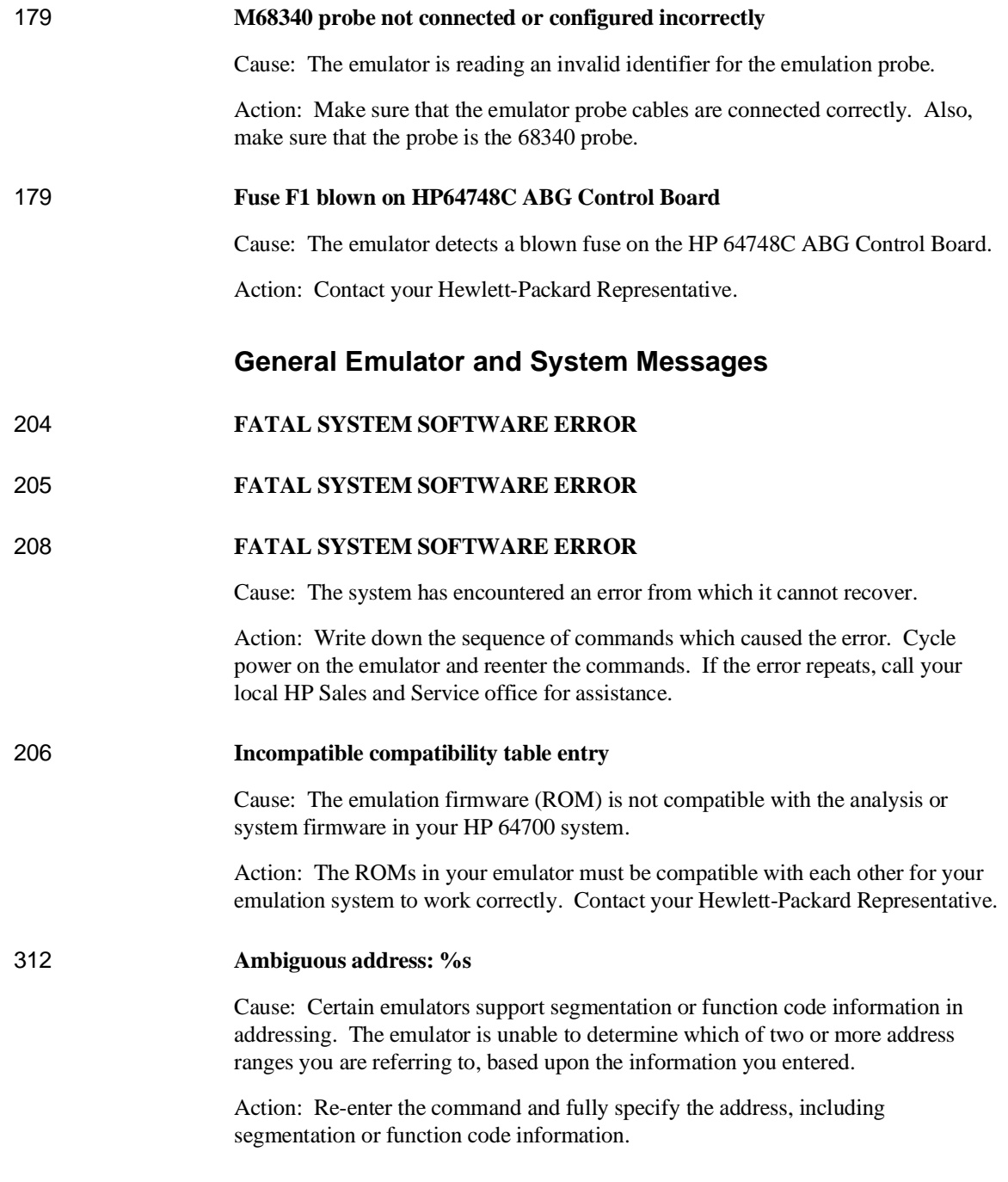

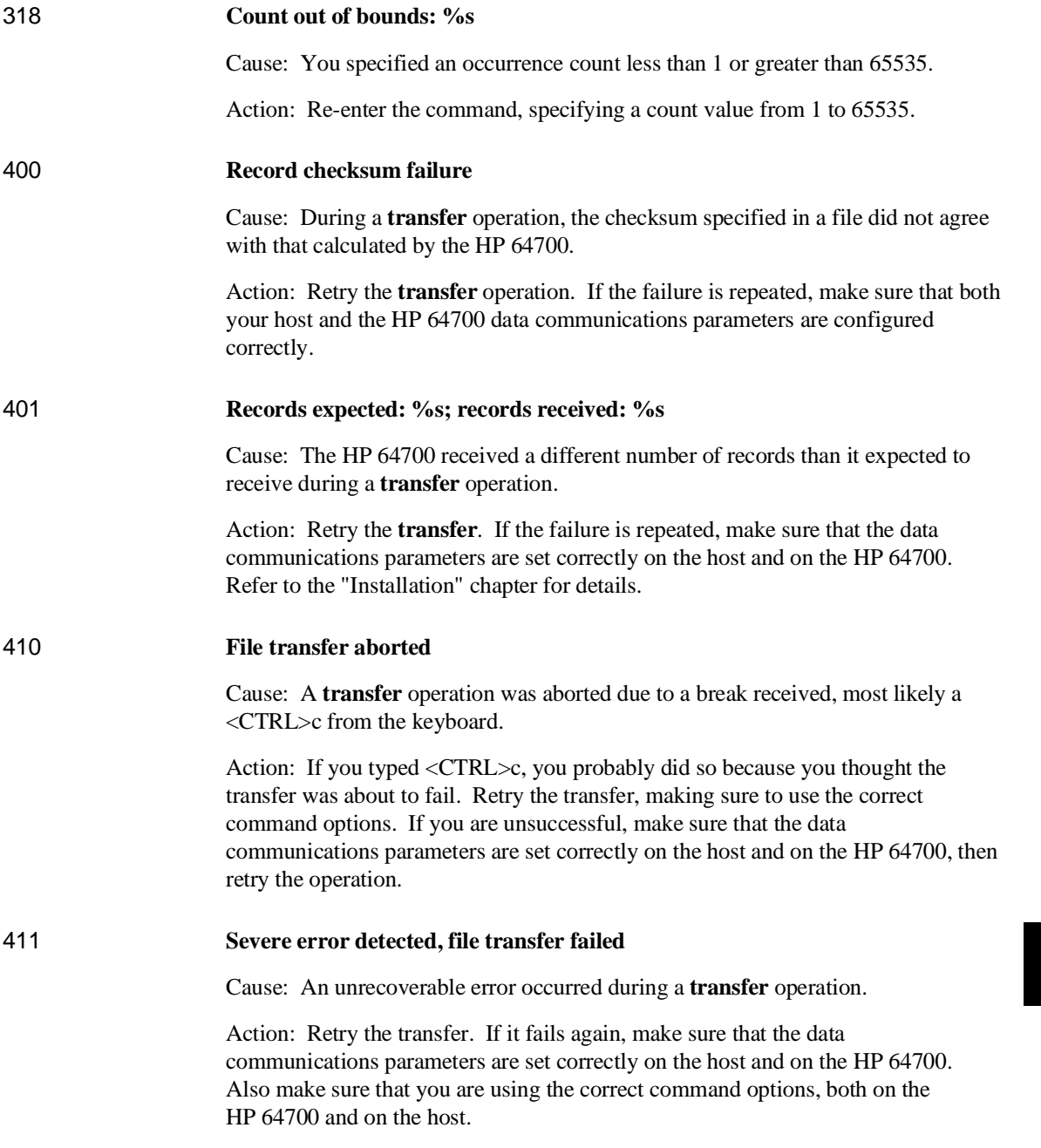

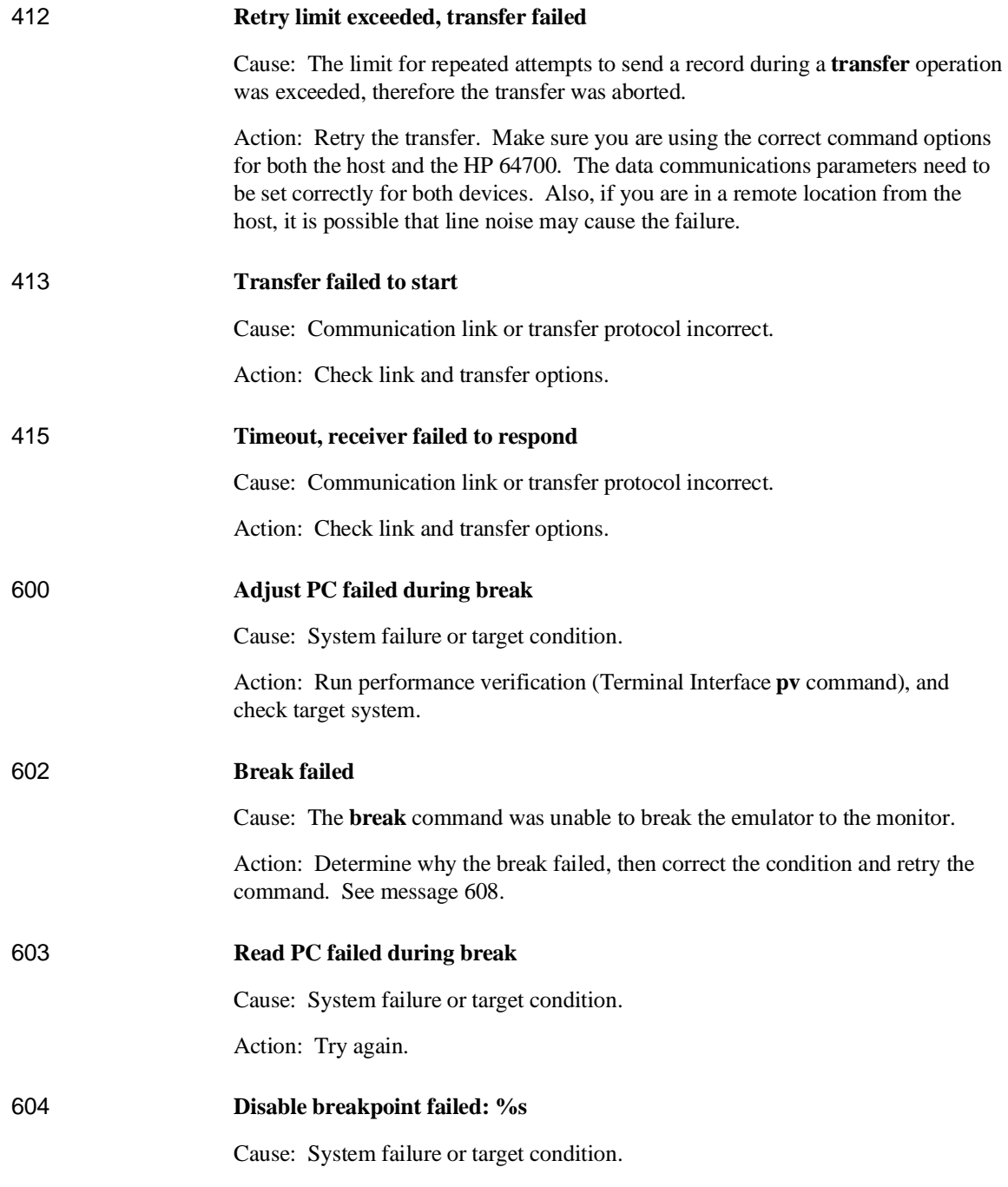

Action: Run performance verification (Terminal Interface **pv** command), and check target system.

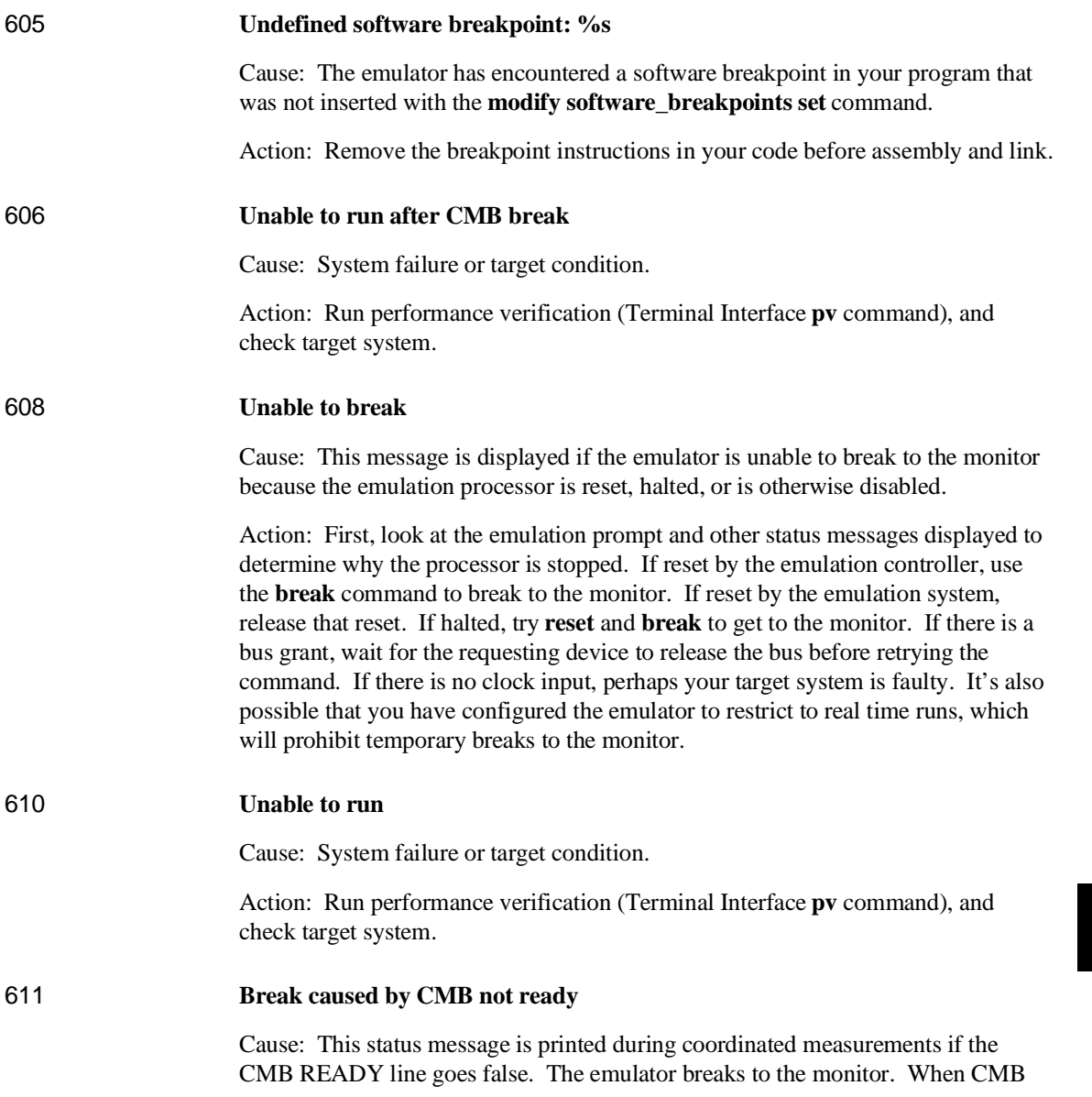

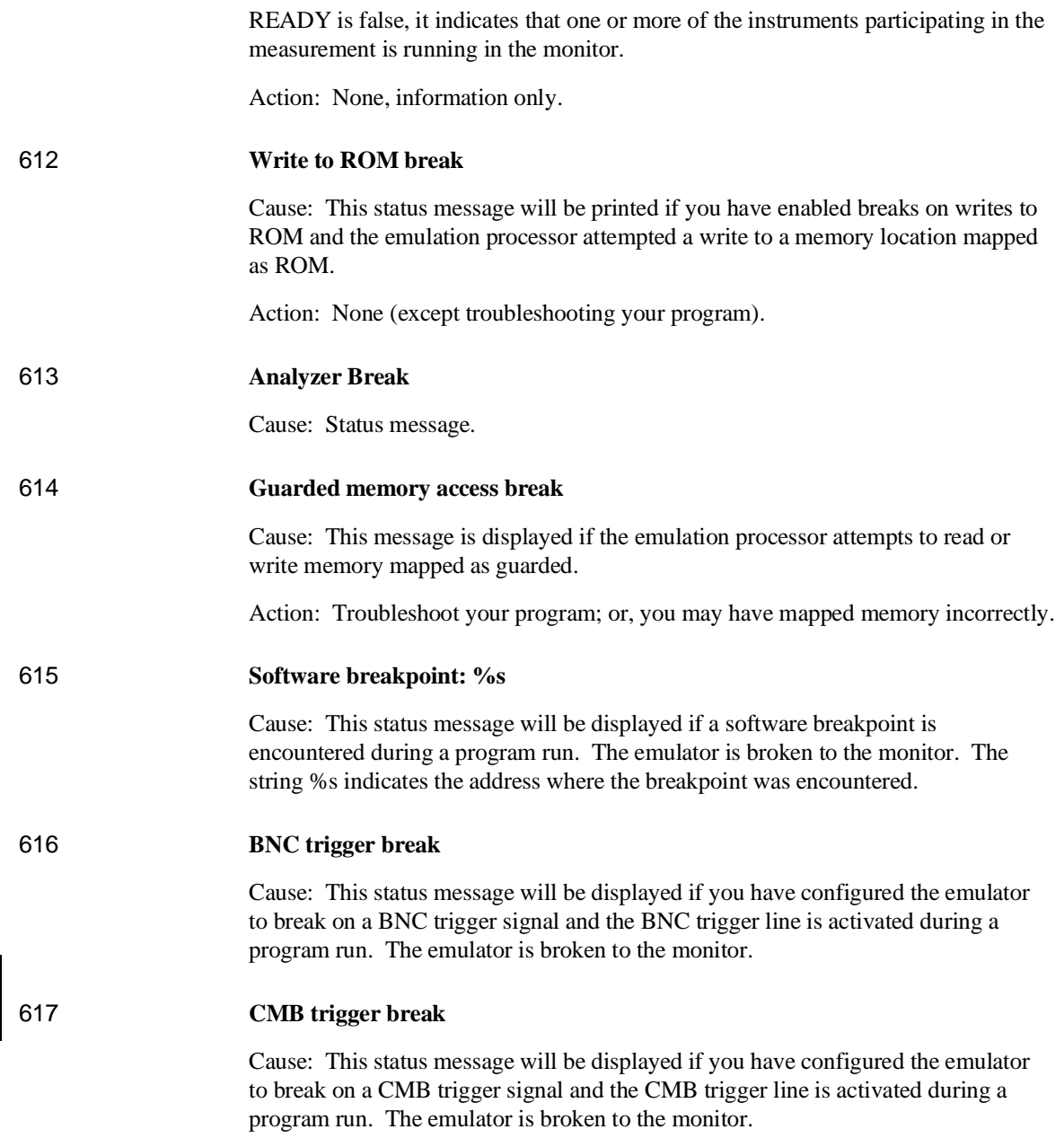

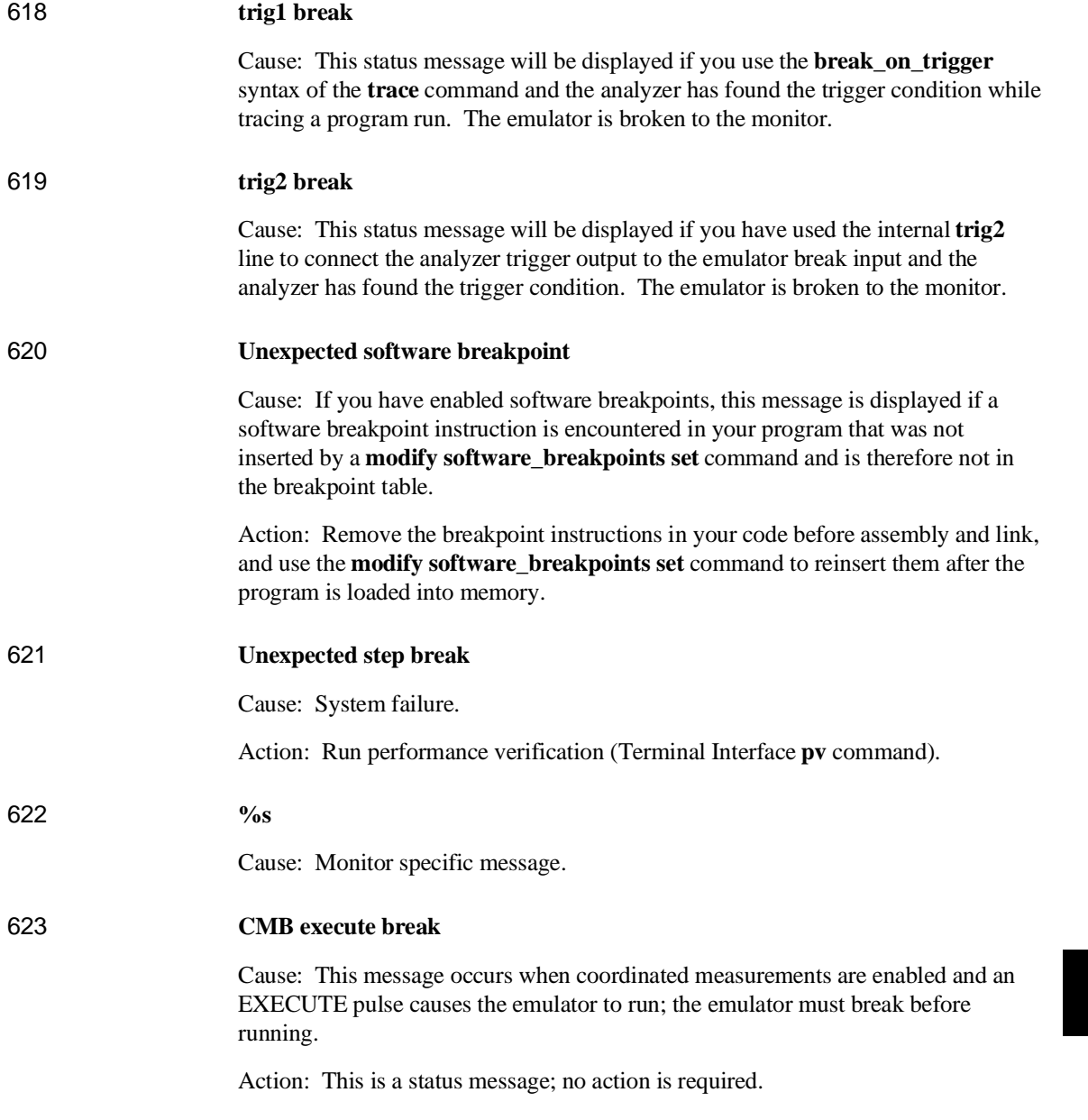
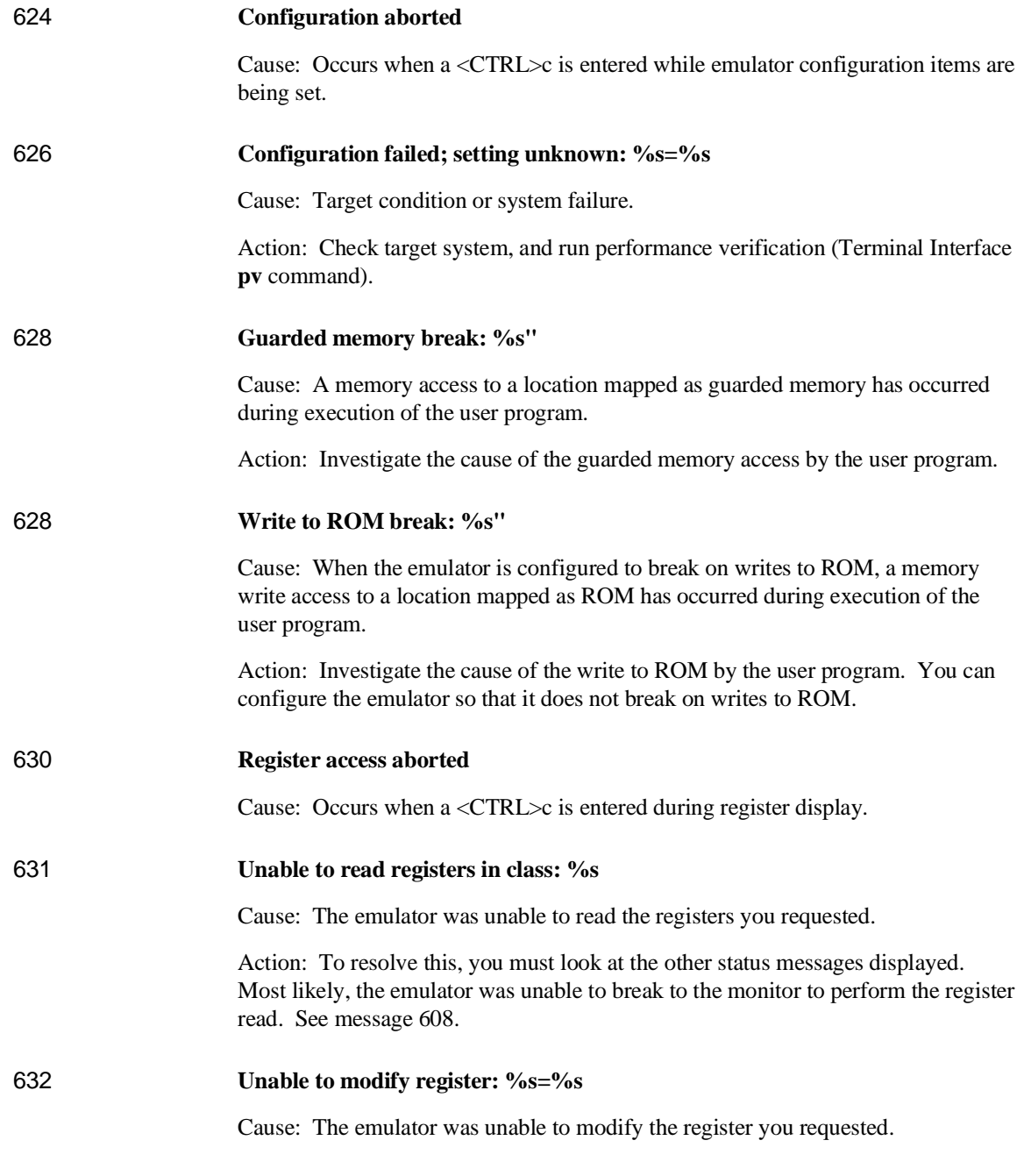

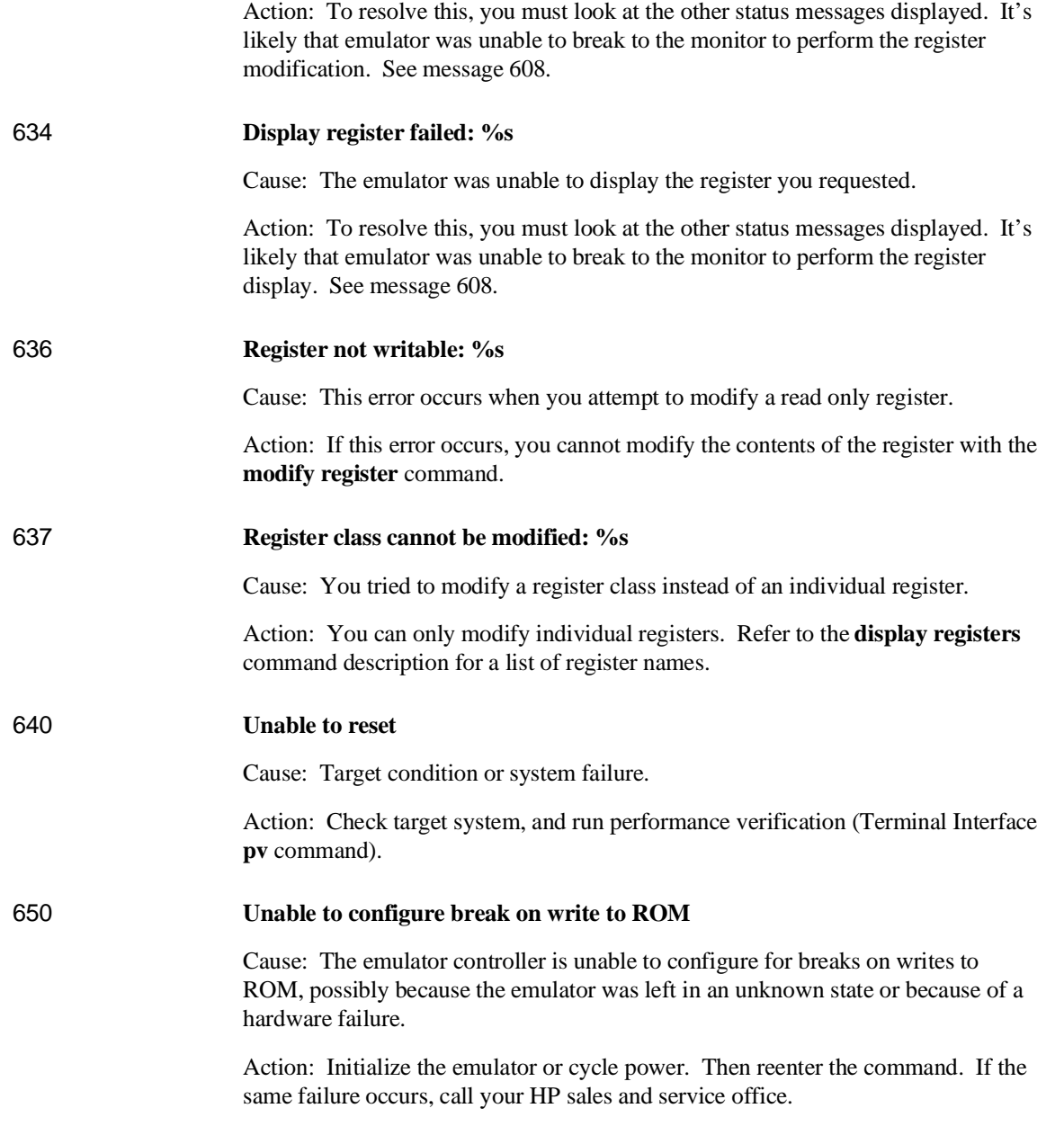

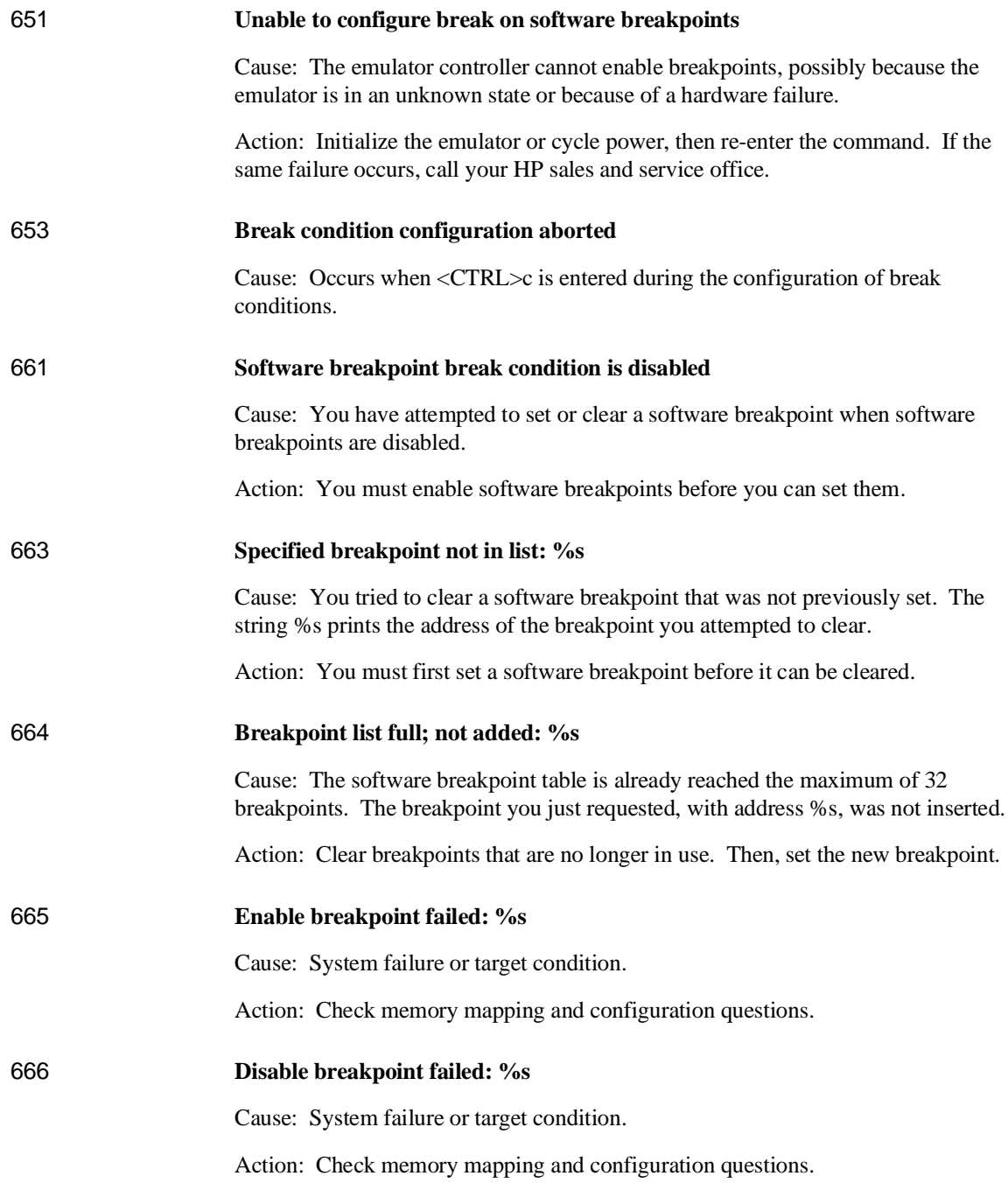

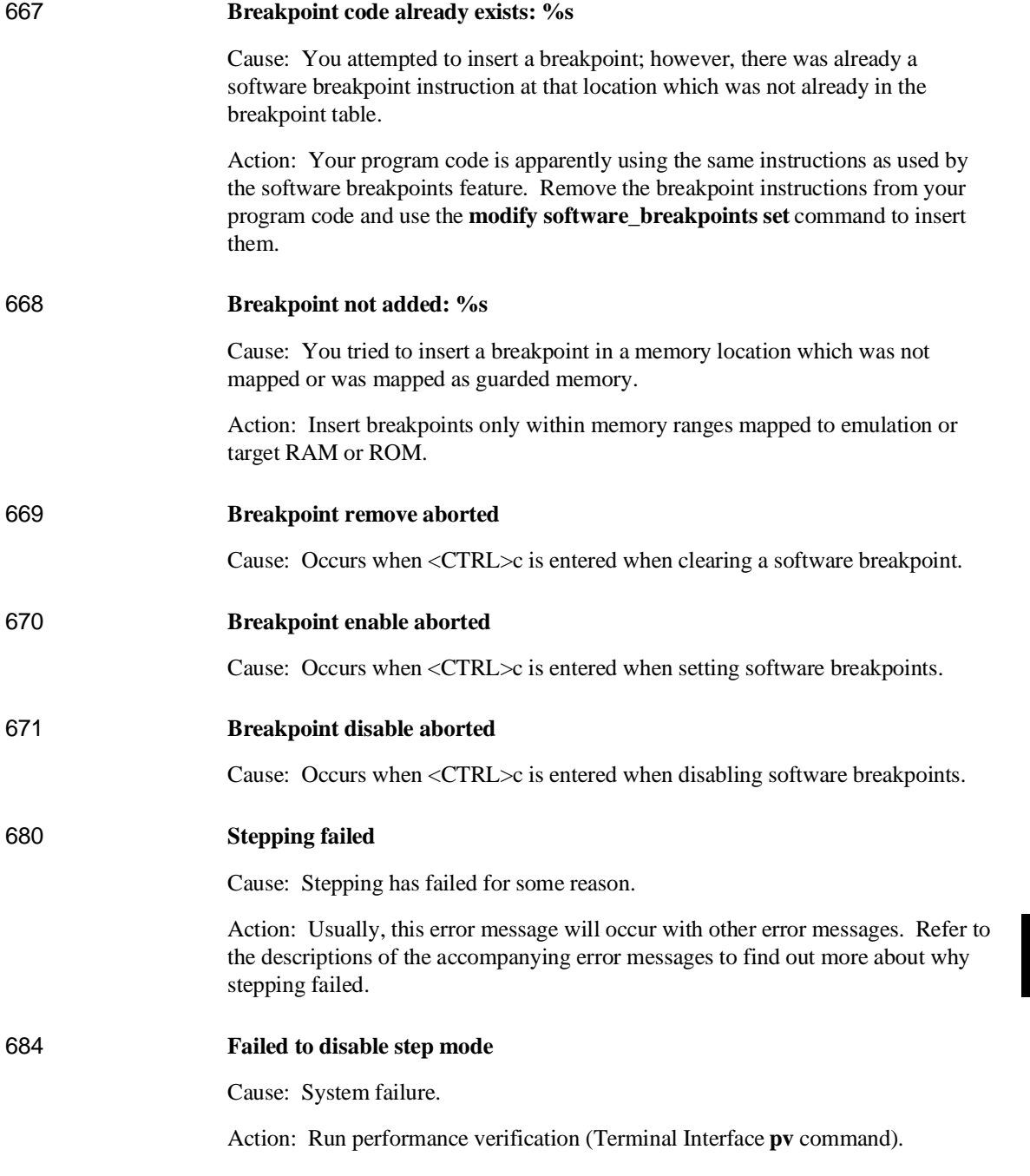

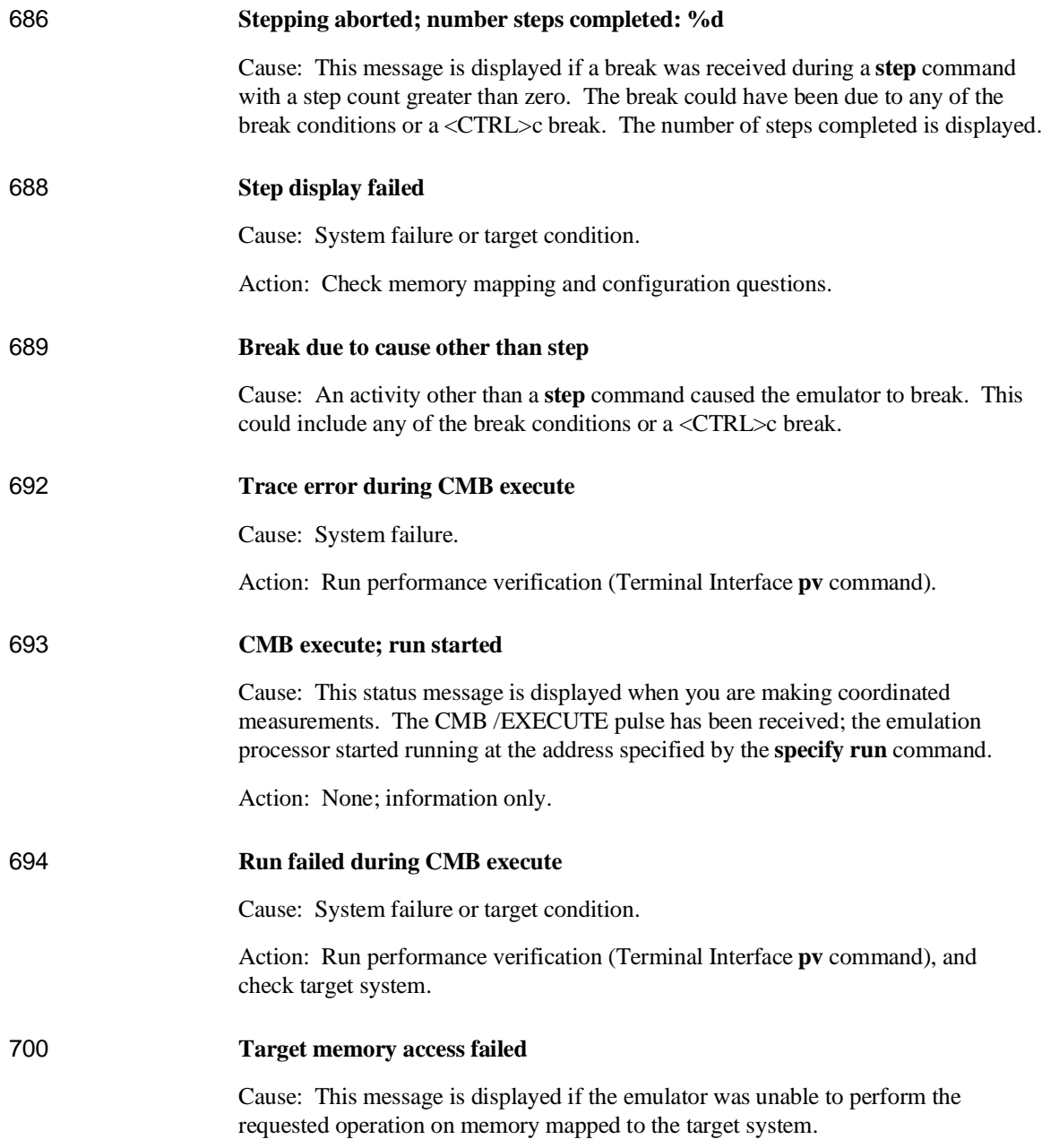

Action: In most cases, the problem results from the emulator's inability to break to the monitor to perform the operation. See message 608. 702 **Emulation memory access failed** Cause: System failure. Action: Run performance verification (Terminal Interface **pv** command). 707 **Request access to guarded memory: %s** Cause: The address or address range specified in the command included addresses within a range mapped as guarded memory. When the emulator attempts to access these during command processing, the above message is printed, along with the specific address or addresses accessed. Action: Re-enter the command and specify only addresses or address ranges within emulation or target RAM or ROM. Or, you can remap memory so that the desired addresses are no longer mapped as guarded. 710 **Memory range overflow** Cause: Accessing a word or short word, for example **display memory 0ffffffff blocked word** will cause a rounding error that overflows physical memory. Action: Reduce memory display request. 725 **Unable to load new memory map; old map reloaded** Cause: There is not enough emulation memory left for this request. Action: Reduce the amount of emulation memory requested. 726 **Unable to reload old memory map; hardware state unknown** Cause: System failure. Action: Run performance verification (Terminal Interface **pv** command). 754 **Memory modify aborted; next address: %s** Cause: This message is displayed if a break occurs during processing of a **modify memory** command. The break could result from any of the break conditions (except a software breakpoint) or could have resulted from a <CTRL>c break.

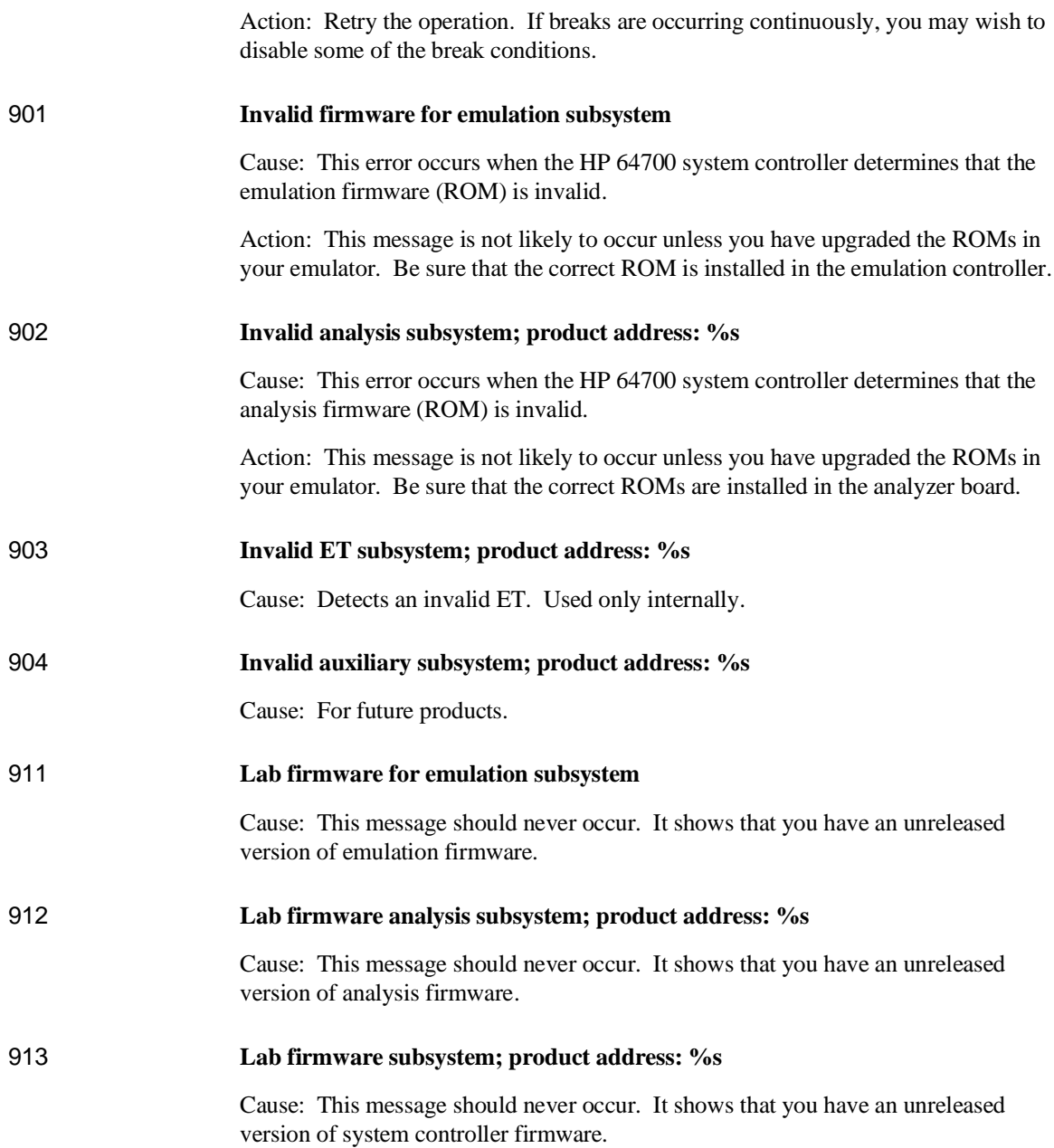

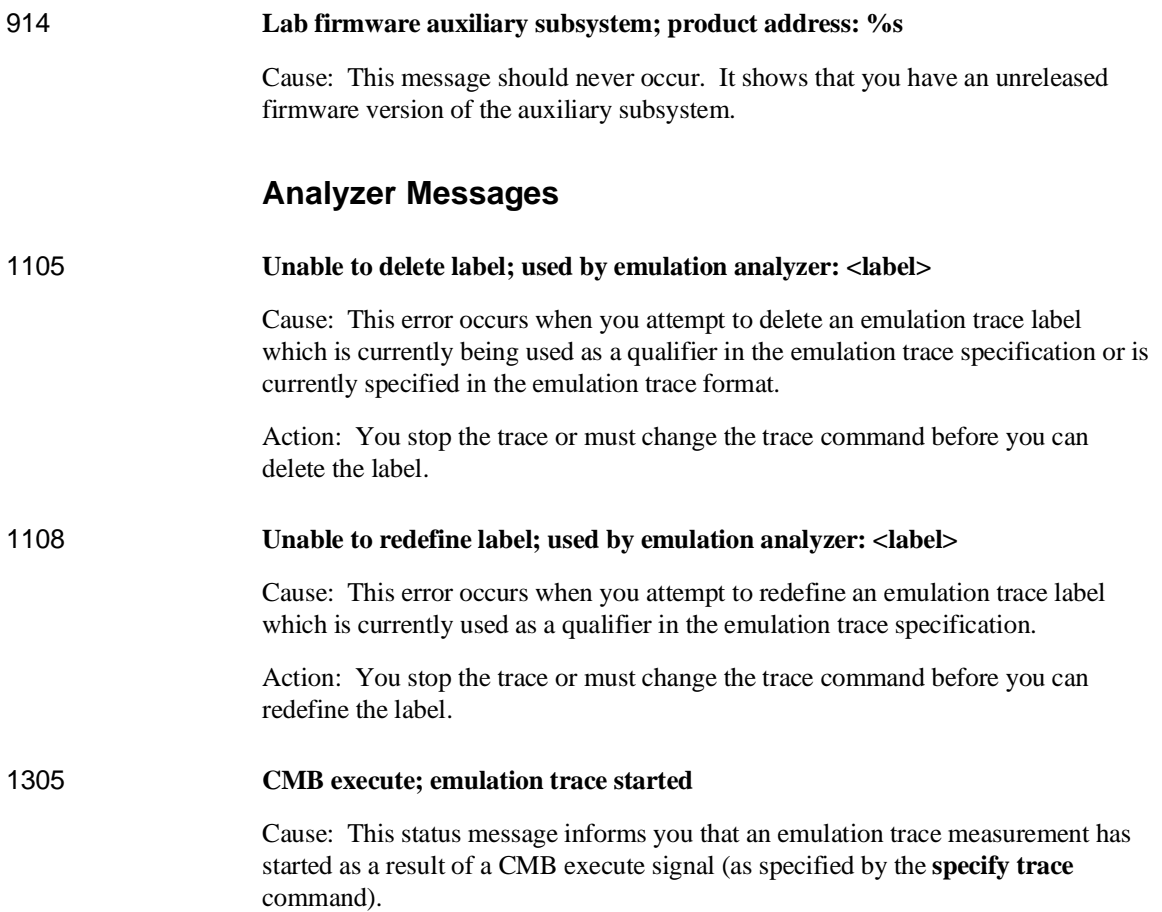

 $\overline{\phantom{a}}$ 

**Specifications and Characteristics**

# **Emulator Specifications and Characteristics**

This section contains the following types of emulator specifications and characteristics:

- Electrical characteristics (including emulator timing).
- Physical characteristics.
- Environmental characteristics.

# **Electrical**

This section describes the electrical characteristics of the HP 64751 68340 Emulator and the HP 64700 Card Cage.

## **Electrical Characteristics of the HP 64751 Emulator**

The emulator requires some control signals and power supply in order to run. Therefore, a target system is required in order to use the emulator. The demo board that is included with the emulator is one such minimum target system.

**DC Characteristics.** The DC characteristics of the HP 64751 emulator's active probe are listed in the following table.

| <b>DC Electrical Specifications</b>                                                                                                    |                 |            |                          |         |
|----------------------------------------------------------------------------------------------------|-----------------|------------|--------------------------|---------|
| Characteristic                                                                                                    | <b>Symbol</b>   | <b>Min</b> | <b>Max</b>               | Unit    |
| Input High Voltage (except clock)                                                                                                    | V <sub>IH</sub> | 2.0        | $V_{CC}$                 | V       |
| <b>Input Low Voltage</b>                                                                                                    | $V_{IL}$        | <b>GND</b> | 0.8                      | V       |
| Input Leakage Current, GND≤V <sub>in</sub> ≤V <sub>CC</sub><br>BR, BGACK, IRQx                                                                                                    | $I_{in}$        | $-2.5$     | 2.5                      | $\mu A$ |
| <b>Input High Current</b><br><b>BERR, DSACKx</b><br>RESET, HALT                                                                                                    | I <sub>IH</sub> |            | 25<br>50                 | μA      |
| Input Low Current<br><b>BERR, DSACKx</b><br>RESET, HALT                                                                                                    | $I_{IL}$        |            | $-0.25$<br>$-1.0$        | mA      |
| Output High Voltage, $I_{OH} = -0.8$ mA<br>A0-A23, AS, BG, D0-D15, DS, R/W,<br>RMC, SIZ0-SIZ1, FC0-FC3                                                                                         | V <sub>OH</sub> | 2.4<br>2.4 |                          | V       |
| <b>Output Low Voltage</b><br>$I_{OL} = 2.0$ mA<br>A0-A23, SIZ0-SIZ1, FC0-FC3<br>R/W, RMC<br>$I_{OL} = 4.5$ mA<br>AS, D0-D15, DS<br>$I_{OL} = 20$ mA<br>$I_{OL} = 14 \text{ mA}$<br>RESET, HALT | $V_{OL}$        |            | 0.5<br>0.5<br>0.5<br>0.5 | V       |
| Power Dissipation<br>$T_A = 0$ °C<br>$T_A = 70$ °C                                                                                                    | $P_D$           |            | 2.2<br>2.2               | W       |
| Capacitance, $V_{in} = 0 V$ , $T_A = 25^{\circ}C$ , $f = 1 MHz$                                                                                                    | $C_{in}$        |            | 20                       | pF      |
| Load Capacitance<br>A0-A31, R/W, SIZ0-SIZ1, FC0-FC3<br>All Other                                                                                                    | $C_{L}$         |            | 100<br>50                | pF      |

Chapter 13: Specifications and Characteristics **Emulator Specifications and Characteristics**

**AC Characteristics.** The AC characteristics of the HP 64751 emulator's active probe are listed in the following tables.

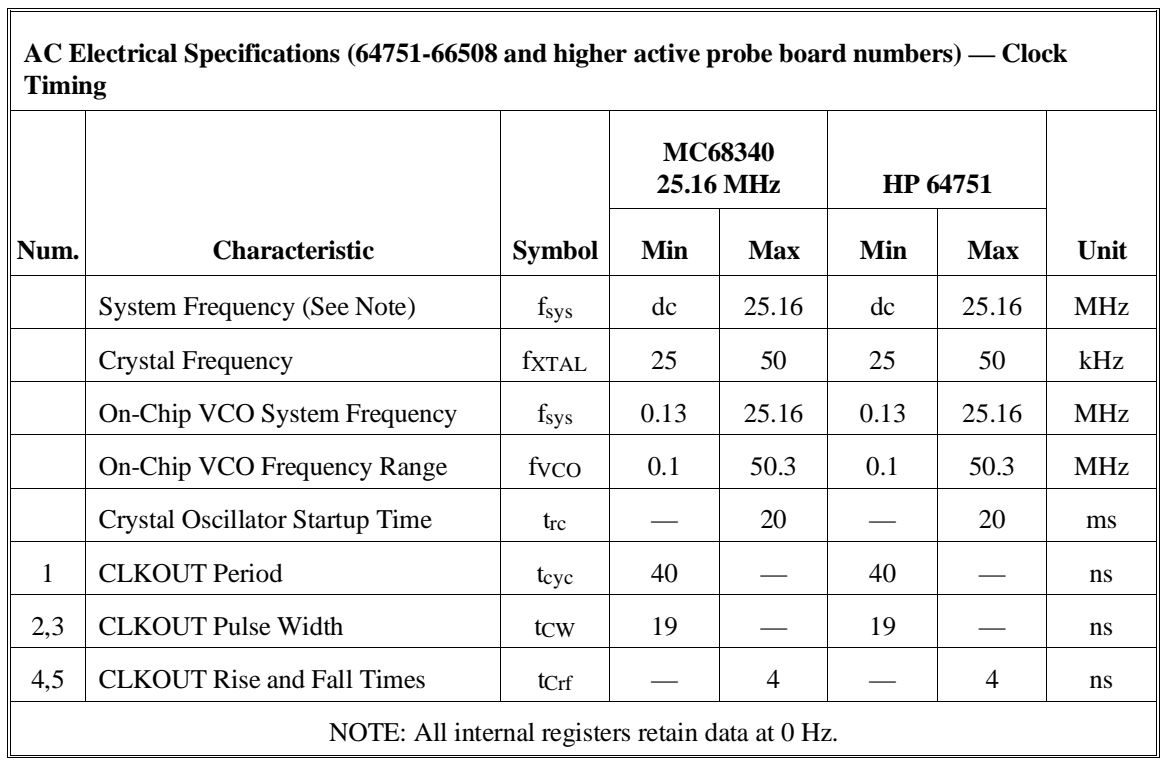

 $\overline{\mathbb{I}}$ 

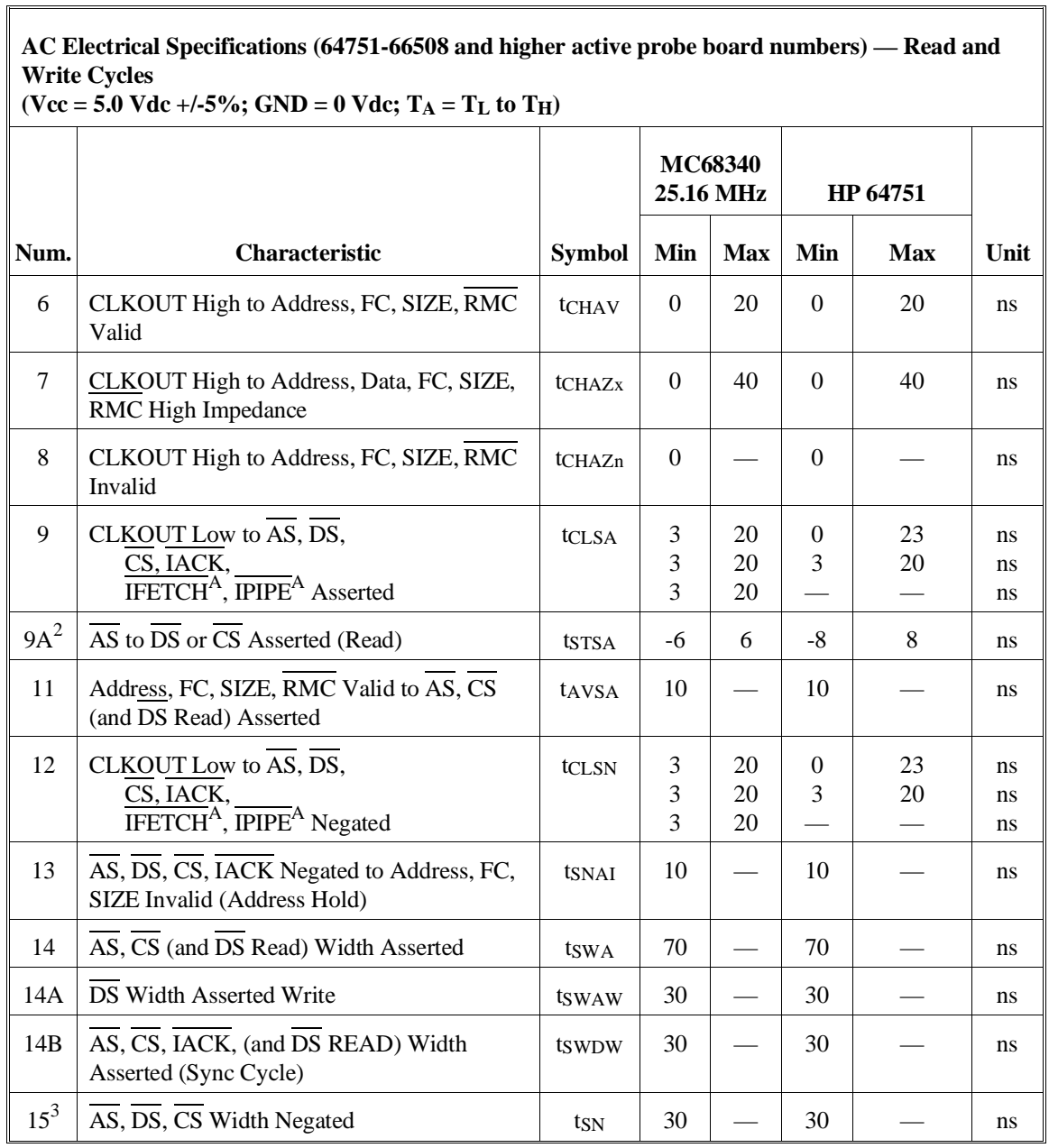

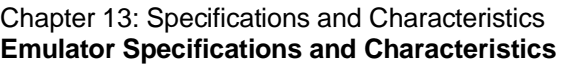

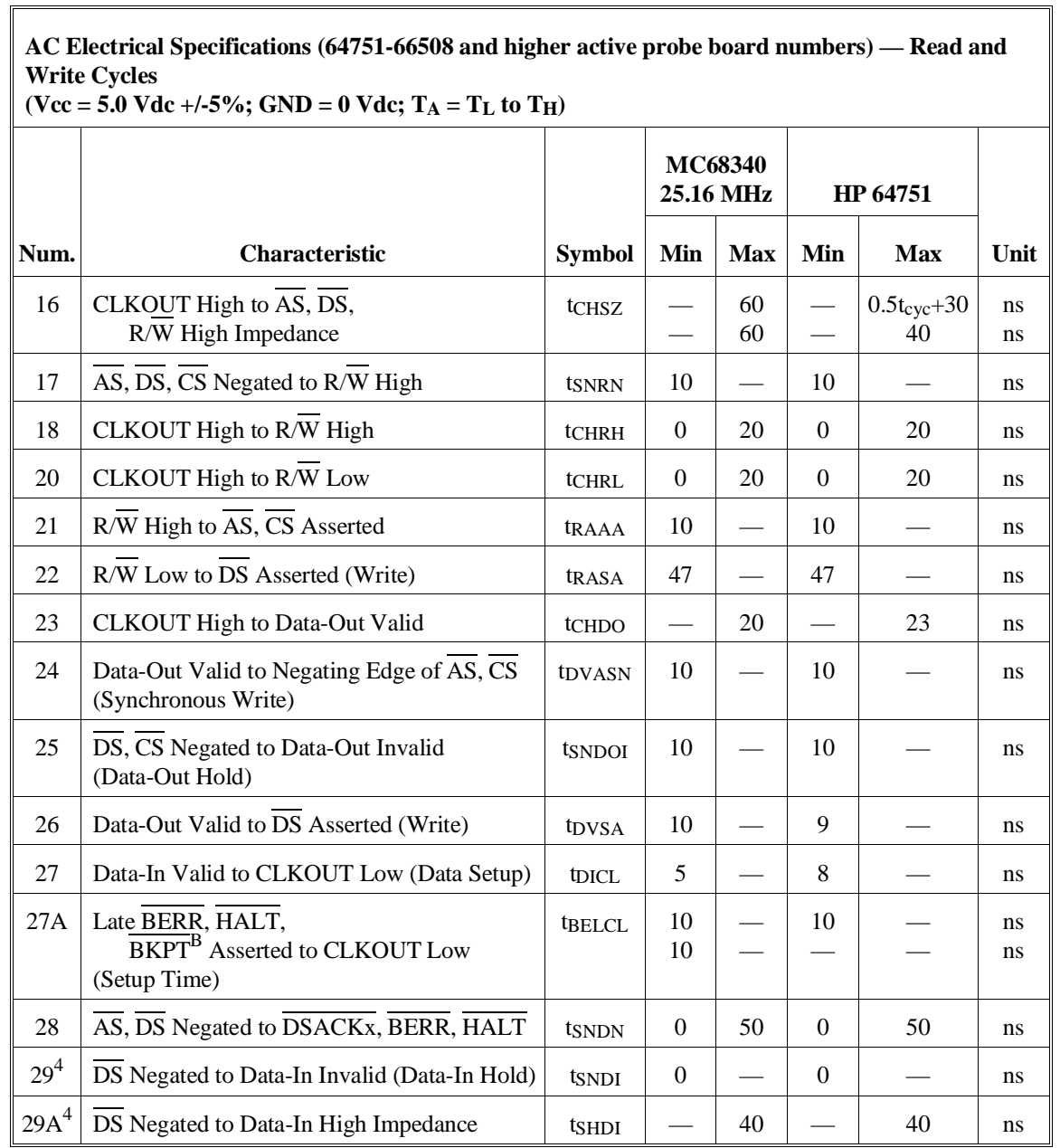

 $\overline{\mathbb{I}}$ 

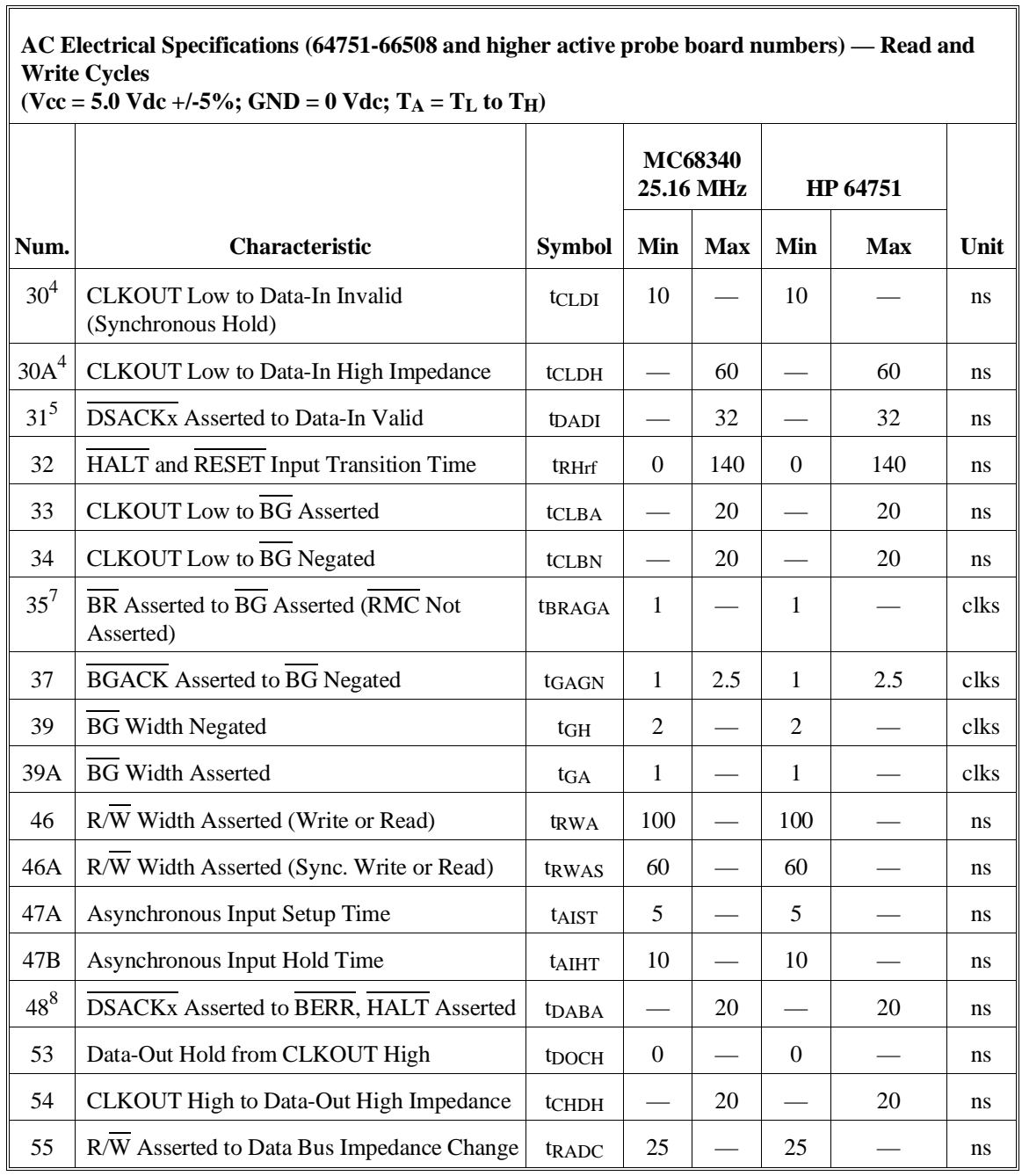

# **AC Electrical Specifications (64751-66508 and higher active probe board numbers) — Read and Write Cycles**

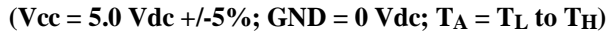

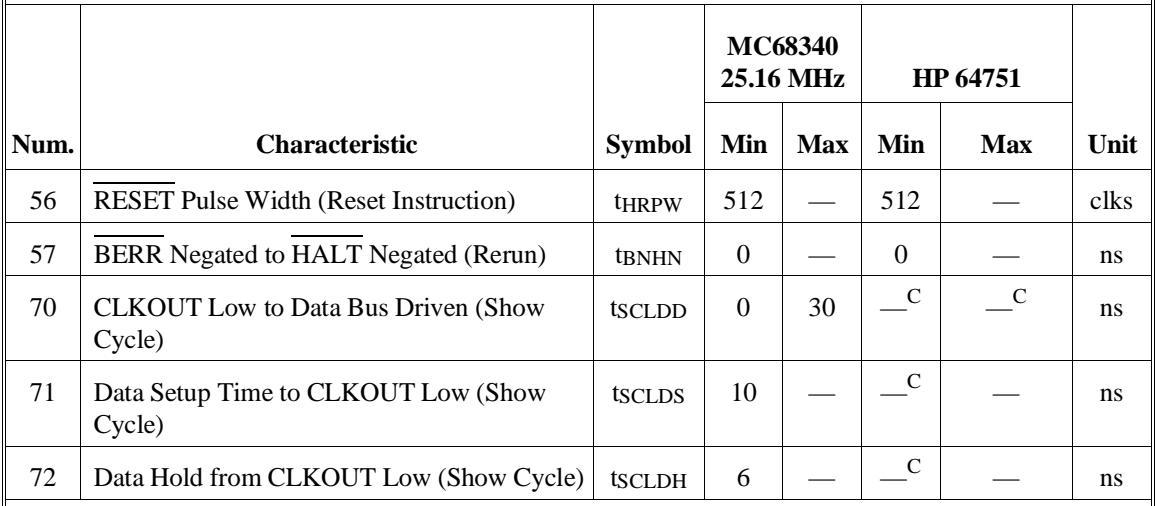

# MC68340 NOTES:

1. All AC timing is shown with respect to 0.8-V and 2.0-V levels unless otherwise noted.

2. This number can be reduced to 5 ns if strobes have equal loads.

3. If multiple chip selects are used, the CS width negated (#15) applies to the time from the negation of a heavily loaded chip select to the assertion of a lightly loaded chip select.

4. These hold times are specified with respect to DS on asychronous reads and with respect to CLKOUT on synchronous reads. The user is free to use either hold time.

5. If the asychronous setup time (#47) requirements are satisfied, the DSACKx low to data setup time (#31) and DSACKx low to BERR low setup time (#48) can be ignored. The data must only satisfy the data-in to CLKOUT low setup time (#27) for the following clock cycle, BERR must only satisfy the late BERR low to CLKOUT low setup time (#27A) for the following clock cycle.

6. To ensure coherency during every operand transfer, BG will not be asserted in response to BR until after cycles of the current operand transfer are complete and RMC is negated.

7. In the absence of DSACKx, BERR is an asychronous input using the asychronous setup time (#47). 8. Address Access Time =  $2t_{cyc} + t_{CW}$  -  $t_{CHAV}$  -  $t_{DICL} = 74$  ns (@ 25.16-MHz clock). Chip Select Access Time =  $2t_{\text{cyc}}$  - tclsA - tpicl = 55 ns (@ 25.16-MHz clock).

# HP 64751 NOTES:

A. IFETCH and IPIPE are not driven to the target system.

B. The emulator does not respond to BKPT from the target system.

C. The emulator does not drive data to the target system during show cycles.

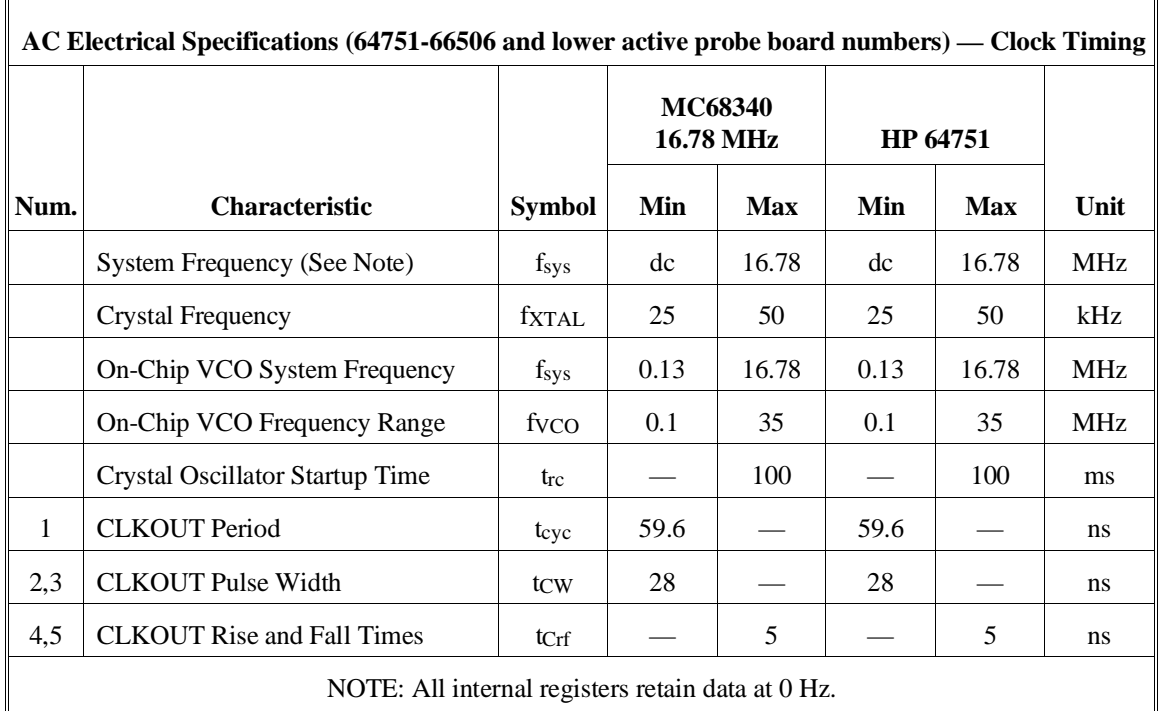

# **AC Electrical Specifications (64751-66506 and lower active probe board numbers) — Read and Write Cycles**

 $(**Vcc** = 5.0 **Vdc** +/-5%$ ;  **to**  $T<sub>H</sub>$ **) MC68340 16.78 MHz HP 64751 Num. Characteristic Symbol Min Max Min Max Unit** 6 CLKOUT High to Address, FC, SIZE, RMC Valid  $tCHAV$  0 30 0 30 ns 7 CLKOUT High to Address, Data, FC, SIZE, RMC High Impedance  $tCHAZx$  0 60 0 60 ns 8 CLKOUT High to Address, FC, SIZE, RMC Invalid  $tCHAZn$  0  $-$  0  $-$  1 ns 9 CLKOUT Low to  $\overline{AS}$ ,  $\overline{DS}$ , CS, IACK, IFETCH<sup>A</sup>, IPIPE<sup>A</sup> Asserted  $tCLSA$  3 3 3 30 30 30 0 3 — 33 30 ns ns ns  $9A^2$   $\overline{AS}$  to  $\overline{DS}$  or  $\overline{CS}$  Asserted (Read) tsTSA -15 15 -15 15 15 ns 11 | Address, FC, SIZE, RMC Valid to AS, CS (and DS Read) Asserted  $t_{AVSA}$  15  $-$  15  $-$  15 12 CLKOUT Low to  $\overline{AS}$ ,  $\overline{DS}$ , CS, IACK, IFETCH<sup>A</sup>, IPIPE<sup>A</sup> Negated tcls $N \mid 3$ 3 3 30 30 30 0 3 — 33 30 ns ns ns 13  $\overline{AS}$ ,  $\overline{DS}$ ,  $\overline{CS}$ ,  $\overline{IACK}$  Negated to Address, FC, SIZE Invalid (Address Hold)  $ts$ NAI 15  $-$  15  $-$  15 14 AS, CS (and DS Read) Width Asserted t<sub>SWA</sub> 100  $-$  100  $-$  ns  $14A \mid \overline{DS}$  Width Asserted Write  $\vert$  tswaw  $\vert$  45  $\vert$   $\vert$  45  $\vert$   $\vert$  ns 14B  $\overline{AS}$ ,  $\overline{CS}$ ,  $\overline{IACK}$ , (and  $\overline{DS}$  READ) Width Asserted (Sync Cycle)  $t_{SWDW}$  40  $-$  40  $\ln s$ 153 AS, DS, CS Width Negated tSN 40 — 40 — ns

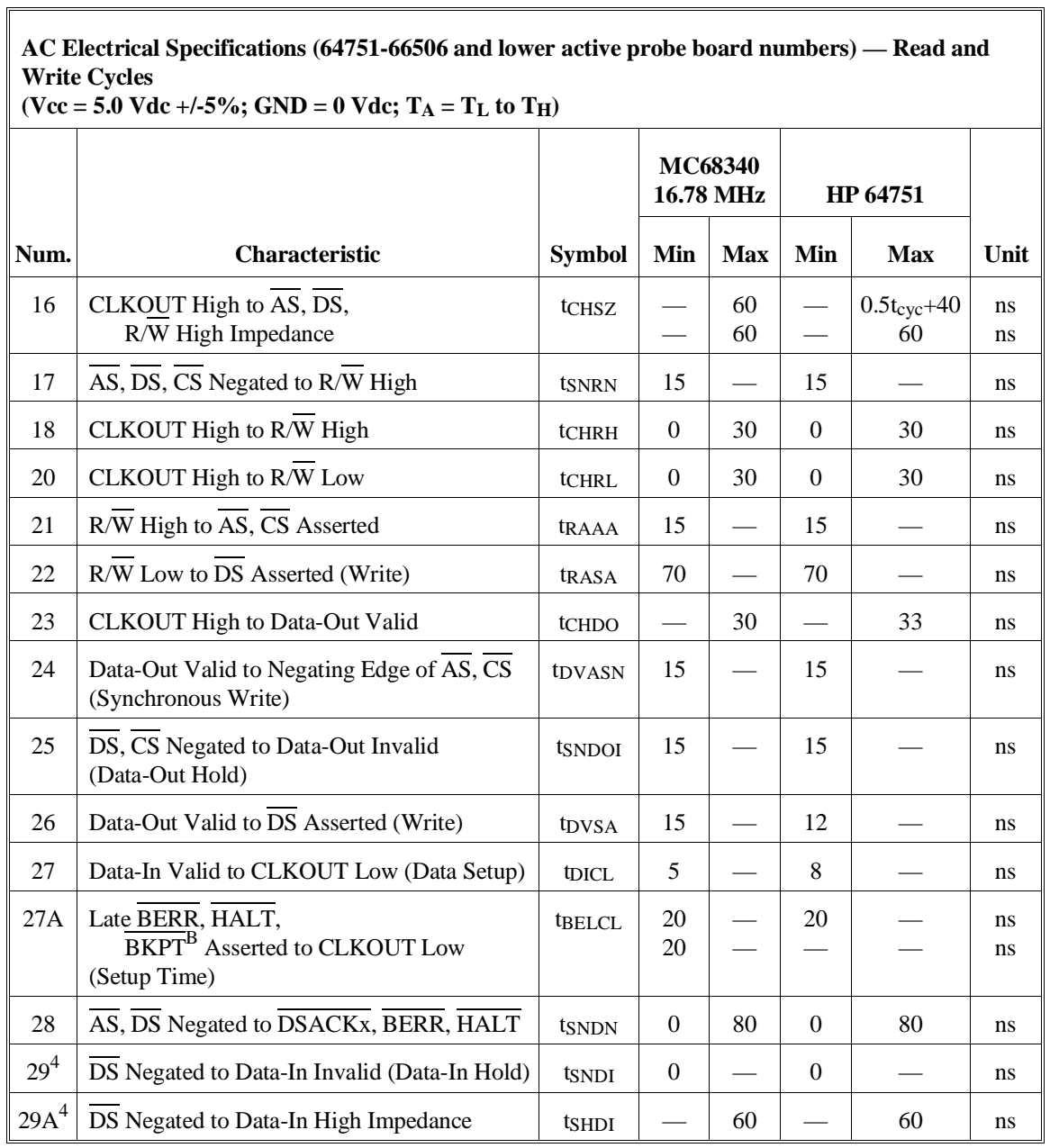

**AC Electrical Specifications (64751-66506 and lower active probe board numbers) — Read and Write Cycles**

**MC68340 16.78 MHz HP 64751 Num. Characteristic Symbol Min Max Min Max Unit** 30<sup>4</sup> CLKOUT Low to Data-In Invalid (Synchronous Hold)  $tCLDI$  15  $-$  15  $-$  15  $30A^4$  CLKOUT Low to Data-In High Impedance  $\vert$  tcLDH  $\vert$   $-$  | 90  $\vert$   $-$  | 90 | ns  $31^5$   $\overline{\text{DSACKx}}$  Asserted to Data-In Valid  $\overline{\text{top}}$   $\overline{\text{top}}$  $32$  HALT and RESET Input Transition Time  $\left| \begin{array}{c|c} \text{tr}_{\text{H}} & 0 & 200 & 0 \end{array} \right|$  200  $\left| \begin{array}{c|c} 200 & 200 \end{array} \right|$  ns  $33$  CLKOUT Low to  $\overline{BG}$  Asserted tCLBA  $\vert$   $\vert$  30  $\vert$   $\vert$  30  $\vert$  ns  $34$  CLKOUT Low to BG Negated tCLBN  $-$  30  $-$  30 ns  $35^7$  BR Asserted to BG Asserted (RMC Not Asserted)  $t_{BRAGA}$  1  $-$  1  $-$  clks  $37$  BGACK Asserted to BG Negated tgAGN 1 2.5 1 2  $39 \mid BG$  Width Negated  $\vert$  t<sub>GH</sub>  $\vert$  2  $\vert$   $\vert$  2  $\vert$   $\vert$   $\vert$  clks  $39A \,|\, BG$  Width Asserted tGA  $1 \,|\, -\, |\, 1 \,|\, -\, |\,$  clks  $46 \mid R/\overline{W}$  Width Asserted (Write or Read)  $\mid$  trawa | 150 |  $\mid$  150 |  $\mid$  ns  $46A \mid R/W$  Width Asserted (Sync. Write or Read)  $\mid$  t<sub>RWAS</sub>  $\mid 90 \mid - \mid 90 \mid - \mid$  ns  $47A$  Asynchronous Input Setup Time tAIST  $5 - 5 - 5 = 5$  ms  $47B$  Asynchronous Input Hold Time tAIHT  $15$   $-$  15  $-$  ns  $48^8$  | DSACKx Asserted to BERR, HALT Asserted | t<sub>DABA</sub> |  $-$  | 30 |  $-$  | 30 | ns 53 Data-Out Hold from CLKOUT High tDOCH 0 — 0 — ns 54 CLKOUT High to Data-Out High Impedance  $\vert$  tchph  $\vert$   $\vert$  30  $\vert$   $\vert$  30  $\vert$  ns 55 | R/W Asserted to Data Bus Impedance Change | t<sub>RADC</sub> | 40 |  $-$  | 40 |  $-$  | ns

**(Vcc = 5.0 Vdc +/-5%; GND = 0 Vdc; TA = TL to TH)**

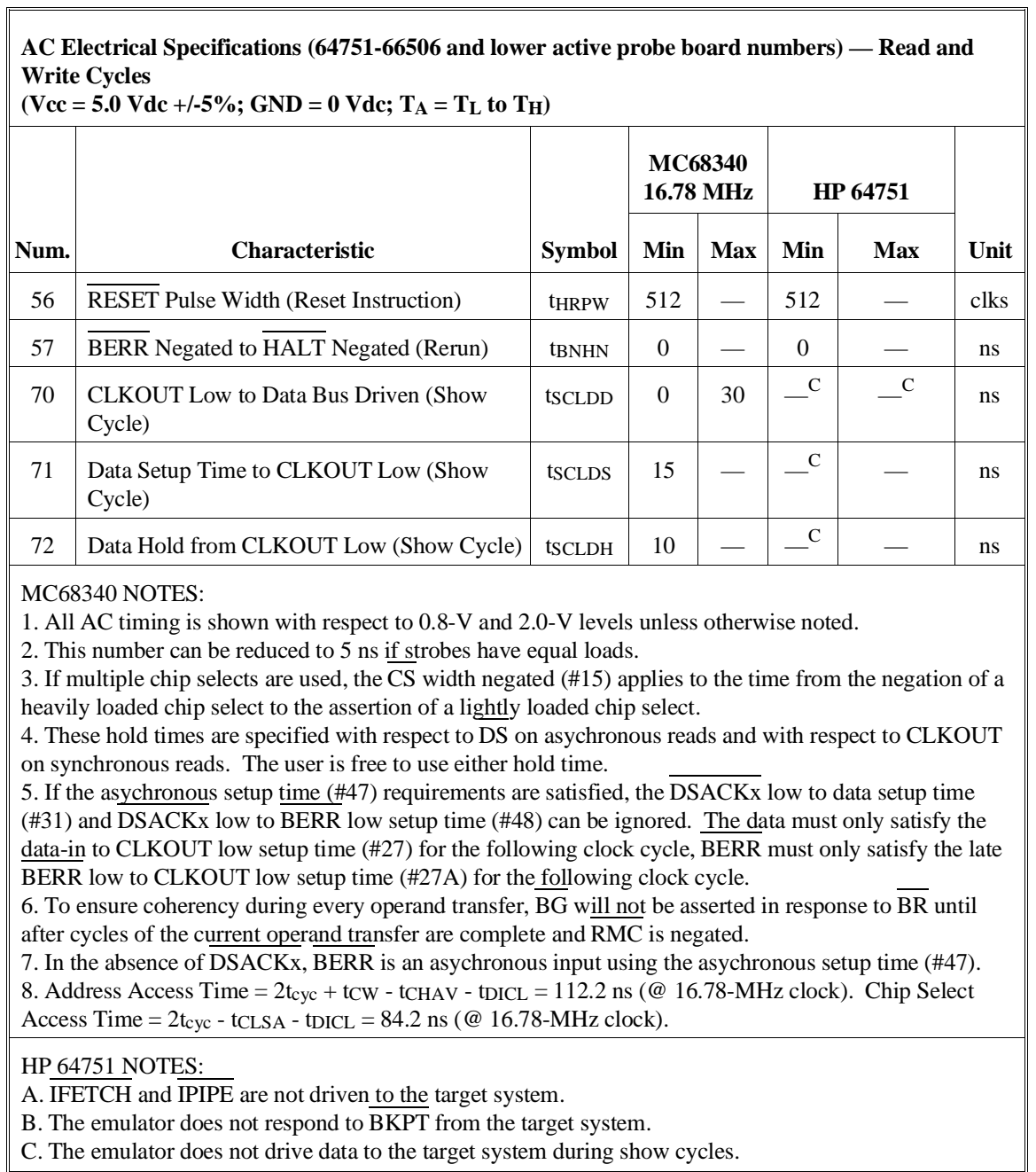

## **Electrical Characteristics of the HP 64700**

The electrical characteristics of the HP 64700 communication ports are as follows.

#### **Communications**

Serial Port RS-232-C DCE or DTE to 38.4 Kbaud. RS-422 DCE to 460.8 Kbaud.

BNC (labeled TRIGGER IN/OUTSensitive. Minimum pulse width is approximately 25 ns. Input. The signal must drive approximately 4 mA at 2 V. Edge

> Output. Driven active high only; equals +2.4V into a 50 ohm load.

# **Physical**

#### **Dimensions of Emulator Probe**

There must be enough clearance in the target system to allow the emulation probe to be plugged in and the cable routed from the target system to the emulator control card in the HP 64700. The following figure shows probe dimensions.

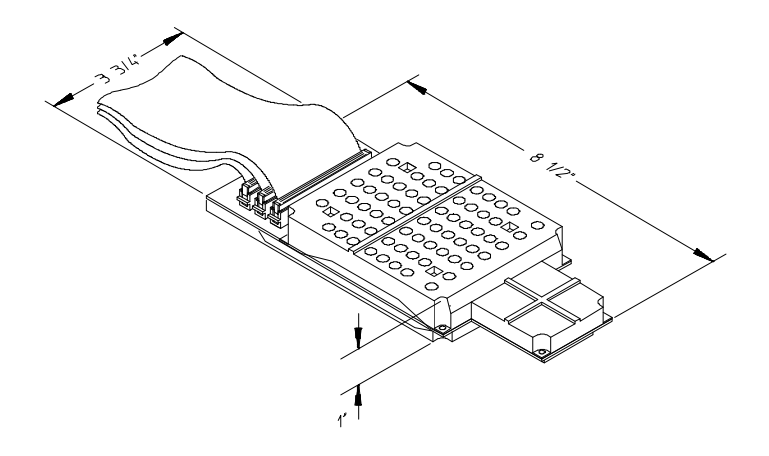

### **Emulator Dimensions**

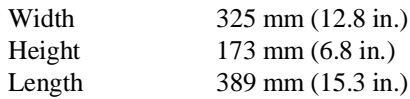

#### **Emulator Weight**

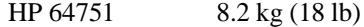

#### **Cable Length**

Emulator to target system approximately 914 mm (3 ft).

#### **Probe Dimensions**

92 mm (3.625 in.) width x 16 mm (0.626 in.) height x 159 mm (6.25 in.) length

# **Communications**

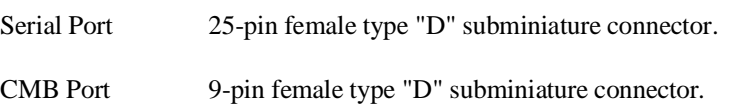

# **CAUTION Possible damage to emulator**. Any component used in suspending the emulator **must** be rated for 30 kg (65 lb) capacity.

# **Environmental**

# **Temperature**

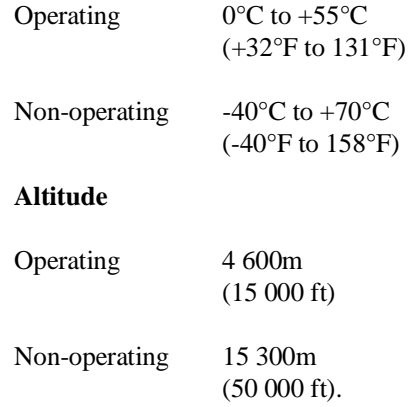

# **Relative Humidity**

15% to 95%.

# **Part 4**

# **Concept Guide**

Topics that explain concepts and apply them to advanced tasks.

**Part 4**

**Concepts**

# **Concepts**

This chapter provides conceptual information on the following topics:

• X resources and the Graphical User Interface.

# **X Resources and the Graphical User Interface**

This section contains more detailed information about X resources and scheme files that control the appearance and operation of the Graphical User Interface. This section:

- Describes the X Window concepts surrounding resource specification.
- Describes the Graphical User Interface's implementation of scheme files.

# **X Resource Specifications**

An X resource specification is a resource name and a value. The resource name identifies the element whose appearance or behavior is to be defined, and the value specifies how the element should look or behave. For example, consider the following resource specification:

Application.form.row.done.background: red

The resource name is "Application.form.row.done.background:" and the value is "red".

## **Resource Names Follow Widget Hierarchy**

A *widget* is an OSF/Motif graphic device from which X applications are built. For example, pushbuttons and menu bars are Motif widgets. Applications are built using a hierarchy of widgets, and the application's X resource names follow this hierarchy. For example:

Application.form.row.done.background: red

In the resource name above, the top-level widget is named after the application. One of the top-level widget's children is a form widget, one of the form widget's children is a row-column manager widget, and one of the row-column manager widget's children is a pushbutton widget. Resource names show a path in the widget hierarchy.

Each widget in the hierarchy is a member of a widget class, and the particular instance of the widget is named by the application programmer.

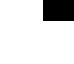

#### **Class Names or Instance Names Can Be Used**

When specifying resource names, you can use either instance names or class names. For example, a "Done" pushbutton may have an instance name of "done" and a class name of "XmPushButton". To set the background color for a hypothetical "Done" pushbutton, you can use:

Application.form.row.done.background: red

Or, you can use:

Application.form.row.XmPushButton.background: red

Applications also have class and instance names. For example, an application may have an instance name of "applic1" and a class name of "Application". To set the background color for a hypothetical "Done" pushbutton only in the "applic1" application, you can use:

applic1.form.row.done.background: red

Note that instance names are more specific than class names. That is, class names may apply to many instances of the widget.

The class and instance names for the widgets in the Graphical User Interface can be displayed by choosing **Help**→**X Resource Names** and clicking on the "All names" button.

#### **Wildcards Can Be Used**

A wildcard may be used to match a resource specification to many different widgets at once. For example, to set the background color of all pushbuttons, you can use:

```
Application*XmPushButton.background: red
```
Note that resource names with wildcards are more general than those without wildcards.

## **Specific Names Override General Names**

A more specific resource specification will override a more general one when both apply to a particular widget or application.

The names for the application and the main window widget in HP64\_Softkey applications have been chosen so that you may specify custom resource values that apply in particular situations:

1 Apply to ALL HP64\_Softkey applications:

HP64\_Softkey\*<resource>: <value>

2 Apply to specific types of HP64\_Softkey applications:

emul\*<resource>: <value> (for the emulator) perf\*<resource>: <value> (for the performance analyzer)

3 Apply to all HP64\_Softkey applications, but only when they are connected to a particular type of microprocessor:

 $*$ m68340 $*$ <resource>: <value> (for the 68340) \*m68020\*<resource>: <value> (for the 68020)

4 Apply to a specific HP64\_Softkey application connected to a specific processor:

perf.m68340\*<resource>: <value> (for the 68340 perf. analyzer) emul.m68020\*<resource>: <value> (for the 68020 emulator)

If all four examples above are used for a particular resource, #3 will override #2 for all applications connected to a 68340 emulator, and #4 will override #2, but only for the specifically mentioned type of microprocessor.

When modifying resources, your resource paths must either match, or be more specific than, those found in the application defaults file.

# **How X Resource Specifications are Loaded**

When the Graphical User Interface starts up, it loads resource specifications from a set of configuration files located in system directories as well as user-specific locations.

#### **Application Default Resource Specifications**

Default resource specifications for an application are placed in a system directory:

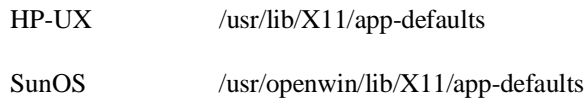

The name of the Graphical User Interface application defaults file is HP64\_Softkey (same as the application class name). This file is well-commented and contains information about each of the X resources you can modify. You can easily view this file by choosing **Help**→**Topic** and selecting the "X Resources: App Default File" topic. Do not modify the application defaults file; any changes to this file will affect the appearance and behavior of the application for all users.

#### **User-Defined Resource Specifications**

User-defined resources (for any X application) are located in the X server's RESOURCE\_MANAGER property or in the user's \$HOME/.Xdefaults file.

# **Load Order**

Resource specifications are loaded from the following places in the following order:

- 5 The application defaults file. For example, /usr/lib/X11/app-defaults/HP64\_Softkey when the operating system is HP-UX or /usr/openwin/lib/X11/app-defaults/HP64\_Softkey when the operating system is SunOS.
- 6 The \$XAPPLRESDIR/HP64\_Softkey file. (The XAPPLRESDIR environment variable defines a directory containing system-wide custom application defaults.)
- 7 The server's RESOURCE\_MANAGER property. (The **xrdb** command loads user-defined resource specifications into the RESOURCE\_MANAGER property.)

If no RESOURCE\_MANAGER property exists, user defined resource settings are read from the \$HOME/.Xdefaults file.

8 The file named by the XENVIRONMENT environment variable.

If the XENVIRONMENT variable is not set, the \$HOME/.Xdefaults-*host* file is read (typically contains resource specifications for a specific remote host).

9 Resource specifications included in the command line with the **-xrm** option.

When specifications with identical resource names appear in different places, the latter specification overrides the former.

# **Scheme Files**

Several of the Graphical User Interface's X resources identify *scheme files* that contain additional X resource specifications. Scheme files group resource specifications for different displays, computing environments, and languages.

#### **Resources for Graphical User Interface Schemes**

There are five X resources that identify scheme files:

HP64\_Softkey.labelScheme:

Names the scheme file to use for labels and button text. Values can be: Label, \$LANG, or a custom scheme file name. The default uses the \$LANG environment variable if it is set and if a scheme file named Softkey.\$LANG exists in one of the directories searched for scheme files; otherwise, the default is Label.

HP64\_Softkey.platformScheme:

Names the subdirectory for the platform specific color, size, and input scheme files. This resource should be set to the platform on which the X server is running (and displaying the Graphical User Interface) if it is different than the platform where the application is running. Values can be: HP-UX, SunOS, pc-xview, or a custom platform scheme directory name.

HP64\_Softkey.colorScheme:

Names the color scheme file. Values can be: Color, BW, or a custom scheme file name.

HP64\_Softkey.sizeScheme:

Names the size scheme file which defines the fonts and the spacing used. Values can be: Large, Small, or a custom scheme file name.

HP64\_Softkey.inputScheme:

Names the input scheme file which specifies mouse and keyboard operation. Values can be: Input, or a custom scheme file name.

The actual scheme file names take the form: "Softkey.<value>".

## **Scheme File Names**

There are six scheme files provided with the Graphical User Interface. Their names and brief descriptions of the resources they contain follow.

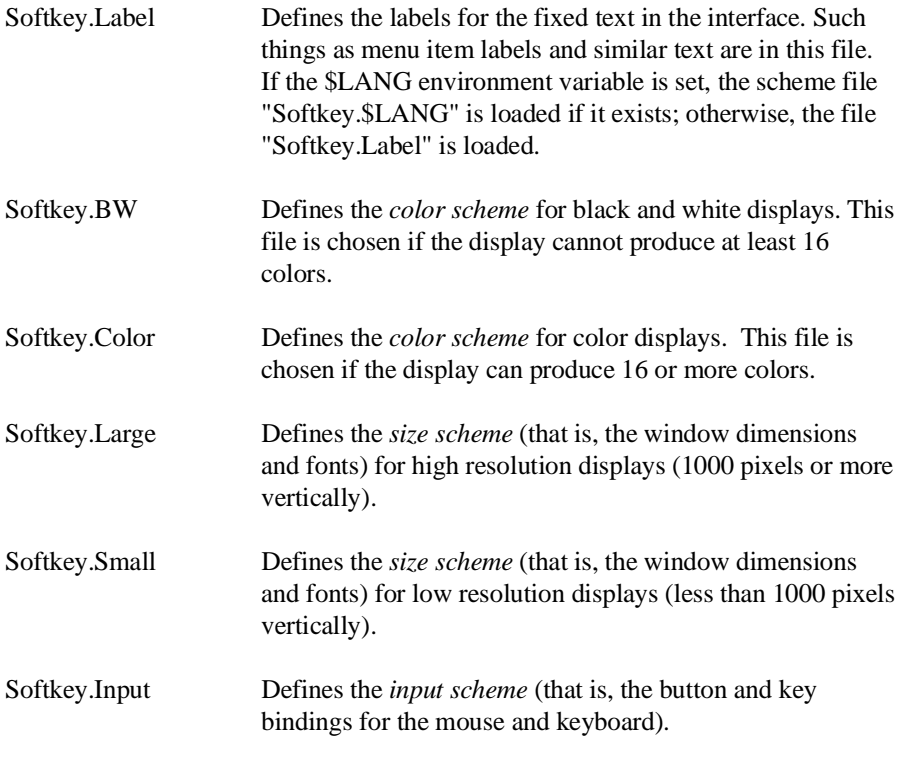

# **Load Order for Scheme Files**

Scheme files are searched for in the following directories and in the following order:

- 10 System scheme files in directory /usr/hp64000/lib/X11/HP64\_schemes.
- 11 System-wide custom scheme files located in directory \$XAPPLRESDIR/HP64\_schemes.
- 12 User-defined scheme files located in directory \$HOME/.HP64\_schemes (note the dot in the directory name).

#### **Custom Scheme Files**

You can modify scheme files by copying them to the directory for user-defined schemes and changing the resource specifications in the file. For example, if you wish to modify the color scheme, and your platform is HP-UX, you can copy the /usr/hp64000/lib/X11/HP64\_schemes/HP-UX/Softkey.Color file to \$HOME/.HP64\_schemes/HP-UX/Softkey.Color and modify its resource specifications.

You can create custom scheme files by modifying the X resource for the particular scheme and by placing the custom scheme file in the directory for user-defined schemes. For example, if the following resource specifications are made:

HP64\_Softkey.platformScheme: HP-UX HP64\_Softkey.colorScheme: MyColor

The custom scheme file would be:

\$HOME/.HP64\_schemes/HP-UX/Softkey.MyColor
# **Part 5**

# **Installation Guide**

Instructions for installing and configuring the product.

**Part 5**

# 

**Installation**

# **Installation**

This chapter shows you how to install emulation and analysis hardware and interface software. It also shows you how to verify installation by starting the emulator analyzer interface for the first time. These installation tasks are described in the following sections:

- Installing hardware.
- Connecting the HP 64700 to a computer or LAN.
- Installing HP 9000 software.
- Installing Sun SPARCsystem software.
- Verifying the installation.

#### **Minimum HP 9000 Hardware and System Requirements**

The following is a set of minimum hardware and system recommendations for operation of the Graphical User Interface on HP 9000 Series 300/400 and Series 700 workstations.

**HP-UX** For Series 9000/300 and Series 9000/400 workstations, the minimum supported version of the operating system is 7.03 or later. For Series 9000/700 workstations, the minimum supported version of the operating system is version 8.01.

**Motif/OSF** For Series 9000/700 workstations, you must also have the Motif 1.1 dynamic link libraries installed. They are installed by default, so you do not have to install them specifically for this product, but you should consult your HP-UX documentation for confirmation and more information.

**Hardware and Memory** Any workstation used with the Graphical User Interface should have a minimum of 16 megabytes of memory. Series 300 workstations should have a minimum performance equivalent to that of a HP 9000/350. A color display is also highly recommended.

From here, you should proceed to the section titled "Installation for HP 9000 Hosted Systems" for instructions on how to install, verify, and start the Graphical User Interface on HP 9000 systems.

#### **Minimum Sun SPARCsystem Hardware and System Requirements**

The following is a set of minimum hardware and system recommendations for operation of the Graphical User Interface on Sun SPARCsystem workstations.

**SunOS** The Graphical User Interface software is designed to run on a Sun SPARCsystem with SunOS version 4.1 or 4.1.1 or greater. The tape uses the QIC-24 data format.

**64700 Operating Environment** The Graphical User Interface requires version A.04.10 or greater of the 64700 Operating Environment. (The Graphical User Interface version is A.04.00.)

**Hardware and Memory** Any workstation used with the Graphical User Interface should have a minimum of 16 megabytes of memory. A color display is also highly recommended.

From here, you should proceed to the section titled "Installation for Sun SPARCsystems" for instructions on how to install, verify, and start the Graphical User Interface on SPARCsystem workstations.

### **Installing Hardware**

This section describes how to install emulation and analysis hardware and how to connect the emulator probe to the demo target system.

#### **Equipment supplied**

The minimum system contains:

- HP 64751A 68340 PGA Emulator Probe (which includes the demo target system).
- HP 64748C Emulation Control card.
- HP 64704A 80-Channel Emulation Bus Analyzer card.
- HP 64700 Card Cage.

#### Optional parts are:

- HP 64171A 256 Kbyte Memory Modules or HP 64171B 1 Mbyte Memory Modules (0 wait state emulation memory through 16.7 MHz, 1 wait state above 16.7 MHz).
- HP 64172A 256 Kbyte Memory Modules or HP 64172B 1 Mbyte Memory Modules (0 wait state emulation memory through 25 MHz).
- HP 64173A 4 Mbyte Memory Modules (0 wait state emulation memory through 22 MHz, 1 wait state above 22 MHz).

#### **Equipment and tools needed**

In order to install and use the 68340 emulation system, you need:

• Flat-blade screwdriver.

#### **Installation overview**

The steps in the installation process are:

- 1 Connect the HP 64751 emulator probe to the HP 64748C emulator control card.
- 2 Install cards into the HP 64700 card cage.
- 3 Install emulation memory modules on the emulator probe.
- 4 Connect the emulator probe to the demo target system.
- 5 Apply power to the HP 64700.

Your emulation and analysis system may already be assembled (depending on how parts of the system were ordered).

#### **Antistatic precautions**

Integrated-circuit boards contain electrical components that are easily damaged by small amounts of static electricity. To avoid damage to the emulator cards, follow these guidelines:

- If possible, work at a static-free workstation.
- Handle the boards only by the edges; do not touch components or traces.
- Use a grounding wrist strap that is connected to the HP 64700's chassis.

## **Step 1. Connect the Emulator Probe Cables**

Three ribbon cables connect the HP 64748C emulation control card to the HP 64751 68340 emulator probe.

The shortest cable connects from J1 of the emulation control card to J3 of the emulator probe. The medium length cable connects from J2 of the emulation control card to J2 of the emulator probe. The longest cable connects from J3 of the emulation control card to J1 of the emulator probe.

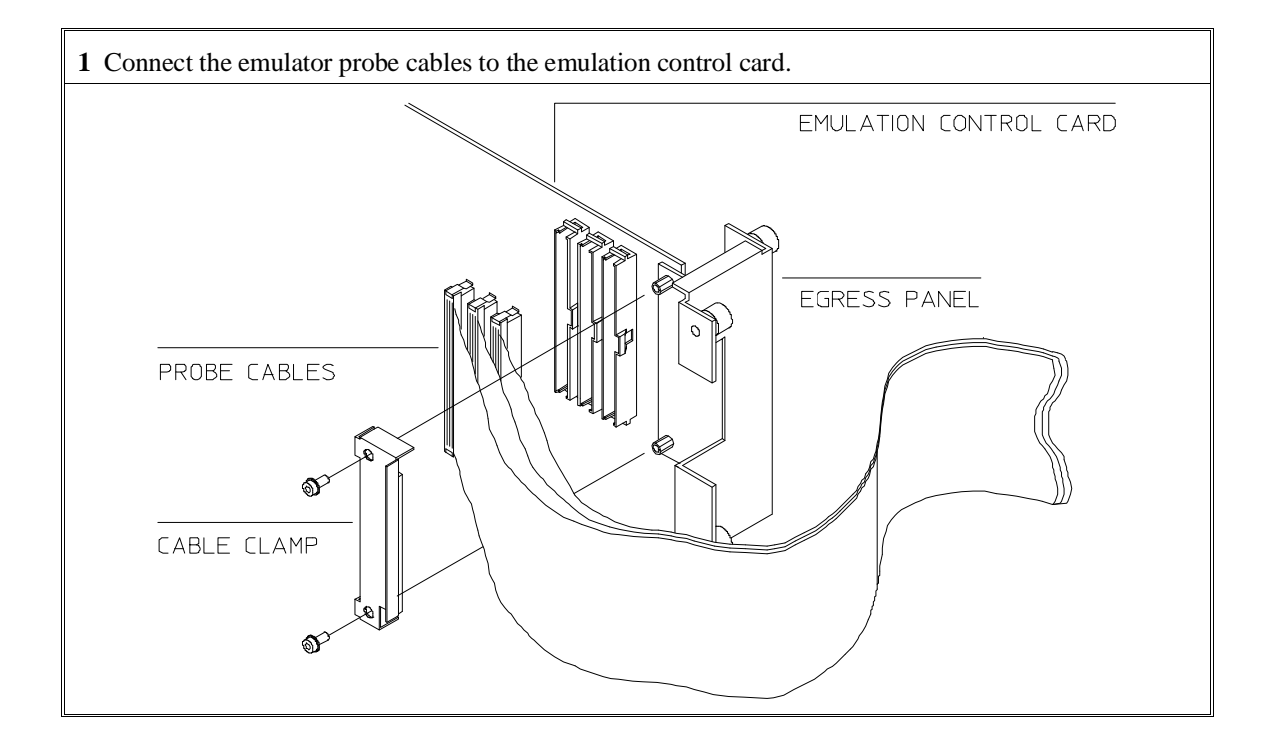

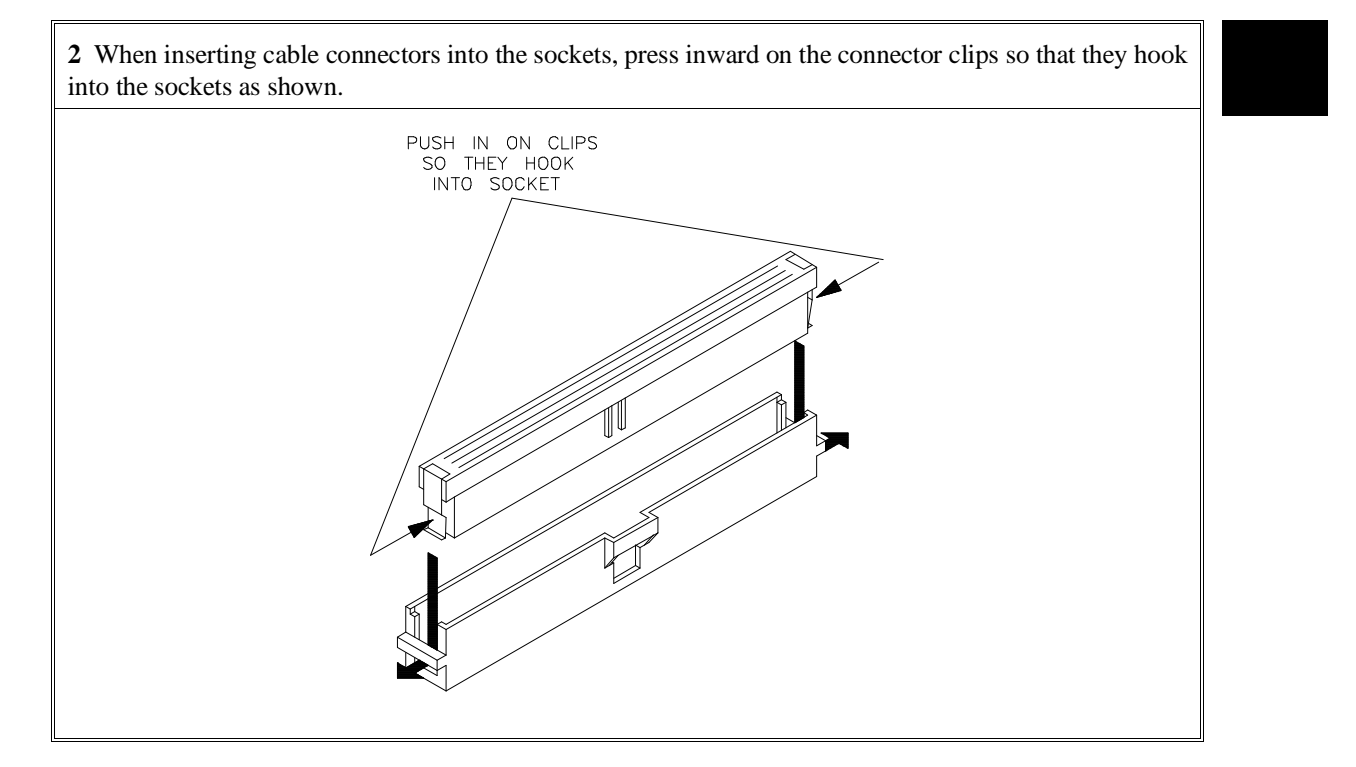

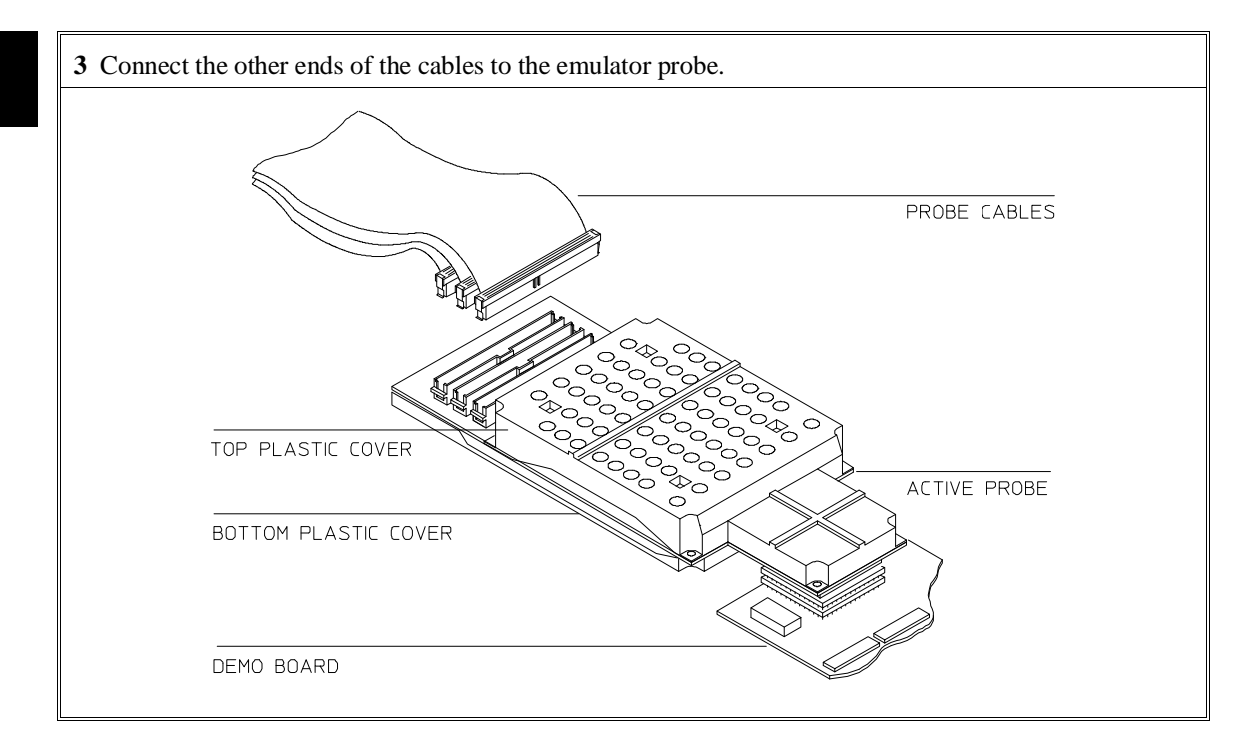

# **Step 2. Install Boards into the HP 64700 Card Cage**

### **WARNING Before removing or installing parts in the HP 64700 Card Cage, make sure that the card cage power is off and that the power cord is disconnected.**

**CAUTION** Do NOT stand the HP 64700 on the rear panel. You could damage the rear panel ports and connectors.

**1** Use a ground strap when removing or installing boards into the HP 64700 Card Cage to reduce the chances of damage to the circuit cards from static discharge. A jack on the rear panel of the HP 64700 Card Cage is provided for this purpose.

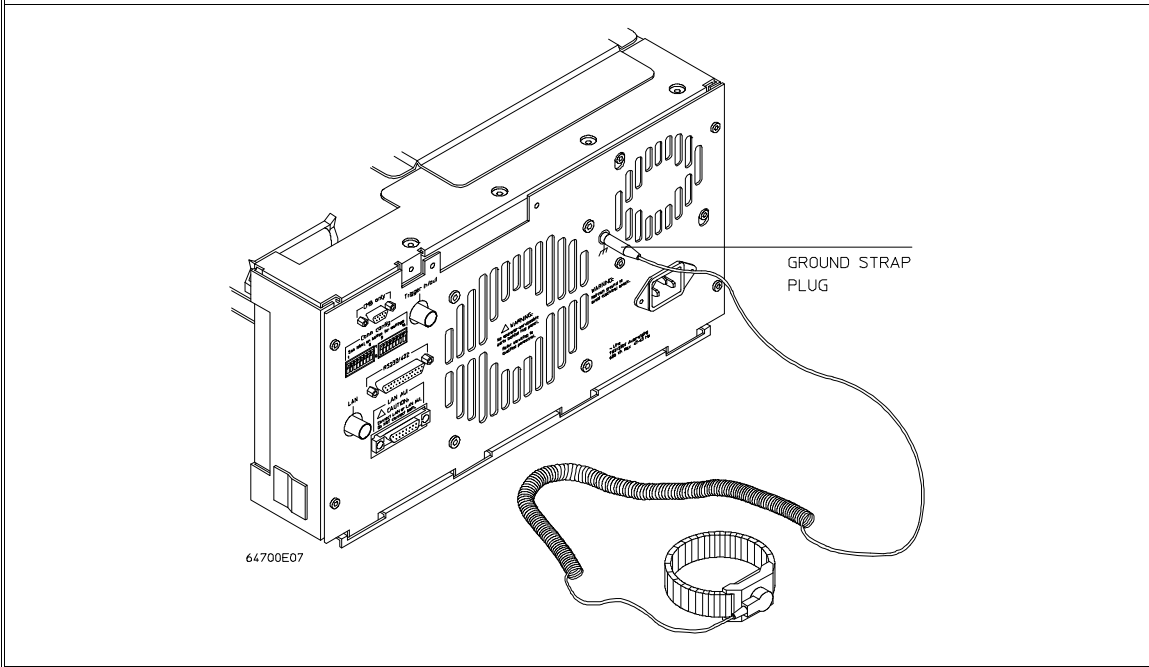

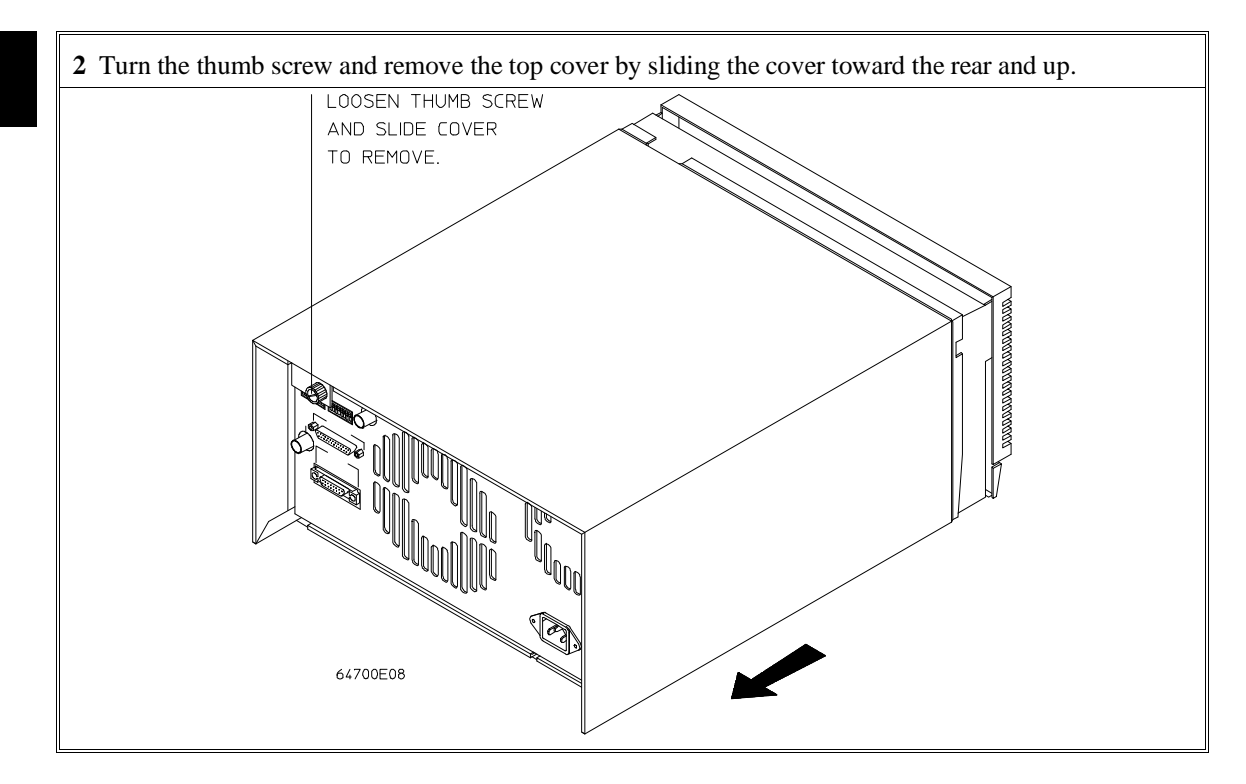

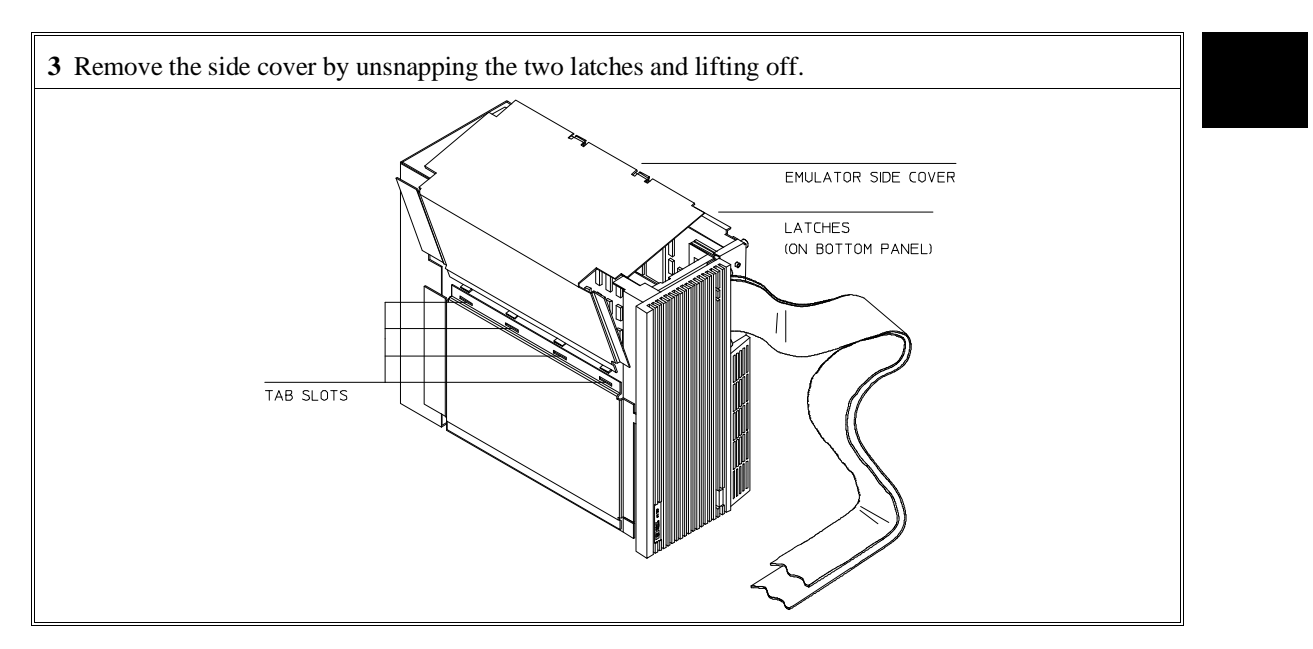

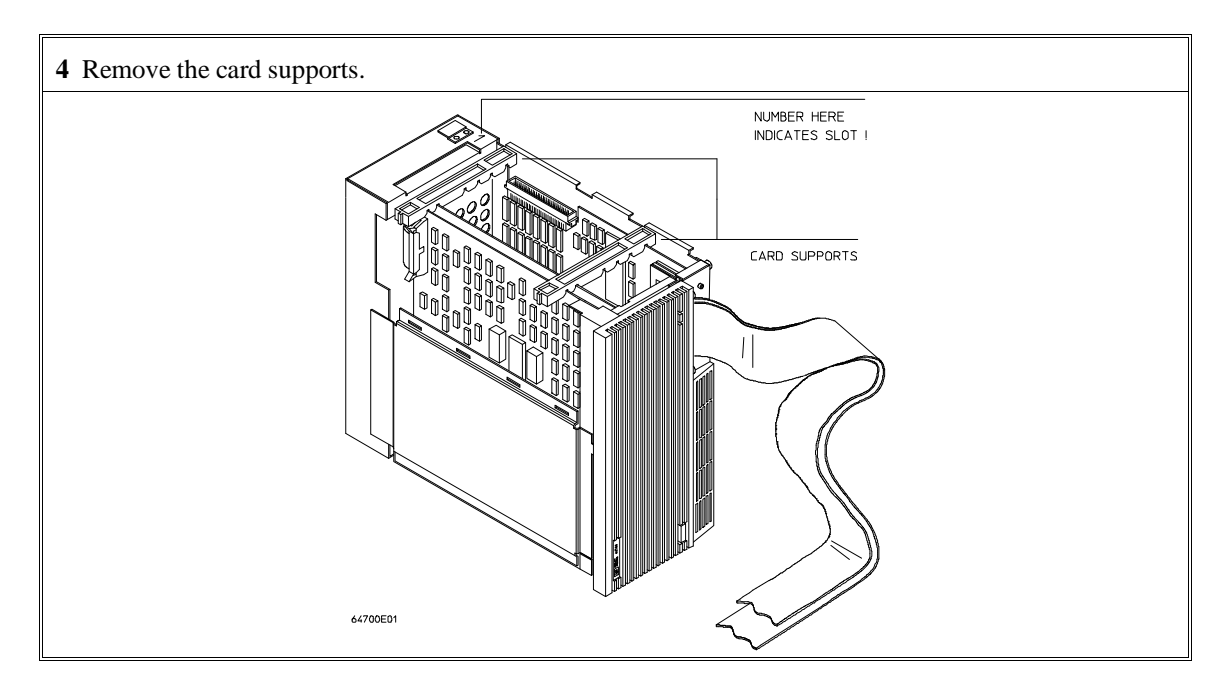

**5** First, completely loosen the four egress thumb screws.

To remove emulator cards, insert a flat blade screwdriver in the access hole and eject the emulator cards by rotating the screwdriver.

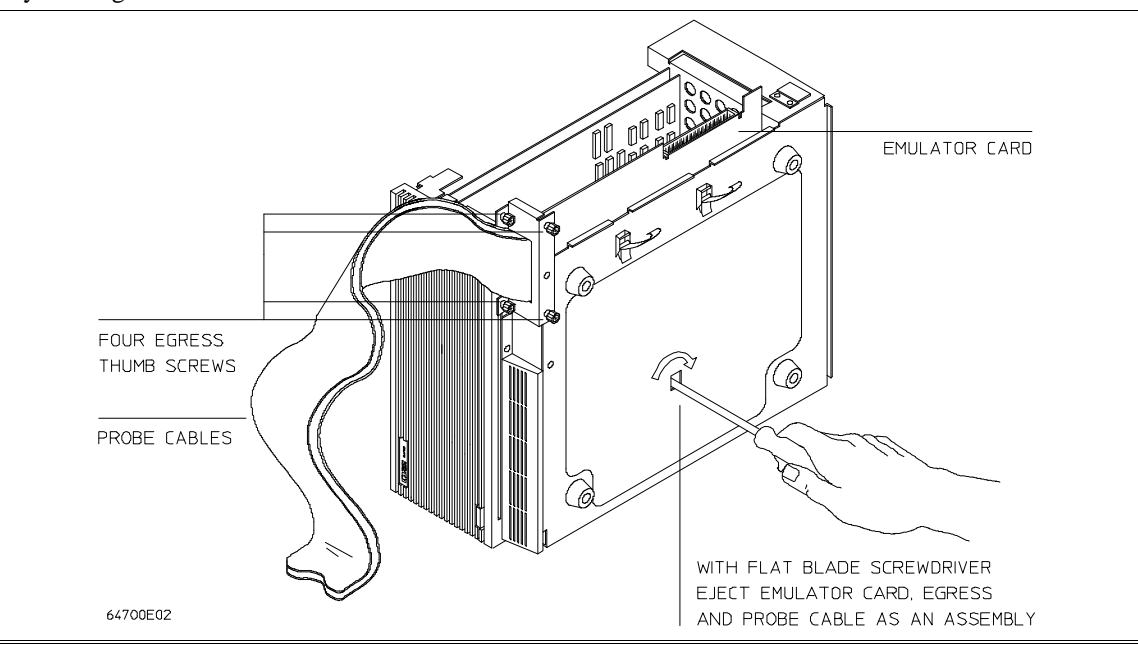

**6** Insert a screw driver into the third slot of the right side of the front bezel, push to release catch, and pull the right side of the bezel about one half inch away from the front of the HP 64700. Then, do the same thing on the left side of the bezel. When both sides are released, pull the bezel toward you approximately 2 inches.

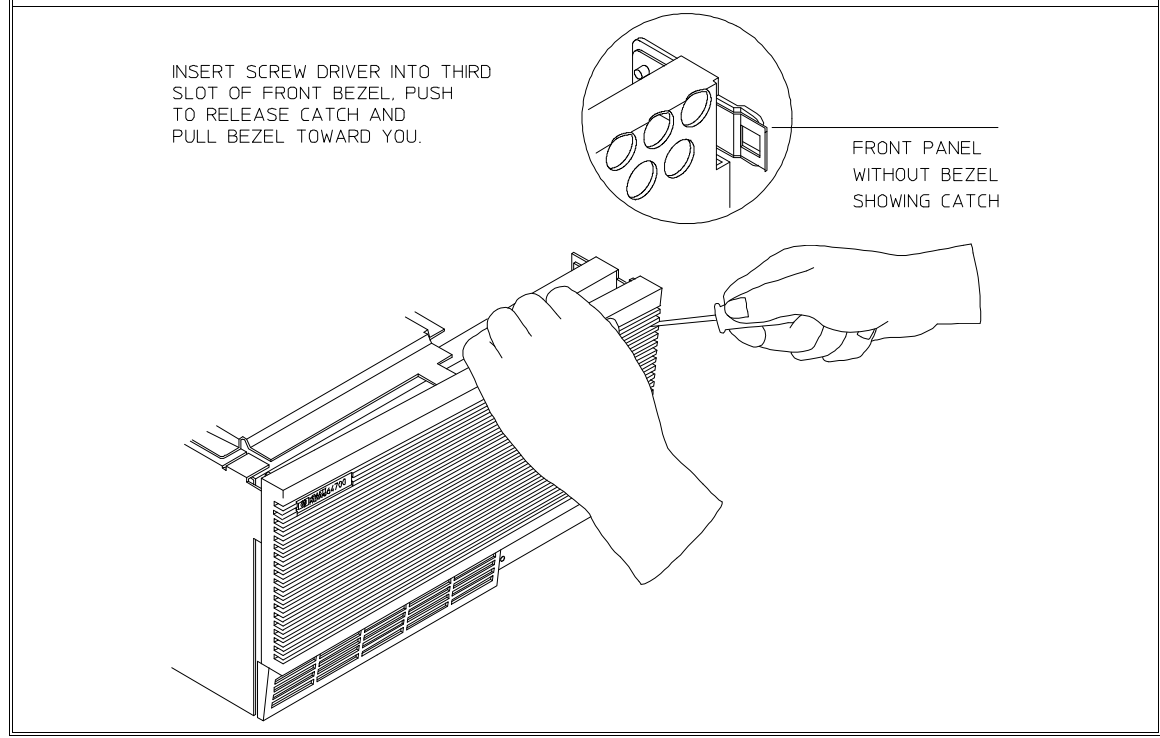

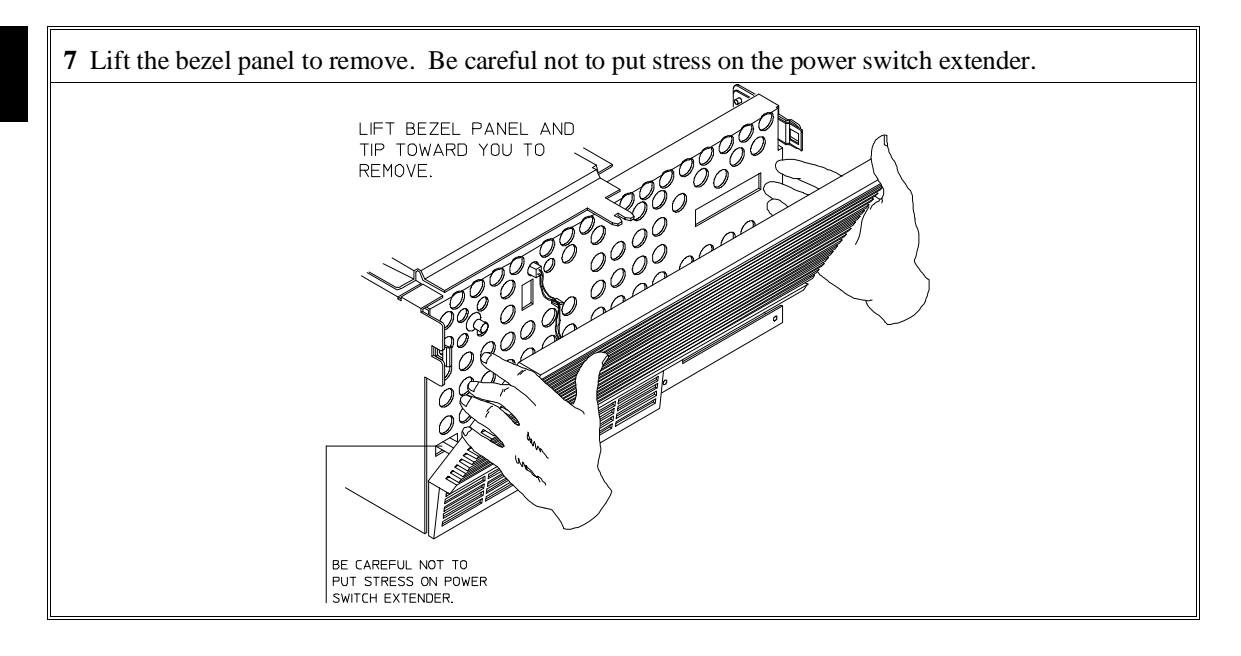

**8** If you're removing an existing analyzer card that provides external analysis, remove the right angle adapter board by turning the thumb screws counter-clockwise.

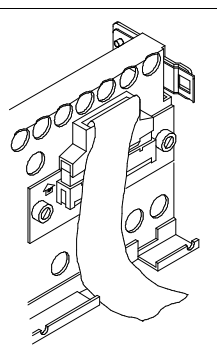

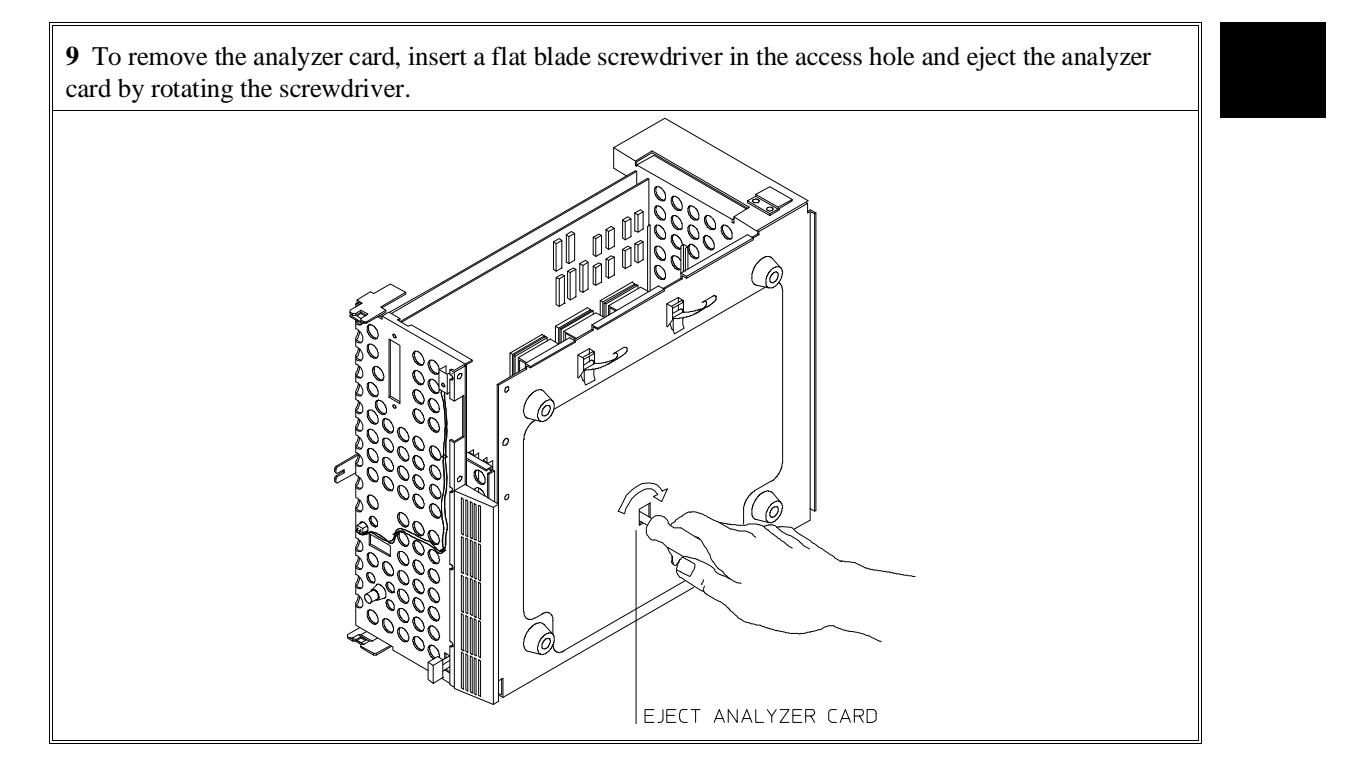

Do not remove the system control board. This board is used in all HP 64700 emulation and analysis systems.

**10** Install HP 64704A and HP 64748C boards. The HP 64704A is installed in the slot next to the system controller board. The HP 64748C is installed in the second slot from the bottom of the HP 64700. These boards are identified with labels that show the model number and the serial number.

To install a card, insert it into the plastic guides. Make sure the connectors are properly aligned; then, press the card into mother board sockets. Check to ensure that the cards are seated all the way into the sockets. If the cards can be removed with your fingers, the cards are NOT seated all the way into the mother board socket.

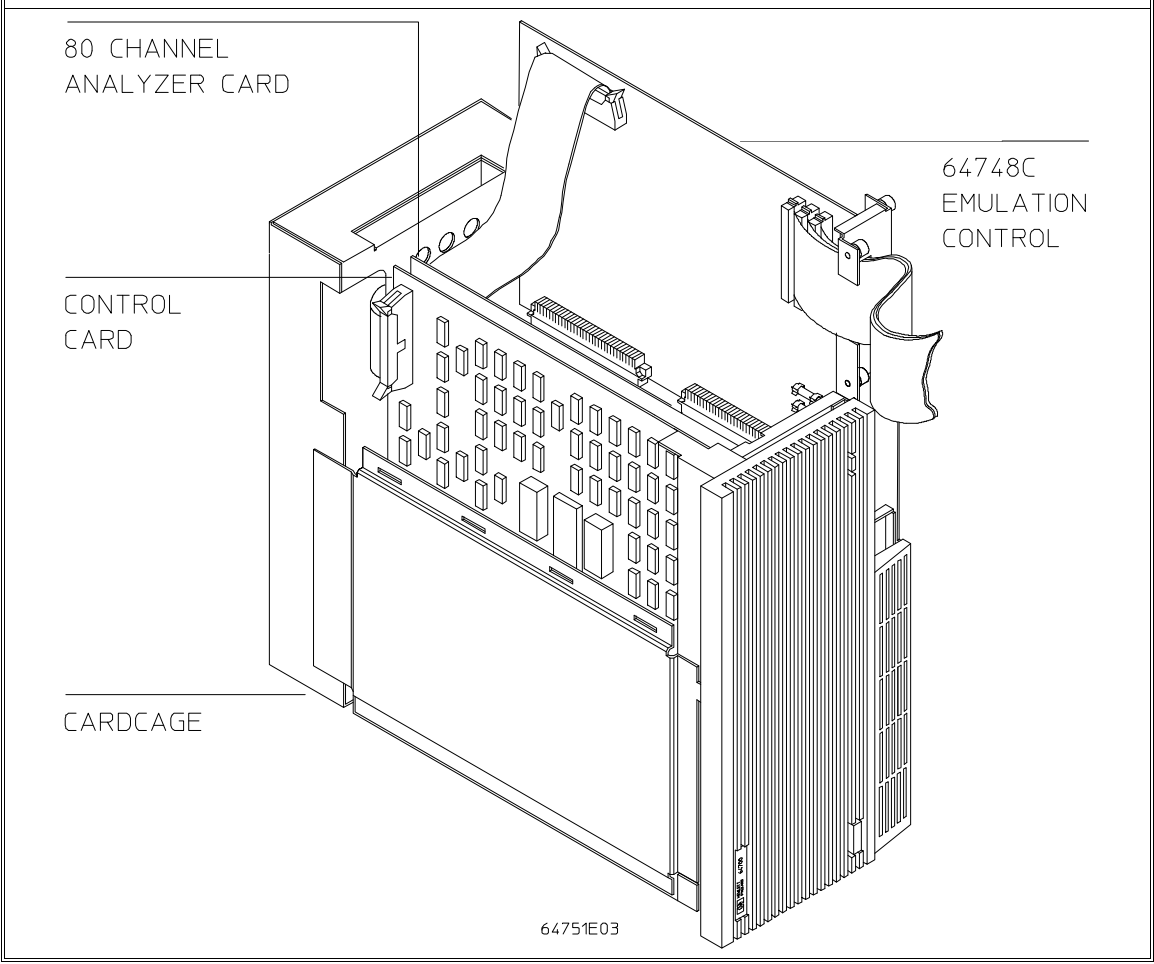

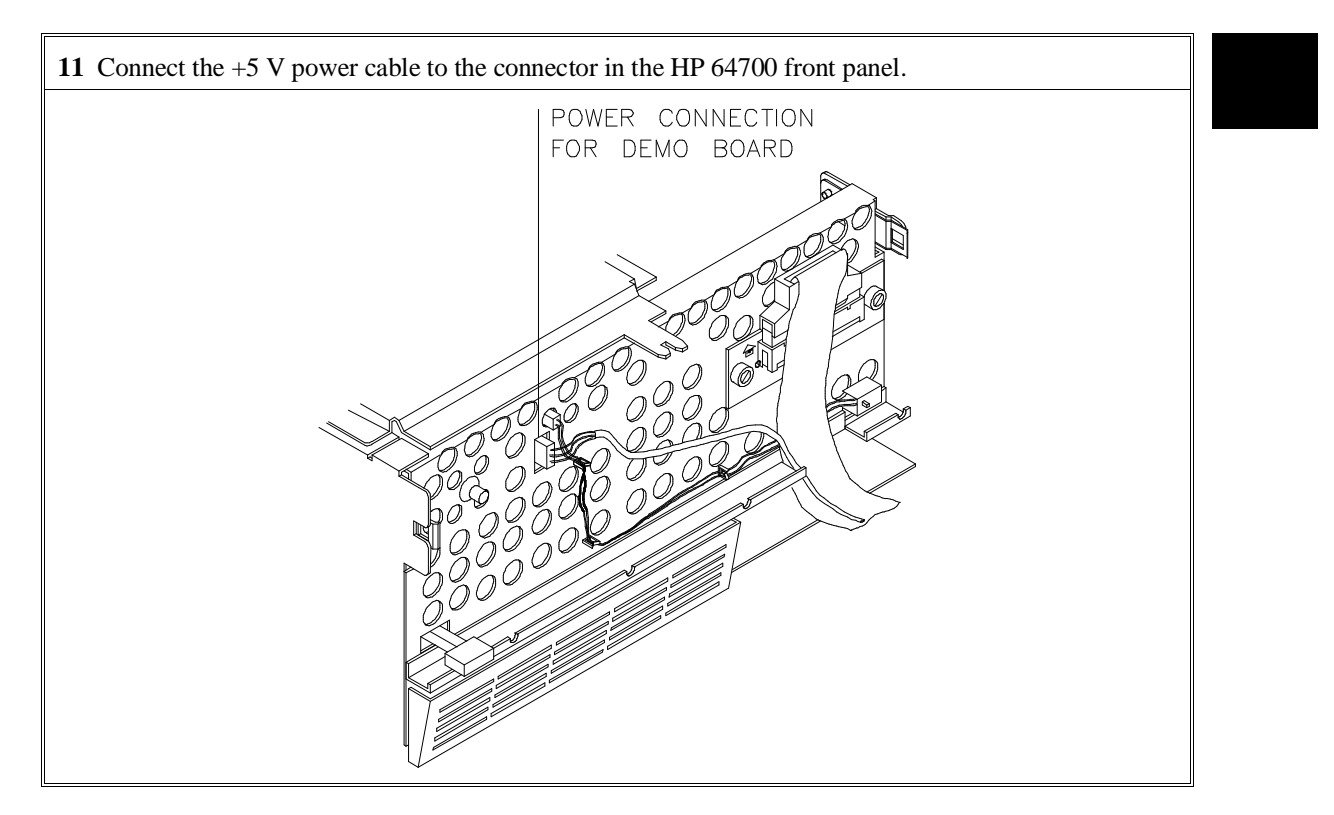

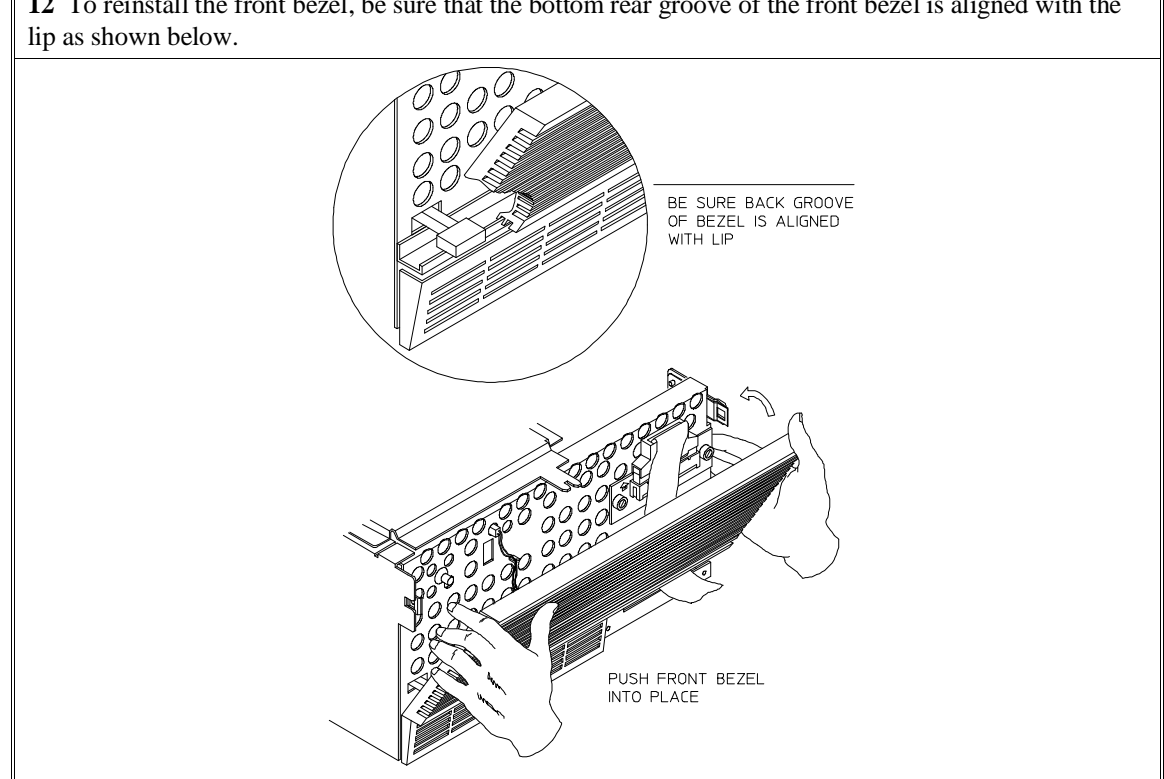

**12** To reinstall the front bezel, be sure that the bottom rear groove of the front bezel is aligned with the

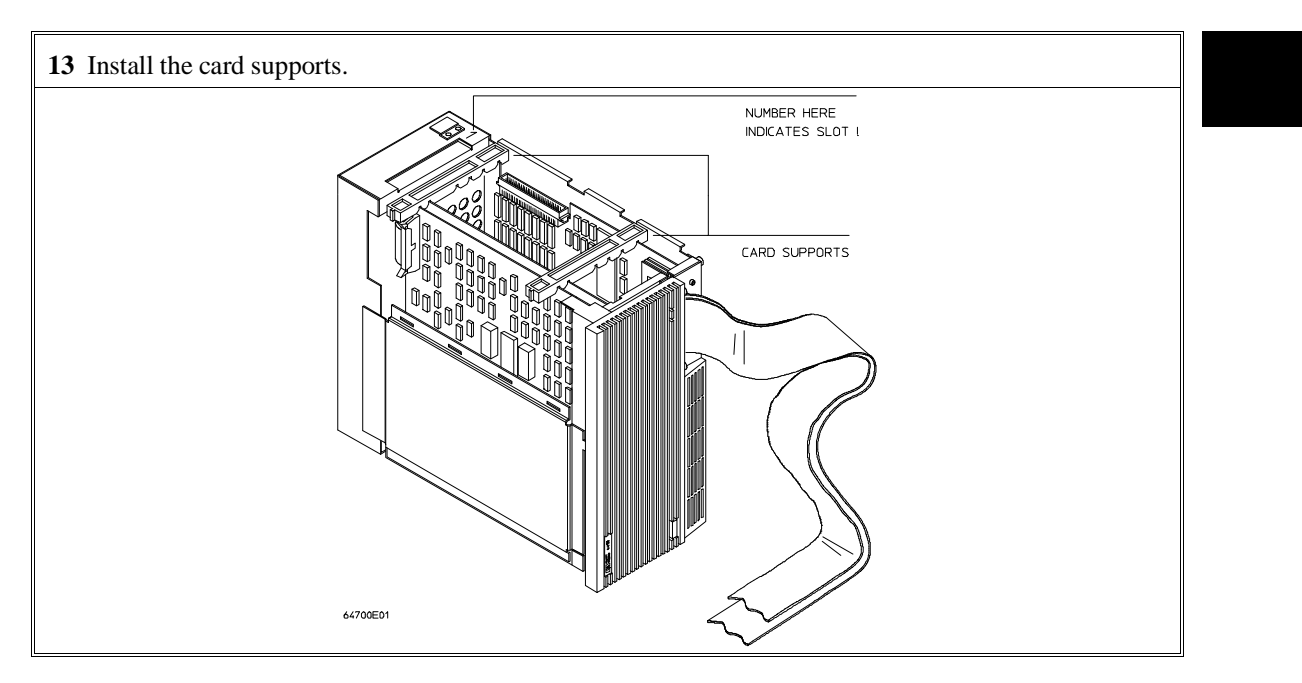

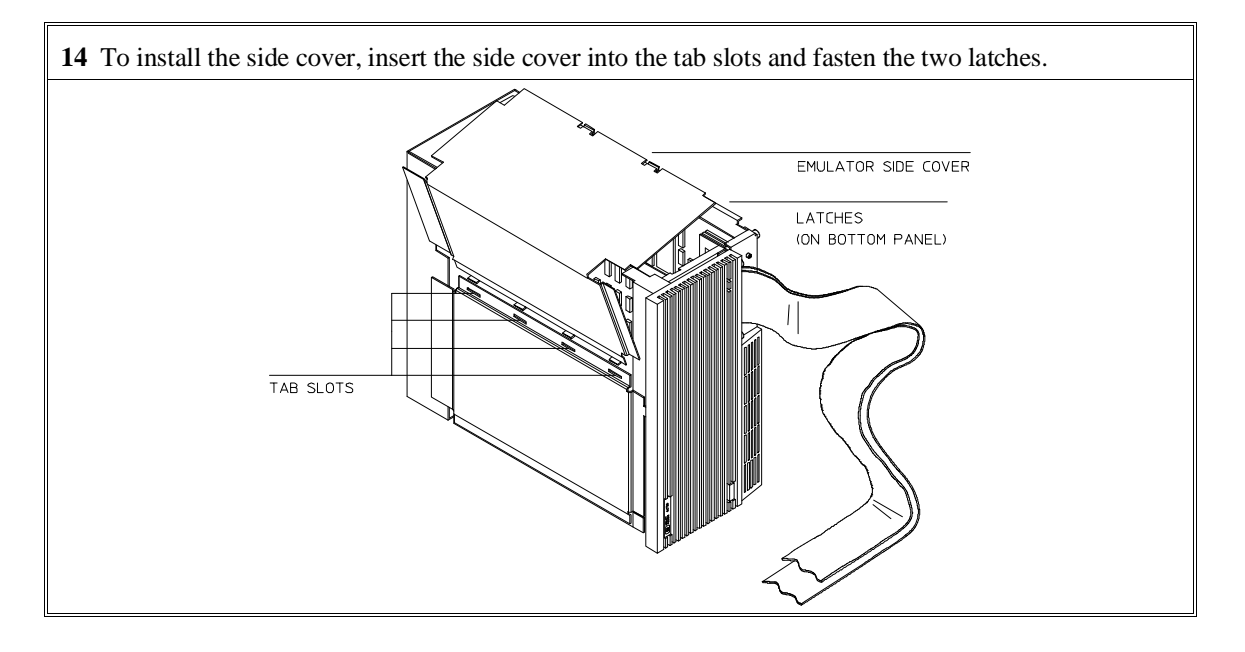

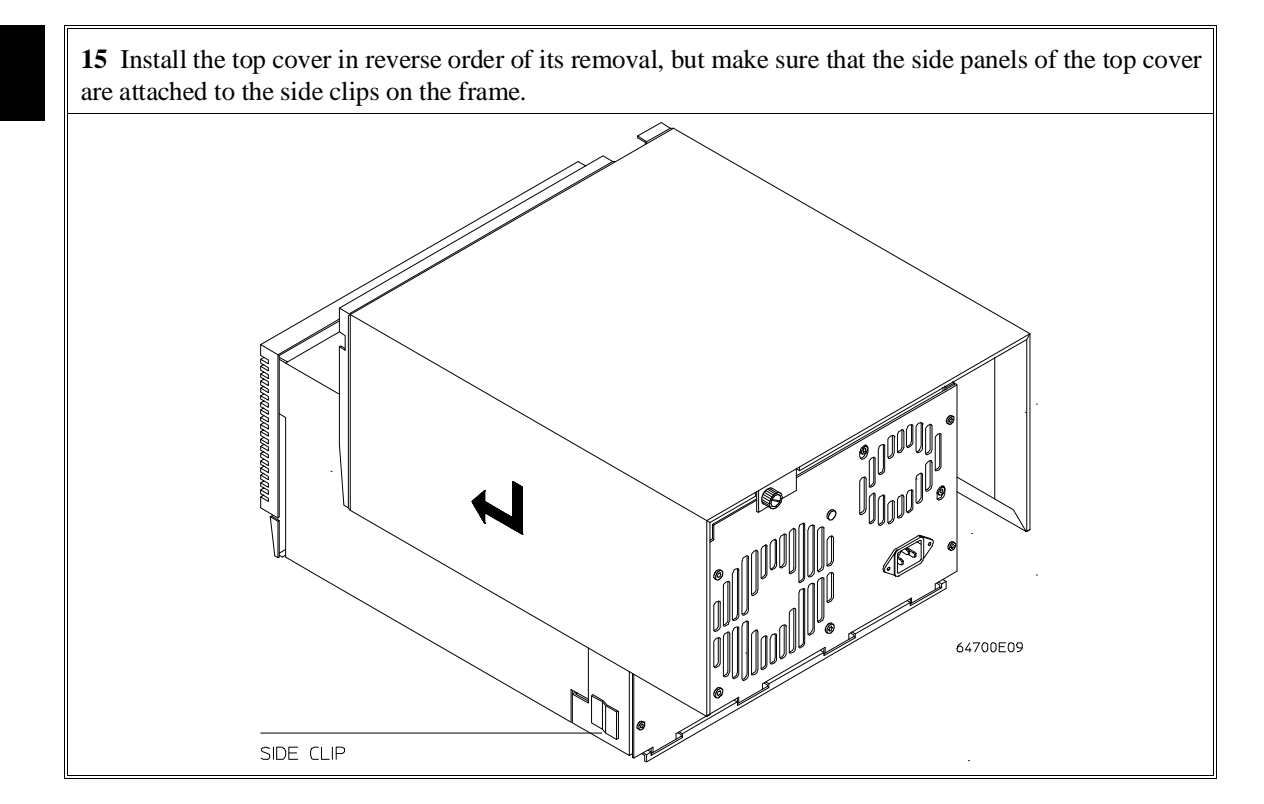

# **Step 3. Install emulation memory modules on emulator probe**

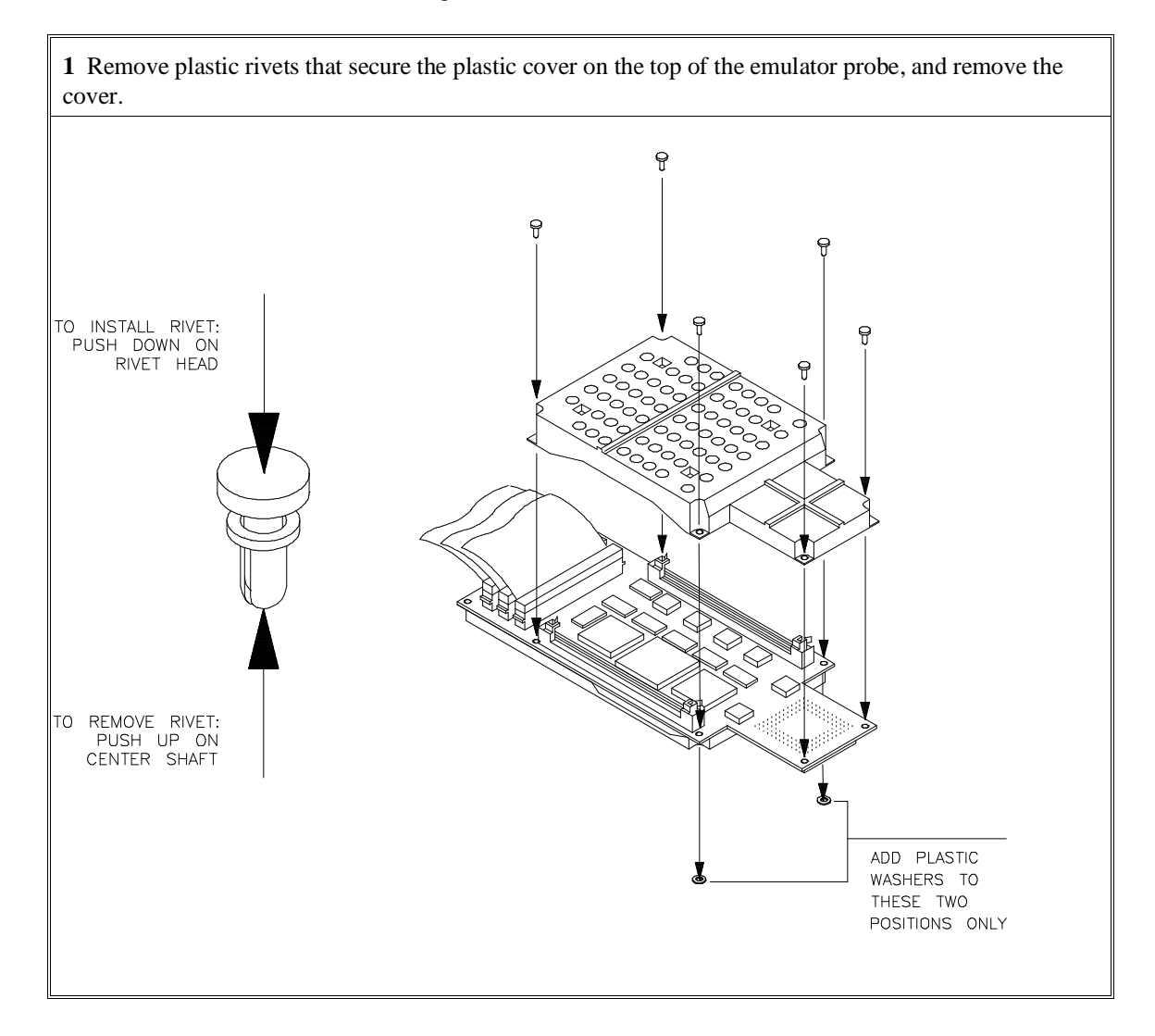

**2** Determine the placement of the emulation memory modules. Three types of modules may be installed: 256 Kbyte (HP 64171A or HP 64172A), 1 Mbyte (HP 64171B or HP 64172B), and 4 Mbyte (HP 64173A). Any type of module may be installed in either bank.

Memory in bank 0 is divided into 4 equal blocks that can be allocated by the memory mapper. Memory in bank 1 is divided into 2 equal blocks.

If you have only one emulation memory module, place it in bank 0 to give yourself greater flexibility when mapping address ranges to emulation memory. If you have two memory modules and one is larger than the other, place the larger module in bank 0 to give yourself more evenly proportioned blocks.

The HP 64171A/B memory modules provide 0 wait state emulation memory through 16.7 MHz and 1 wait state above 16.7 MHz. The HP 64172A/B memory modules provide 0 wait state emulation memory through 25 MHz. The HP 64173A memory modules provide 0 wait state emulation memory through 22 MHz and 1 wait state above 22 MHz. (The 68340 processor is programmed for the correct number of wait states by user code.) If memory modules are mixed, the performance characteristics of the slower module should be used.

**3** Install emulation memory modules on emulator probe. There is a cutout on one side of the memory modules so that they can only be installed one way.

To install memory modules, place the memory module into the socket groove at an angle. Firmly press the memory module into the socket to make sure that it is completely seated. Once the memory module is seated in the connector groove, pull the memory module forward so that the notches on the socket fit into the holes on the memory module. There are two latches on the sides of the socket that hold the memory module in place.

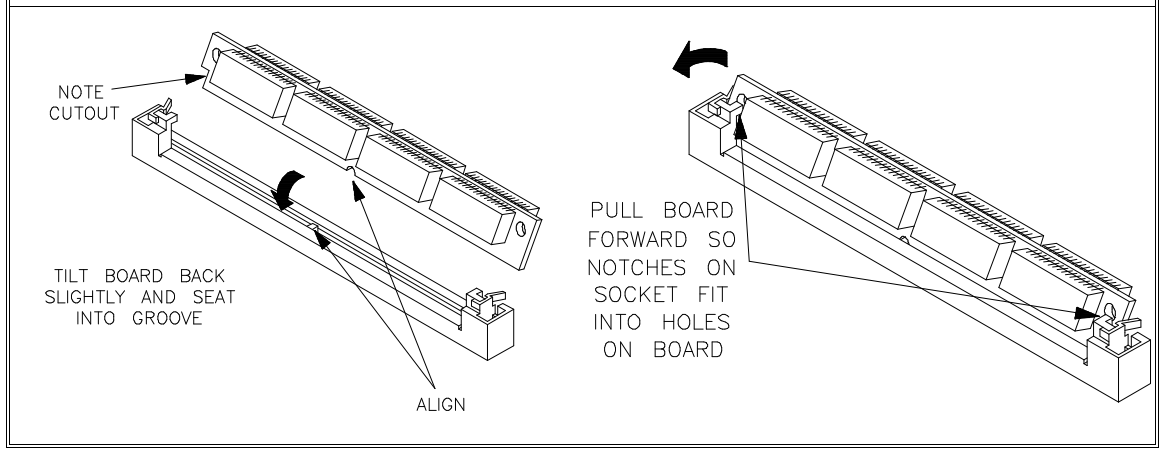

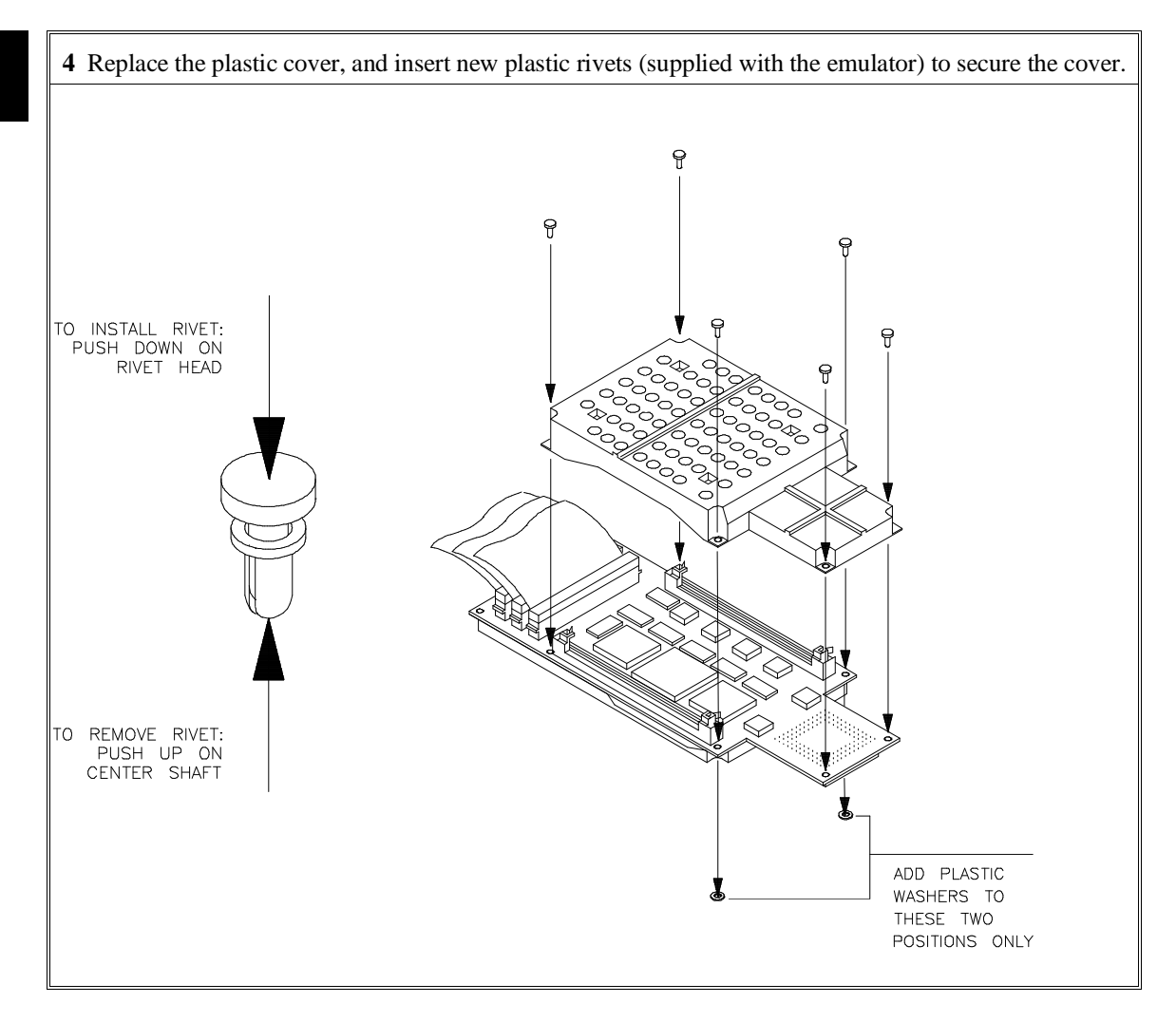

# **Step 4. Plug the emulator probe into the demo target system**

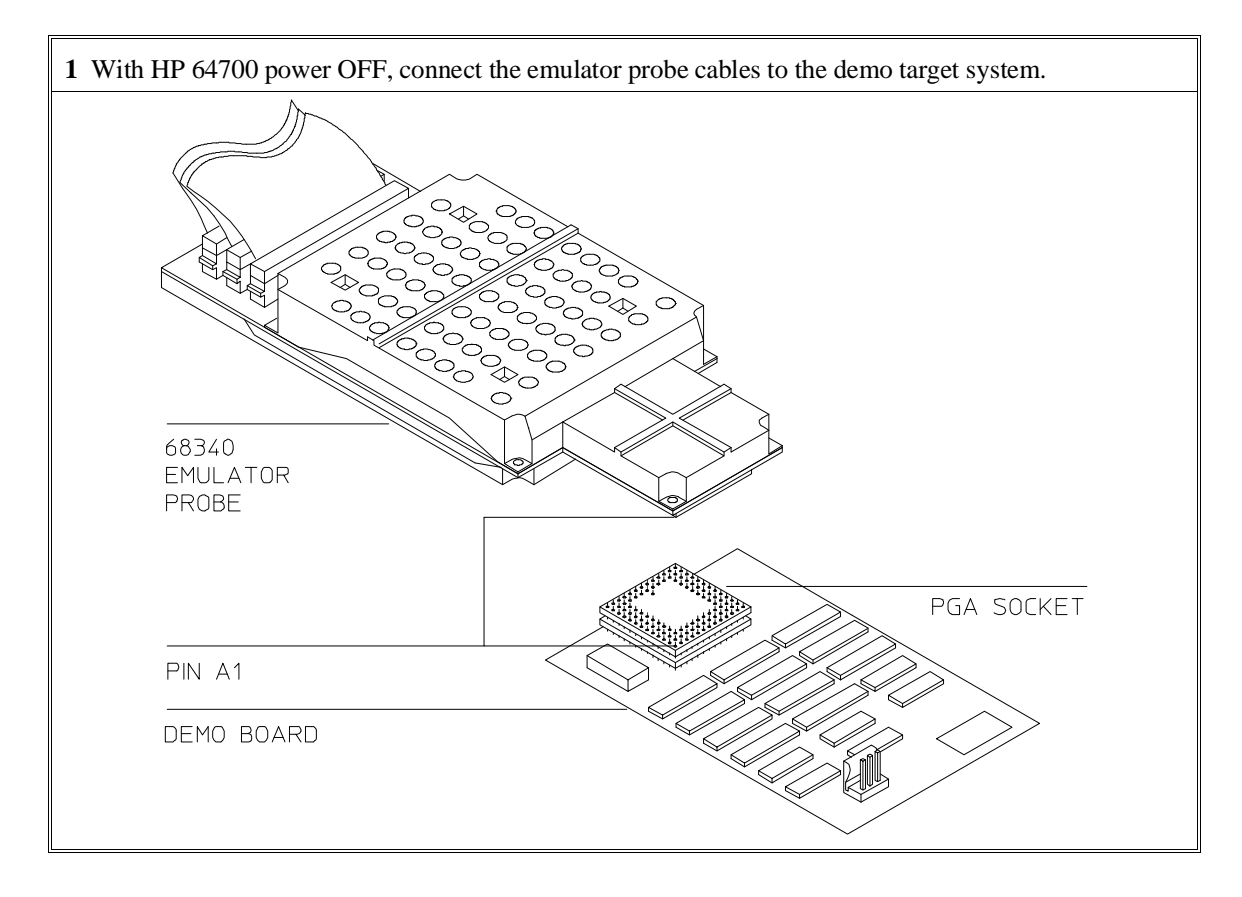

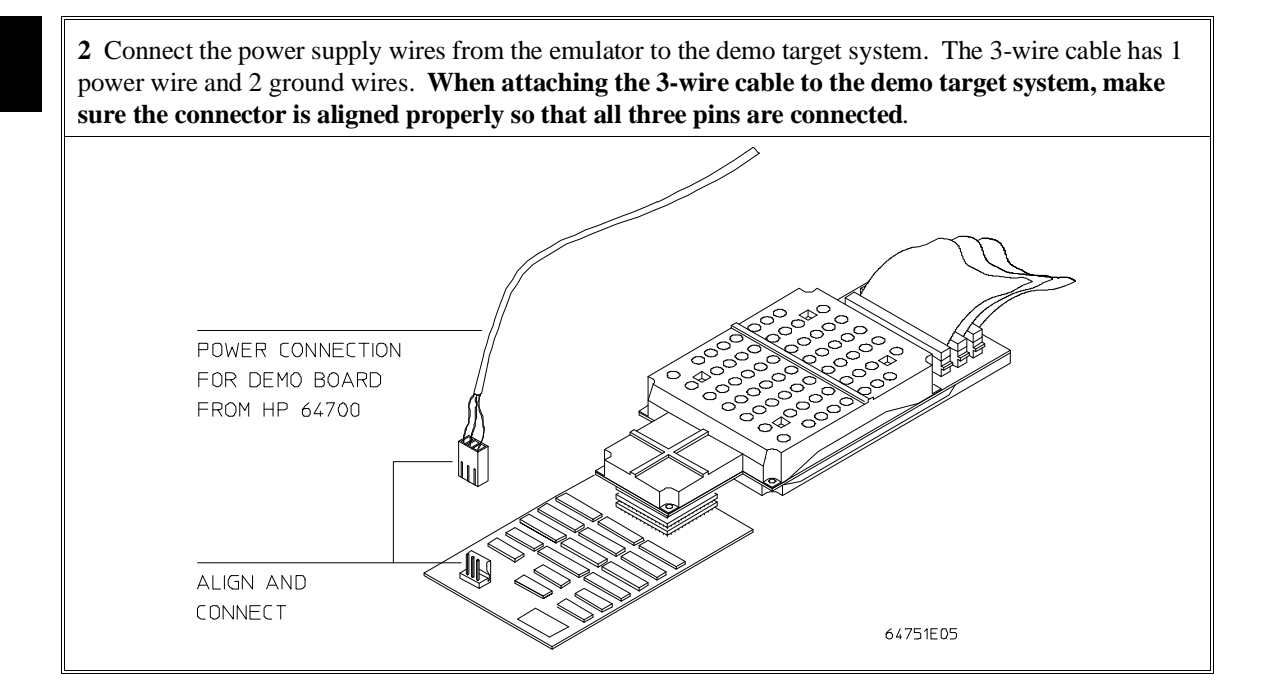

## **Step 5. Apply power to the HP 64700**

The HP 64700B automatically selects the 115 Vac or 220 Vac range. In the 115 Vac range, the HP 64700B will draw a maximum of 345 W and 520 VA. In the 220 Vac range, the HP 64700B will draw a maximum of 335 W and 600 VA.

The HP 64700 is shipped from the factory with a power cord appropriate for your country. You should verify that you have the correct power cable for installation by comparing the power cord you received with the HP 64700 with the drawings under the "Plug Type" column of the following table.

If the cable you received is not appropriate for your electrical power outlet type, contact your Hewlett-Packard sales and service office.

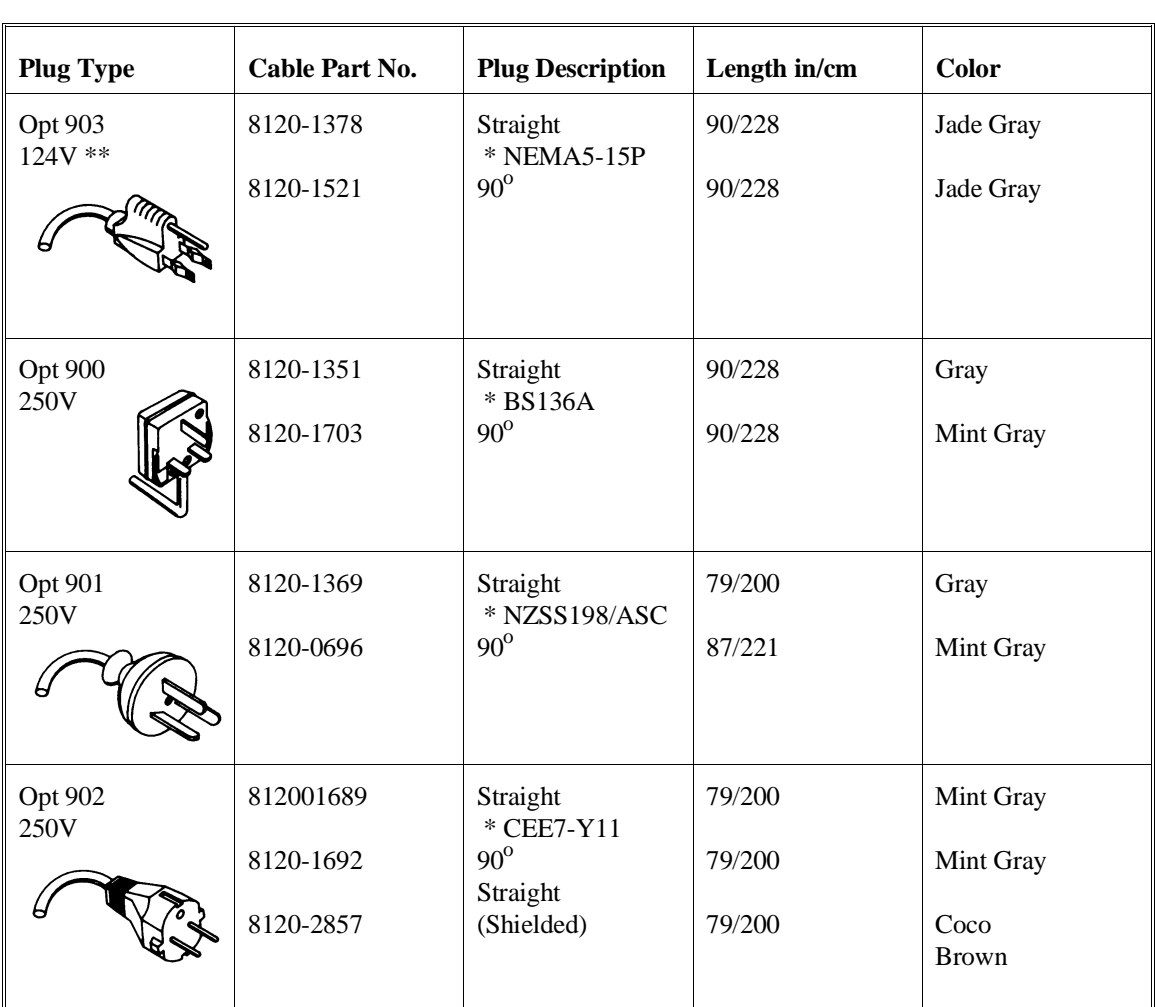

#### **Power Cord Configurations**

\* Part number shown for plug is industry identifier for plug only.

Number shown for cable is HP part number for complete cable including plug.

\*\* These cords are included in the CSA certification approval for the equipment.

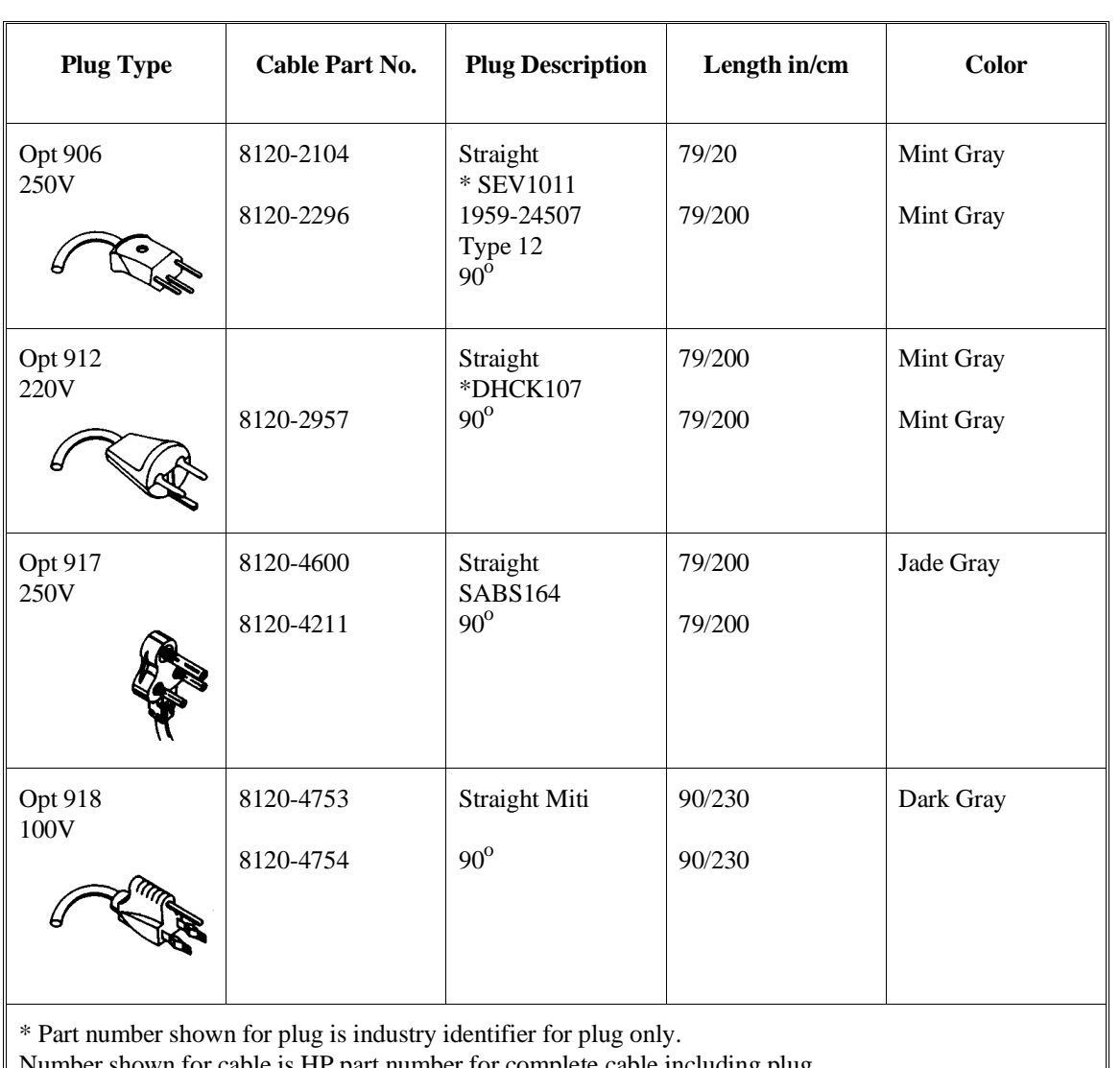

### **Power Cord Configurations (Cont'd)**

Number shown for cable is HP part number for complete cable including plug.

\*\* These cords are included in the CSA certification approval for the equipment.

**1** Connect the power cord and turn on the HP 64700.

The line switch is a push button located at the lower left hand corner of the front panel. To turn ON power to the HP 64700, push the line switch button in to the ON (1) position. The power light at the lower right hand corner of the front panel will be illuminated.

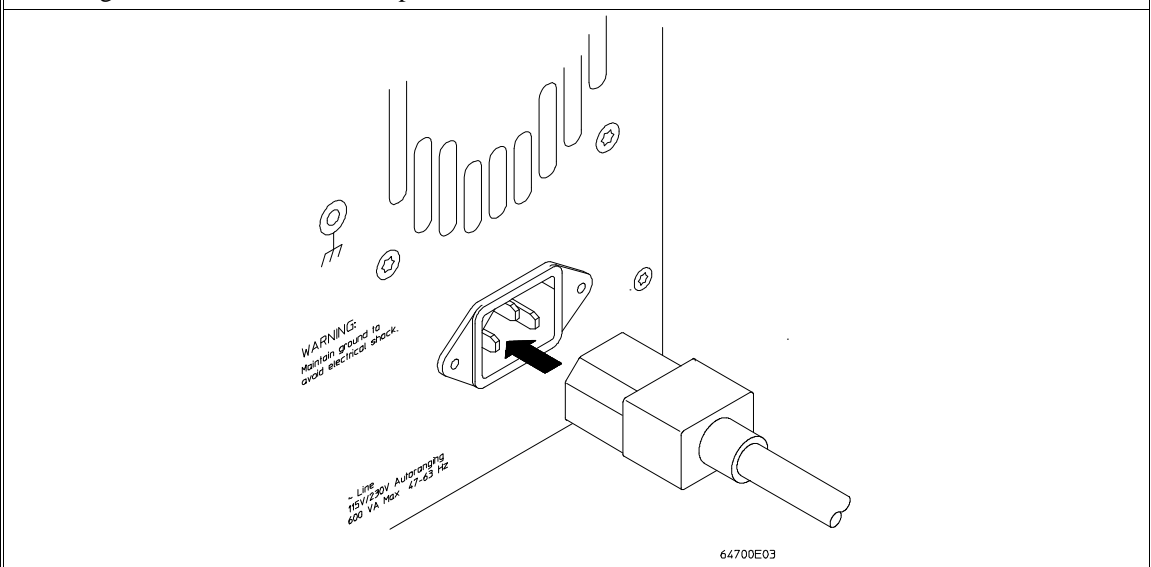

# **Connecting the HP 64700 to a Computer or LAN**

Refer to the *HP 64700 Series Installation/Service Guide* for instructions on connecting the HP 64700 to a host computer (via RS-422 or RS-232) or LAN and setting the HP 64700's configuration switches. (RS-422 and RS-232 are only supported on HP 9000 Series 300/400 machines.)

### **Installing HP 9000 Software**

This section shows you how to install the Graphical User Interface on HP 9000 workstations. These instruction also tell you how not to install the Graphical User Interface if you want to use just the conventional Softkey Interface.

This section shows you how to:

- 1 Install the software from the media.
- 2 Verify the software installation.
- 3 Start the X server and the Motif Window Manager (mwm), or start HP VUE.
- 4 Set the necessary environment variables.

### **Step 1. Install the software from the media**

The tape that contains the Graphical User Interface software may contain several products. Usually, you will want to install all of the products on the tape. However, to save disk space, or for other reasons, you can choose to install selected filesets.

If you plan on using the Softkey Interface instead of the Graphical User Interface, you can save about 3.5 megabytes of disk space by not installing the XUI suffixed filesets in the "64700 Operating Environment" and "<processor-type> Emulation Tools" partitions. (Also, if you choose not to install the Graphical User Interface, you will not have to use a special command line option to start the Softkey Interface.)

Refer to the information on updating HP-UX in your HP-UX documentation for instructions on viewing partitions and filesets and marking filesets that should not be loaded.

The following sub-steps assume that you want to install all products on the tape.

#### Chapter 15: Installation **Installing HP 9000 Software**

- **1** Become the root user on the system you want to update.
- **2** Make sure the tape's write-protect screw points to SAFE.
- **3** Put the product media into the tape drive that will be the *source device* for the update process.
- **4** Confirm that the tape drive BUSY and PROTECT lights are on. If the PROTECT light is not on, remove the tape and confirm the position of the write-protect screw. If the BUSY light is not on, check that the tape is installed correctly in the drive and that the drive is operating correctly.
- **5** When the BUSY light goes off and stays off, start the update program by entering

#### **/etc/update**

at the HP-UX prompt.

- **6** When the HP-UX update utility main screen appears, confirm that the source and destination devices are correct for your system. Refer to the information on updating HP-UX in your HP-UX documentation if you need to modify these values.
- **7** Select "Load Everything from Source Media" when your source and destination directories are correct.
- **8** To begin the update, press the softkey <Select Item>. At the next menu, press the softkey <Select Item> again. Answer the last prompt with

#### **y**

It takes about 20 minutes to read the tape.

**9** When the installation is complete, read /tmp/update.log to see the results of the update.
## **Step 2. Verify the software installation**

A number of new filesets were installed on your system during the software installation process. This and following steps assume that you chose to load the Graphical User Interface filesets.

You can use this step to further verify that the filesets necessary to successfully start the Graphical User Interface have been loaded and that customize scripts have run correctly. Of course, the update process gives you mechanisms for verifying installation, but these checks can help to double-check the install process.

**1** Verify the existence of the **HP64\_Softkey** file in the **/usr/lib/X11/app-defaults** subdirectory by entering **ls /usr/lib/X11/app-defaults/HP64\_Softkey** at the HP-UX prompt.

Finding this file verifies that you loaded the correct fileset and also verifies that the customize scripts executed because this file is created from other files during the customize process.

**2** Examine **/usr/lib/X11/app-defaults/HP64\_Softkey** near the end of the file to confirm that there are resources specific to your emulator.

Near the end of the file, there will be resource strings that contain references to specific emulators. For example, if you installed the Graphical User Interface for the 68340 emulator, resource name strings will have **m68340** embedded in them.

After you have verified the software installation, you must start the X server and an X window manager (if you are not currently running an X server). If you plan to run the Motif Window Manager (mwm), or similar window manager, continue with Step 3a of these instructions. If you plan to run HP VUE, skip to Step 3b of these instructions.

## **Step 3a. Start the X server and the Motif Window Manager (mwm)**

If you are not already running the X server and a window manager, do so now. The X server is required to use the Graphical User Interface because it is an X Windows application. A window manager is not required to execute the interface, but, as a practical matter, you must use some sort of window manager with the X server.

• Start the X server by entering **x11start** at the HP-UX prompt.

Consult the X Window documentation supplied with the HP-UX operating system documentation if you do not know about using X Windows and the X server.

After starting the X server and Motif Window Manager, continue with step 4 of these instructions.

### **Step 3b. Start HP VUE**

If you are running the X server under HP VUE and have not started HP VUE, do so now.

HP VUE is a window manager for the X Window system. The X server is executing underneath HP VUE. Unlike the Motif Window Manager, HP VUE provides a login shell and is your default interface to the HP 9000 workstation.

### **Step 4. Set the necessary environment variables**

The DISPLAY environment variable must be set before the Graphical User Interface will start. Also, you should modify the PATH environment variable to include the "/usr/hp64000/bin" directory, and, if you have installed software in a directory other than "/", you need to set the HP64000 environment variable.

The following instructions show you how to set these variables at the UNIX prompt. Modify your ".profile" or ".login" file if you wish these environment variables to be set when you log in. The following instructions also assume that you're using "sh" or "ksh"; if you're using "csh", environment variables are set using the "setenv <VARIABLE> <value>" command.

**1** Set the DISPLAY environment variable by entering

#### **DISPLAY=<hostname>:<server\_number>.<screen\_number> export DISPLAY**

For example:

#### **DISPLAY=myhost:0.0; export DISPLAY**

Consult the X Window documentation supplied with the UNIX system documentation for an explanation of the DISPLAY environment variable.

**2** Set the HP64000 environment variable.

For example, if you installed the HP 64000 software relative to the root directory, "/", you would enter

#### **HP64000=/usr/hp64000; export HP64000**

If you installed the software relative to a directory other than the root directory, it is strongly recommended that you use a symbolic link to make the software appear to be under /usr/hp64000. For example, if you installed the software relative to directory /users/team, you would enter

#### **ln -s /users/team/usr/hp64000 /usr/hp64000**

If you do not wish to establish a symbolic link, you can set the HP64000 variable to the full path that contains the HP 64000 software. Again, if you installed relative to /users/team, you would enter

#### **HP64000=/users/team/usr/hp64000; export HP64000**

**3** Set the PATH environment variable to include the **usr/hp64000/bin** directory by entering

#### **PATH=\$PATH:\$HP64000/bin; export PATH**

Including **usr/hp64000/bin** in your PATH relieves you from prefixing HP 64700 executables with the directory path.

**4** Set the MANPATH environment variable to include the **usr/hp64000/man** and **usr/hp64000/contrib/man** directories by entering

#### **MANPATH=\$MANPATH:\$HP64000/man:\$HP64000/contrib/man export MANPATH**

Including these directories in your MANPATH variable lets you access the on-line "man" page information included with the software.

## **Installing Sun SPARCsystem Software**

This section shows you how to install the Graphical User Interface on Sun SPARCsystem workstations. These instructions also tell you how not to install the Graphical User Interface if you want to use just the conventional Softkey Interface.

This section shows you how to:

- 1 Install the software from the media.
- 2 Start the X server and OpenWindows.
- 3 Set the necessary environment variables.
- 4 Verify the software installation.
- 5 Map your function keys.

### **Step 1. Install the software from the media**

The tape that contains the Graphical User Interface software may contain several products. Usually, you will want to install all of the products on the tape. However, to save disk space, or for other reasons, you can choose to install selected filesets.

If you plan on using the conventional Softkey Interface instead of the Graphical User Interface, you can save about 3.5 megabytes of disk space by not installing the XUI suffixed filesets. (Also, if you choose not to install the Graphical User Interface, you will not have to use a special command line option to start the Softkey Interface.)

Refer to the *Software Installation Notice* for software installation instructions. After you are done installing the software, return here.

## **Step 2. Start the X server and OpenWindows**

If you are not already running the X server, do so now. The X server is required to run the Graphical User Interface because it is an X application.

• Start the X server by entering **/usr/openwin/bin/openwin** at the UNIX prompt.

Consult the OpenWindows documentation if you do not know about using OpenWindows and the X server.

## **Step 3. Set the necessary environment variables**

The DISPLAY environment variable must be set before the Graphical User Interface will start. Also, you should modify the PATH environment variable to include the "usr/hp64000/bin" directory, and, if you have installed software in a directory other than "/", you need to set the HP64000 environment variable.

The following instructions show you how to set these variables at the UNIX prompt. Modify your ".profile" or ".login" file if you wish these environment variables to be set when you log in. The following instructions also assume that you're using "csh"; if you're using "sh", environment variables are set in the "<VARIABLE>=<value>; export <VARIABLE>" form.

**1** The DISPLAY environment variable is usually set by the **openwin** startup script. Check to see that DISPLAY is set by entering

#### **echo \$DISPLAY**

If DISPLAY is not set, you can set it by entering

setenv DISPLAY=<hostname>:<server\_number>.<screen\_number>

#### Chapter 15: Installation **Installing Sun SPARCsystem Software**

For example:

#### **setenv DISPLAY=myhost:0.0**

Consult the OpenWindows documentation for an explanation of the DISPLAY environment variable.

**2** Set the HP64000 environment variable.

For example, if you installed the HP 64000 software relative to the root directory, "/", you would enter

#### **setenv HP64000 /usr/hp64000**

If you installed the software relative to a directory other than the root directory, it is strongly recommended that you use a symbolic link to make the software appear to be under /usr/hp64000. For example, if you installed the software relative to directory /users/team, you would enter

#### **ln -s /users/team/usr/hp64000 /usr/hp64000**

If you do not wish to establish a symbolic link, you can set the HP64000 variable to the full path that contains the HP 64000 software; also set the LD\_LIBRARY\_PATH variable to the directory containing run-time libraries used by the HP 64000 products. Again, if you installed relative to /users/team, you would enter

#### **setenv HP64000 /users/team/usr/hp64000 setenv LD\_LIBRARY\_PATH \${LD\_LIBRARY\_PATH}:\${HP64000}/lib**

**3** Set the PATH environment variable to include the **usr/hp64000/bin** directory by entering

#### **setenv PATH \${PATH}:\${HP64000}/bin**

Including **usr/hp64000/bin** in your PATH relieves you from prefixing HP 64700 executables with the directory path.

#### Chapter 15: Installation **Installing Sun SPARCsystem Software**

**4** Set the MANPATH environment variable to include the **usr/hp64000/man** and **usr/hp64000/contrib/man** directories by entering

#### **setenv MANPATH \${MANPATH}:\${HP64000}/man setenv MANPATH \${MANPATH}:\${HP64000}/contrib/man**

Including these directories in your MANPATH variable lets you access the on-line "man" page information included with the software.

**5** If the Graphical User Interface is to run on a SPARCsystem computer that is not running OpenWindows, include the /usr/openwin/lib directory in LD\_LIBRARY\_PATH.

**setenv LD\_LIBRARY\_PATH \${LD\_LIBRARY\_PATH}:/usr/openwin/lib**

## **Step 4. Verify the software installation**

A number of product filesets were installed on your system during the software installation process. Due to the complexity of installing on NFS mounted file systems, a script that verifies and customizes these products was also installed. This stand alone script may be run at any time to verify that all files required by the products are in place in the file system. If required files are not found, this script will attempt to symbolically link them from the \$HP64000 install directory to their proper locations.

• Run the script **\$HP64000/bin/envinstall**.

## **Step 5. Map your function keys**

If you are using the conventional Softkey Interface, map your function keys by following the steps below.

**1** Copy the function key definitions by typing:

#### **cp \$HP64000/etc/ttyswrc ~/.ttyswrc**

This creates key mappings in the .ttyswrc file in your \$HOME directory.

**2** Remove or comment out the following line from your .xinitrc file:

xmodmap -e 'keysym F1 = Help'

If any of the other keys F1-F8 are remapped using xmodmap, comment out those lines also.

**3** Add the following to your .profile or .login file:

stty erase ^H setenv KEYMAP sun

The erase character needs to be set to backspace so that the Delete key can be used for "delete character."

If you want to continue using the F1 key for HELP, you can use use F2-F9 for the Softkey Interface. All you have to do is set the KEYMAP variable. If you use OpenWindows, type:

#### **setenv KEYMAP sun.2-9**

If you use xterm windows (the xterm window program is located in the directory /usr/openwin/demo), type:

#### **setenv KEYMAP xterm.2-9**

Reminder: If you are using OpenWindows, add /usr/openwin/bin to the end of the \$PATH definition, and add the following line to your .profile:

setenv OPENWINHOME /usr/openwin

After you have mapped your function keys, you must start the X server and an X window manager (if you are not currently running an X server).

## **Verifying the Installation**

This section shows you how to:

- Determine the logical name of your emulator.
- Start the emulator/analyzer interface for the first time.
- Exit the emulator/analyzer interface.

## **Step 1. Determine the logical name of your emulator**

The *logical name* of an emulator is a label associated with a set of communications parameters in the **\$HP64000/etc/64700tab.net** file. The 64700tab.net file is placed in the directory as part of the installation process.

- **1** Display the 64700tab.net file by entering **more /usr/hp64700/etc/64700tab.net** at the HP-UX prompt.
- **2** Page through the file until you find the emulator you are going to use.

This step will require some matching of information to an emulator, but it should not be difficult to determine which emulator you want to address.

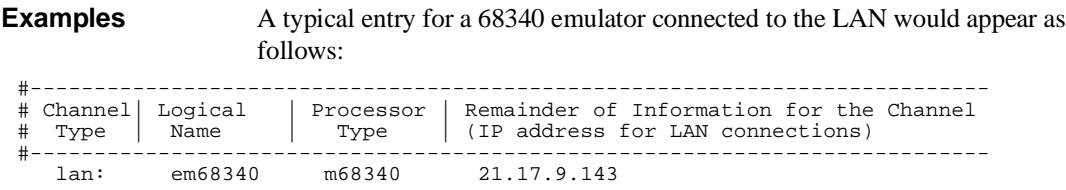

#### Chapter 15: Installation **Verifying the Installation**

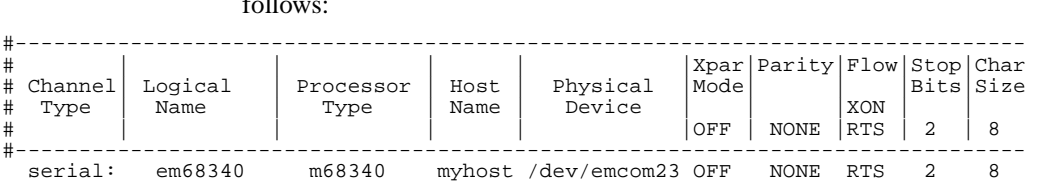

A typical entry for a 68340 emulator connected to an RS-422 port would appear as follows:

## **Step 2. Start the interface with the emul700 command**

**1** Apply power to the emulator you wish to access after making sure the emulator is connected to the LAN or to your host system.

On the HP 64700 Series Emulator, the power switch is located on the front panel near the bottom edge. Push the switch in to turn power on to the emulator.

- **2** Wait a few seconds to allow the emulator to complete its startup initialization.
- **3** Choose a terminal window from which to start the Graphical User Interface.
- **4** Start the Graphical User Interface by entering **emul700** command and giving the logical name of the emulator as an argument to the command, as in

**\$HP64000/bin/emul700 <logical\_name> &**

or

**emul700 <logical name> &**

if **\$HP64000/bin** is in your path.

If you are running the X server, if the Graphical User Interface is installed, and if your DISPLAY environment variable is set, the **emul700** command will start the

Graphical User Interface. Otherwise, **emul700** starts the conventional Softkey Interface. You should include an ampersand ("&") with the command to start the Graphical User Interface as a background process. Doing so frees the terminal window where you started the interface so that the window may still be used. **5** Optionally start additional Graphical User Interface windows into the same emulation session by repeating the previous step. You can also choose to use the conventional Softkey Interface under X Windows, but you must include a command line argument to **emul700** to override the default Graphical User Interface. Start the conventional interface by entering **emul700 -u skemul <logical name> Example** Suppose you have discovered that the logical name for a 68340 emulator connected to the LAN is "em68340". To start the Graphical User Interface and begin communicating with that emulator, enter (assuming your \$PATH includes **\$HP64000/bin**) emul700 em68340 After a few seconds, the Graphical User Interface Emulator/Analyzer window

should appear on your screen. The window will be similar to the following:

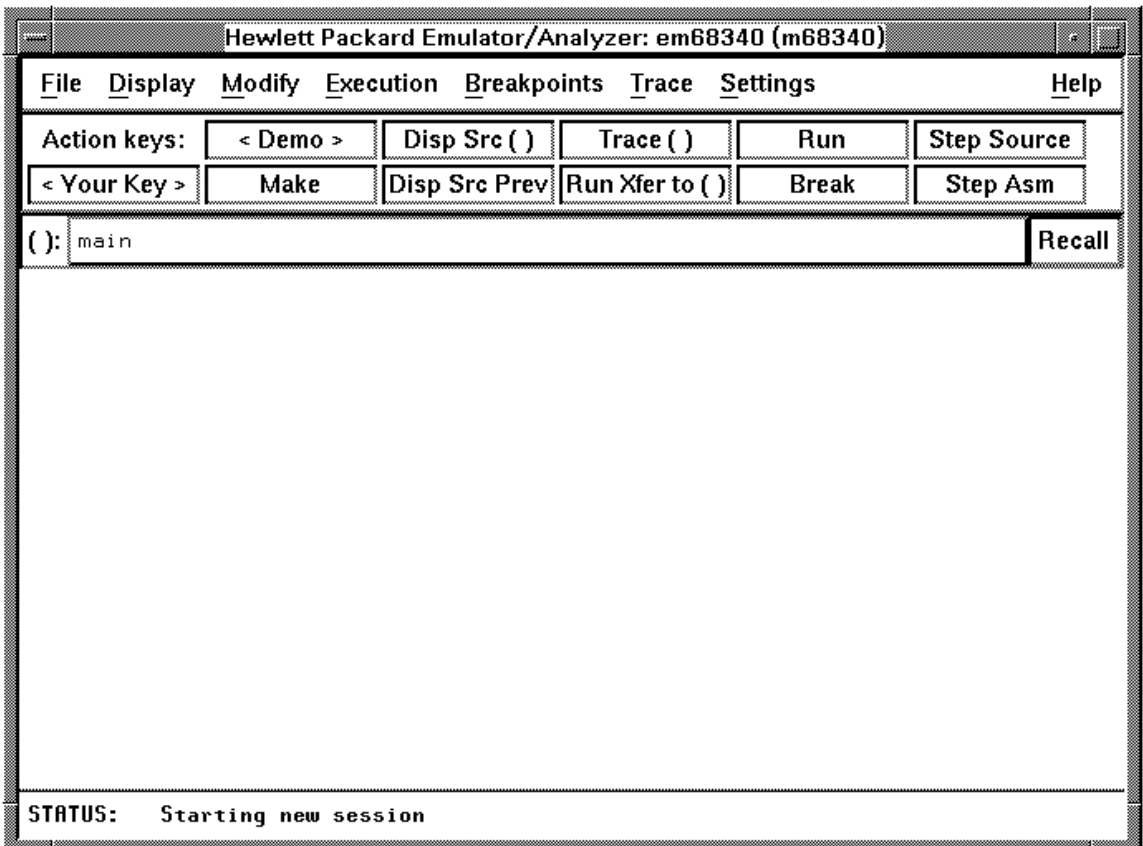

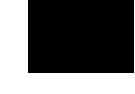

## **Step 3. Exit the Graphical User Interface**

- **1** Position the mouse pointer over the pulldown menu named "File" on the menu bar at the top of the interface screen.
- **2** Press and hold the command select mouse button until the File menu appears.
- **3** While continuing to hold the mouse button down, move the mouse pointer down the menu to the "Exit" menu item.
- **4** Display the Exit cascade menu by moving the mouse pointer to the right edge of the Exit menu choice. There is an arrow on the right edge of the menu item.
- **5** Choose "Released" from the cascade menu.

The interface will terminate and release the emulator for use by others.

 $\overline{\phantom{a}}$ 

# **16**

**Installing/Updating Emulator Firmware**

## **Installing/Updating Emulator Firmware**

If you ordered the HP 64751A 68340 emulator probe and the HP 64748C emulation control card together, the control card contains the correct firmware for the HP 64751A.

However, if you ordered the HP 64751A and the HP 64748C separately, or if you are using a HP 64748C that has been used previously with a different emulator probe, you must download the correct firmware into the emulation control card.

The 68340 emulator firmware is included with the emulator/analyzer interface software, and the program that downloads emulator firmware is included with the HP B1471 64700 Operating Environment product.

(The firmware, and the program that downloads it into the control card, are also included with the 68340 emulator probe on an MS-DOS format floppies. The floppies are for users that do not have hosted interface software.)

Before you can update emulator firmware, you must have already installed the emulator into the HP 64700, connected the HP 64700 to a host computer or LAN, and installed the emulator/analyzer interface and HP B1471 software as described in the "Installation" chapter.

This chapter describes how to:

- Update firmware with the "progflash" command.
- Display current firmware version information.

## **To update emulator firmware with "progflash"**

• Enter the **progflash -v <emul\_name> <products ...>** command.

The **progflash** command downloads code from files on the host computer into Flash EPROM memory in the HP 64700.

The **-v** option means "verbose". It causes progress status messages to be displayed during operation.

The <emul\_name> option is the logical emulator name as specified in the /usr/hp64000/etc/64700tab.net file.

The <products> option names the products whose firmware is to be updated.

If you enter the **progflash** command without options, it becomes interactive. If you don't include the <emul\_name> option, it displays the logical names in the /usr/hp64000/etc/64700tab.net file and asks you to choose one. If you don't include the <products> option, it displays the products which have firmware update files on the system and asks you to choose one. (In the interactive mode, only one product at a time can be updated.) You can abort the interactive **progflash** command by pressing <CTRL>c.

**progflash** will print "Flash programming SUCCEEDED" and return 0 if it is successful; otherwise, it will print "Flash programming FAILED" and return a nonzero (error).

You can verify the update by displaying the firmware version information.

Chapter 16: Installing/Updating Emulator Firmware **To update emulator firmware with "progflash"**

**Examples** To update the "em68340" emulator firmware: \$ **progflash** <RETURN> HPB1471-19309 A.05.00 03Jan94 64700 SERIES EMULATION COMMON FILES A Hewlett-Packard Software Product Copyright Hewlett-Packard Co. 1988 All Rights Reserved. Reproduction, adaptation, or translation without prior written permission is prohibited, except as allowed under copyright laws. RESTRICTED RIGHTS LEGEND Use , duplication , or disclosure by the Government is subject to restrictions as set forth in subparagraph (c) (1) (II) of the Rights in Technical Data and Computer Software clause at DFARS 52.227-7013. HEWLETT-PACKARD Company , 3000 Hanover St. , Palo Alto, CA 94304-1181 Logical Name Processor<br>em68k m68000 1 em68k<br>2 em80960 i80960 2 em80960 i80960  $3 \text{ cm}68340$ Number of Emulator to Update? (intr (usually cntl C or DEL) to abort)

To update firmware in the HP 64700 that contains the 68340 emulator, enter "3".

```
 Product
 1 64700
 2 64703/64704/64706/64740
 3 64744
 4 64760
 5 64751
```
Number of Product to Update? (intr (usually cntl C or DEL) to abort)

To update the HP 64751A 68340 emulator firmware, enter "5".

Enable progress messages? [y/n] (y)

To enable status messages, enter "y".

#### Chapter 16: Installing/Updating Emulator Firmware **To update emulator firmware with "progflash"**

```
Checking System firmware revision...
Mainframe is a 64700B
Reading configuration from '/usr/hp64000/inst/update/64751.cfg'
ROM identifier address = 2FFFF0H
Required hardware identifier = 1FF4H
Control ROM start address = 280000H
Control ROM size = 40000H
Control ROM width = 16
Programming voltage control address = 2FFFFEH
Programming voltage control value = FFFFH
Programming voltage control mask = 0H
Rebooting HP64700...
Checking Hardware id code...
Erasing Flash ROM
Downloading ROM code: /usr/hp64000/inst/update/64751.X
     Code start 280000H (should equal control ROM start)
     Code size 2348CH (must be less than control ROM size)
Finishing up...
Rebooting HP64700...
Flash programming SUCCEEDED
```

```
\ddot{\mathcal{S}}
```
You could perform the same update as in the previous example with the following command:

\$ **progflash -v** em68340 64751 <RETURN>

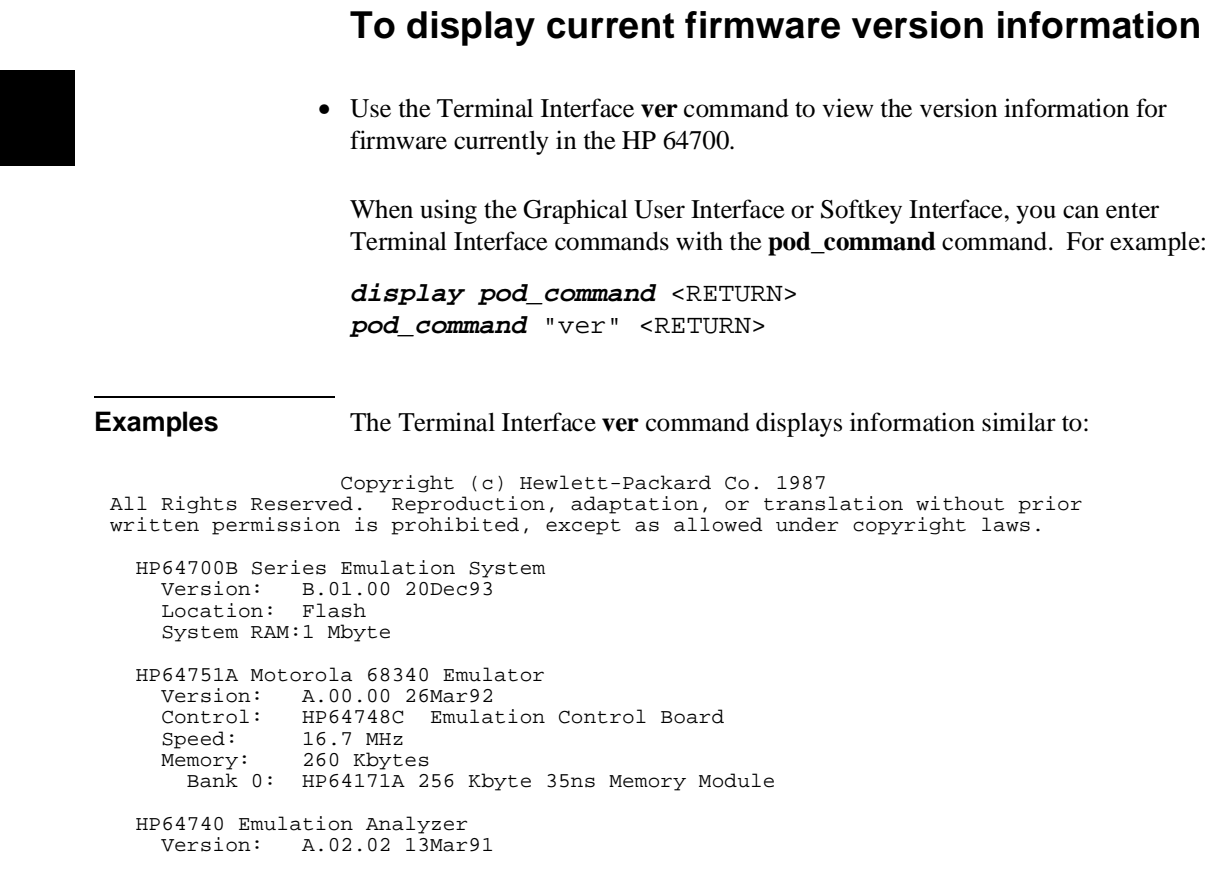

## **If there is a power failure during a firmware update**

If there is a power glitch during a firmware update, some bits may be lost during the download process, possibly resulting in an HP 64700 that will not boot up.

Repeat the firmware update process.

 $\Box$  If the HP 64700 is connected to the LAN in this situation and you are unable to connect to the HP 64700 after the power glitch, try repeating the firmware update with the HP 64700 connected to an RS-232 or RS-422 interface.

## **Glossary**

**access mode** Specifies the types of cycles used to access target system memory locations. For example a "byte" access mode tells the monitor program to use load/store byte instructions to access target memory.

**analyzer** An instrument that captures data on signals of interest at discreet periods.

**background** The emulator mode in which foreground operation is suspended so the emulation processor can be used for communication with the emulation controller. The background monitor does not occupy any processor address space.

**background emulation monitor** An emulation monitor that does not execute as part of the user program, and therefore, operates in the emulator's background mode.

**display mode** When displaying memory, this mode tells the emulator the size of the memory locations to display. When modifying memory, the display mode tells the emulator the size of the values to be written to memory.

**embedded microprocessor system** The microprocessor system which the emulator plugs into.

**emulation bus analyzer** The internal analyzer that captures emulator bus cycle information synchronously with the processor's clock signal.

**emulation monitor program** A program that is executed by the emulation processor which allows the emulation controller to access target system resources. For example, when you display target system memory locations, the monitor program executes microprocessor instructions that read the target memory locations and send their contents to the emulation controller.

**emulator** An instrument that performs just like the microprocessor it replaces, but at the same time, it gives you information about the operation of the processor. An emulator gives you control over target system execution and allows you to view or

#### **Glossary**

modify the contents of processor registers, target system memory, and I/O resources.

**foreground** The mode in which the emulator is executing the user program. In other words, the mode in which the emulator operates as the target microprocessor would.

**global restart** When the same secondary branch condition is used for all terms in the analyzer's sequencer, and secondary branches are always back to the first term.

**prestore** The analyzer feature that allows up to two states to be stored before normally stored states. This feature is useful when you want to find the cause of a particular state. For example, if a variable is accessed from many different places in the program, you can qualify the trace so that only accesses of that variable are stored and turn on prestore to find out where accesses of that variable originate from.

**primary sequencer branch** Occurs when the analyzer finds the primary branch state specified at a certain level and begins searching for the states specified at the primary branch's destination level.

**real-time** Refers to continuous execution of the user program without interference from the emulator. (Such interference occurs when the emulator temporarily breaks into the monitor so that it can access register contents or target system memory or I/O.)

**secondary sequencer branch** Occurs when the analyzer finds the secondary branch state specified at a certain level before it found the primary branch state and begins searching for the states specified at the secondary branch's destination level.

**sequence terms** Individual levels of the sequencer. The analyzer provides 8 sequence terms.

**sequencer** The part of the analyzer that allows it to search for a certain sequence of states before triggering.

**sequencer branch** Occurs when the analyzer finds the primary or secondary branch state specified at a certain level and begins searching for the states specified at another level.

**target system** The microprocessor system which the emulator plugs into.

**trace** A collection of states captured on the emulation bus (in terms of the emulation bus analyzer) or on the analyzer trace signals (in terms of the external analyzer) and stored in trace memory.

**trigger** The captured analyzer state about which other captured states are stored. The trigger state specifies when the trace measurement is taken.

**A** about, trigger position specification, **237** absolute count, in the trace display, **261** absolute files, **374** loading, **160** loading without symbols, **161** storing memory contents into, **162** absolute status, in the trace display, **255** access mode, **563** access size (target memory), **149** action keys, **26** custom, **322** operation, **85** with command files, **322** with entry buffer, **83, 85** activity measurements (SPMT), **269-283** additional symbols for address, **277** confidence level, **278** error tolerance, **278** interpreting reports, **276** mean, **276** relative and absolute counts, **277** standard deviation, **277** symbols within range, **277** trace command setup, **271** address (analyzer state qualifier softkey), **235, 391** address overlays, memory mapping, **141** address qualifiers, **235** address range file format (SPMT measurements), **273** after, trigger position specification, **237** altitude, operating and non-operating environments, **492** ambiguous address error message, **141** analyzer, **563** arming other HP 64700 Series analyzers, **5** breaking emulator execution into the monitor, **4, 244** breaking execution of other HP 64700 Series emulators, **5**

count qualifiers, **242** definition, **4** general description, **4** occurrence count, **239** prestore qualifiers, **241** state qualifiers, **235** storage qualifiers, **240** trace at EXECUTE, **305** trigger condition, **237** using the, **222** analyzer status occurrence left information, **226** sequence term information, **226** app-defaults directory HP 9000 computers, **500** Sun SPARCsystem computers, **500** application resource *See* X resource arm information, **225** arm\_trig2, in trace command, **421 B** background, **123, 563** emulation monitor, **563** tracing, **151** background monitor, **124** selecting, **123-132** bases (number), **231** bbaunload command, syntax, **340** before, trigger position specification, **237** binary numbers, **231** blocks (emulation memory) size of, **133** BNC connector, **5, 298** trigger signal, **300** break command, **176** syntax, **341** break on analyzer trigger, **244** break on guarded memory access, **243** breakpoints, **34** copying to file, **215** breaks on write to ROM, **150**

**C** cables emulator probe, length, **491** power, **533** cascade menu, **76** cautions antistatic precautions, **511** BNC accepts only TTL voltage levels, **303** CMB 9-pin port is NOT for RS-232C, **301** do not use probe without pin extender, **60** emulator suspension rating of 29.5 kg, **491** powering OFF the HP 64700, **53** protect emulator against static discharge, **52** rear panel, do not stand HP 64700 on, **515** characteristics, emulator, **478-492** characterization of memory, **135** chip selects, access emulation memory with, **134** class name, X applications, **498** client, X, **314** clock source selection, emulator configuration, **119** CMB (coordinated measurement bus), **298** EXECUTE line, **300, 342** HP 64700 connection, **301** READY line, **299** signals, **299** TRIGGER line, **299** cmb\_execute command, **306, 342** color scheme, **316, 320, 502** column width, trace display option, **260** columns in main display area, **317** command buttons, **27** command files, **376** other things to know about, **100** passing parameters, **99** command line, **27** Command Recall dialog box, **28** Command Recall dialog box, operation, **94** copy-and-paste to from entry buffer, **84** editing entry area with popup menu, **93** editing entry area with pushbuttons, **92** entering commands, **91** entry area, **27**

executing commands, **91** help, **94** keyboard use of, **95-97** on-line help, **97** recalling commands with dialog box, **94** turning on or off, **90, 317** command paste mouse button, **29** Command Recall dialog box operation, **86** command select mouse button, **29** commands, **95** combining on a single command line, **95** completion, **95** editing in command line entry area, **92-93** entering in command line, **91** executing in command line, **91** keyboard entry, **95** line erase, **96** map, **142** recall, **96** recalling with dialog box, **94** summary, **339** word selection, **96** communications ports electrical characteristics, **490** physical characteristics, **491** comparison of foreground/background monitors, **124** configuration context displaying from configuration window, **117** configuration, emulator background states, tracing, **151** breaks on writes to ROM, **150** exiting the interface, **118** loading from file, **118** modifying a section, **113** monitor entry after, **120** monitor selection, **123-132** program counter, **148** restrict to real-time runs, **120** starting the interface, **111** storing, **115** supervisor stack pointer, **148**

context changing directory in configuration window, **116** changing directory in emulator/analyzer window, **172** changing symbol, **173** displaying directory from configuration window, **117** displaying directory from emulator/analyzer window, **172** displaying symbol, **172** coordinated measurements, **307** break\_on\_trigger syntax of the trace command, **307** definition, **298** copy command, **343-347** breakpoints, **215** data, **215, 344** display, **215, 344** error\_log, **216, 344** event\_log, **216, 344** global symbols, **216, 345** help, **345** local\_symbols\_in, **216, 345** memory, **215, 345** pod\_command, **216, 346** registers, **215, 346** software breakpoints, **346** status, **216, 346** trace, **215, 346** copy-and-paste addresses, **81** from entry buffer, **84** multi-window, **81, 84** symbol width, **81** to entry buffer, **80** count absolute/relative, trace display option, **261** COUNT option to trace command, **348-349** count qualifiers, **242** count, occurrence, **239** CPU in wait state, status message, **128, 136** cursor buttons, **28**

#### **D** data

copy command, **344** display command, **351** data (analyzer state qualifier softkey), **235, 392**

data values, **204-205** adding items to the existing display, **205** clearing the display and adding a new item, **205** copying to a file, **215** displaying, **204** data values, displaying, **38** decimal numbers, **231** default trace command, **224** default trace display, returning to, **263** demo target system, **478** demos, setting up, **325-327** depth of the trace, **230** dequeued trace display, **251** design considerations (target system), **478** device table file, **32, 65-66** dialog box, **85** Command Recall, operation, **86, 94** Directory Selection, **172** Directory Selection, operation, **85, 88** Entry Buffer Recall, operation, **83, 86** File Selection, operation, **86-87** Trace Specification Selection, operation, **230** dimensions emulator, **491** probe, **491** directory context changing in configuration window, **116** changing in emulator/analyzer window, **172** displaying from configuration window, **117** displaying from emulator/analyzer window, **172** Directory Selection dialog box operation, **85, 88** display area, **27** columns, **317** copying to file, **215** lines, **317-318** display command, **350-355** data, **351** error\_log, **351** event\_log, **351** global\_symbols, **352** local\_symbols\_in, **352**

memory, **356-359** memory mnemonic, **33, 199** pod\_command, **352** registers, **192-197, 352** simulated\_io, **217, 352** software\_breakpoints, **352** status, **224, 353** symbols, **163** trace, **228, 360-363** display mode, **563** display trace, **250-263** about line number, **252** absolute format, **255** count absolute/relative, **261** default, **263** dequeued, **251** disassemble from line number, **253** instruction cycles only, **254** mnemonic format, **256** offset by, **262** positioning, left/right, **229** positioning, up/down, **229** source line inclusion, **257** symbol information inclusion, **259** width of columns, **260** displaying simulated io screen, **219** displays, copying, **344** don't care digits, **232** downloading absolute files, **5, 160** DTACK interlock, **136** dual-port emulation memory, **120** duration measurements (SPMT), **284-292** average time, **289** confidence level, **290** error tolerance, **290** interpreting reports, **289** maximum time, **289** minimum time, **289** number of intervals, **289** recursion considerations, **284**

selecting, **287** standard deviation, **290** trace command setup, **285**

**E** edit

command line entry area with popup menu, **93** command line entry area with pushbuttons, **92** file, **212, 317** file at address, **212, 317** file at program counter, **212** file at symbol from symbols screen, **212** file from memory display screen, **212** 8-bit memory, substituting emulation memory for, **134** electrical characteristics of the emulator, **478** embedded microprocessor system, **563** emul700, command to start the emulator/analyzer interface, **65** emulation bus analyzer, **563** emulation memory, **133** 8-bit, substituting for, **134** block size, **133** dual-port, **120** loading absolute files, **160** size of, **133** synchronizing to target system, **136** emulation monitor, **563** function of, **123** emulation session, exiting, **72** emulator, **563** configuring the, **108** device table file, **32, 65-66** dimensions, **491** electrical characteristics, **478** environmental characteristics of, **492** error messages, **453** general description, **4** multiple start/stop, **5, 305-306** physical characteristics, **490** plugging into a target system, **52** probe cable length, **491** restrict to real-time runs, **120** running from target reset, **175** specifications and characteristics, **478-492**

574

status lines, predefined values for, **235** using the, **154** weight, **491** emulator configuration break processor on write to ROM, **150** clock selection, **119** exiting the configuration interface, **118** load command, **374** loading from file, **118** modify command, **379** modifying a configuration section, **113** monitor entry after, **120** starting the configuration interface, **111** storing, **115** target memory access size, **149** trace background/foreground operation, **151** emulator limitations, external DMA support, **134** emulator probe access to target system, **490** cable length, **491** dimensions, **491** pin alignment, **60** power requirements, **478** target system connection, **52** emulator status, displaying, **216** emulator/analyzer interface exiting, **47, 71-72** running in multiple windows, **65** starting, **65-68** emulator/analyzer window changing directory context, **172** changing symbol context, **173** end command, **47, 72, 364-365** entry pod commands, **104** simulated io, **218** entry buffer, **27** address copy-and-paste to, **81** clearing, **80** copy-and-paste from, **84** copy-and-paste to, **80**
Entry Buffer Recall dialog box, **27, 83** multi-window copy-and-paste from, **84** multi-window copy-and-paste to, **81** operation, **83** recall button, **27** recalling entries, **83** symbol width and copy-and-paste to, **81** text entry, **80** with action keys, **83, 85** with pulldown menus, **83** Entry Buffer Recall dialog box operation, **86** environment variables (UNIX) HP64KPATH, **102** HP64KSYMBPATH, **412** PATH, **65** Softkey Interface, setting while in, **209** environmental characteristics of the emulator, **492** eram, memory characterization, **135** erom, memory characterization, **135** error messages, **432** analyzer, **475** emulator, **453** general and system error/status, **462** Terminal Interface, **453** error\_log copy command, **216, 344** display command, **351** event\_log, **69** copy command, **216, 344** display command, **351** EXECUTE CMB signal, **300** tracing at, **305** exit emulation session, **72** emulator/analyzer interface, **71-72** exit, emulator/analyzer interface, **47** expressions, **231** --EXPR-- syntax, **366-368**

**F** fast termination mode, **134** file breakpoints screen to, **215** data values screen to, **215** display area to, **215** editing, **212** editing at address, **212** editing at program counter, **212** editing at symbol from symbols screen, **212** editing from memory display screen, **212** emulator configuration, **115** emulator configuration load, **118** emulator status screen to, **216** error log to, **216** event log to, **216** global symbols to, **216** local symbols to, **216** memory to, **215** pod commands screen to, **216** registers to, **215** trace listing to, **215** file extensions .EA and .EB, configuration files, **115** file formats address ranges for SPMT measurements, **273** time ranges for SPMT measurements, **287** File Selection dialog box operation, **86-87** firmware updates, **5** firmware version, **560** foreground, **123, 564** foreground monitor, **124** advantages/disadvantages, **124** customizing, **124** example of using, **130** memory space required, **124** selecting, **123-132** single-step processor, **126, 128, 130** source file location, **124** foreground operation, tracing, **151** formal parameters (command files), **99** forward command, syntax, **371**

function codes lines to analyzer, **234** mapping memory, **141** memory mapping, **141** need for separately linked modules, **141** functions, step over, **199 G** global restart qualifier, **247, 564** global symbols, **33, 232, 352** copy command, **345** display command, **164, 352** initializing the SPMT measurement with, **273** to file, **216** ground strap, **52** guarded memory accesses, **135, 141, 243 H** halfbright, **91-92** halt, trace, **227** hand pointer, **27, 79** hardware HP 9000 memory needs, **508** HP 9000 minimum performance, **508** HP 9000 minimums overview, **508** SPARCsystem memory needs, **509** SPARCsystem minimum performance, **509** SPARCsystem minimums overview, **509** help command line, **94, 372-373** copy command, **345** help index, **89** on-line, **97** softkey driven information, **97** help index, displaying, **89** hexadecimal numbers, **232** HP 64700 Operating Environment, minimum version, **509** HP 9000 700 series Motif libraries, **508** HP-UX minimum version, **508** installing software, **538-543** minimum system requirements overview, **508** HP 98659 RS-422 Interface Card, **5** HP-UX, minimum version, **508**

HP64KPATH, UNIX environment variable, **102** HP64KSYMBPATH environment variable, **412**

**I** IEEE-695 absolute file format, **160** input pod commands, **104** simulated io, **218** input scheme, **316, 502** installation, **508** hardware, **510-536** HP 9000 software, **538-543** SPARCsystem software, **544-548** instance name, X applications, **497-498** instruction cycles in trace, displaying only, **254** interactive measurements, **307** interface, emulator configuration exiting, **118** modifying a section, **113** starting, **111** interface, exiting, **72** interlock DTACK, **136** interrupts, **124** inverse video graphical interface demo/tutorial files, **326** source line display option, **257**

**K** keyboard

accelerators, **78** choosing menu items, **77** focus policy, **78** pod commands, **104** simulated io, **218** keyboard\_to\_simio, modify command, **380**

**L** label scheme, **316, 320, 502** LANG environment variable, **502** LD\_LIBRARY\_PATH environment variable, **547** libraries, Motif for HP 9000/700, **508** line numbers (source file), symbol display, **165** line numbers (trace) disassembling from, **253** displaying about, **252**

lines in main display area, **317-318** list, trace, **228** load command, **374-375** absolute files, **160** configuration, **374** trace, **265-266, 375** trace\_spec, **265, 375** local symbols, **232** copy command, **345** display command, **165, 352** initializing the performance measurement with, **273** to file, **216** locked, end command option, **72** log\_commands command, **376-377 M** map command, **142** mapping memory, **133-147** memory, **345** activity measurements (SPMT), **269, 276** characterization of, **135** contents listed as asterisk (\*), **345** copy command, **345** display command, **356-359** displaying, **198** displaying at an address, **202** displaying repetitively, **203** dual-port emulation, **120** loading programs into, **160** mapping, **133-147** mnemonic format display, **199** modify command, **380** modifying, **203** re-assignment of emulation memory blocks in mapper, **140** store command, **410** to file, **215** memory mapping block size, **133** function code specification, **141** overlaid addresses, **141** resolution of mapped ranges, **133** using emulation memory in place of target, **142**

memory recommendations HP 9000, **508** SPARCsystem, **509** menus editing command line with popup, **93** hand pointer means popup, **27, 79** pulldown operation with keyboard, **77** pulldown operation with mouse, **76-77** messages Terminal Interface error, **453** mnemonic information in trace listing, **256** mnemonic memory display, **33, 199** setting the source/symbol modes, **206** modes, source/symbol, **206** modify command, **378-383** configuration, **379** keyboard\_to\_simio, **380** memory, **380** register, **197, 381** software\_breakpoints, **381** modify\_command, trace command option, **230** module duration measurements (SPMT), **284** module usage measurements (SPMT), **284** monitor (emulation) address of, **126, 129** comparison of foreground/background, **124** foreground monitor filename, **129** foreground or background, **123-132** function of, **123** selecting, **123-132** selecting entry after configuration, **120** Motif, HP 9000/700 requirements, **508** mouse buttons, **29** choosing menu items, **76-77** multi-window copy-and-paste from entry buffer, **84** copy-and-paste to entry buffer, **81** multiple commands, **95** multiple emulator start/stop, **5**

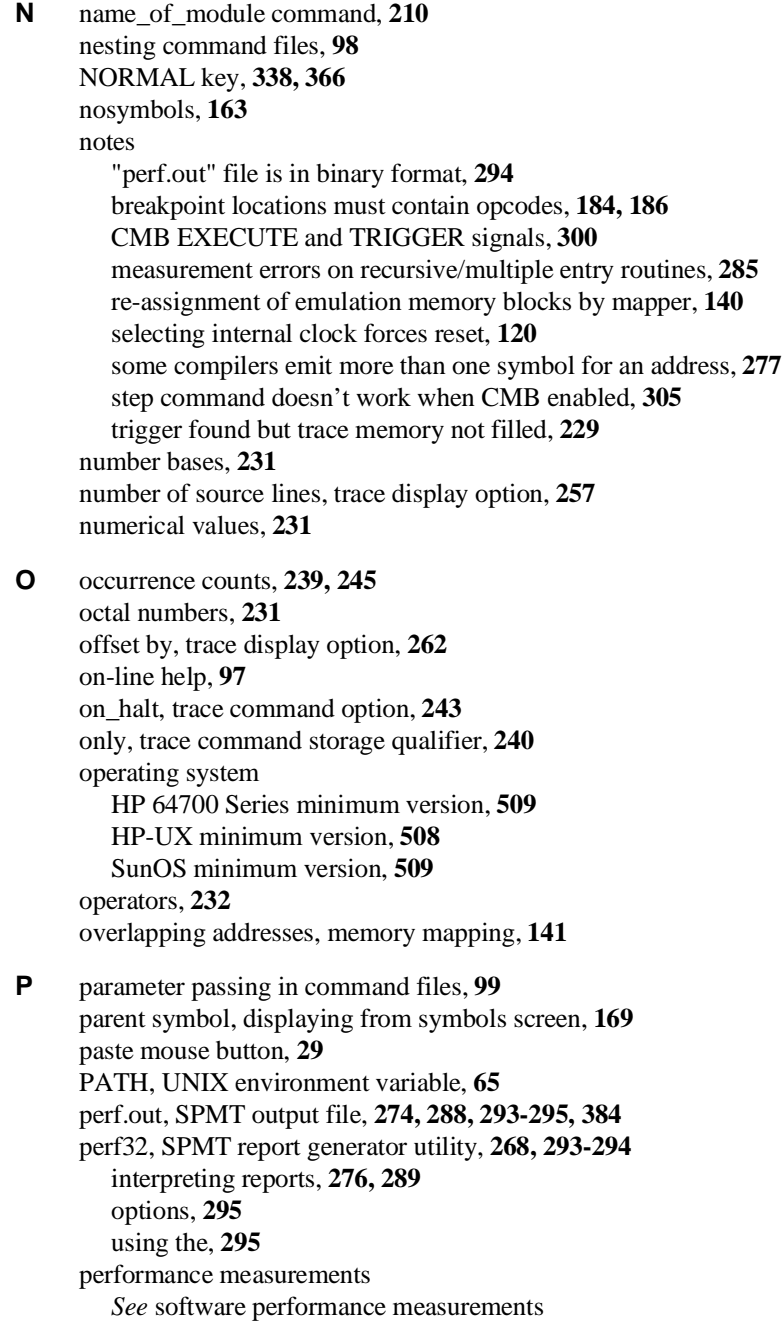

performance\_measurement\_end command, **384** performance\_measurement\_initialize command, **385-386** performance\_measurement\_run command, **387-388** physical characteristics of the emulator, **490** pin extender, **60** platform HP 9000 memory needs, **508** HP 9000 minimum performance, **508** SPARCsystem memory needs, **509** SPARCsystem minimum performance, **509** platform scheme, **316, 501** plug-in, **52** pod commands, **389-390** copy command, **346** copying to file, **216** display command, **352** display screen, **104** keyboard input, **104** popup menus command line editing with, **93** hand pointer indicates presence, **27, 79** positioning the trace display left/right, **229** positioning the trace display up/down, **229** power cables connecting, **533** correct type, **533** power failure during firmware update, **561** power requirements of emulator probe, **478** prestore, **241** prestore qualifier, **241** prestore qualifiers, **241, 564** primary branches (analyzer sequencer), **564** processor type, **66** progflash example, **558** program activity measurements (SPMT), **269, 276** program counter mnemonic memory display, **34** reset values, **148** running from, **174** pulldown menus choosing with keyboard, **77**

choosing with mouse, **76-77** pushbutton select mouse button, **29 Q** QUALIFIER, in trace command, **391-393** qualifiers, **235** count, **242** prestore, **241** simple trigger, **237** storage, **240 R** RAM, mapping emulation or target, **135** READY, CMB signal, **299** real-time execution, **564** real-time runs commands not allowed during, **120** commands which will cause break, **121** restricting emulator to, **120** restricting the emulator to, **120** recall buffer, **27** columns, **323** initial content, **323-324** lines, **323** recalling entries, **83** recall, command, **96** dialog box, **94** recall, trace specifications dialog box, **230** recursion in SPMT measurements, **284** registers copy command, **346** display command, **39, 352** display/modify, **192-197** modify, **197** modify command, **381** to file, **215** relative count, in the trace display, **261** relative humidity, operating and non-operating environments, **492** release\_system, end command option, **47, 72, 115** repetitive display of memory, **203** reset (emulator), commands which cause exit from, **178** reset command, **394** reset, run from, **175** resolution, memory mapper, **133**

RESOURCE\_MANAGER property, **500** restart term, **245, 247** restrict to real time runs, **120** target system dependency, **121** ROM mapping emulation or target, **135** writes to, **135** RS-422, host computer interface card, **5** run command, **174, 395-396** from reset, **175 S** scheme files (for X resources), **315, 501** color scheme, **316, 320, 502** custom, **320-321, 503** input scheme, **316, 502** label scheme, **316, 320, 502** platform scheme, **316, 501** size scheme, **316, 502** scroll bar, **27** secondary branch expression, **564** select mouse button, **29** selecting emulation monitor, **123-132** sequencer (analyzer), **564** branch, **564** terms, **245, 564** using the, **245-249** SEQUENCING, in trace command, **397-398** server, X, **314, 500** set command, **399-403** shell variables, **100** sig INT, **293** signal considerations, **478** signals, CMB, **299** simulated I/O, **108, 380** display command, **352** displaying screen, **217, 219** keyboard input, **218** size scheme, **316, 502** softkey driven help information, **97** softkey pushbuttons, **27**

resource

*See* X resource

softkeys, **95** software installation for HP 9000, **538-543** installation for SPARCsystems, **544-548** software breakpoints, **179-191** clearing, **189** clearing all, **191** copy command, **346** deactivating, **186** display command, **352** enable/disable, **181** modify command, **381** opcode locations, **184, 186** permanent, setting, **184** re-activating, **187** ROM code, **179** setting, **185** setting all, **186** setting while running user code, **180** software breakpoints list, displaying, **180** software performance measurements, **267, 269-296** absolute information, **276** activity measurements, **269-283** adding traces, **274, 288** duration, **284-292** end, **384** ending, **294** how they are made, **268** initialize, **385-386** initializing, **272, 287** initializing, default, **272** initializing, duration measurements, **287** initializing, user defined ranges, **273, 287** initializing, with global symbols, **273** initializing, with local symbols, **273** memory activity, **269, 276** module duration, **284** module usage, **284** program activity, **269, 276** recursion, **284** relative information, **276**

restoring the current measurement, **274, 288** run, **387-388** running, **293** trace command setup, **271** trace display depth, **271** source lines set command, **401** symbol display, **165** trace display, **257** trace display, number of, **257** source/symbol modes, setting, **206** SPARCsystems installing software, **544-548** minimum system requirements overview, **509** SunOS minimum version, **509** specifications, emulator, **478-492** specify command, **404-405** SPMT (Software Performance Measurement Tool) *See* software performance measurements sq adv, captured sequence state, **246** SRU (Symbolic Retrieval Utilities), **412, 414** stack pointer, defining supervisor, **148** static discharge, protecting the emulator probe against, **52** status copy command, **346** display command, **224, 353** status (analyzer state qualifier softkey), **235, 392** predefined values for, **235** status line, **27, 69** status messages, CPU in wait state, **128, 136** status, emulator, copying to file, **216** step command, **35, 177-178, 406-407** step over, **199** stop\_trace command, **227, 408** storage qualifiers, **240** store command, **409-410** absolute files, **160, 162** store trace command, **265-266** store trace\_spec command, **264** summary of commands, **339** SunOS, minimum version, **509**

supervisor stack pointer, reset values, **148** --SYMB-- syntax, **411-418** symbol context changing, **173** displaying, **172** symbol file, loading, **163** symbols, **163, 232** displaying, **163** displaying parent from symbols screen, **169** global to file, **216** local to file, **216** set command, **402** --SYMB-- syntax, **411-418** trace display, **259** sync\_sim\_registers command, **419** synchronous measurements, **305** syntax conventions, **338** system requirements HP 64700 minimum version, **509** HP 9000 overview, **508** HP-UX minimum version, **508** OSF/Motif HP 9000/700 requirements, **508** SPARCsystem overview, **509** SunOS minimum version, **509 T** t (start trace) command, **224** tabs are, source line display option, **257** target memory access size, **149** loading absolute files, **160** ROM, symbols for, **163** target system, **564** access for emulator probe, **490** contents (minimum), **478** dependency on executing code, **121** design considerations, **478** plugging the emulator into, **52** probe power requirements, **478** processor signal considerations, **478** RAM and ROM, **135** temperatures, operating and non-operating environments, **492**

terminal emulation window, opening, **216** time range file format (SPMT measurements), **287** trace, **565** at EXECUTE, **305** copy command, **346** depth of, **230** display command, **360-363** displaying the, **228** halting the, **227** listing the, **228** listing to file, **215** load command, **375** loading, **265-266** on\_halt, **243** prestore qualifier, **241** recalling trace specifications, **230** starting the, **224** stopping the, **227** storage qualifier, **240** storage qualifier with prestore, **241** store command, **410** storing, **265-266** Trace Specification Selection dialog box, **230** trigger position, **237** trace command, **420-423** default, **224** loading and storing, **264-265** setting up for SPMT measurements, **271** trace display, **250-263** about line numbers, **252** absolute format, **255** count absolute/relative, **261** default, **263** depth, SPMT measurements, **271** dequeued, **251** disassemble from line number, **253** instruction cycles only, **254** mnemonic format, **256** offset by, **262** positioning, left/right, **229** positioning, up/down, **229**

source line inclusion, **257** symbol information inclusion, **259** width of columns, **260** trace display, setting the source/symbol modes, **206** trace signals (emulation analyzer), **233** trace status display, **224** trace\_spec load command, **375** store command, **410** tracing background operation, **151** tram, memory characterization, **135** transfer address, **175** trigger, **565** break on, **244** condition, **237** position, **237** position, accuracy of, **237** specifying a simple, **237** TRIGGER, CMB signal, **299** TRIGGER, in trace command, **424-425** trom, memory characterization, **135** tutorials, setting up, **325-327 U** undefined software breakpoint, **179** uploading memory, **5** user (target) memory, loading absolute files, **160** user program, **564 V** values, **231** predefined for analyzer state qualifiers, **235** version, firmware, **560 W** wait command, **426-427** command files, using in, **98** warnings, power must be OFF during installation, **515** weight of the emulator, **491** widget resource *See* X resource width of columns, trace display option, **260** WINDOW, in trace command, **428-429** windows exiting emulator/analyzer, **71**

opening additional emulator/analyzer, **69** running the emulator/analyzer interface in multiple, **65** terminal emulation, opening, **216** workstation HP 9000 memory needs, **508** HP 9000 minimum performance, **508** SPARCsystem memory needs, **509** SPARCsystem minimum performance, **509** write to ROM break, **150**

**X** X client, **314**

X resource, **314** \$XAPPLRESDIR directory, **500** \$XENVIRONMENT variable, **501** .Xdefaults file, **500** /usr/hp64000/lib/X11/HP64\_schemes, **503** app-defaults file, **500** class name for applications, **498** class name for widgets, **498** command line options, **501** commonly modified graphical interface resources, **316** defined, **497** general form, **497** instance name for applications, **498** instance name for widgets, **497** loading order, **500** modifying resources, generally, **316-319** RESOURCE\_MANAGER property, **500** scheme file system directory, **503** scheme files, Graphical User Interface, **501** scheme files, named, **502** schemes, forcing interface to use certain, **501** Softkey.BW, **502** Softkey.Color, **502** Softkey.Input, **502** Softkey.Label, **502** Softkey.Large, **502** Softkey.Small, **502** wildcard character, **498** xrdb, **500** xrm command line option, **501** X server, **314, 500**

X Window System, **65** XEnv\_68k\_except symbol and effect on breakpoints, **181**

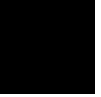

# **Certification and Warranty**

## **Certification**

Hewlett-Packard Company certifies that this product met its published specifications at the time of shipment from the factory. Hewlett-Packard further certifies that its calibration measurements are traceable to the United States National Bureau of Standards, to the extent allowed by the Bureau's calibration facility, and to the calibration facilities of other International Standards Organization members.

## **Warranty**

This Hewlett-Packard system product is warranted against defects in materials and workmanship for a period of 90 days from date of installation. During the warranty period, HP will, at its option, either repair or replace products which prove to be defective.

Warranty service of this product will be performed at Buyer's facility at no charge within HP service travel areas. Outside HP service travel areas, warranty service will be performed at Buyer's facility only upon HP's prior agreement and Buyer shall pay HP's round trip travel expenses. In all other cases, products must be returned to a service facility designated by HP.

For products returned to HP for warranty service, Buyer shall prepay shipping charges to HP and HP shall pay shipping charges to return the product to Buyer. However, Buyer shall pay all shipping charges, duties, and taxes for products returned to HP from another country. HP warrants that its software and firmware designated by HP for use with an instrument will execute its programming instructions when properly installed on that instrument. HP does not warrant that the operation of the instrument, or software, or firmware will be uninterrupted or error free.

## **Limitation of Warranty**

The foregoing warranty shall not apply to defects resulting from improper or inadequate maintenance by Buyer, Buyer-supplied software or interfacing, unauthorized modification or misuse, operation outside of the environment specifications for the product, or improper site preparation or maintenance.

**No other warranty is expressed or implied. HP specifically disclaims the implied warranties of merchantability and fitness for a particular purpose.**

#### **Exclusive Remedies**

**The remedies provided herein are buyer's sole and exclusive remedies. HP shall not be liable for any direct, indirect, special, incidental, or consequential damages, whether based on contract, tort, or any other legal theory.**

Product maintenance agreements and other customer assistance agreements are available for Hewlett-Packard products.

For any assistance, contact your nearest Hewlett-Packard Sales and Service Office.

# **Safety**

## **Summary of Safe Procedures**

The following general safety precautions must be observed during all phases of operation, service, and repair of this instrument. Failure to comply with these precautions or with specific warnings elsewhere in this manual violates safety standards of design, manufacture, and intended use of the instrument. Hewlett-Packard Company assumes no liability for the customer's failure to comply with these requirements.

### **Ground The Instrument**

To minimize shock hazard, the instrument chassis and cabinet must be connected to an electrical ground. The instrument is equipped with a three-conductor ac power cable. The power cable must either be plugged into an approved three-contact electrical outlet or used with a three-contact to two-contact adapter with the grounding wire (green) firmly connected to an electrical ground (safety ground) at the power outlet. The power jack and mating plug of the power cable meet International Electrotechnical Commission (IEC) safety standards.

## **Do Not Operate In An Explosive Atmosphere**

Do not operate the instrument in the presence of flammable gases or fumes. Operation of any electrical instrument in such an environment constitutes a definite safety hazard.

#### **Keep Away From Live Circuits**

Operating personnel must not remove instrument covers. Component replacement and internal adjustments must be made by qualified maintenance personnel. Do not replace components with the power cable connected. Under certain conditions, dangerous voltages may exist even with the power cable removed. To avoid injuries, always disconnect power and discharge circuits before touching them.

### **Do Not Service Or Adjust Alone**

Do not attempt internal service or adjustment unless another person, capable of rendering first aid and resuscitation, is present.

### **Do Not Substitute Parts Or Modify Instrument**

Because of the danger of introducing additional hazards, do not install substitute parts or perform any unauthorized modification of the instrument. Return the instrument to a Hewlett-Packard Sales and Service Office for service and repair to ensure that safety features are maintained.

## **Dangerous Procedure Warnings**

Warnings, such as the example below, precede potentially dangerous procedures throughout this manual. Instructions contained in the warnings must be followed.

**WARNING** Dangerous voltages, capable of causing death, are present in this instrument. Use extreme caution when handling, testing, and adjusting.

## **Safety Symbols Used In Manuals**

The following is a list of general definitions of safety symbols used on equipment or in manuals:

Instruction manual symbol: the product is marked with this symbol when it is necessary for the user to refer to the instruction manual in order to protect against damage to the instrument.

Indicates dangerous voltage (terminals fed from the interior by voltage exceeding 1000 volts must be marked with this symbol).

Protective conductor terminal. For protection against electrical shock in case of a fault. Used with field wiring terminals to indicate the terminal which must be connected to ground before operating the equipment.

Low-noise or noiseless, clean ground (earth) terminal. Used for a signal common, as well as providing protection against electrical shock in case of a fault. A terminal marked with this symbol must be connected to ground in the manner described in the installation (operating) manual before operating the equipment.

Frame or chassis terminal. A connection to the frame (chassis) of the equipment hich normally includes all exposed metal structures.

Alternating current (power line).

Direct current (power line).

 $OR$ 

 $0\mathrm{R}$ 

Alternating or direct current (power line).

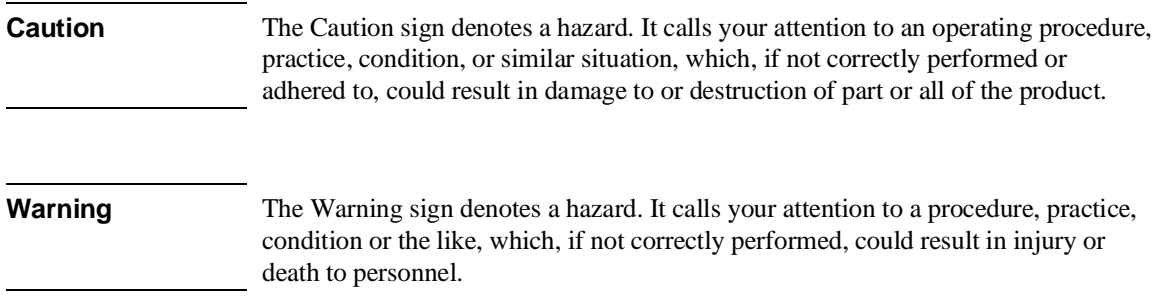